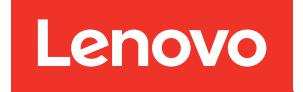

# Guia do Usuário do ThinkEdge SE455 V3

Tipo de máquina: 7DBY

#### **Nota**

Antes de usar estas informações e o produto suportado por elas, leia e compreenda as informações e instruções de segurança, que estão disponíveis em: [https://pubs.lenovo.com/safety\\_documentation/](https://pubs.lenovo.com/safety_documentation/)

Além disso, certifique-se de estar familiarizado com os termos e condições da garantia Lenovo para o seu servidor, que estão disponíveis em: <http://datacentersupport.lenovo.com/warrantylookup>

#### Terceira edição (Março de 2024)

#### © Copyright Lenovo 2023, 2024.

AVISO DE DIREITOS LIMITADOS E RESTRITOS: se dados ou software forem fornecidos de acordo com um contrato de GSA (Administração de Serviços Geral), o uso, a reprodução ou a divulgação estarão sujeitos às restrições definidas no Contrato Nº GS-35F-05925.

## <span id="page-2-0"></span>Conteúdo

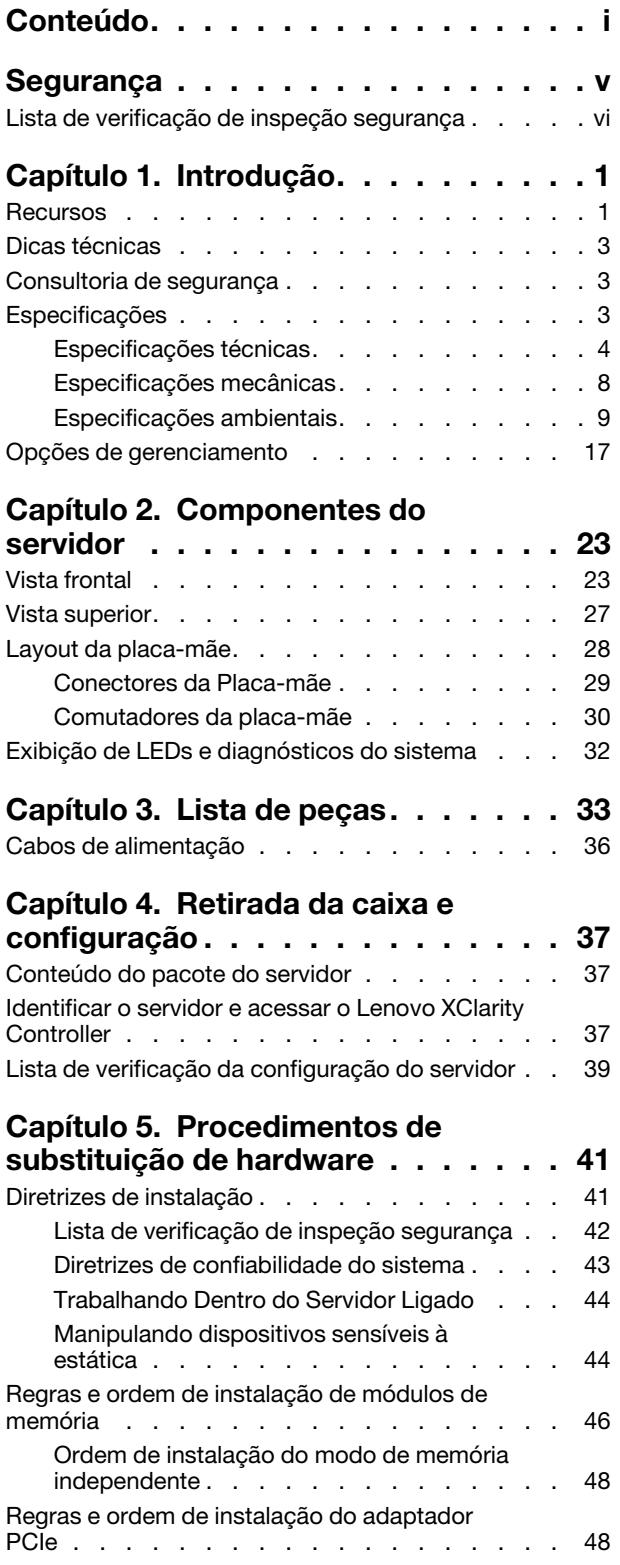

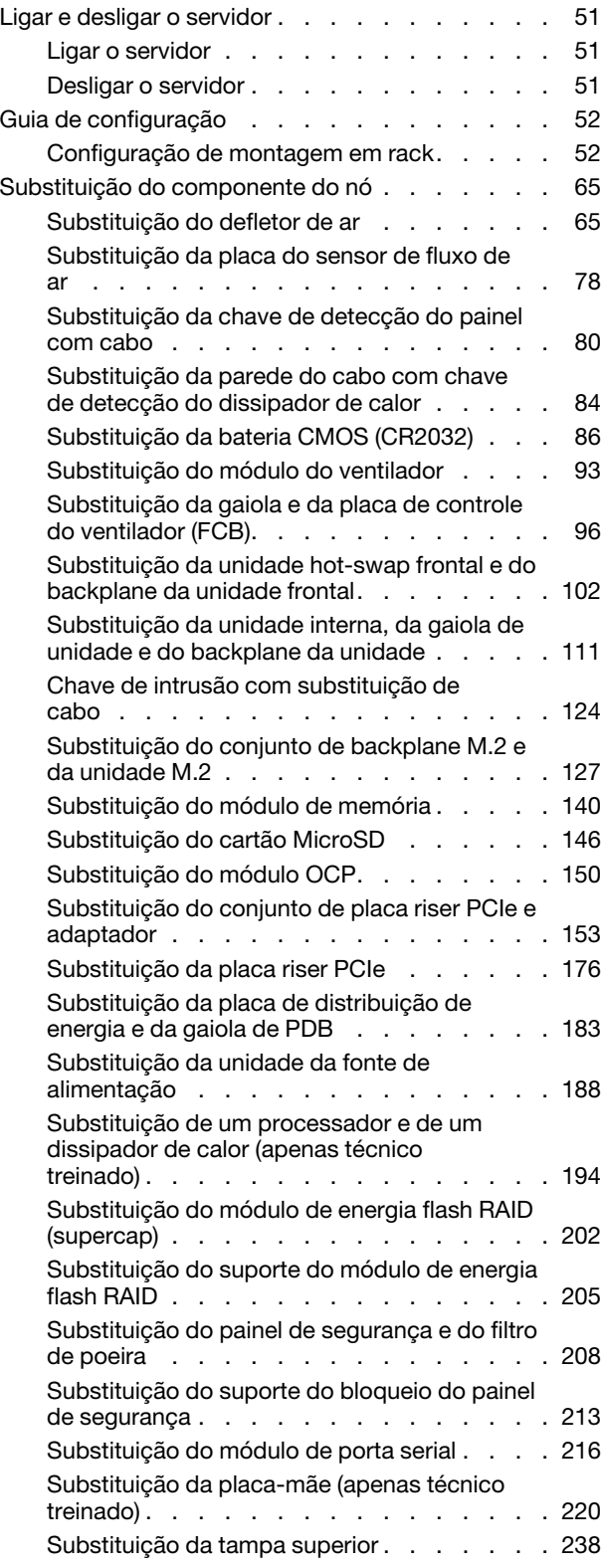

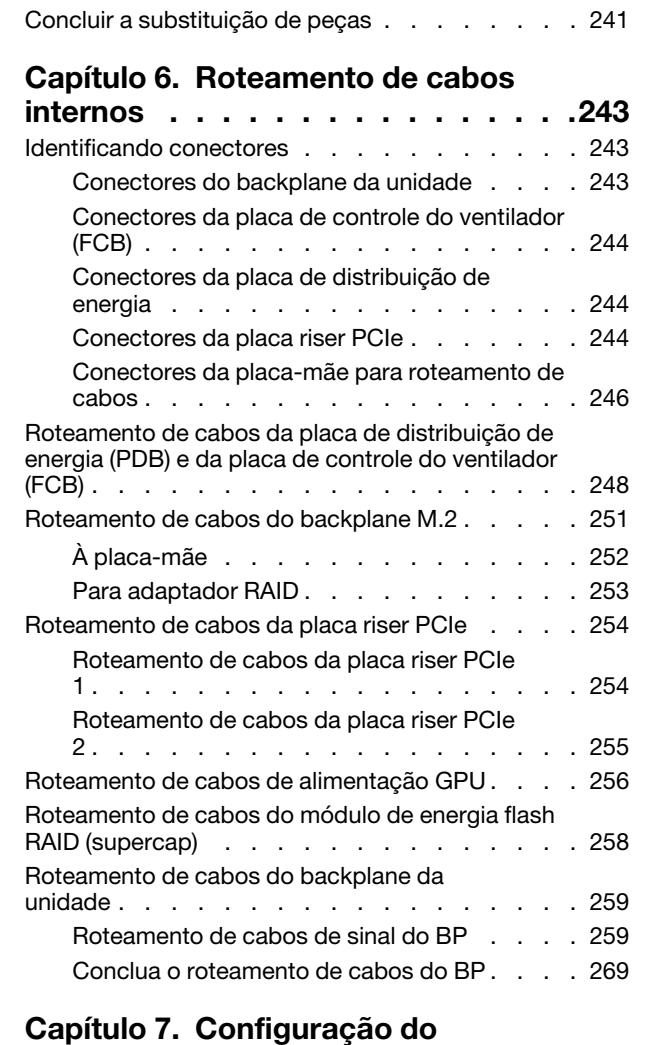

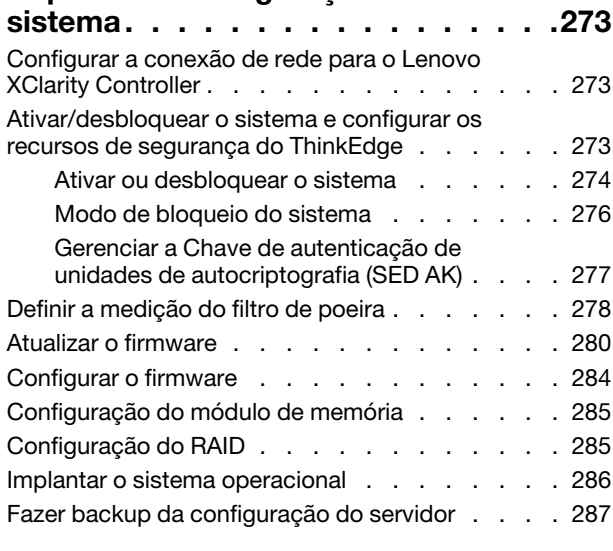

#### [Capítulo 8. Determinação de](#page-298-0)

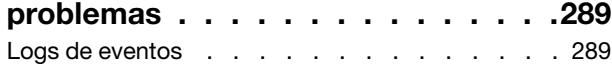

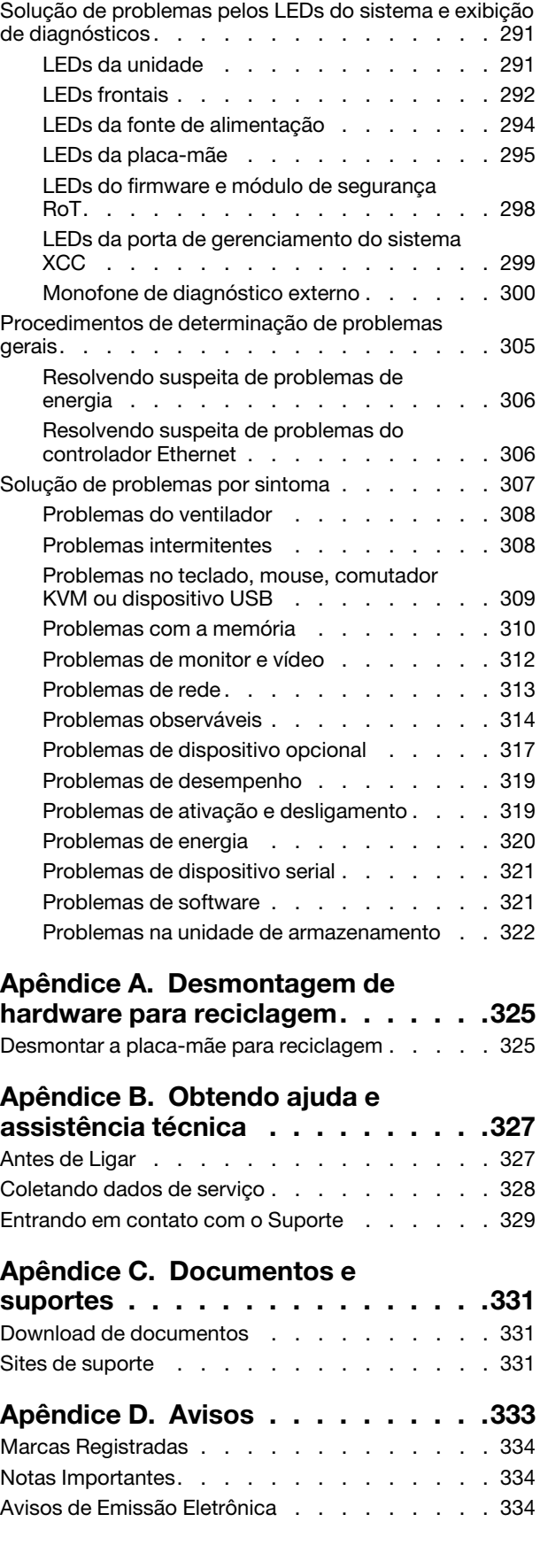

[Declaração RoHS BSMI da região de Taiwan . . . 335](#page-344-0) Informações de contato da região de Taiwan para<br>importação e exportação .

### <span id="page-6-0"></span>Segurança

Before installing this product, read the Safety Information.

قبل تركيب هذا المنتج، يجب قر اءة الملاحظات الآمنية

Antes de instalar este produto, leia as Informações de Segurança.

在安装本产品之前,请仔细阅读 Safety Information (安全信息)。

安裝本產品之前,請先閱讀「安全資訊」。

Prije instalacije ovog produkta obavezno pročitajte Sigurnosne Upute.

Před instalací tohoto produktu si přečtěte příručku bezpečnostních instrukcí.

Læs sikkerhedsforskrifterne, før du installerer dette produkt.

Lees voordat u dit product installeert eerst de veiligheidsvoorschriften.

Ennen kuin asennat tämän tuotteen, lue turvaohjeet kohdasta Safety Information.

Avant d'installer ce produit, lisez les consignes de sécurité.

Vor der Installation dieses Produkts die Sicherheitshinweise lesen.

Πριν εγκαταστήσετε το προϊόν αυτό, διαβάστε τις πληροφορίες ασφάλειας (safety information).

לפני שתתקינו מוצר זה, קראו את הוראות הבטיחות.

A termék telepítése előtt olvassa el a Biztonsági előírásokat!

Prima di installare questo prodotto, leggere le Informazioni sulla Sicurezza.

製品の設置の前に、安全情報をお読みください。

본 제품을 설치하기 전에 안전 정보를 읽으십시오.

Пред да се инсталира овој продукт, прочитајте информацијата за безбедност.

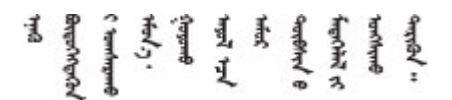

Les sikkerhetsinformasjonen (Safety Information) før du installerer dette produktet.

Przed zainstalowaniem tego produktu, należy zapoznać się z książką "Informacje dotyczące bezpieczeństwa" (Safety Information).

Antes de instalar este produto, leia as Informações sobre Segurança.

Перед установкой продукта прочтите инструкции по технике безопасности.

Pred inštaláciou tohto zariadenia si pečítaje Bezpečnostné predpisy.

Pred namestitvijo tega proizvoda preberite Varnostne informacije.

Antes de instalar este producto, lea la información de seguridad.

Läs säkerhetsinformationen innan du installerar den här produkten.

Bu ürünü kurmadan önce güvenlik bilgilerini okuyun.

مەزكۇر مەھسۇلاتنى ئورنىتىشتىن بۇرۇن بىخەتەرلىك ئۇچۇرلىرىنى ئوقۇپ چىقىڭ.

Youq mwngz yungh canjbinj neix gaxgonq, itdingh aeu doeg aen canjbinj soengq cungj vahgangj ancien siusik.

### <span id="page-7-0"></span>Lista de verificação de inspeção segurança

Use as informações desta seção para identificar condições potencialmente inseguras com o servidor. Durante o projeto e a montagem de cada máquina, itens de segurança obrigatórios foram instalados para proteger usuários e técnicos de serviço contra lesões.

Nota: Este dispositivo não é destinado para uso no campo direto de visualização em espaços de trabalho de exibição Para evitar reflexos incômodos em espaços de trabalho de exibição, esse dispositivo não deve ser posicionado em um campo direto de visualização.

Atenção: Este é um produto Classe A. Em um ambiente doméstico este produto poderá causar interferências em comunicações de rádio e em tal caso, o usuário deverá tomar as providências necessárias.

#### CUIDADO:

Este equipamento deve ser instalado ou reparado por funcionários treinados, conforme definido pelos documentos NEC, IEC 62368-1 e IEC 60950-1, os padrões para segurança de equipamentos eletrônicos nas áreas de áudio/vídeo, tecnologia da informação e tecnologia de comunicações. A Lenovo assume que você esteja qualificado na manutenção de equipamentos e treinado para reconhecer níveis de energia perigosos em produtos. O acesso ao equipamento é feito com uma ferramenta, trava e chave ou outros meios de segurança.

Importante: O aterramento elétrico do servidor é necessário para a segurança do operador e o funcionamento correto do sistema. O aterramento adequado da tomada elétrica pode ser verificado por um eletricista certificado.

Use a lista de verificação a seguir para verificar se não há nenhuma condição potencialmente insegura:

- 1. Certifique-se de que a energia esteja desligada e de que o cabo de energia esteja desconectado.
- 2. Verifique o cabo de alimentação.
	- Certifique-se de que o conector de aterramento de terceiro esteja em boas condições. Use um medidor para medir a continuidade de aterramento com fio neutro de 0,1 ohm ou menos entre o pino terra externo e o aterramento do quadro.
	- Verifique se o cabo de alimentação é do tipo correto.

Para exibir os cabos de alimentação que estão disponíveis para o servidor:

a. Acesse:

<http://dcsc.lenovo.com/#/>

- b. Clique em Preconfigured Model (Modelo pré-configurado) ou Configure to order (Configurar para encomendar).
- c. Insira o tipo e modelo de máquina para que o servidor exiba a página do configurador.
- d. Clique em Power (Energia)  $\rightarrow$  Power Cables (Cabos de energia) para ver todos os cabos.
- Certifique-se de que o isolamento não esteja gasto.
- 3. Verifique quaisquer alterações óbvias não Lenovo. Use o bom senso quanto à segurança de quaisquer alterações que não sejam da Lenovo.
- 4. Verifique se existem condições óbvias de falta de segurança dentro do servidor, como danos por limalhas de metal, contaminação, água ou outro líquido ou sinais de fogo ou fumaça.
- 5. Verifique a existência cabos gastos ou comprimidos.
- 6. Certifique-se de que os prendedores da tampa da fonte de alimentação (parafusos ou rebites) não tenham sido removidos ou adulterados.

### <span id="page-10-0"></span>Capítulo 1. Introdução

O servidor ThinkEdge SE455 V3 (Tipo 7DBY) é uma nova oferta de servidor de borda. Ele foi projetado especificamente para atender às necessidades da computação de borda, IA de borda, nuvem híbrida e cargas de trabalho nos locais de borda. O ThinkEdge SE455 V3 é uma solução de borda resistente e de tamanho compacto com foco em conectividade inteligente, segurança de negócios e capacidade de gerenciamento para o ambiente. Desenvolvido para ter longa vida útil e desempenho confiável para oferecer suporte a cargas de trabalho de IoT exigentes na borda. Compacto e resistente, ele foi projetado para o ambiente não datacenter, ideal para locais remotos, como varejo, manufatura e locais de fábrica.

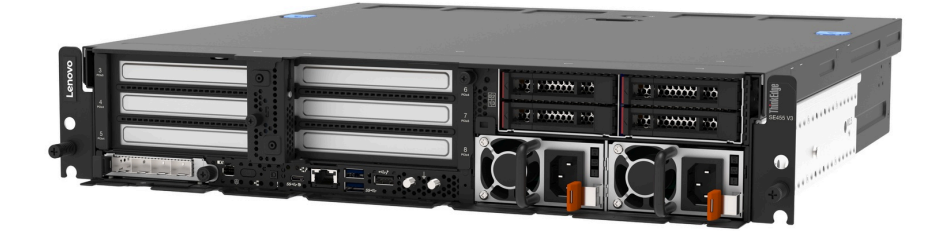

<span id="page-10-1"></span>Figura 1. ThinkEdge SE455 V3

### Recursos

Desempenho, facilidade de utilização, confiabilidade e recursos de expansão foram considerações essenciais no projeto do servidor. Esses recursos de projeto permitem a personalização do hardware do sistema para atender às suas necessidades atuais e proporcionam recursos flexíveis de expansão para o futuro.

O servidor implementa os seguintes recursos e tecnologias:

#### • Features on Demand

Se um recurso Features on Demand estiver integrado no servidor ou em um dispositivo opcional que esteja instalado no servidor, será possível comprar uma chave de ativação para ativar o recurso. Para obter informações sobre o Features on Demand, consulte:

#### <https://fod.lenovo.com/lkms>

#### • Lenovo XClarity Controller (XCC)

O Lenovo XClarity Controller é o controlador de gerenciamento comum para o hardware do servidor Lenovo ThinkEdge. O Lenovo XClarity Controller consolida diversas funções de gerenciamento em um único chip na placa-mãe (conjunto de placa-mãe) do servidor. Alguns dos recursos que são exclusivos do Lenovo XClarity Controller são melhor desempenho, vídeo remoto de resolução mais alta e opções expandidas de segurança.

O servidor oferece suporte ao Lenovo XClarity Controller 2 (XCC2). Para obter informações adicionais sobre o Lenovo XClarity Controller 2 (XCC2), consulte <https://pubs.lenovo.com/lxcc-overview/>.

#### • Firmware do servidor compatível com UEFI

O firmware Lenovo ThinkEdge é compatível com Unified Extensible Firmware Interface (UEFI). O UEFI substitui o BIOS e define uma interface padrão entre o sistema operacional, o firmware de plataforma e dispositivos externos.

Os servidores Lenovo ThinkEdge são capazes de inicializar sistemas operacionais compatíveis com UEFI, sistemas operacionais baseados em BIOS e adaptadores baseados em BIOS, bem como adaptadores compatíveis com UEFI.

Nota: O servidor não é compatível com DOS (Disk Operating System).

#### • Capacidade de armazenamento de dados grande e recurso de hot-swap

Com o recurso hot swap é possível incluir, remover ou substituir unidades de disco rígido sem desligar o servidor.

O servidor é compatível com até quatro unidades hot-swap SAS/SATA/NVMe de 2,5" na gaiola de unidade frontal e até quatro unidades não hot-swap SAS/SATA/NVMe opcionais na gaiola de unidade interna.

#### Notas:

- Quando a criptografia SED está ativada, é necessário realizar um ciclo de ativação do sistema após a instalação de uma SED; sem desligar e ligar, a SED não é reconhecida pelo SO do host.
- O adaptador RAID/HBA é necessário para unidades SAS de 2,5".

#### • Sistema de diagnósticos Lightpath

O diagnóstico de Lightpath fornece LEDs para ajudar no diagnóstico de problemas. Para obter mais informações sobre o diagnóstico de Lightpath, consulte ["Solução de problemas pelos LEDs do sistema e](#page-300-0)  [exibição de diagnósticos" na página 291.](#page-300-0)

#### • Acesso remoto ao website de Informações de Serviço Lenovo

O servidor fornece um código de QR na etiqueta de serviço do sistema, que está na cobertura do servidor, que você pode varrer usando um leitor de código QR e scanner com um dispositivo remoto para obter acesso rápido ao website Serviço de Informações Lenovo. O website Informações de Serviço Lenovo fornece informações adicionais sobre instalação de peças, vídeos de substituição e códigos de erro para suporte ao servidor.

#### • Active Energy Manager

O Lenovo XClarity Energy Manager é uma solução para gerenciamento de energia e temperatura de data centers. Você pode monitorar e gerenciar o consumo de energia e a temperatura dos servidores Converged, NeXtScale, System x, ThinkServer, ThinkSystem e ThinkEdge e melhorar a eficiência de energia usando o Lenovo XClarity Energy Manager.

#### • Conexão de rede redundante

O Lenovo XClarity Controller fornece o recurso de failover para uma conexão Ethernet redundante com o aplicativo aplicável instalado. Se ocorrer um problema com a conexão Ethernet primária, todo o tráfego Ethernet associado à conexão primária será automaticamente alternado para a conexão Ethernet redundante opcional. Se os drivers de dispositivo adequados estiverem instalados, essa comutação ocorrerá sem a perda de dados e sem a intervenção do usuário.

#### • Resfriamento redundante

O resfriamento redundante pelos ventiladores no servidor permite operação contínua se um rotor dos ventiladores falhar.

#### • Recursos opcionais de energia

O servidor é compatível com até duas unidades de fonte de alimentação de 1.100 watts ou 1.800 watts.

• Suporte para RAID

O adaptador RAID fornece o suporte de hardware do Redundant Array of Independent Disks (RAID) para criar configurações. O adaptador RAID com RAID 0, 1, 10, 5, 50, 6, 60 está disponível para compra.

#### • Trusted Platform Module (TPM) Integrado

Este chip de segurança integrado executa funções criptográficas e armazena chaves seguras privadas e públicas. Ele fornece o suporte de hardware para a especificação Trusted Computing Group (TCG).

#### • Modo de bloqueio do sistema Lenovo XClarity Controllers

O bloqueio do sistema será aplicado em circunstâncias específicas para proteger o servidor contra violação de informações, principalmente quando o servidor for transportado por operadoras não certificadas para ambientes remotos. Consulte ["Modo de bloqueio do sistema" na página 276](#page-285-0) para obter detalhes.

### <span id="page-12-0"></span>Dicas técnicas

A Lenovo atualiza de forma contínua o website de suporte com dicas e técnicas mais recentes que podem ser usadas para resolver problemas no servidor. Estas Dicas Técnicas (também chamadas de dicas de RETAIN ou boletins de serviço) fornecem procedimentos para solucionar problemas relacionados ao funcionamento do servidor.

Para localizar as Dicas Técnicas disponíveis para seu servidor:

- 1. Acesse <http://datacentersupport.lenovo.com> e navegue até a página de suporte do seu servidor.
- 2. Clique em How To's (Instruções) no painel de navegação.
- 3. Clique em Article Type (Tipo de artigo) → Solution (Solução) no menu suspenso.

Siga as instruções na tela para escolher a categoria para o problema com que você está lidando.

### <span id="page-12-1"></span>Consultoria de segurança

A Lenovo tem o compromisso de desenvolver produtos e serviços que atendam aos mais altos padrões de segurança para proteger nossos clientes e seus dados. Quando possíveis vulnerabilidades são relatadas, é responsabilidade da Equipe de Resposta a Incidentes de Segurança de Produtos Lenovo (PSIRT) investigar e fornecer informações a nossos clientes para que eles possam colocar em prática planos de mitigação enquanto trabalhamos para fornecer soluções.

A lista de orientações atual está disponível no seguinte site:

<span id="page-12-2"></span>[https://datacentersupport.lenovo.com/product\\_security/home](https://datacentersupport.lenovo.com/product_security/home)

### Especificações

Resumo dos recursos e das especificações do servidor. Dependendo do modelo, alguns recursos podem não estar disponíveis ou algumas especificações podem não se aplicar.

Consulte a tabela abaixo para ver as categorias de especificações e o conteúdo de cada categoria.

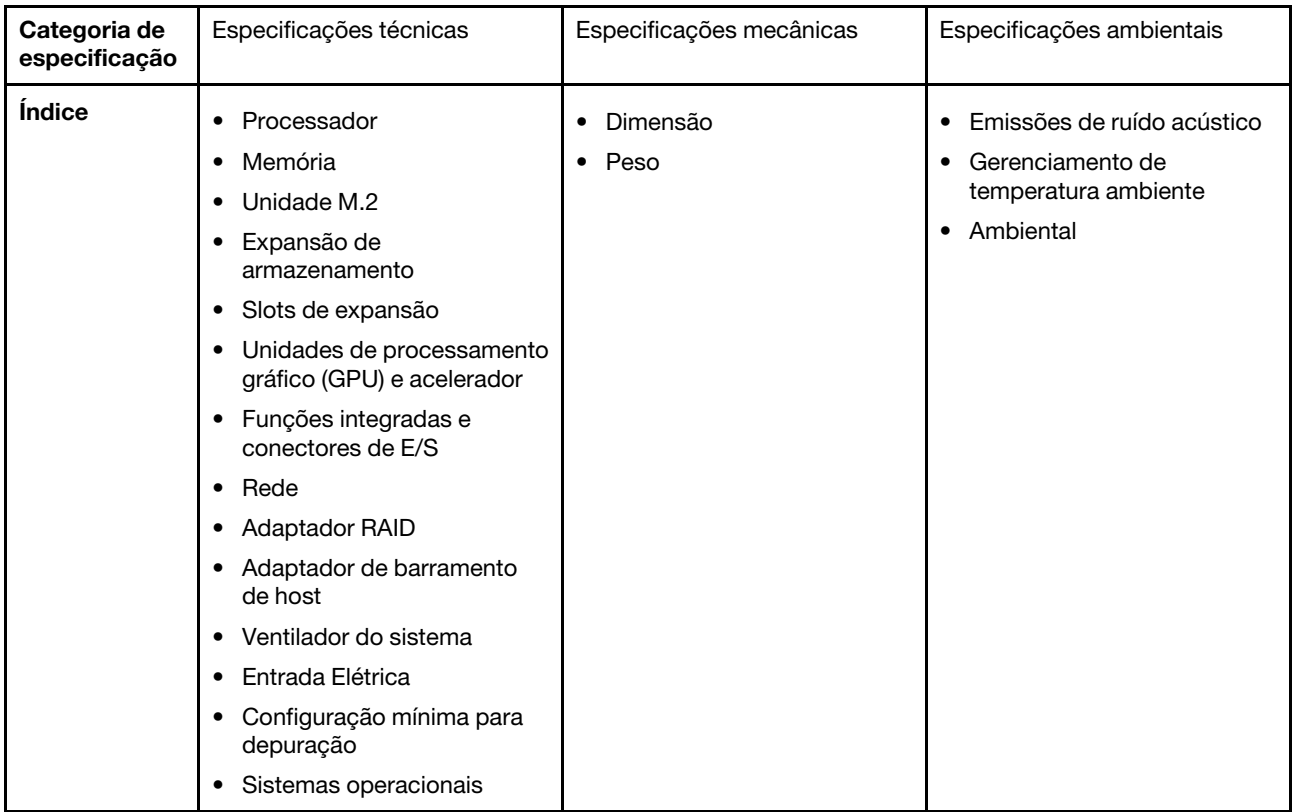

### <span id="page-13-0"></span>Especificações técnicas

Resumo das especificações técnicas do servidor. Dependendo do modelo, alguns recursos podem não estar disponíveis ou algumas especificações podem não se aplicar.

#### Processador

É compatível com processadores AMD® EPYCTM série 8004.

- Escalável até 64 núcleos
- Projetado para o soquete LGA 4844 (SP6)
- É compatível com 96 faixas de E/S de alta velocidade
- Thermal Design Power (TDP): até 200 watts
- Configurable Thermal Design Power (cTDP): até 225 watts

Para obter uma lista de processadores com suporte, consulte: <https://serverproven.lenovo.com>.

#### Memória

Consulte ["Regras e ordem de instalação de módulos de memória" na página 46](#page-55-0) para obter informações detalhadas sobre configuração e instalação da memória.

- Capacidade
	- Mínimo: 16 GB
	- Máximo: 576 GB
- Tipos de módulo de memória: código de correção de erro (ECC) de Double-data-rate 5 (TruDDR5) 4.800 MT/s registered DIMM (RDIMM)
- Slots: seis conectores DIMM (dual inline memory module)

Para obter uma lista de módulos de memória com suporte, consulte <https://serverproven.lenovo.com>.

#### Unidade M.2

É compatível com até duas unidades M.2 SATA/NVMe.

- Capacidade
	- 128 GB
	- 240 GB
	- 480 GB
	- 960 GB

Notas: Dependendo do backplane M.2 instalado, o SE455 V3 oferece suporte a diferentes configurações de RAID.

- Com o backplane M.2 SATA/x4 NVMe (ThinkSystem M.2 SATA/x4 NVMe 2-Bay Enablement Kit) instalado:
	- A configuração não RAID de unidades M.2 é compatível apenas com NVMe.
	- A configuração RAID de unidades M.2 é compatível com um dos seguintes adaptadores RAID:
		- ThinkSystem RAID 5350-8i PCIe 12Gb Adapter: SATA
		- ThinkSystem RAID 540-8i PCIe Gen4 12Gb Adapter: NVMe
- Com o backplane M.2 SATA/NVMe (ThinkSystem M.2 RAID B540i-2i SATA/NVMe Adapter) instalado:
	- A configuração não RAID de unidades M.2 é compatível apenas com SATA/NVMe.
	- A configuração do RAID de unidades M.2 é compatível apenas com SATA/NVMe.

Para obter uma lista das unidades M.2 compatíveis, consulte: <https://serverproven.lenovo.com>.

#### Expansão de armazenamento

#### Unidades frontais

• Até quatro unidades hot-swap SAS/SATA/NVMe de 2,5"

Nota: Quando a criptografia SED está ativada, é necessário realizar um ciclo de ativação do sistema após a instalação de uma SED; sem desligar e ligar, a SED não é reconhecida pelo SO do host.

#### Unidades internas (opcionais)

- Até quatro unidades não hot-swap SAS/SATA/NVMe de 2,5"
- Nota: O adaptador RAID/HBA é necessário para unidades SAS.

Slots de expansão

Os slots de expansão compatíveis variam de acordo com a configuração.

- Compartimento de unidade M.2 (opcional): é compatível com até duas unidades SATA/NVMe M.2
	- Slot 1/compartimento M.2 0
	- Slot 2/compartimento M.2 1

Nota: O adaptador RAID/HBA é necessário para unidades SATA M.2.

• Slots PCIe: todos os slots PCIe são compatíveis com 75 W

Nota: Poderá haver diminuição do desempenho se um adaptador PCIe x16 estiver instalado em um slot PCIe de x8 pistas.

- Placa riser 1
	- Slot 3: x16 (x16 pistas Gen5)
	- Slot 4: x16 (x8 pistas Gen4)
	- Slot 5: x16 (x8 pistas Gen4)

#### Notas:

- Quando o módulo de porta serial está instalado, o slot 5 não é compatível.
- Quando uma GPU dupla está instalada no slot 3, o slot 4 não é compatível.
- Placa riser PCIe 2 (opcional)
	- Slot 6: x16 (x8 pistas Gen4)
	- Slot 7: x16 (x16 pistas Gen5)
	- Slot 8: x16 (x8 pistas Gen4)

#### Notas:

- Os slots 6 e 8 não são compatíveis com as seguintes configurações:
	- Backplane da unidade SATA frontal e backplane da unidade NVMe interna se conectam à placa-mãe
	- Backplane da unidade NVMe frontal e backplane da unidade NVMe interna se conectam à placa-mãe
- Quando uma GPU dupla está instalada no slot 7, o slot 6 não é compatível.
- Slot do módulo OCP
	- Slot 9: x16 pistas Gen5 (com suporte NC-SI)

#### Unidade de processamento gráfico (GPU) e acelerador

É compatível com um dos seguintes:

- Até duas GPUs de 330 W de largura dupla (slots 3 e 7)
- Até seis GPUs/aceleradores de 75 W de largura única

#### Funções integradas e conectores de E/S

- Lenovo XClarity Controller (XCC), que fornece funções de controle de processador de serviços e monitoramento, controlador de vídeo e recursos de teclado, vídeo, mouse e unidade remotos.
	- O servidor oferece suporte ao Lenovo XClarity Controller 2 (XCC2). Para obter informações adicionais sobre o Lenovo XClarity Controller 2 (XCC2), consulte <https://pubs.lenovo.com/lxcc-overview/>.

#### • Conectores de E/S frontais

- Um Porta de gerenciamento do sistema XCC na parte frontal para conectar-se a uma rede de gerenciamento de sistemas. Esse conector RJ-45 é dedicado às funções do Lenovo XClarity Controller e é executado à velocidade de 1 GB.
- Um grupo de dois ou quatro conectores Ethernet no módulo OCP
- Um Conector USB 2.0 Tipo A com gerenciamento do Lenovo XClarity Controller
- Dois Conectores USB 3.2 Gen 1 (5 Gbps) Tipo A
- Um Conector USB 3.2 Gen 1 (5 Gbps) Tipo C com suporte de exibição
- Um conector de diagnóstico externo

#### Rede

- Módulo OCP 3.0: É compatível com um adaptador de rede Ethernet OCP 3.0 no slot 9 (com suporte NC-SI)
- É compatível com até seis adaptadores Ethernet PCIe

#### Adaptador RAID

- ThinkSystem RAID 5350-8i PCIe 12Gb Adapter: RAID 0, 1, 10, 5
- ThinkSystem RAID 540-8i PCIe Gen4 12Gb Adapter: RAID 0, 1, 10
- ThinkSystem RAID 940-8i 4GB Flash PCIe Gen4 12Gb Adapter: RAID 0, 1, 10, 5, 50, 6, 60

Importante: Não ative o gerenciamento de SED do adaptador RAID e não conecte as SEDs habilitadas para criptografia aos adaptadores RAID. O gerenciamento de SED do adaptador RAID pode estar em conflito com o gerenciamento de AK do sistema.

#### Notas:

Dependendo do backplane M.2 instalado, o SE455 V3 oferece suporte a diferentes configurações de RAID.

- Com o backplane M.2 SATA/x4 NVMe (ThinkSystem M.2 SATA/x4 NVMe 2-Bay Enablement Kit) instalado:
	- A configuração não RAID de unidades M.2 é compatível apenas com NVMe.
	- A configuração RAID de unidades M.2 é compatível com um dos seguintes adaptadores RAID:
		- ThinkSystem RAID 5350-8i PCIe 12Gb Adapter: SATA
		- ThinkSystem RAID 540-8i PCIe Gen4 12Gb Adapter: NVMe
- Com o backplane M.2 SATA/NVMe (ThinkSystem M.2 RAID B540i-2i SATA/NVMe Adapter) instalado:
	- A configuração não RAID de unidades M.2 é compatível apenas com SATA/NVMe.
	- A configuração do RAID de unidades M.2 é compatível apenas com SATA/NVMe.

#### Adaptador de barramento de host

- ThinkSystem 440-8i SAS/SATA PCIe Gen4 12Gb HBA
- ThinkSystem 4350-8i SAS/SATA 12Gb HBA

#### Ventilador do sistema

• Cinco ventiladores de rotor duplo de 60 mm x 60 mm x 56 mm

#### Entrada Elétrica

É compatível com até duas unidades de fonte de alimentação com redundância N+N. Veja a seguir a lista de tipos com suporte:

- 1.800 watts Platinum, energia de entrada 230 VCA
- 1.100 watts Titanium, energia de entrada 230 VCA
- 1.100 watts Platinum, energia de entrada 115-230 VCA
- Unidade de fonte de alimentação de 1.100 watts -48 V CC

Importante: Fontes de alimentação instaladas no servidor devem estar com a mesma classificação de energia, voltagem ou nível.

#### Configuração mínima para depuração

- Um processador
- Um módulo de memória DDR5 DRAM no slot 3 (DIMM3)
- Uma unidade de fonte de alimentação no compartimento 1 da PSU (PSU1)
- Uma unidade de inicialização M.2 (se o SO for necessário para depuração)
- Cinco ventiladores do sistema

#### Sistemas operacionais

Sistemas operacionais suportados e certificados:

- Microsoft Windows Server
- VMware ESXi
- Red Hat Enterprise Linux
- SUSE Linux Enterprise Server

Referências:

- Lista completa de sistemas operacionais disponíveis: <https://lenovopress.lenovo.com/osig>.
- Instruções de implantação do SO, consulte ["Implantar o sistema operacional" na página 286.](#page-295-0)

### <span id="page-17-0"></span>Especificações mecânicas

Resumo das especificações mecânicas do servidor. Dependendo do modelo, alguns recursos podem não estar disponíveis ou algumas especificações podem não se aplicar.

#### Dimensão

- Profundidade:
	- Sem painel de segurança (dos suportes EIA para a extremidade traseira do chassi): 440,0 mm (17,32")
	- Com painel de segurança: 546,5 mm (21,51")
- Altura: 86,5 mm (3,41 polegadas)
- Largura:
	- Sem suportes EIA: 444,6 mm (17,50")
	- Com suportes EIA: 480,5 mm (18,92")

#### Peso

Máximo: 19,36 kg (42,68 lb)

### <span id="page-18-0"></span>Especificações ambientais

Resumo das especificações ambientais do servidor. Dependendo do modelo, alguns recursos podem não estar disponíveis ou algumas especificações podem não se aplicar.

#### Emissões de ruído acústico

O servidor tem a seguinte declaração de emissões de ruído acústico:

- Nível de potência acústica (LWAd)
	- Inativo:
		- Mínima: 5,5 bels
		- GPU avançada: 5,5 bels
		- Rica em armazenamento: 5,8 bels
	- Perfil operacional 1:
		- Mínima: 5,5 bels
		- GPU avançada: 5,5 bels
		- Rica em armazenamento: 5,8 bels
	- Perfil operacional 2:
		- Mínima: 5,5 bels
		- GPU avançada: 7,4 bels
		- Rica em armazenamento: 6,0 bels
- Nível de pressão de som (LpAm):
	- Inativo:
		- Mínima: 39,0 dBA
		- GPU avançada: 39,0 dBA
		- Rica em armazenamento: 42,8 dBA
	- Perfil operacional 1:
		- Mínima: 39,0 dBA
		- GPU avançada: 39,0 dBA
		- Rica em armazenamento: 42,8 dBA
	- Perfil operacional 2:
		- Mínima: 39,0 dBA
		- GPU avançada: 58,2 dBA
		- Rica em armazenamento: 44,6 dBA

#### Notas:

- Esses níveis acústicos foram medidos em ambientes acusticamente controlados de acordo com os procedimentos especificados pelo ISO7779 e são relatados de acordo com o ISO 9296. O perfil operacional 1 é representado por 50% de TDP da CPU. O perfil operacional 2 é representado por 100% de TDP de CPU ou 70%/30% de gravação/ leitura de armazenamento ou 100% da GPU.
- Os níveis de som acústico declarados são baseados nas configurações especificadas, o que pode mudar dependendo da configuração/condições.
	- Mínimo: 1 CPU AMD EPYC 8024P (8 núcleos, 90 W), 1 dissipador de calor 2U, 4 RDIMMs ThinkSystem 32 GB TruDDR5 4.800 MHz (2Rx8), 1 adaptador Ethernet OCP ThinkSystem Intel X710-T2L 10GBASE-T de 2 portas, 2 unidades de inicialização 5400 Pro 2280 M.2 SATA SSD 960 GB com adaptador 1 adaptador ThinkSystem RAID 5350-8i PCIe 12 GB para RAID M.2, 4 unidades de dados SSD ThinkSystem 2,5" 5400 MáX 3,84 TB de uso misto SATA 6 Gb HS com adaptador 1 adaptador ThinkSystem RAID 5350-8i PCIe 12 GB para SATA RAID, 2 PSU CA 1.100 W
	- GPU rica: 1 CPU AMD EPYC 8224P (24 núcleos, 160 W), 1 dissipador de calor 2U, 4 RDIMMs ThinkSystem 32 GB TruDDR5 4.800 MHz (2Rx8), 1 adaptador Ethernet OCP ThinkSystem Intel X710-T2L 10GBASE-T de 2 portas, 2 unidades de inicialização 5400 Pro 2280 M.2 SATA SSD 960 GB com 1 adaptador ThinkSystem RAID 5350-8i PCIe 12 Gb para RAID M.2, 4 unidades de dados SSD ThinkSystem 2,5" MÁX 3,84 TB de uso misto SATA 6 Gb HS com 1 adaptador ThinkSystem RAID 5350-8i PCIe 12 Gb para RAID SATA, 4 GPU PASSIVAS ThinkSystem NVIDIA L4 24 GB PCIe Gen4, 2 PSU CA 1.100 W

#### Emissões de ruído acústico

- Rico em armazenamento: 1 CPU AMD EPYC 8124P (16 núcleos, 125 W), 1 dissipador de calor 2U, 4 RDIMMs ThinkSystem 32 GB TruDDR5 4.800 MHz (2Rx8), 1 adaptador Ethernet ThinkSystem Intel X710-T2L 10GBASE-T de 2 portas PCIe, 2 unidades de inicialização 5400 Pro 2280 M.2 SATA SSD 960 GB com adaptador M.2 RAID B540i-2i para RAID M.2, 8 SSDs ThinkSystem 2,5" 5400 PRO 7,68 TB de leitura intensiva SATA 6 Gb HS, 2 PSU CA 1.100 W
- Regulamentos governamentais (como aqueles prescritos por OSHA ou Diretivas da Comunidade Europeia) podem controlar a exposição de nível de ruído no mercado de trabalho e podem aplicar-se a você e sua instalação de servidor. Os níveis reais de pressão sonora em sua instalação dependem de vários fatores, incluindo o número de racks na instalação; o tamanho, materiais e configuração do ambiente; os níveis de ruído do outro equipamento; a temperatura ambiente e a localização dos funcionários em relação ao equipamento. Além disso, a conformidade com regulamentos governamentais depende de uma variedade de fatores adicionais, incluindo a duração da exposição dos funcionários e se eles usam proteção auditiva. A Lenovo recomenda consultar especialistas qualificados nesta área para determinar se você está em conformidade com os regulamentos aplicáveis.

#### Modos acústicos e temperatura ambiente

Dependendo do modo acústico selecionado, componentes específicos requerem temperatura ambiente adequada para evitar degradação de desempenho.

- ThinkEdge SE455 V3 aceita três modos acústicos com desempenho acústico diferente.
	- Desativado: o servidor opera em velocidades padrão do ventilador.
	- Modo 1: O servidor opera com nível de pressão sonora de 45 dBA a 25 °C ou temperatura ambiente inferior com configuração adequada.
	- Modo 2: O servidor opera com nível de pressão sonora de 40 dBA a 25 °C ou temperatura ambiente inferior com configuração adequada.

Notas: Para os modos Acústico 1 e 2:

- O dissipador de calor de 2U é necessário.
- Pode ocorrer limitação momentaneamente.
- Para alterar o modo acústico, entre no Setup Utility e acesse Configurações do sistema → Modos operacionais ➙ Modo Acústico.
- Consulte a tabela correspondente para obter mais informações sobre diferentes modos acústicos e temperatura ambiente:
	- [Tabela 1 "Modo Acústico desativado" na página 11](#page-20-0)
	- [Tabela 2 "Modo Acústico 1" na página 13](#page-22-0)
	- [Tabela 3 "Modo Acústico 2" na página 14](#page-23-0)

<span id="page-20-0"></span>Tabela 1. Modo Acústico desativado

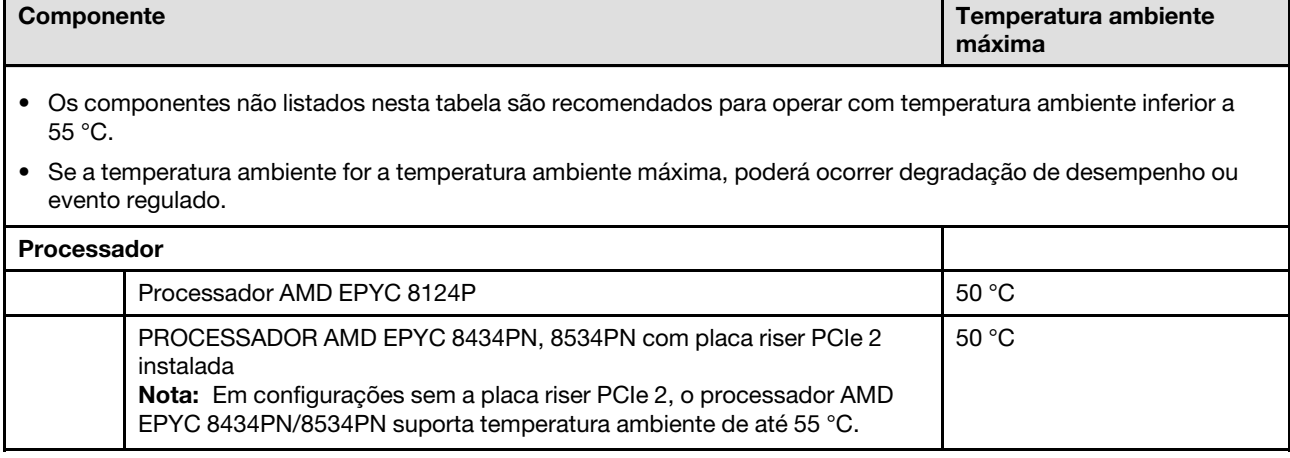

Tabela 1. Modo Acústico desativado (continuação)

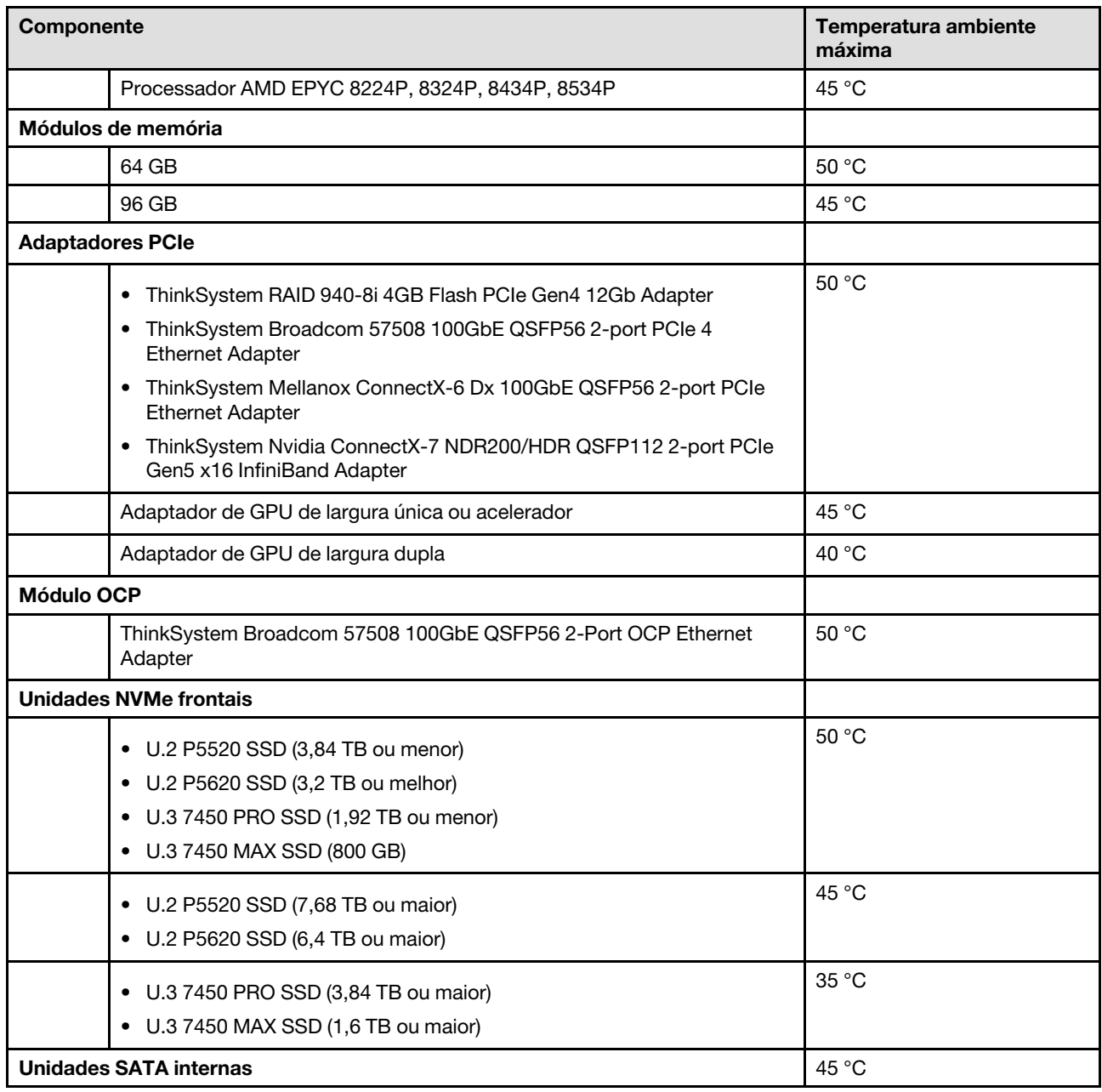

Tabela 1. Modo Acústico desativado (continuação)

| Componente                                                                                                    | Temperatura ambiente<br>máxima |
|----------------------------------------------------------------------------------------------------|--------------------------------|
| Unidades NVMe internas<br>Notas:                                                                              | 35 °C                          |
| As seguintes unidades NVMe internas podem ser aceleradas quando a<br>temperatura ambiente é superior a 30 °C: |                                |
| $-$ U.2 P5520 SSD (7,68 TB)                                                                                   |                                |
| $-$ U.2 P5620 SSD (6,4 TB)                                                                                    |                                |
| As seguintes unidades NVMe de capacidade específica não são compatíveis<br>como unidades internas:            |                                |
| - U.2 P5520 SSD (15,36 TB)                                                                                    |                                |
| - U.2 P5620 SSD (12,8 TB)                                                                                     |                                |
| $-$ U.3 7450 PRO SSD (3,84 TB ou maior)                                                                       |                                |
| $-$ U.3 7450 MAX SSD (1,6 TB ou maior)                                                                        |                                |
| <b>Unidades SATA M.2</b>                                                                                      | 50 °C                          |
| <b>Unidades NVMe M.2</b>                                                                                      | 45 °C                          |

#### <span id="page-22-0"></span>Tabela 2. Modo Acústico 1

No Modo Acústico 1, o servidor opera com nível de pressão sonora de 45 dBA a 25 °C ou temperatura ambiente inferior com configuração adequada.

- O dissipador de calor de 2U é necessário.
- Pode ocorrer limitação momentaneamente.

Consulte as informações a seguir para as configurações suportadas no Modo Acústico 1.

Nota: Quando um dos componentes listados como "não recomendado" estiver instalado, a velocidade do ventilador do sistema afetará o desempenho acústico. Entretanto, se o componente não recomendado estiver carregado levemente, ainda poderá ser possível executar o servidor no modo acústico e baixar o ruído do sistema.

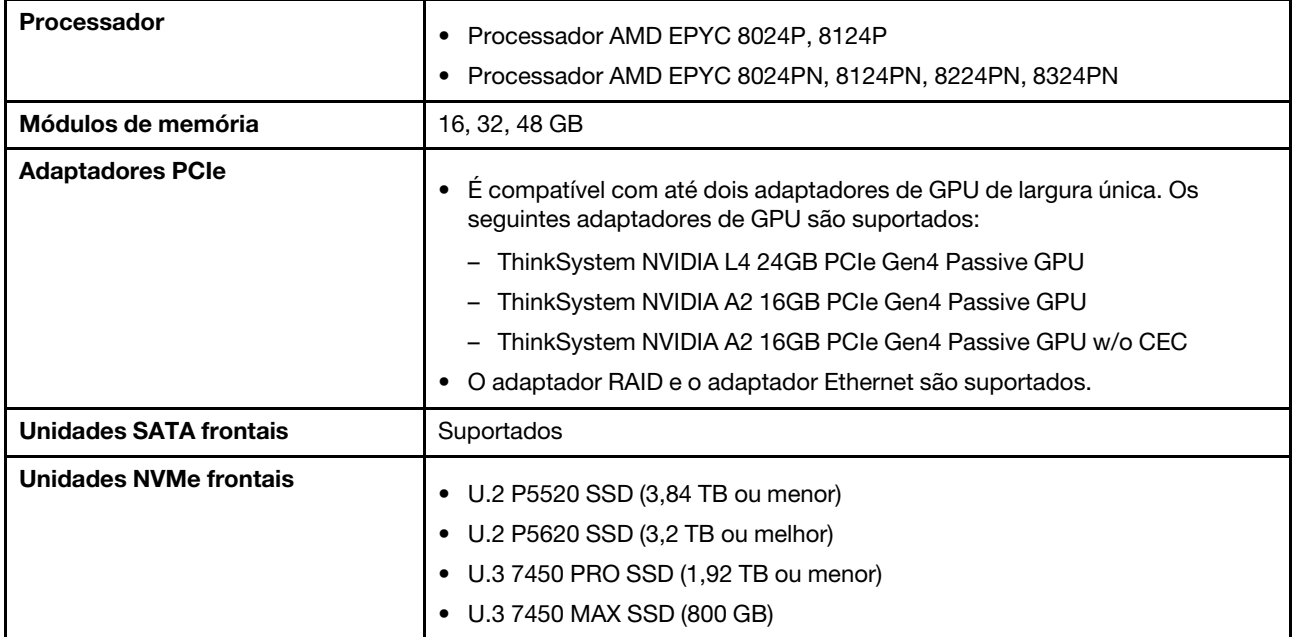

#### Tabela 2. Modo Acústico 1 (continuação)

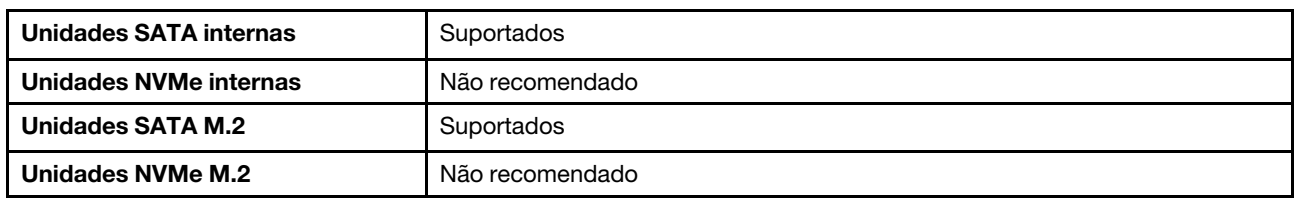

#### <span id="page-23-0"></span>Tabela 3. Modo Acústico 2

No Modo Acústico 2, o servidor opera com nível de pressão sonora de 40 dBA a 25 °C ou temperatura ambiente inferior com configuração adequada.

- O dissipador de calor de 2U é necessário.
- Pode ocorrer limitação momentaneamente.

Consulte as informações a seguir para as configurações suportadas no Modo Acústico 2.

Nota: Quando um dos componentes listados como "não recomendado" estiver instalado, a velocidade do ventilador do sistema afetará o desempenho acústico. Entretanto, se o componente não recomendado estiver carregado levemente, ainda poderá ser possível executar o servidor no modo acústico e baixar o ruído do sistema.

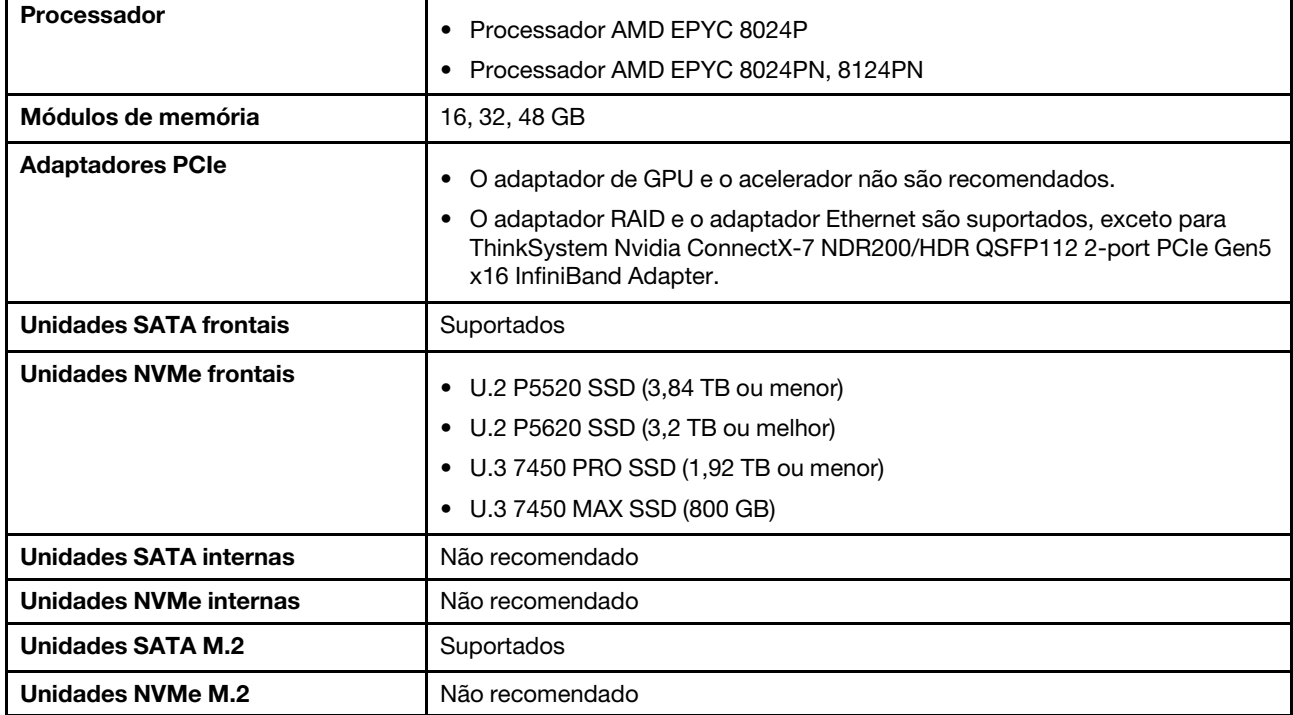

#### Ambiente

O ThinkEdge SE455 V3 está em conformidade com as especificações ASHRAE Classe A2 com a maioria das configurações e, dependendo da configuração de hardware, também está em conformidade com as especificações ASHRAE Classe A3 e Classe A4. O desempenho do sistema pode ser afetado quando a temperatura operacional está fora da especificação da AHSARE A2.

- Temperatura do ar:
	- Em operação
		- ASHARE Classe A2: 10 °C a 35 °C (50 °F a 95 °F); a temperatura ambiente máxima diminui em 1 °C para cada aumento de 300 m (984 pés) de altitude acima de 900 m (2.953 pés).
		- ASHARE Classe A3: 5 °C a 40 °C (41 °F a 104 °F); a temperatura ambiente máxima diminui em 1 °C para cada aumento de 175 m (574 pés) de altitude acima de 900 m (2.953 pés).
		- ASHARE Classe A4: 5 °C a 45 °C (41 °F a 113 °F); a temperatura ambiente máxima diminui em 1 °C para cada aumento de 125 m (410 pés) de altitude acima de 900 m (2.953 pés).
	- Servidor desligado: 5 °C a 45 °C (41 °F a 113 °F)
	- Remessa/armazenamento: -40 °C a 60 °C (-40 °F a 140 °F)
	- Temperatura operacional estendida (com configuração limitada):
		- Servidor ligado:  $5^{\circ}$ C a 55  $^{\circ}$ C (41  $^{\circ}$ F a 131  $^{\circ}$ F)
		- Servidor desligado: 5 °C a 55 °C (41 °F a 131 °F)

Nota: Consulte [Tabela 1 "Modos acústicos e temperatura ambiente" na página 11](#page-20-0) para os componentes compatíveis em temperatura ambiente diferente.

- Altitude máxima: 3.050 m (10.000 pés)
- Umidade relativa (sem condensação):
	- Em operação
		- ASHRAE Classe A2: 8% a 80%, ponto máximo de orvalho: 21 °C (70 °F)
		- ASHRAE Classe A3: 8% a 85%, ponto máximo de orvalho: 24 °C (75 °F)
		- ASHRAE Classe A4: 8% a 90%, ponto máximo de orvalho: 24 °C (75 °F)
	- Remessa/armazenamento: 8% a 90%
- Contaminação por partículas
	- O SE455 V3 oferece suporte ao uso de um filtro de poeira instalado dentro do painel de segurança. O filtro de poeira tem um valor mínimo de classificação de eficiência (MERV) de 2, de acordo com o padrão ASHRAE 52.2- 2017.

Atenção: Partículas transportadas pelo ar e gases reativos que agem sozinhos ou em combinação com outros fatores ambientais como umidade ou temperatura podem apresentar um risco ao servidor. Para obter informações sobre os limites para substâncias particuladas e gases, consulte ["Contaminação por partículas" na página 16](#page-25-0).

#### Especificações de choque e vibração

As informações a seguir são um resumo das especificações de choque e vibração do servidor. Dependendo do modelo, alguns recursos podem não estar disponíveis ou algumas especificações podem não se aplicar.

| ThinkEdge SE455 V3                                                                                           | Vibração                            | <b>Choque</b>                                      | Queda                                                                                                 |
|----------------------------------------------------------------------------------------------------|-------------------------------------|----------------------------------------------------|----------------------------------------------------------------------------------------------------|
| Choque e vibração da<br>operação                                                                             | 0,21 Grms, 5-500 Hz, 15<br>min/eixo | 15 G, 3 ms, meio seno, $\pm X$ ,<br>$\pm Y, \pm Z$ |                                                                                                    |
| Choque e vibração de<br>fragilidade (quando o<br>servidor não está em<br>operação, por exemplo, no<br>envio) | 1,04 Grms, 2-200 Hz                 | 52 G, 152 pol./s                                   |                                                                                                    |
| Vibração e queda da<br>carga do rack                                                                         | 0.8 Grms, 2-200 Hz                  |                                                    | Altura de queda livre: 40 -<br>$100 \text{ mm}$<br>Choque equivalente: 40 -<br>70 polegadas/s, 2-3 ms |

Tabela 4. Especificações de choque e vibração

Tabela 5. Critérios ambientais (NEBs GR63)

| ThinkEdge SE455 V3<br>Critérios ambientais<br>(NEBs GR63) | Queda de manipulação<br>do banco                                                    | Vibração no escritório              | Teste de terremoto       |
|-----------------------------------------------------------|-------------------------------------------------------------------------------------|-------------------------------------|--------------------------|
|                                                           | Altura de queda da borda<br>(cada borda): 100 mm<br>Altura de queda livre: 75<br>mm | 0,21 Grms, 5-100 Hz, 30<br>min/eixo | GR63 – zona de terremoto |

#### <span id="page-25-0"></span>Contaminação por partículas

Atencão: partículas do ar (incluindo flocos ou partículas de metal) e gases reativos agindo sozinhos ou em combinação com outros fatores ambientais, como umidade ou temperatura, podem impor risco ao dispositivo descrito neste documento.

Os riscos que são causados pela presença de níveis excessivos de substâncias particuladas ou as concentrações de gases nocivos incluem danos que podem causar o mau funcionamento ou a parada completa do dispositivo. Essa especificação define limites para substâncias particuladas e gases que são destinados a evitar tais danos. Os limites não devem ser vistos ou usados como definitivos, porque inúmeros outros fatores, como temperatura ou umidade do ar, podem influenciar o impacto de substâncias particuladas ou a transferência de contaminantes corrosivos e gasosos do ambiente. Na ausência de limites específicos definidos neste documento, adote práticas que mantenham os níveis de gás e substâncias particuladas consistentes com a proteção da saúde e segurança das pessoas. Se a Lenovo determinar que os níveis de substâncias particuladas ou gases em seu ambiente causaram dano ao dispositivo, a Lenovo pode condicionar a provisão de reparo ou substituição de dispositivos ou peças à implementação de medidas reparatórias apropriadas para mitigar essa contaminação ambiental. A implementação dessas medidas reparatórias é de responsabilidade do cliente.

Tabela 6. Limites para substâncias particuladas e gases

| Contaminação                                                                                                    | <b>Limites</b>                                                                                                    |  |
|----------------------------------------------------------------------------------------------------|----------------------------------------------------------------------------------------------------|--|
| Gases reativos                                                                                                    | Nível de gravidade G1 de acordo com ANSI/ISA 71.04-1985 <sup>1</sup> :                                                                                                    |  |
|                                                                                                    | • O nível de reatividade do cobre deve ser inferior a 200 Angstroms por mês (Å/mês $\approx$ 0,0035<br>µg/cm <sup>2</sup> horas de ganho de peso). <sup>2</sup>                                                                                                    |  |
|                                                                                                    | • O nível de reatividade da prata deve ser inferior a 200 Angstroms por mês (Å/mês $\approx$ 0,0035 µg/<br>cm <sup>2</sup> horas de ganho de peso). <sup>3</sup>                                                                                                    |  |
|                                                                                                    | · O monitoramento reativo da corrosividade gasosa deve ser realizado aproximadamente 5 cm<br>(2 pol.) na frente do rack no lado da entrada de ar a 1/4 e 3/4 de altura do chão ou onde a<br>velocidade do ar for muito major.                                                                                                    |  |
| Partículas<br>transportadas                                                                                                    | Os data centers devem atender ao nível de limpeza da ISO 14644-1 classe 8.                                                                                                    |  |
| pelo ar                                                                                                    | Para data centers sem economia de ar, a limpeza de acordo com a ISO 14644-1 classe 8 pode<br>ser atendida escolhendo um dos seguintes métodos de filtragem:                                                                                                    |  |
|                                                                                                    | • O ar do ambiente pode ser filtrado continuamente com filtros MERV 8.                                                                                                    |  |
|                                                                                                    | . O ar que entra em um data center pode ser filtrado com filtros MERV 11 ou, preferencialmente,<br>MERV 13.                                                                                                    |  |
|                                                                                                    | Para data centers com economia de ar, a opção de filtros para obter limpeza ISO classe 8<br>depende das condições específicas presentes nesse data center.                                                                                                    |  |
|                                                                                                    | • A umidade relativa deliquescente da contaminação por substância particulada deve ser<br>superior a 60% RH. <sup>4</sup>                                                                                                    |  |
|                                                                                                    | • Os data centers devem estar isentas de pó de zinco. <sup>5</sup>                                                                                                    |  |
| <sup>1</sup> ANSI/ISA-71.04-1985. Environmental conditions for process measurement and control systems: Airborne<br>contaminants. Instrument Society of America, Research Triangle Park, Carolina do Norte, EUA.           |                                                                                                    |  |
| <sup>2</sup> A derivação da equivalência entre a taxa de crescimento da corrosão de cobre na espessura do produto de<br>corrosão em Å/mês e a taxa de aumento de peso assume que Cu2S e Cu2O cresçam em proporções iguais. |                                                                                                    |  |
| 3 A derivação da equivalência entre a taxa de crescimento da corrosão de prata na espessura do produto de<br>corrosão em Å/mês e a taxa de aumento de peso assume que Ag2S é o único produto de corrosão.                  |                                                                                                    |  |
|                                                                                                    | 4 A umidade relativa deliquescente da contaminação por partículas é a umidade relativa na qual a poeira absorve<br>água suficiente para ficar úmida e promover a condução iônica.                                                                                                    |  |
| de zinco.                                                                                                    | <sup>5</sup> Os detritos de superfície são coletados aleatoriamente de 10 áreas do data center em um disco de 1,5 cm de<br>diâmetro de fita condutora elétrica adesiva em uma haste de metal. Se o exame da fita adesiva em um<br>microscópio eletrônico de varredura não revelar nenhum pó de zinco, o data center será considerado isento de pó |  |

### <span id="page-26-0"></span>Opções de gerenciamento

O portfólio XClarity e outras opções de gerenciamento de sistemas descritas nesta seção estão disponíveis para ajudar você a gerenciar os servidores de forma mais conveniente e eficiente.

#### Visão Geral

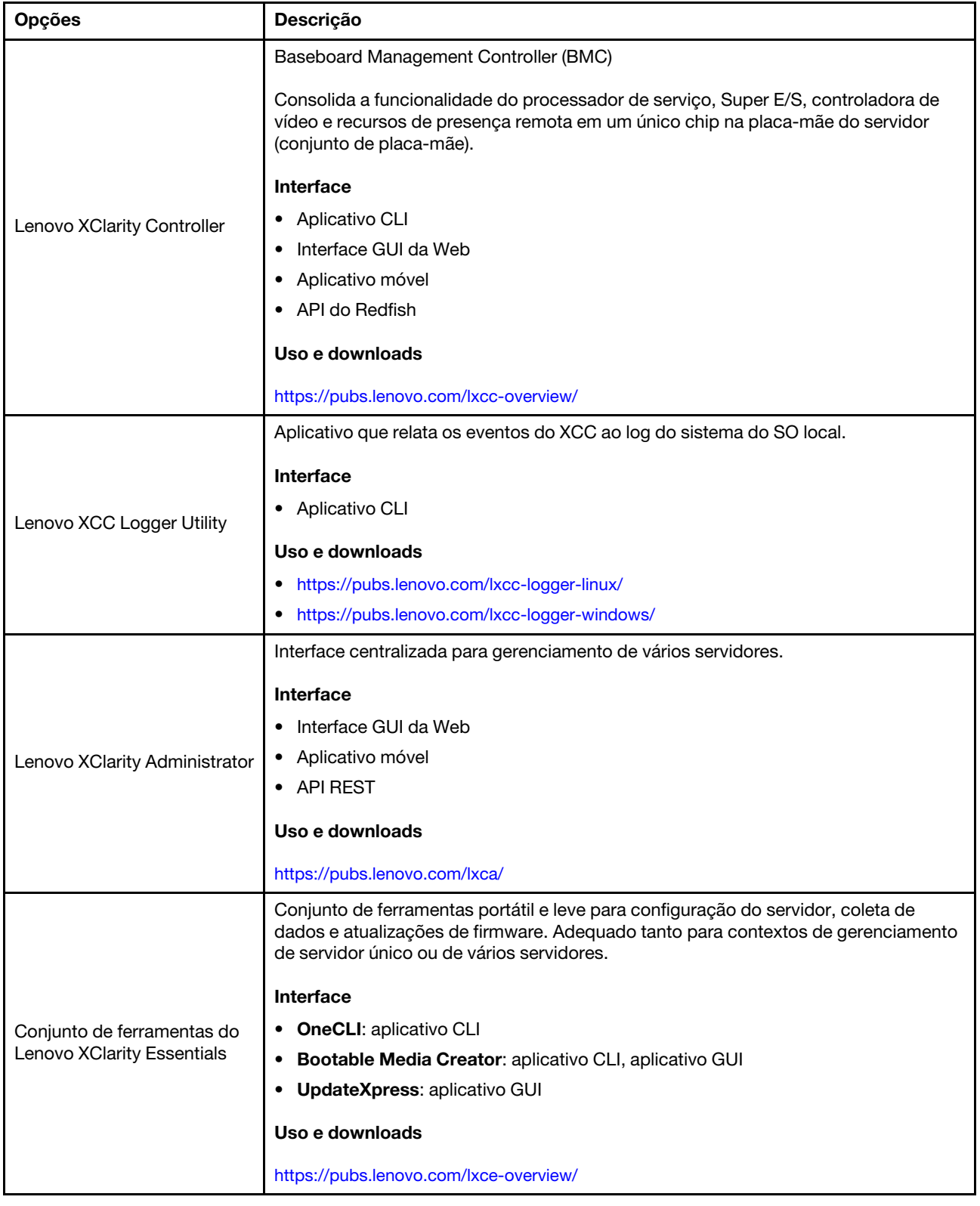

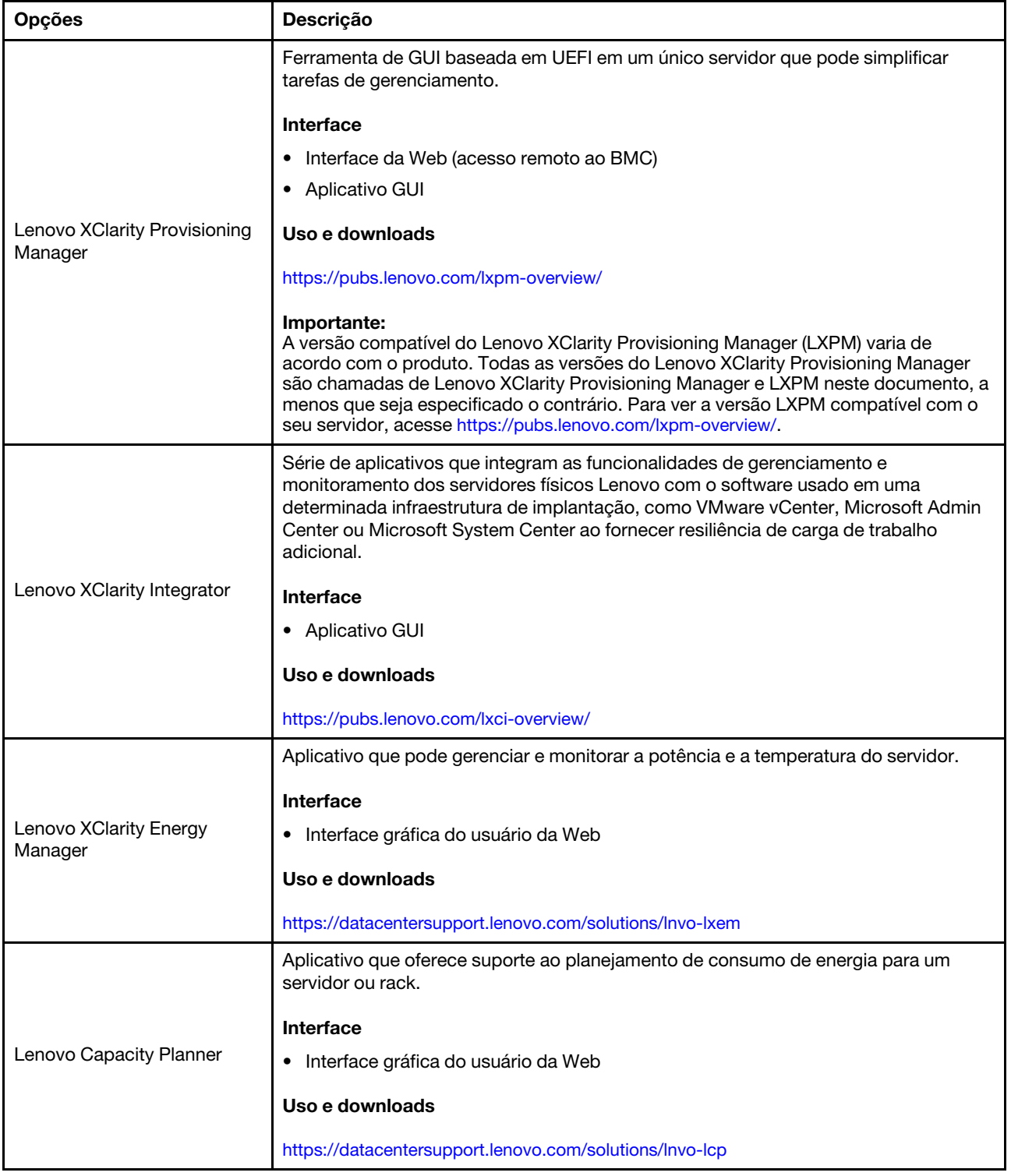

#### Funções

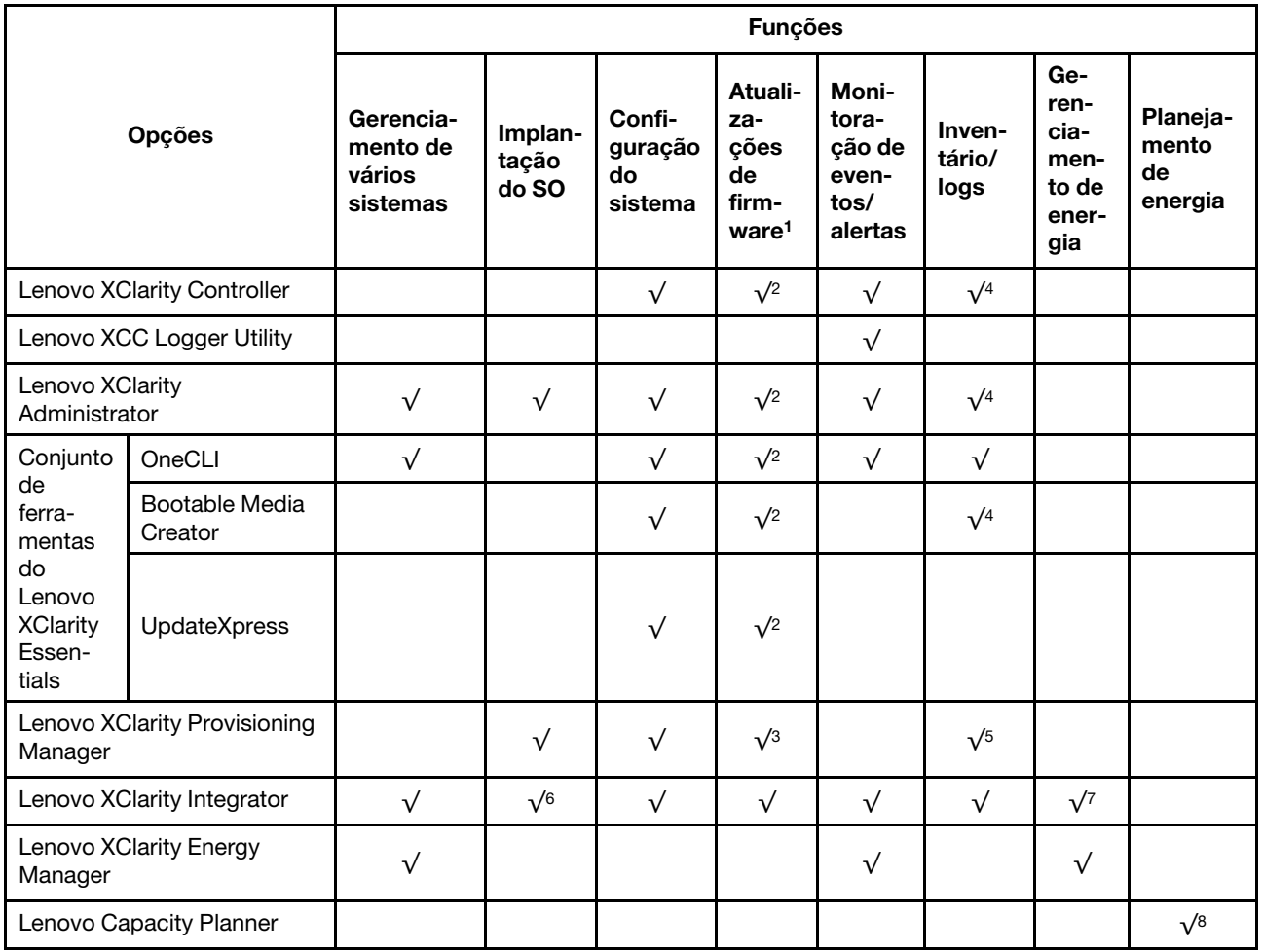

#### Notas:

- 1. A maioria dos opcionais pode ser atualizada com o Lenovo Tools. Entretanto, alguns deles, como o firmware da GPU ou o firmware Omni-Path, exigem o uso de ferramentas do fornecedor.
- 2. As configurações de UEFI do servidor da opção de ROM devem ser definidas como **Automático** ou UEFI para atualizar o firmware usando Lenovo XClarity Administrator, Lenovo XClarity Essentials ou Lenovo XClarity Controller.
- 3. As atualizações de firmware estão limitadas apenas a atualizações do Lenovo XClarity Provisioning Manager, Lenovo XClarity Controller e do UEFI. Atualizações de firmware para dispositivos opcionais, como adaptadores, não são suportadas.
- 4. As configurações UEFI do servidor para o ROM da opção devem ser definidas como **Automático** ou UEFI para obter informações detalhadas da placa do adaptador, como o nome do modelo e os níveis de firmware, a serem exibidos no Lenovo XClarity Administrator, Lenovo XClarity Controller ou no Lenovo XClarity Essentials.
- 5. Inventário limitado.
- 6. A verificação de implantação Lenovo XClarity Integrator do System Center Configuration Manager (SCCM) é compatível com a implantação de sistemas operacionais Windows.
- 7. A função de gerenciamento de energia é compatível apenas com o Lenovo XClarity Integrator para VMware vCenter.

8. É altamente recomendável que você verifique os dados de resumo de energia para o seu servidor usando Lenovo Capacity Planner antes de comprar quaisquer novas peças.

### <span id="page-32-0"></span>Capítulo 2. Componentes do servidor

<span id="page-32-1"></span>Esta seção contém informações sobre cada um dos componentes associados ao servidor.

### Vista frontal

Esta seção contém informações sobre os controles, LEDs e conectores na parte frontal do servidor.

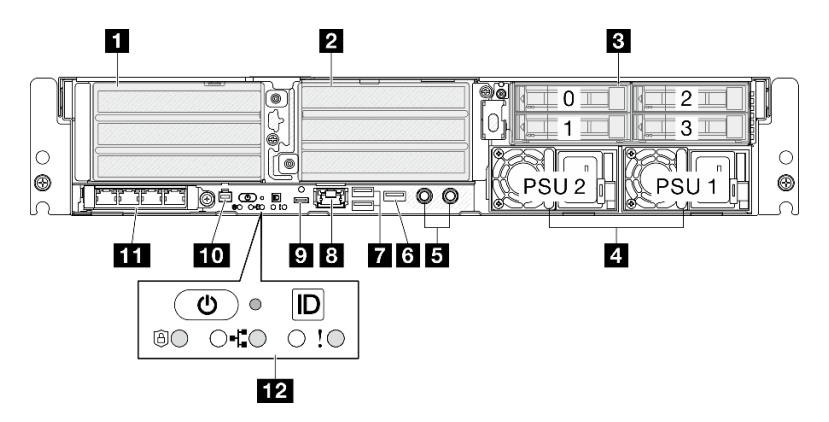

Figura 2. Vista frontal

Tabela 7. Componentes na vista frontal

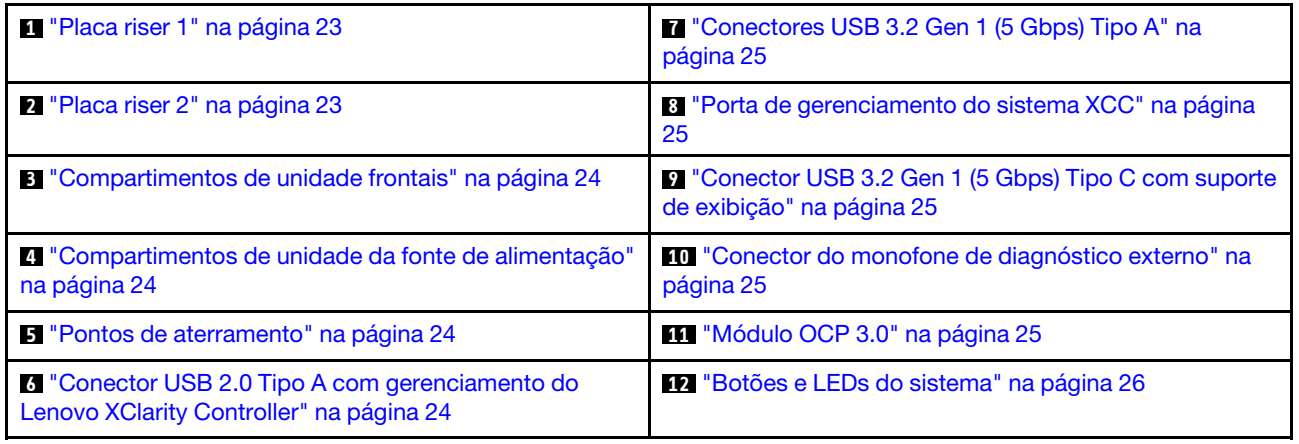

#### <span id="page-32-2"></span>**1<sup>/2</sup>** Conjuntos de placa riser PCIe

Instale adaptadores PCIe nestes conjuntos de placa riser. Consulte a tabela a seguir para slots PCIe que correspondem ao conjunto de placa riser PCIe.

Nota: Poderá haver diminuição do desempenho se um adaptador PCIe x16 estiver instalado em um slot PCIe de x8 pistas.

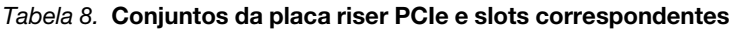

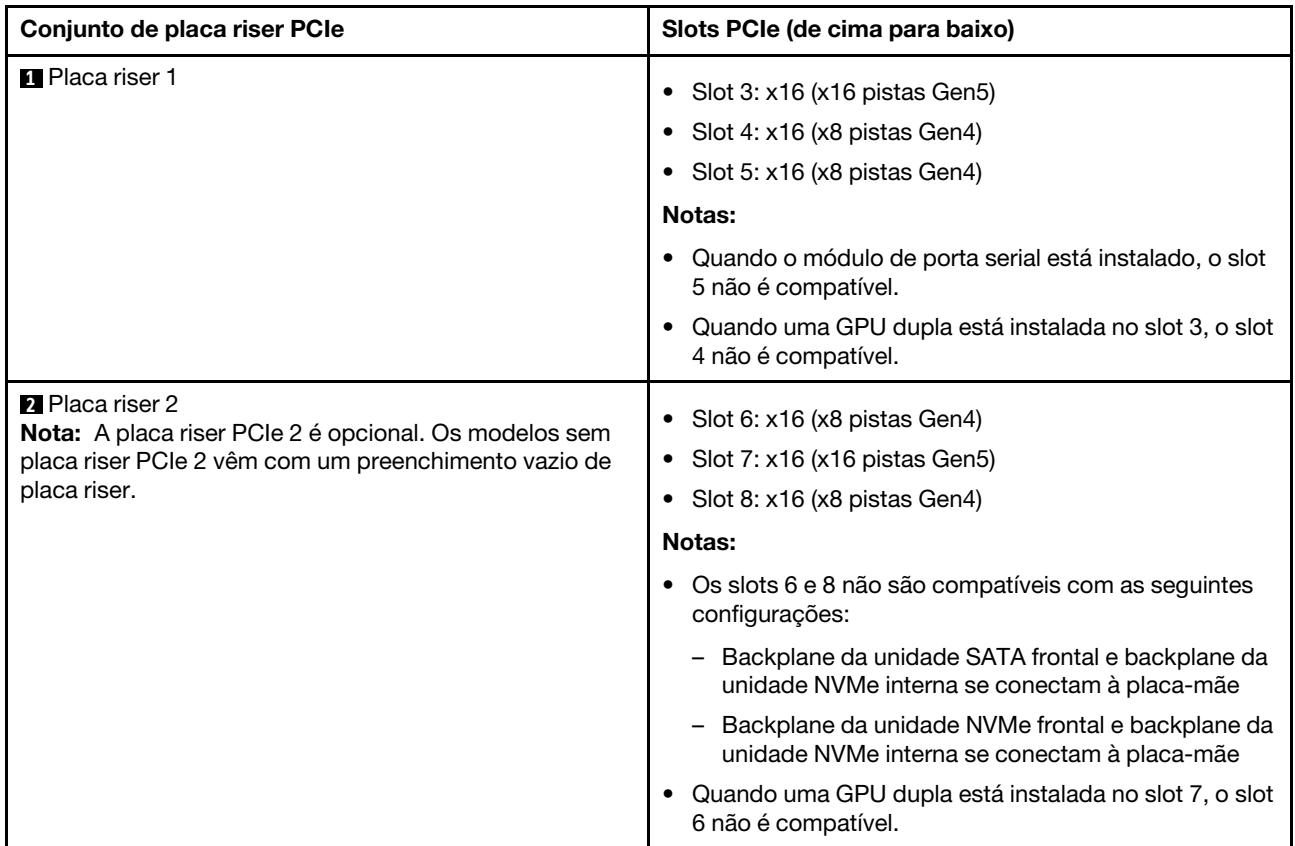

#### <span id="page-33-0"></span>**3** Compartimentos de unidade frontais (Compartimento 0 a 3)

Instale unidades de 2,5 polegadas nesses compartimentos. Consulte ["Instalar uma unidade hot-swap](#page-117-0)  [frontal" na página 108](#page-117-0) para obter mais informações.

#### <span id="page-33-1"></span>**4** Compartimentos de unidade da fonte de alimentação (PSU 1-2)

Instale unidades de fonte de alimentação nesses compartimentos e conecte os cabos de alimentação às unidades de fonte de alimentação. Garanta que os cabos de alimentação estejam conectados corretamente. O SE455 V3 é compatível com os seguintes tipos de fontes de alimentação:

- 1.800 watts Platinum, energia de entrada 230 VCA
- 1.100 watts Titanium, energia de entrada 230 VCA
- 1.100 watts Platinum, energia de entrada 115-230 VCA
- Unidade de fonte de alimentação de 1.100 watts -48 V CC

Para obter mais informações sobre os LEDs da fonte de alimentação, consulte ["LEDs da fonte de](#page-303-0) [alimentação" na página 294.](#page-303-0)

#### <span id="page-33-2"></span>**5** Pontos de aterramento

Conecte os fios de aterramento a esses parafusos rosqueados.

#### <span id="page-33-3"></span>**6 Conector USB 2.0 Tipo A com gerenciamento do Lenovo XClarity Controller**

A conexão com o Lenovo XClarity Controller primeiro é destinada a usuários com um dispositivo móvel que execute o aplicativo móvel Lenovo XClarity Controller. Quando um dispositivo móvel estiver conectado a

essa porta USB, uma conexão Ethernet por USB será estabelecida entre o aplicativo móvel em execução no dispositivo e o Lenovo XClarity Controller.

Apenas um modo é compatível:

#### • Modo apenas BMC

Neste modo, a porta USB sempre está somente conectada ao Lenovo XClarity Controller.

#### <span id="page-34-0"></span>**7** Conectores USB 3.2 Gen 1 (5 Gbps) Tipo A (Porta USB 1-2)

Conecte um dispositivo USB, como mouse, teclado ou outros dispositivos, em um desses conectores.

#### <span id="page-34-1"></span>**8** Porta de gerenciamento do sistema XCC (1GbE RJ-45)

O servidor tem um conector RJ-45 de 1 GbE dedicado a funções do Lenovo XClarity Controller (XCC). Através da porta de gerenciamento de sistemas, é possível acessar o Lenovo XClarity Controller diretamente conectando o laptop à porta de gerenciamento usando um cabo Ethernet. Certifique-se de modificar as configurações de IP no laptop de modo que ele esteja na mesma rede das configurações padrão do servidor. Uma rede de gerenciamento dedicada fornece segurança adicional separando fisicamente o tráfego de rede de gerenciamento da rede de produção.

Consulte o seguinte para obter mais informações:

- ["Configurar a conexão de rede para o Lenovo XClarity Controller" na página 273](#page-282-1)
- ["LEDs da porta de gerenciamento do sistema XCC" na página 299](#page-308-0)

Nota: Além da taxa de transferência de dados de 1.000 Mbps padrão, a porta de gerenciamento de sistema XCC também é compatível com velocidades de 10 Mbps e 100 Mbps.

#### <span id="page-34-2"></span>**9** Conector USB 3.2 Gen 1 (5 Gbps) Tipo C com suporte de exibição (Porta USB 3)

Conecte um dispositivo USB, como mouse, teclado, monitor ou outros dispositivos, em qualquer um desses conectores. Este conector é compatível com o monitor.

#### <span id="page-34-3"></span>**10 Conector do monofone de diagnóstico externo**

Conecte o monofone de diagnóstico externo a este conector. Consulte ["Monofone de diagnóstico externo"](#page-309-0)  [na página 300](#page-309-0) para obter mais detalhes.

#### <span id="page-34-4"></span>**11** Módulo OCP 3.0 (Slot 9)

O slot 9 tem suporte ao NC-SI.

O sistema pode ser compatível com um módulo OCP de 2 portas ou 4 portas para conexões de rede. A numeração das portas é mostrada nas ilustrações abaixo.

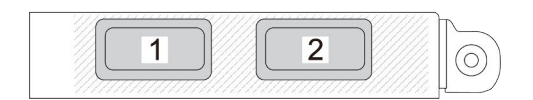

Figura 3. Numeração da porta – módulo OCP de 2 portas

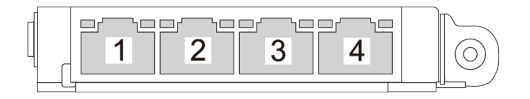

Figura 4. Numeração da porta – módulo OCP 3.0 de 4 portas

#### <span id="page-35-0"></span>**12** Botões e LEDs do sistema

Os botões e os LEDs fornecem controles e status do sistema. Os seguintes botões e LEDs estão nesta área:

- Botão liga/desliga com LED de status de energia (verde)
- LED de segurança (verde)
- Botão NMI

Pressione este botão para forçar uma interrupção não mascarável no processador. Pode ser necessário utilizar uma caneta ou a ponta de um clipe de papel para pressionar o botão. Também é possível usá-la para forçar um dump de memória da tela azul. Use este botão somente quando for instruído a fazer isso pelo Suporte Lenovo.

- LED de atividade de rede (verde)
- Botão de ID do sistema com LED de ID do sistema (azul)
- LED de erro do sistema (amarelo)

Consulte ["LEDs frontais" na página 292](#page-301-0) para obter mais informações.

#### Preenchimentos de E/S frontais

Instale os preenchimentos de E/S quando os conectores não estiverem em uso. Os conectores podem ser danificados sem proteção adequada dos preenchimentos.

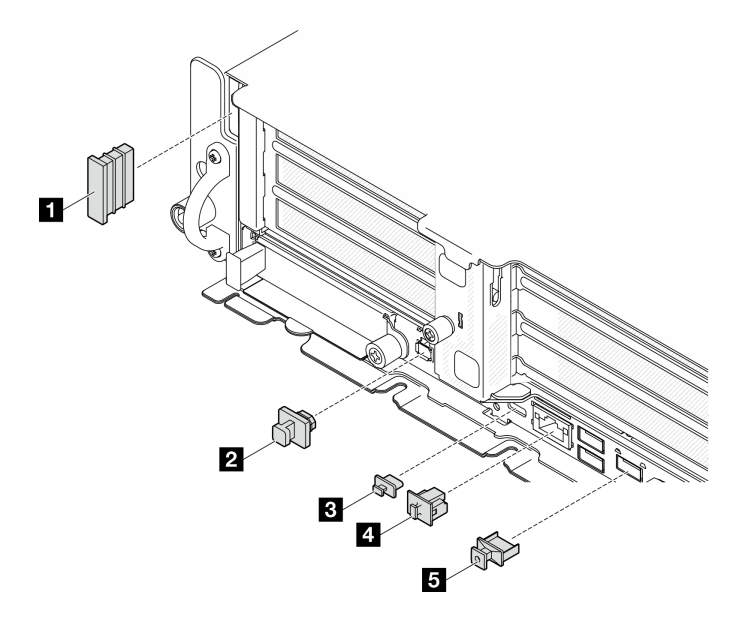

Figura 5. Preenchimentos de E/S frontais
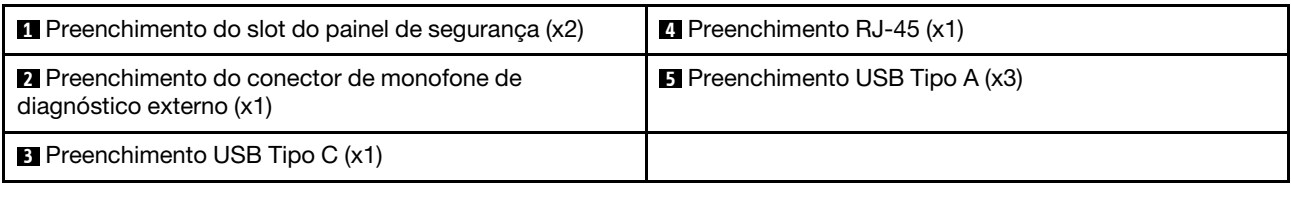

## Vista superior

Esta seção contém informações na exibição superior do servidor.

Consulte a tabela a seguir para ver a identificação de exibição superior do servidor

Nota: Dependendo da configuração, seu servidor pode ter uma aparência ligeiramente diferente da ilustração.

#### Visão superior: camada superior

A ilustração a seguir é a visão superior após a remoção da tampa superior.

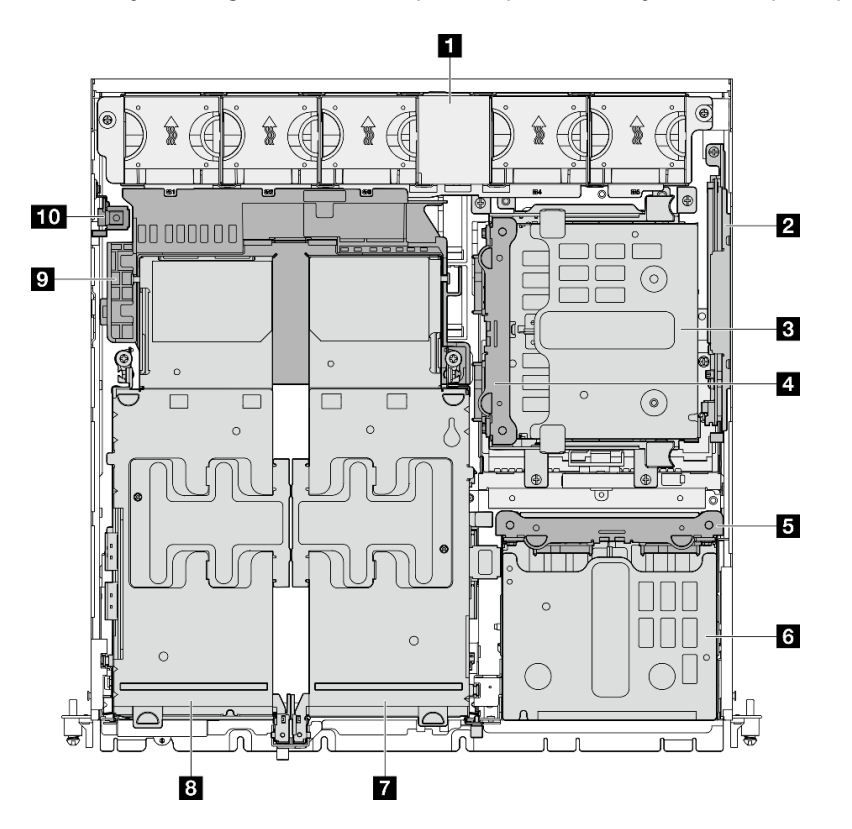

Figura 6. Visão superior: camada superior

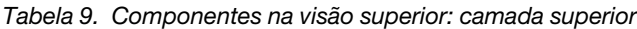

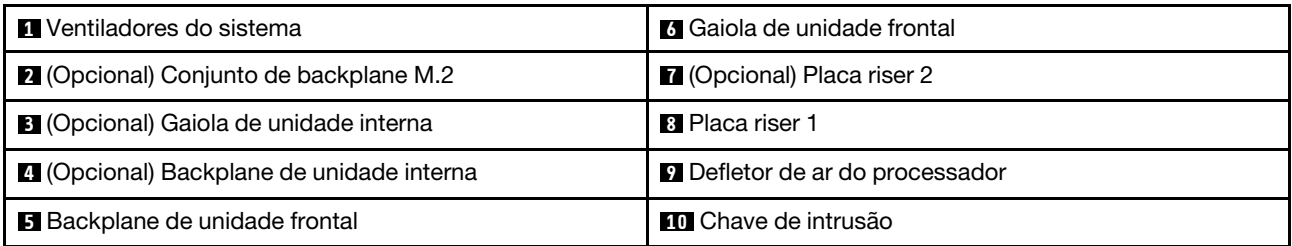

#### Visão superior: camada inferior

A ilustração a seguir é a visão superior após a remoção da tampa superior e dos componentes removíveis na camada superior.

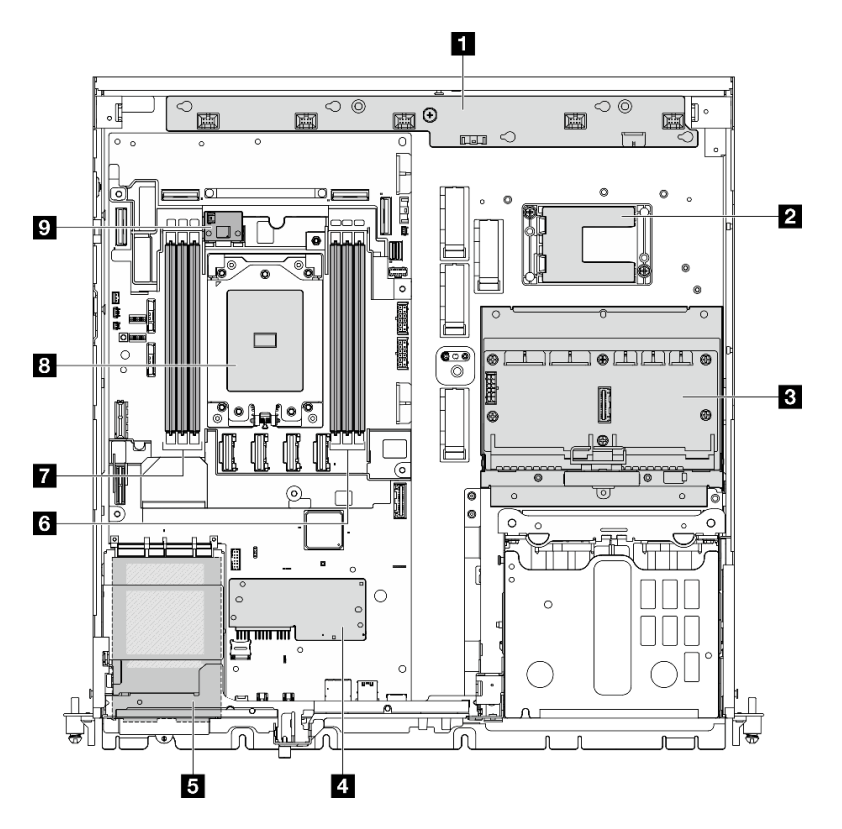

Figura 7. Visão superior: camada inferior

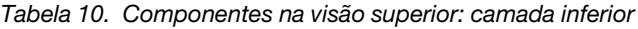

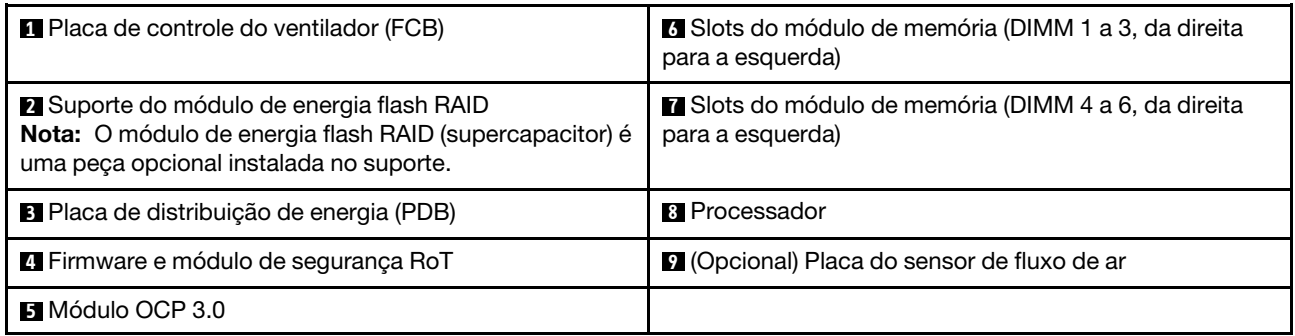

### Layout da placa-mãe

As ilustrações nesta seção fornecem informações sobre os conectores, comutadores e jumpers disponíveis na placa-mãe.

Para obter mais informações sobre os LEDs que estão disponíveis na placa-mãe, consulte ["LEDs da placa](#page-304-0)[mãe" na página 295](#page-304-0).

## Conectores da Placa-mãe

As ilustrações a seguir mostram os conectores internos na placa-mãe.

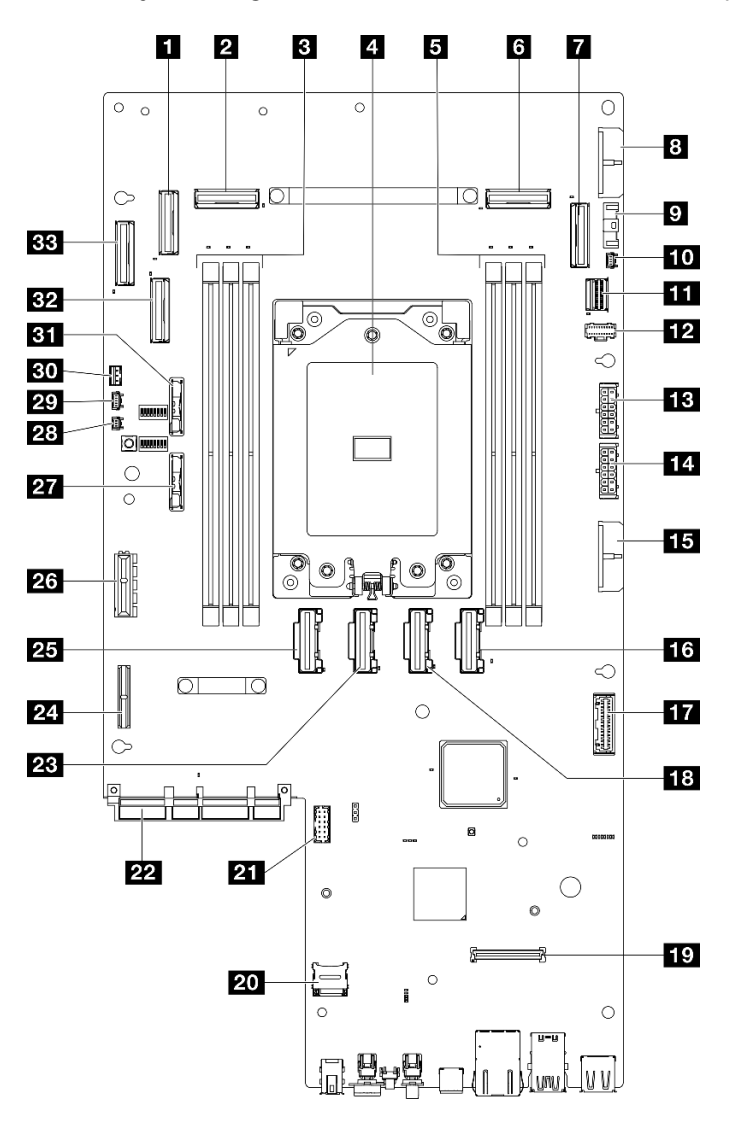

Figura 8. Conectores da Placa-mãe

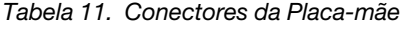

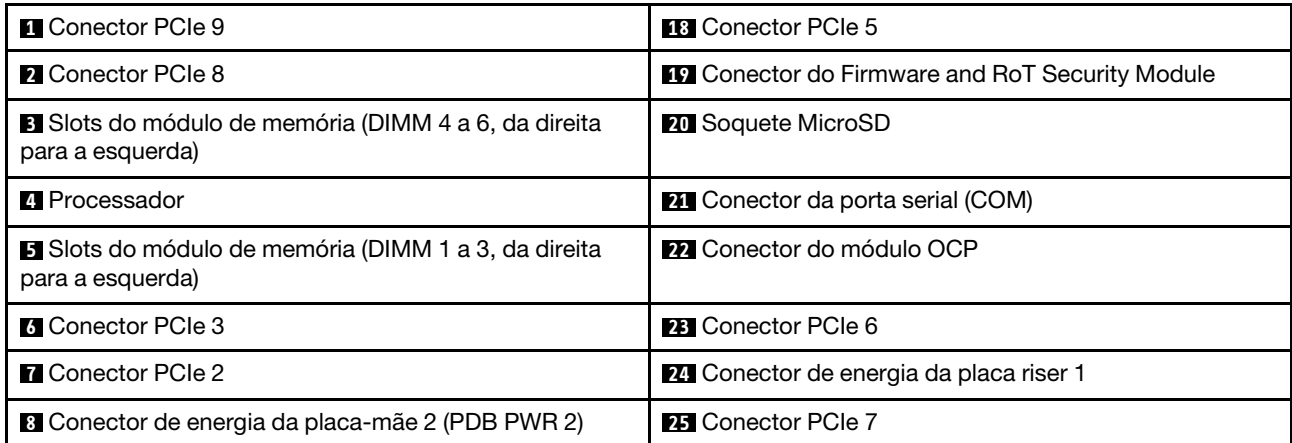

Tabela 11. Conectores da Placa-mãe (continuação)

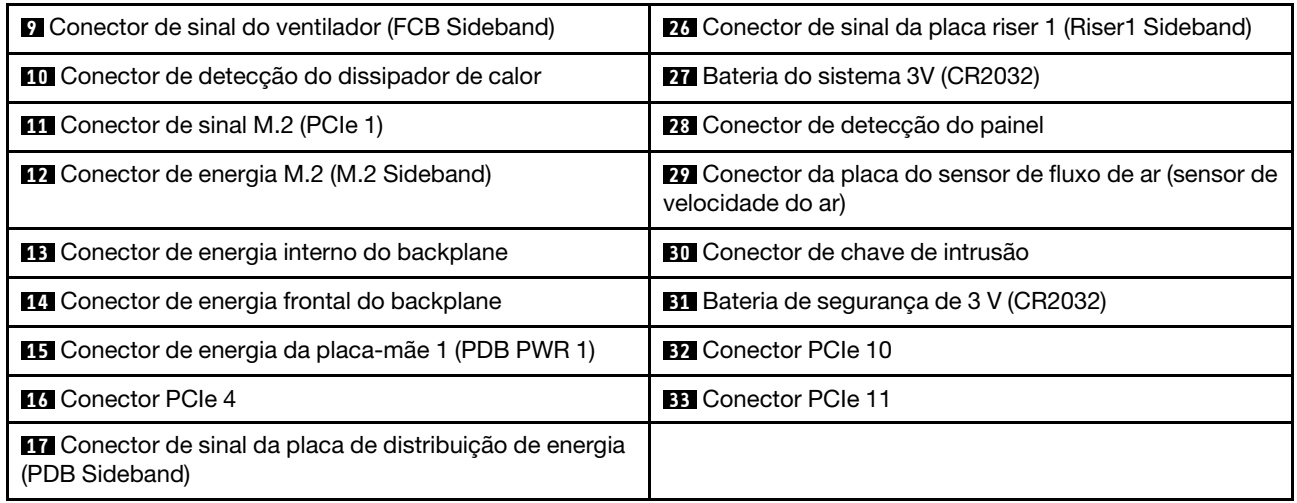

### Comutadores da placa-mãe

As ilustrações a seguir mostram o local dos comutadores, disjuntores e botões no servidor.

Nota: Caso haja um adesivo protetor claro na parte superior dos blocos do comutador, será necessário removê-lo e descartá-lo para acessar os comutadores.

#### Importante:

- 1. Antes de alterar quaisquer configurações de comutador ou mover quaisquer jumpers, desative o servidor; em seguida, desconecte todos os cabos de alimentação e cabos externos. Revise as seguintes informações:
	- [https://pubs.lenovo.com/safety\\_documentation/](https://pubs.lenovo.com/safety_documentation/)
	- ["Diretrizes de instalação" na página 41](#page-50-0)
	- ["Manipulando dispositivos sensíveis à estática" na página 44](#page-53-0)
	- ["Desligar o servidor" na página 51](#page-60-0)
- 2. Qualquer comutador ou bloco de jumpers da placa-mãe que não for mostrado nas ilustrações neste documento está reservado.

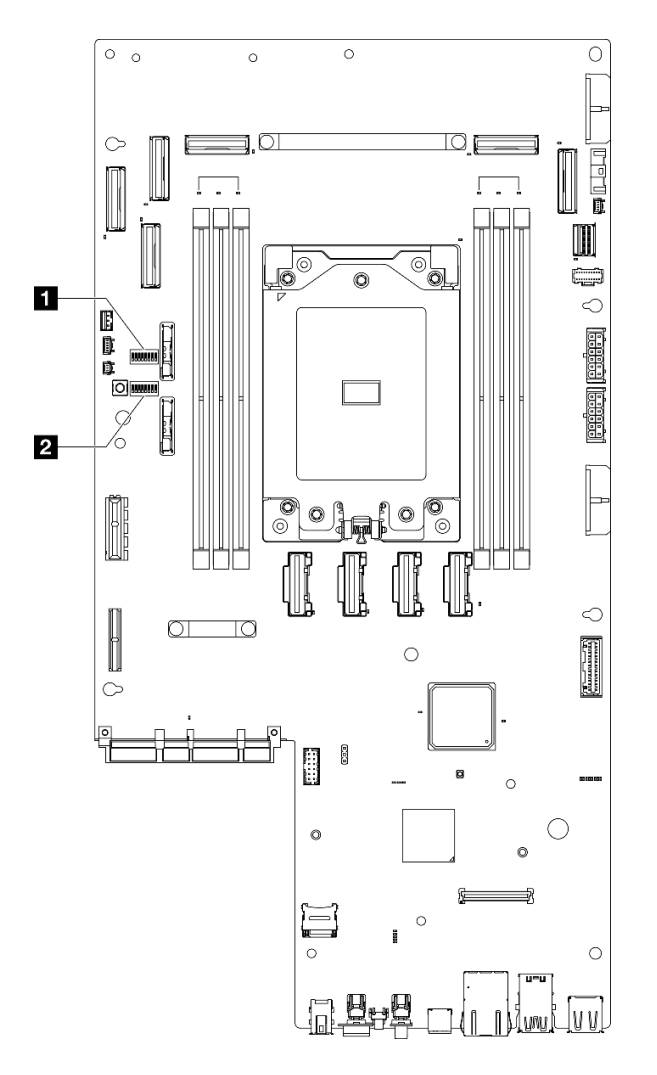

Figura 9. Comutadores da placa-mãe

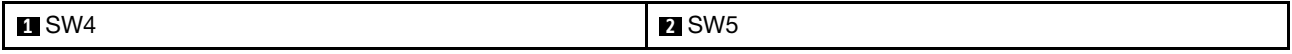

A tabela a seguir descreve os comutadores na placa-mãe.

Tabela 12. Comutadores da placa-mãe

| Bloco de<br>comuta-<br>dores | <b>Número</b><br>do<br>comuta-<br>dor | Nome do comutador                                           | Descrição de uso                                                                 |                  |  |
|------------------------------|---------------------------------------|-------------------------------------------------------------|----------------------------------------------------------------------------------|------------------|--|
|                              |                                       |                                                             | Ligado                                                                           | <b>Desligado</b> |  |
| SW <sub>4</sub>              | 3                                     | Limpeza do CMOS                                             | Limpa o registro de Real-Time<br>Clock (RTC)                                     | Normal (padrão)  |  |
| SW <sub>5</sub>              | 3                                     | Backup de<br>inicialização do<br><b>XClarity Controller</b> | O nó será inicializado usando um<br>backup do firmware do XClarity<br>Controller | Normal (padrão)  |  |
|                              | 4                                     | Substituição de senha                                       | Substitui a senha de inicialização                                               | Normal (padrão)  |  |
|                              | 5                                     | Baixa segurança                                             | Ativar baixa segurança                                                           | Normal (padrão)  |  |
|                              |                                       | Atualização forçada<br>do XClarity Controller               | Habilita atualização forçada do<br><b>XClarity Controller</b>                    | Normal (padrão)  |  |

### Exibição de LEDs e diagnósticos do sistema

Consulte a seção a seguir para obter informações sobre a exibição de LEDs e diagnósticos do sistema disponíveis.

Para obter mais informações, consulte ["Solução de problemas pelos LEDs do sistema e exibição de](#page-300-0)  [diagnósticos" na página 291.](#page-300-0)

# <span id="page-42-0"></span>Capítulo 3. Lista de peças

Identifique cada um dos componentes que estão disponíveis para o seu servidor com a lista de peças.

Para obter mais informações sobre como solicitar peças:

- 1. Acesse <http://datacentersupport.lenovo.com> e navegue até a página de suporte do seu servidor.
- 2. Clique em Peças.
- 3. Insira o número de série para exibir uma lista de peças para o servidor.

É altamente recomendável que você verifique os dados de resumo de energia para o seu servidor usando Lenovo Capacity Planner antes de comprar quaisquer novas peças.

Nota: Dependendo do modelo, seu servidor pode ter uma aparência ligeiramente diferente da ilustração.

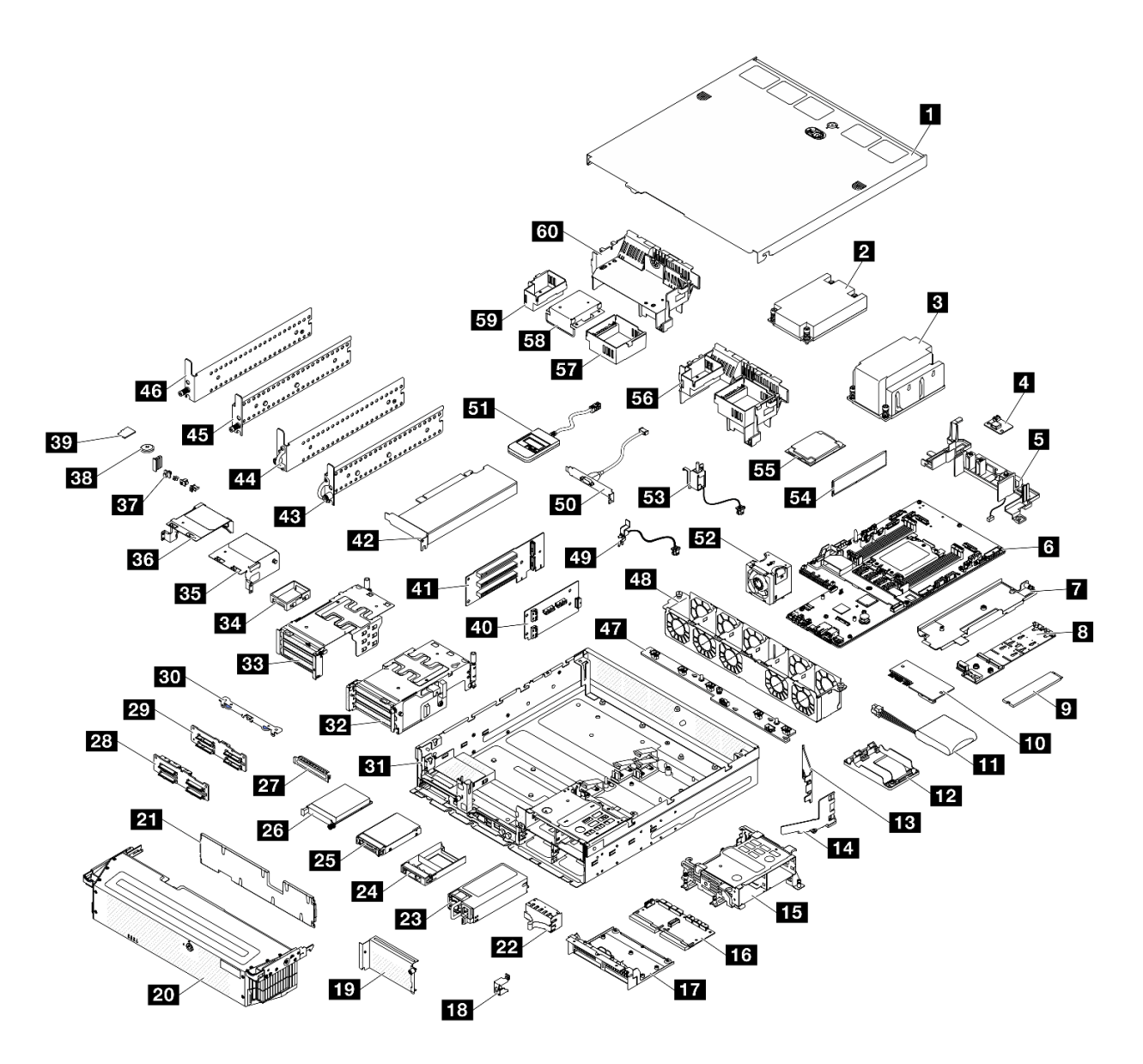

Figura 10. Componentes do servidor

As peças listadas na tabela a seguir são identificadas como uma das seguintes:

- T1: unidade substituível pelo cliente (CRU) da Camada 1. A substituição de CRUs da Camada 1 é de responsabilidade do cliente. Se a Lenovo instalar uma CRU da Camada 1 a seu pedido, sem contrato de serviço, a instalação será cobrada.
- T2: unidade substituível pelo cliente (CRU) da Camada 2. Você próprio pode instalar uma CRU da Camada 2 ou pedir à Lenovo para instalá-la, sem custo adicional, sob o tipo de serviço de garantia que está designado ao seu servidor.
- F: unidade substituível em campo (FRU). As FRUs devem ser instaladas apenas por técnicos de serviços treinados.
- C: peças de consumo e estruturais. A compra e a substituição de peças estruturais e de consumo (componentes, como um preenchimento ou um painel) são de sua responsabilidade. Se a Lenovo adquirir ou instalar um componente estrutural conforme solicitação do cliente, o serviço será cobrado.

#### Tabela 13. Lista de peças

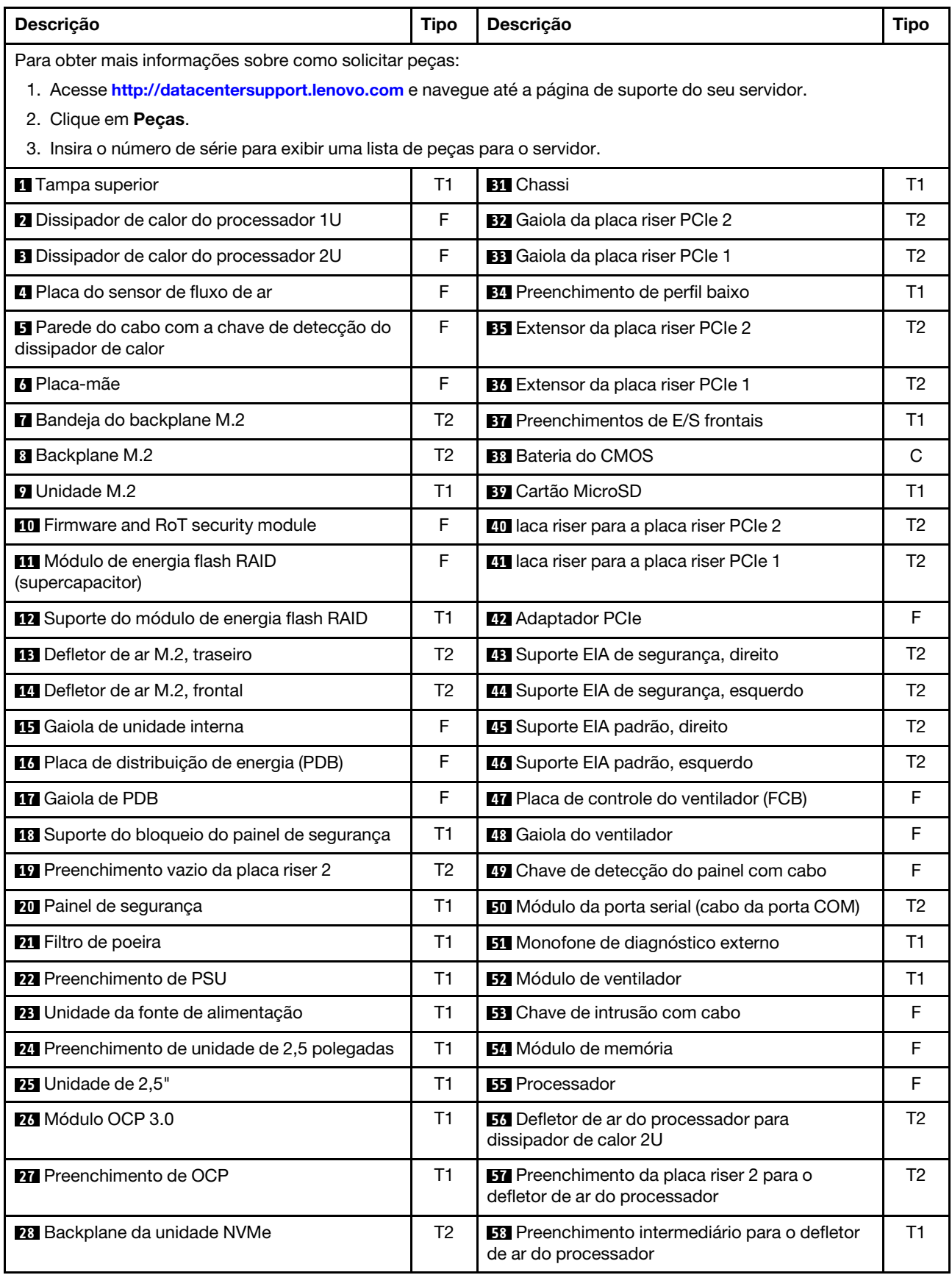

Tabela 13. Lista de peças (continuação)

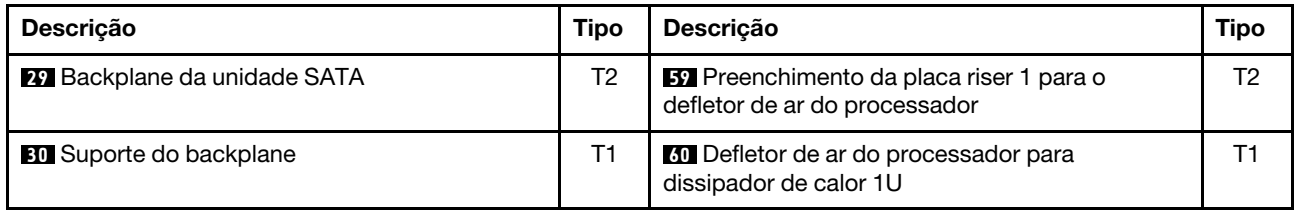

## Cabos de alimentação

Vários cabos de alimentação estão disponíveis, dependendo do país e da região em que o servidor está instalado.

Para exibir os cabos de alimentação que estão disponíveis para o servidor:

1. Acesse:

#### <http://dcsc.lenovo.com/#/>

- 2. Clique em Preconfigured Model (Modelo pré-configurado) ou Configure to order (Configurar para encomendar).
- 3. Insira o tipo e modelo de máquina para que o servidor exiba a página do configurador.
- 4. Clique em Power (Energia)  $\rightarrow$  Power Cables (Cabos de energia) para ver todos os cabos.

#### Notas:

- Para sua segurança, um cabo de alimentação com um plugue de conexão aterrado é fornecido para uso com este produto. Para evitar choques elétricos, sempre use o cabo de alimentação e o plugue em uma tomada devidamente aterrada.
- Os cabos de alimentação deste produto usados nos Estados Unidos e Canadá são listados pelos Underwriter's Laboratories (UL) e certificados pela Canadian Standards Association (CSA).
- Para unidades destinadas à operação em 115 volts: Utilize um cabo aprovado pelo UL e com certificação CSA, consistindo em um cabo de três condutores de, no mínimo, 18 AWG, Tipo SVT ou SJT, com o máximo de 15 pés de comprimento e plugue com lâminas em paralelo, com aterramento, classificado para 15 ampères, 125 volts.
- Para unidades destinadas à operação em 230 volts (nos EUA): Utilize um cabo aprovado pelo UL e com certificação CSA, consistindo em um cabo de três condutores de, no mínimo, 18 AWG, Tipo SVT ou SJT, com o máximo de 4,5 metros de comprimento e um plugue de conexão de aterramento, com uma lâmina tandem, classificado para 15 ampères e 250 volts.
- Para unidades destinadas ao uso a 230 volts (fora dos EUA): use um cabo com um plugue de conexão aterrada. O cabo deve possuir aprovação de segurança adequada para o país em que o equipamento será instalado.
- Cabos de Energia para um país específico ou região geralmente estão disponíveis apenas nesse país ou região.

# <span id="page-46-1"></span>Capítulo 4. Retirada da caixa e configuração

As informações nesta seção ajudam você a desembalar e configurar o servidor. Ao desembalar o servidor, verifique se os itens do pacote estão corretos e saiba onde encontrar informações sobre o número de série do servidor e o acesso ao Lenovo XClarity Controller. Siga as instruções no ["Lista de verificação da](#page-48-0) [configuração do servidor" na página 39](#page-48-0) ao configurar o servidor.

## <span id="page-46-0"></span>Conteúdo do pacote do servidor

Ao receber o servidor, verifique se a entrega contém tudo o que você esperava receber.

O pacote do servidor inclui os seguintes itens:

- Servidor
- Instalação do kit do trilho\* . O guia de instalação é fornecido na embalagem.
- Caixa de materiais, incluindo itens como cabos de alimentação\* , kit de acessórios, chave para suportes EIA de segurança\* e documentos impressos.

#### Notas:

- Alguns itens listados estão disponíveis apenas em alguns modelos.
- Itens marcados com asterisco (\*) são opcionais.

Se algum item estiver ausente ou danificado, entre em contato com o local de compra. Certifique-se de guardar o comprovante de compra e o material da embalagem. Eles podem ser necessários para a solicitação do serviço de garantia.

### Identificar o servidor e acessar o Lenovo XClarity Controller

Esta seção contém instruções sobre como identificar seu servidor e onde encontrar as informações de acesso do Lenovo XClarity Controller.

#### Identificando seu servidor

Quando você entrar em contato com a Lenovo para obter ajuda, as informações de tipo, modelo e número de série da máquina ajudam os técnicos de suporte a identificar seu servidor e a prestar atendimento mais rápido.

A ilustração abaixo mostra o local da etiqueta de identificação que contém o número do modelo, o tipo de máquina e o número de série do servidor. Também é possível adicionar outras etiquetas de informações do sistema na parte frontal do servidor nos espaços de etiqueta do cliente.

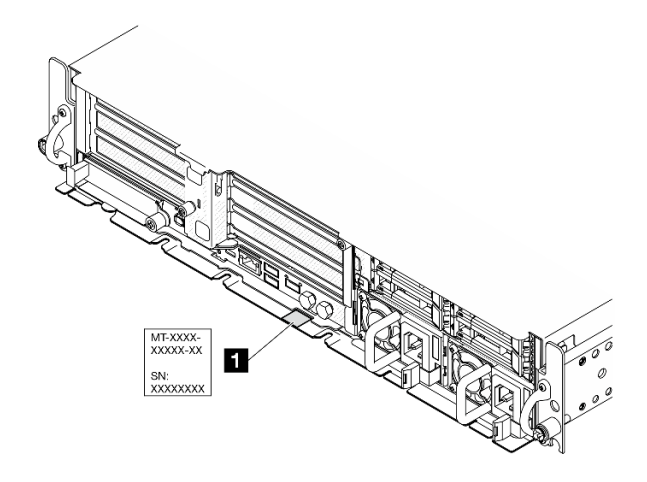

Figura 11. Local da etiqueta de identificação

#### Etiqueta de acesso à rede do Lenovo XClarity Controller

Além disso, a etiqueta de acesso à rede do Lenovo XClarity Controller está colada na guia de informações removível localizada próxima ao canto superior na parte frontal do chassi, com o endereço MAC acessível com um puxão.

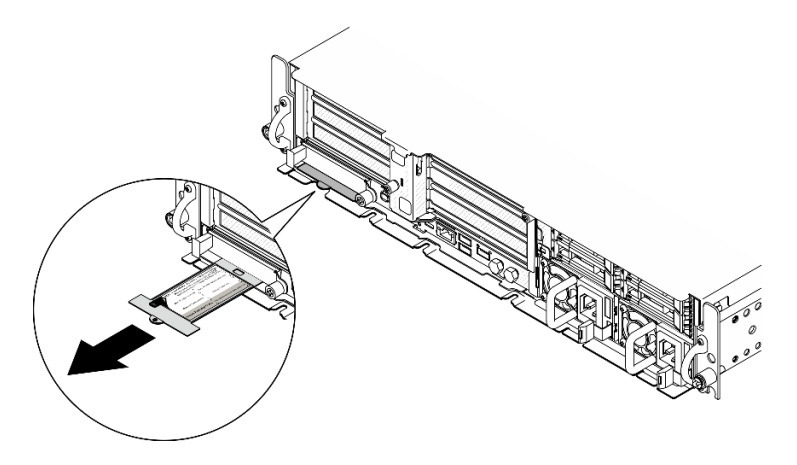

Figura 12. Etiqueta de acesso à rede do Lenovo XClarity Controller na guia de informações removível

#### Etiqueta de serviço e código QR

Além disso, a etiqueta de serviço do sistema localizada na superfície interna da tampa da bandeja fornece um código de referência rápida (QR) para acesso remoto às informações de serviço. Você pode digitalizar o código QR com um dispositivo móvel usando um aplicativo leitor de código QR e obter acesso rápido à página da Web Informações de Serviço. A página da Web Informações de Serviço fornece informações adicionais para instalação de peças e vídeos de substituição e códigos de erro para suporte à solução.

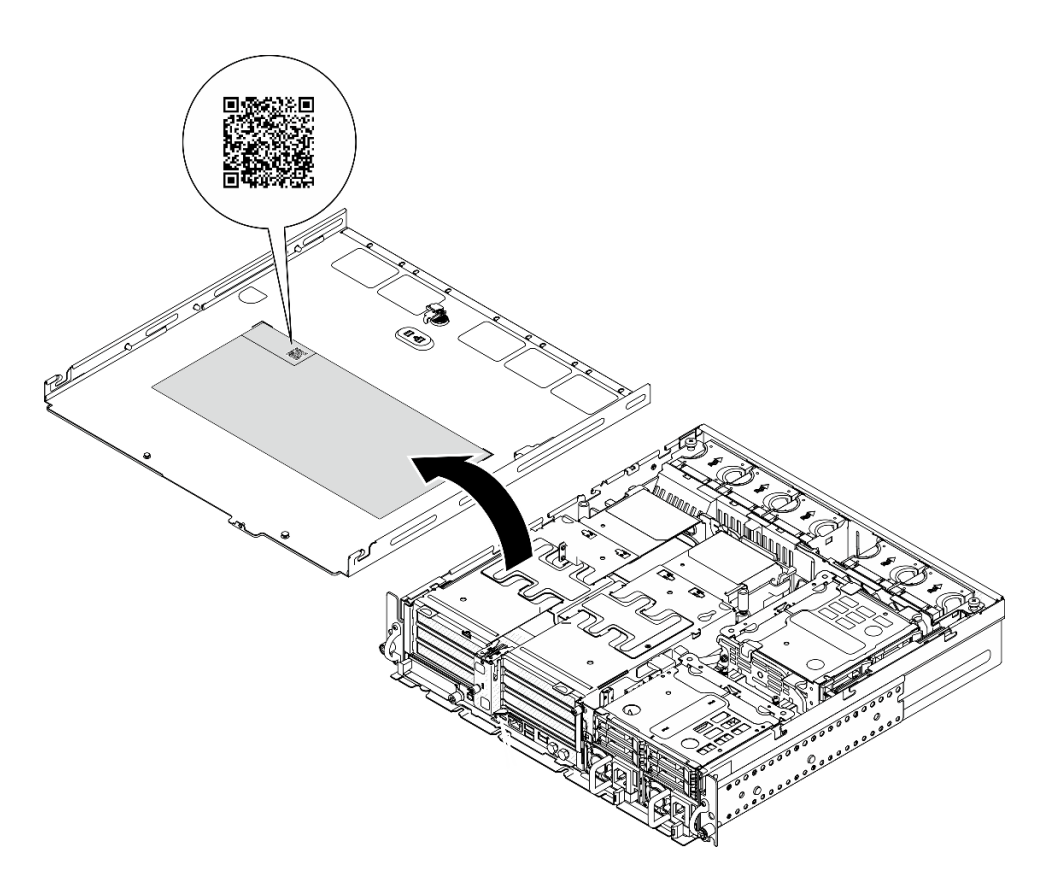

<span id="page-48-0"></span>Figura 13. Etiqueta de serviço e código QR

## Lista de verificação da configuração do servidor

Use a lista de verificação da configuração do servidor para assegurar que você executou todas as tarefas necessárias para configurar seu servidor.

O procedimento de instalação do servidor depende de sua configuração no momento da entrega. Em alguns casos, o servidor está completamente configurado e apenas é necessário conectá-lo à rede e a uma fonte de alimentação CA. Em seguida, será possível ligá-lo. Em outros casos, o servidor precisa de opções de hardware instaladas, requer configuração de hardware e firmware e instalação de um sistema operacional.

As etapas a seguir descrevem o procedimento geral para instalar um servidor.

#### Configurar o hardware do servidor

Conclua os seguintes procedimentos para configurar o hardware do servidor.

- 1. Desembale o pacote do servidor. Consulte ["Conteúdo do pacote do servidor" na página 37](#page-46-0).
- 2. Instale quaisquer opcionais de hardware e servidor necessários. Consulte os tópicos relacionados nos [Capítulo 5 "Procedimentos de substituição de hardware" na página 41](#page-50-1).
- 3. Se necessário, instale o servidor em um gabinete do rack padrão. Consulte ["Guia de configuração" na](#page-61-0)  [página 52](#page-61-0).
- 4. Conecte todos os cabos externos ao servidor. Consulte [Capítulo 2 "Componentes do servidor" na](#page-32-0)  [página 23](#page-32-0) para saber os locais do conector.

Normalmente, será necessário conectar os seguintes cabos:

- Conectar o servidor à fonte de alimentação
- Conectar o servidor à rede de dados
- Conectar o servidor ao dispositivo de armazenamento
- Conectar o servidor à rede de gerenciamento
- 5. Se o LED de segurança do servidor estiver piscando, o servidor está no Modo de bloqueio do sistema. Ative ou desbloqueie o sistema para operação. Consulte ["Ativar ou desbloquear o sistema" na página](#page-283-0)  [274](#page-283-0).
- 6. Ligue o servidor.

O local do botão de energia e o LED de energia são especificados em:

- [Capítulo 2 "Componentes do servidor" na página 23](#page-32-0)
- ["Solução de problemas pelos LEDs do sistema e exibição de diagnósticos" na página 291](#page-300-0)

O servidor pode ser ligado (LED de energia aceso) de uma destas formas:

- É possível pressionar o botão liga/desliga.
- O servidor poderá reiniciar automaticamente após uma interrupção de energia.
- O servidor pode responder a solicitações de ativação remotas enviadas ao Lenovo XClarity Controller.

Nota: É possível acessar a interface do processador de gerenciamento para configurar o sistema sem ligar o servidor. Sempre que o servidor está conectado a uma fonte de alimentação, a interface do processador de gerenciamento está disponível. Para obter detalhes sobre como acessar o processador de servidor de gerenciamento, consulte a seção "Abrindo e usando a interface da Web do XClarity Controller" na documentação do XCC compatível com seu servidor em [https://pubs.lenovo.com/lxcc](https://pubs.lenovo.com/lxcc-overview/)[overview/](https://pubs.lenovo.com/lxcc-overview/).

7. Valide o servidor. O LED de energia, o LED do conector Ethernet e o LED de rede devem estar acesos com luz verde, o que significa que o hardware do servidor foi configurado com êxito.

Consulte ["Solução de problemas pelos LEDs do sistema e exibição de diagnósticos" na página 291](#page-300-0) para obter mais informações sobre as indicações do LED.

#### Configure o sistema.

Conclua os procedimentos a seguir para configurar o sistema. Para obter instruções detalhadas, consulte [Capítulo 7 "Configuração do sistema" na página 273.](#page-282-0)

- 1. Configure a conexão de rede para o Lenovo XClarity Controller com a rede de gerenciamento.
- 2. Atualize o firmware do servidor, se necessário.
- 3. Configure o firmware do servidor.

As seguintes informações estão disponíveis para a configuração do RAID:

- <https://lenovopress.lenovo.com/lp0578-lenovo-raid-introduction>
- <https://lenovopress.lenovo.com/lp0579-lenovo-raid-management-tools-and-resources>
- 4. Instale o sistema operacional.
- 5. Faça backup da configuração do servidor.
- 6. Instale os aplicativos e programas para os quais o servidor deve ser usado.
- 7. Configure os recursos de segurança do ThinkEdge. Consulte ["Ativar/desbloquear o sistema e configurar](#page-282-1) [os recursos de segurança do ThinkEdge" na página 273](#page-282-1).

# <span id="page-50-1"></span>Capítulo 5. Procedimentos de substituição de hardware

Esta seção fornece os procedimentos de instalação e remoção de todos os componentes do sistema que podem ser consertados. O procedimento de substituição de cada componente menciona todas as tarefas que precisam ser executadas para acessar o componente que está sendo substituído.

### <span id="page-50-0"></span>Diretrizes de instalação

Antes de instalar componentes no servidor, leia as diretrizes de instalação.

Antes de instalar dispositivos opcionais, leia os seguintes avisos com cuidado:

Atenção: Previna a exposição à eletricidade estática, que pode resultar em encerramento do sistema e perda de dados, mantendo componentes sensíveis em suas embalagens antiestáticas até a instalação, e manipulando esses dispositivos com uma pulseira de descarga eletrostática ou outro sistema de aterramento.

- Leia as diretrizes e as informações sobre segurança para garantir sua segurança no trabalho:
	- Uma lista completa de informações de segurança para todos os produtos está disponível em:

[https://pubs.lenovo.com/safety\\_documentation/](https://pubs.lenovo.com/safety_documentation/)

- As diretrizes a seguir também estão disponíveis: ["Trabalhando Dentro do Servidor Ligado" na página](#page-53-1) [44](#page-53-1) e ["Manipulando dispositivos sensíveis à estática" na página 44.](#page-53-0)
- Certifique-se de que os componentes instalados sejam suportados pelo seu servidor.
	- Para obter uma lista de componentes opcionais suportados pelo servidor, consulte [https://](https://serverproven.lenovo.com) [serverproven.lenovo.com](https://serverproven.lenovo.com).
	- Para o conteúdo do pacote opcional, consulte <https://serveroption.lenovo.com/>.
- Para obter mais informações sobre como solicitar peças:
	- 1. Acesse <http://datacentersupport.lenovo.com> e navegue até a página de suporte do seu servidor.
	- 2. Clique em Peças.
	- 3. Insira o número de série para exibir uma lista de peças para o servidor.
- Ao instalar um novo servidor, baixe e aplique o firmware mais recente. Esta etapa o ajudará a assegurarse de que os problemas conhecidos sejam resolvidos e que o servidor esteja pronto para funcionar com o desempenho ideal. Acesse [https://datacentersupport.lenovo.com/products/servers/thinkedge/se455v3/7dby/](https://datacentersupport.lenovo.com/products/servers/thinkedge/se455v3/7dby/downloads/driver-list/)  [downloads/driver-list/](https://datacentersupport.lenovo.com/products/servers/thinkedge/se455v3/7dby/downloads/driver-list/) para fazer o download das atualizações de firmware para o seu servidor.

Importante: Algumas soluções de cluster necessitam de níveis de código específicos ou atualizações de códigos coordenados. Se o componente fizer parte de uma solução de cluster, verifique se o menu do nível de código do Best Recipe mais recente para firmware e driver com suporte a cluster antes da atualização do código.

- Se você substituir uma peça, como um adaptador, que contém o firmware, também poderá ser necessário atualizar o firmware dessa peça. Para obter mais informações sobre como atualizar o firmware, consulte ["Atualizar o firmware" na página 280.](#page-289-0)
- É uma prática recomendada verificar se o servidor está funcionando corretamente antes de instalar um componente opcional.
- Mantenha a área de trabalho limpa e coloque os componentes removidos sobre uma superfície plana e lisa que não balance nem seja inclinada.
- Não tente levantar um objeto que possa ser muito pesado para você. Caso seja necessário levantar um objeto pesado, leia atentamente as seguintes precauções:
	- Certifique-se de que você possa ficar em pé com segurança sem escorregar.
	- Distribua o peso do objeto igualmente entre os seus pés.
	- Utilize uma força de elevação lenta. Nunca se mova ou vire repentinamente ao levantar um objeto pesado.
	- Para evitar estiramento dos músculos nas costas, levante na posição vertical ou flexionando os músculos da perna.
- Faça backup de todos os dados importantes antes de fazer alterações relacionadas às unidades de disco.
- Tenha uma chave de fenda comum pequena, uma chave de fenda Phillips pequena e uma chave de fenda T8 torx disponíveis.
- Para visualizar os LEDs de erro na placa-mãe (conjunto de placa-mãe) e nos componentes internos, deixe o equipamento ligado.
- Você não precisa desligar o servidor para remover ou instalar fontes de alimentação hot-swap, unidades hot-swap ou dispositivos USB hot-plug. No entanto, você deve desativar o servidor antes de executar quaisquer etapas que envolvam a remoção ou instalação dos cabos adaptadores e deve desconectar a fonte de alimentação do servidor antes de executar quaisquer etapas que envolvam a remoção ou instalação de uma placa riser.
- Ao substituir unidades de fonte de alimentação ou ventiladores, consulte as regras de redundância desses componentes.
- Azul em um componente indica pontos de contato, onde você pode segurar um componente para removê-lo ou instalá-lo no servidor, abrir ou fechar uma trava etc.
- A cor terracota em um componente ou em um componente ou próximo a ele indica que ele pode sofrer hot-swap, ou seja, se o servidor e o sistema operacional aceitarem este recurso, o que significa que você poderá remover ou instalar o componente durante a execução do servidor. (A cor terracota também pode indicar pontos de toque nos componentes de hot-swap). Consulte as instruções para remover ou instalar um componente de hot swap específico para obter os procedimentos adicionais que deverão ser executados antes de você remover ou instalar o componente.
- A faixa vermelha nas unidades, adjacente à trava de liberação, indica que a unidade poderá passar por hot-swap se o sistema operacional do servidor oferecer suporte ao recurso de hot-swap. Isso significa que você poderá remover ou instalar a unidade enquanto o servidor estiver em execução.

Nota: Consulte as instruções específicas do sistema para remover ou instalar uma unidade hot-swap, para conhecer os procedimentos adicionais que deverão ser executados antes de você remover ou instalar a unidade.

• Depois de concluir o trabalho no servidor, certifique-se de reinstalar todas as blindagens de segurança, proteções, etiquetas e fios de aterramento.

## <span id="page-51-0"></span>Lista de verificação de inspeção segurança

Use as informações desta seção para identificar condições potencialmente inseguras com o servidor. Durante o projeto e a montagem de cada máquina, itens de segurança obrigatórios foram instalados para proteger usuários e técnicos de serviço contra lesões.

Nota: Este dispositivo não é destinado para uso no campo direto de visualização em espaços de trabalho de exibição Para evitar reflexos incômodos em espaços de trabalho de exibição, esse dispositivo não deve ser posicionado em um campo direto de visualização.

Atenção: Este é um produto Classe A. Em um ambiente doméstico este produto poderá causar interferências em comunicações de rádio e em tal caso, o usuário deverá tomar as providências necessárias.

#### CUIDADO:

Este equipamento deve ser instalado ou reparado por funcionários treinados, conforme definido pelos documentos NEC, IEC 62368-1 e IEC 60950-1, os padrões para segurança de equipamentos eletrônicos nas áreas de áudio/vídeo, tecnologia da informação e tecnologia de comunicações. A Lenovo assume que você esteja qualificado na manutenção de equipamentos e treinado para reconhecer níveis de energia perigosos em produtos. O acesso ao equipamento é feito com uma ferramenta, trava e chave ou outros meios de segurança.

Importante: O aterramento elétrico do servidor é necessário para a segurança do operador e o funcionamento correto do sistema. O aterramento adequado da tomada elétrica pode ser verificado por um eletricista certificado.

Use a lista de verificação a seguir para verificar se não há nenhuma condição potencialmente insegura:

- 1. Certifique-se de que a energia esteja desligada e de que o cabo de energia esteja desconectado.
- 2. Verifique o cabo de alimentação.
	- Certifique-se de que o conector de aterramento de terceiro esteja em boas condições. Use um medidor para medir a continuidade de aterramento com fio neutro de 0,1 ohm ou menos entre o pino terra externo e o aterramento do quadro.
	- Verifique se o cabo de alimentação é do tipo correto.

Para exibir os cabos de alimentação que estão disponíveis para o servidor:

a. Acesse:

<http://dcsc.lenovo.com/#/>

- b. Clique em Preconfigured Model (Modelo pré-configurado) ou Configure to order (Configurar para encomendar).
- c. Insira o tipo e modelo de máquina para que o servidor exiba a página do configurador.
- d. Clique em Power (Energia)  $\rightarrow$  Power Cables (Cabos de energia) para ver todos os cabos.
- Certifique-se de que o isolamento não esteja gasto.
- 3. Verifique quaisquer alterações óbvias não Lenovo. Use o bom senso quanto à segurança de quaisquer alterações que não sejam da Lenovo.
- 4. Verifique se existem condições óbvias de falta de segurança dentro do servidor, como danos por limalhas de metal, contaminação, água ou outro líquido ou sinais de fogo ou fumaça.
- 5. Verifique a existência cabos gastos ou comprimidos.
- 6. Certifique-se de que os prendedores da tampa da fonte de alimentação (parafusos ou rebites) não tenham sido removidos ou adulterados.

### Diretrizes de confiabilidade do sistema

Revise as diretrizes de confiabilidade do sistema para assegurar o resfriamento adequado e a confiabilidade do sistema.

Certifique-se de que os requisitos a seguir sejam atendidos:

- Quando o servidor possui energia redundante, uma fonte de alimentação deve ser instalada em cada compartimento de fonte de alimentação.
- Espaço adequado ao redor do servidor deve ser deixado para permitir que o sistema de resfriamento do servidor funcione corretamente. Deixe aproximadamente 50 mm (2,0 pol.) de espaço aberto ao redor da parte frontal e posterior do servidor. Não coloque objetos na frente dos ventiladores.
- Para obter resfriamento e fluxo de ar adequados, reinstale a tampa do servidor antes de ligá-lo. Não opere o servidor sem a tampa por mais de 30 minutos, pois seus componentes poderão ser danificados.
- As instruções de cabeamento que são fornecidas com os componentes opcionais devem ser seguidas.
- Um ventilador com falha deve ser substituído até 48 horas depois do mau funcionamento.
- Um ventilador hot swap removido deve ser substituído até 30 segundos depois da remoção.
- Uma unidade hot-swap removida deve ser substituída até 2 minutos depois da remoção.
- Uma fonte de alimentação hot-swap removida deve ser substituída até 2 minutos depois da remoção.
- Cada defletor de ar fornecido com o servidor deve ser instalado quando o servidor é iniciado (alguns servidores podem vir com mais de um defletor de ar). A operação do servidor sem um defletor de ar pode danificar o processador.
- Todos os soquetes de processador devem conter uma tampa do soquete ou um processador com dissipador de calor.
- Quando mais de um processador estiver instalado, as regras de preenchimento de ventilador de cada servidor devem ser rigorosamente seguidas.

## <span id="page-53-1"></span>Trabalhando Dentro do Servidor Ligado

Talvez seja necessário manter o servidor ligado com a tampa removida para examinar as informações do sistema no painel de exibição ou substituir os componentes de hot-swap. Revise estas diretrizes antes de fazer isso.

Atenção: O servidor pode parar e a perda de dados pode ocorrer quando os componentes internos do servidor são expostos a eletricidade estática. Para evitar esse possível problema, sempre use uma pulseira de descarga eletrostática ou outros sistemas de aterramento ao trabalhar dentro do servidor com a energia ligada.

- Evite usar roupas largas, principalmente no antebraço. Abotoe ou arregace mangas compridas antes de trabalhar dentro do servidor.
- Evite enroscar gravatas, lenços, cordas de crachá ou cabelos no servidor.
- Remova joias, como braceletes, colares, anéis, abotoaduras e relógios de pulso.
- Remova itens do bolso de sua camisa, como canetas e lápis, que poderiam cair no servidor conforme você se inclina sobre ele.
- Evite derrubar quaisquer objetos metálicos, como clipes de papel, grampos de cabelo e parafusos no servidor.

### <span id="page-53-0"></span>Manipulando dispositivos sensíveis à estática

Revise estas diretrizes antes de manipular dispositivos sensíveis a estática para reduzir a possibilidade de danos por descarga eletrostática.

Atenção: Previna a exposição à eletricidade estática, que pode resultar em encerramento do sistema e perda de dados, mantendo componentes sensíveis em suas embalagens antiestáticas até a instalação, e manipulando esses dispositivos com uma pulseira de descarga eletrostática ou outro sistema de aterramento.

- Limite sua movimentação para evitar o acúmulo de eletricidade estática ao seu redor.
- Tenha cuidado extra ao manusear dispositivos em clima frio, pois o aquecimento reduziria a umidade interna e aumentaria a eletricidade estática.
- Sempre use uma pulseira de descarga eletrostática ou outro sistema de aterramento, especialmente ao trabalhar dentro do servidor com a energia ligada.
- Enquanto o dispositivo ainda estiver em sua embalagem antiestática, encoste-o em uma superfície metálica sem pintura no lado externo do servidor por pelo menos dois segundos. Isso removerá a eletricidade estática do pacote e do seu corpo.
- Remova o dispositivo da embalagem e instale-o diretamente no servidor sem apoiá-lo. Se for necessário apoiar o dispositivo, coloque-o sobre a embalagem de proteção antiestática. Nunca coloque o dispositivo sobre o servidor nem em superfícies metálicas.
- Ao manusear o dispositivo, segurando-o com cuidado pelas bordas ou pela estrutura.
- Não toque em juntas e pinos de solda, ou em conjuntos de circuitos expostos.
- Mantenha o dispositivo longe do alcance de terceiros para evitar possíveis danos.

## Regras e ordem de instalação de módulos de memória

Os módulos de memória devem estar instalados em uma ordem específica baseada na configuração de memória que você implementar e no número de processadores e módulos de memória instalados no servidor.

#### Tipos de memória compatíveis

Para obter informações sobre os tipos de módulo de memória compatíveis com este servidor, consulte a seção "Memória" na seção ["Especificações técnicas" na página 4.](#page-13-0)

Informações sobre como otimizar o desempenho da memória e configurar a memória está disponível no Lenovo Press:

#### <https://lenovopress.lenovo.com/servers/options/memory>

Além disso, você pode usar um configurator de memória, que está disponível no seguinte site:

#### [https://dcsc.lenovo.com/#/memory\\_configuration](https://dcsc.lenovo.com/#/memory_configuration)

Informações específicas sobre a ordem de instalação de módulos de memória no servidor com base na configuração do sistema e no modo de memória que você estiver implementando estão exibidas abaixo.

#### Layout de módulos de memória e processadores

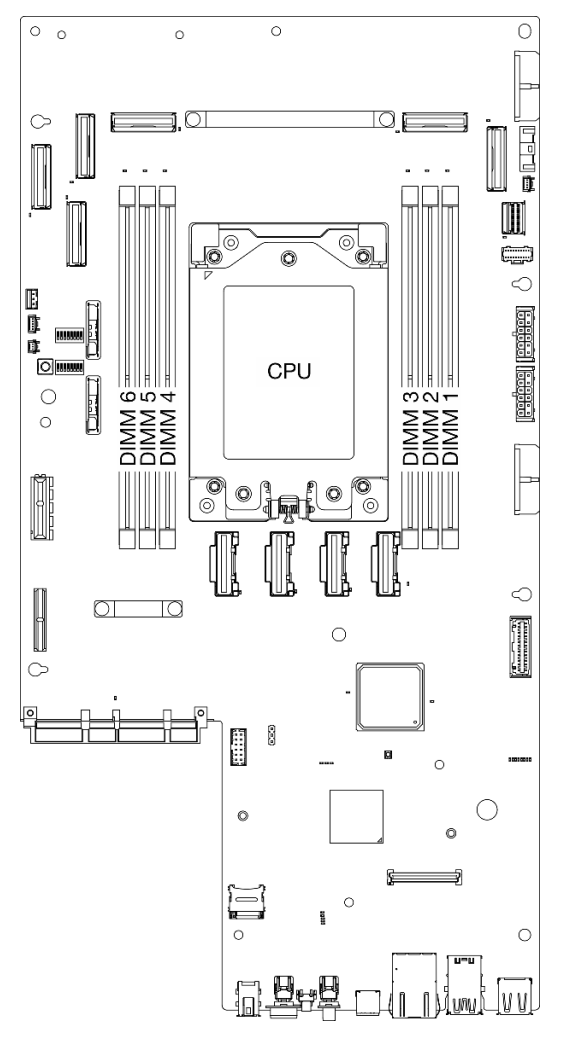

Figura 14. Layout de módulos de memória e processadores

A tabela de configuração de canal de memória abaixo mostra o relacionamento entre os processadores, os controladores de memória, os canais de memória e os números de slots do módulo de memória.

Tabela 14. Slot de memória e identificação do canal

| Número do<br>canal        | Canal A | Canal B | Canal D | Canal E | Canal F | Canal H |
|---------------------------|---------|---------|---------|---------|---------|---------|
| Número de<br>slot de DIMM | ີ       | n<br>∠  |         |         | э       | 6       |

#### Diretriz de instalação do módulo de memória

ThinkEdge SE455 V3 é compatível com ["Ordem de instalação do modo de memória independente" na](#page-57-0)  [página 48.](#page-57-0)

Considere as regras correspondentes e a sequência de preenchimento adequadamente:

• Um rótulo em cada DIMM identifica o tipo de DIMM. Essas informações no rótulo estão no formato xxxxx  $n$ Rxxx PC4-xxxxx-xx-xx-xxx. Em que n indica se a DIMM é single-rank (n=1) ou dual-rank (n=2).

• Quando você substitui um DIMM, o servidor fornece recurso de ativação automática de DIMM sem a necessidade de usar o Setup Utility para ativar o novo DIMM manualmente.

#### Atenção:

- A combinação de DIMMs single-rank e dual-rank é permitida.
- Instale DIMMs da mesma velocidade para obter o desempenho ideal. Caso contrário, o BIOS localizará e executará a velocidade mais baixa entre todos os canais.

## <span id="page-57-0"></span>Ordem de instalação do modo de memória independente

No modo de memória independente, os canais de memória podem ser preenchidos com DIMMs em qualquer ordem, e é possível preencher todos os canais para cada processador em qualquer ordem sem requisitos de correspondência. O modo de memória independente fornece o nível mais alto de desempenho da memória, mas não tem proteção de failover. A ordem de instalação de DIMMs para o modo de memória independente varia dependendo do número de processadores e módulos de memória instalados no servidor.

Diretrizes do modo de memória independente

- Não é permitido misturar DIMMs x4/x8, 16 Gbit (16 GB, 32 GB, 64 GB)/24 Gbit (48 GB, 96 GB) em um sistema.
- Ao instalar DIMMs com diferentes capacidades, instale o DIMM com a capacidade mais alta primeiro e os DIMMs na sequência a seguir: slot 3, 4, 1, 6, 2, 5.

| Número de             | Número de slots de módulos de memória |  |  |                  |  |  |  |  |
|-----------------------|---------------------------------------|--|--|------------------|--|--|--|--|
| módulos de<br>memória |                                       |  |  | Processa-<br>dor |  |  |  |  |
|                       |                                       |  |  |                  |  |  |  |  |
|                       |                                       |  |  |                  |  |  |  |  |
|                       |                                       |  |  |                  |  |  |  |  |
|                       |                                       |  |  |                  |  |  |  |  |

Tabela 15. Sequência de preenchimento de memória do modo independente

### Regras e ordem de instalação do adaptador PCIe

Os adaptadores PCIe devem ser instalados em uma ordem específica no servidor.

#### Notas:

- Poderá haver diminuição do desempenho se um adaptador PCIe x16 estiver instalado em um slot PCIe de x8 pistas.
- Para obter uma lista de adaptadores PCIe com suporte, consulte <https://serverproven.lenovo.com>

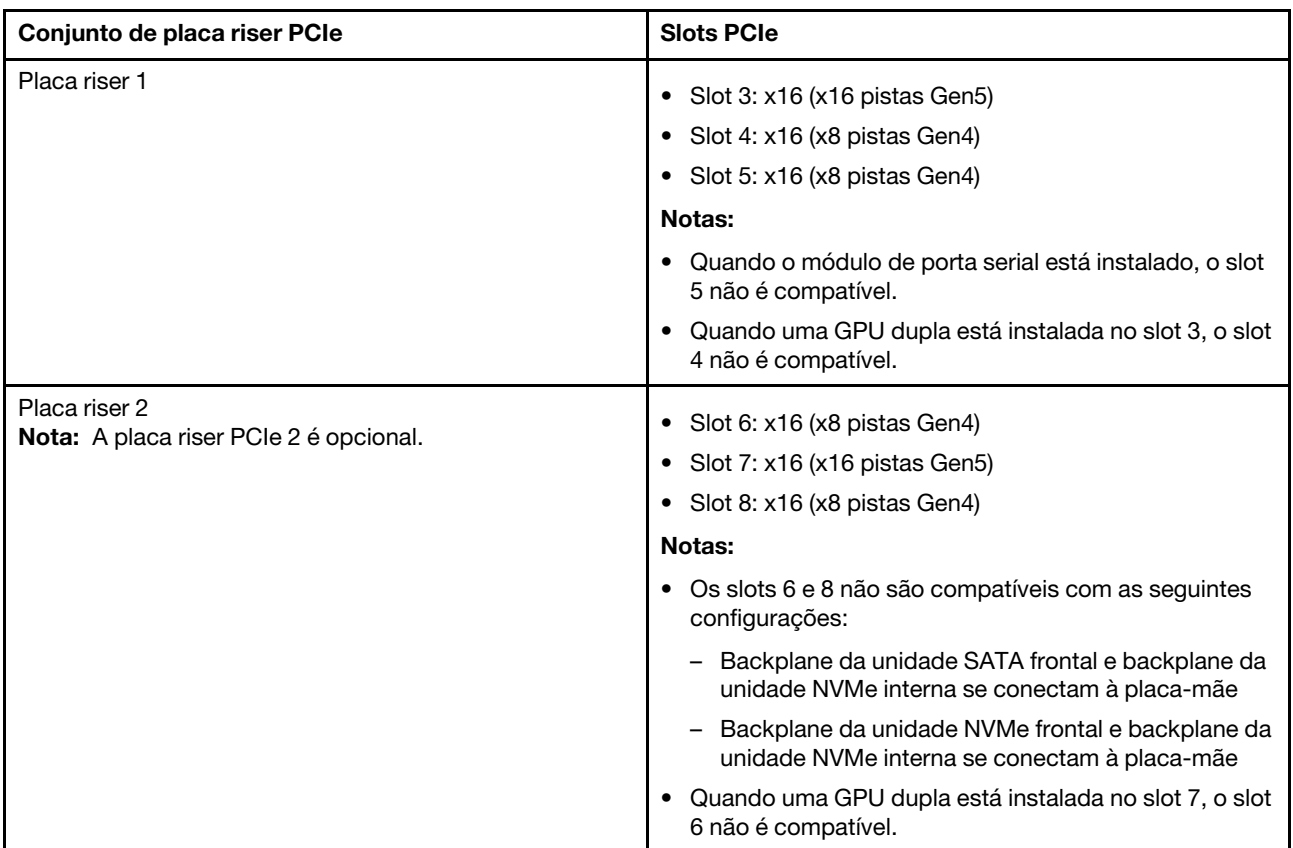

Tabela 16. Conjuntos da placa riser PCIe e slots correspondentes

Dependendo do modo acústico selecionado, as prioridades de slot para adaptadores PCIe diferentes podem ser distintos. Consulte a seguinte seção correspondente à configuração selecionada:

- ["Modo acústico desativado" na página 49](#page-58-0)
- ["Otimizado para Acústica Modo 1" na página 50](#page-59-0)
- ["Otimizado para Acústica Modo 2" na página 51](#page-60-1)

#### <span id="page-58-0"></span>Regras e ordem de instalação do adaptador PCIe: modo acústico desativado

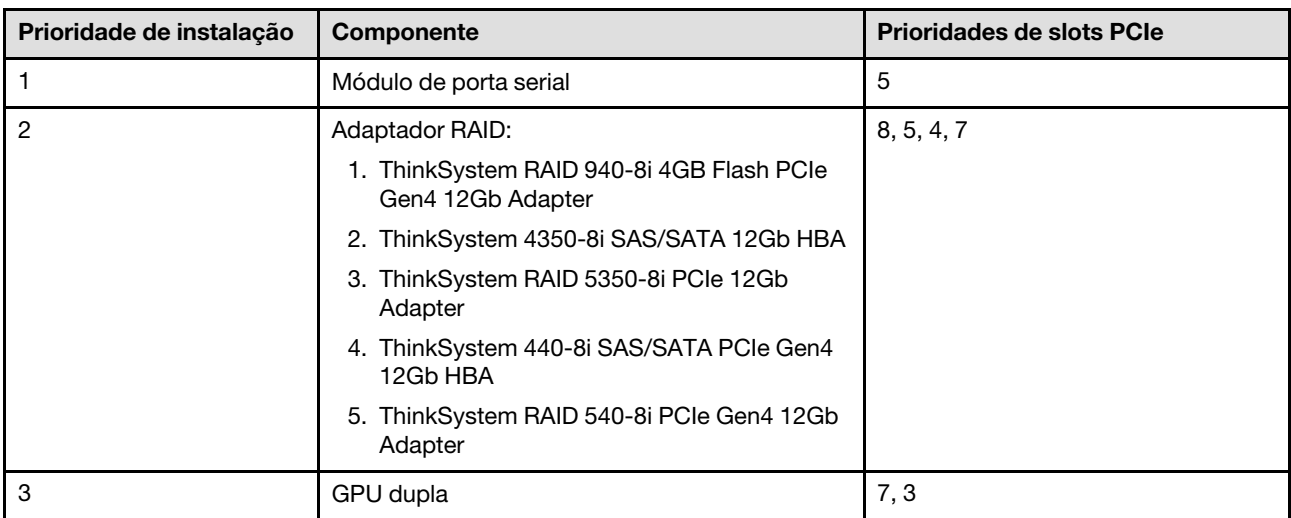

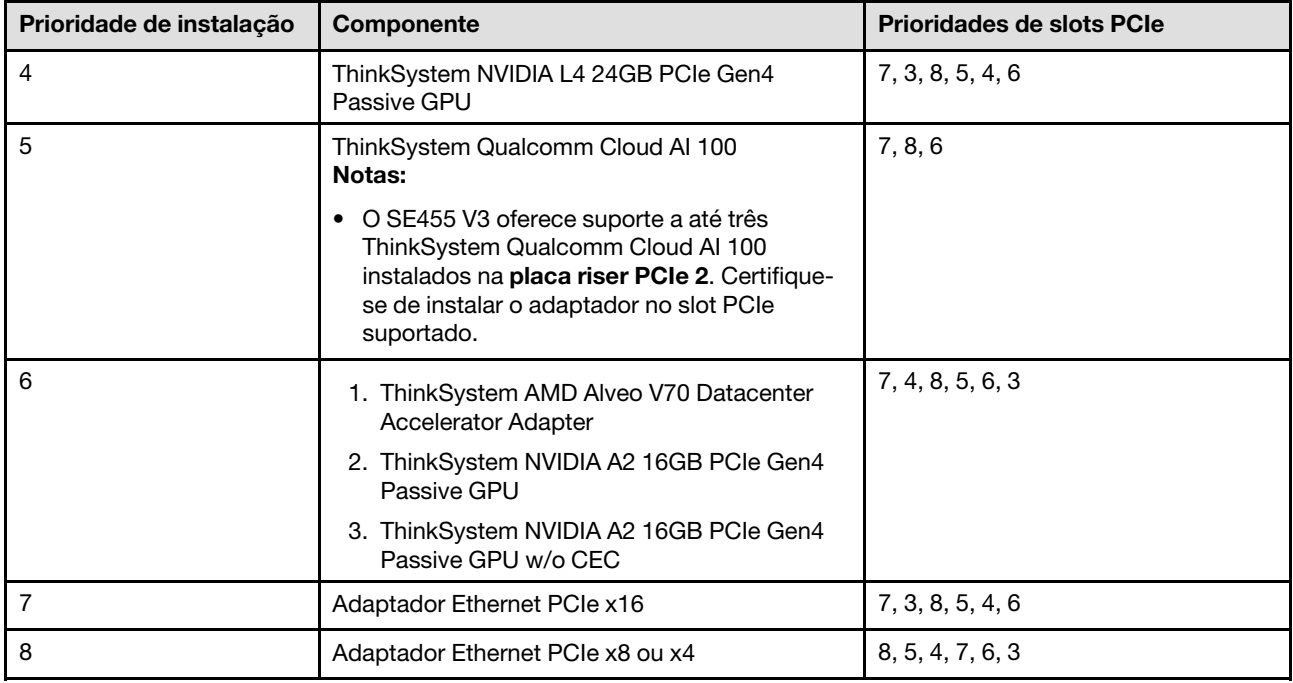

### <span id="page-59-0"></span>Regras e ordem de instalação do adaptador PCIe: modo acústico 1

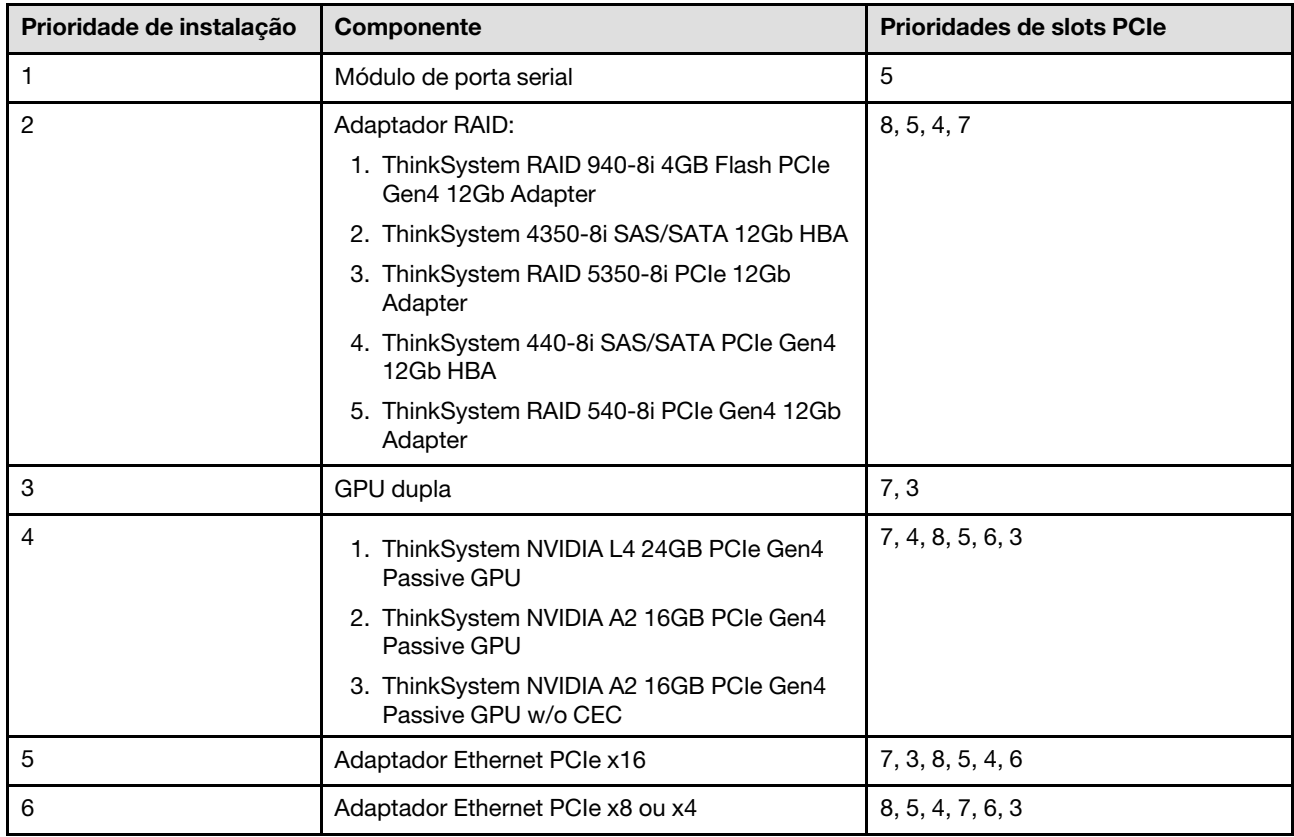

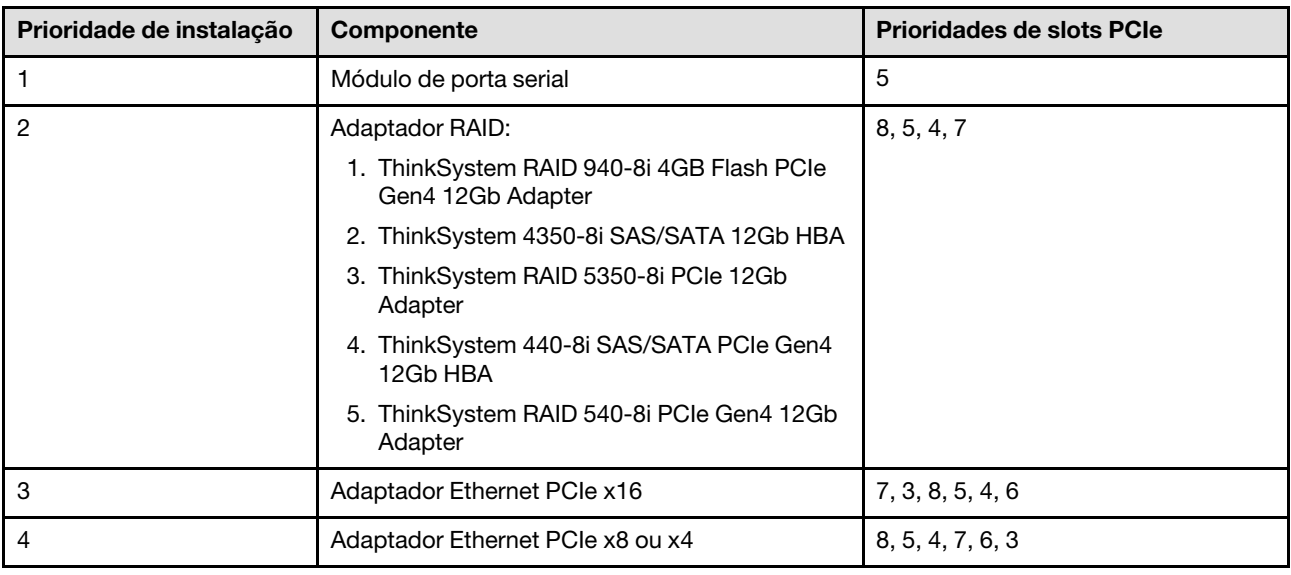

#### <span id="page-60-1"></span>Regras e ordem de instalação do adaptador PCIe: modo acústico 2

### Ligar e desligar o servidor

Siga as instruções nesta seção para ligar e desligar o servidor.

### <span id="page-60-2"></span>Ligar o servidor

Após o servidor executar um autoteste curto (o LED de status de energia pisca rapidamente) quando conectado à energia de entrada, ele entra em um estado de espera (o LED de status de energia pisca uma vez por segundo).

O local do botão de energia e o LED de energia são especificados em:

- [Capítulo 2 "Componentes do servidor" na página 23](#page-32-0)
- ["Solução de problemas pelos LEDs do sistema e exibição de diagnósticos" na página 291](#page-300-0)

O servidor pode ser ligado (LED de energia aceso) de uma destas formas:

- É possível pressionar o botão liga/desliga.
- O servidor poderá reiniciar automaticamente após uma interrupção de energia.
- O servidor pode responder a solicitações de ativação remotas enviadas ao Lenovo XClarity Controller.

Para obter informações sobre como desligar o servidor, consulte ["Desligar o servidor" na página 51.](#page-60-0)

### <span id="page-60-0"></span>Desligar o servidor

O servidor permanece em um estado de espera quando é conectado a uma fonte de alimentação, permitindo que o Lenovo XClarity Controller responda a solicitações de ativação remotas. Para remover toda a energia do servidor (LED de status de energia apagado), é preciso desconectar todos os cabos de alimentação.

O local do botão de energia e o LED de energia são especificados em:

- [Capítulo 2 "Componentes do servidor" na página 23](#page-32-0)
- ["Solução de problemas pelos LEDs do sistema e exibição de diagnósticos" na página 291](#page-300-0)

Para colocar o servidor em estado de espera (o LED de status de energia pisca uma vez por segundo):

Nota: O Lenovo XClarity Controller pode colocar o servidor em estado de espera como uma resposta automática para uma falha crítica do sistema.

- Inicie um encerramento ordenado usando o sistema operacional (se o sistema operacional oferecer suporte a esse recurso).
- Pressione o botão de energia para iniciar um encerramento ordenado (se o sistema operacional oferecer suporte a esse recurso).
- Pressione e segure o botão de energia por mais de 4 segundos para forçar um encerramento.

Quando está no estado de espera, o servidor pode responder a solicitações de ativação remotas enviadas ao Lenovo XClarity Controller. Para obter informações sobre como ligar o servidor, consulte ["Ligar o](#page-60-2)  [servidor" na página 51](#page-60-2).

### <span id="page-61-0"></span>Guia de configuração

Siga as instruções nesta seção para remover e instalar configurações de montagem de apoio.

O servidor ThinkEdge SE455 V3 foi projetado para dar suporte à seguinte opção de montagem:

• Montagem do rack: o servidor pode ser instalado no gabinete do rack com o kit de trilho correspondente.

### Configuração de montagem em rack

Siga as instruções nesta seção para remover e instalar a configuração de montagem em rack.

#### Remover o servidor do rack

Siga as instruções nesta seção para remover o servidor do rack.

#### Sobre esta tarefa

S002

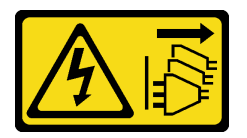

#### CUIDADO:

O botão de controle de energia no dispositivo e o botão liga/desliga na fonte de alimentação não desligam a corrente elétrica fornecida ao dispositivo. O dispositivo também pode ter mais de um cabo de alimentação. Para remover toda corrente elétrica do dispositivo, certifique-se de que todos os cabos de energia estão desconectados da fonte de alimentação.

S036

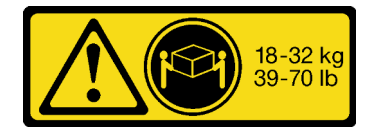

18 - 32 kg (39 - 70 lb) 32 - 55 kg (70 - 121 lb)

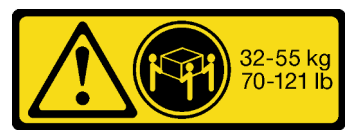

#### CUIDADO: Utilize práticas seguras ao levantar.

R006

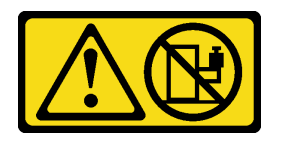

#### CUIDADO:

Não coloque nenhum objeto em cima de um dispositivo montado em rack, a menos que o dispositivo montado em rack seja destinado ao uso como uma prateleira.

#### Atenção:

- Leia ["Diretrizes de instalação" na página 41](#page-50-0) e ["Lista de verificação de inspeção segurança" na página 42](#page-51-0) para garantir que esteja trabalhando de forma segura.
- Se aplicável, remova o painel de segurança. Consulte ["Remover o painel de segurança" na página 208](#page-217-0).
- Desligue o servidor e os dispositivos periféricos e desconecte os cabos de alimentação e todos os cabos externos. Consulte ["Desligar o servidor" na página 51.](#page-60-0)

#### CUIDADO:

São necessárias duas pessoas para realizar os procedimentos de remoção do servidor e evitar lesões.

#### Procedimento

Etapa 1. Desencaixe o servidor dos flanges.

a. Para as configurações com suportes EIA padrão, solte os dois parafusos de orelha.

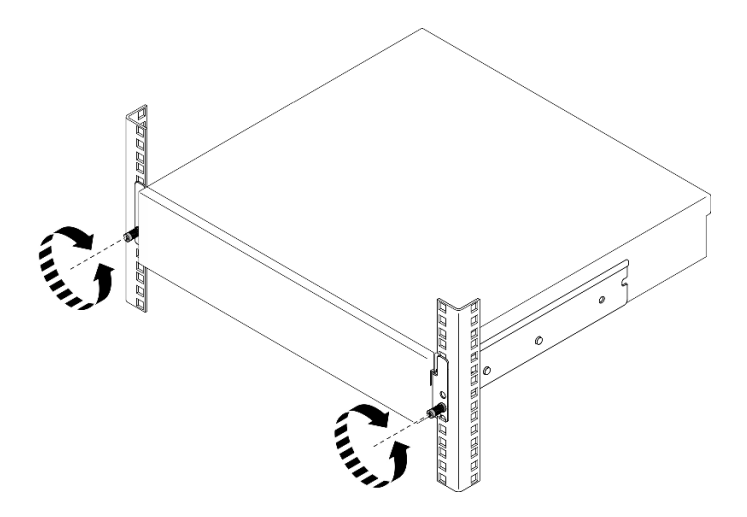

Figura 15. Desencaixando o servidor do rack: suportes EIA padrão

b. Para as configurações com suportes EIA de segurança, solte os dois parafusos de segurança com a chave.

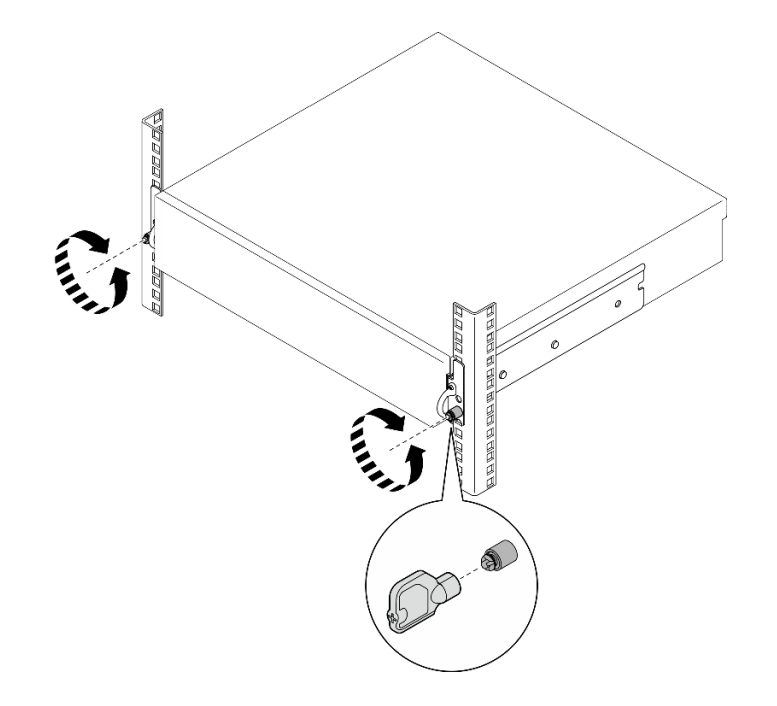

Figura 16. Desencaixando o servidor do rack: suportes EIA de segurança

- Etapa 2. Remova o servidor do rack.
	- a. **O** Deslize com cuidado o servidor para fora até que ele pare.
	- b. <sup>2</sup> Dependendo do kit de trilho, pressione ou levante as travas de liberação.
	- c. <sup>©</sup> Puxe cuidadosamente o servidor para fora do rack.

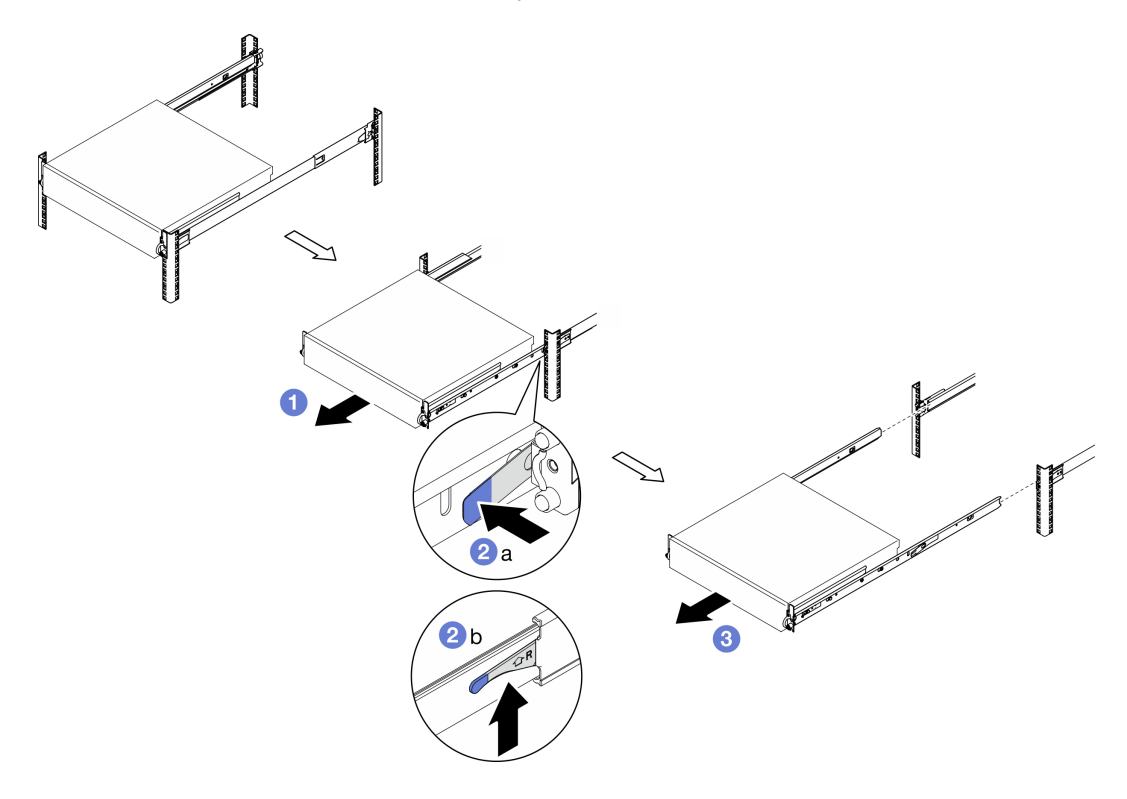

Figura 17. Removendo o servidor do rack

Etapa 3. Remova os trilhos internos do servidor.

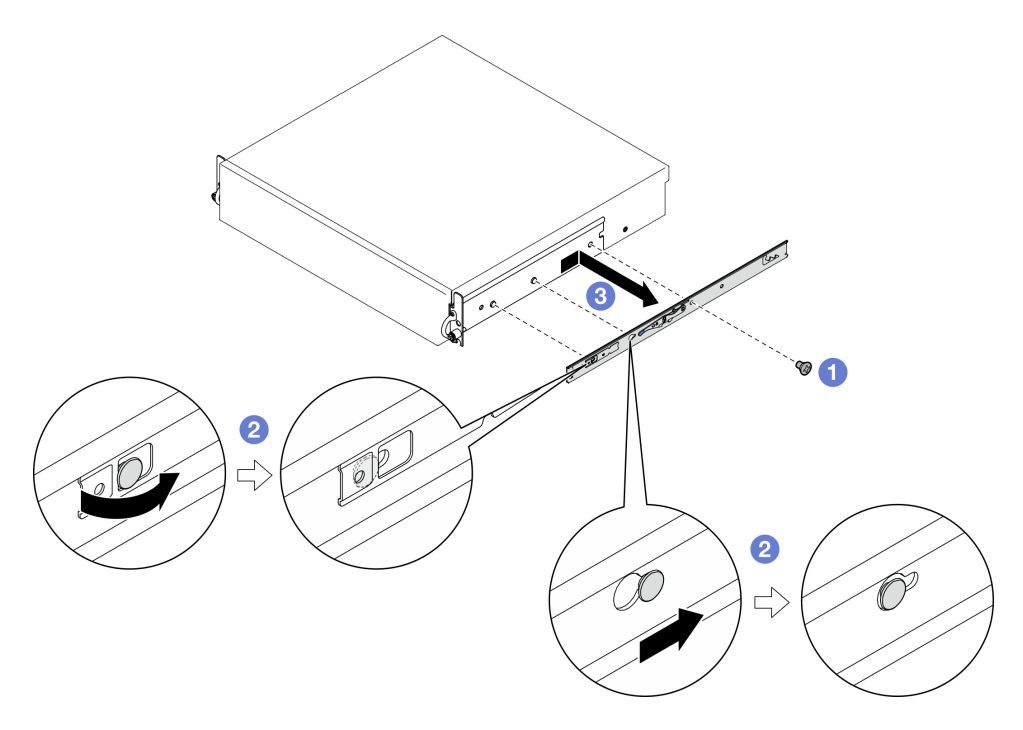

Figura 18. Removendo o trilho interno

a. **O** Solte os parafusos M3.5 que fixam o trilho interno.

Nota: O número de parafusos para cada trilho interno varia de acordo com o kit de trilho e a profundidade dos suportes EIA. Consulte a marca de profundidade na lateral do chassi para identificar a profundidade dos suportes EIA e consulte as informações a seguir para conhecer os locais de parafuso.

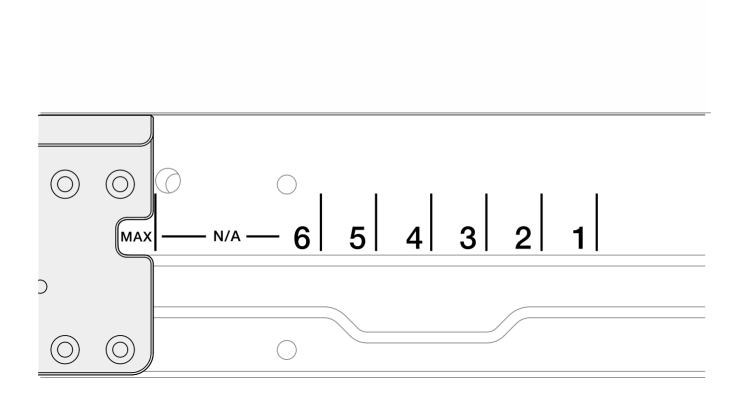

Figura 19. Marca de profundidade para suportes EIA

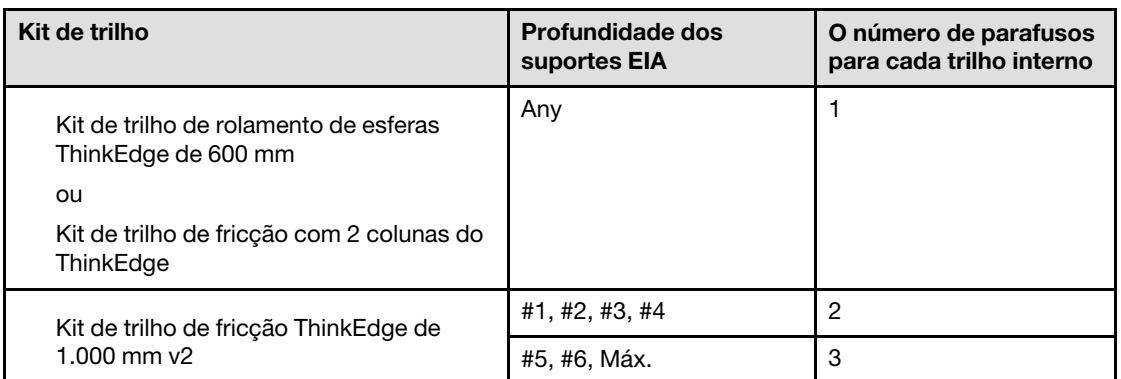

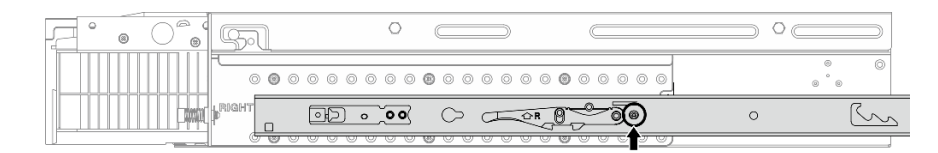

Figura 20. Um parafuso para o trilho interno de Kit de trilho de rolamento de esferas ThinkEdge de 600 mm

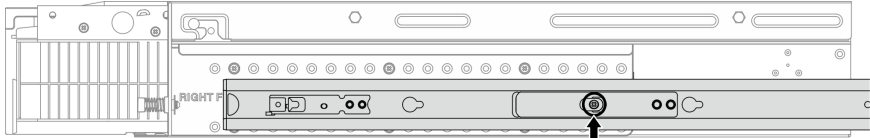

Figura 21. Um parafuso para o trilho interno de Kit de trilho de fricção com 2 colunas do ThinkEdge

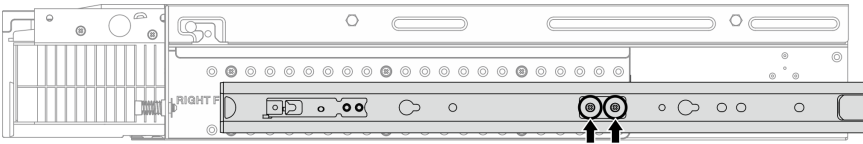

Figura 22. Dois parafusos do trilho interno de Kit de trilho de fricção ThinkEdge de 1.000 mm v2

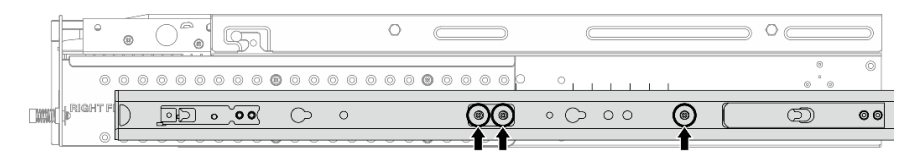

Figura 23. Três parafusos do trilho interno de Kit de trilho de fricção ThinkEdge de 1.000 mm v2

- b. **@** Empurre levemente o trilho interno para a direita para desencaixar o trilho interno dos pinos de montagem no servidor.
- c. **B** Remova o trilho interno do servidor.
- d. Repita este procedimento para remover o outro trilho interno.
- Etapa 4. Se necessário, remova o kit de trilho do rack. Consulte o Guia de Instalação do Trilho que vem com o kit de trilho ou baixe o Guia de Instalação do Trilho de ["Download de documentos" na](#page-340-0)  [página 331](#page-340-0).

#### Remover os suportes EIA

Siga as instruções nesta seção para remover os suportes EIA.

### Sobre esta tarefa

#### Atenção:

- Leia ["Diretrizes de instalação" na página 41](#page-50-0) e ["Lista de verificação de inspeção segurança" na página 42](#page-51-0) para garantir que esteja trabalhando de forma segura.
- Se aplicável, remova o painel de segurança. Consulte ["Remover o painel de segurança" na página 208](#page-217-0).
- Desligue o servidor e os dispositivos periféricos e desconecte os cabos de alimentação e todos os cabos externos. Consulte ["Desligar o servidor" na página 51.](#page-60-0)
- Se o servidor estiver instalado em um rack, remova o servidor do rack.

Nota: Dependendo da configuração, os suportes EIA podem parecer um pouco diferentes da ilustração desta seção.

### Procedimento

Etapa 1. Remova os quatro ou os seis parafusos que prendem cada um dos suportes EIA ao chassi e remova os suportes do chassi.

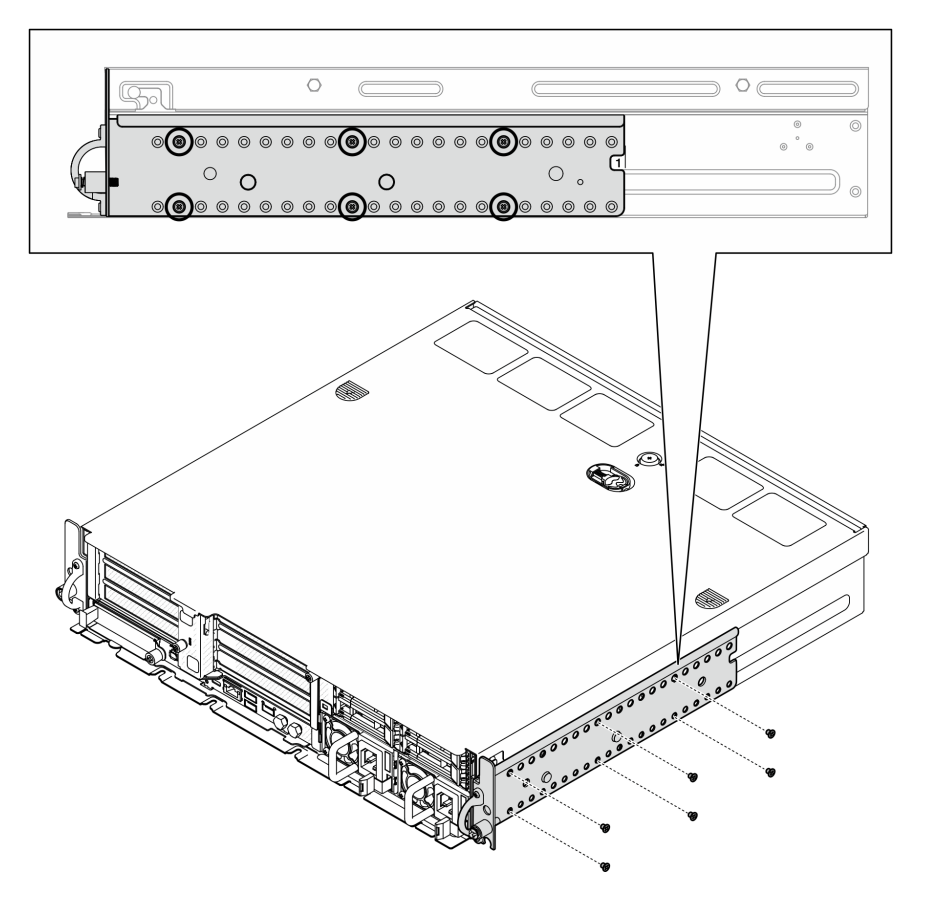

Figura 24. Profundidade regular do suporte EIA 1 a 6: seis parafusos

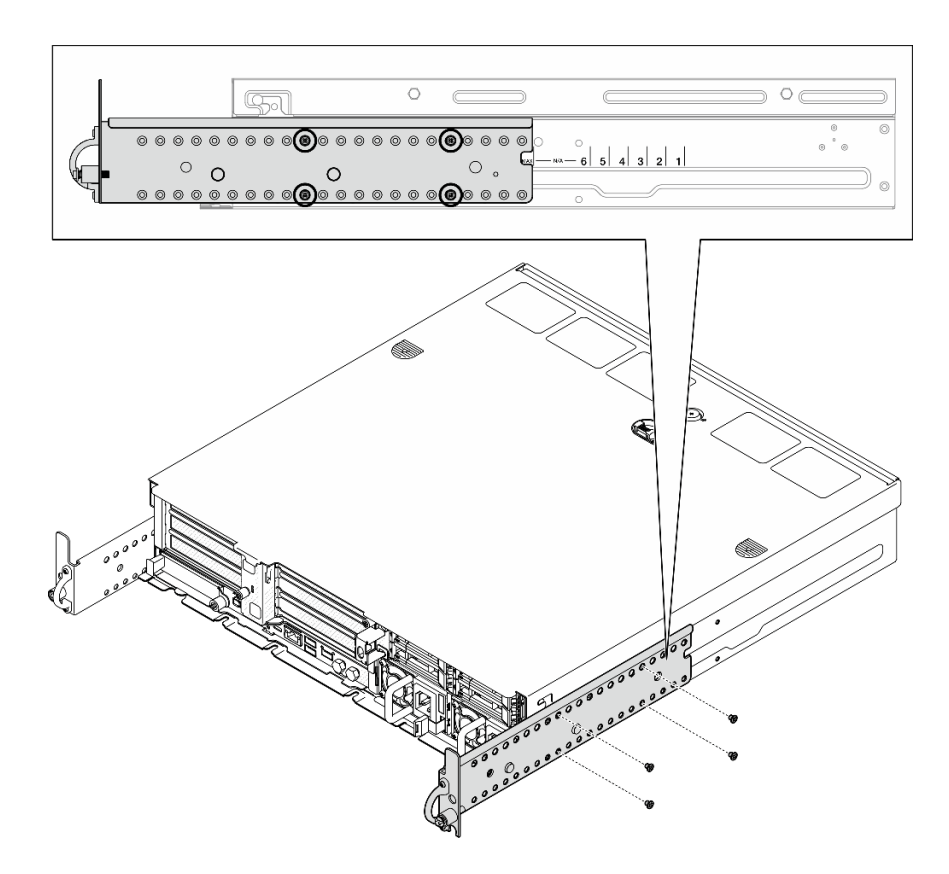

Figura 25. Profundidade máxima do suporte EIA para painel de segurança: quatro parafusos

#### Após a execução desta tarefa

Se você receber instruções para retornar o componente ou o dispositivo opcional, siga todas as instruções do pacote e use os materiais do pacote para remessa que foram fornecidos.

#### <span id="page-67-0"></span>Instalar os suportes EIA

Siga as instruções nesta seção para instalar os suportes EIA.

#### Sobre esta tarefa

#### Atenção:

• Leia ["Diretrizes de instalação" na página 41](#page-50-0) e ["Lista de verificação de inspeção segurança" na página 42](#page-51-0) para garantir que esteja trabalhando de forma segura.

Nota: Dependendo da configuração, os suportes EIA podem parecer um pouco diferentes da ilustração desta seção.

#### Procedimento

Etapa 1. Prenda cada suporte EIA ao chassi com quatro ou seis parafusos. Alinhe os dois suportes aos mesmos números (1 a 6) ou a marca "MAX" nos dois lados do chassi.

Nota: Os suportes EIA são projetados como reguláveis. Para assegurar espaço suficiente para o painel de segurança ou os cabos externos na frente do servidor, ajuste a profundidade dos suportes EIA de acordo com o ambiente de operação.

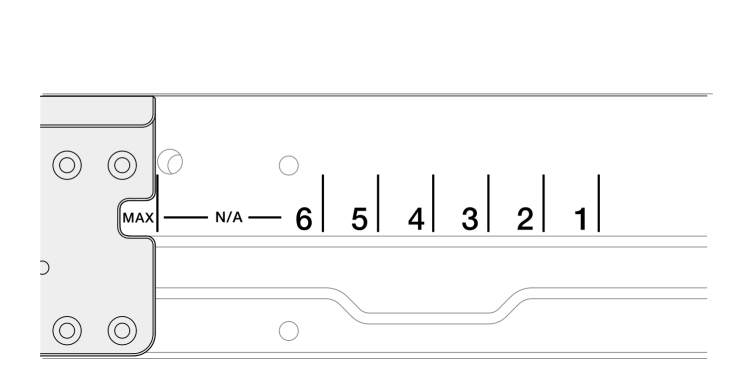

Figura 26. Marca de profundidade para suportes EIA

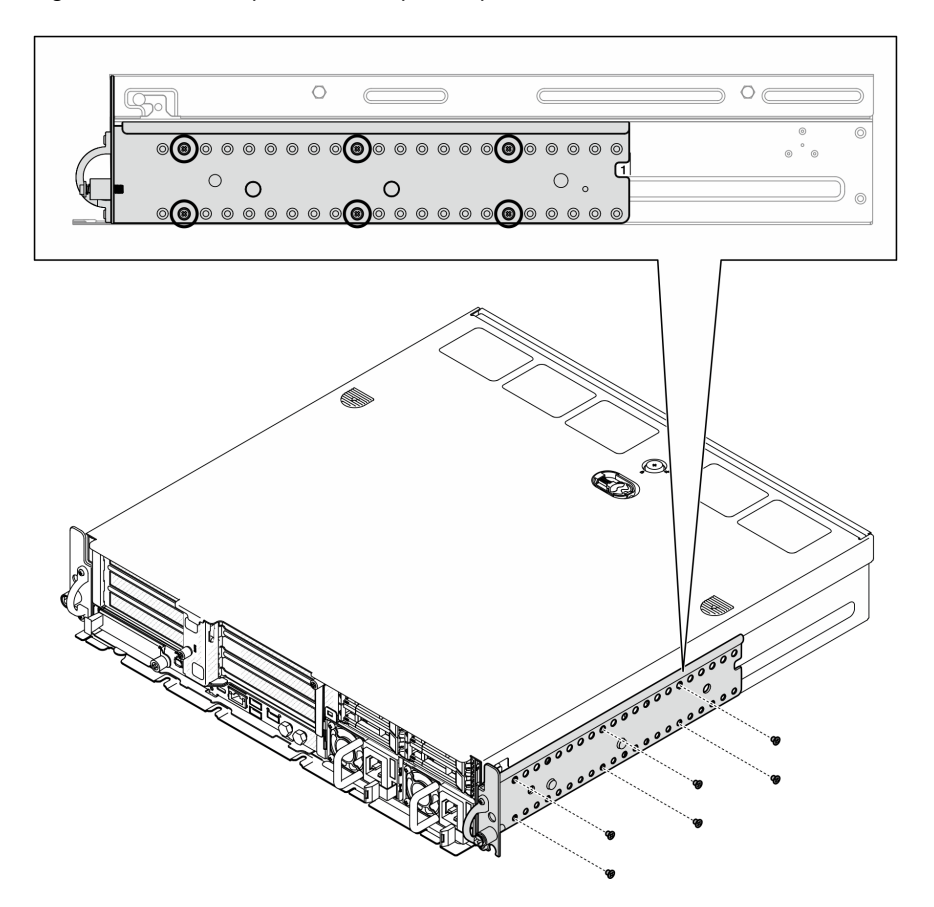

Figura 27. Profundidade regular do suporte EIA 1 a 6: seis parafusos

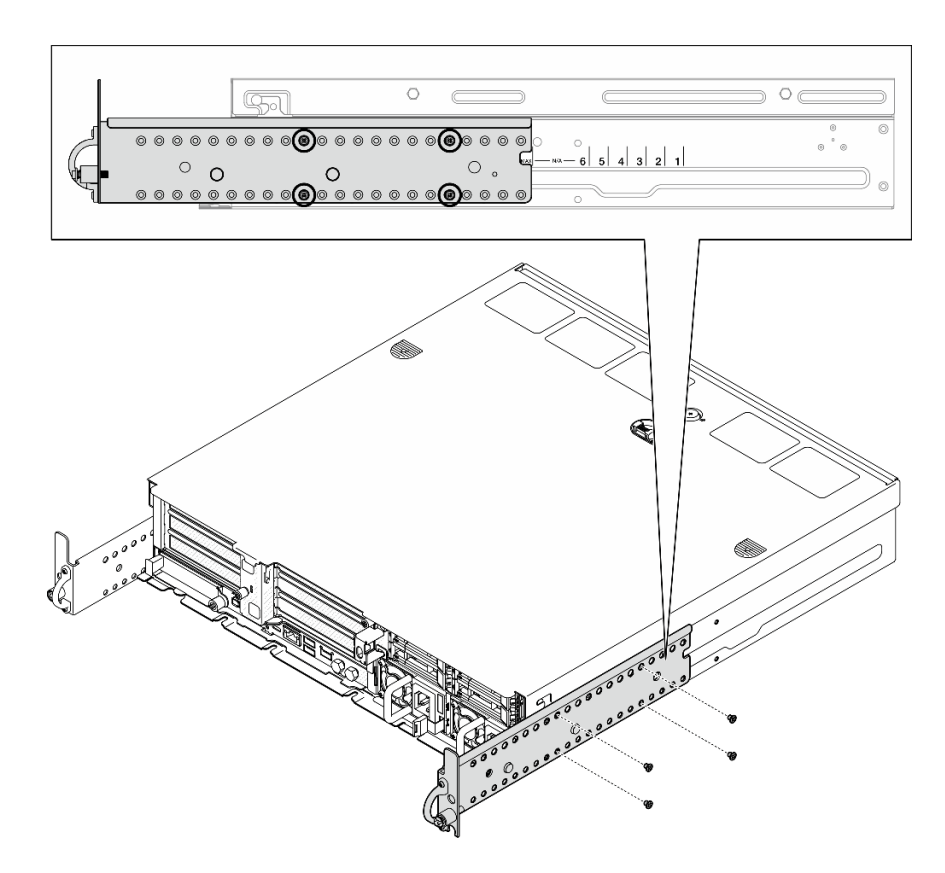

Figura 28. Profundidade máxima do suporte EIA para painel de segurança: quatro parafusos

#### Após a execução desta tarefa

Se o servidor estava instalado em um rack, reinstale o servidor no rack. Consulte ["Instalar o servidor no](#page-69-0)  [rack" na página 60](#page-69-0).

#### <span id="page-69-0"></span>Instalar o servidor no rack

Siga as instruções nesta seção para instalar o nó no rack.

#### Sobre esta tarefa

S002

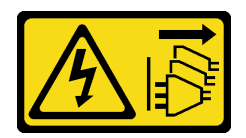

#### CUIDADO:

O botão de controle de energia no dispositivo e o botão liga/desliga na fonte de alimentação não desligam a corrente elétrica fornecida ao dispositivo. O dispositivo também pode ter mais de um cabo de alimentação. Para remover toda corrente elétrica do dispositivo, certifique-se de que todos os cabos de energia estão desconectados da fonte de alimentação.

S036

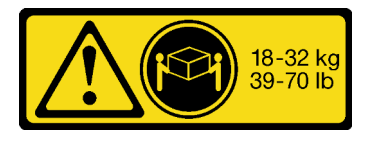

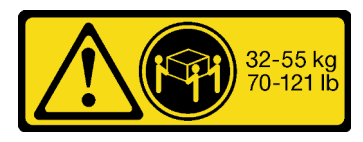

18 - 32 kg (39 - 70 lb) 32 - 55 kg (70 - 121 lb)

#### CUIDADO:

Utilize práticas seguras ao levantar.

R006

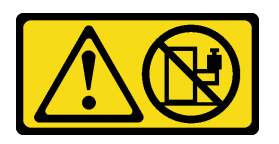

#### CUIDADO:

Não coloque nenhum objeto em cima de um dispositivo montado em rack, a menos que o dispositivo montado em rack seja destinado ao uso como uma prateleira.

#### Atenção:

- Leia ["Diretrizes de instalação" na página 41](#page-50-0) e ["Lista de verificação de inspeção segurança" na página 42](#page-51-0) para garantir que esteja trabalhando de forma segura.
- Desligue o servidor e os dispositivos periféricos e desconecte os cabos de alimentação e todos os cabos externos. Consulte ["Desligar o servidor" na página 51.](#page-60-0)

#### CUIDADO:

São necessárias duas pessoas para realizar os procedimentos de remoção do servidor e evitar lesões.

#### Procedimento

- Etapa 1. O kit de trilho deve ser instalado no rack corretamente. Consulte o Guia de Instalação do Trilho que vem com o kit de trilho ou baixe o Guia de Instalação do Trilho de "Download de documentos" [na página 331.](#page-340-0)
- Etapa 2. Os suportes EIA devem estar instalados corretamente. Consulte ["Instalar os suportes EIA" na](#page-67-0)  [página 58.](#page-67-0)
- Etapa 3. Instale os trilhos internos no servidor.

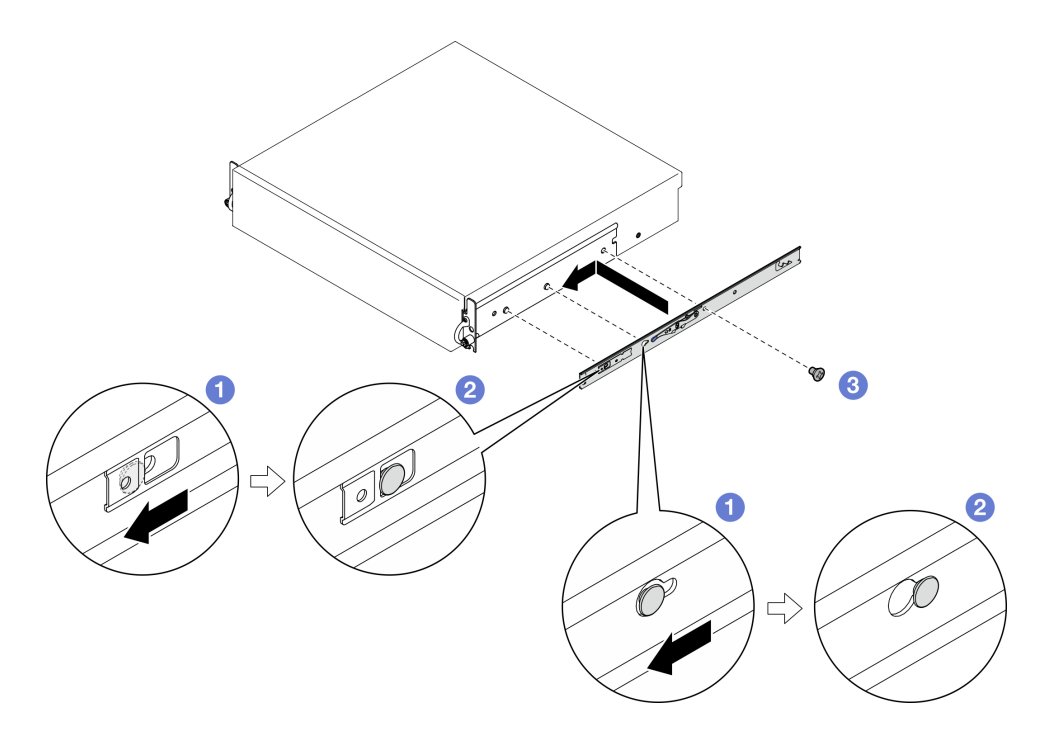

Figura 29. Instalando o trilho interno

Atenção: Há logotipos "L" e "R" marcados na frente dos trilhos internos representando o trilho esquerdo e direito. Certifique-se de que os trilhos certos estejam instalados no rack.

- a. <sup>O</sup> Alinhe os orifícios de montagem no trilho interno com os pinos de montagem correspondentes na lateral do servidor.
- b. <sup>2</sup> Empurre o trilho interno conforme mostrado até que os pinos de montagem no servidor estejam travados no lugar.
- c. Aperte os parafusos M3.5 para prender o trilho interno no servidor.

Nota: O número de parafusos para cada trilho interno varia de acordo com o kit de trilho e a profundidade dos suportes EIA. Consulte a marca de profundidade na lateral do chassi para identificar a profundidade dos suportes EIA e consulte as informações a seguir para conhecer os locais de parafuso.

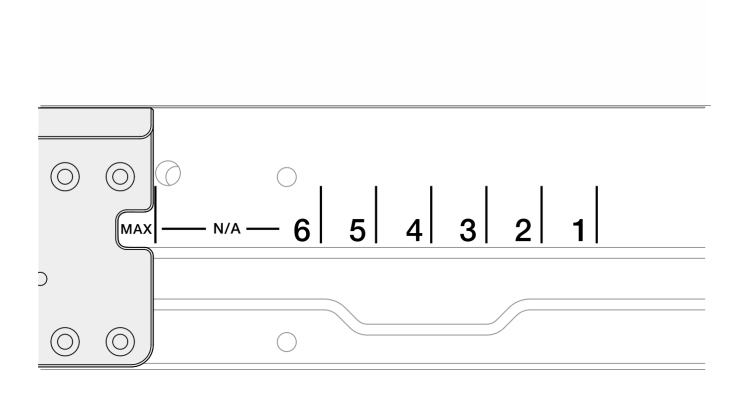

Figura 30. Marca de profundidade para suportes EIA
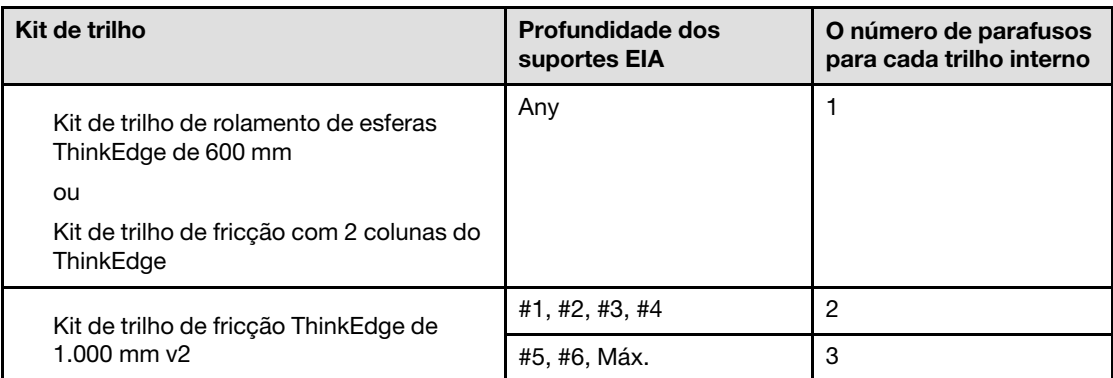

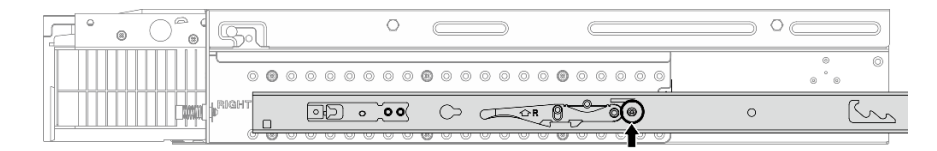

Figura 31. Um parafuso para o trilho interno de Kit de trilho de rolamento de esferas ThinkEdge de 600 mm

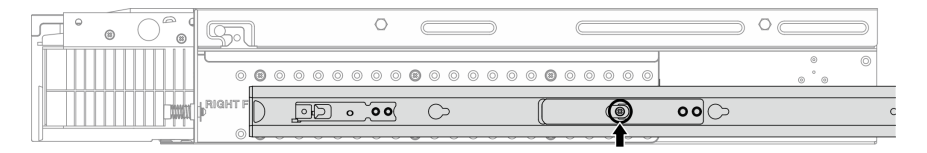

Figura 32. Um parafuso para o trilho interno de Kit de trilho de fricção com 2 colunas do ThinkEdge

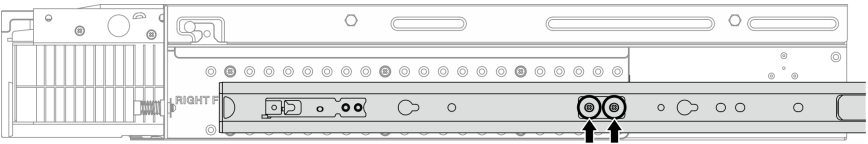

Figura 33. Dois parafusos do trilho interno de Kit de trilho de fricção ThinkEdge de 1.000 mm v2

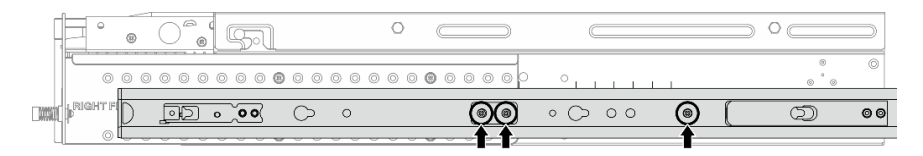

Figura 34. Três parafusos do trilho interno de Kit de trilho de fricção ThinkEdge de 1.000 mm v2

- d. Repita este procedimento para instalar o outro trilho interno.
- Etapa 4. Instale o servidor no rack.

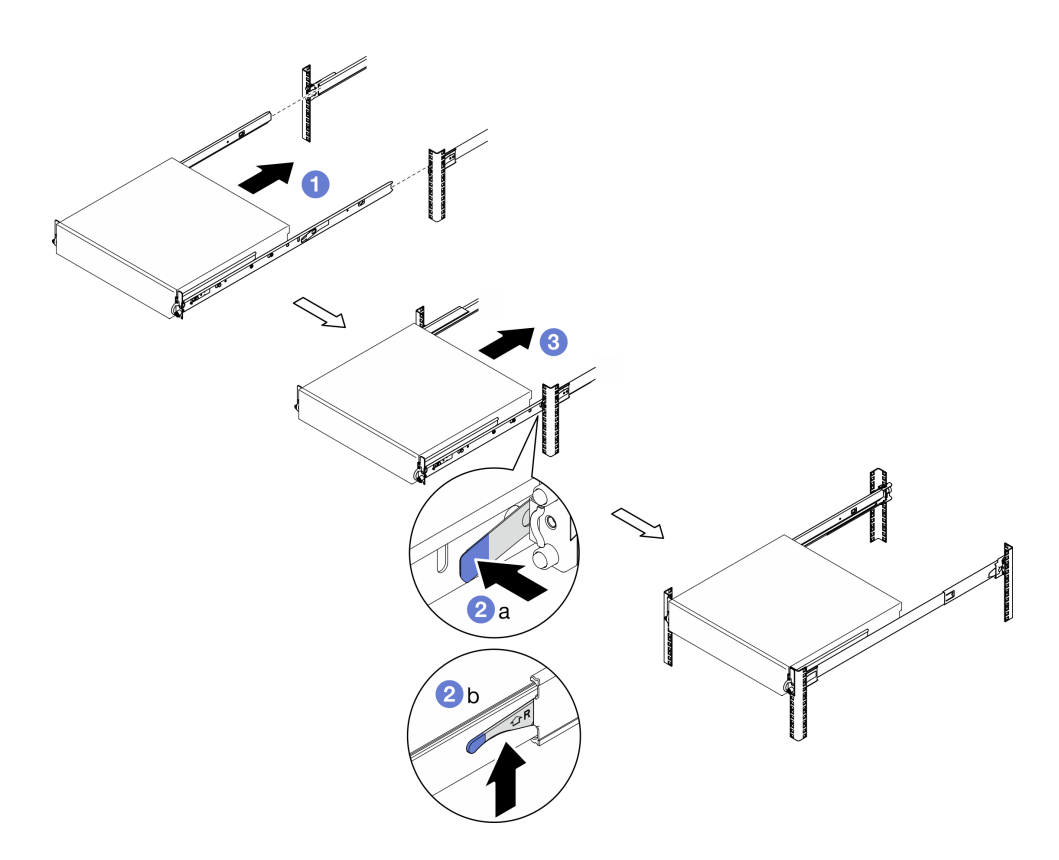

Figura 35. Instalando o servidor no rack

- a. **O** Levante cuidadosamente o servidor e alinhe-o com os trilhos no rack; em seguida, posicione o servidor conforme mostrado e empurre-o no rack.
- b. <sup>2</sup> Dependendo do kit de trilho, pressione ou levante as travas de liberação.
- c. **C** Empurre o servidor totalmente para dentro do rack até ele se travar no local com um clique.
- Etapa 5. Prenda o servidor no rack.
	- a. Para as configurações com suportes EIA padrão, aperte os dois parafusos de orelha.

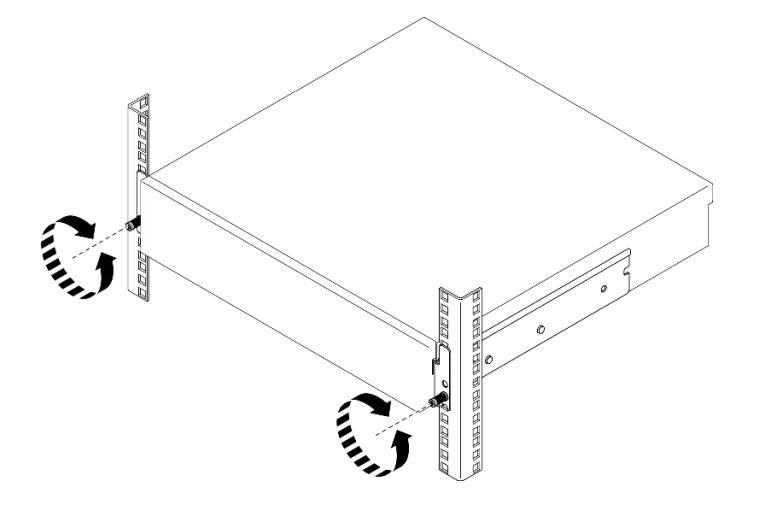

Figura 36. Fixando o servidor no rack: suportes EIA padrão

b. Para as configurações com suportes EIA de segurança, aperte os dois parafusos de segurança com a chave. Guarde a chave para uso futuro.

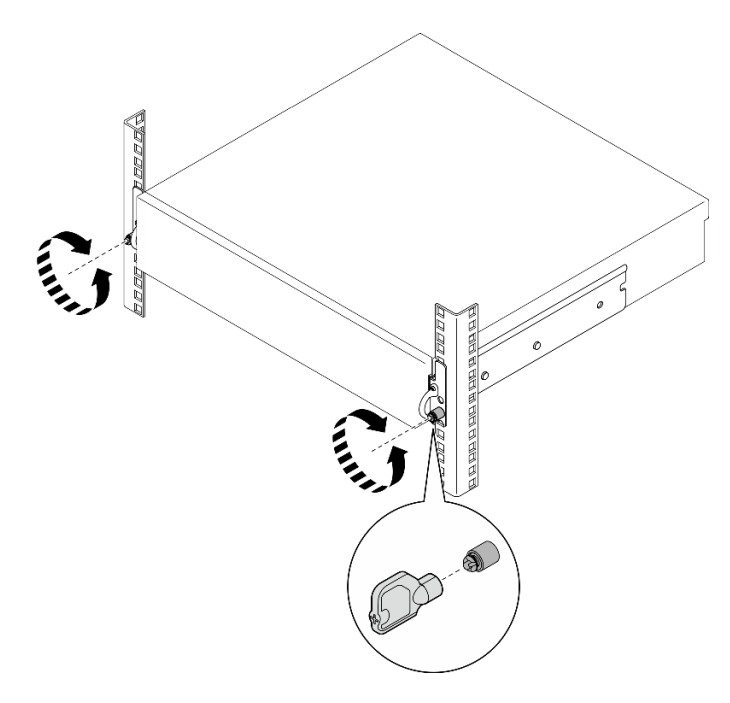

Figura 37. Fixando o servidor no rack: suportes EIA de segurança

# Após a execução desta tarefa

- 1. Conecte novamente os cabos de alimentação e quaisquer cabos que tenham sido removidos.
- 2. Ligue o servidor e todos os dispositivos periféricos. Consulte ["Ligar o servidor" na página 51](#page-60-0).
- 3. Se aplicável, reinstale o painel de segurança. Consulte o ["Instalar o painel de segurança" na página 211](#page-220-0).

# Substituição do componente do nó

Siga as instruções nesta seção para remover e instalar os componentes do nó.

## S002

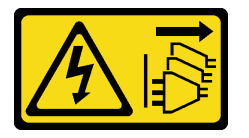

CUIDADO:

O botão de controle de energia no dispositivo e o botão liga/desliga na fonte de alimentação não desligam a corrente elétrica fornecida ao dispositivo. O dispositivo também pode ter mais de um cabo de alimentação. Para remover toda corrente elétrica do dispositivo, certifique-se de que todos os cabos de energia estão desconectados da fonte de alimentação.

# Substituição do defletor de ar

Siga as instruções nesta seção para remover e instalar o defletor de ar.

# Remover o defletor de ar M.2

Siga as instruções nesta seção para remover o defletor de ar M.2.

# Sobre esta tarefa

## Atenção:

- Leia ["Diretrizes de instalação" na página 41](#page-50-1) e ["Lista de verificação de inspeção segurança" na página 42](#page-51-0) para garantir que esteja trabalhando de forma segura.
- Se aplicável, remova o painel de segurança. Consulte ["Remover o painel de segurança" na página 208.](#page-217-0)
- Desligue o servidor e os dispositivos periféricos e desconecte os cabos de alimentação e todos os cabos externos. Consulte ["Desligar o servidor" na página 51.](#page-60-1)
- Se o servidor estiver instalado em um rack, remova o servidor do rack. Consulte ["Remover o servidor do](#page-61-0)  [rack" na página 52.](#page-61-0)

## Procedimento

Etapa 1. Faça as preparações para essa tarefa.

- a. Remova a tampa superior. Consulte ["Remover a tampa superior" na página 238](#page-247-0).
- b. Se aplicável, remova todas as unidades internas. Consulte ["Remover uma unidade interna" na](#page-120-0)  [página 111.](#page-120-0)
- c. Se for aplicável, remova o backplane de unidade interno. Consulte ["Remover o backplane da](#page-122-0) [unidade interna" na página 113.](#page-122-0)
- d. Se aplicável, remova a gaiola de unidade interna. Consulte ["Remover a gaiola de unidade](#page-124-0)  [interna" na página 115.](#page-124-0)
- Etapa 2. Solte os dois parafusos que prendem o defletor de ar M.2; em seguida, remova o defletor de ar.

Atenção: Para ter um resfriamento e uma corrente de ar adequados, reinstale o defletor de ar antes de ligar o servidor. A operação do servidor sem o defletor de ar pode danificar componentes do servidor.

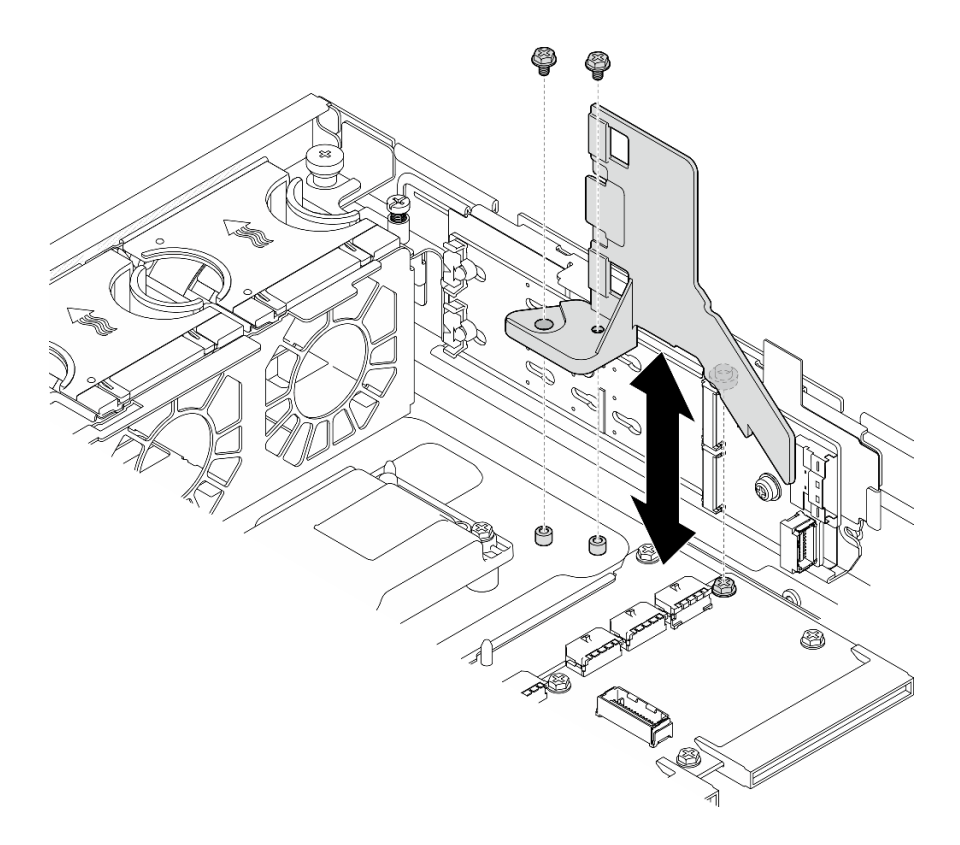

Figura 38. Removendo o defletor de ar M.2 para configuração com gaiola de unidade interna

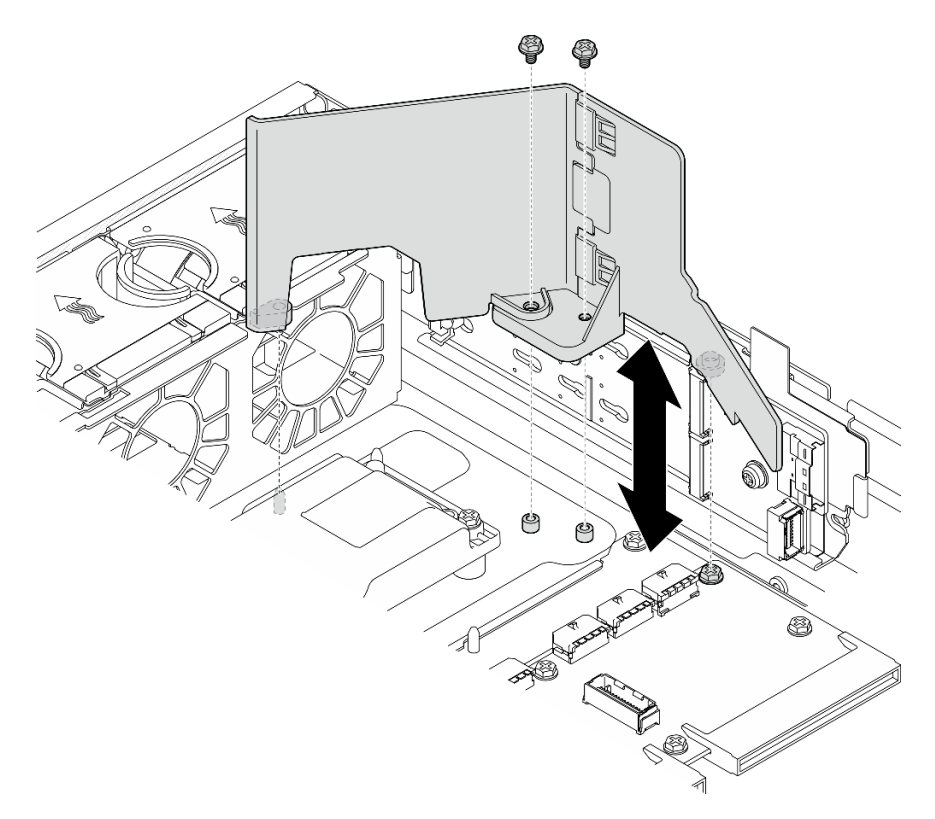

Figura 39. Removendo o defletor de ar M.2 para configuração sem gaiola de unidade interna

Etapa 3. Se necessário, separe a metade frontal e a metade traseira do defletor de ar M.2.

- a. Pressione os nós para desencaixar a metade traseira.
- b. Separe a metade traseira da metade frontal.

Nota: Para as configurações com gaiola de unidade interna, instale apenas a metade frontal do defletor de ar M.2.

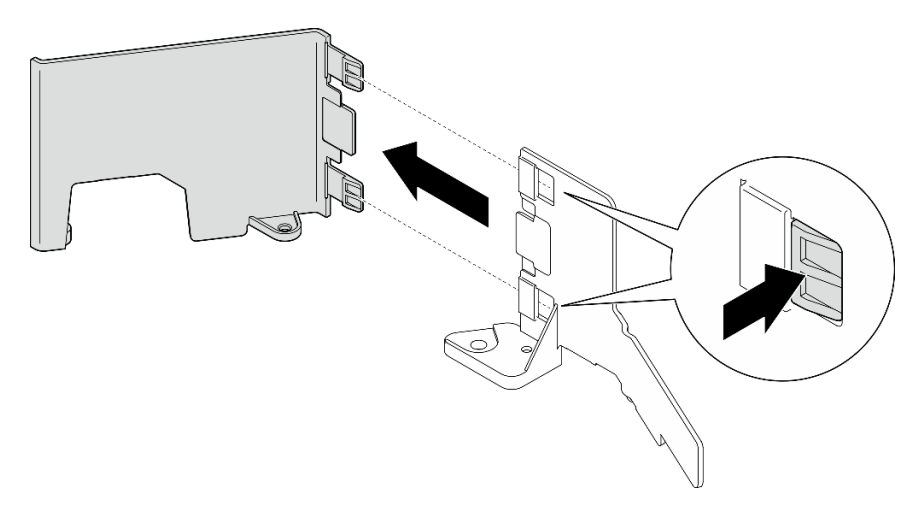

Figura 40. Separando as peças do defletor de ar M.2

## Após a execução desta tarefa

Se você receber instruções para retornar o componente ou o dispositivo opcional, siga todas as instruções do pacote e use os materiais do pacote para remessa que foram fornecidos.

### Vídeo de demonstração

#### [Assista ao procedimento no YouTube](https://www.youtube.com/watch?v=NCI-NOAQYJs)

### Instalar o defletor de ar M.2

Siga as instruções nesta seção para instalar o defletor de ar M.2.

## Sobre esta tarefa

#### Atenção:

- Leia ["Diretrizes de instalação" na página 41](#page-50-1) e ["Lista de verificação de inspeção segurança" na página 42](#page-51-0) para garantir que esteja trabalhando de forma segura.
- Desligue o servidor e os dispositivos periféricos e desconecte os cabos de alimentação e todos os cabos externos. Consulte ["Desligar o servidor" na página 51.](#page-60-1)

Atenção: Para ter um resfriamento e uma corrente de ar adequados, reinstale o defletor de ar antes de ligar o servidor. A operação do servidor sem o defletor de ar pode danificar componentes do servidor.

### Procedimento

- Etapa 1. O defletor de ar M.2 deve corresponder à configuração selecionada. Se a configuração estiver sem a gaiola de unidade interna, combine a metade frontal e a metade traseira do defletor de ar M.2.
	- a. Alinhe as pequenas guias da metade traseira com os entalhes da metade frontal, conforme mostrado.

b. Deslize a metade traseira em direção à metade frontal até que a metade traseira se encaixe no lugar.

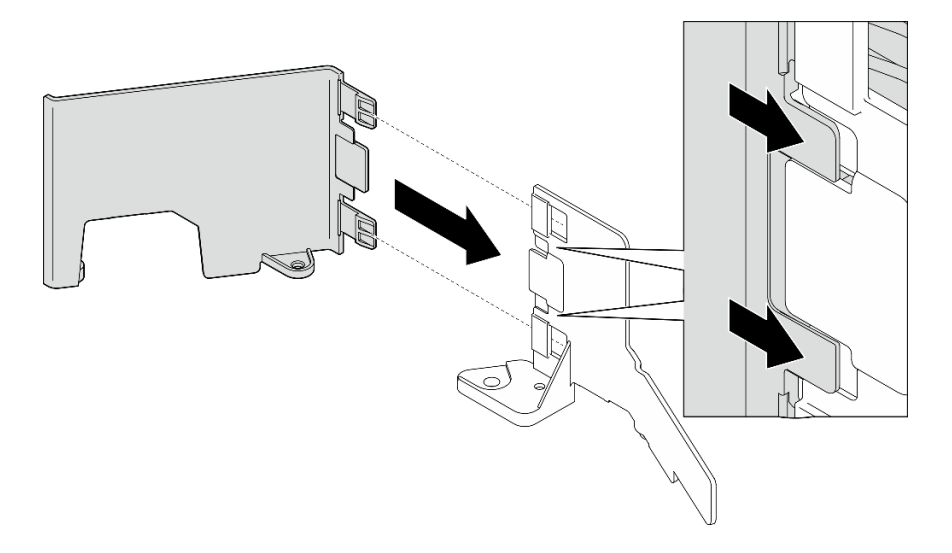

Figura 41. Combinando as peças do defletor de ar M.2

- Etapa 2. Instale o defletor de ar M.2.
	- a. Alinhe o defletor de ar M.2 com os pinos guia no chassi e o parafuso na placa de distribuição de energia; em seguida, abaixe o defletor de ar até que ele se encaixe no lugar.
	- b. Aperte dois parafusos para prender o defletor de ar.

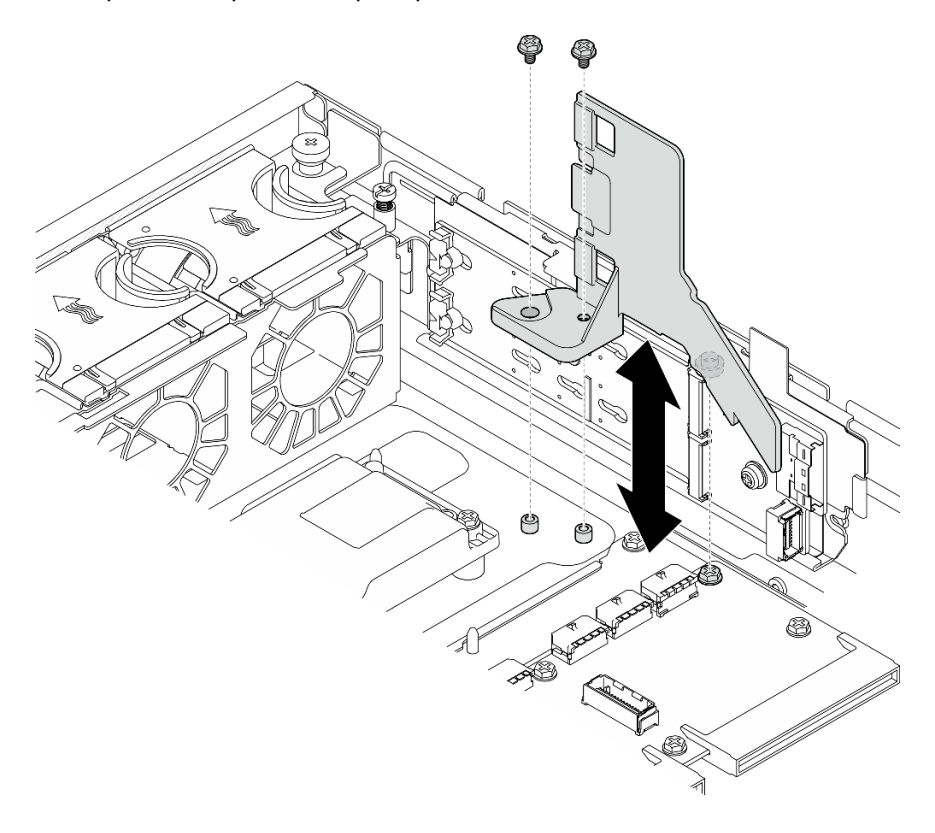

Figura 42. Instalando o defletor de ar M.2 para configuração com gaiola de unidade interna

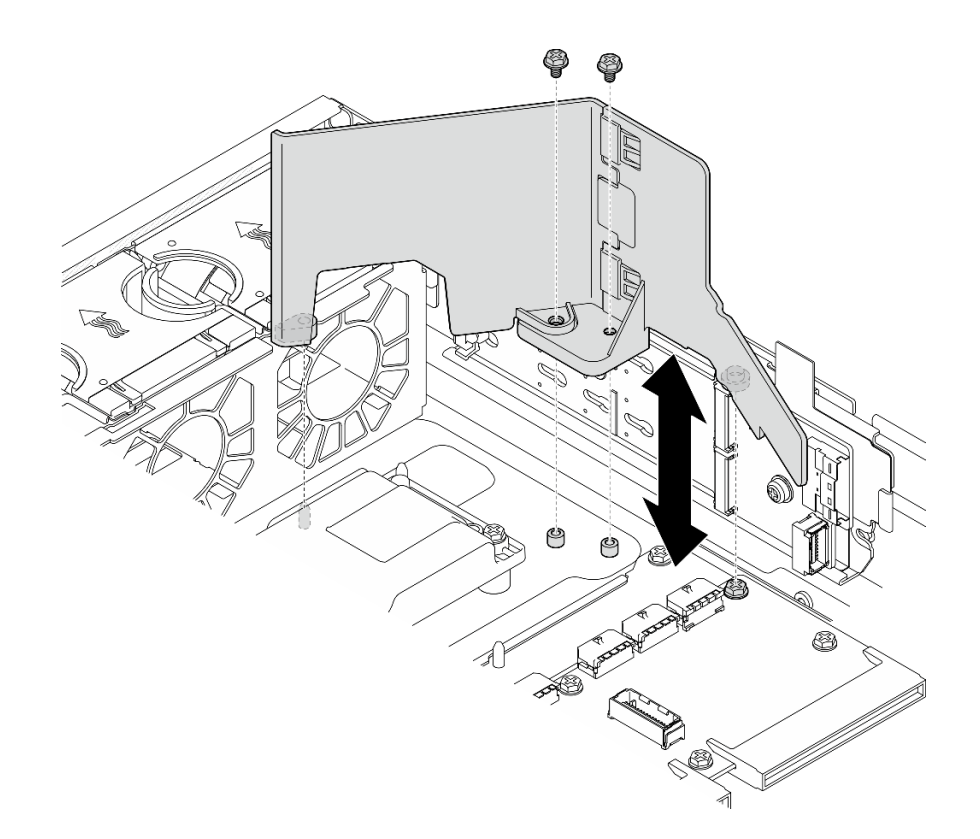

Figura 43. Instalando o defletor de ar M.2 para configuração sem gaiola de unidade interna

Conclua a substituição de peças. Consulte ["Concluir a substituição de peças" na página 241.](#page-250-0)

### Vídeo de demonstração

### [Assista ao procedimento no YouTube](https://www.youtube.com/watch?v=Fd10LN1bw1k)

### <span id="page-79-0"></span>Remover o defletor de ar do processador

Siga as instruções nesta seção para remover o defletor de ar do processador.

## Sobre esta tarefa

### Atenção:

- Leia ["Diretrizes de instalação" na página 41](#page-50-1) e ["Lista de verificação de inspeção segurança" na página 42](#page-51-0) para garantir que esteja trabalhando de forma segura.
- Se aplicável, remova o painel de segurança. Consulte ["Remover o painel de segurança" na página 208.](#page-217-0)
- Desligue o servidor e os dispositivos periféricos e desconecte os cabos de alimentação e todos os cabos externos. Consulte ["Desligar o servidor" na página 51.](#page-60-1)
- Se o servidor estiver instalado em um rack, remova o servidor do rack. Consulte ["Remover o servidor do](#page-61-0)  [rack" na página 52.](#page-61-0)

Nota: Dependendo da configuração, o defletor de ar pode parecer um pouco diferente da ilustração desta seção.

# Procedimento

- Etapa 1. Faça as preparações para essa tarefa.
	- a. Remova a tampa superior. Consulte ["Remover a tampa superior" na página 238.](#page-247-0)
	- b. Remova todos os conjuntos de PCIe. Se a configuração for com a placa riser PCIe 2 e unidades internas, remova todas as unidades internas e levante o backplane da unidade interna antes de remover a placa riser PCIe 2. Consulte ["Remover o conjunto de placa riser](#page-162-0)  [PCIe" na página 153](#page-162-0).

Nota: Para as configurações com cabo de alimentação da GPU, desencaixe todos os cabos de alimentação da GPU do defletor de ar do processador antes de remover o conjunto da placa riser PCIe.

Etapa 2. Segure o defletor de ar e levante-o com cuidado para fora do chassi.

Atenção: Para ter um resfriamento e uma corrente de ar adequados, reinstale o defletor de ar antes de ligar o servidor. A operação do servidor sem o defletor de ar pode danificar componentes do servidor.

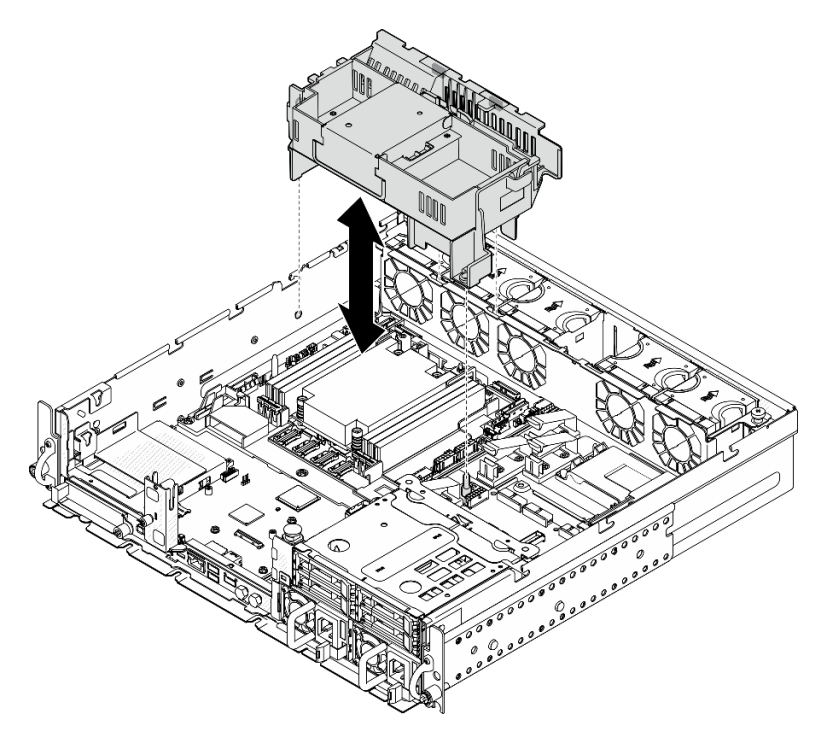

Figura 44. Removendo o defletor de ar para o dissipador de calor 1U

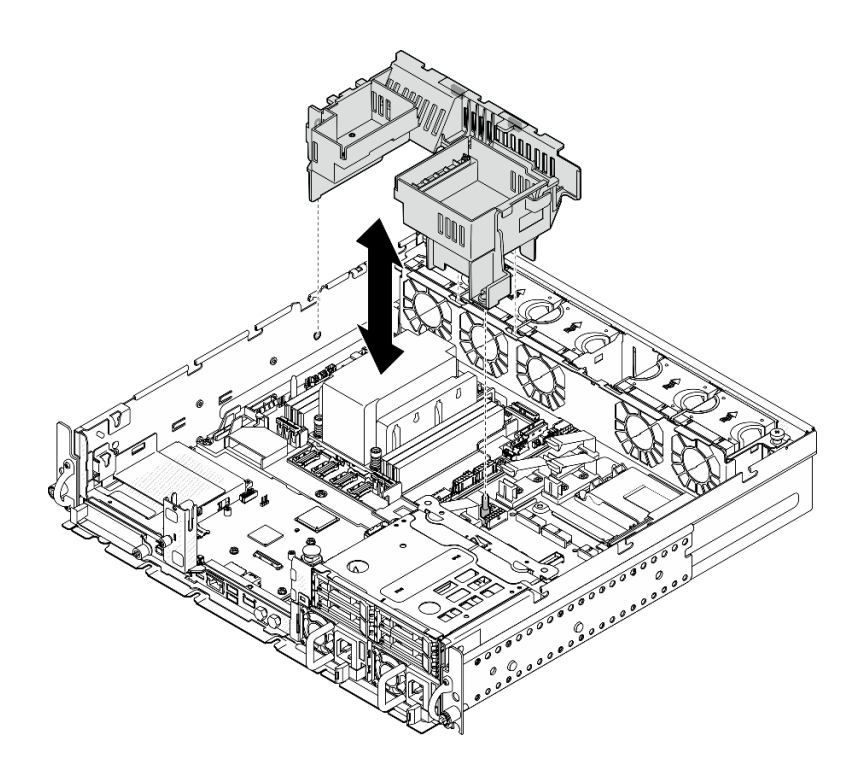

Figura 45. Removendo o defletor de ar para o dissipador de calor 2U

Se você receber instruções para retornar o componente ou o dispositivo opcional, siga todas as instruções do pacote e use os materiais do pacote para remessa que foram fornecidos.

## Vídeo de demonstração

### [Assista ao procedimento no YouTube](https://www.youtube.com/watch?v=EbAj1xN_MnI)

## <span id="page-81-0"></span>Alterar a combinação do defletor de ar do processador para o dissipador de calor 1U

Siga as instruções nesta seção para alterar a combinação do defletor de ar do processador para as configurações com dissipador de calor 1U.

## Sobre esta tarefa

### Atenção:

• Leia ["Diretrizes de instalação" na página 41](#page-50-1) e ["Lista de verificação de inspeção segurança" na página 42](#page-51-0) para garantir que esteja trabalhando de forma segura.

Identifique as peças do defletor de ar do processador que são compatíveis com diferentes configurações com dissipador de calor 1U.

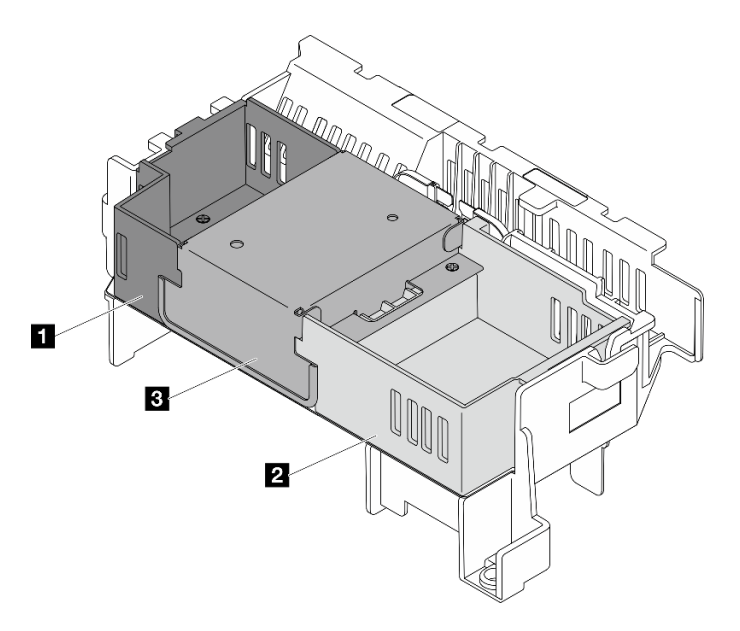

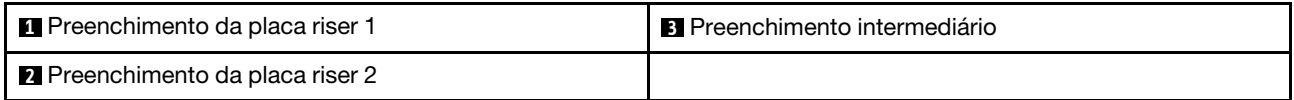

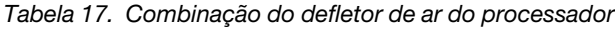

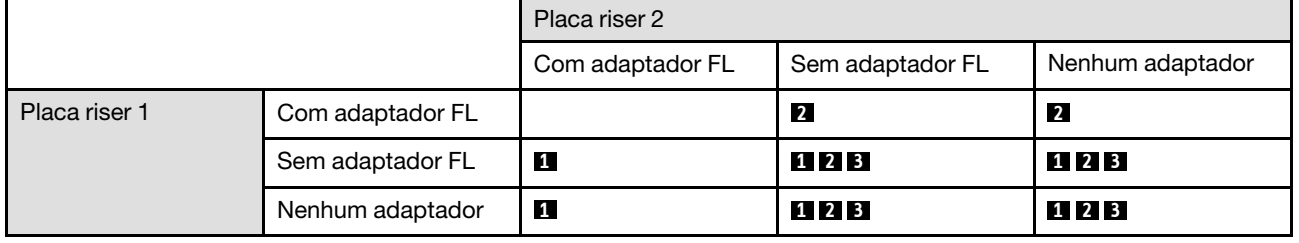

## Procedimento

Etapa 1. Se necessário, remova ou instale o preenchimento da placa riser 1.

- a. Para remover o preenchimento, solte o parafuso que o prende ; em seguida, segure e levante o preenchimento do defletor de ar.
- b. Para instalar o preenchimento, alinhe-o com a borda do defletor de ar e abaixe o preenchimento até que os pinos guia na parte inferior do preenchimento estejam no lugar; em seguida, aperte um parafuso para prendê-lo.

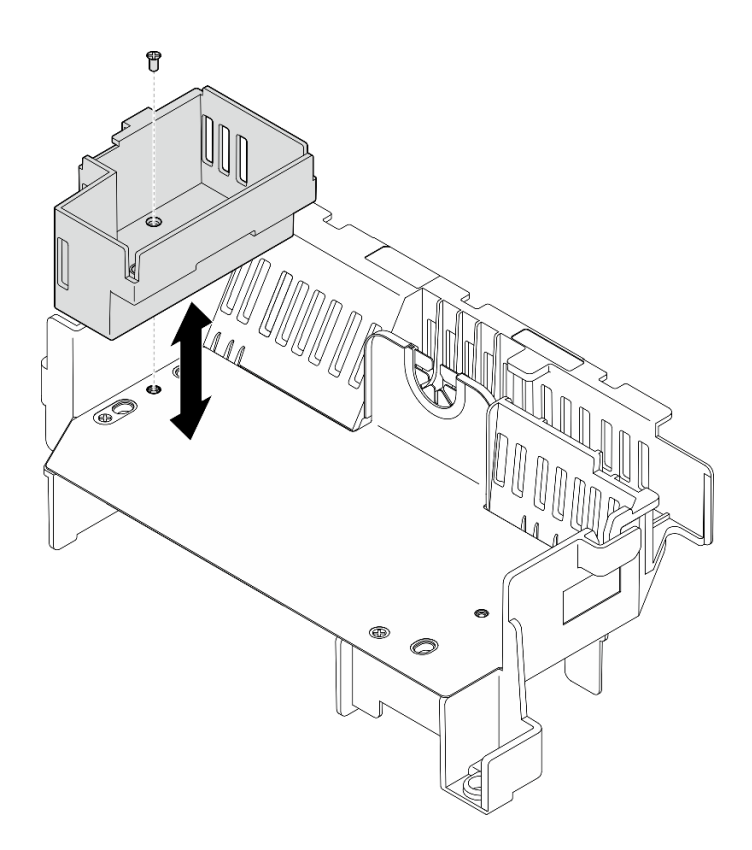

Figura 46. Substituindo o preenchimento da placa riser 1

- Etapa 2. Se necessário, remova ou instale o preenchimento da placa riser 2.
	- a. Para remover o preenchimento, solte o parafuso que o prende ; em seguida, segure e levante o preenchimento do defletor de ar.
	- b. Para instalar o preenchimento, alinhe-o com a borda do defletor de ar e abaixe o preenchimento até que os pinos guia na parte inferior do preenchimento estejam no lugar; em seguida, aperte um parafuso para prendê-lo.

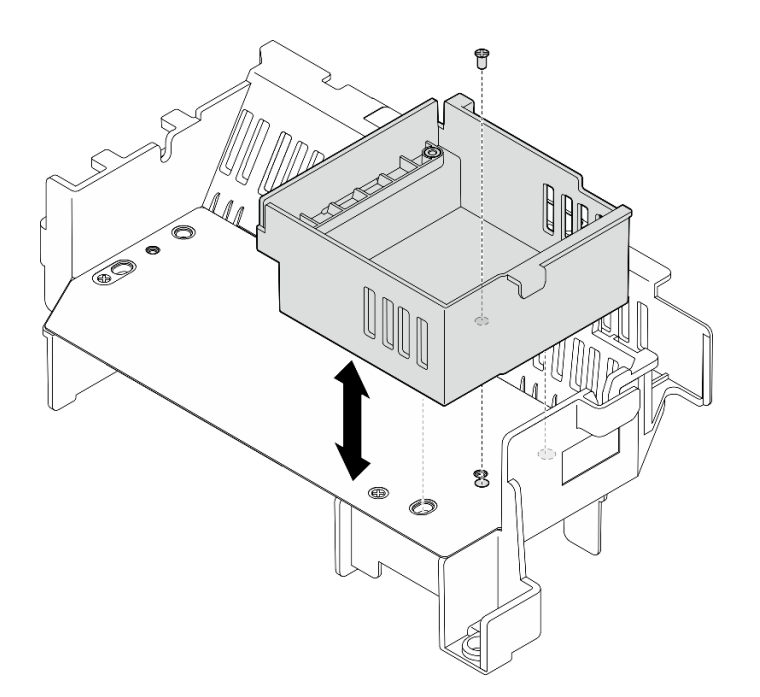

Figura 47. Substituindo o preenchimento da placa riser 2

- Etapa 3. Se necessário, remova ou instale o preenchimento intermediário.
	- a. Para remover o preenchimento, solte os quatro parafusos que o prendem; em seguida, segure e levante o preenchimento do defletor de ar.
	- b. Para instalar o preenchimento, alinhe-o com a borda dos preenchimentos das placas riser 1 e 2 e abaixe o preenchimento intermediário até que seja colocado no lugar; em seguida, aperte quatro parafusos para prendê-lo.

Importante: Para resfriamento e fluxo de ar adequados, instale o preenchimento intermediário com a orientação, conforme mostrado.

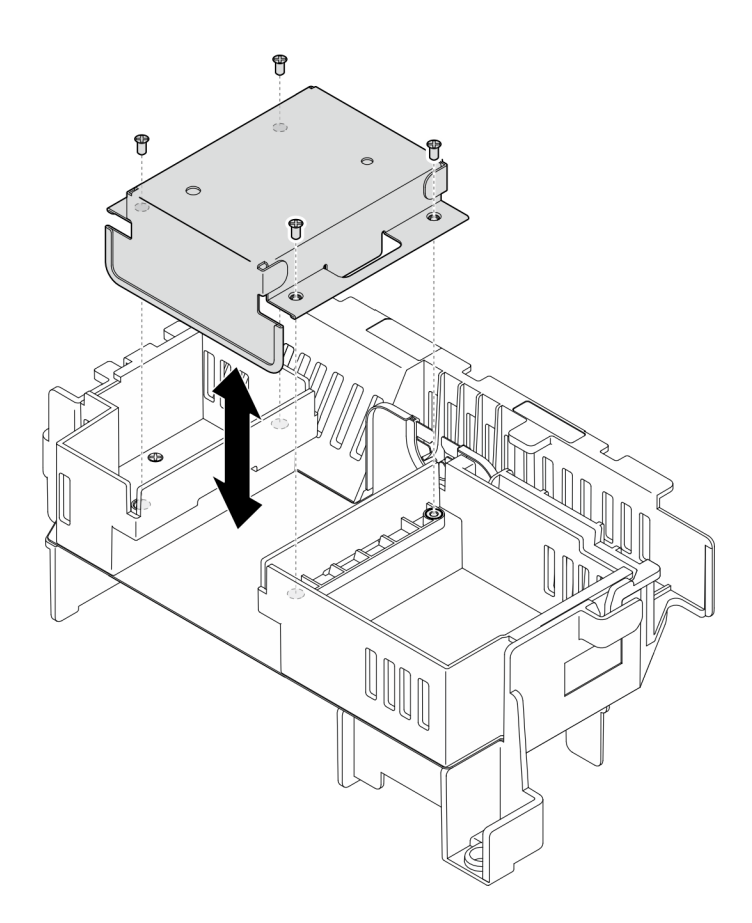

Figura 48. Substituindo o preenchimento intermediário

# Instalar o defletor de ar do processador

Siga as instruções nesta seção para instalar o defletor de ar do processador.

# Sobre esta tarefa

## Atenção:

- Leia ["Diretrizes de instalação" na página 41](#page-50-1) e ["Lista de verificação de inspeção segurança" na página 42](#page-51-0) para garantir que esteja trabalhando de forma segura.
- Desligue o servidor e os dispositivos periféricos e desconecte os cabos de alimentação e todos os cabos externos. Consulte ["Desligar o servidor" na página 51.](#page-60-1)

Atenção: Para ter um resfriamento e uma corrente de ar adequados, reinstale o defletor de ar antes de ligar o servidor. A operação do servidor sem o defletor de ar pode danificar componentes do servidor.

Nota: Dependendo da configuração, o defletor de ar pode parecer um pouco diferente da ilustração desta seção.

## Procedimento

- Etapa 1. Se necessário, altere a combinação do defletor de ar do processador de acordo com a configuração selecionada. Consulte o ["Alterar a combinação do defletor de ar do processador](#page-81-0) [para o dissipador de calor 1U" na página 72](#page-81-0).
- Etapa 2. Alinhe o defletor de ar com os pinos guia no chassi e os slots na gaiola do ventilador; em seguida, abaixe o defletor de ar para baixo até que ele se encaixe firmemente.

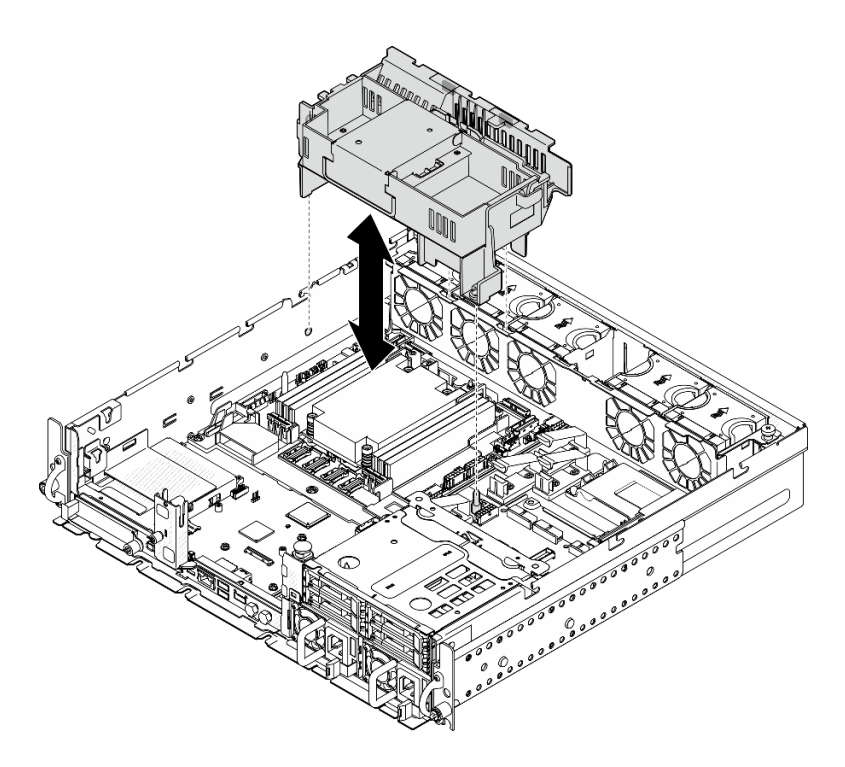

Figura 49. Instalando o defletor de ar para o dissipador de calor 1U

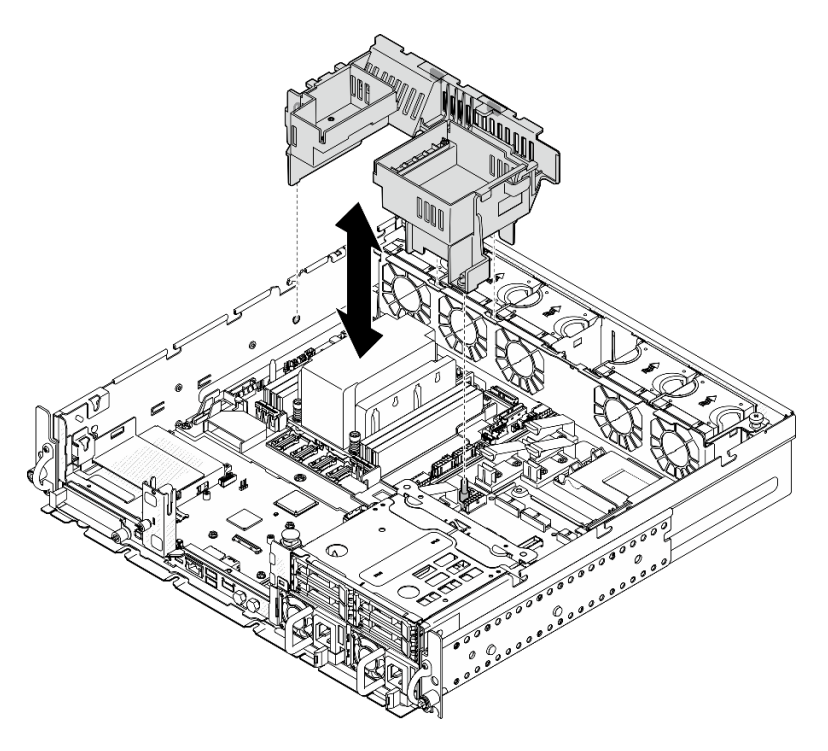

Figura 50. Instalando o defletor de ar para o dissipador de calor 2U

Conclua a substituição de peças. Consulte ["Concluir a substituição de peças" na página 241.](#page-250-0)

## Vídeo de demonstração

### [Assista ao procedimento no YouTube](https://www.youtube.com/watch?v=Cucd_4NhniY)

# Substituição da placa do sensor de fluxo de ar

Siga as instruções nesta seção para remover e instalar a placa do sensor de fluxo de ar.

## <span id="page-87-0"></span>Remover a placa do sensor de fluxo de ar

Siga as instruções nesta seção para remover a placa do sensor de fluxo de ar.

## Sobre esta tarefa

S002

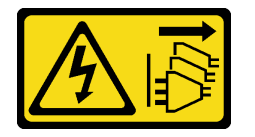

## CUIDADO:

O botão de controle de energia no dispositivo e o botão liga/desliga na fonte de alimentação não desligam a corrente elétrica fornecida ao dispositivo. O dispositivo também pode ter mais de um cabo de alimentação. Para remover toda corrente elétrica do dispositivo, certifique-se de que todos os cabos de energia estão desconectados da fonte de alimentação.

## Atenção:

- Leia ["Diretrizes de instalação" na página 41](#page-50-1) e ["Lista de verificação de inspeção segurança" na página 42](#page-51-0) para garantir que esteja trabalhando de forma segura.
- Se aplicável, remova o painel de segurança. Consulte ["Remover o painel de segurança" na página 208.](#page-217-0)
- Desligue o servidor e os dispositivos periféricos e desconecte os cabos de alimentação e todos os cabos externos. Consulte ["Desligar o servidor" na página 51.](#page-60-1)
- Se o servidor estiver instalado em um rack, remova o servidor do rack. Consulte ["Remover o servidor do](#page-61-0)  [rack" na página 52.](#page-61-0)

# Procedimento

Etapa 1. Faça as preparações para essa tarefa.

- a. Remova a tampa superior. Consulte ["Remover a tampa superior" na página 238](#page-247-0).
- b. Remova todos os conjuntos de PCIe. Se a configuração for com a placa riser PCIe 2 e unidades internas, remova todas as unidades internas e levante o backplane da unidade interna antes de remover a placa riser PCIe 2. Consulte ["Remover o conjunto de placa riser](#page-162-0) [PCIe" na página 153.](#page-162-0)
- c. Remova o defletor de ar do processador. Consulte ["Remover o defletor de ar do](#page-79-0)  [processador" na página 70](#page-79-0).
- Etapa 2. Solte os dois parafusos que prendem a placa do sensor de fluxo de ar; em seguida, deslize levemente a placa do sensor de fluxo de ar para trás e levante-a para removê-la.

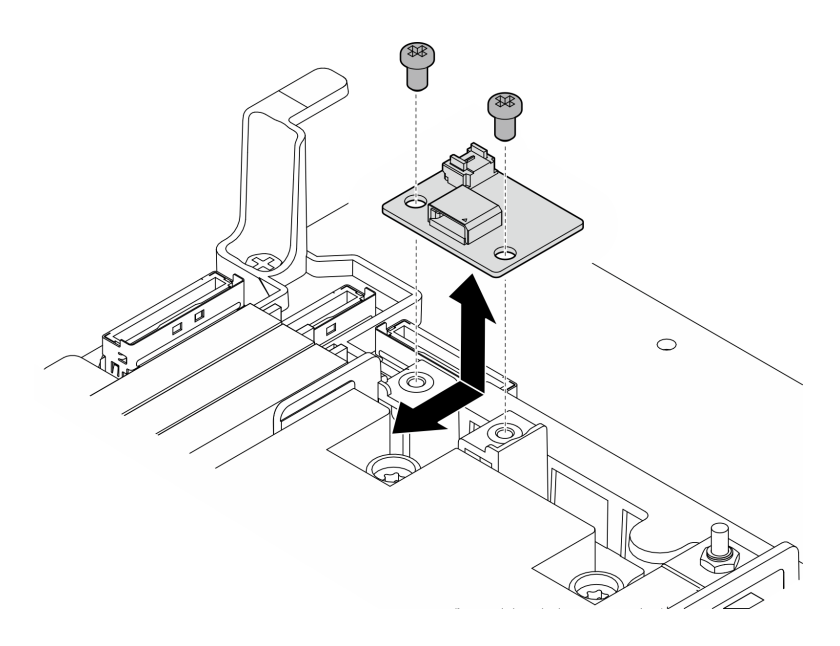

Figura 51. Removendo a placa do sensor de fluxo de ar

Etapa 3. Desconecte o cabo da placa do sensor de fluxo de ar.

# Após a execução desta tarefa

- Instale uma unidade de substituição.Consulte ["Instalar a placa do sensor de fluxo de ar" na página 79](#page-88-0).
- Se você receber instruções para retornar o componente ou o dispositivo opcional, siga todas as instruções do pacote e use os materiais do pacote para remessa que foram fornecidos.

## Vídeo de demonstração

## [Assista ao procedimento no YouTube](https://www.youtube.com/watch?v=R8O8hr_BO8g)

## <span id="page-88-0"></span>Instalar a placa do sensor de fluxo de ar

Siga as instruções nesta seção para instalar a placa do sensor de fluxo de ar.

# Sobre esta tarefa

S002

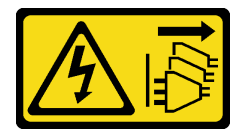

## CUIDADO:

O botão de controle de energia no dispositivo e o botão liga/desliga na fonte de alimentação não desligam a corrente elétrica fornecida ao dispositivo. O dispositivo também pode ter mais de um cabo de alimentação. Para remover toda corrente elétrica do dispositivo, certifique-se de que todos os cabos de energia estão desconectados da fonte de alimentação.

## Atenção:

• Leia ["Diretrizes de instalação" na página 41](#page-50-1) e ["Lista de verificação de inspeção segurança" na página 42](#page-51-0) para garantir que esteja trabalhando de forma segura.

- Desligue o servidor e os dispositivos periféricos e desconecte os cabos de alimentação e todos os cabos externos. Consulte ["Desligar o servidor" na página 51.](#page-60-1)
- Encoste a embalagem antiestática que contém o componente em qualquer superfície metálica não pintada no servidor; em seguida, remova-o da embalagem e coloque-o em uma superfície antiestática.

## Procedimento

- Etapa 1. O cabo do sensor de fluxo de ar deve estar conectado corretamente à placa-mãe. Consulte ["Conectores da placa-mãe para roteamento de cabos" na página 246](#page-255-0) para localizar Conector da placa do sensor de fluxo de ar (sensor de velocidade do ar).
- Etapa 2. Conecte o cabo na placa do sensor de fluxo de ar.
- Etapa 3. Instale a placa do sensor de fluxo de ar.
	- a. Abaixe a placa do sensor de fluxo de ar até a parede do cabo; em seguida, deslize-a para a frente até que seja colocada no lugar.
	- b. Aperte dois parafusos para prender a placa do sensor de fluxo de ar.

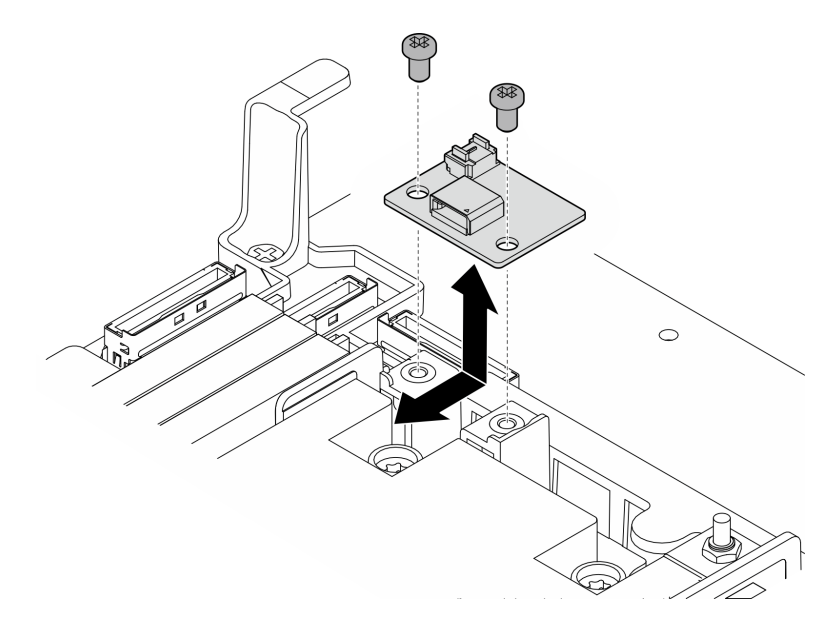

Figura 52. Instalando a placa do sensor de fluxo de ar

# Após a execução desta tarefa

Conclua a substituição de peças. Consulte ["Concluir a substituição de peças" na página 241.](#page-250-0)

### Vídeo de demonstração

### [Assista ao procedimento no YouTube](https://www.youtube.com/watch?v=4HvWFbsB7Fk)

# Substituição da chave de detecção do painel com cabo

Siga as instruções nesta seção para remover e instalar a chave de detecção do painel com cabo.

## Remover a chave de detecção do painel com cabo

Siga as instruções nesta seção para remover a chave de detecção do painel com cabo.

# Sobre esta tarefa

#### S002

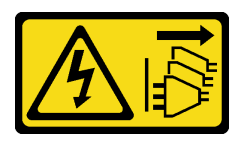

## CUIDADO:

O botão de controle de energia no dispositivo e o botão liga/desliga na fonte de alimentação não desligam a corrente elétrica fornecida ao dispositivo. O dispositivo também pode ter mais de um cabo de alimentação. Para remover toda corrente elétrica do dispositivo, certifique-se de que todos os cabos de energia estão desconectados da fonte de alimentação.

### Atenção:

- Leia ["Diretrizes de instalação" na página 41](#page-50-1) e ["Lista de verificação de inspeção segurança" na página 42](#page-51-0) para garantir que esteja trabalhando de forma segura.
- Se aplicável, remova o painel de segurança. Consulte ["Remover o painel de segurança" na página 208](#page-217-0).
- Desligue o servidor e os dispositivos periféricos e desconecte os cabos de alimentação e todos os cabos externos. Consulte ["Desligar o servidor" na página 51.](#page-60-1)
- Se o servidor estiver instalado em um rack, remova o servidor do rack. Consulte ["Remover o servidor do](#page-61-0)  [rack" na página 52](#page-61-0).

# Procedimento

Etapa 1. Faça as preparações para essa tarefa.

- a. Remova a tampa superior. Consulte ["Remover a tampa superior" na página 238.](#page-247-0)
- b. Remova todos os conjuntos de PCIe. Se a configuração for com a placa riser PCIe 2 e unidades internas, remova todas as unidades internas e levante o backplane da unidade interna antes de remover a placa riser PCIe 2. Consulte ["Remover o conjunto de placa riser](#page-162-0)  [PCIe" na página 153](#page-162-0).
- c. Remova o defletor de ar do processador. Consulte ["Remover o defletor de ar do](#page-79-0) [processador" na página 70.](#page-79-0)
- Etapa 2. Desconecte o cabo da chave de detecção do painel da placa-mãe.
- Etapa 3. Remova a chave de detecção do painel.
	- a. **O** Solte o parafuso que prende a chave de detecção do painel.
	- b. **@** Aperte e gire a chave para desencaixá-la do chassi.
	- c. **C** Deslize a chave para removê-la.

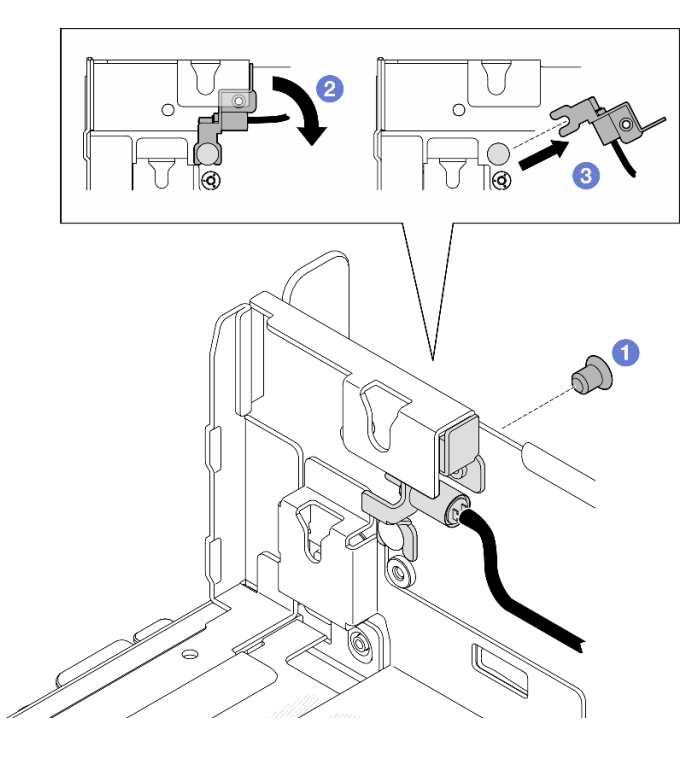

Figura 53. Removendo a chave de detecção do painel

- Instale uma unidade de substituição. Consulte ["Instalar a chave de detecção do painel com cabo" na](#page-91-0) [página 82.](#page-91-0)
- Se você receber instruções para retornar o componente ou o dispositivo opcional, siga todas as instruções do pacote e use os materiais do pacote para remessa que foram fornecidos.

### Vídeo de demonstração

### [Assista ao procedimento no YouTube](https://www.youtube.com/watch?v=eLyrzqpM9UA)

# <span id="page-91-0"></span>Instalar a chave de detecção do painel com cabo

Siga as instruções nesta seção para instalar a chave de detecção do painel com cabo.

## Sobre esta tarefa

S002

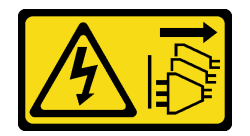

### CUIDADO:

O botão de controle de energia no dispositivo e o botão liga/desliga na fonte de alimentação não desligam a corrente elétrica fornecida ao dispositivo. O dispositivo também pode ter mais de um cabo de alimentação. Para remover toda corrente elétrica do dispositivo, certifique-se de que todos os cabos de energia estão desconectados da fonte de alimentação.

Atenção:

- Leia ["Diretrizes de instalação" na página 41](#page-50-1) e ["Lista de verificação de inspeção segurança" na página 42](#page-51-0) para garantir que esteja trabalhando de forma segura.
- Desligue o servidor e os dispositivos periféricos e desconecte os cabos de alimentação e todos os cabos externos. Consulte ["Desligar o servidor" na página 51.](#page-60-1)
- Encoste a embalagem antiestática que contém o componente em qualquer superfície metálica não pintada no servidor; em seguida, remova-o da embalagem e coloque-o em uma superfície antiestática.

## Procedimento

Etapa 1. Instale a chave de detecção do painel.

- a. **C** Alinhe a abertura do suporte com o pino guia no chassi; em seguida, deslize a chave de detecção do painel em direção ao pino guia.
- b. <sup>3</sup> Gire a chave conforme mostrado até que ela se encaixe no lugar.
- c.  $\bullet$  Aperte um parafuso para prender a chave.

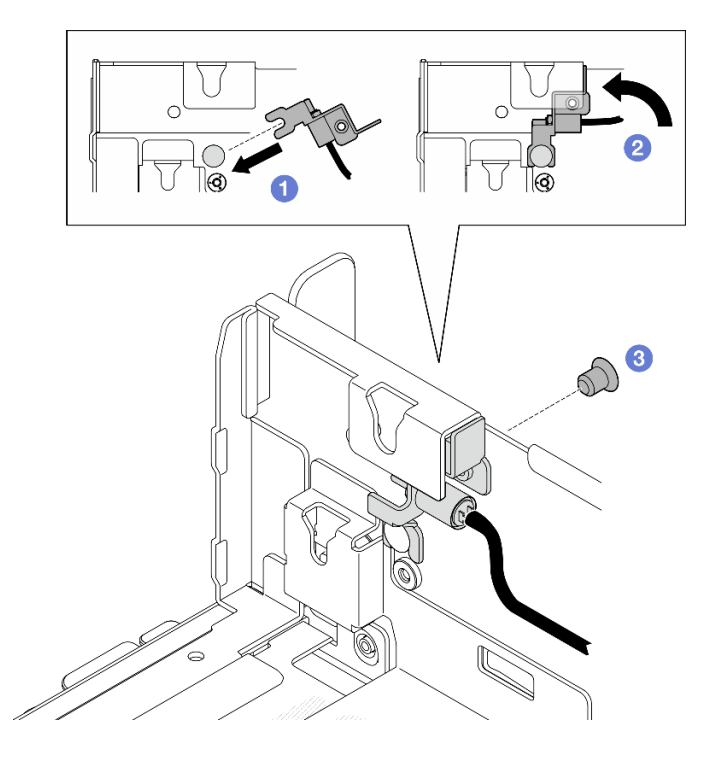

Figura 54. Instalando a chave de detecção do painel

Etapa 2. Conecte o cabo da chave de detecção do painel à placa-mãe. Consulte ["Conectores da placa](#page-255-0)[mãe para roteamento de cabos" na página 246](#page-255-0) para localizar Conector de detecção do painel.

### Após a execução desta tarefa

- Conclua a substituição de peças. Consulte ["Concluir a substituição de peças" na página 241](#page-250-0).
- Com a chave de detecção do painel instalada, quando o sistema estiver ligado, o XCC geraria uma mensagem de detecção referindo o painel de segurança como "sub-chassi".

#### Vídeo de demonstração

[Assista ao procedimento no YouTube](https://www.youtube.com/watch?v=4ULh5aVsZQE)

# Substituição da parede do cabo com chave de detecção do dissipador de calor

Siga as instruções nesta seção para remover e instalar a parede do cabo com a chave de detecção do dissipador de calor.

# Remover a parede do cabo com a chave de detecção do dissipador de calor

Siga as instruções nesta seção para remover a parede do cabo com a chave de detecção do dissipador de calor.

## Sobre esta tarefa

S002

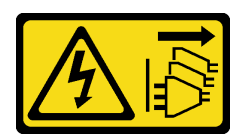

## CUIDADO:

O botão de controle de energia no dispositivo e o botão liga/desliga na fonte de alimentação não desligam a corrente elétrica fornecida ao dispositivo. O dispositivo também pode ter mais de um cabo de alimentação. Para remover toda corrente elétrica do dispositivo, certifique-se de que todos os cabos de energia estão desconectados da fonte de alimentação.

### Atenção:

- Leia ["Diretrizes de instalação" na página 41](#page-50-1) e ["Lista de verificação de inspeção segurança" na página 42](#page-51-0) para garantir que esteja trabalhando de forma segura.
- Se aplicável, remova o painel de segurança. Consulte ["Remover o painel de segurança" na página 208.](#page-217-0)
- Desligue o servidor e os dispositivos periféricos e desconecte os cabos de alimentação e todos os cabos externos. Consulte ["Desligar o servidor" na página 51.](#page-60-1)
- Se o servidor estiver instalado em um rack, remova o servidor do rack. Consulte ["Remover o servidor do](#page-61-0)  [rack" na página 52.](#page-61-0)

# Procedimento

Etapa 1. Faça as preparações para essa tarefa.

- a. Remova a tampa superior. Consulte ["Remover a tampa superior" na página 238](#page-247-0).
- b. Remova todos os conjuntos de PCIe. Se a configuração for com a placa riser PCIe 2 e unidades internas, remova todas as unidades internas e levante o backplane da unidade interna antes de remover a placa riser PCIe 2. Consulte ["Remover o conjunto de placa riser](#page-162-0) [PCIe" na página 153.](#page-162-0)
- c. Remova o defletor de ar do processador. Consulte ["Remover o defletor de ar do](#page-79-0)  [processador" na página 70](#page-79-0).
- d. Se aplicável, remova a placa do sensor de fluxo de ar. Consulte ["Remover a placa do sensor](#page-87-0)  [de fluxo de ar" na página 78.](#page-87-0)
- e. Remova a chave de intrusão. Consulte ["Remover a chave de intrusão com cabo" na página](#page-133-0) [124](#page-133-0).
- f. Se aplicável, desconecte os cabos do conector PCIe 8, 9, 10, 11 na placa-base e remova os cabos que são direcionados pela parede do cabo. Consulte ["Conectores da placa-mãe para](#page-255-0) [roteamento de cabos" na página 246](#page-255-0) para localizar os conectores.
- Etapa 2. Desconecte o cabo da chave de detecção do dissipador de calor da placa-mãe.
- Etapa 3. Solte os dois parafusos que prendem a parede do cabo; em seguida, erga a parede de cabos para removê-la.

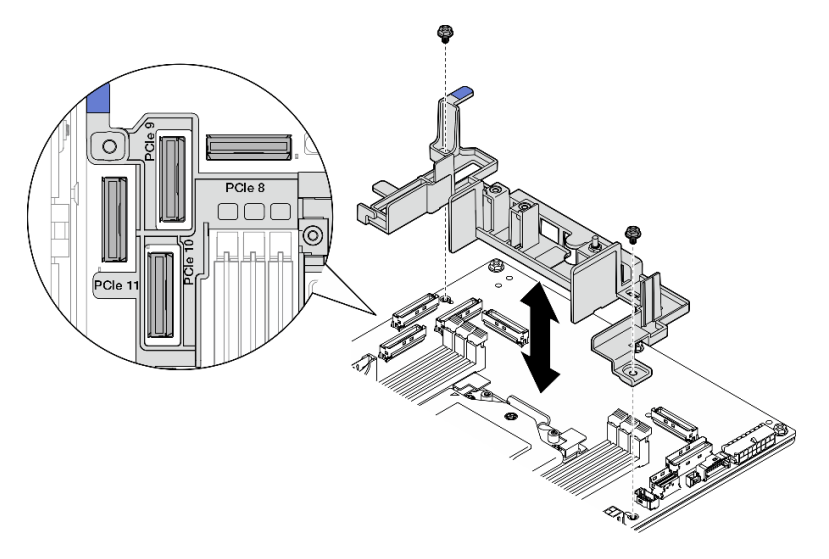

Figura 55. Removendo a parede do cabo

- Instale uma unidade de substituição. Consulte ["Instalar a parede do cabo com chave de detecção do](#page-94-0)  [dissipador de calor" na página 85.](#page-94-0)
- Se você receber instruções para retornar o componente ou o dispositivo opcional, siga todas as instruções do pacote e use os materiais do pacote para remessa que foram fornecidos.

### Vídeo de demonstração

### [Assista ao procedimento no YouTube](https://www.youtube.com/watch?v=Wotwmgxx23U)

# <span id="page-94-0"></span>Instalar a parede do cabo com chave de detecção do dissipador de calor

Siga as instruções nesta seção para instalar a parede do cabo com a chave de detecção do dissipador de calor.

## Sobre esta tarefa

S002

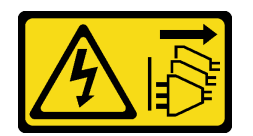

### CUIDADO:

O botão de controle de energia no dispositivo e o botão liga/desliga na fonte de alimentação não desligam a corrente elétrica fornecida ao dispositivo. O dispositivo também pode ter mais de um cabo de alimentação. Para remover toda corrente elétrica do dispositivo, certifique-se de que todos os cabos de energia estão desconectados da fonte de alimentação.

Atenção:

- Leia ["Diretrizes de instalação" na página 41](#page-50-1) e ["Lista de verificação de inspeção segurança" na página 42](#page-51-0) para garantir que esteja trabalhando de forma segura.
- Desligue o servidor e os dispositivos periféricos e desconecte os cabos de alimentação e todos os cabos externos. Consulte ["Desligar o servidor" na página 51.](#page-60-1)
- Encoste a embalagem antiestática que contém o componente em qualquer superfície metálica não pintada no servidor; em seguida, remova-o da embalagem e coloque-o em uma superfície antiestática.

## Procedimento

- Etapa 1. Alinhe a parede do cabo com os buracos de parafusos na placa-mãe; em seguida, abaixe a parede do cabo. Os conectores PCIe 9, 10, 11 devem estar nos orifícios da parede do cabo.
- Etapa 2. Aperte dois parafusos para prender a parede do cabo.

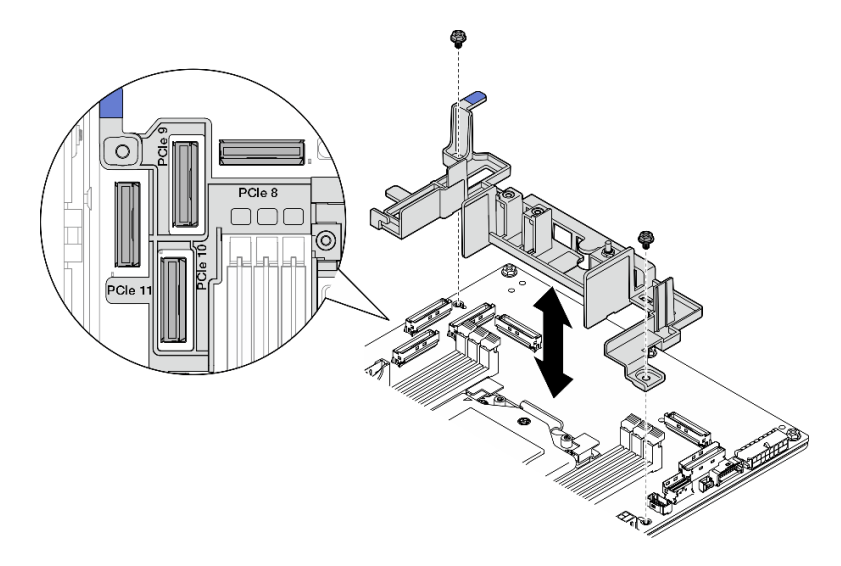

Figura 56. Instalando a parede do cabo

Etapa 3. Conecte o cabo da chave de detecção do dissipador de calor à placa-mãe. Consulte ["Conectores](#page-255-0) [da placa-mãe para roteamento de cabos" na página 246](#page-255-0) para localizar Conector de detecção do dissipador de calor.

# Após a execução desta tarefa

Conclua a substituição de peças. Consulte ["Concluir a substituição de peças" na página 241.](#page-250-0)

### Vídeo de demonstração

[Assista ao procedimento no YouTube](https://www.youtube.com/watch?v=U1_ad2G8mTA)

# Substituição da bateria CMOS (CR2032)

Siga as instruções nesta seção para remover e instala uma bateria CMOS (CR2032).

## Remover uma bateria do CMOS (CR2032)

Siga as instruções nesta seção para remover um bateria CMOS (CR2032).

## Sobre esta tarefa

S002

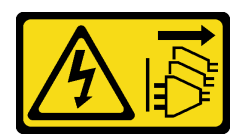

## CUIDADO:

O botão de controle de energia no dispositivo e o botão liga/desliga na fonte de alimentação não desligam a corrente elétrica fornecida ao dispositivo. O dispositivo também pode ter mais de um cabo de alimentação. Para remover toda corrente elétrica do dispositivo, certifique-se de que todos os cabos de energia estão desconectados da fonte de alimentação.

S004

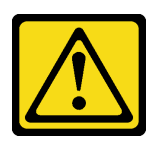

## CUIDADO:

Ao substituir a bateria de lítio, utilize apenas uma bateria Lenovo com número de peça especificado ou um tipo de bateria equivalente recomendado pelo fabricante. Se o seu sistema possui um módulo com uma bateria de lítio, substitua-o apenas por um módulo do mesmo tipo e do mesmo fabricante. A bateria contém lítio e pode explodir se não for utilizada, manuseada ou descartada da forma correta.

Não:

- Jogue nem insira na água
- Exponha a temperaturas superiores a 100 °C (212 °F)
- Conserte nem desmonte

Descarte a bateria conforme requerido pelas ordens ou regulamentações locais.

S005

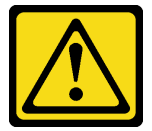

### CUIDADO:

A bateria é do tipo íon de lítio. Para evitar uma possível explosão, não queime a bateria. Substitua-a somente por uma parte aprovada. Recicle ou descarte a bateria conforme as instruções dos regulamentos locais.

Considere o seguinte ao substituir a bateria CMOS.

- A Lenovo projetou este produto tendo em mente a segurança do usuário. A bateria de lítio deve ser manuseada adequadamente para evitar potenciais riscos. Certifique-se de seguir as instruções neste tópico ao substituir a bateria.
- A bateria CMOS deve ser substituída por outra unidade do mesmo tipo (CR2032).
- Para ambientes de operação de alta temperatura, é recomendável usar o CR2032HR.
- Após a conclusão da substituição, é necessário reconfigurar o servidor e redefinir a data e a hora do sistema.
- Descarte a bateria CMOS conforme requerido pelas ordens ou regulamentações locais.

• Se você substituir a bateria de lítio original por uma de metal pesado ou por uma com componentes de metal pesado, esteja ciente da seguinte consideração ambiental. Baterias e acumuladores que contenham metais pesados não devem ser descartados com o lixo doméstico comum. Eles deverão ser recolhidos gratuitamente pelo fabricante, distribuidor ou representante, para serem reciclados ou descartados da maneira apropriada.

Notas: Se uma das seguintes situações ocorrer, o sistema entra no Modo de bloqueio do sistema e precisa ser ativado ou desbloqueado. Consulte ["Ativar ou desbloquear o sistema" na página 274.](#page-283-0)

- O Bateria de segurança de 3 V (CR2032) é substituído.
- Quando a detecção de intrusão no chassi está ativada no Lenovo XClarity Controller, o Bateria do sistema 3V (CR2032) é substituído ou o CMOS é limpo.

### Atenção:

- Leia ["Diretrizes de instalação" na página 41](#page-50-1) e ["Lista de verificação de inspeção segurança" na página 42](#page-51-0) para garantir que esteja trabalhando de forma segura.
- Se aplicável, remova o painel de segurança. Consulte ["Remover o painel de segurança" na página 208.](#page-217-0)
- Desligue o servidor e os dispositivos periféricos e desconecte os cabos de alimentação e todos os cabos externos. Consulte ["Desligar o servidor" na página 51.](#page-60-1)
- Se o servidor estiver instalado em um rack, remova o servidor do rack. Consulte ["Remover o servidor do](#page-61-0)  [rack" na página 52.](#page-61-0)

## Procedimento

Etapa 1. Faça as preparações para essa tarefa.

- a. Remova a tampa superior. Consulte ["Remover a tampa superior" na página 238](#page-247-0).
- b. Remova todos os conjuntos de PCIe. Se a configuração for com a placa riser PCIe 2 e unidades internas, remova todas as unidades internas e levante o backplane da unidade interna antes de remover a placa riser PCIe 2. Consulte ["Remover o conjunto de placa riser](#page-162-0) [PCIe" na página 153.](#page-162-0)
- c. Remova o defletor de ar do processador. Consulte ["Remover o defletor de ar do](#page-79-0)  [processador" na página 70](#page-79-0).
- Etapa 2. Localize a bateria CMOS a ser removida:

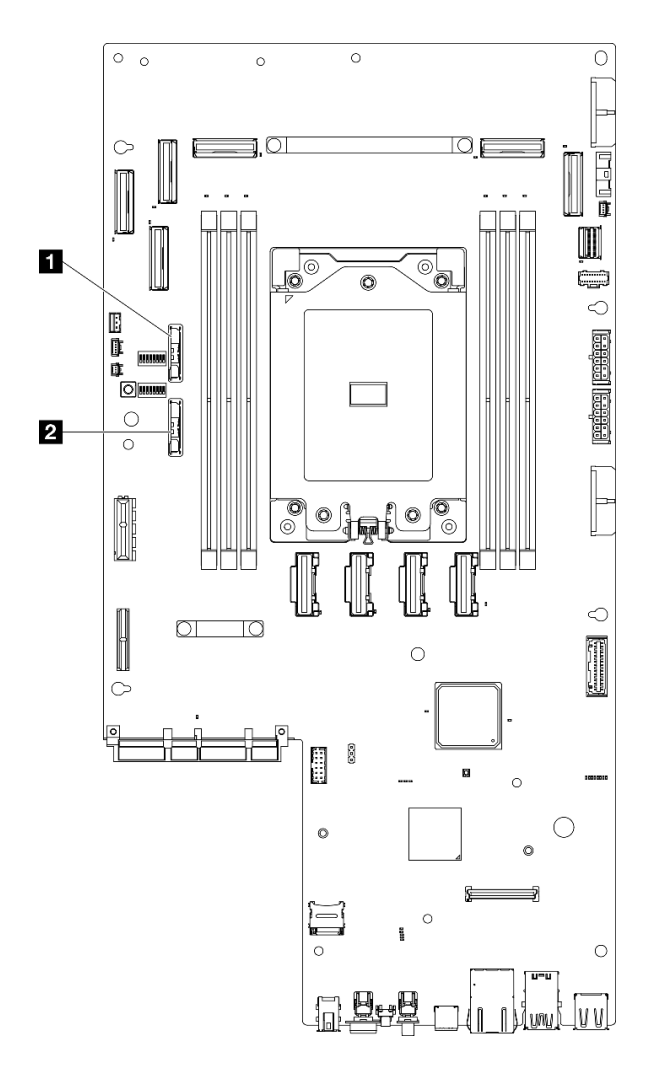

Figura 57. Localizações da bateria CMOS na placa-mãe

■ Bateria de segurança de 3 V (CR2032) **2 | ■** Bateria do sistema 3V (CR2032)

Notas: Se uma das seguintes situações ocorrer, o sistema entra no Modo de bloqueio do sistema e precisa ser ativado ou desbloqueado. Consulte ["Ativar ou desbloquear o sistema" na página](#page-283-0) [274.](#page-283-0)

- O Bateria de segurança de 3 V (CR2032) é substituído.
- Quando a detecção de intrusão no chassi está ativada no Lenovo XClarity Controller, o Bateria do sistema 3V (CR2032) é substituído ou o CMOS é limpo.
- Etapa 3. Abra a trava de retenção para desencaixar a bateria; em seguida, levante a bateria para removê-la do local.

Atenção: Não levante a bateria usando força excessiva. A falha em remover a bateria corretamente pode danificar o soquete na placa-mãe. Qualquer dano ao soquete pode requerer a substituição da placa-mãe.

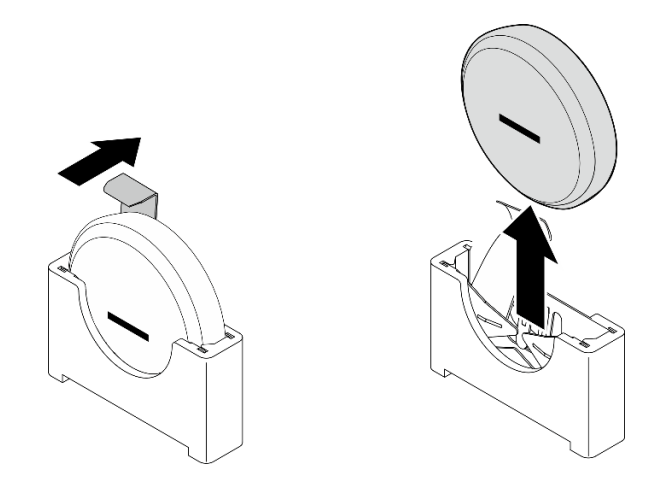

Figura 58. Removendo a bateria CMOS

- 1. Descarte a bateria CMOS conforme requerido pelas ordens ou regulamentações locais.
- 2. Instale uma unidade de substituição. Consulte ["Instalar uma bateria do CMOS \(CR2032\)" na página 90](#page-99-0).

## Vídeo de demonstração

## [Assista ao procedimento no YouTube](https://www.youtube.com/watch?v=h2DGONpWhC0)

# <span id="page-99-0"></span>Instalar uma bateria do CMOS (CR2032)

Siga as instruções nesta seção para instalar uma bateria CMOS (CR2032).

# Sobre esta tarefa

S002

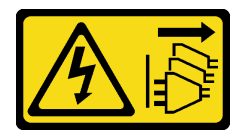

### CUIDADO:

O botão de controle de energia no dispositivo e o botão liga/desliga na fonte de alimentação não desligam a corrente elétrica fornecida ao dispositivo. O dispositivo também pode ter mais de um cabo de alimentação. Para remover toda corrente elétrica do dispositivo, certifique-se de que todos os cabos de energia estão desconectados da fonte de alimentação.

S004

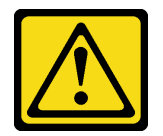

### CUIDADO:

Ao substituir a bateria de lítio, utilize apenas uma bateria Lenovo com número de peça especificado ou um tipo de bateria equivalente recomendado pelo fabricante. Se o seu sistema possui um módulo com uma bateria de lítio, substitua-o apenas por um módulo do mesmo tipo e do mesmo fabricante. A bateria contém lítio e pode explodir se não for utilizada, manuseada ou descartada da forma correta.

Não:

- Jogue nem insira na água
- Exponha a temperaturas superiores a 100 °C (212 °F)
- Conserte nem desmonte

Descarte a bateria conforme requerido pelas ordens ou regulamentações locais.

S005

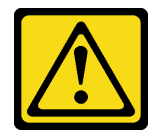

### CUIDADO:

A bateria é do tipo íon de lítio. Para evitar uma possível explosão, não queime a bateria. Substitua-a somente por uma parte aprovada. Recicle ou descarte a bateria conforme as instruções dos regulamentos locais.

Considere o seguinte ao substituir a bateria CMOS.

- A Lenovo projetou este produto tendo em mente a segurança do usuário. A bateria de lítio deve ser manuseada adequadamente para evitar potenciais riscos. Certifique-se de seguir as instruções neste tópico ao substituir a bateria.
- A bateria CMOS deve ser substituída por outra unidade do mesmo tipo (CR2032).
- Para ambientes de operação de alta temperatura, é recomendável usar o CR2032HR.
- Após a conclusão da substituição, é necessário reconfigurar o servidor e redefinir a data e a hora do sistema.
- Descarte a bateria CMOS conforme requerido pelas ordens ou regulamentações locais.
- Se você substituir a bateria de lítio original por uma de metal pesado ou por uma com componentes de metal pesado, esteja ciente da seguinte consideração ambiental. Baterias e acumuladores que contenham metais pesados não devem ser descartados com o lixo doméstico comum. Eles deverão ser recolhidos gratuitamente pelo fabricante, distribuidor ou representante, para serem reciclados ou descartados da maneira apropriada.

#### Atenção:

- Leia ["Diretrizes de instalação" na página 41](#page-50-1) e ["Lista de verificação de inspeção segurança" na página 42](#page-51-0) para garantir que esteja trabalhando de forma segura.
- Encoste a embalagem antiestática que contém o componente em qualquer superfície metálica não pintada no servidor; em seguida, remova-o da embalagem e coloque-o em uma superfície antiestática.
- Para evitar danos potenciais, não deixe a bateria CMOS entrar em contato com qualquer superfície metálica.
- Certifique-se de que todos os cabos de alimentação do servidor estejam desconectados da fonte de alimentação antes de executar este procedimento.

## Procedimento

Etapa 1. Siga todas as instruções especiais de manipulação e instalação fornecidas com a bateria CMOS.

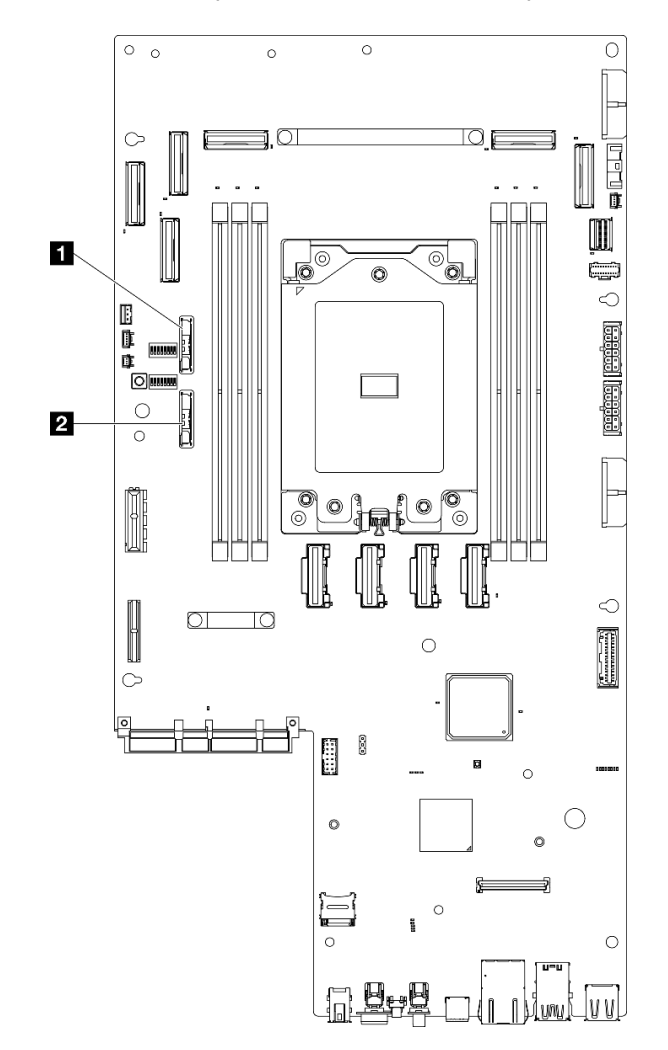

Etapa 2. Localize o soquete da bateria CMOS na placa-mãe.

Figura 59. Localizações da bateria CMOS na placa-mãe

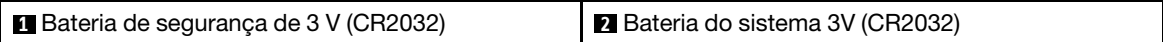

Notas: Se uma das seguintes situações ocorrer, o sistema entra no Modo de bloqueio do sistema e precisa ser ativado ou desbloqueado. Consulte ["Ativar ou desbloquear o sistema" na página](#page-283-0)  [274](#page-283-0).

- O Bateria de segurança de 3 V (CR2032) é substituído.
- Quando a detecção de intrusão no chassi está ativada no Lenovo XClarity Controller, o Bateria do sistema 3V (CR2032) é substituído ou o CMOS é limpo.
- Etapa 3. Alinhe a bateria CMOS com a base do suporte, com o lado negativo (-) voltado para o meio do chassi. Depois, gire a parte superior da bateria até que ela se encaixe no lugar.

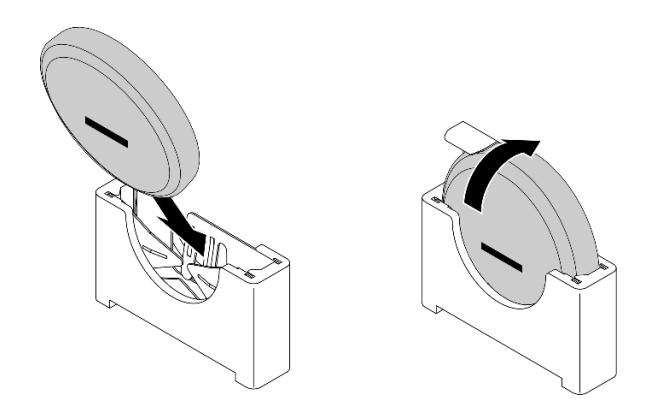

Figura 60. Instalando a bateria do CMOS

# Após a execução desta tarefa

- 1. Conclua a substituição de peças. Consulte ["Concluir a substituição de peças" na página 241.](#page-250-0)
- 2. Se uma das seguintes situações ocorrer, o sistema entra no Modo de bloqueio do sistema e precisa ser ativado ou desbloqueado. Consulte ["Ativar ou desbloquear o sistema" na página 274.](#page-283-0)
	- O Bateria de segurança de 3 V (CR2032) é substituído.
	- Quando a detecção de intrusão no chassi está ativada no Lenovo XClarity Controller, o Bateria do sistema 3V (CR2032) é substituído ou o CMOS é limpo.
- 3. Ligue o servidor; depois, redefina a data, a hora e todas as senhas.

### Vídeo de demonstração

[Assista ao procedimento no YouTube](https://www.youtube.com/watch?v=L_ZpkDeqKKU)

# Substituição do módulo do ventilador

Siga as instruções nesta seção para remover e instalar os módulos de ventilador.

## <span id="page-102-0"></span>Remover um módulo de ventilador

Siga as instruções nesta seção para remover um módulo de ventilador.

# Sobre esta tarefa

S002

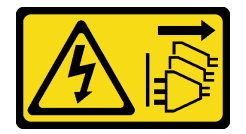

CUIDADO:

O botão de controle de energia no dispositivo e o botão liga/desliga na fonte de alimentação não desligam a corrente elétrica fornecida ao dispositivo. O dispositivo também pode ter mais de um cabo de alimentação. Para remover toda corrente elétrica do dispositivo, certifique-se de que todos os cabos de energia estão desconectados da fonte de alimentação.

Atenção:

- Leia ["Diretrizes de instalação" na página 41](#page-50-1) e ["Lista de verificação de inspeção segurança" na página 42](#page-51-0) para garantir que esteja trabalhando de forma segura.
- Se aplicável, remova o painel de segurança. Consulte ["Remover o painel de segurança" na página 208.](#page-217-0)
- Desligue o servidor e os dispositivos periféricos e desconecte os cabos de alimentação e todos os cabos externos. Consulte ["Desligar o servidor" na página 51.](#page-60-1)
- Se o servidor estiver instalado em um rack, remova o servidor do rack. Consulte ["Remover o servidor do](#page-61-0)  [rack" na página 52.](#page-61-0)

## Procedimento

Etapa 1. Faça as preparações para essa tarefa.

- a. Remova a tampa superior. Consulte ["Remover a tampa superior" na página 238](#page-247-0).
- Etapa 2. Remova o módulo de ventilador.
	- a. **O** Segure os pontos de contato azuis na parte superior do módulo de ventilador.
	- b. <sup>2</sup> Levante o módulo de ventilador para fora do chassi.

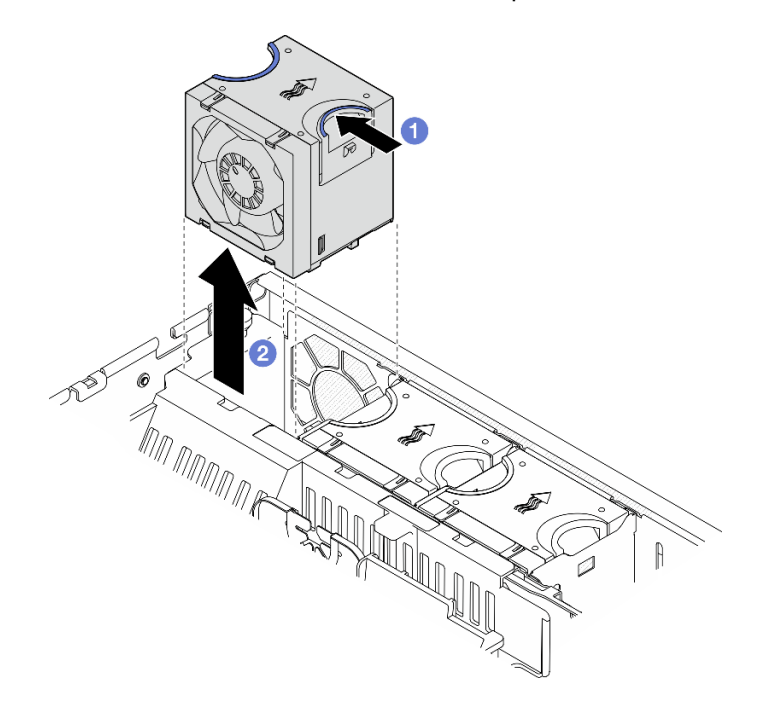

Figura 61. Removendo um módulo de ventilador

# Após a execução desta tarefa

- Instale uma unidade de substituição. Consulte ["Instalar um módulo de ventilador" na página 94](#page-103-0).
- Se você receber instruções para retornar o componente ou o dispositivo opcional, siga todas as instruções do pacote e use os materiais do pacote para remessa que foram fornecidos.

#### Vídeo de demonstração

#### [Assista ao procedimento no YouTube](https://www.youtube.com/watch?v=vrQBm0v4jtM)

### <span id="page-103-0"></span>Instalar um módulo de ventilador

Siga as instruções nesta seção para instalar um módulo de ventilador.

# Sobre esta tarefa

S002

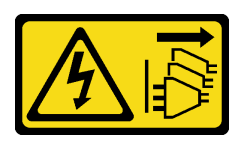

## CUIDADO:

O botão de controle de energia no dispositivo e o botão liga/desliga na fonte de alimentação não desligam a corrente elétrica fornecida ao dispositivo. O dispositivo também pode ter mais de um cabo de alimentação. Para remover toda corrente elétrica do dispositivo, certifique-se de que todos os cabos de energia estão desconectados da fonte de alimentação.

## Atenção:

- Leia ["Diretrizes de instalação" na página 41](#page-50-1) e ["Lista de verificação de inspeção segurança" na página 42](#page-51-0) para garantir que esteja trabalhando de forma segura.
- Desligue o servidor e os dispositivos periféricos e desconecte os cabos de alimentação e todos os cabos externos. Consulte ["Desligar o servidor" na página 51.](#page-60-1)
- Encoste a embalagem antiestática que contém o componente em qualquer superfície metálica não pintada no servidor; em seguida, remova-o da embalagem e coloque-o em uma superfície antiestática.

# Procedimento

Etapa 1. Alinhe o ventilador ao slot do ventilador em seu compartimento; depois, insira o ventilador no compartimento do ventilador e pressione-o até ele se encaixar no lugar.

Nota: Pressione o ventilador para garantir que ele esteja posicionado corretamente na placa de controle do ventilador.

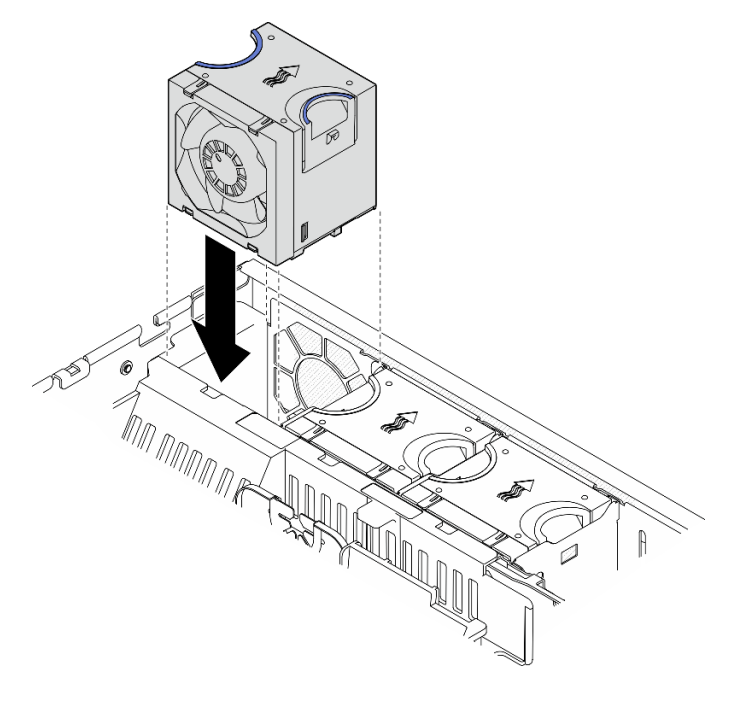

Figura 62. Instalando um ventilador

Conclua a substituição de peças. Consulte ["Concluir a substituição de peças" na página 241.](#page-250-0)

## Vídeo de demonstração

[Assista ao procedimento no YouTube](https://www.youtube.com/watch?v=1PDjXaT3PHA)

# Substituição da gaiola e da placa de controle do ventilador (FCB)

Siga as instruções nesta seção para remover e instalar a gaiola e a placa de controle do ventilador (FCB).

## <span id="page-105-0"></span>Remover o compartimento do ventilador

Siga as instruções nesta seção para remover o compartimento do ventilador.

# Sobre esta tarefa

S002

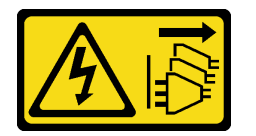

### CUIDADO:

O botão de controle de energia no dispositivo e o botão liga/desliga na fonte de alimentação não desligam a corrente elétrica fornecida ao dispositivo. O dispositivo também pode ter mais de um cabo de alimentação. Para remover toda corrente elétrica do dispositivo, certifique-se de que todos os cabos de energia estão desconectados da fonte de alimentação.

### Atenção:

- Leia ["Diretrizes de instalação" na página 41](#page-50-1) e ["Lista de verificação de inspeção segurança" na página 42](#page-51-0) para garantir que esteja trabalhando de forma segura.
- Se aplicável, remova o painel de segurança. Consulte ["Remover o painel de segurança" na página 208.](#page-217-0)
- Desligue o servidor e os dispositivos periféricos e desconecte os cabos de alimentação e todos os cabos externos. Consulte ["Desligar o servidor" na página 51.](#page-60-1)
- Se o servidor estiver instalado em um rack, remova o servidor do rack. Consulte ["Remover o servidor do](#page-61-0)  [rack" na página 52.](#page-61-0)

# Procedimento

Etapa 1. Faça as preparações para essa tarefa.

- a. Remova a tampa superior. Consulte ["Remover a tampa superior" na página 238](#page-247-0).
- b. Remova todos os conjuntos de PCIe. Se a configuração for com a placa riser PCIe 2 e unidades internas, remova todas as unidades internas e levante o backplane da unidade interna antes de remover a placa riser PCIe 2. Consulte ["Remover o conjunto de placa riser](#page-162-0) [PCIe" na página 153.](#page-162-0)
- c. Remova o defletor de ar do processador. Consulte ["Remover o defletor de ar do](#page-79-0)  [processador" na página 70](#page-79-0).
- d. Remova todos os módulos de ventilador. Consulte ["Remover um módulo de ventilador" na](#page-102-0)  [página 93](#page-102-0).

Etapa 2. Remova o compartimento do ventilador.

- a. **O** Solte os dois parafusos de orelha nos dois lados da gaiola do ventilador.
- b. <sup>2</sup> Erga a gaiola do ventilador para cima até que o pino guia do chassi se encaixe na grande abertura do slot guia na gaiola do ventilador.
- c.  $\bullet$  Mova a gaiola para frente e remova-a do chassi.

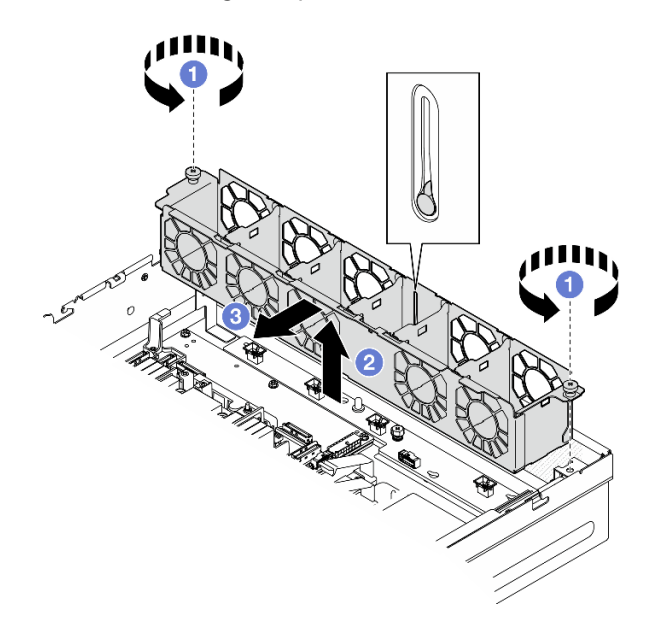

Figura 63. Removendo o compartimento do ventilador

- Se necessário, remova a placa de controle do ventilador. Consulte o ["Remover a placa de controle do](#page-106-0)  [ventilador \(FCB\)" na página 97](#page-106-0).
- Se você receber instruções para retornar o componente ou o dispositivo opcional, siga todas as instruções do pacote e use os materiais do pacote para remessa que foram fornecidos.

## Vídeo de demonstração

### [Assista ao procedimento no YouTube](https://www.youtube.com/watch?v=9FLkPYAkKw0)

# <span id="page-106-0"></span>Remover a placa de controle do ventilador (FCB)

Siga as instruções nesta seção para remover a placa de controle do ventilador (FCB).

# Sobre esta tarefa

S002

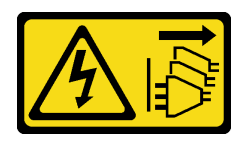

### CUIDADO:

O botão de controle de energia no dispositivo e o botão liga/desliga na fonte de alimentação não desligam a corrente elétrica fornecida ao dispositivo. O dispositivo também pode ter mais de um cabo de alimentação. Para remover toda corrente elétrica do dispositivo, certifique-se de que todos os cabos de energia estão desconectados da fonte de alimentação.

## Atenção:

- Leia ["Diretrizes de instalação" na página 41](#page-50-1) e ["Lista de verificação de inspeção segurança" na página 42](#page-51-0) para garantir que esteja trabalhando de forma segura.
- Se aplicável, remova o painel de segurança. Consulte ["Remover o painel de segurança" na página 208.](#page-217-0)
- Desligue o servidor e os dispositivos periféricos e desconecte os cabos de alimentação e todos os cabos externos. Consulte ["Desligar o servidor" na página 51.](#page-60-1)
- Se o servidor estiver instalado em um rack, remova o servidor do rack. Consulte ["Remover o servidor do](#page-61-0)  [rack" na página 52.](#page-61-0)

## Procedimento

Etapa 1. Faça as preparações para essa tarefa.

- a. Remova a tampa superior. Consulte ["Remover a tampa superior" na página 238](#page-247-0).
- b. Remova todos os módulos de ventilador. Consulte ["Remover um módulo de ventilador" na](#page-102-0)  [página 93](#page-102-0).
- c. Remova todos os conjuntos de PCIe. Se a configuração for com a placa riser PCIe 2 e unidades internas, remova todas as unidades internas e levante o backplane da unidade interna antes de remover a placa riser PCIe 2. Consulte ["Remover o conjunto de placa riser](#page-162-0) [PCIe" na página 153.](#page-162-0)
- d. Remova o defletor de ar do processador. Consulte ["Remover o defletor de ar do](#page-79-0)  [processador" na página 70](#page-79-0).
- e. Remova o compartimento do ventilador. Consulte o ["Remover o compartimento do](#page-105-0)  [ventilador" na página 96](#page-105-0).
- Etapa 2. Desconecte todos os cabos da placa de controle do ventilador.
- Etapa 3. Remova a placa de controle do ventilador.
	- a. **O** Solte o parafuso de orelha que prende a placa de controle do ventilador.
	- b. <sup>**O**</sup> Deslize a placa de controle do ventilador até que os pinos quia no chassi se encaixem na abertura grande dos bloqueios; em seguida, levante a placa de controle do ventilador para removê-la.

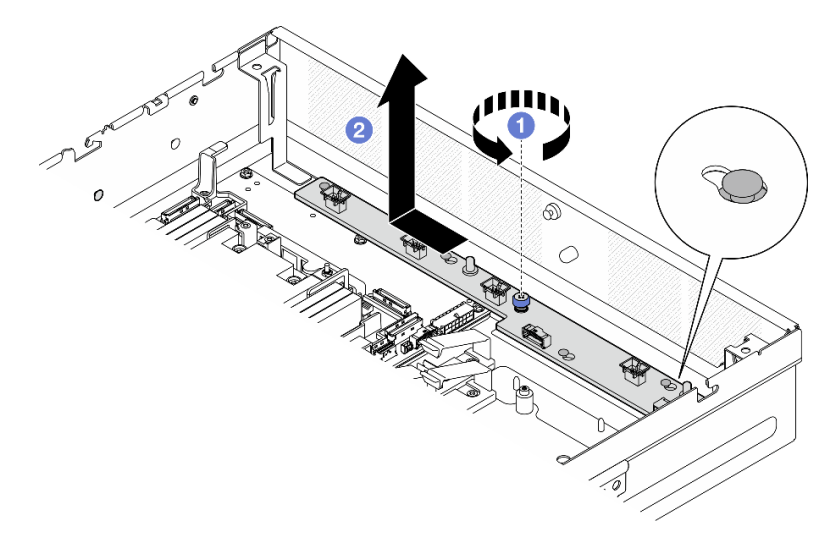

Figura 64. Removendo a placa de controle do ventilador

# Após a execução desta tarefa
- Instale uma unidade de substituição. Consulte ["Instalar a placa de controle do ventilador \(FCB\)" na página](#page-108-0) [99](#page-108-0).
- Se você receber instruções para retornar o componente ou o dispositivo opcional, siga todas as instruções do pacote e use os materiais do pacote para remessa que foram fornecidos.

### Vídeo de demonstração

#### [Assista ao procedimento no YouTube](https://www.youtube.com/watch?v=9FLkPYAkKw0)

## <span id="page-108-0"></span>Instalar a placa de controle do ventilador (FCB)

Siga as instruções nesta seção para instalar a placa de controle do ventilador (FCB).

## Sobre esta tarefa

S002

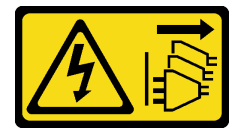

### CUIDADO:

O botão de controle de energia no dispositivo e o botão liga/desliga na fonte de alimentação não desligam a corrente elétrica fornecida ao dispositivo. O dispositivo também pode ter mais de um cabo de alimentação. Para remover toda corrente elétrica do dispositivo, certifique-se de que todos os cabos de energia estão desconectados da fonte de alimentação.

### Atenção:

- Leia ["Diretrizes de instalação" na página 41](#page-50-0) e ["Lista de verificação de inspeção segurança" na página 42](#page-51-0) para garantir que esteja trabalhando de forma segura.
- Desligue o servidor e os dispositivos periféricos e desconecte os cabos de alimentação e todos os cabos externos. Consulte ["Desligar o servidor" na página 51.](#page-60-0)
- Encoste a embalagem antiestática que contém o componente em qualquer superfície metálica não pintada no servidor; em seguida, remova-o da embalagem e coloque-o em uma superfície antiestática.

## Procedimento

Etapa 1. Instale a placa de controle do ventilador.

- a. **O** Alinhe a placa de controle do ventilador com os pinos quia no chassi; em seguida, abaixe e deslize a placa de controle do ventilador até que os pinos guia sejam encaixados na pequena abertura dos bloqueios.
- b. **A** Aperte o parafuso de orelha para prender a placa de controle do ventilador.

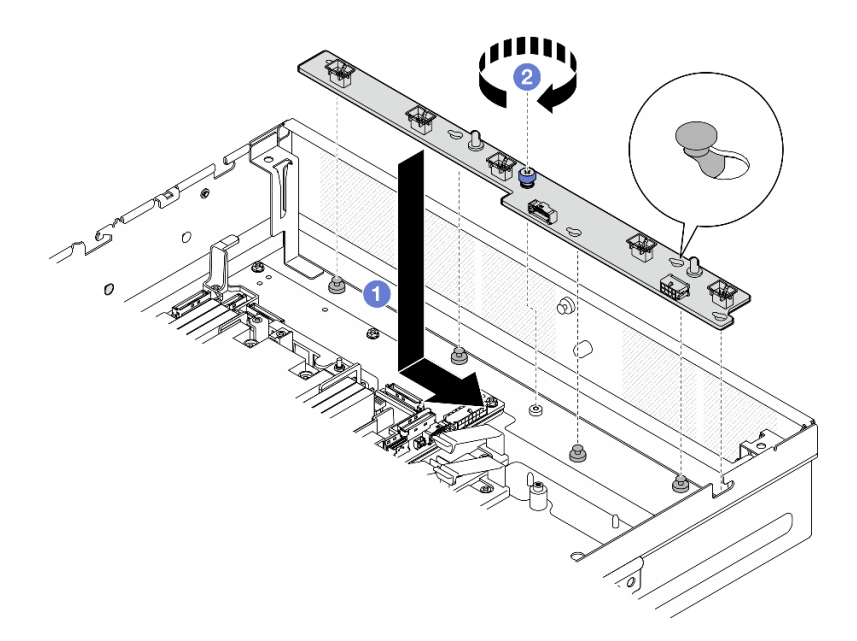

Figura 65. Instalando a placa de controle do ventilador

Etapa 2. Conecte os cabos à placa de controle do ventilador. Consulte ["Roteamento de cabos da placa de](#page-257-0)  [distribuição de energia \(PDB\) e da placa de controle do ventilador \(FCB\)" na página 248.](#page-257-0)

## Após a execução desta tarefa

- 1. Reinstale o compartimento do ventilador. Consulte ["Instalar o compartimento do ventilador" na página](#page-109-0) [100](#page-109-0).
- 2. Reinstale todos os módulos de ventilador. Consulte o ["Instalar um módulo de ventilador" na página 94](#page-103-0).
- 3. Conclua a substituição de peças. Consulte ["Concluir a substituição de peças" na página 241.](#page-250-0)

### Vídeo de demonstração

### [Assista ao procedimento no YouTube](https://www.youtube.com/watch?v=ALaAcvKlvWk)

### <span id="page-109-0"></span>Instalar o compartimento do ventilador

Siga as instruções nesta seção para instalar o compartimento do ventilador.

## Sobre esta tarefa

S002

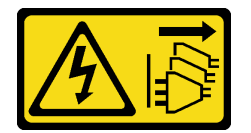

#### CUIDADO:

O botão de controle de energia no dispositivo e o botão liga/desliga na fonte de alimentação não desligam a corrente elétrica fornecida ao dispositivo. O dispositivo também pode ter mais de um cabo de alimentação. Para remover toda corrente elétrica do dispositivo, certifique-se de que todos os cabos de energia estão desconectados da fonte de alimentação.

Atenção:

- Leia ["Diretrizes de instalação" na página 41](#page-50-0) e ["Lista de verificação de inspeção segurança" na página 42](#page-51-0) para garantir que esteja trabalhando de forma segura.
- Desligue o servidor e os dispositivos periféricos e desconecte os cabos de alimentação e todos os cabos externos. Consulte ["Desligar o servidor" na página 51.](#page-60-0)

## Procedimento

Etapa 1. Faça as preparações para essa tarefa.

- a. Antes de reinstalar o gaiola do ventilador, remova todos os módulos do ventilador da gaiola do ventilador. Consulte o ["Remover um módulo de ventilador" na página 93](#page-102-0).
- b. A placa de controle do ventilador deve ser instalada corretamente. Consulte o ["Instalar a](#page-108-0) [placa de controle do ventilador \(FCB\)" na página 99](#page-108-0).
- Etapa 2. Instale o compartimento do ventilador.
	- a. **O** Empurre a gaiola do ventilador em direção ao chassi até que o pino guia se encaixe na grande abertura do slot guia na gaiola do ventilador.
	- b. <sup>2</sup> Abaixe a gaiola do ventilador no chassi.
	- c. <sup>6</sup> Aperte os dois parafusos de orelha para prender a gaiola do ventilador.

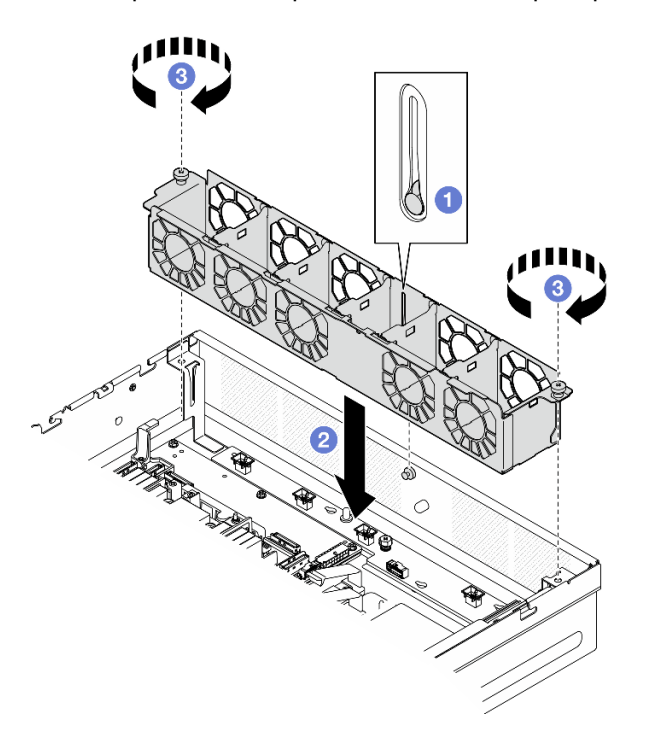

Figura 66. Instalando o compartimento do ventilador

### Após a execução desta tarefa

- 1. Reinstale todos os módulos de ventilador. Consulte o ["Instalar um módulo de ventilador" na página 94.](#page-103-0)
- 2. Conclua a substituição de peças. Consulte ["Concluir a substituição de peças" na página 241.](#page-250-0)

#### Vídeo de demonstração

[Assista ao procedimento no YouTube](https://www.youtube.com/watch?v=ALaAcvKlvWk)

# Substituição da unidade hot-swap frontal e do backplane da unidade frontal

Siga as instruções nesta seção para remover e instalar as unidades de hot-swap frontais e o backplane da unidade frontal.

## <span id="page-111-0"></span>Remover uma unidade hot-swap frontal

Siga as instruções nesta seção para remover uma unidade hot-swap frontal.

## Sobre esta tarefa

### Atenção:

- Leia ["Diretrizes de instalação" na página 41](#page-50-0) e ["Lista de verificação de inspeção segurança" na página 42](#page-51-0) para garantir que esteja trabalhando de forma segura.
- Se aplicável, remova o painel de segurança. Consulte ["Remover o painel de segurança" na página 208.](#page-217-0)
- Para certificar-se de haver resfriamento adequado do sistema, não opere o servidor por mais de dois minutos sem uma unidade ou um preenchimento instalado em cada compartimento.
- Se precisar remover uma ou mais unidades de estado sólido NVMe, é recomendável desabilitá-las com antecedência por meio do sistema operacional.
- Antes de remover ou fazer mudanças nas unidades, nos controladores de unidades (incluindo controladores integrados na placa-mãe), nos backplanes da unidade ou nos cabos de unidades, faça backup de todos os dados importantes armazenados nessas unidades.
- Antes de remover algum componente de uma matriz RAID (unidade, placa RAID, etc.), faça backup de todas as informações de configuração do RAID.

#### Notas:

- Certifique-se de ter os preenchimentos do compartimento de unidade disponíveis se alguns compartimentos de unidade ficarem vazios após a remoção.
- Quando a criptografia SED está ativada, é necessário realizar um ciclo de ativação do sistema após a instalação de uma SED; sem desligar e ligar, a SED não é reconhecida pelo SO do host. Consulte ["Gerenciar a Chave de autenticação de unidades de autocriptografia \(SED AK\) " na página 224](#page-233-0) para obter mais informações.

## Procedimento

Etapa 1. Localize a unidade hot-swap frontal a ser removida.

#### Tabela 18. Numeração do compartimento da unidade frontal (exibida na parte frontal)

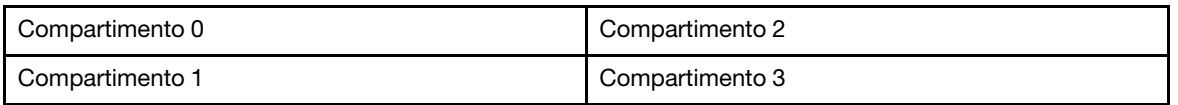

#### Etapa 2. Remova a unidade hot-swap.

- a. Deslize a trava de liberação para desbloquear a alça da unidade.
- b. **@** Gire a alça da unidade para a posição aberta.
- c. G Segure a alça e deslize a unidade para fora do compartimento de unidade.

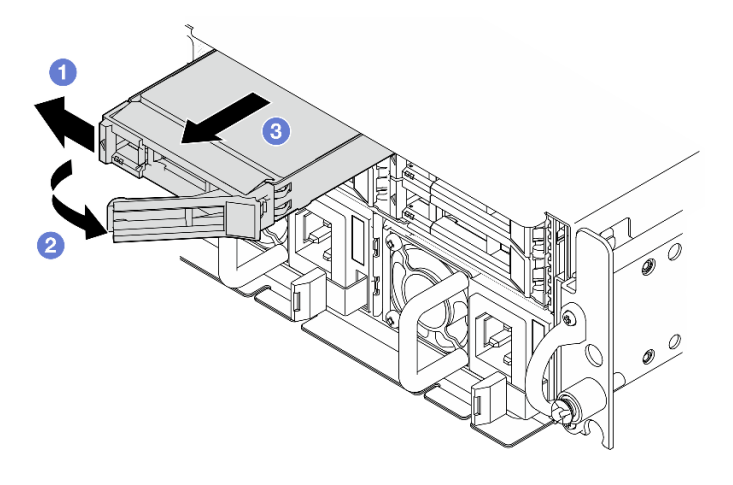

Figura 67. Removendo uma unidade hot-swap frontal

## Após a execução desta tarefa

• Instale uma nova unidade ou preenchimento da unidade no compartimento de unidade vazio. Consulte ["Instalar uma unidade hot-swap frontal" na página 108.](#page-117-0)

Nota: Para certificar-se de haver resfriamento adequado do sistema, não opere o servidor por mais de dois minutos sem uma unidade ou um preenchimento instalado em cada compartimento.

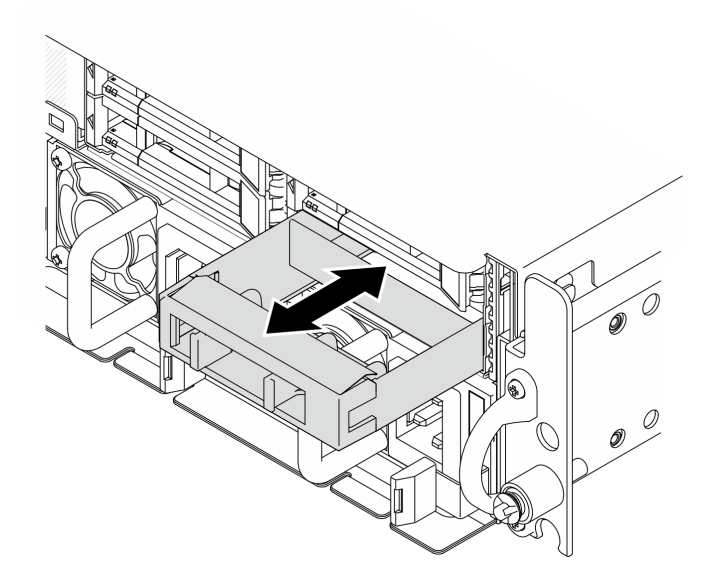

Figura 68. Instalando um preenchimento de unidade

• Se você receber instruções para retornar o componente ou o dispositivo opcional, siga todas as instruções do pacote e use os materiais do pacote para remessa que foram fornecidos.

### Vídeo de demonstração

#### [Assista ao procedimento no YouTube](https://www.youtube.com/watch?v=n8m9piCnyEE)

## Remover o backplane da unidade frontal

Siga as instruções nesta seção para remover o backplane de unidade frontal.

## Sobre esta tarefa

S002

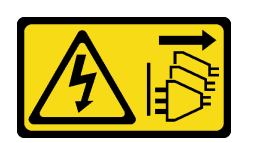

### CUIDADO:

O botão de controle de energia no dispositivo e o botão liga/desliga na fonte de alimentação não desligam a corrente elétrica fornecida ao dispositivo. O dispositivo também pode ter mais de um cabo de alimentação. Para remover toda corrente elétrica do dispositivo, certifique-se de que todos os cabos de energia estão desconectados da fonte de alimentação.

#### Atenção:

- Leia ["Diretrizes de instalação" na página 41](#page-50-0) e ["Lista de verificação de inspeção segurança" na página 42](#page-51-0) para garantir que esteja trabalhando de forma segura.
- Se aplicável, remova o painel de segurança. Consulte ["Remover o painel de segurança" na página 208.](#page-217-0)
- Desligue o servidor e os dispositivos periféricos e desconecte os cabos de alimentação e todos os cabos externos. Consulte ["Desligar o servidor" na página 51.](#page-60-0)
- Se o servidor estiver instalado em um rack, remova o servidor do rack. Consulte ["Remover o servidor do](#page-61-0)  [rack" na página 52.](#page-61-0)

Nota: Dependendo da configuração, o backplane de unidade pode parecer um pouco diferente da ilustração desta seção.

## Procedimento

Etapa 1. Faça as preparações para essa tarefa.

- a. Remova a tampa superior. Consulte ["Remover a tampa superior" na página 238](#page-247-0).
- b. Remova todas as unidades frontais. Consulte ["Remover uma unidade hot-swap frontal" na](#page-111-0)  [página 102.](#page-111-0)
- Etapa 2. Aperte os pontos de contato azuis no suporte de backplane conforme mostrado; em seguida, levante o backplane para removê-lo.

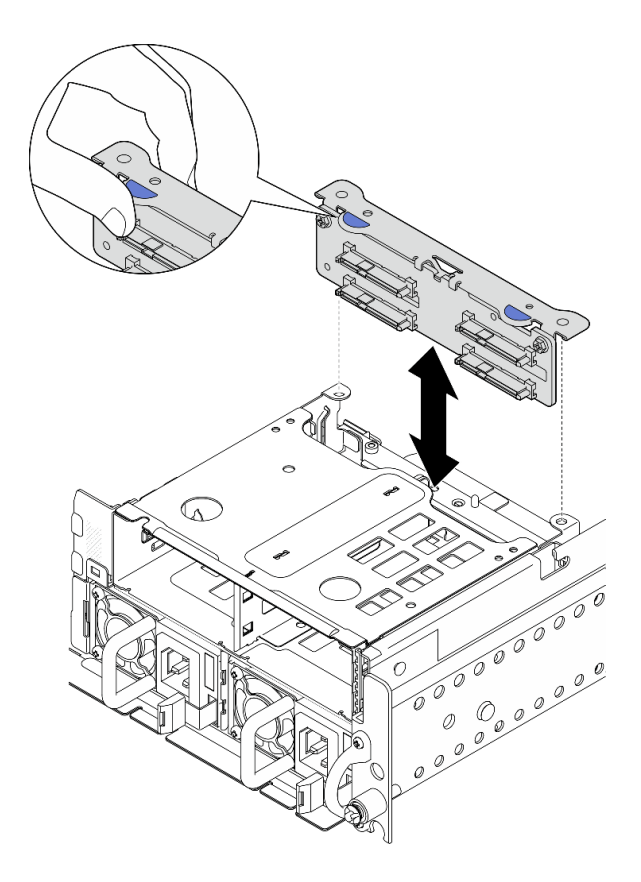

Figura 69. Removendo o backplane de unidade frontal

- Etapa 3. Desconecte os cabos do backplane de unidade.
- Etapa 4. Se necessário, solte os dois parafusos para separar o backplane da unidade do suporte do backplane.

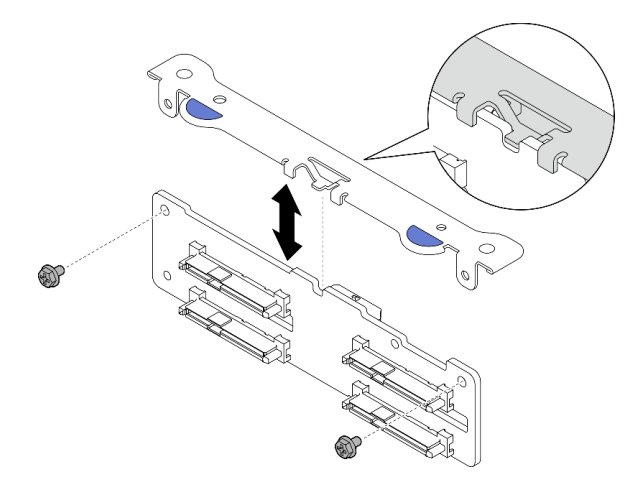

Figura 70. Separando o backplane da unidade do suporte do backplane

## Após a execução desta tarefa

- Instale uma unidade de substituição. Consulte ["Instalar o backplane da unidade frontal" na página 106.](#page-115-0)
- Se você receber instruções para retornar o componente ou o dispositivo opcional, siga todas as instruções do pacote e use os materiais do pacote para remessa que foram fornecidos.

### Vídeo de demonstração

#### [Assista ao procedimento no YouTube](https://www.youtube.com/watch?v=cw47lS5RGgQ)

### <span id="page-115-0"></span>Instalar o backplane da unidade frontal

Siga as instruções nesta seção para instalar o backplane da unidade frontal.

#### S002

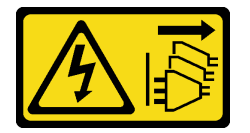

#### CUIDADO:

O botão de controle de energia no dispositivo e o botão liga/desliga na fonte de alimentação não desligam a corrente elétrica fornecida ao dispositivo. O dispositivo também pode ter mais de um cabo de alimentação. Para remover toda corrente elétrica do dispositivo, certifique-se de que todos os cabos de energia estão desconectados da fonte de alimentação.

## Sobre esta tarefa

#### Atenção:

- Leia ["Diretrizes de instalação" na página 41](#page-50-0) e ["Lista de verificação de inspeção segurança" na página 42](#page-51-0) para garantir que esteja trabalhando de forma segura.
- Desligue o servidor e os dispositivos periféricos e desconecte os cabos de alimentação e todos os cabos externos. Consulte ["Desligar o servidor" na página 51.](#page-60-0)
- Encoste a embalagem antiestática que contém o componente em qualquer superfície metálica não pintada no servidor; em seguida, remova-o da embalagem e coloque-o em uma superfície antiestática.

Nota: Dependendo da configuração, o backplane de unidade pode parecer um pouco diferente da ilustração desta seção.

### Procedimento

Etapa 1. Se necessário, monte o backplane com o respectivo suporte.

- a. Alinhe o entalhe do backplane o botão do suporte; em seguida, insira o backplane no suporte até que ele se encaixe no lugar.
- b. Prenda o backplane com dois parafusos.

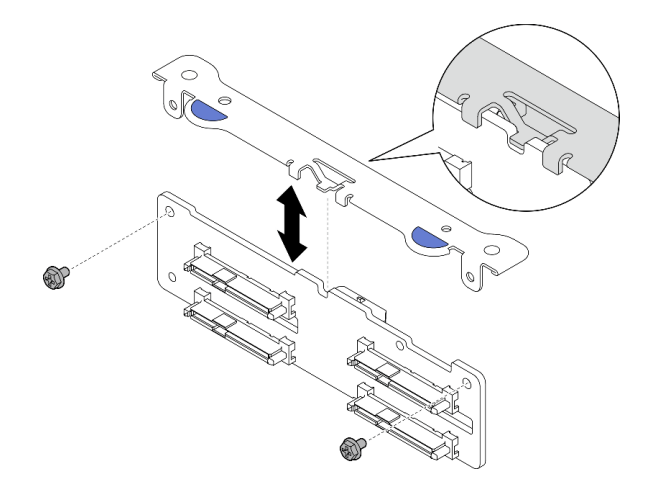

Figura 71. Prendendo o backplane no respectivo suporte

Etapa 2. Conecte os cabos de sinal e de alimentação ao backplane da unidade.

Nota: Para configurações com os backplanes frontal e da unidade interna e os dois backplanes que se conectam ao adaptador RAID x350, certifique-se de conectar o cabo de sinal do conector C0 do adaptador RAID ao backplane frontal.

Etapa 3. Aperte os pontos de contato azuis no suporte do backplane, como mostrado; em seguida, pressione o backplane no slot até que ele se encaixe no lugar.

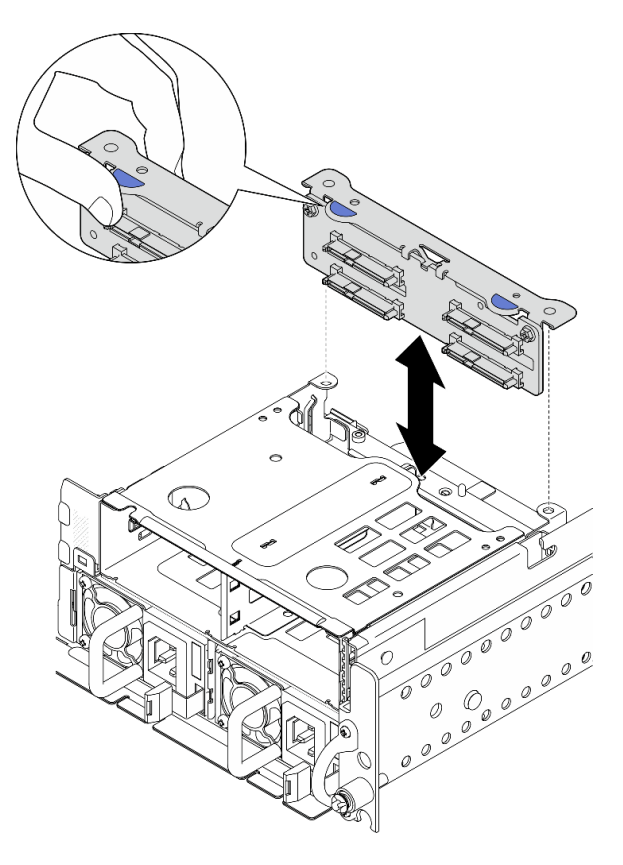

Figura 72. Instalando o backplane da unidade frontal

Etapa 4. Os cabos do backplane de unidade frontal devem estar presos na presilha de cabos no compartimento da unidade frontal. Se necessário, direcione o cabo de alimentação do backplane frontal na presilha de cabos; em seguida, direcione o cabo de sinal do backplane frontal na presilha de cabos.

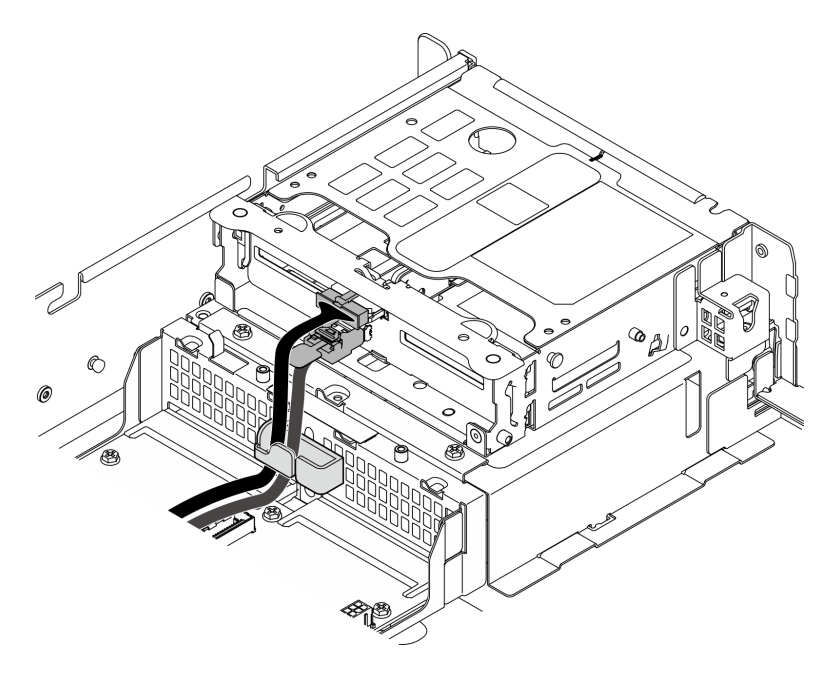

Figura 73. Roteamento de cabos do backplane da unidade frontal

# Após a execução desta tarefa

- 1. Reinstale as unidades e os preenchimentos de compartimento de unidade (se houver) nos compartimentos de unidade frontal. Consulte o ["Instalar uma unidade hot-swap frontal" na página 108](#page-117-0).
- 2. Conclua a substituição de peças. Consulte ["Concluir a substituição de peças" na página 241.](#page-250-0)

## Vídeo de demonstração

### [Assista ao procedimento no YouTube](https://www.youtube.com/watch?v=tJpNtjLwZLc)

## <span id="page-117-0"></span>Instalar uma unidade hot-swap frontal

Siga as instruções nesta seção para instalar uma unidade hot-swap frontal.

## Sobre esta tarefa

### Atenção:

- Leia ["Diretrizes de instalação" na página 41](#page-50-0) e ["Lista de verificação de inspeção segurança" na página 42](#page-51-0) para garantir que esteja trabalhando de forma segura.
- Encoste a embalagem antiestática que contém a unidade em qualquer superfície metálica não pintada na solução; em seguida, remova a unidade da embalagem e coloque-a em uma superfície antiestática.
- Certifique-se de salvar os dados de sua unidade, principalmente se ela fizer parte da matriz RAID, antes de removê-la do servidor.
- Para evitar danos aos conectores da unidade, certifique-se de que a tampa superior do servidor esteja no lugar e completamente fechada sempre que você instalar ou remover uma unidade.
- Para certificar-se de que haja resfriamento adequado do sistema, não opere o servidor por mais de dois minutos sem uma unidade ou um preenchimento de compartimento de unidade instalado em cada compartimento.
- Antes de fazer mudanças nas unidades, nos controladores de unidades (incluindo controladores integrados na placa-mãe), nos painéis traseiros ou nos cabos de unidades, faça backup de todos os dados importantes armazenados nessas unidades.
- Antes de remover algum componente de uma matriz RAID (unidade, placa RAID, etc.), faça backup de todas as informações de configuração do RAID.

As notas a seguir descrevem o tipo de unidades suportadas pelo servidor e outras informações que devem ser consideradas ao instalar uma unidade. Para obter uma lista de unidades aceitas, consulte [https://](https://serverproven.lenovo.com)  [serverproven.lenovo.com](https://serverproven.lenovo.com).

- Localize a documentação fornecida com a unidade e siga essas instruções, além daquelas que estão nesse capítulo.
- Os compartimentos de unidade são numerados para indicar a ordem de instalação (a partir do número "0"). Siga a ordem de instalação ao instalar uma unidade.

Tabela 19. Numeração do compartimento da unidade frontal (exibida na parte frontal)

| Compartimento 0 | Compartimento 2 |
|-----------------|-----------------|
| Compartimento 1 | Compartimento 3 |

Download de firmware e driver: talvez seja necessário atualizar o firmware ou o driver depois de substituir um componente.

- Vá para [https://datacentersupport.lenovo.com/products/servers/thinkedge/se455v3/7dby/downloads/driver](https://datacentersupport.lenovo.com/products/servers/thinkedge/se455v3/7dby/downloads/driver-list/)[list/](https://datacentersupport.lenovo.com/products/servers/thinkedge/se455v3/7dby/downloads/driver-list/) para ver as atualizações de firmware e driver mais recentes para o seu servidor.
- Acesse ["Atualizar o firmware" na página 280](#page-289-0) para obter mais informações sobre ferramentas de atualização de firmware.

## Procedimento

Etapa 1. Se um preenchimento de unidade foi instalado no compartimento de unidade, remova-o primeiro. Mantenha o preenchimento de unidade em um local seguro para uso futuro.

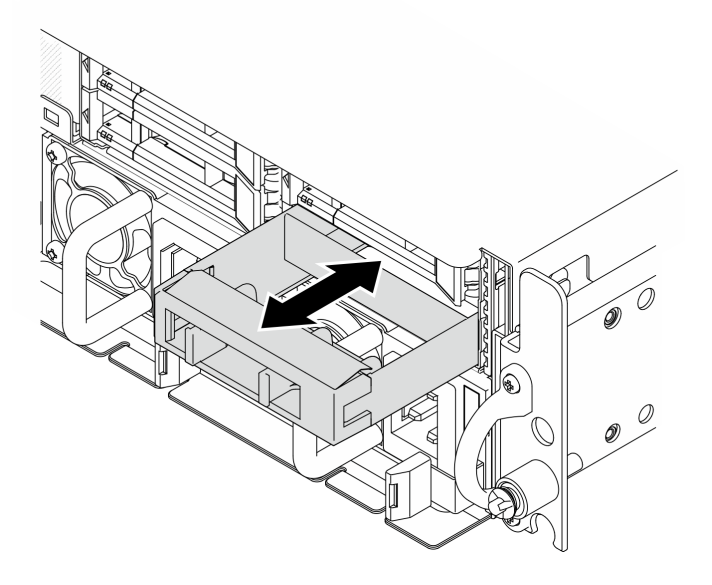

Figura 74. Removendo um preenchimento de unidade

- Etapa 2. Instale a unidade.
	- a. **O** Deslize a unidade no compartimento e empurre-a até que ela pare.
	- b. **@** Gire a alça de volta para a posição travada.

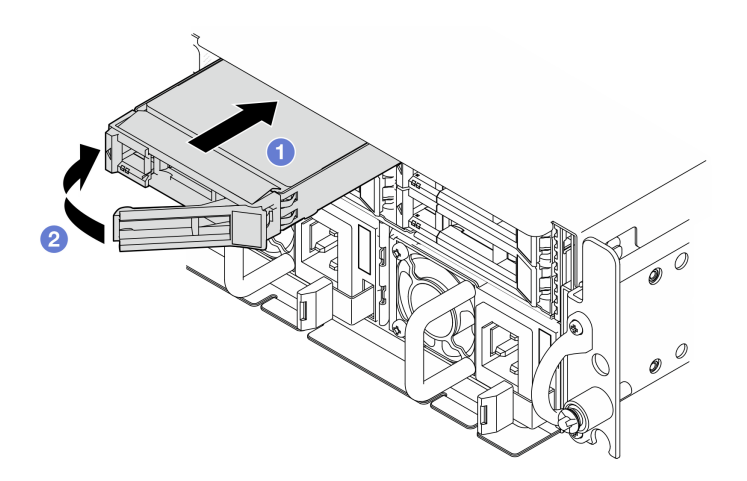

Figura 75. Instalando uma unidade hot-swap frontal

Etapa 3. Se houver unidades adicionais para instalar, faça isso agora; se algum dos compartimentos de unidade ficar vazio, preencha-o com um preenchimento do compartimento de unidade.

## Após a execução desta tarefa

1. Depois de instalar uma SED, se a criptografia SED estiver habilitada no sistema, reinicialize o sistema.

Nota: Quando a criptografia SED está ativada, é necessário realizar um ciclo de ativação do sistema após a instalação de uma SED; sem desligar e ligar, a SED não é reconhecida pelo SO do host. Consulte ["Gerenciar a Chave de autenticação de unidades de autocriptografia \(SED AK\) " na página 224](#page-233-0) para obter mais informações.

2. Verifique o LED de status da unidade para verificar se a unidade está funcionando corretamente.

- Se o LED de status de unidade amarelo de uma unidade estiver continuamente aceso, essa unidade está falha e deve ser substituída.
- Se o LED verde de atividade da unidade estiver piscando, a unidade estará sendo acessada.
- 3. Se o servidor estiver configurado para operação do RAID por meio de um adaptador RAID, pode ser necessário reconfigurar suas matrizes de disco após a instalação das unidades. Consulte [Configuração](#page-294-0) [do RAID](#page-294-0) para obter mais informações.

#### Vídeo de demonstração

[Assista ao procedimento no YouTube](https://www.youtube.com/watch?v=C4xUUbVFax0)

# Substituição da unidade interna, da gaiola de unidade e do backplane da unidade

Siga as instruções nesta seção para remover e instalar as unidades internas, a gaiola de unidade e o backplane de unidade.

### <span id="page-120-0"></span>Remover uma unidade interna

Siga as instruções nesta seção para remover uma unidade interna.

S002

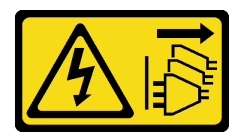

### CUIDADO:

O botão de controle de energia no dispositivo e o botão liga/desliga na fonte de alimentação não desligam a corrente elétrica fornecida ao dispositivo. O dispositivo também pode ter mais de um cabo de alimentação. Para remover toda corrente elétrica do dispositivo, certifique-se de que todos os cabos de energia estão desconectados da fonte de alimentação.

## Sobre esta tarefa

### Atenção:

- Leia ["Diretrizes de instalação" na página 41](#page-50-0) e ["Lista de verificação de inspeção segurança" na página 42](#page-51-0) para garantir que esteja trabalhando de forma segura.
- Se aplicável, remova o painel de segurança. Consulte ["Remover o painel de segurança" na página 208](#page-217-0).
- Desligue o servidor e os dispositivos periféricos e desconecte os cabos de alimentação e todos os cabos externos. Consulte ["Desligar o servidor" na página 51.](#page-60-0)
- Se o servidor estiver instalado em um rack, remova o servidor do rack. Consulte ["Remover o servidor do](#page-61-0)  [rack" na página 52](#page-61-0).
- Se precisar remover uma ou mais unidades de estado sólido NVMe, é recomendável desabilitá-las com antecedência por meio do sistema operacional.
- Antes de remover ou fazer mudanças nas unidades, nos controladores de unidades (incluindo controladores integrados na placa-mãe), nos backplanes da unidade ou nos cabos de unidades, faça backup de todos os dados importantes armazenados nessas unidades.
- Antes de remover algum componente de uma matriz RAID (unidade, placa RAID, etc.), faça backup de todas as informações de configuração do RAID.

# Procedimento

Etapa 1. Faça as preparações para essa tarefa.

- a. Remova a tampa superior. Consulte ["Remover a tampa superior" na página 238](#page-247-0).
- Etapa 2. Aperte e levante as alças para girar a gaiola de unidade interna para cima.

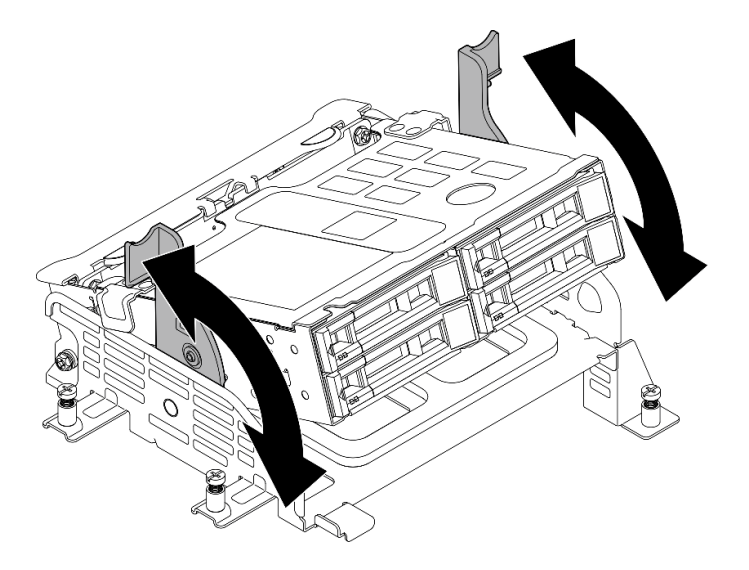

Figura 76. Girando a gaiola de unidade interna

Etapa 3. Localize a unidade interna a ser removida.

Tabela 20. Numeração do compartimento de unidade interna (exibido na parte frontal da gaiola de unidade interna)

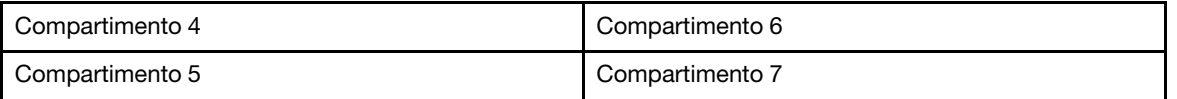

- Etapa 4. Remova a unidade interna.
	- a. **O** Deslize a trava de liberação para desbloquear a alça da unidade.
	- b. **@** Gire a alça da unidade para a posição aberta.
	- c. G Segure a alça e deslize a unidade para fora do compartimento de unidade.

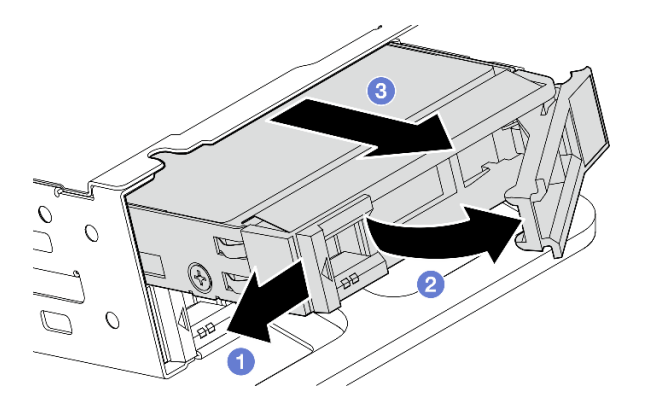

Figura 77. Removendo uma unidade interna

## Depois de concluir

- Instale uma unidade de substituição. Consulte ["Instalar uma unidade interna" na página 122](#page-131-0).
- Se não houver nenhuma unidade interna de substituição a ser instalada, aperte as alças e pressione a gaiola de unidade interna para baixo; em seguida, conclua a substituição das peças. Consulte ["Concluir a](#page-250-0) [substituição de peças" na página 241.](#page-250-0)
- Se você receber instruções para retornar o componente ou o dispositivo opcional, siga todas as instruções do pacote e use os materiais do pacote para remessa que foram fornecidos.

#### Vídeo de demonstração

#### [Assista ao procedimento no YouTube](https://www.youtube.com/watch?v=zDrGRsCqvMM)

### <span id="page-122-0"></span>Remover o backplane da unidade interna

Siga as instruções nesta seção para remover o backplane da unidade interna.

#### S002

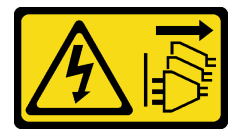

### CUIDADO:

O botão de controle de energia no dispositivo e o botão liga/desliga na fonte de alimentação não desligam a corrente elétrica fornecida ao dispositivo. O dispositivo também pode ter mais de um cabo de alimentação. Para remover toda corrente elétrica do dispositivo, certifique-se de que todos os cabos de energia estão desconectados da fonte de alimentação.

## Sobre esta tarefa

### Atenção:

- Leia ["Diretrizes de instalação" na página 41](#page-50-0) e ["Lista de verificação de inspeção segurança" na página 42](#page-51-0) para garantir que esteja trabalhando de forma segura.
- Se aplicável, remova o painel de segurança. Consulte ["Remover o painel de segurança" na página 208](#page-217-0).
- Desligue o servidor e os dispositivos periféricos e desconecte os cabos de alimentação e todos os cabos externos. Consulte ["Desligar o servidor" na página 51.](#page-60-0)
- Se o servidor estiver instalado em um rack, remova o servidor do rack. Consulte ["Remover o servidor do](#page-61-0)  [rack" na página 52](#page-61-0).

Nota: Dependendo da configuração, o backplane de unidade pode parecer um pouco diferente da ilustração desta seção.

## Procedimento

- Etapa 1. Faça as preparações para essa tarefa.
	- a. Remova a tampa superior. Consulte ["Remover a tampa superior" na página 238.](#page-247-0)
	- b. Remova todas as unidades internas. Consulte ["Remover uma unidade interna" na página 111.](#page-120-0)
	- c. Aperte as alças e pressione a gaiola de unidade interna para baixo.
- Etapa 2. Se aplicável, desencaixe os seguintes cabos da presilha de cabos do defletor de ar do processador.
	- 1. O cabo de sinal azul da placa riser PCIe 2
	- 2. Cabo de alimentação do backplane da unidade interna

3. Cabo de sinal do backplane da unidade interna

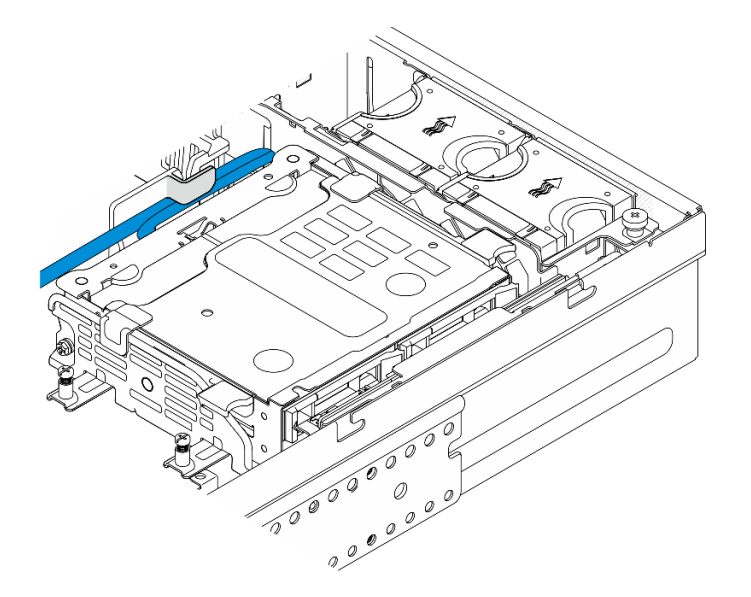

Figura 78. Cabos fixados pela presilha de cabos do defletor de ar do processador

Etapa 3. Aperte os pontos de contato azuis no suporte de backplane conforme mostrado; em seguida, levante o backplane para removê-lo.

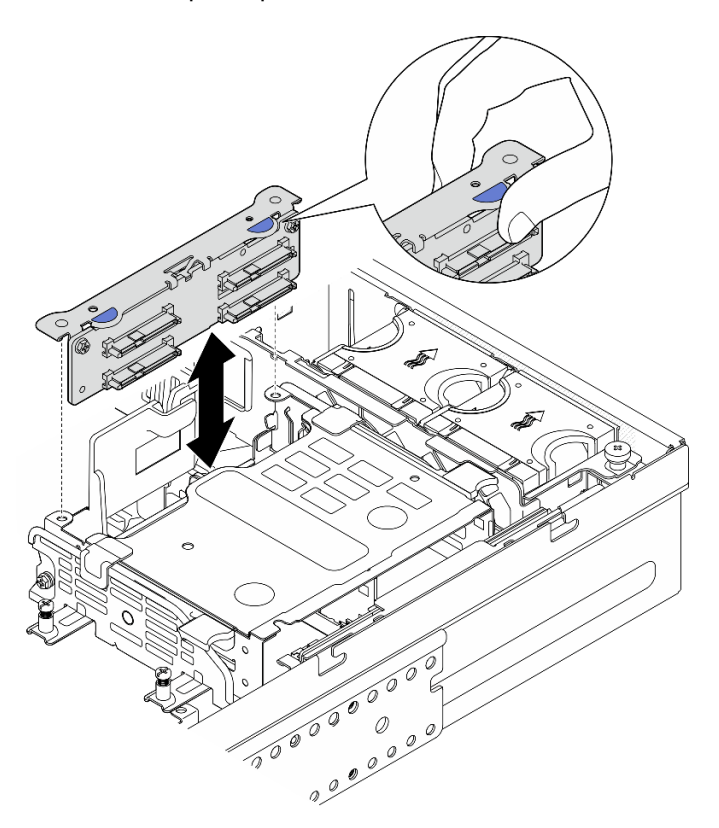

Figura 79. Removendo o backplane da unidade interna

Etapa 4. Desconecte os cabos do backplane de unidade.

Etapa 5. Se necessário, solte os dois parafusos para separar o backplane da unidade do suporte do backplane.

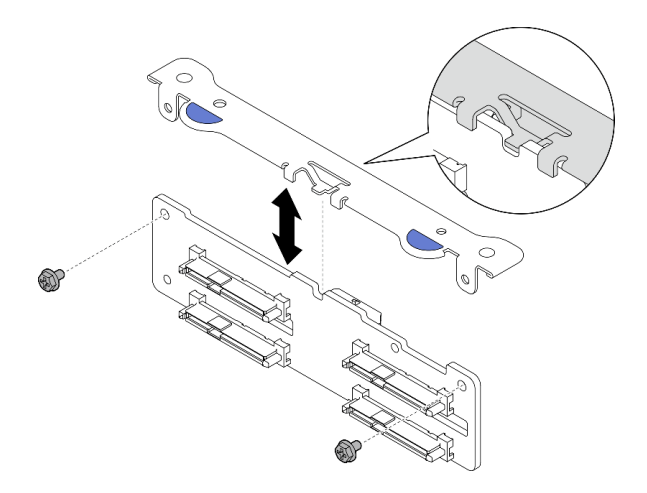

Figura 80. Separando o backplane da unidade do suporte do backplane

# Após a execução desta tarefa

- Instale uma unidade de substituição. Consulte ["Instalar o backplane da unidade interna" na página 118](#page-127-0).
- Se você receber instruções para retornar o componente ou o dispositivo opcional, siga todas as instruções do pacote e use os materiais do pacote para remessa que foram fornecidos.

#### Vídeo de demonstração

#### [Assista ao procedimento no YouTube](https://www.youtube.com/watch?v=zDrGRsCqvMM)

## Remover a gaiola de unidade interna

Siga as instruções nesta seção para a gaiola da unidade interna.

#### S002

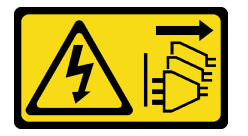

#### CUIDADO:

O botão de controle de energia no dispositivo e o botão liga/desliga na fonte de alimentação não desligam a corrente elétrica fornecida ao dispositivo. O dispositivo também pode ter mais de um cabo de alimentação. Para remover toda corrente elétrica do dispositivo, certifique-se de que todos os cabos de energia estão desconectados da fonte de alimentação.

## Sobre esta tarefa

### Atenção:

- Leia ["Diretrizes de instalação" na página 41](#page-50-0) e ["Lista de verificação de inspeção segurança" na página 42](#page-51-0) para garantir que esteja trabalhando de forma segura.
- Se aplicável, remova o painel de segurança. Consulte ["Remover o painel de segurança" na página 208](#page-217-0).
- Desligue o servidor e os dispositivos periféricos e desconecte os cabos de alimentação e todos os cabos externos. Consulte ["Desligar o servidor" na página 51.](#page-60-0)
- Se o servidor estiver instalado em um rack, remova o servidor do rack. Consulte ["Remover o servidor do](#page-61-0)  [rack" na página 52.](#page-61-0)

## Procedimento

- Etapa 1. Faça as preparações para essa tarefa.
	- a. Remova a tampa superior. Consulte ["Remover a tampa superior" na página 238](#page-247-0).
	- b. Remova todas as unidades internas. Consulte ["Remover uma unidade interna" na página 111](#page-120-0).
	- c. Remova o backplane da unidade interna. Consulte o ["Remover o backplane da unidade](#page-122-0) [interna" na página 113.](#page-122-0)
- Etapa 2. Solte os quatro parafusos prisioneiros na gaiola da unidade interna; em seguida, levante a gaiola para removê-la.

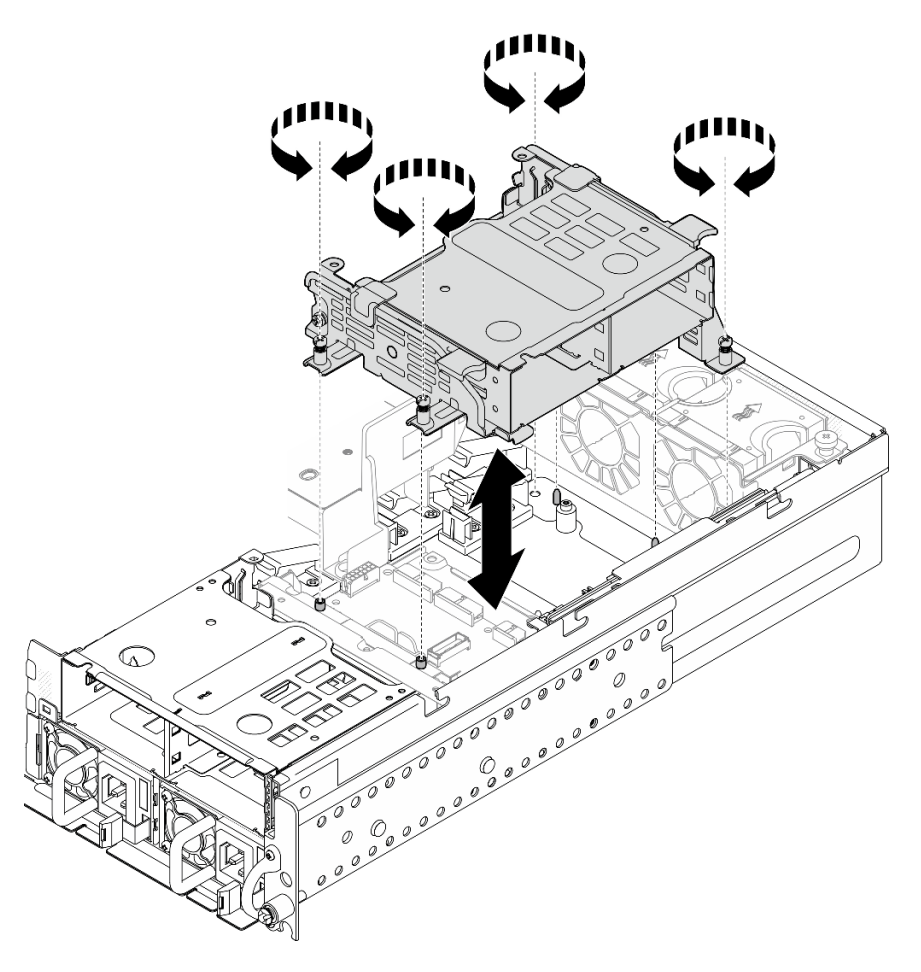

Figura 81. Removendo a gaiola da unidade interna

## Após a execução desta tarefa

- IInstale uma unidade de substituição. Consulte ["Instalar a gaiola de unidade interna" na página 117](#page-126-0).
- Se você receber instruções para retornar o componente ou o dispositivo opcional, siga todas as instruções do pacote e use os materiais do pacote para remessa que foram fornecidos.

## Vídeo de demonstração

### [Assista ao procedimento no YouTube](https://www.youtube.com/watch?v=zDrGRsCqvMM)

## <span id="page-126-0"></span>Instalar a gaiola de unidade interna

Siga as instruções nesta seção para instalar a gaiola de unidade interna.

S002

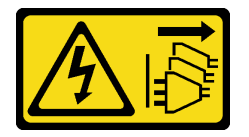

CUIDADO:

O botão de controle de energia no dispositivo e o botão liga/desliga na fonte de alimentação não desligam a corrente elétrica fornecida ao dispositivo. O dispositivo também pode ter mais de um cabo de alimentação. Para remover toda corrente elétrica do dispositivo, certifique-se de que todos os cabos de energia estão desconectados da fonte de alimentação.

## Sobre esta tarefa

### Atenção:

- Leia ["Diretrizes de instalação" na página 41](#page-50-0) e ["Lista de verificação de inspeção segurança" na página 42](#page-51-0) para garantir que esteja trabalhando de forma segura.
- Desligue o servidor e os dispositivos periféricos e desconecte os cabos de alimentação e todos os cabos externos. Consulte ["Desligar o servidor" na página 51.](#page-60-0)

## Procedimento

Etapa 1. Para não interferir na gaiola de unidade interna, direcione os cabos do backplane da unidade interna para o clipe de cabo no defletor de ar do processador para fixar os cabos.

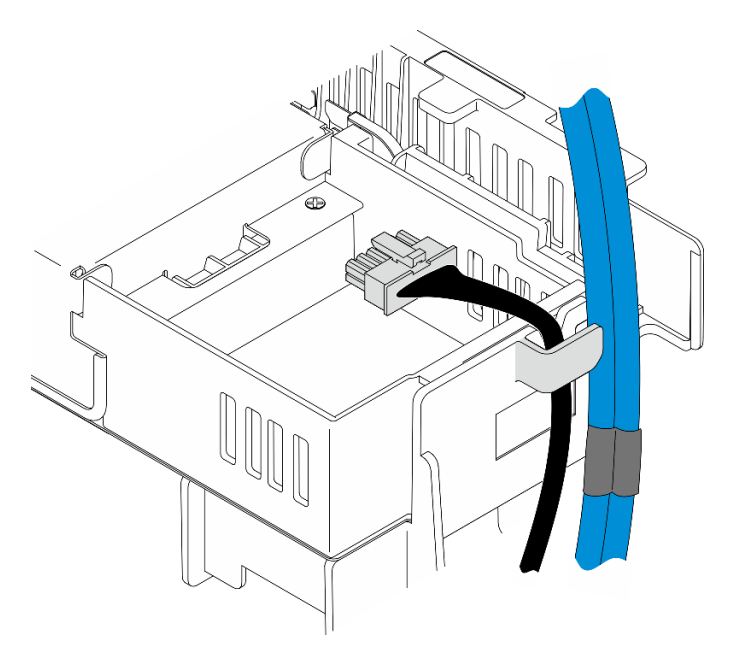

Figura 82. Cabos do backplane interno na presilha de cabos

Etapa 2. Instale a gaiola de unidade interna.

a. Alinhe a gaiola de unidade interna com os pinos guia no chassi; em seguida, abaixe a gaiola de unidade interna para baixo.

Nota: Os cabos da placa riser PCIe 2 e do backplane da unidade frontal não devem estar cobertos pela gaiola de unidade interna.

b. Aperte os quatro parafusos prisioneiros para prender a gaiola de unidade interna.

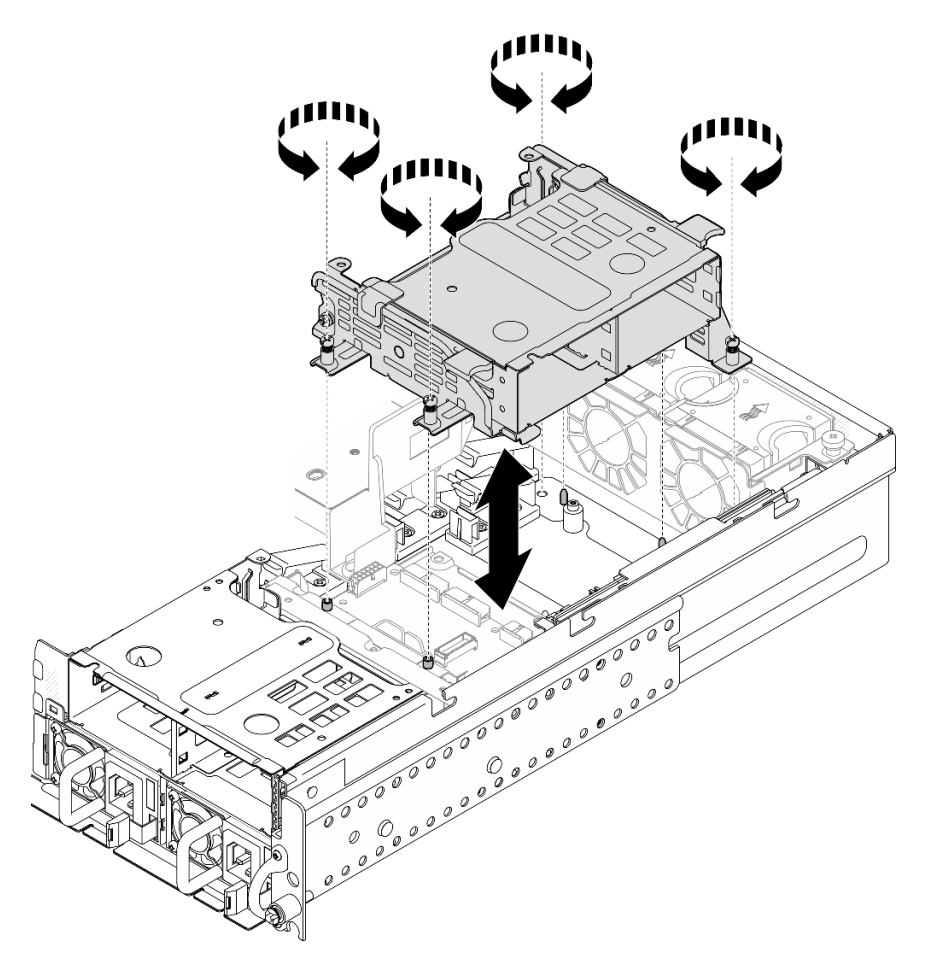

Figura 83. Instalando a gaiola de unidade interna

## Após a execução desta tarefa

- 1. Prossiga para instalar o backplane de unidade interna. Consulte o ["Instalar o backplane da unidade](#page-127-0) [interna" na página 118](#page-127-0).
- 2. Conclua a substituição de peças. Consulte ["Concluir a substituição de peças" na página 241.](#page-250-0)

### Vídeo de demonstração

## [Assista ao procedimento no YouTube](https://www.youtube.com/watch?v=hEKwBwOT8u8)

### <span id="page-127-0"></span>Instalar o backplane da unidade interna

Siga as instruções nesta seção para instalar o backplane da unidade interna.

### S002

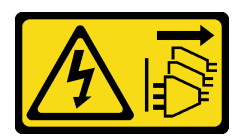

### CUIDADO:

O botão de controle de energia no dispositivo e o botão liga/desliga na fonte de alimentação não desligam a corrente elétrica fornecida ao dispositivo. O dispositivo também pode ter mais de um cabo de alimentação. Para remover toda corrente elétrica do dispositivo, certifique-se de que todos os cabos de energia estão desconectados da fonte de alimentação.

## Sobre esta tarefa

### Atenção:

- Leia ["Diretrizes de instalação" na página 41](#page-50-0) e ["Lista de verificação de inspeção segurança" na página 42](#page-51-0) para garantir que esteja trabalhando de forma segura.
- Desligue o servidor e os dispositivos periféricos e desconecte os cabos de alimentação e todos os cabos externos. Consulte ["Desligar o servidor" na página 51.](#page-60-0)
- Encoste a embalagem antiestática que contém o componente em qualquer superfície metálica não pintada no servidor; em seguida, remova-o da embalagem e coloque-o em uma superfície antiestática.

Nota: Dependendo da configuração, o backplane de unidade pode parecer um pouco diferente da ilustração desta seção.

## Procedimento

Etapa 1. Se necessário, monte o backplane com o respectivo suporte.

- a. Alinhe o entalhe do backplane o botão do suporte; em seguida, insira o backplane no suporte até que ele se encaixe no lugar.
- b. Prenda o backplane com dois parafusos.

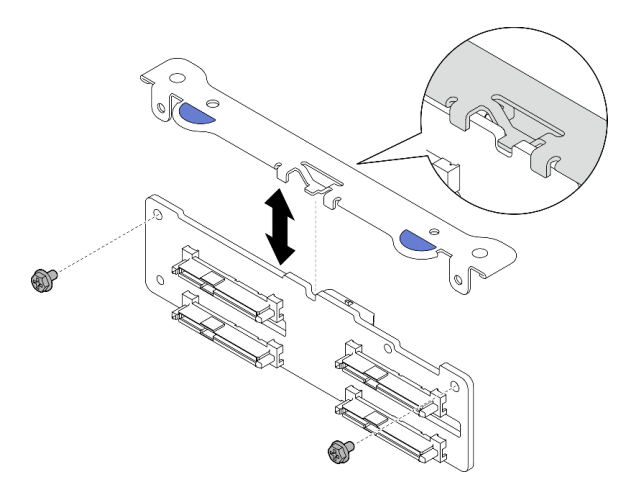

Figura 84. Prendendo o backplane no respectivo suporte

Etapa 2. Libere os cabos de sinal e de alimentação do backplane interno do clipe de cabo no defletor de ar do processador.

Nota: O número de cabos de sinal do backplane interno varia de acordo com as configurações.

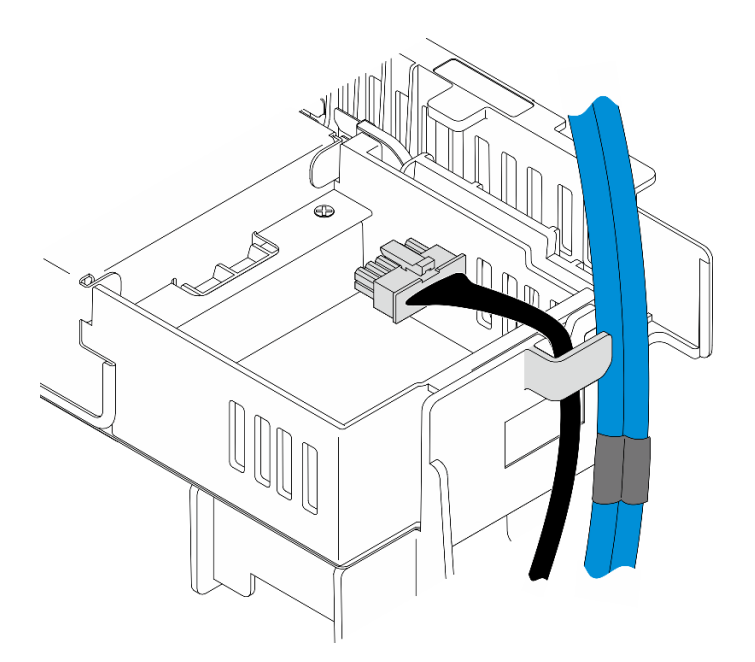

Figura 85. Cabos do backplane interno na presilha de cabos

- Etapa 3. Conecte os cabos de sinal e de alimentação ao backplane da unidade.
- Etapa 4. Aperte os pontos de contato azuis no suporte do backplane, como mostrado; em seguida, pressione o backplane no slot até que ele se encaixe no lugar.

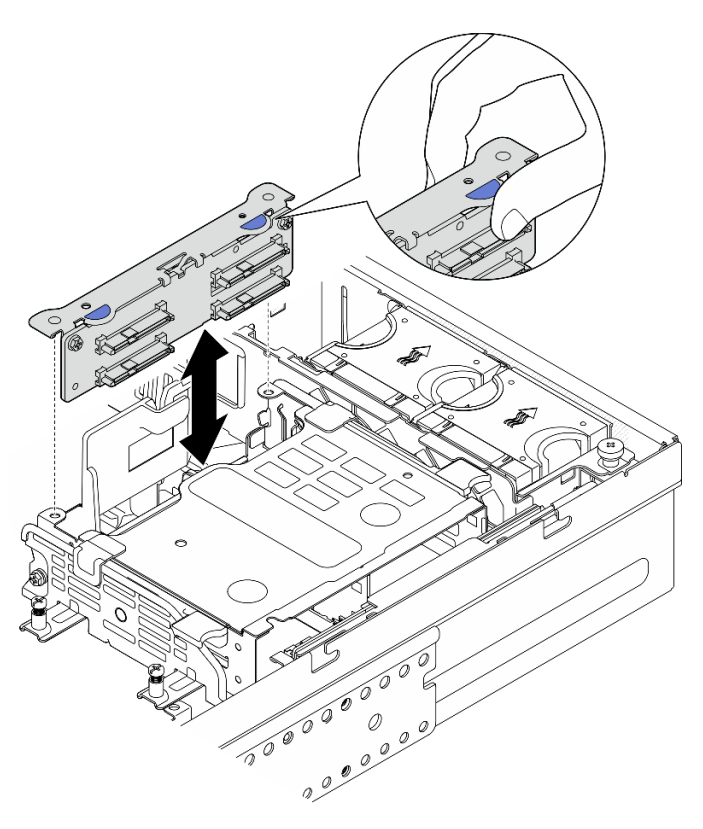

Figura 86. Instalando o backplane da unidade interna

Etapa 5. Gerencie os cabos.

- a. Se aplicável, pressione para baixo os cabos a seguir e garanta que os cabos estejam abaixo do clipe de cabo do defletor de ar do processador.
	- 1. Cabo de sinal do backplane da unidade interna
	- 2. Cabo de alimentação do backplane da unidade interna
	- 3. O cabo de sinal azul da placa riser PCIe 2

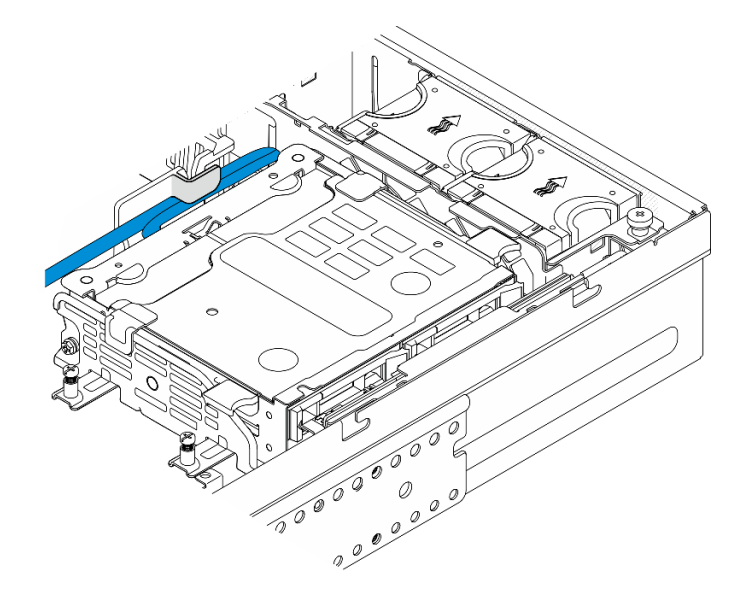

Figura 87. Roteamento de cabos do backplane da unidade interna

b. Pressione o cabo de sinal prata da placa riser PCIe 2 para baixo até o espaço entre o backplane da unidade frontal e a gaiola de unidade interna.

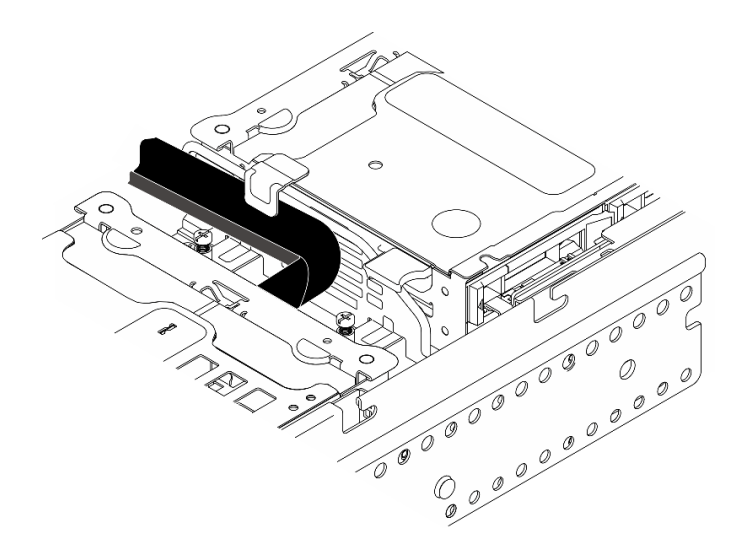

Figura 88. Roteamento de cabos do backplane da unidade frontal

# Após a execução desta tarefa

- 1. Reinstale as unidades nos compartimentos da unidade interna. Consulte ["Instalar uma unidade interna"](#page-131-0) [na página 122](#page-131-0).
- 2. Conclua a substituição de peças. Consulte ["Concluir a substituição de peças" na página 241.](#page-250-0)

### Vídeo de demonstração

### [Assista ao procedimento no YouTube](https://www.youtube.com/watch?v=hEKwBwOT8u8)

### <span id="page-131-0"></span>Instalar uma unidade interna

Siga as instruções nesta seção para instalar uma unidade interna.

#### S002

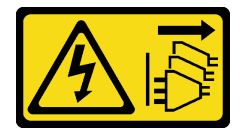

#### CUIDADO:

O botão de controle de energia no dispositivo e o botão liga/desliga na fonte de alimentação não desligam a corrente elétrica fornecida ao dispositivo. O dispositivo também pode ter mais de um cabo de alimentação. Para remover toda corrente elétrica do dispositivo, certifique-se de que todos os cabos de energia estão desconectados da fonte de alimentação.

## Sobre esta tarefa

#### Atenção:

- Leia ["Diretrizes de instalação" na página 41](#page-50-0) e ["Lista de verificação de inspeção segurança" na página 42](#page-51-0) para garantir que esteja trabalhando de forma segura.
- Desligue o servidor e os dispositivos periféricos e desconecte os cabos de alimentação e todos os cabos externos. Consulte ["Desligar o servidor" na página 51.](#page-60-0)
- Encoste a embalagem antiestática que contém a unidade em qualquer superfície metálica não pintada na solução; em seguida, remova a unidade da embalagem e coloque-a em uma superfície antiestática.
- Certifique-se de salvar os dados de sua unidade, principalmente se ela fizer parte da matriz RAID, antes de removê-la do servidor.
- Para evitar danos aos conectores da unidade, certifique-se de que a tampa superior do servidor esteja no lugar e completamente fechada sempre que você instalar ou remover uma unidade.
- Antes de fazer mudanças nas unidades, nos controladores de unidades (incluindo controladores integrados na placa-mãe), nos painéis traseiros ou nos cabos de unidades, faça backup de todos os dados importantes armazenados nessas unidades.
- Antes de remover algum componente de uma matriz RAID (unidade, placa RAID, etc.), faça backup de todas as informações de configuração do RAID.

As notas a seguir descrevem o tipo de unidades suportadas pelo servidor e outras informações que devem ser consideradas ao instalar uma unidade. Para obter uma lista de unidades aceitas, consulte [https://](https://serverproven.lenovo.com) [serverproven.lenovo.com](https://serverproven.lenovo.com).

- Localize a documentação fornecida com a unidade e siga essas instruções, além daquelas que estão nesse capítulo.
- Os compartimentos de unidade são numerados para indicar a ordem de instalação. Siga a ordem de instalação ao instalar uma unidade.

Tabela 21. Numeração do compartimento de unidade interna (exibido na parte frontal da gaiola de unidade interna)

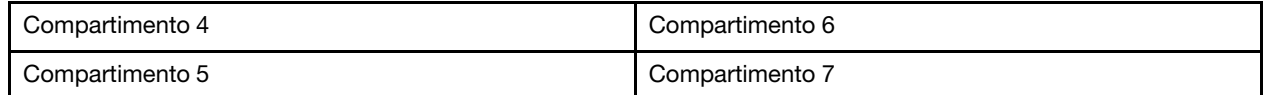

Download de firmware e driver: talvez seja necessário atualizar o firmware ou o driver depois de substituir um componente.

- Vá para [https://datacentersupport.lenovo.com/products/servers/thinkedge/se455v3/7dby/downloads/driver](https://datacentersupport.lenovo.com/products/servers/thinkedge/se455v3/7dby/downloads/driver-list/)[list/](https://datacentersupport.lenovo.com/products/servers/thinkedge/se455v3/7dby/downloads/driver-list/) para ver as atualizações de firmware e driver mais recentes para o seu servidor.
- Acesse ["Atualizar o firmware" na página 280](#page-289-0) para obter mais informações sobre ferramentas de atualização de firmware.

### Procedimento

Etapa 1. Se aplicável, aperte e levante as alças para girar a gaiola de unidade interna para cima.

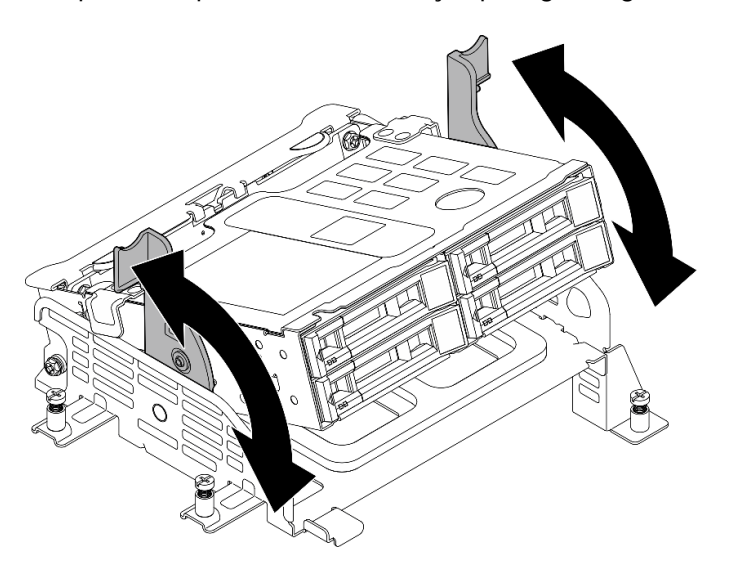

Figura 89. Girando a gaiola de unidade interna

- Etapa 2. Instale a unidade.
	- a. **O** Deslize a unidade no compartimento e empurre-a até que ela pare.
	- b. **@** Gire a alça de volta para a posição travada.

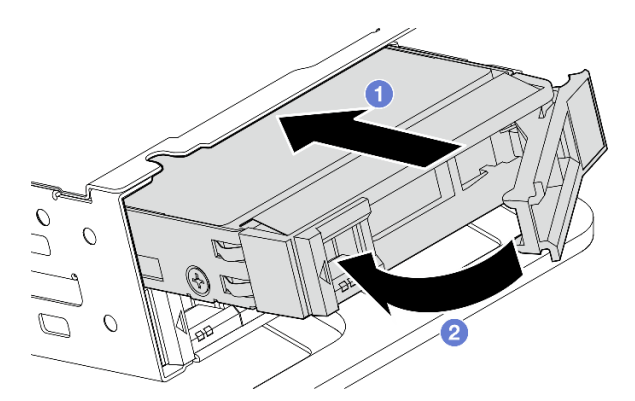

Figura 90. Instalando uma unidade interna

Nota: Se necessário, repita este procedimento para outras unidades internas a serem instaladas. Etapa 3. Aperte as alças e pressione a gaiola de unidade interna para baixo.

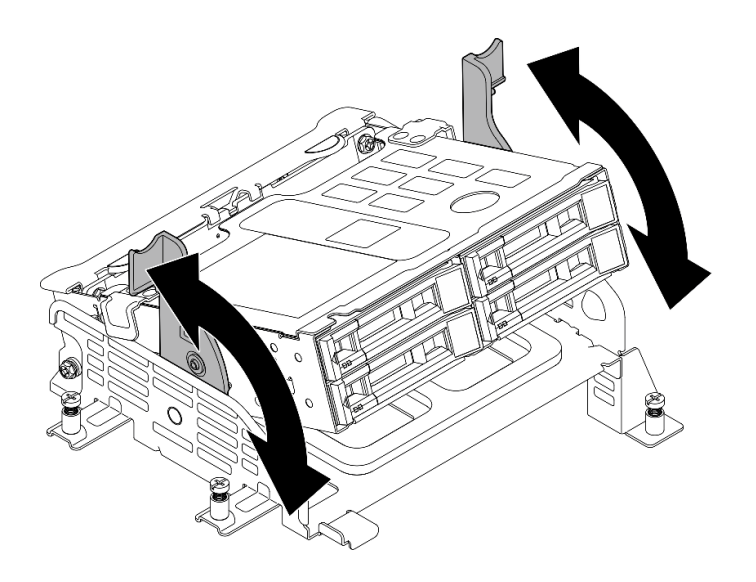

Figura 91. Girando a gaiola de unidade interna

# Após a execução desta tarefa

- 1. Conclua a substituição de peças. Consulte ["Concluir a substituição de peças" na página 241.](#page-250-0)
- 2. Se o servidor estiver configurado para operação do RAID por meio de um adaptador RAID, pode ser necessário reconfigurar suas matrizes de disco após a instalação das unidades. Consulte [Configuração](#page-294-0) [do RAID](#page-294-0) para obter mais informações.

### Vídeo de demonstração

[Assista ao procedimento no YouTube](https://www.youtube.com/watch?v=hEKwBwOT8u8)

# Chave de intrusão com substituição de cabo

Siga as instruções nesta seção para remover e instalar a chave de intrusão com cabo.

## Remover a chave de intrusão com cabo

Siga as instruções nesta seção para remover a chave de intrusão com cabo.

S002

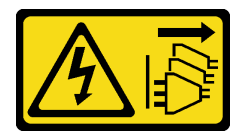

CUIDADO:

O botão de controle de energia no dispositivo e o botão liga/desliga na fonte de alimentação não desligam a corrente elétrica fornecida ao dispositivo. O dispositivo também pode ter mais de um cabo de alimentação. Para remover toda corrente elétrica do dispositivo, certifique-se de que todos os cabos de energia estão desconectados da fonte de alimentação.

## Sobre esta tarefa

Atenção:

- Leia ["Diretrizes de instalação" na página 41](#page-50-0) e ["Lista de verificação de inspeção segurança" na página 42](#page-51-0) para garantir que esteja trabalhando de forma segura.
- Se aplicável, remova o painel de segurança. Consulte ["Remover o painel de segurança" na página 208](#page-217-0).
- Desligue o servidor e os dispositivos periféricos e desconecte os cabos de alimentação e todos os cabos externos. Consulte ["Desligar o servidor" na página 51.](#page-60-0)
- Se o servidor estiver instalado em um rack, remova o servidor do rack. Consulte ["Remover o servidor do](#page-61-0)  [rack" na página 52](#page-61-0).

## Procedimento

Etapa 1. Faça as preparações para essa tarefa.

- a. Remova a tampa superior. Consulte ["Remover a tampa superior" na página 238.](#page-247-0)
- b. Remova todos os conjuntos de PCIe. Se a configuração for com a placa riser PCIe 2 e unidades internas, remova todas as unidades internas e levante o backplane da unidade interna antes de remover a placa riser PCIe 2. Consulte ["Remover o conjunto de placa riser](#page-162-0)  [PCIe" na página 153](#page-162-0).
- c. Remova o defletor de ar do processador. Consulte ["Remover o defletor de ar do](#page-79-0) [processador" na página 70.](#page-79-0)
- Etapa 2. Desconecte o cabo da chave de intrusão da placa-mãe.
- Etapa 3. Solte o parafuso prisioneiro que prende a chave de intrusão e puxe a chave de intrusão para cima para removê-la.

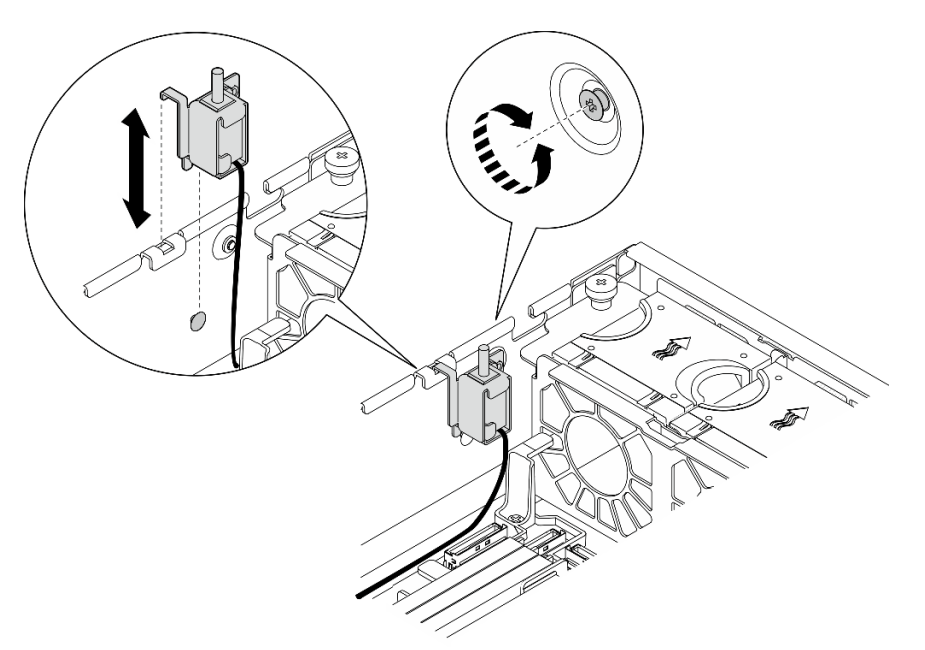

Figura 92. Removendo a chave de intrusão com cabo

## Após a execução desta tarefa

- Instale uma unidade de substituição. Consulte ["Instalar a chave de intrusão com cabo" na página 126](#page-135-0).
- Se você receber instruções para retornar o componente ou o dispositivo opcional, siga todas as instruções do pacote e use os materiais do pacote para remessa que foram fornecidos.

### Vídeo de demonstração

### [Assista ao procedimento no YouTube](https://www.youtube.com/watch?v=Ajf8RwoA0NQ)

### <span id="page-135-0"></span>Instalar a chave de intrusão com cabo

Siga as instruções nesta seção para instalar a chave de intrusão com cabo.

S002

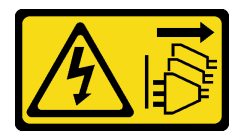

CUIDADO:

O botão de controle de energia no dispositivo e o botão liga/desliga na fonte de alimentação não desligam a corrente elétrica fornecida ao dispositivo. O dispositivo também pode ter mais de um cabo de alimentação. Para remover toda corrente elétrica do dispositivo, certifique-se de que todos os cabos de energia estão desconectados da fonte de alimentação.

## Sobre esta tarefa

#### Atenção:

- Leia ["Diretrizes de instalação" na página 41](#page-50-0) e ["Lista de verificação de inspeção segurança" na página 42](#page-51-0) para garantir que esteja trabalhando de forma segura.
- Desligue o servidor e os dispositivos periféricos e desconecte os cabos de alimentação e todos os cabos externos. Consulte ["Desligar o servidor" na página 51.](#page-60-0)
- Previna a exposição à eletricidade estática, que pode resultar em encerramento do sistema e perda de dados, mantendo componentes sensíveis em suas embalagens antiestáticas até a instalação, e manipulando esses dispositivos com uma pulseira de descarga eletrostática ou outro sistema de aterramento.
- Encoste a embalagem antiestática que contém o componente em qualquer superfície metálica não pintada no servidor; em seguida, remova-o da embalagem e coloque-o em uma superfície antiestática.

## Procedimento

- Etapa 1. Alinhe a chave de intrusão com o slot-guia e o pino de ombro no chassi; depois, insira a chave de intrusão até que se encaixe no lugar.
- Etapa 2. Pressione a chave de intrusão em direção ao chassi; enquanto isso, aperte o parafuso prisioneiro para prender a chave de intrusão.

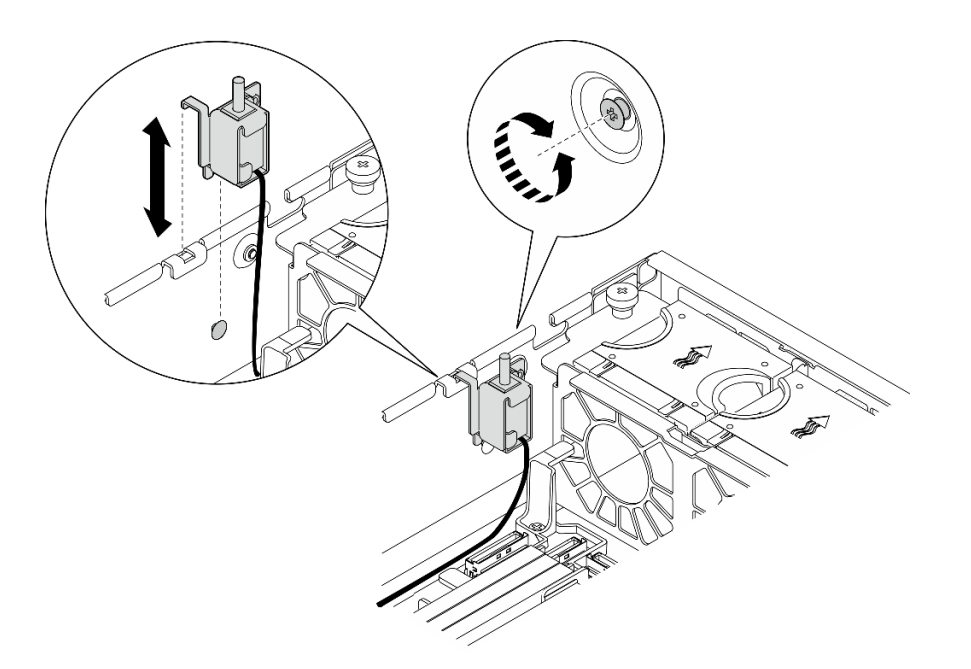

Figura 93. Instalando a chave de intrusão

Etapa 3. Conecte o cabo da chave de intrusão à placa-mãe. Consulte ["Conectores da placa-mãe para](#page-255-0)  [roteamento de cabos" na página 246](#page-255-0) para localizar Conector de chave de intrusão.

## Após a execução desta tarefa

Conclua a substituição de peças. Consulte ["Concluir a substituição de peças" na página 241.](#page-250-0)

### Vídeo de demonstração

[Assista ao procedimento no YouTube](https://www.youtube.com/watch?v=h_sszAqKjiE)

# Substituição do conjunto de backplane M.2 e da unidade M.2

Siga as instruções nesta seção para remover e instalar o conjunto de backplane M.2, a unidade M.2 e o backplane M.2.

### <span id="page-136-0"></span>Remover o conjunto de backplane M.2

Siga as instruções nesta seção para remover o conjunto do backplane M.2.

S002

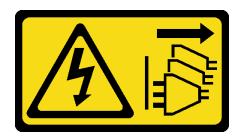

### CUIDADO:

O botão de controle de energia no dispositivo e o botão liga/desliga na fonte de alimentação não desligam a corrente elétrica fornecida ao dispositivo. O dispositivo também pode ter mais de um cabo de alimentação. Para remover toda corrente elétrica do dispositivo, certifique-se de que todos os cabos de energia estão desconectados da fonte de alimentação.

Sobre esta tarefa

### Atenção:

- Leia ["Diretrizes de instalação" na página 41](#page-50-0) e ["Lista de verificação de inspeção segurança" na página 42](#page-51-0) para garantir que esteja trabalhando de forma segura.
- Se aplicável, remova o painel de segurança. Consulte ["Remover o painel de segurança" na página 208.](#page-217-0)
- Desligue o servidor e os dispositivos periféricos e desconecte os cabos de alimentação e todos os cabos externos. Consulte ["Desligar o servidor" na página 51.](#page-60-0)
- Se o servidor estiver instalado em um rack, remova o servidor do rack. Consulte ["Remover o servidor do](#page-61-0)  [rack" na página 52.](#page-61-0)

## Procedimento

Etapa 1. Faça as preparações para essa tarefa.

- a. Remova a tampa superior. Consulte ["Remover a tampa superior" na página 238](#page-247-0).
- Etapa 2. Remova o conjunto de backplane M.2.
	- a. **O** Solte o parafuso prisioneiro que prende o conjunto de backplane M.2.
	- b. <sup>3</sup> Segure a fita de puxar e o ponto de contato azul e deslize o conjunto do backplane M.2 para trás para desencaixá-lo do chassi; em seguida, levante o conjunto para removê-lo.

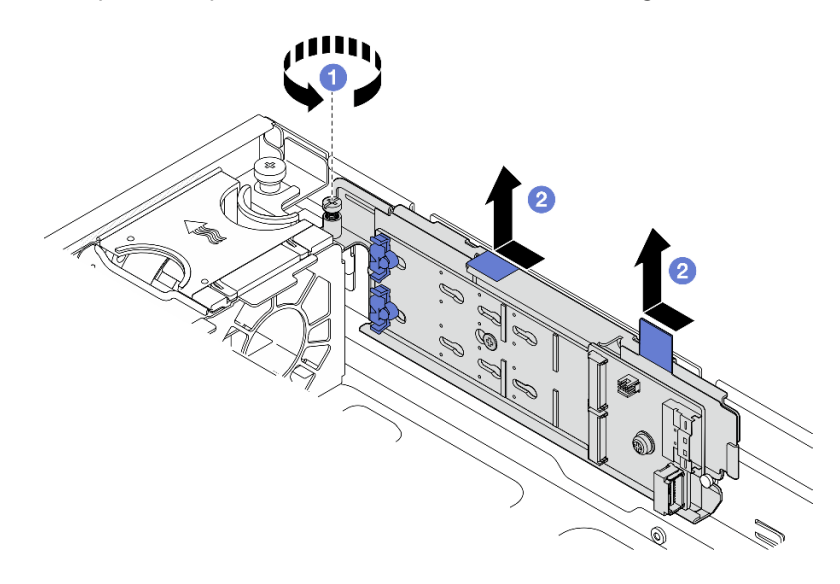

Figura 94. Removendo o conjunto de backplane M.2

Etapa 3. Desconecte os cabos do backplane M.2.

### Backplane M.2 SATA/x4 NVMe

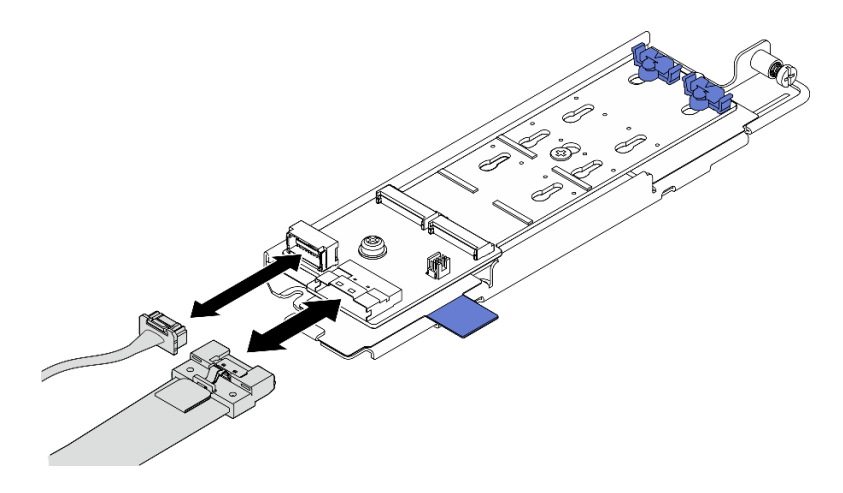

Figura 95. Desconectando o cabo do backplane M.2 SATA/x4 NVMe

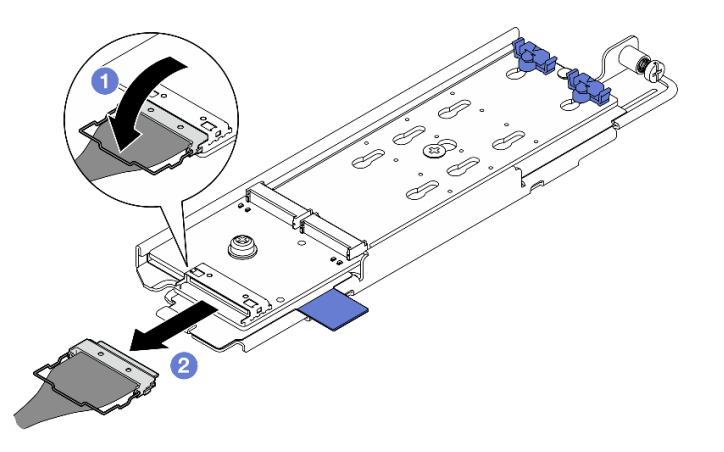

#### Backplane M.2 SATA/NVMe

Figura 96. Desconectando o cabo do backplane M.2 SATA/NVMe

- 1. **O** Desencaixe a presilha no cabo do conector.
- 2. <sup>2</sup> Desconecte o cabo do backplane M.2.

### Após a execução desta tarefa

- Se necessário, remova as unidades M.2. Consulte ["Remover uma unidade M.2" na página 129](#page-138-0).
- Se você receber instruções para retornar o componente ou o dispositivo opcional, siga todas as instruções do pacote e use os materiais do pacote para remessa que foram fornecidos.

#### Vídeo de demonstração

#### [Assista ao procedimento no YouTube](https://www.youtube.com/watch?v=4GB8SCHNgl4)

### <span id="page-138-0"></span>Remover uma unidade M.2

Siga as instruções nesta seção para remover uma unidade M.2.

## S002

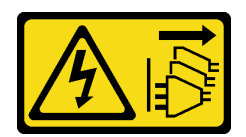

### CUIDADO:

O botão de controle de energia no dispositivo e o botão liga/desliga na fonte de alimentação não desligam a corrente elétrica fornecida ao dispositivo. O dispositivo também pode ter mais de um cabo de alimentação. Para remover toda corrente elétrica do dispositivo, certifique-se de que todos os cabos de energia estão desconectados da fonte de alimentação.

# Sobre esta tarefa

### Atenção:

- Leia ["Diretrizes de instalação" na página 41](#page-50-0) e ["Lista de verificação de inspeção segurança" na página 42](#page-51-0) para garantir que esteja trabalhando de forma segura.
- Se aplicável, remova o painel de segurança. Consulte ["Remover o painel de segurança" na página 208.](#page-217-0)
- Desligue o servidor e os dispositivos periféricos e desconecte os cabos de alimentação e todos os cabos externos. Consulte ["Desligar o servidor" na página 51.](#page-60-0)
- Se o servidor estiver instalado em um rack, remova o servidor do rack. Consulte ["Remover o servidor do](#page-61-0)  [rack" na página 52.](#page-61-0)

# Procedimento

Etapa 1. Faça as preparações para essa tarefa.

- a. Remova a tampa superior. Consulte ["Remover a tampa superior" na página 238](#page-247-0).
- b. Remova o conjunto de backplane M.2. Consulte ["Remover o conjunto de backplane M.2" na](#page-136-0) [página 127.](#page-136-0)
- Etapa 2. Localize a unidade M.2 a ser removida.

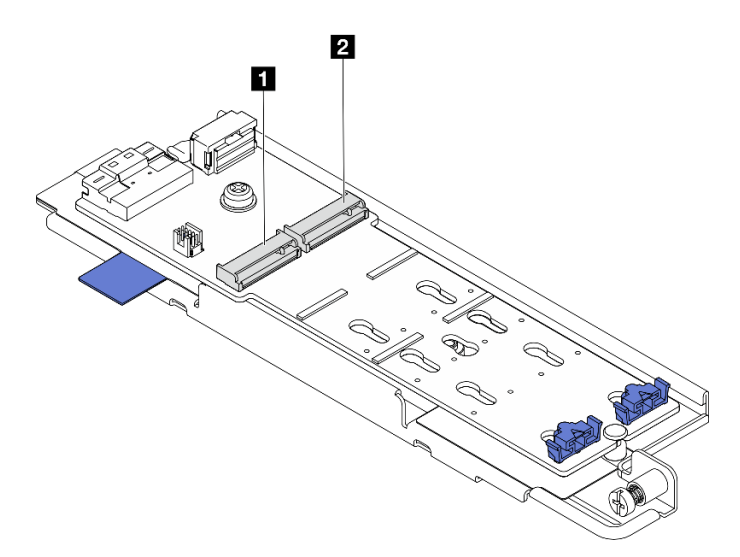

Figura 97. Numeração do slot da unidade M.2

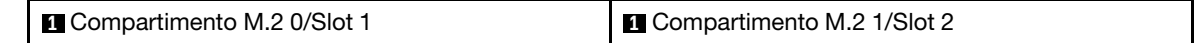

Etapa 3. Remova a unidade M.2.

- a. Pressione os dois lados do retentor **2** .
- b. <sup>2</sup> Deslize o retentor para retirá-lo da unidade M.2.
- c. Levante a extremidade traseira da unidade M.2.
- d. **4** Puxe a unidade M.2 para fora do slot **1**.

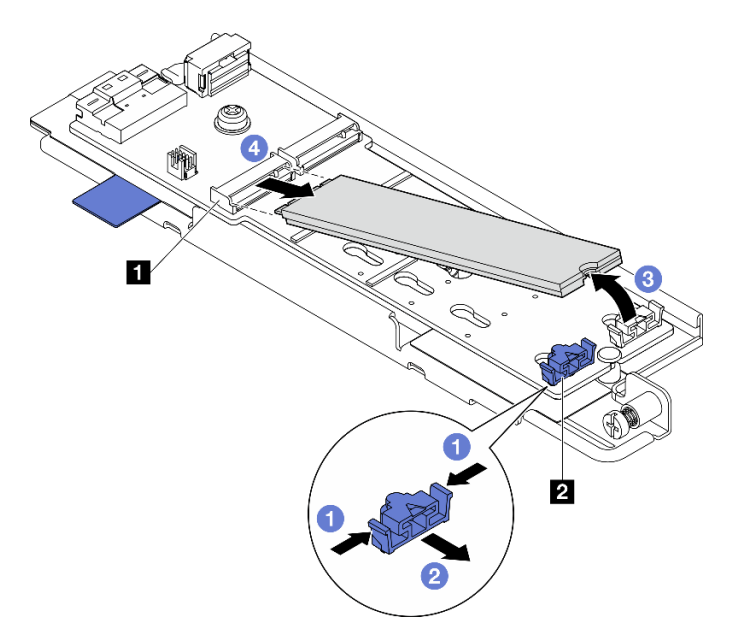

Figura 98. Removendo uma unidade M.2

Nota: Se necessário, repita este procedimento para a outra unidade M.2 a ser removida.

## Após a execução desta tarefa

- Instale uma unidade de substituição. Consulte ["Instalar uma unidade M.2" na página 136](#page-145-0).
- Se você receber instruções para retornar o componente ou o dispositivo opcional, siga todas as instruções do pacote e use os materiais do pacote para remessa que foram fornecidos.

### Vídeo de demonstração

### [Assista ao procedimento no YouTube](https://www.youtube.com/watch?v=4GB8SCHNgl4)

## Remover o backplane M.2

Siga as instruções nesta seção para remover o backplane M.2.

S002

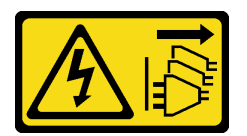

### CUIDADO:

O botão de controle de energia no dispositivo e o botão liga/desliga na fonte de alimentação não desligam a corrente elétrica fornecida ao dispositivo. O dispositivo também pode ter mais de um cabo de alimentação. Para remover toda corrente elétrica do dispositivo, certifique-se de que todos os cabos de energia estão desconectados da fonte de alimentação.

# Sobre esta tarefa

### Atenção:

- Leia ["Diretrizes de instalação" na página 41](#page-50-0) e ["Lista de verificação de inspeção segurança" na página 42](#page-51-0) para garantir que esteja trabalhando de forma segura.
- Se aplicável, remova o painel de segurança. Consulte ["Remover o painel de segurança" na página 208.](#page-217-0)
- Desligue o servidor e os dispositivos periféricos e desconecte os cabos de alimentação e todos os cabos externos. Consulte ["Desligar o servidor" na página 51.](#page-60-0)
- Se o servidor estiver instalado em um rack, remova o servidor do rack. Consulte ["Remover o servidor do](#page-61-0)  [rack" na página 52.](#page-61-0)

## Procedimento

Etapa 1. Faça as preparações para essa tarefa.

- a. Remova a tampa superior. Consulte ["Remover a tampa superior" na página 238](#page-247-0).
- b. Remova o conjunto de backplane M.2. Consulte ["Remover o conjunto de backplane M.2" na](#page-136-0) [página 127.](#page-136-0)
- a. Se for necessário, remova as unidades M.2. Consulte ["Remover uma unidade M.2" na página](#page-138-0) [129](#page-138-0).
- Etapa 2. Remova o backplane M.2 da bandeja.
	- a. **O** Solte o parafuso que prende o backplane M.2.
	- b. **@** Solte o parafuso prisioneiro no backplane M.2.

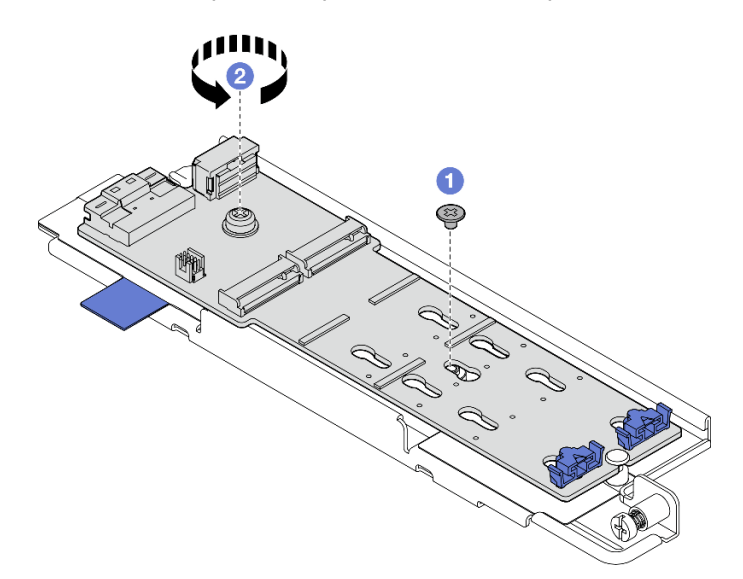

Figura 99. Removendo o backplane M.2

- a. Levante o lado do conector do backplane M.2 em um ângulo.
- b.  $\bullet$  Remover o backplane M.2

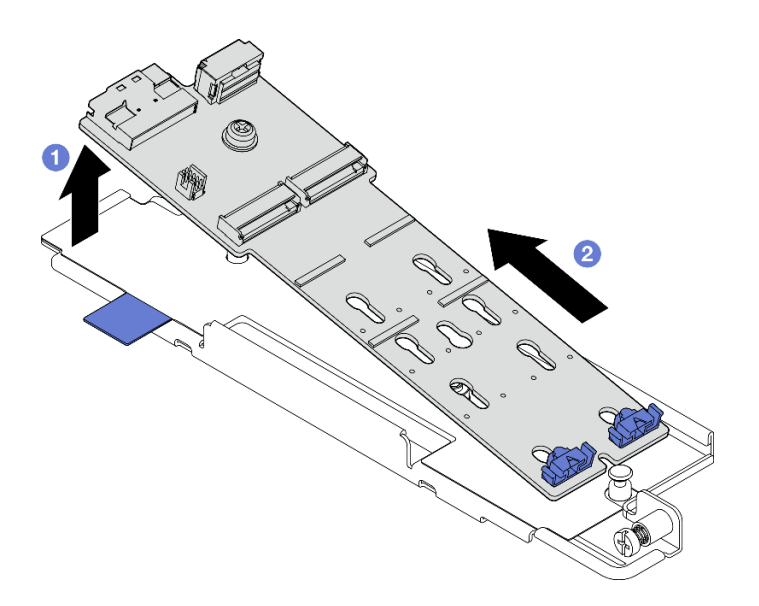

Figura 100. Removendo o backplane M.2

# Após a execução desta tarefa

- Instale uma unidade de substituição. Consulte ["Instalar o backplane M.2" na página 133.](#page-142-0)
- Se você receber instruções para retornar o componente ou o dispositivo opcional, siga todas as instruções do pacote e use os materiais do pacote para remessa que foram fornecidos.

### Vídeo de demonstração

#### [Assista ao procedimento no YouTube](https://www.youtube.com/watch?v=4GB8SCHNgl4)

## <span id="page-142-0"></span>Instalar o backplane M.2

Siga as instruções nesta seção para instalar o backplane M.2.

#### S002

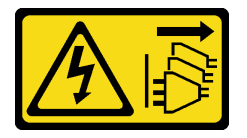

#### CUIDADO:

O botão de controle de energia no dispositivo e o botão liga/desliga na fonte de alimentação não desligam a corrente elétrica fornecida ao dispositivo. O dispositivo também pode ter mais de um cabo de alimentação. Para remover toda corrente elétrica do dispositivo, certifique-se de que todos os cabos de energia estão desconectados da fonte de alimentação.

## Sobre esta tarefa

### Atenção:

- Leia ["Diretrizes de instalação" na página 41](#page-50-0) e ["Lista de verificação de inspeção segurança" na página 42](#page-51-0) para garantir que esteja trabalhando de forma segura.
- Desligue o servidor e os dispositivos periféricos e desconecte os cabos de alimentação e todos os cabos externos. Consulte ["Desligar o servidor" na página 51.](#page-60-0)

• Encoste a embalagem antiestática que contém o componente em qualquer superfície metálica não pintada no servidor; em seguida, remova-o da embalagem e coloque-o em uma superfície antiestática.

## Procedimento

Etapa 1. Instale o backplane M.2 na bandeja M.2.

- a. <sup>O</sup> Alinhe a ranhura do backplane M.2 com o pino guia na bandeja; em seguida, insira o backplane no ângulo.
- b. <sup>2</sup> Abaixe a parte do conector do backplane M.2 até a bandeja.

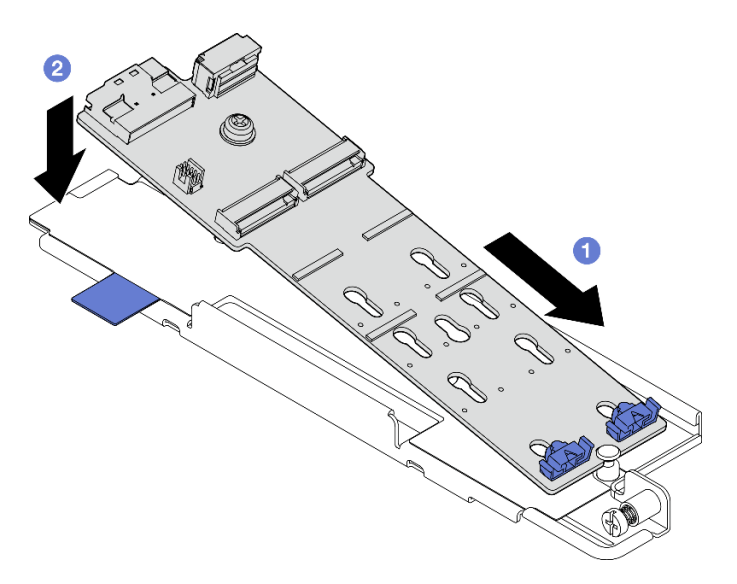

Figura 101. Instalando o backplane M.2

- a. **O** Aperte o parafuso prisioneiro no backplane M.2.
- b. <sup>2</sup> Aperte um parafuso para prender o backplane M.2.

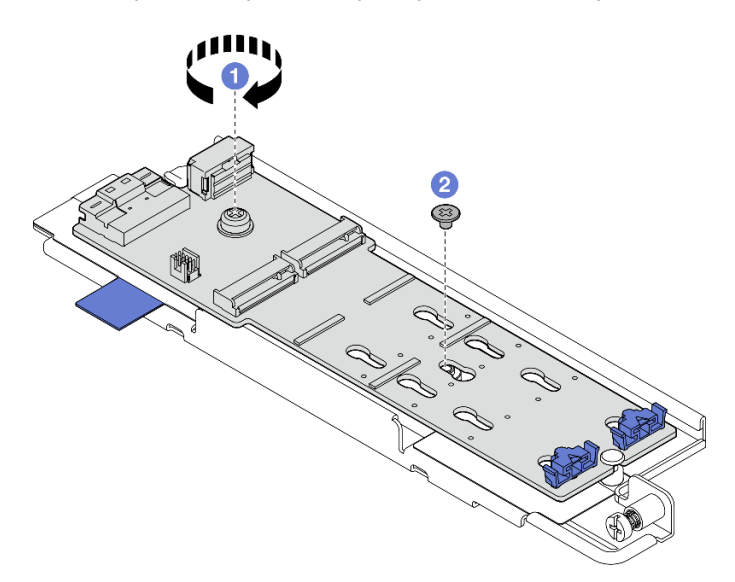

Figura 102. Instalando o backplane M.2

## Após a execução desta tarefa
- 1. Se necessário, instale as unidades M.2. Consulte ["Instalar uma unidade M.2" na página 136.](#page-145-0)
- 2. Instale o conjunto de backplane M.2. Consulte ["Instalar o conjunto de backplane M.2" na página 138.](#page-147-0)
- 3. Conclua a substituição de peças. Consulte ["Concluir a substituição de peças" na página 241.](#page-250-0)

### Vídeo de demonstração

[Assista ao procedimento no YouTube](https://www.youtube.com/watch?v=1NB3vqw-wGc)

### <span id="page-144-0"></span>Ajustar o retentor no backplane M.2

Siga as instruções nesta seção para ajustar o retentor no backplane M.2.

# Sobre esta tarefa

### Atenção:

• Leia ["Diretrizes de instalação" na página 41](#page-50-0) e ["Lista de verificação de inspeção segurança" na página 42](#page-51-0) para garantir que esteja trabalhando de forma segura.

### Procedimento

- Etapa 1. Localize o retentor a ser ajustado.
- Etapa 2. Selecione a fechadura correta que pode acomodar o tamanho específico da unidade M.2 a ser instalada.
- Etapa 3. Ajuste o retentor M.2.
	- a. **O** Pressione e segure os dois lados do retentor.
	- b. Mova o retentor para frente até que ele esteja na abertura grande da fechadura.
	- $c.$  **8** Retire o retentor da fechadura.
	- d. **4** Insira o retentor na fechadura correta.
	- e. **5** Pressione e segure os dois lados do retentor.
	- f. Deslize o retentor em direção à pequena abertura da fechadura até que se encaixe no lugar.

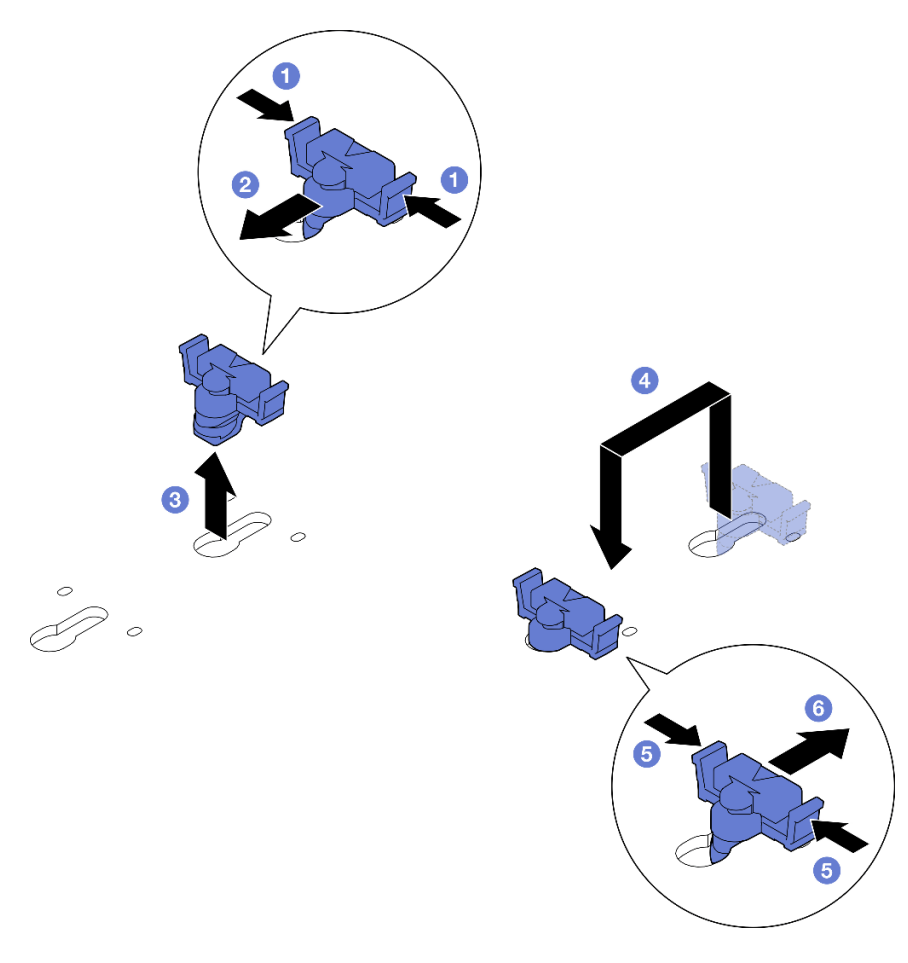

Figura 103. Ajustando o retentor M.2

# <span id="page-145-0"></span>Instalar uma unidade M.2

Siga as instruções nesta seção para instalar uma unidade M.2.

### S002

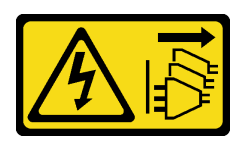

### CUIDADO:

O botão de controle de energia no dispositivo e o botão liga/desliga na fonte de alimentação não desligam a corrente elétrica fornecida ao dispositivo. O dispositivo também pode ter mais de um cabo de alimentação. Para remover toda corrente elétrica do dispositivo, certifique-se de que todos os cabos de energia estão desconectados da fonte de alimentação.

# Sobre esta tarefa

### Atenção:

- Leia ["Diretrizes de instalação" na página 41](#page-50-0) e ["Lista de verificação de inspeção segurança" na página 42](#page-51-0) para garantir que esteja trabalhando de forma segura.
- Desligue o servidor e os dispositivos periféricos e desconecte os cabos de alimentação e todos os cabos externos. Consulte ["Desligar o servidor" na página 51.](#page-60-0)

• Encoste a embalagem antiestática que contém o componente em qualquer superfície metálica não pintada no servidor; em seguida, remova-o da embalagem e coloque-o em uma superfície antiestática.

# Procedimento

Etapa 1. Localize o slot de unidade M.2 para instalar a unidade M.2.

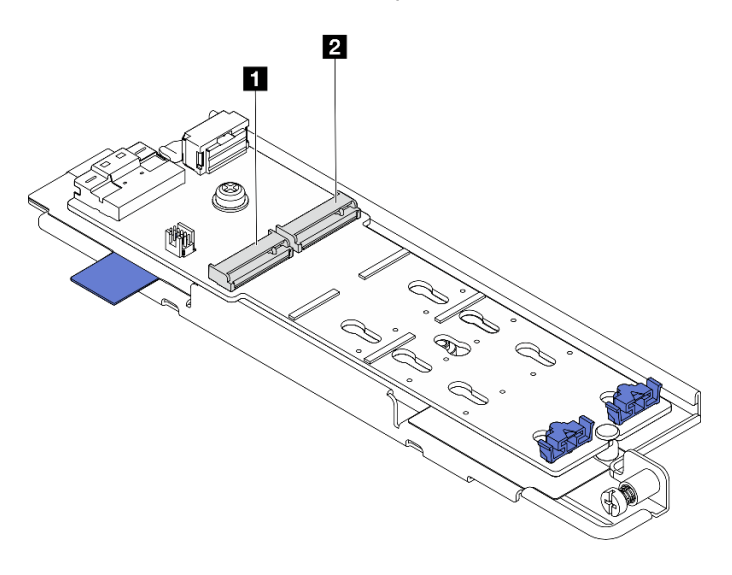

Figura 104. Numeração do slot da unidade M.2

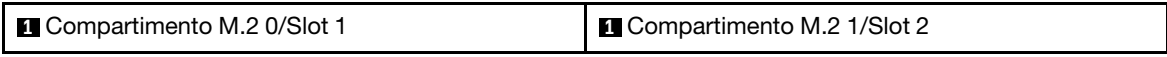

Nota: Se a configuração estiver com apenas uma unidade M.2, instale a unidade M.2 no compartimento M.2 0/slot 1.

- Etapa 2. Se necessário, ajuste o retentor no backplane M.2 para acomodar o tamanho específico da unidade M.2 a ser instalada. Consulte o ["Ajustar o retentor no backplane M.2" na página 135.](#page-144-0)
- Etapa 3. Instale a unidade M.2.
	- a. G Segure a unidade M.2 em um ângulo de cerca de 30 graus e insira-a no slot M.2.
	- b. **@** Abaixe a unidade M.2 até o backplane M.2.
	- c. **O** Deslize o retentor em direção à unidade M.2 para prendê-la no lugar.

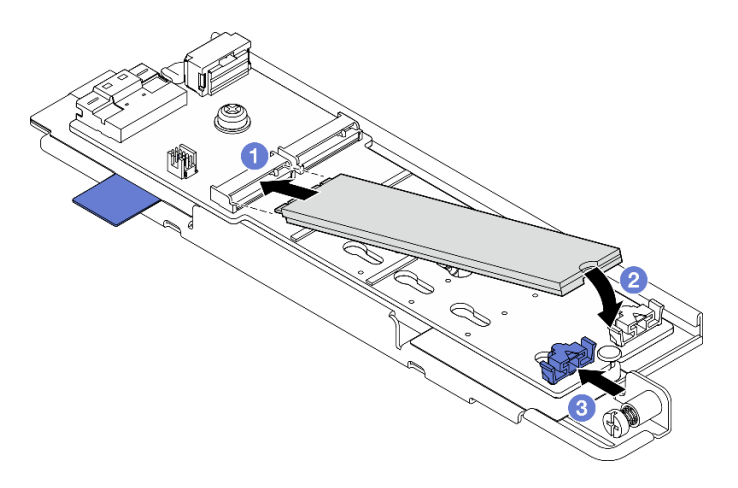

Figura 105. Instalando uma unidade M.2

Nota: Se necessário, repita este procedimento para a outra unidade M.2 a ser instalada.

# Após a execução desta tarefa

- Instale o conjunto de backplane M.2. Consulte ["Instalar o conjunto de backplane M.2" na página 138](#page-147-0).
- Conclua a substituição de peças. Consulte ["Concluir a substituição de peças" na página 241](#page-250-0).

### Vídeo de demonstração

[Assista ao procedimento no YouTube](https://www.youtube.com/watch?v=1NB3vqw-wGc)

### <span id="page-147-0"></span>Instalar o conjunto de backplane M.2

Siga as instruções nesta seção para instalar o conjunto de backplane M.2.

### S002

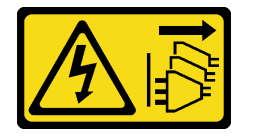

#### CUIDADO:

O botão de controle de energia no dispositivo e o botão liga/desliga na fonte de alimentação não desligam a corrente elétrica fornecida ao dispositivo. O dispositivo também pode ter mais de um cabo de alimentação. Para remover toda corrente elétrica do dispositivo, certifique-se de que todos os cabos de energia estão desconectados da fonte de alimentação.

### Sobre esta tarefa

#### Atenção:

- Leia ["Diretrizes de instalação" na página 41](#page-50-0) e ["Lista de verificação de inspeção segurança" na página 42](#page-51-0) para garantir que esteja trabalhando de forma segura.
- Desligue o servidor e os dispositivos periféricos e desconecte os cabos de alimentação e todos os cabos externos. Consulte ["Desligar o servidor" na página 51.](#page-60-0)
- Encoste a embalagem antiestática que contém o componente em qualquer superfície metálica não pintada no servidor; em seguida, remova-o da embalagem e coloque-o em uma superfície antiestática.

Download de firmware e driver: talvez seja necessário atualizar o firmware ou o driver depois de substituir um componente.

- Vá para [https://datacentersupport.lenovo.com/products/servers/thinkedge/se455v3/7dby/downloads/driver](https://datacentersupport.lenovo.com/products/servers/thinkedge/se455v3/7dby/downloads/driver-list/)[list/](https://datacentersupport.lenovo.com/products/servers/thinkedge/se455v3/7dby/downloads/driver-list/) para ver as atualizações de firmware e driver mais recentes para o seu servidor.
- Acesse ["Atualizar o firmware" na página 280](#page-289-0) para obter mais informações sobre ferramentas de atualização de firmware.

# Procedimento

Etapa 1. Conecte os cabos de sinal e alimentação ao backplane M.2.

### Backplane M.2 SATA/x4 NVMe

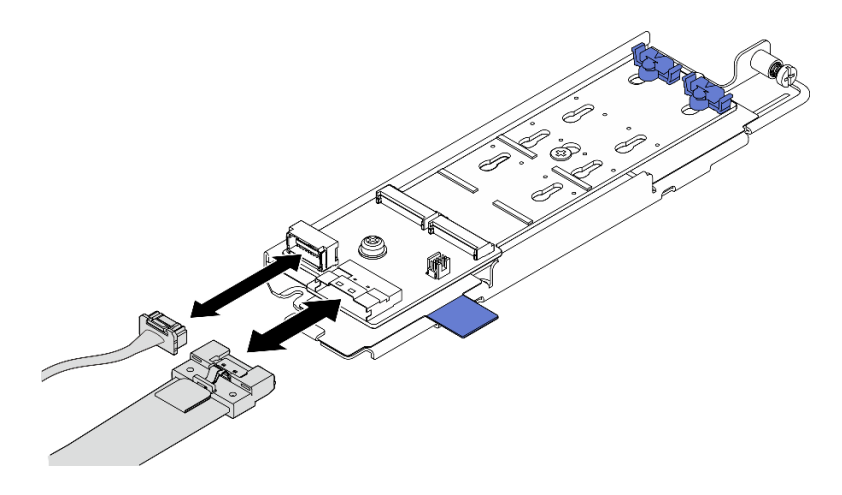

Figura 106. Conectando o cabo ao backplane M.2 SATA/x4 NVMe

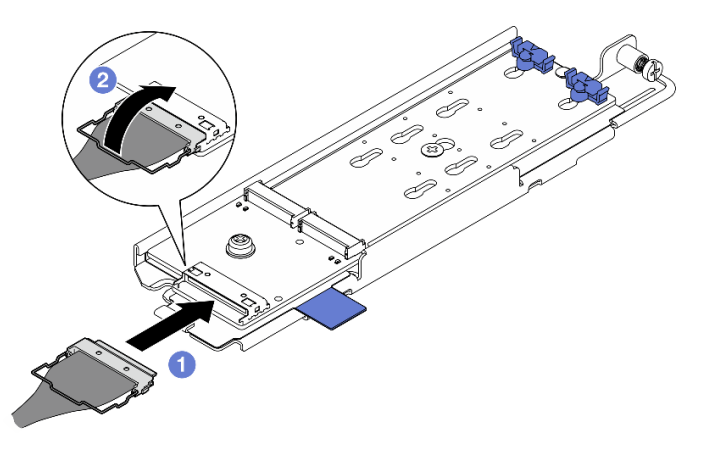

### Backplane M.2 SATA/NVMe

Figura 107. Conectando o cabo ao backplane M.2 SATA/NVMe

- 1. <sup>O</sup> Conecte o cabo ao backplane M.2.
- 2. <sup>2</sup> Encaixe a presilha no cabo no conector.

Nota: Ao instalar o conjunto do backplane M.2 pela primeira vez, faça o roteamento de cabos do backplane M.2. Consulte ["Roteamento de cabos do backplane M.2" na página 251](#page-260-0).

- Etapa 2. Instale o conjunto de backplane M.2.
	- a. **O** Aperte a fita de puxar e o ponto de contato azul e alinhe o conjunto do backplane M.2 com os pinos guia no chassi; em seguida, abaixe o conjunto até o chassi e empurre-o para frente até que ele se encaixe no lugar.
	- b. <sup>2</sup> Aperte o parafuso de orelha para prender o conjunto de backplane M.2.

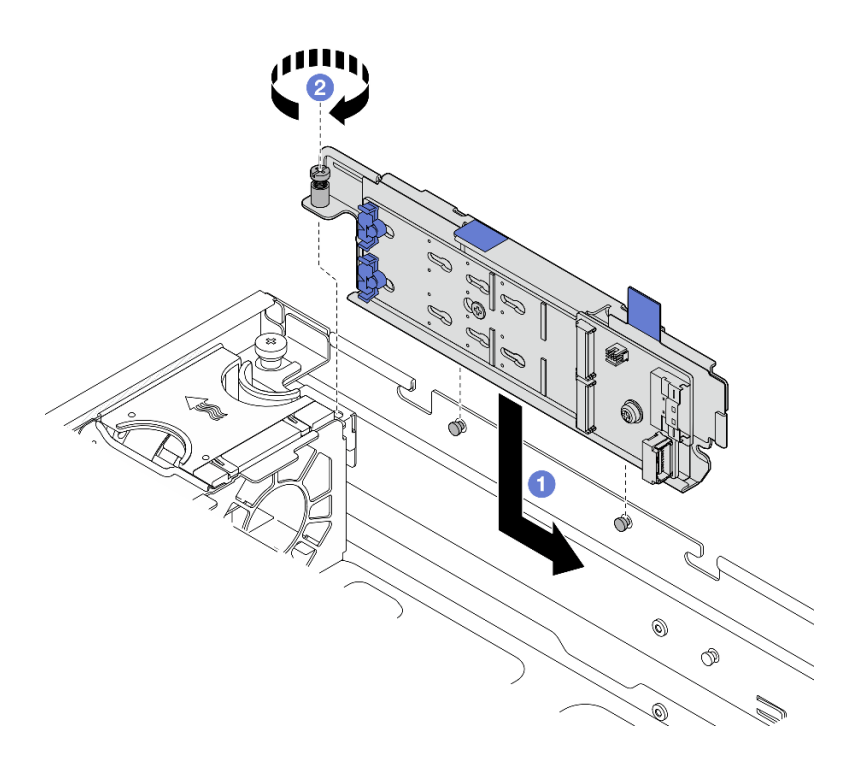

Figura 108. Instalando o conjunto de backplane M.2

# Após a execução desta tarefa

Conclua a substituição de peças. Consulte ["Concluir a substituição de peças" na página 241.](#page-250-0)

# Vídeo de demonstração

[Assista ao procedimento no YouTube](https://www.youtube.com/watch?v=1NB3vqw-wGc)

# Substituição do módulo de memória

Use os seguintes procedimentos para remover e instalar um módulo de memória.

# Remover um módulo de memória

Use estas informações para remover um módulo de memória.

S002

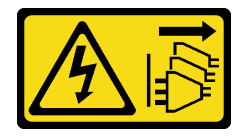

### CUIDADO:

O botão de controle de energia no dispositivo e o botão liga/desliga na fonte de alimentação não desligam a corrente elétrica fornecida ao dispositivo. O dispositivo também pode ter mais de um cabo de alimentação. Para remover toda corrente elétrica do dispositivo, certifique-se de que todos os cabos de energia estão desconectados da fonte de alimentação.

# Sobre esta tarefa

Atenção:

- Leia ["Diretrizes de instalação" na página 41](#page-50-0) e ["Lista de verificação de inspeção segurança" na página 42](#page-51-0) para garantir que esteja trabalhando de forma segura.
- Se aplicável, remova o painel de segurança. Consulte ["Remover o painel de segurança" na página 208](#page-217-0).
- Desligue o servidor e os dispositivos periféricos e desconecte os cabos de alimentação e todos os cabos externos. Consulte ["Desligar o servidor" na página 51.](#page-60-0)
- Se o servidor estiver instalado em um rack, remova o servidor do rack. Consulte ["Remover o servidor do](#page-61-0)  [rack" na página 52](#page-61-0).
- Remova ou instale o módulo de memória 20 segundos após desconectar os cabos de alimentação do sistema. Ele permite que o sistema seja completamente descarregado de eletricidade e seguro para manipular o módulo de memória.
- Se o servidor estiver instalado em um rack, remova o servidor do rack. Consulte ["Remover o servidor do](#page-61-0)  [rack" na página 52](#page-61-0).
- Módulos de memória são sensíveis a descargas eletrostáticas e requerem manipulação especial. Consulte as diretrizes padrão para ["Manipulando dispositivos sensíveis à estática" na página 44.](#page-53-0)
	- Sempre use uma pulseira de descarga eletrostática ao remover ou instalar módulos de memória. Também podem ser usadas luvas de descarga eletrostática.
	- Nunca mantenha dois ou mais módulos de memória juntos de modo que não possam se tocar. Não empilhe módulos de memória diretamente na parte superior durante o armazenamento.
	- Nunca toque nos contatos dourados do conector do módulo de memória nem permita que esses contatos encostem na parte externa do compartimento do conector do módulo de memória.
	- Manuseie os módulos de memória com cuidado: nunca dobre, gire nem solte um módulo de memória.
	- Não use nenhuma ferramenta de metal (como jigs ou presilhas) para manipular os módulos de memória, porque os metais rígidos podem danificar os módulos de memória.
	- Não insira os módulos de memória enquanto segura os pacotes ou os componentes passivos, o que pode causar a quebra ou desconexão de componentes passivos pela força de inserção alta.

# Procedimento

Atenção: Remova ou instale o módulo de memória 20 segundos após desconectar os cabos de alimentação do sistema. Ele permite que o sistema seja completamente descarregado de eletricidade e seguro para manipular o módulo de memória.

Etapa 1. Faça as preparações para essa tarefa.

- a. Remova a tampa superior. Consulte ["Remover a tampa superior" na página 238.](#page-247-0)
- b. Remova todos os conjuntos de PCIe. Se a configuração for com a placa riser PCIe 2 e unidades internas, remova todas as unidades internas e levante o backplane da unidade interna antes de remover a placa riser PCIe 2. Consulte ["Remover o conjunto de placa riser](#page-162-0)  [PCIe" na página 153](#page-162-0).
- c. Remova o defletor de ar do processador. Consulte ["Remover o defletor de ar do](#page-79-0) [processador" na página 70.](#page-79-0)
- d. Localize os slots de módulos de memória e determine qual módulo você deseja remover do servidor.

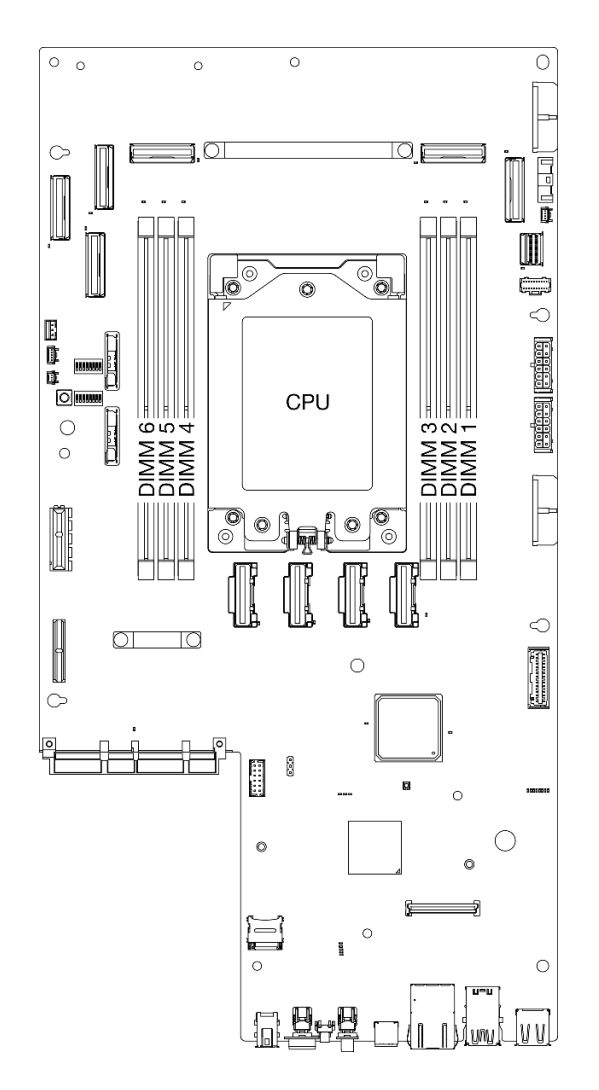

Figura 109. Layout de módulos de memória e processadores

- Etapa 2. Remova o módulo de memórias do slot.
	- a. **O** Abra a presilha de retenção para desencaixar o módulo de memória.
	- b. **C** Segure o módulo de memória nas duas extremidades e levante com cuidado para fora do slot.

#### Atenção:

• Para evitar quebra dos clipes de retenção ou danos aos slots do módulo de memória, manuseie os clipes com cuidado.

Nota: Se necessário, devido a restrições de espaço, use uma ferramenta afiada para abrir as presilhas de retenção. Coloque a ponta da ferramenta no rebaixo na parte superior do clipe de retenção e, em seguida, gire cuidadosamente o clipe de retenção para fora do slot do módulo de memória. Use uma ferramenta afiada firme e sólida para abrir a trava. Não use lápis ou outras ferramentas frágeis.

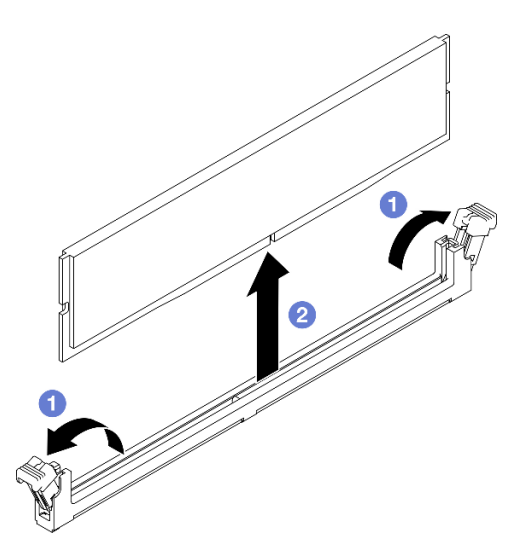

Figura 110. Removendo um Módulo de Memória

# Após a execução desta tarefa

- 1. Instale uma unidade de substituição. Consulte ["Instalar um módulo de memória" na página 143.](#page-152-0)
- 2. Se você receber instruções para retornar o componente ou o dispositivo opcional, siga todas as instruções do pacote e use os materiais do pacote para remessa que foram fornecidos.

#### Vídeo de demonstração

[Assista ao procedimento no YouTube](https://www.youtube.com/watch?v=bIF73KvGDHM)

# <span id="page-152-0"></span>Instalar um módulo de memória

Siga as instruções nesta seção para instalar um módulo de memória.

### S002

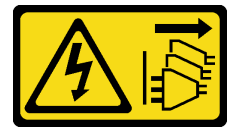

### CUIDADO:

O botão de controle de energia no dispositivo e o botão liga/desliga na fonte de alimentação não desligam a corrente elétrica fornecida ao dispositivo. O dispositivo também pode ter mais de um cabo de alimentação. Para remover toda corrente elétrica do dispositivo, certifique-se de que todos os cabos de energia estão desconectados da fonte de alimentação.

# Sobre esta tarefa

Consulte ["Regras e ordem de instalação de módulos de memória" na página 46](#page-55-0) para obter informações detalhadas sobre configuração e instalação da memória.

### Atenção:

- Leia ["Diretrizes de instalação" na página 41](#page-50-0) e ["Lista de verificação de inspeção segurança" na página 42](#page-51-0) para garantir que esteja trabalhando de forma segura.
- Remova ou instale o módulo de memória 20 segundos após desconectar os cabos de alimentação do sistema. Ele permite que o sistema seja completamente descarregado de eletricidade e seguro para manipular o módulo de memória.
- Certifique-se de adotar uma das configurações suportadas descritas em ["Regras e ordem de instalação](#page-55-0) [de módulos de memória" na página 46](#page-55-0).
- Módulos de memória são sensíveis a descargas eletrostáticas e requerem manipulação especial. Consulte as diretrizes padrão em ["Manipulando dispositivos sensíveis à estática" na página 44](#page-53-0):
	- Sempre use uma pulseira de descarga eletrostática ao remover ou instalar módulos de memória. Também podem ser usadas luvas de descarga eletrostática.
	- Nunca mantenha dois ou mais módulos de memória juntos de modo que não possam se tocar. Não empilhe módulos de memória diretamente na parte superior durante o armazenamento.
	- Nunca toque nos contatos dourados do conector do módulo de memória nem permita que esses contatos encostem na parte externa do compartimento do conector do módulo de memória.
	- Manuseie os módulos de memória com cuidado: nunca dobre, gire nem solte um módulo de memória.
	- Não use nenhuma ferramenta de metal (como jigs ou presilhas) para manipular os módulos de memória, porque os metais rígidos podem danificar os módulos de memória.
	- Não insira os módulos de memória enquanto segura os pacotes ou os componentes passivos, o que pode causar a quebra ou desconexão de componentes passivos pela força de inserção alta.

Download de firmware e driver: talvez seja necessário atualizar o firmware ou o driver depois de substituir um componente.

- Vá para [https://datacentersupport.lenovo.com/products/servers/thinkedge/se455v3/7dby/downloads/driver](https://datacentersupport.lenovo.com/products/servers/thinkedge/se455v3/7dby/downloads/driver-list/)[list/](https://datacentersupport.lenovo.com/products/servers/thinkedge/se455v3/7dby/downloads/driver-list/) para ver as atualizações de firmware e driver mais recentes para o seu servidor.
- Acesse ["Atualizar o firmware" na página 280](#page-289-0) para obter mais informações sobre ferramentas de atualização de firmware.

# Procedimento

Atenção: Remova ou instale o módulo de memória 20 segundos após desconectar os cabos de alimentação do sistema. Ele permite que o sistema seja completamente descarregado de eletricidade e seguro para manipular o módulo de memória.

Etapa 1. Faça as preparações para essa tarefa.

- a. Remova a tampa superior. Consulte ["Remover a tampa superior" na página 238](#page-247-0).
- b. Remova todos os conjuntos de PCIe. Se a configuração for com a placa riser PCIe 2 e unidades internas, remova todas as unidades internas e levante o backplane da unidade

interna antes de remover a placa riser PCIe 2. Consulte ["Remover o conjunto de placa riser](#page-162-0)  [PCIe" na página 153](#page-162-0).

- c. Remova o defletor de ar do processador. Consulte ["Remover o defletor de ar do](#page-79-0) [processador" na página 70.](#page-79-0)
- Etapa 2. Encoste a embalagem antiestática que contém o módulo de memória em qualquer superfície não pintada na parte externa do servidor. Em seguida, pegue o módulo de memória do pacote e coloque-o em uma superfície antiestática.
- Etapa 3. Localize o slot do módulo de memória necessário na placa-mãe.

#### Nota:

Siga as regras de instalação e a ordem sequencial em ["Regras e ordem de instalação de módulos](#page-55-0)  [de memória" na página 46.](#page-55-0)

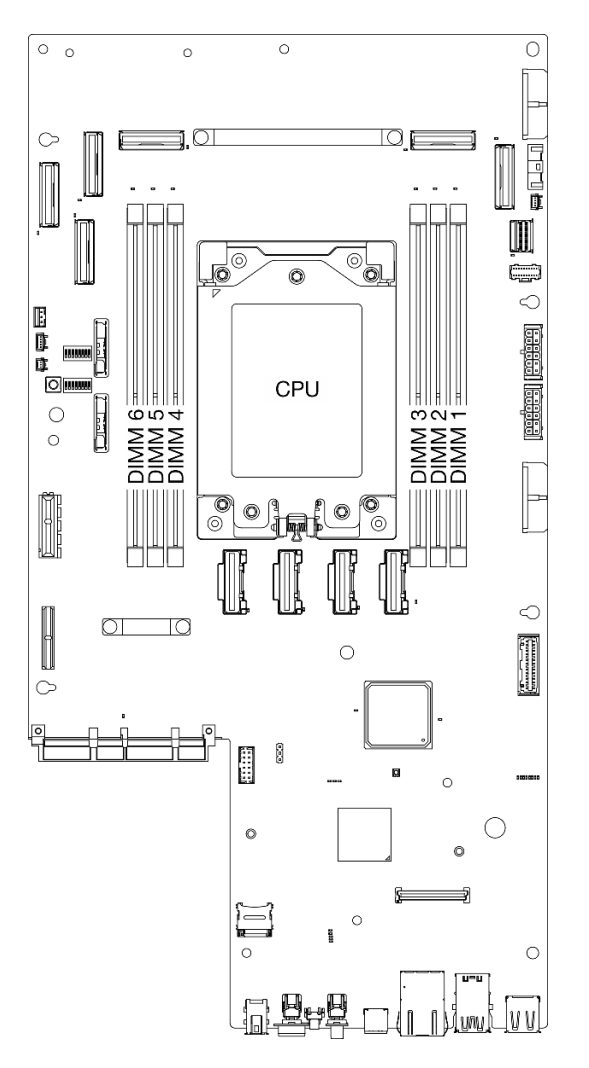

Figura 111. Layout de módulos de memória e processadores

- Etapa 4. Instale o módulo de memória no slot.
	- a. As presilhas de retenção devem estar na posição totalmente aberta.
	- b. <sup>O</sup> Alinhe o módulo de memória com o slot e coloque-o com cuidado no módulo de memória no slot com as duas mãos.
	- c. Pressione firmemente as duas extremidades do módulo de memória diretamente no slot até que as presilhas de retenção se encaixem na posição travada.

### Atenção:

- Para evitar a quebra das presilhas de retenção ou danos aos slots do módulo de memória, abra e feche as presilhas com cuidado.
- Se houver uma fresta entre o módulo de memória e os clipes de retenção, o módulo de memória não foi inserido corretamente. Nesse caso, abra as presilhas de retenção, remova o módulo de memória e insira-o novamente.

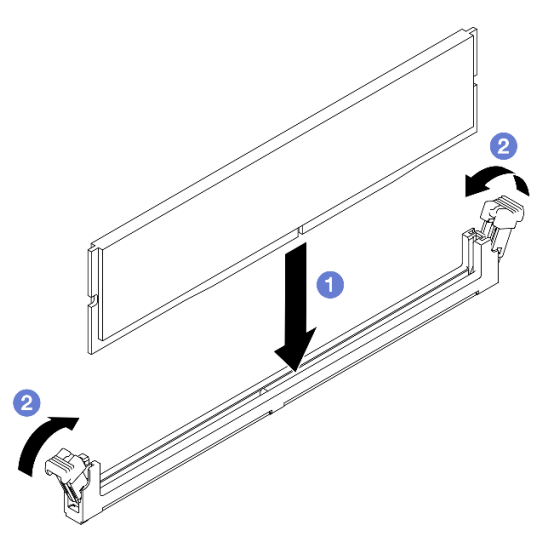

Figura 112. Instalando um módulo de memória

# Após a execução desta tarefa

Conclua a substituição de peças. Consulte ["Concluir a substituição de peças" na página 241.](#page-250-0)

### Vídeo de demonstração

[Assista ao procedimento no YouTube](https://www.youtube.com/watch?v=oBReb5kDZTE)

# Substituição do cartão MicroSD

Siga as instruções nesta seção para remover e instalar o cartão MicroSD.

# Remover o cartão MicroSD

Siga as instruções nesta seção para remover o cartão MicroSD.

### S002

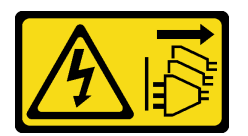

### CUIDADO:

O botão de controle de energia no dispositivo e o botão liga/desliga na fonte de alimentação não desligam a corrente elétrica fornecida ao dispositivo. O dispositivo também pode ter mais de um cabo de alimentação. Para remover toda corrente elétrica do dispositivo, certifique-se de que todos os cabos de energia estão desconectados da fonte de alimentação.

# Sobre esta tarefa

### Atenção:

- Leia ["Diretrizes de instalação" na página 41](#page-50-0) e ["Lista de verificação de inspeção segurança" na página 42](#page-51-0) para garantir que esteja trabalhando de forma segura.
- Se aplicável, remova o painel de segurança. Consulte ["Remover o painel de segurança" na página 208](#page-217-0).
- Desligue o servidor e os dispositivos periféricos e desconecte os cabos de alimentação e todos os cabos externos. Consulte ["Desligar o servidor" na página 51.](#page-60-0)
- Se o servidor estiver instalado em um rack, remova o servidor do rack. Consulte ["Remover o servidor do](#page-61-0)  [rack" na página 52](#page-61-0).

# Procedimento

Etapa 1. Faça as preparações para essa tarefa.

- a. Remova a tampa superior. Consulte ["Remover a tampa superior" na página 238.](#page-247-0)
- b. Remova todos os conjuntos de PCIe. Se a configuração for com a placa riser PCIe 2 e unidades internas, remova todas as unidades internas e levante o backplane da unidade interna antes de remover a placa riser PCIe 2. Consulte ["Remover o conjunto de placa riser](#page-162-0)  [PCIe" na página 153](#page-162-0).
- c. Remova o firmware e o módulo de segurança RoT. Consulte o ["Remover o firmware e módulo](#page-229-0)  [de segurança RoT" na página 220](#page-229-0).
- Etapa 2. Localize o soquete MicroSD na placa-mãe. Consulte ["Conectores da Placa-mãe" na página 29.](#page-38-0)
- Etapa 3. Remover o cartão MicroSD
	- a. **O** Deslize a tampa do soquete para a posição aberta.
	- b. **2** Levante a tampa do soquete.
	- c. **B** Remova o cartão MicroSD do soquete.

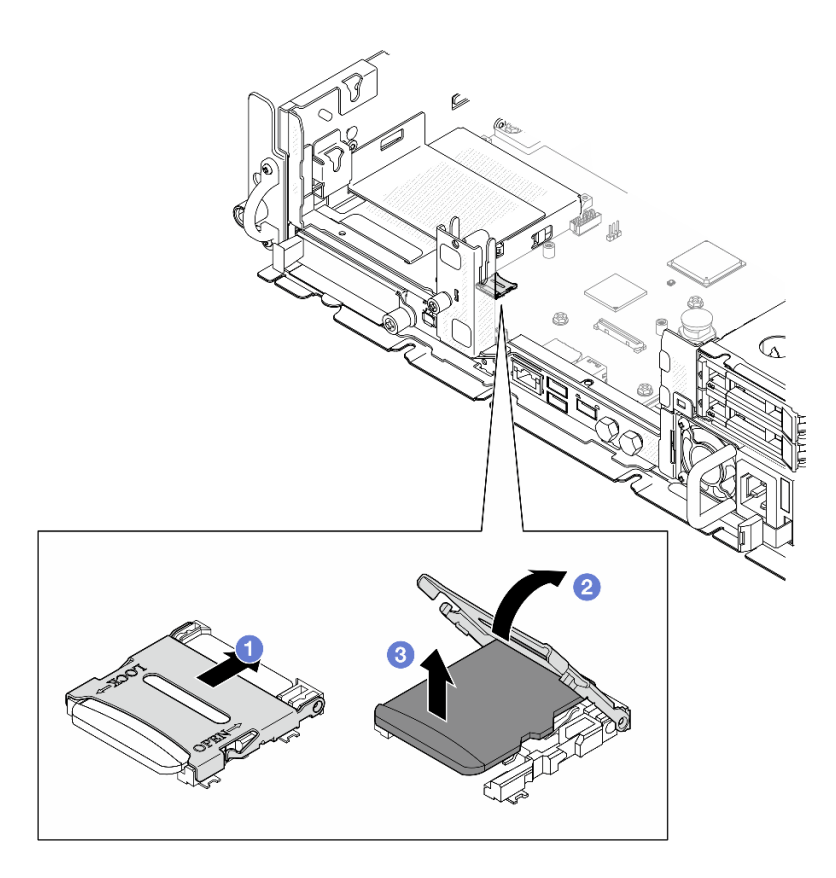

Figura 113. Removendo o cartão MicroSD

# Após a execução desta tarefa

- Instale uma unidade de substituição. Consulte ["Instalar o cartão MicroSD" na página 148](#page-157-0).
- Se você receber instruções para retornar o componente ou o dispositivo opcional, siga todas as instruções do pacote e use os materiais do pacote para remessa que foram fornecidos.

### Vídeo de demonstração

### [Assista ao procedimento no YouTube](https://www.youtube.com/watch?v=ORE9FmIZLgY)

# <span id="page-157-0"></span>Instalar o cartão MicroSD

Siga as instruções nesta seção para instalar o cartão MicroSD.

S002

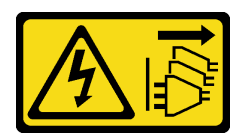

### CUIDADO:

O botão de controle de energia no dispositivo e o botão liga/desliga na fonte de alimentação não desligam a corrente elétrica fornecida ao dispositivo. O dispositivo também pode ter mais de um cabo de alimentação. Para remover toda corrente elétrica do dispositivo, certifique-se de que todos os cabos de energia estão desconectados da fonte de alimentação.

# Sobre esta tarefa

### Atenção:

- Leia ["Diretrizes de instalação" na página 41](#page-50-0) e ["Lista de verificação de inspeção segurança" na página 42](#page-51-0) para garantir que esteja trabalhando de forma segura.
- Desligue o servidor e os dispositivos periféricos e desconecte os cabos de alimentação e todos os cabos externos. Consulte ["Desligar o servidor" na página 51.](#page-60-0)
- Previna a exposição à eletricidade estática, que pode resultar em encerramento do sistema e perda de dados, mantendo componentes sensíveis em suas embalagens antiestáticas até a instalação, e manipulando esses dispositivos com uma pulseira de descarga eletrostática ou outro sistema de aterramento.
- Encoste a embalagem antiestática que contém o componente em qualquer superfície metálica não pintada no servidor; em seguida, remova-o da embalagem e coloque-o em uma superfície antiestática.

# Procedimento

Etapa 1. Localize o soquete MicroSD na placa-mãe. Consulte ["Conectores da Placa-mãe" na página 29.](#page-38-0)

Etapa 2. Instale o cartão MicroSD.

- a. **O** Coloque o cartão MicroSD no soquete.
- b. **@** Feche a tampa do soquete.
- c. **O** Deslize a tampa do soquete para a posição travada.

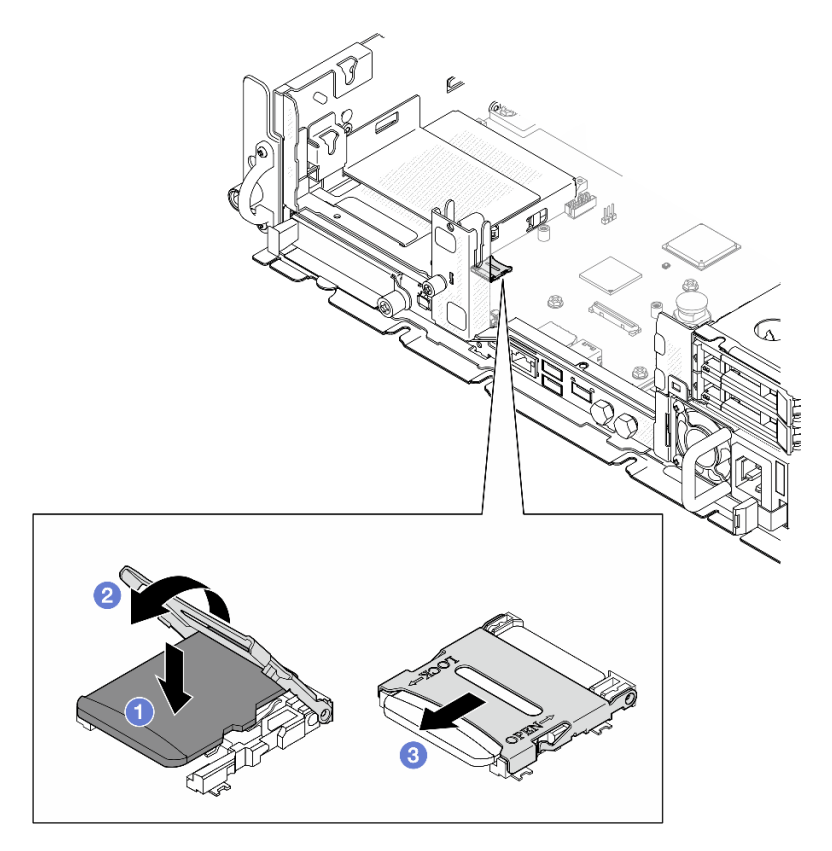

Figura 114. Instalando o cartão MicroSD

# Após a execução desta tarefa

Conclua a substituição de peças. Consulte ["Concluir a substituição de peças" na página 241.](#page-250-0)

### Vídeo de demonstração

#### [Assista ao procedimento no YouTube](https://www.youtube.com/watch?v=jTku1d2njLA)

# Substituição do módulo OCP

Siga as instruções nesta seção para remover e instalar o módulo OCP.

# Remover o módulo OCP

Siga as instruções nesta seção para remover o módulo OCP.

# Sobre esta tarefa

### Atenção:

- Leia ["Diretrizes de instalação" na página 41](#page-50-0) e ["Lista de verificação de inspeção segurança" na página 42](#page-51-0) para garantir que esteja trabalhando de forma segura.
- Se aplicável, remova o painel de segurança. Consulte ["Remover o painel de segurança" na página 208.](#page-217-0)
- Desligue o servidor e os dispositivos periféricos e desconecte os cabos de alimentação e todos os cabos externos. Consulte ["Desligar o servidor" na página 51.](#page-60-0)
- Se o servidor estiver instalado em um rack, remova o servidor do rack. Consulte ["Remover o servidor do](#page-61-0)  [rack" na página 52.](#page-61-0)

# Procedimento

Etapa 1. Remova o módulo OCP.

- a. **O** Solte o parafuso que prende o módulo OCP. Use uma chave de fenda, se necessário.
- b. **@** Segure a alça e deslize o módulo OCP para fora.

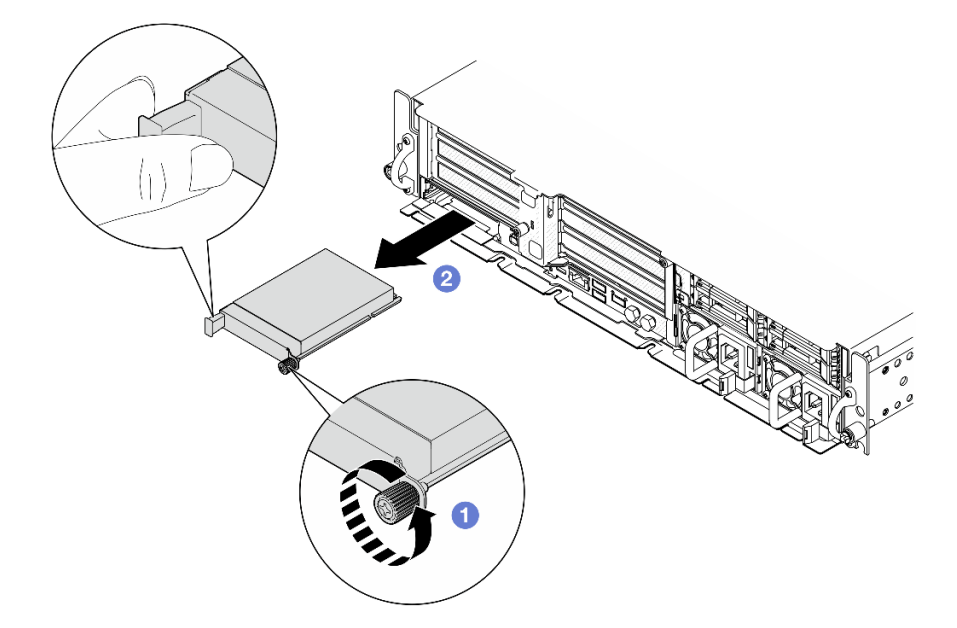

Figura 115. Removendo o módulo OCP

# Após a execução desta tarefa

1. Instale uma unidade de substituição ou um preenchimento da OCP no slot vazio. Consulte o ["Instalar o](#page-160-0)  [módulo OCP" na página 151](#page-160-0).

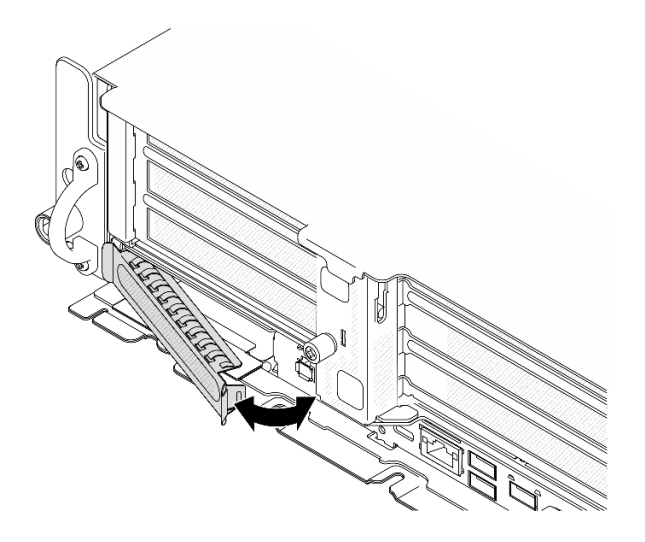

Figura 116. Instalando o preenchimento da OCP

Para instalar um preenchimento da OCP, insira um lado do preenchimento no slot; em seguida, gire o outro lado no slot até que o preenchimento se encaixe firmemente.

2. Se você receber instruções para retornar o componente ou o dispositivo opcional, siga todas as instruções do pacote e use os materiais do pacote para remessa que foram fornecidos.

#### Vídeo de demonstração

#### [Assista ao procedimento no YouTube](https://www.youtube.com/watch?v=Uoncl0xpluY)

# <span id="page-160-0"></span>Instalar o módulo OCP

Siga as instruções nesta seção para instalar o módulo OCP.

# Sobre esta tarefa

### Atenção:

- Leia ["Diretrizes de instalação" na página 41](#page-50-0) e ["Lista de verificação de inspeção segurança" na página 42](#page-51-0) para garantir que esteja trabalhando de forma segura.
- Previna a exposição à eletricidade estática, que pode resultar em encerramento do sistema e perda de dados, mantendo componentes sensíveis em suas embalagens antiestáticas até a instalação, e manipulando esses dispositivos com uma pulseira de descarga eletrostática ou outro sistema de aterramento.
- Encoste a embalagem antiestática que contém o componente em qualquer superfície metálica não pintada no servidor; em seguida, remova-o da embalagem e coloque-o em uma superfície antiestática.

Download de firmware e driver: talvez seja necessário atualizar o firmware ou o driver depois de substituir um componente.

- Vá para [https://datacentersupport.lenovo.com/products/servers/thinkedge/se455v3/7dby/downloads/driver](https://datacentersupport.lenovo.com/products/servers/thinkedge/se455v3/7dby/downloads/driver-list/)[list/](https://datacentersupport.lenovo.com/products/servers/thinkedge/se455v3/7dby/downloads/driver-list/) para ver as atualizações de firmware e driver mais recentes para o seu servidor.
- Acesse ["Atualizar o firmware" na página 280](#page-289-0) para obter mais informações sobre ferramentas de atualização de firmware.

# Procedimento

Etapa 1. Se um preenchimento OCP estiver instalado no slot, remova o preenchimento.

- a. Desencaixe um dos lados do preenchimento do slot. Use uma chave de fenda de cabeça plana, se necessário.
- b. Remova o preenchimento do slot.

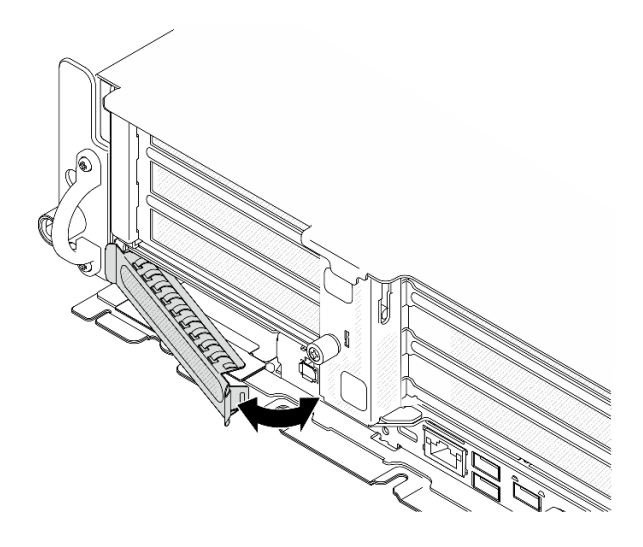

Figura 117. Removendo o preenchimento OCP

- Etapa 2. Instale o módulo OCP.
	- a. **O** Deslize o módulo OCP no slot até que ele fique bem encaixado.
	- b. <sup>2</sup> Aperte o parafuso para prender o módulo OCP. Use uma chave de fenda, se necessário.

Nota: O módulo deve estar bem encaixado e o parafuso deve estar bem apertado. Caso contrário, o módulo OCP não obterá conexão completa e poderá não funcionar.

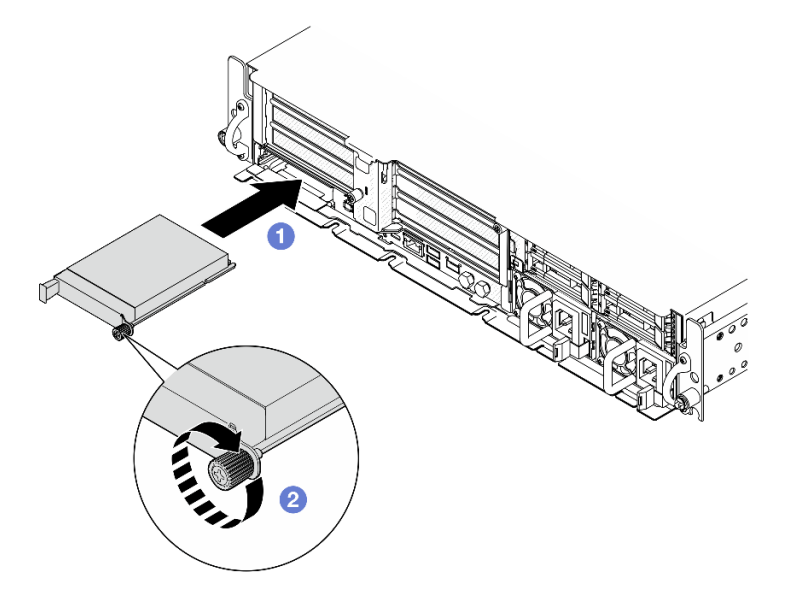

Figura 118. Instalando o módulo OCP

# Após a execução desta tarefa

Conclua a substituição de peças. Consulte ["Concluir a substituição de peças" na página 241.](#page-250-0)

### Vídeo de demonstração

[Assista ao procedimento no YouTube](https://www.youtube.com/watch?v=fKdAUfKp2zE)

# Substituição do conjunto de placa riser PCIe e adaptador

Siga as instruções nesta seção para remover e instalar os conjuntos de placa riser PCIe e os adaptadores.

# <span id="page-162-0"></span>Remover o conjunto de placa riser PCIe

Siga as instruções nesta seção para remover os conjuntos de placa riser PCIe.

S002

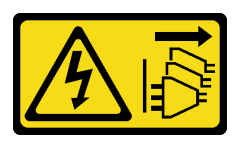

### CUIDADO:

O botão de controle de energia no dispositivo e o botão liga/desliga na fonte de alimentação não desligam a corrente elétrica fornecida ao dispositivo. O dispositivo também pode ter mais de um cabo de alimentação. Para remover toda corrente elétrica do dispositivo, certifique-se de que todos os cabos de energia estão desconectados da fonte de alimentação.

# Sobre esta tarefa

### Atenção:

- Leia ["Diretrizes de instalação" na página 41](#page-50-0) e ["Lista de verificação de inspeção segurança" na página 42](#page-51-0) para garantir que esteja trabalhando de forma segura.
- Se aplicável, remova o painel de segurança. Consulte ["Remover o painel de segurança" na página 208](#page-217-0).
- Desligue o servidor e os dispositivos periféricos e desconecte os cabos de alimentação e todos os cabos externos. Consulte ["Desligar o servidor" na página 51.](#page-60-0)
- Se o servidor estiver instalado em um rack, remova o servidor do rack. Consulte ["Remover o servidor do](#page-61-0)  [rack" na página 52](#page-61-0).

Nota: Dependendo da configuração, o conjunto de placa riser PCIe pode parecer um pouco diferente da ilustração desta seção.

# Procedimento

Etapa 1. Faça as preparações para essa tarefa.

- a. Remova a tampa superior. Consulte ["Remover a tampa superior" na página 238.](#page-247-0)
- Etapa 2. Prossiga para a seção correspondente ao conjunto de placa riser PCIe a ser removido:
	- ["Remover a placa riser PCIe 1" na página 153](#page-162-1)
	- ["Remover a placa riser PCIe 2" na página 156](#page-165-0)

# <span id="page-162-1"></span>Remover a placa riser PCIe 1

# Procedimento

Etapa 1. Se aplicável, desencaixe todos os cabos de alimentação GPU do guia de cabos do defletor de ar do processador.

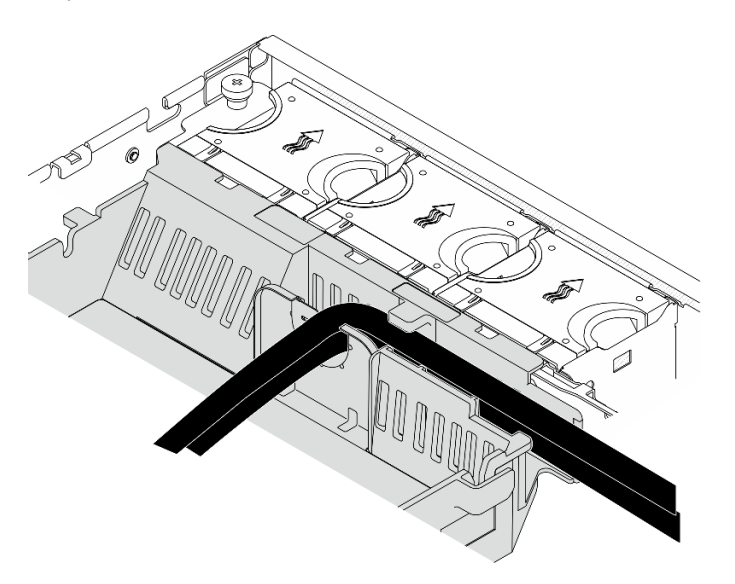

Figura 119. Cabos de alimentação de GPU no defletor de ar do processador

Etapa 2. Desencaixe o cabo de sinal do espaço entre o defletor de ar do processador e o chassi.

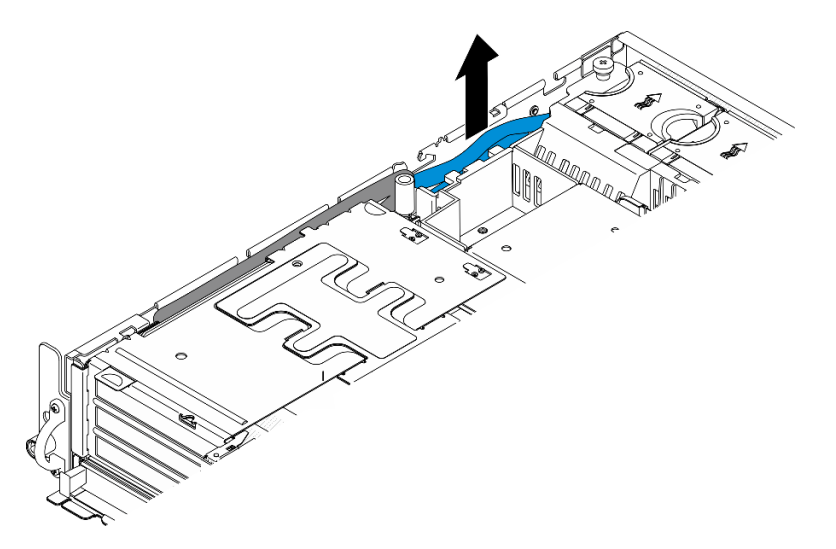

Figura 120. Desencaixando o cabo de sinal da placa riser PCIe 1

Etapa 3. Solte os dois parafusos prisioneiros; depois, levante o conjunto de placa riser do chassi.

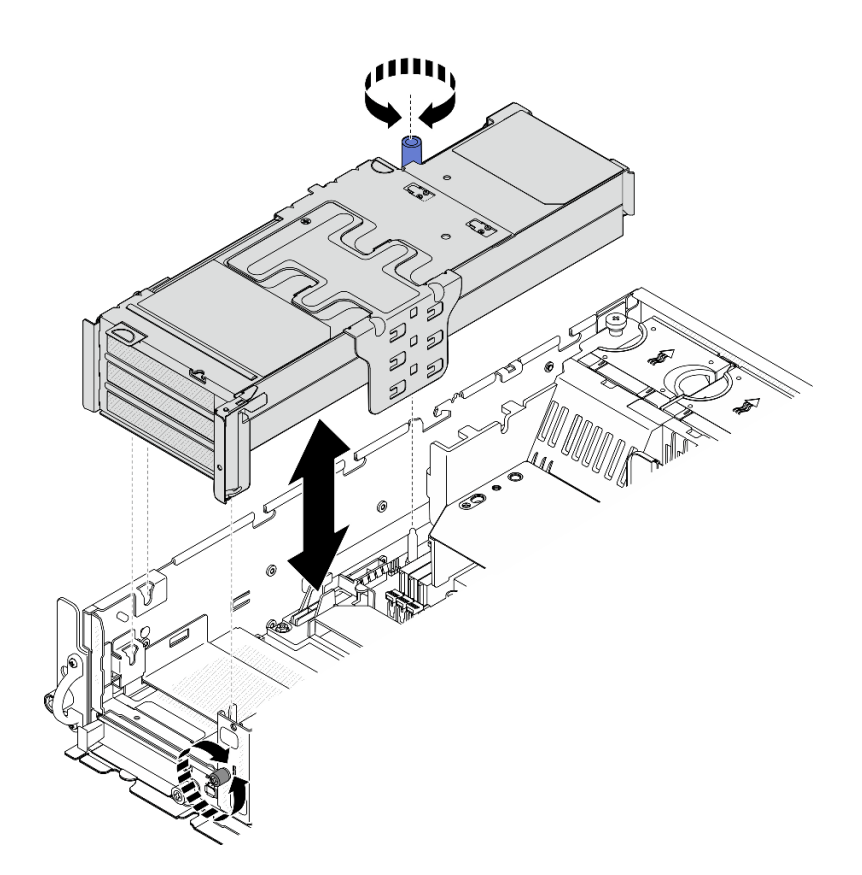

Figura 121. Levantando a placa riser PCIe 1

Etapa 4. Desconecte todos os cabos dos adaptadores PCIe; se o módulo de porta serial estiver instalado, desconecte o cabo da porta serial da placa-mãe. Em seguida, coloque a placa riser PCIe 1 ao lado do chassi.

Nota: Não desconecte os cabos da placa riser.

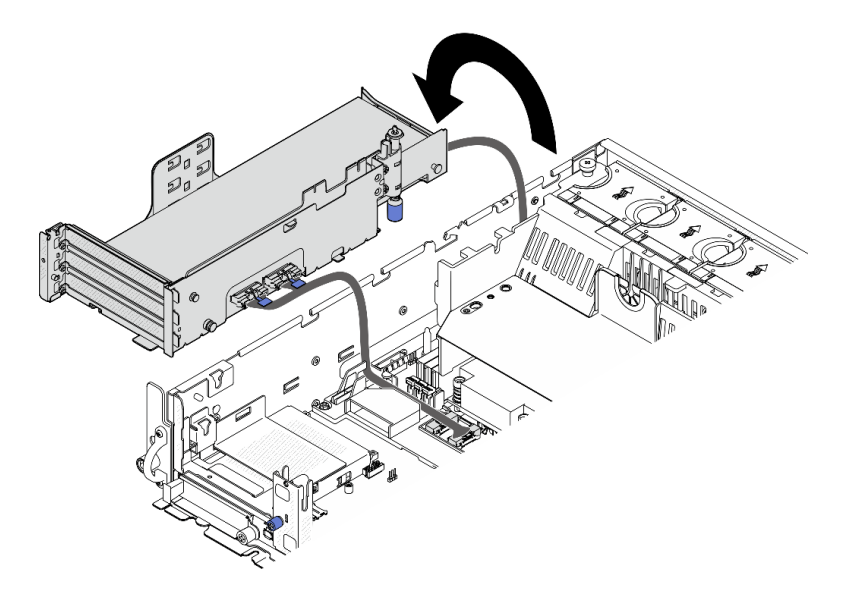

Figura 122. Colocando a placa riser PCIe 1 ao lado do chassi

### <span id="page-165-0"></span>Remover a placa riser PCIe 2

# Procedimento

- Etapa 1. Se aplicável, remova todas as unidades internas. Consulte ["Remover uma unidade interna" na](#page-120-0)  [página 111](#page-120-0).
- Etapa 2. Se aplicável, levante o backplane de unidade interna do chassi.
	- a. Se aplicável, desencaixe os seguintes cabos da presilha de cabos do defletor de ar do processador.
		- 1. O cabo de sinal azul da placa riser PCIe 2
		- 2. Cabo de alimentação do backplane da unidade interna
		- 3. Cabo de sinal do backplane da unidade interna

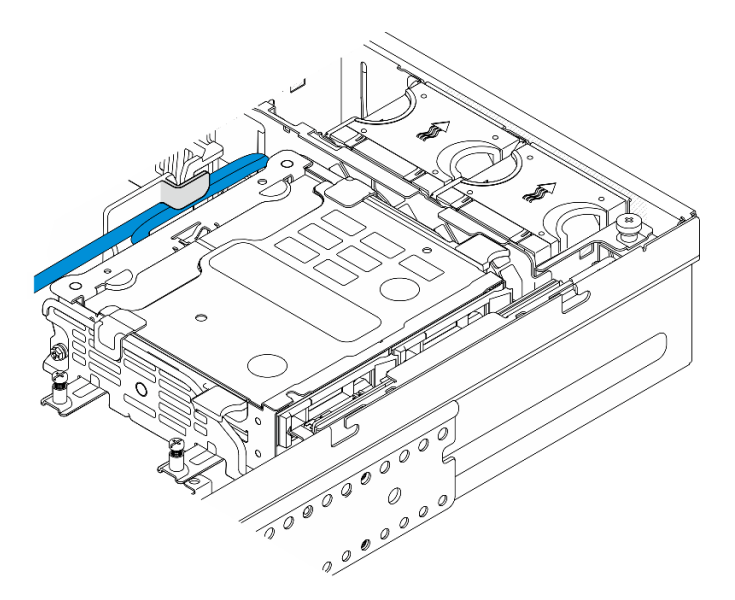

Figura 123. Cabos fixados pela presilha de cabos do defletor de ar do processador

- b. Aperte os pontos de contato azuis no suporte de backplane; em seguida, levante o backplane.
- c. Coloque o backplane da unidade interna na parte superior da gaiola do ventilador para facilitar a operação.

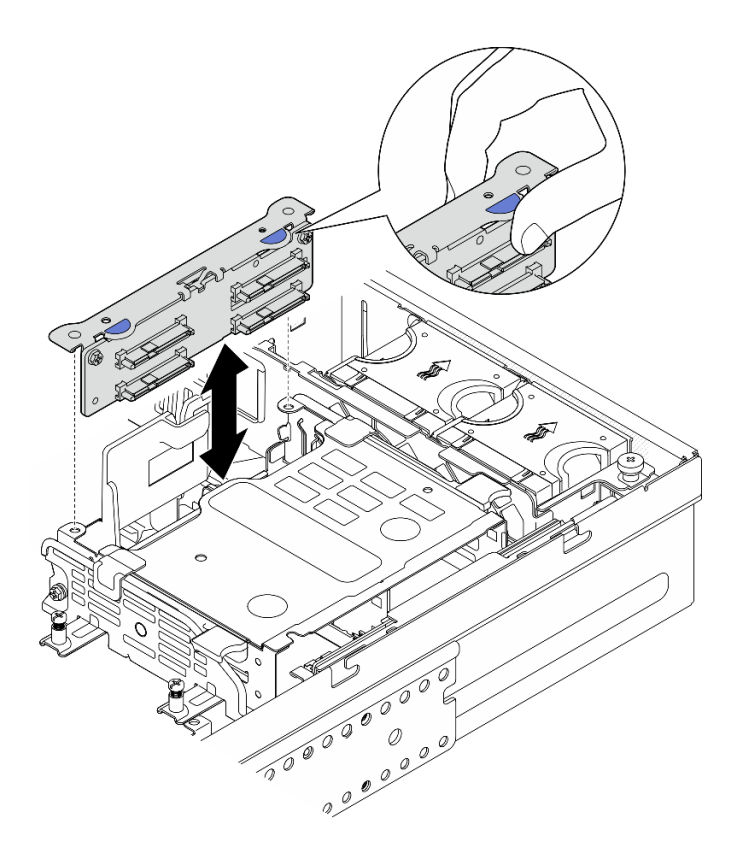

Figura 124. Removendo o backplane da unidade interna

Etapa 3. Se aplicável, desencaixe todos os cabos de alimentação GPU do guia de cabos do defletor de ar do processador.

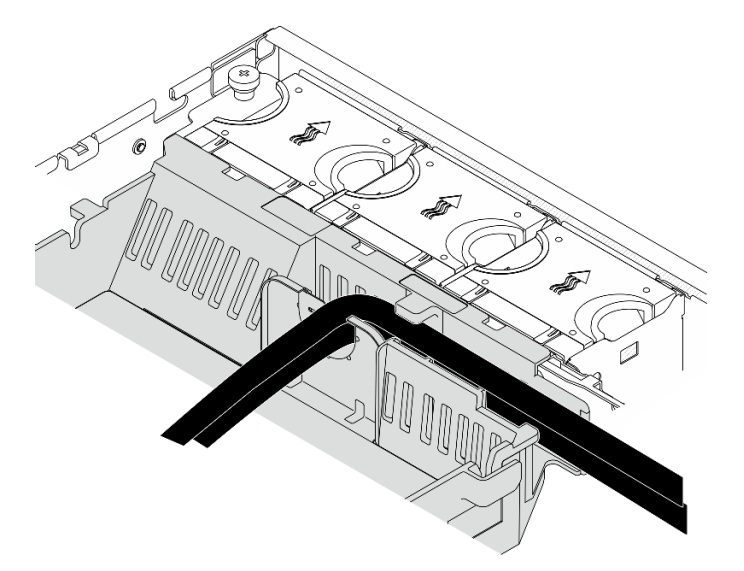

Figura 125. Cabos de alimentação de GPU no defletor de ar do processador

Etapa 4. Solte os dois parafusos prisioneiros; depois, levante o conjunto de placa riser do chassi.

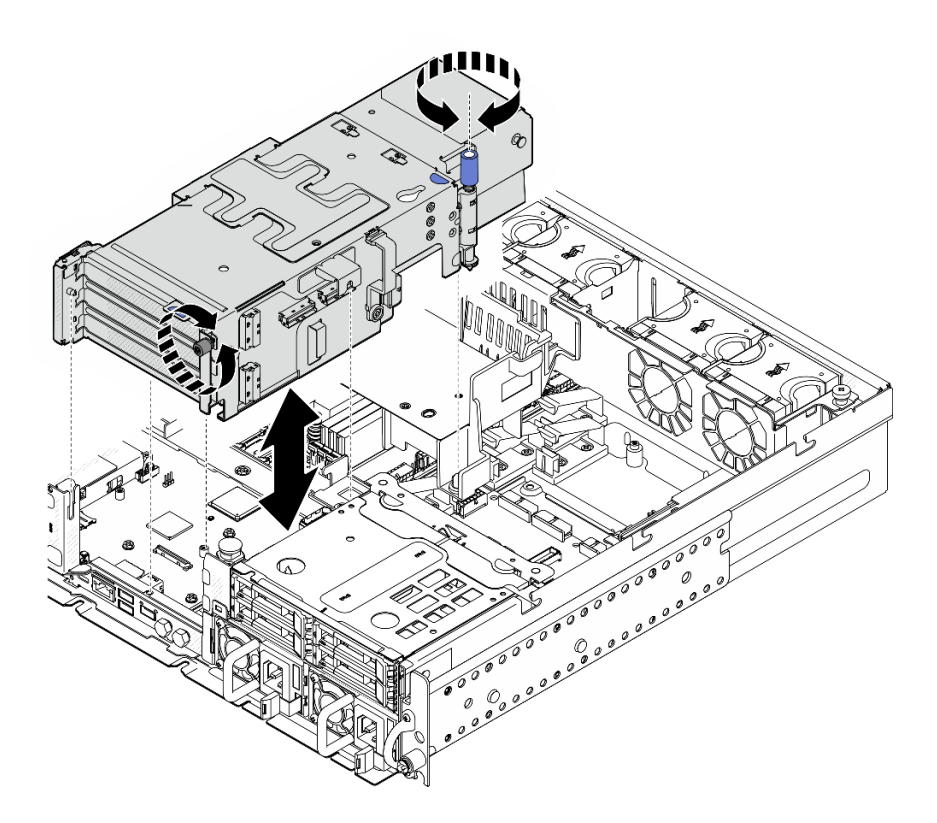

Figura 126. Levantando a placa riser PCIe 2

Etapa 5. Desconecte todos os cabos dos adaptadores PCIe; em seguida, coloque a placa riser PCIe 2 na gaiola de unidade frontal.

Nota: Não desconecte os cabos da placa riser.

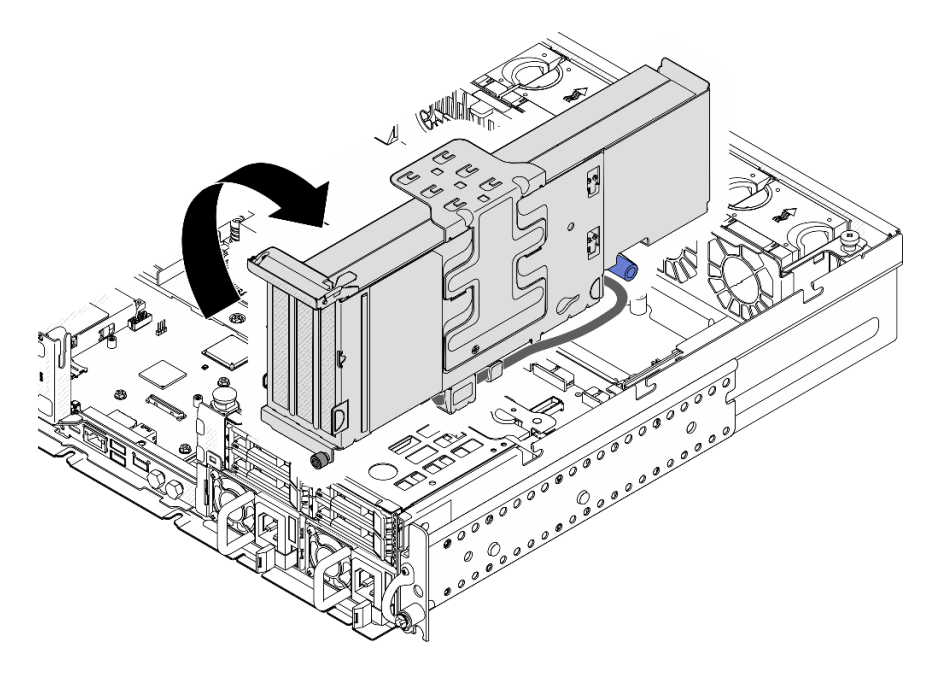

Figura 127. Colocando a placa riser PCIe 2 ao lado do chassi

# Após a execução desta tarefa

- Se necessário, remova o adaptador PCIe. Consulte ["Remover um adaptador PCIe" na página 159](#page-168-0).
- Se você receber instruções para retornar o componente ou o dispositivo opcional, siga todas as instruções do pacote e use os materiais do pacote para remessa que foram fornecidos.

### Vídeo de demonstração

[Assista ao procedimento no YouTube](https://www.youtube.com/watch?v=7WEbjIC8ilo)

# <span id="page-168-0"></span>Remover um adaptador PCIe

Siga as instruções nesta seção para remover um adaptador PCIe.

S002

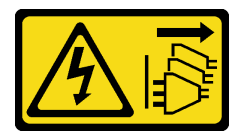

### CUIDADO:

O botão de controle de energia no dispositivo e o botão liga/desliga na fonte de alimentação não desligam a corrente elétrica fornecida ao dispositivo. O dispositivo também pode ter mais de um cabo de alimentação. Para remover toda corrente elétrica do dispositivo, certifique-se de que todos os cabos de energia estão desconectados da fonte de alimentação.

# Sobre esta tarefa

### Atenção:

- Leia ["Diretrizes de instalação" na página 41](#page-50-0) e ["Lista de verificação de inspeção segurança" na página 42](#page-51-0) para garantir que esteja trabalhando de forma segura.
- Se aplicável, remova o painel de segurança. Consulte ["Remover o painel de segurança" na página 208](#page-217-0).
- Desligue o servidor e os dispositivos periféricos e desconecte os cabos de alimentação e todos os cabos externos. Consulte ["Desligar o servidor" na página 51.](#page-60-0)
- Se o servidor estiver instalado em um rack, remova o servidor do rack. Consulte ["Remover o servidor do](#page-61-0)  [rack" na página 52](#page-61-0).

Nota: Identifique as peças do conjunto da placa riser PCIe que suporta adaptadores PCIe com comprimento e altura diferentes.

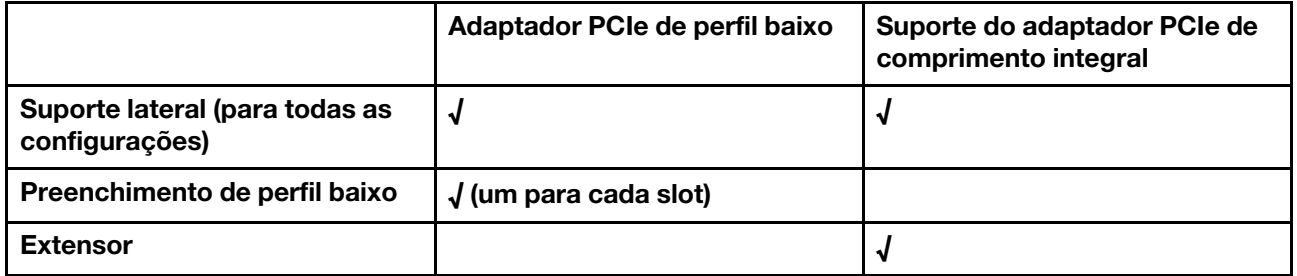

# Procedimento

Etapa 1. Faça as preparações para essa tarefa.

a. Remova a tampa superior. Consulte ["Remover a tampa superior" na página 238.](#page-247-0)

- b. Remova a placa riser PCIe 1 ou a placa riser PCIe 2. Consulte ["Remover o conjunto de placa](#page-162-0) [riser PCIe" na página 153](#page-162-0).
- Etapa 2. Remova o suporte de apoio lateral.
	- a. **O** Solte o parafuso que prende o suporte.
	- b. Empurre levemente o suporte para fora para desencaixá-lo; em seguida, levante-o do conjunto da placa riser.

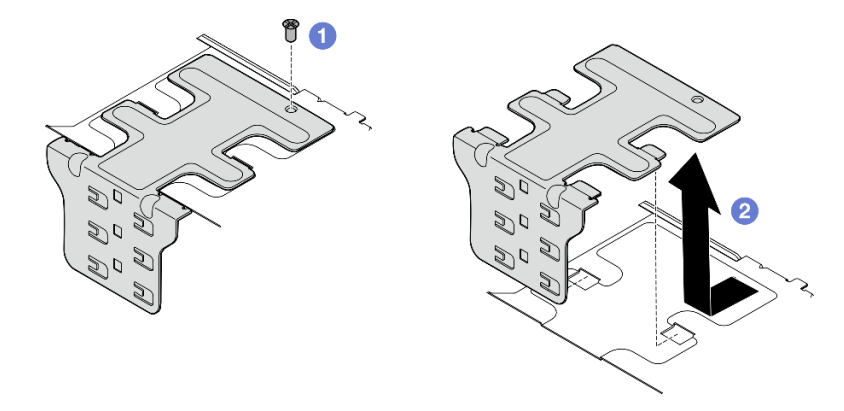

Figura 128. Removendo o suporte de apoio lateral

- Etapa 3. Se necessário, remova os preenchimentos de perfil baixo.
	- a. Pressione a guia do preenchimento para desencaixá-la do suporte de apoio lateral. Use uma ferramenta pontiaguda, se necessário.

Nota: Se necessário, use uma ferramenta firme e sólida. Não use lápis ou outras ferramentas frágeis.

b. **@** Remova o preenchimento do suporte de apoio lateral.

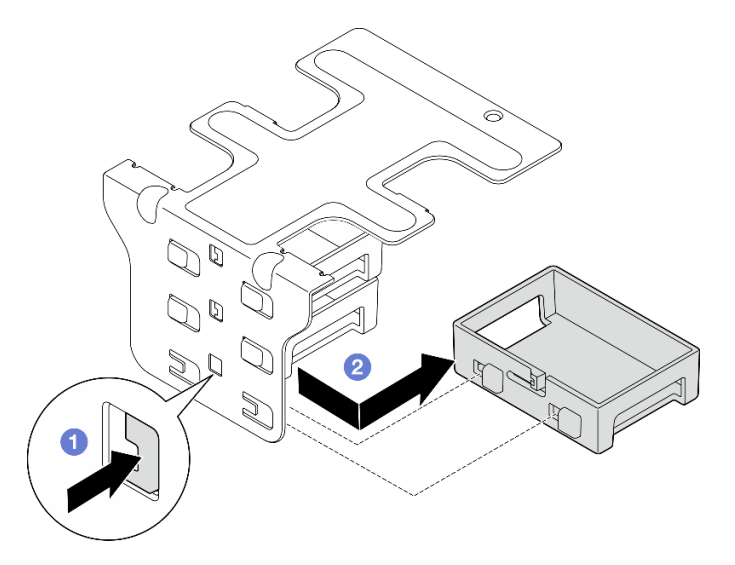

Figura 129. Removendo o preenchimento de perfil baixo

Etapa 4. Abra o retentor e remova o parafuso que prende o adaptador, se aplicável.

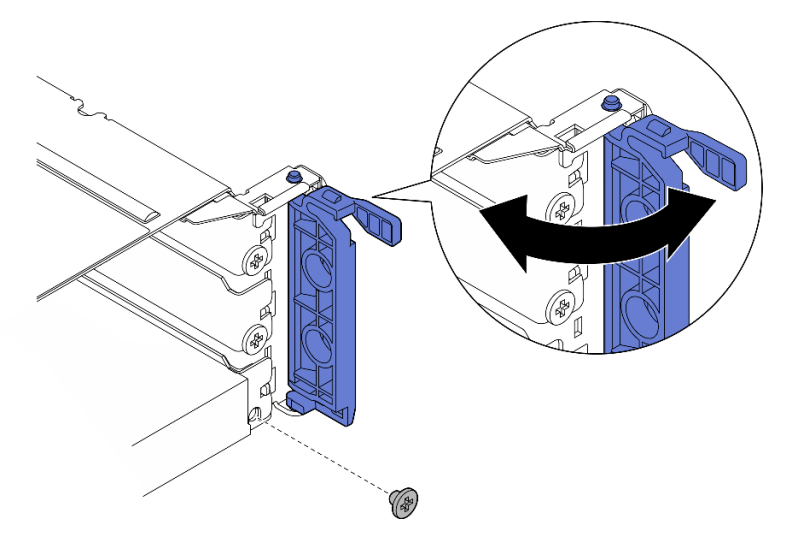

Figura 130. Removendo o parafuso de retenção

Etapa 5. Deslize com cuidado o adaptador para fora do slot.

Nota: Se nenhum adaptador de substituição for instalado no slot, instale o preenchimento do slot.

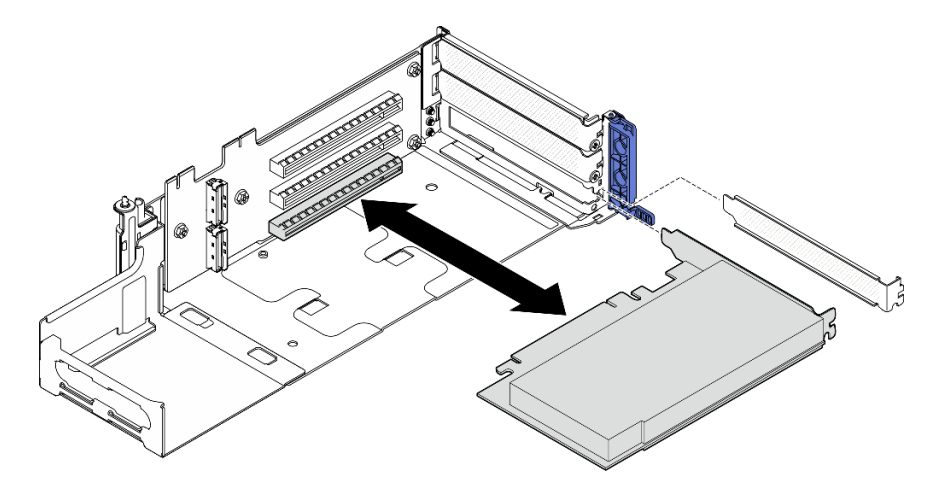

Figura 131. Removendo um adaptador PCIe da placa riser PCIe 1

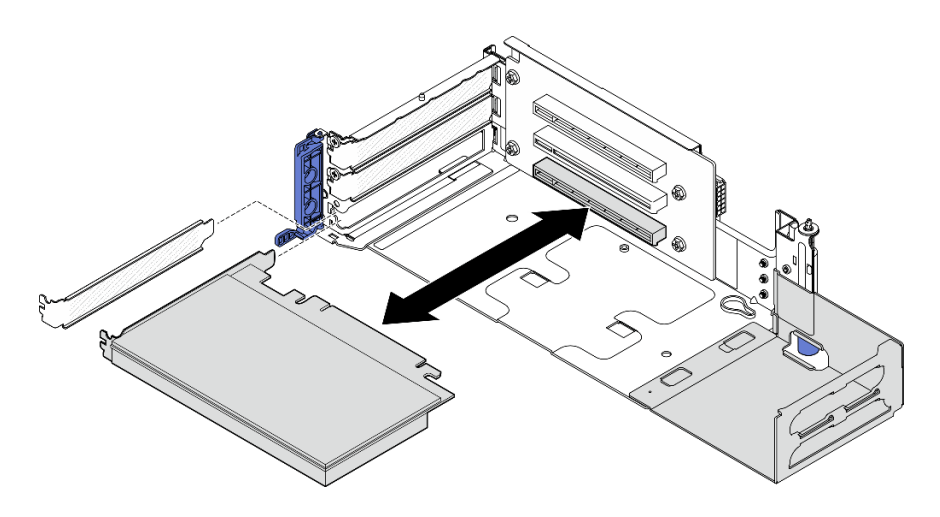

Figura 132. Removendo um adaptador PCIe da placa riser PCIe 2

- Etapa 6. Se nenhum adaptador de comprimento integral for instalado no conjunto da placa riser, remova o extensor.
	- $a.$  **O** Solte os dois parafusos que fixam o extensor.
	- b. Empurre levemente o extensor para fora para desencaixá-lo; em seguida, remova-o do conjunto da placa riser.

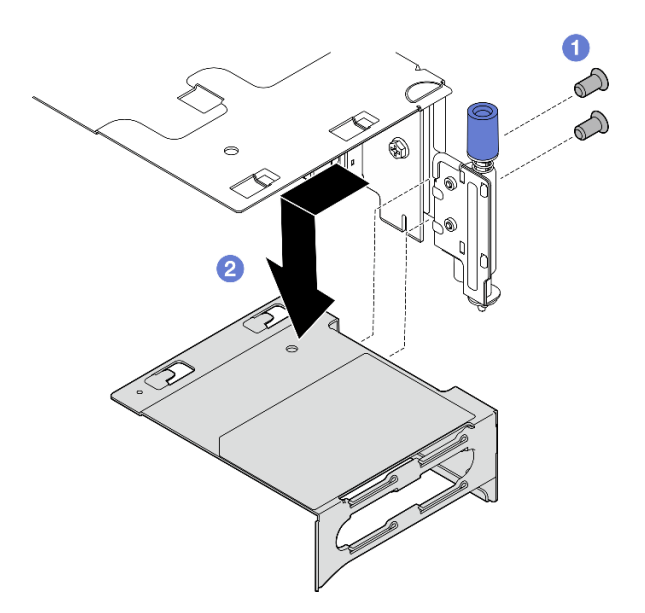

Figura 133. Removendo o extensor da placa riser PCIe 1

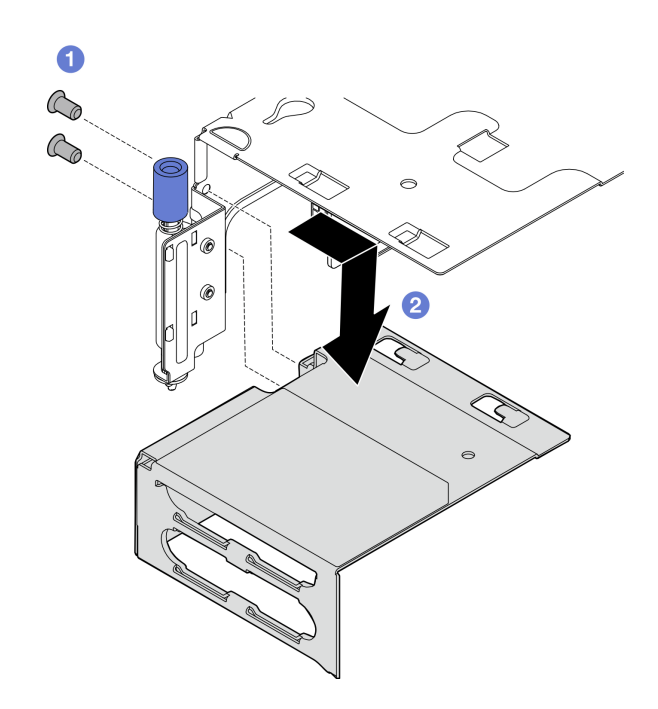

Figura 134. Removendo o extensor da placa riser PCIe 2

# Após a execução desta tarefa

- Se necessário, remova a placa riser PCIe. Consulte ["Remover a placa riser PCIe" na página 176.](#page-185-0)
- Instale uma unidade de substituição. Consulte ["Instalar um adaptador PCIe" na página 163](#page-172-0).
- Se você receber instruções para retornar o componente ou o dispositivo opcional, siga todas as instruções do pacote e use os materiais do pacote para remessa que foram fornecidos.

### Vídeo de demonstração

### [Assista ao procedimento no YouTube](https://www.youtube.com/watch?v=7WEbjIC8ilo)

# <span id="page-172-0"></span>Instalar um adaptador PCIe

Siga as instruções nesta seção para instalar um adaptador PCIe.

S002

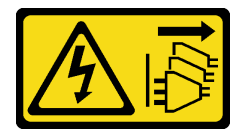

### CUIDADO:

O botão de controle de energia no dispositivo e o botão liga/desliga na fonte de alimentação não desligam a corrente elétrica fornecida ao dispositivo. O dispositivo também pode ter mais de um cabo de alimentação. Para remover toda corrente elétrica do dispositivo, certifique-se de que todos os cabos de energia estão desconectados da fonte de alimentação.

# Sobre esta tarefa

Atenção:

- Leia ["Diretrizes de instalação" na página 41](#page-50-0) e ["Lista de verificação de inspeção segurança" na página 42](#page-51-0) para garantir que esteja trabalhando de forma segura.
- Desligue o servidor e os dispositivos periféricos e desconecte os cabos de alimentação e todos os cabos externos. Consulte ["Desligar o servidor" na página 51.](#page-60-0)
- Encoste a embalagem antiestática que contém o componente em qualquer superfície metálica não pintada no servidor; em seguida, remova-o da embalagem e coloque-o em uma superfície antiestática.
- Siga as regras e a ordem de instalação do adaptador PCIe. Consulte o ["Regras e ordem de instalação do](#page-57-0) [adaptador PCIe" na página 48.](#page-57-0)

Download de firmware e driver: talvez seja necessário atualizar o firmware ou o driver depois de substituir um componente.

- Vá para [https://datacentersupport.lenovo.com/products/servers/thinkedge/se455v3/7dby/downloads/driver](https://datacentersupport.lenovo.com/products/servers/thinkedge/se455v3/7dby/downloads/driver-list/)[list/](https://datacentersupport.lenovo.com/products/servers/thinkedge/se455v3/7dby/downloads/driver-list/) para ver as atualizações de firmware e driver mais recentes para o seu servidor.
- Acesse ["Atualizar o firmware" na página 280](#page-289-0) para obter mais informações sobre ferramentas de atualização de firmware.

Nota: Identifique as peças do conjunto da placa riser PCIe que suporta adaptadores PCIe com comprimento e altura diferentes.

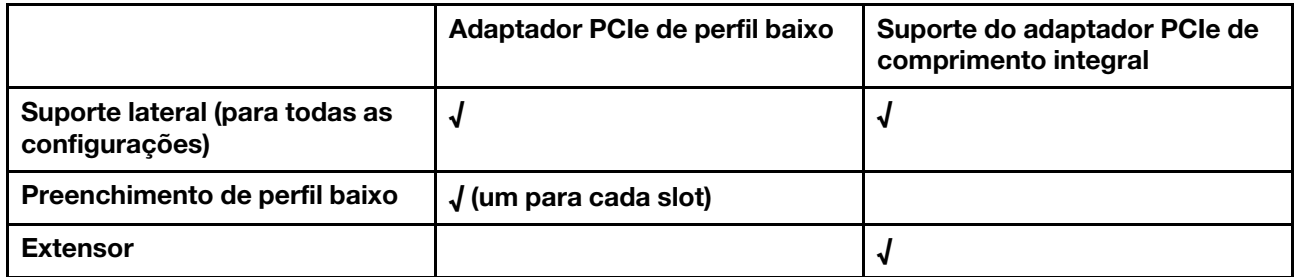

# Procedimento

- Etapa 1. Se algum adaptador de comprimento completo for instalado no conjunto da placa riser, instale o extensor.
	- a. **C** Alinhe o extensor com os slots no compartimento da placa riser; em seguida, insira e empurre o extensor até que ele se encaixe no lugar.
	- b. <sup>2</sup> Aperte dois parafusos para prender o extensor.

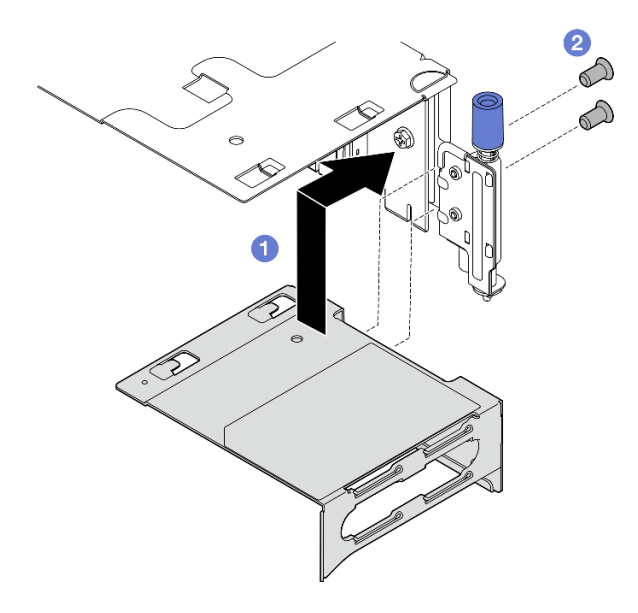

Figura 135. Instalando o extensor na placa riser PCIe 1

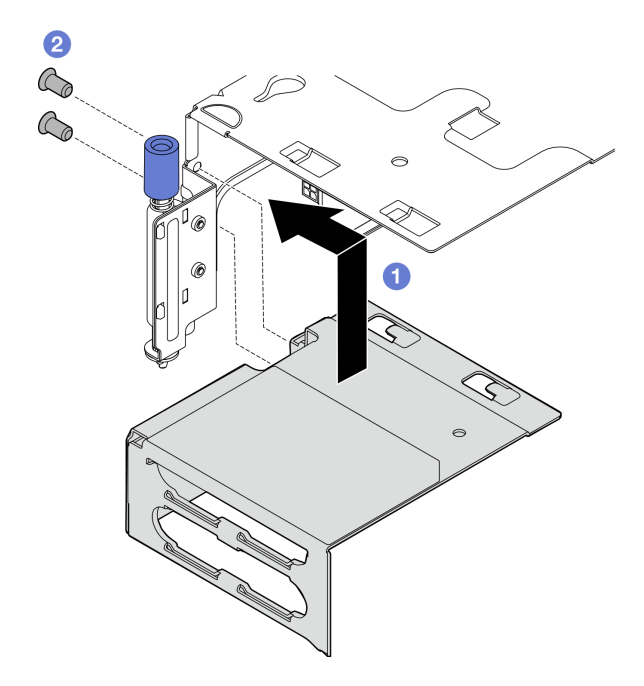

Figura 136. Instalando o extensor na placa riser PCIe 2

Etapa 2. Instale o adaptador PCIe no conjunto de placa riser.

Importante: Siga as regras e a ordem de instalação do adaptador PCIe. Consulte o "Regras e [ordem de instalação do adaptador PCIe" na página 48.](#page-57-0)

- a. Se um preenchimento de slot estiver instalado, remova o preenchimento.
- b. Alinhe o adaptador com o slot; em seguida, deslize com cuidado o adaptador no slot até que ele se encaixe firmemente.

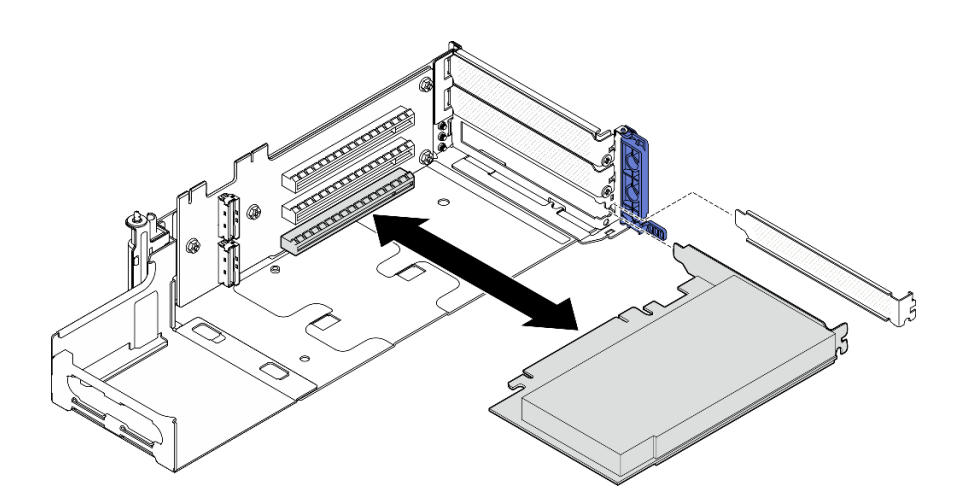

Figura 137. Instalando um adaptador PCIe na placa riser PCIe 1

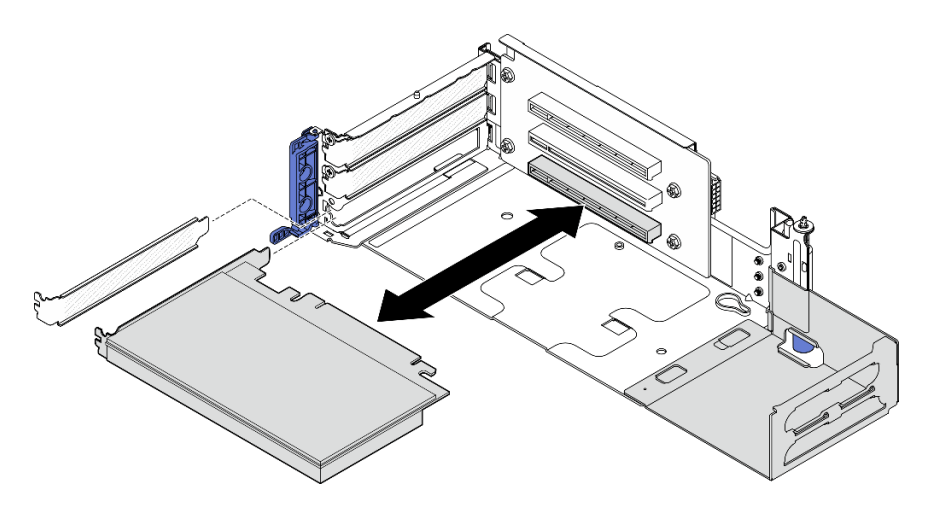

Figura 138. Instalando um adaptador PCIe na placa riser PCIe 2

Etapa 3. Aperte um parafuso para prender o adaptador; em seguida, feche o retentor.

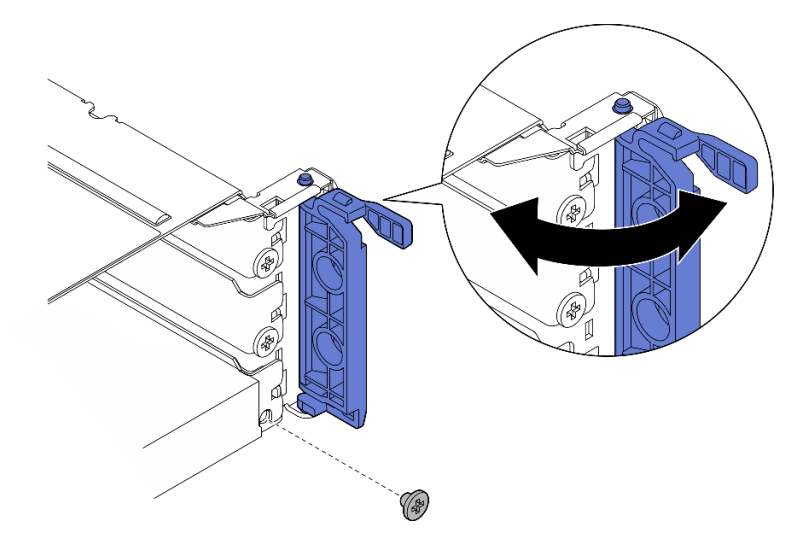

Figura 139. Instalando os parafusos de retenção

Nota: Dependendo da configuração, os parafusos sobressalentes podem estar disponíveis na lateral do conjunto da placa riser. Use o parafuso sobressalente para prender o adaptador, se necessário.

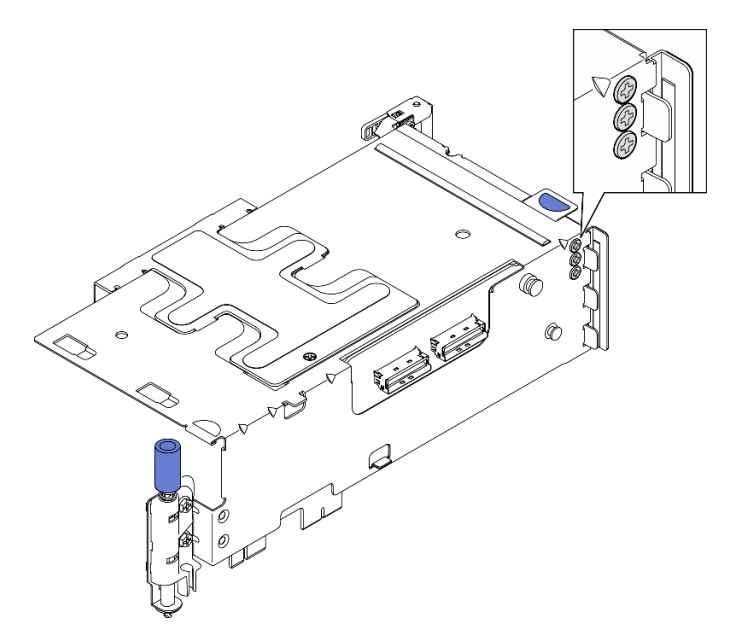

Figura 140. Parafusos sobressalentes na placa riser PCIe 1

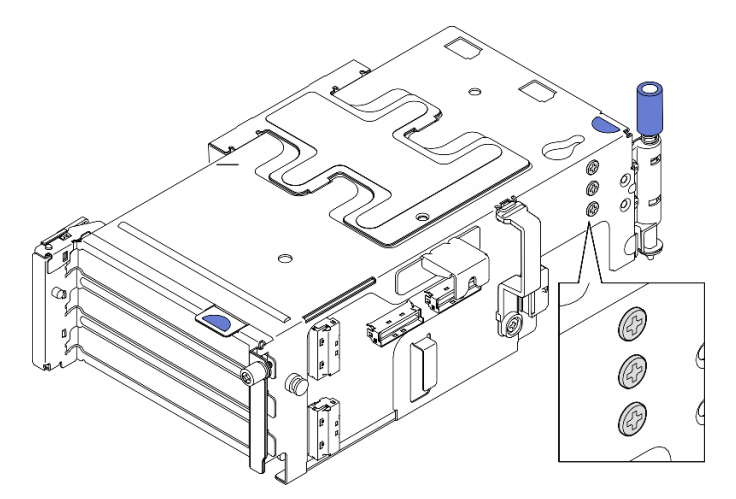

Figura 141. Parafusos sobressalentes na placa riser PCIe 2

- Etapa 4. Para adaptadores de perfil baixo, instale os preenchimentos de perfil baixo.
	- a. Empurre o preenchimento em direção ao suporte de apoio lateral.
	- b. Deslize o preenchimento conforme mostrado até que se encaixe no lugar.

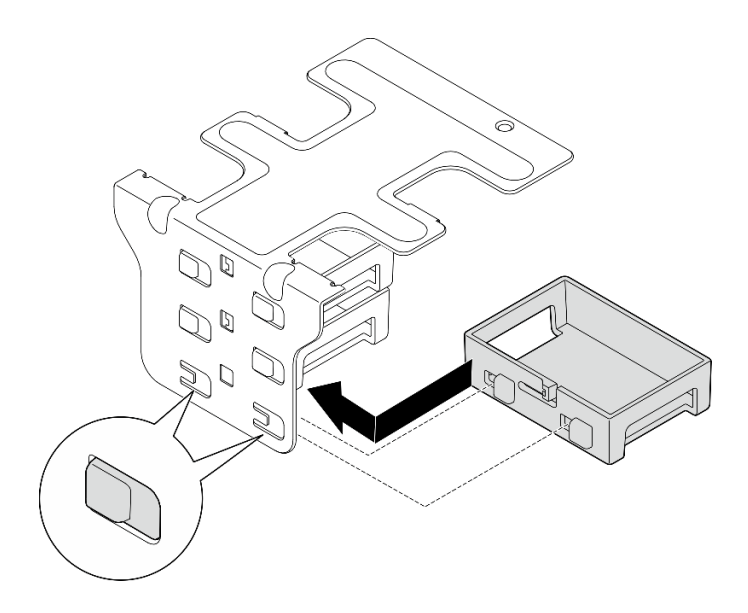

Figura 142. Instalando um preenchimento de perfil baixo

- Etapa 5. Instale o suporte de apoio lateral.
	- a. **O** Abaixe o suporte para baixo até o conjunto da placa riser; em seguida, empurre o suporte em direção ao conjunto da placa riser até que ele se encaixe no lugar.
	- b. **@** Aperte um parafuso para prender o suporte.

Nota: As duas guias na lateral do suporte de apoio lateral devem estar abaixo da borda da gaiola da placa riser.

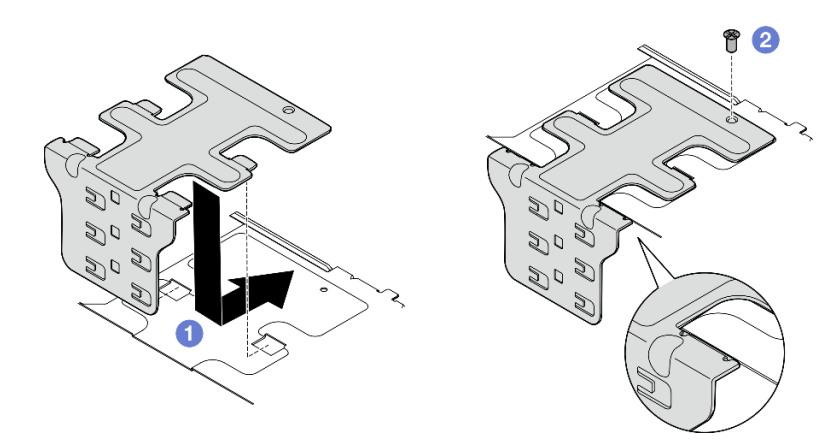

Figura 143. Instalando o suporte de apoio lateral

# Após a execução desta tarefa

Conclua a substituição de peças. Consulte ["Concluir a substituição de peças" na página 241.](#page-250-0)

### Vídeo de demonstração

#### [Assista ao procedimento no YouTube](https://www.youtube.com/watch?v=MF9RvlYRrZA)

# Instalar o conjunto de placa riser PCIe

Siga as instruções nesta seção para instalar o conjunto de placa riser PCIe.

### S002

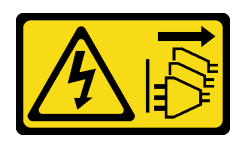

### CUIDADO:

O botão de controle de energia no dispositivo e o botão liga/desliga na fonte de alimentação não desligam a corrente elétrica fornecida ao dispositivo. O dispositivo também pode ter mais de um cabo de alimentação. Para remover toda corrente elétrica do dispositivo, certifique-se de que todos os cabos de energia estão desconectados da fonte de alimentação.

# Sobre esta tarefa

### Atenção:

- Leia ["Diretrizes de instalação" na página 41](#page-50-0) e ["Lista de verificação de inspeção segurança" na página 42](#page-51-0) para garantir que esteja trabalhando de forma segura.
- Desligue o servidor e os dispositivos periféricos e desconecte os cabos de alimentação e todos os cabos externos. Consulte ["Desligar o servidor" na página 51.](#page-60-0)
- Encoste a embalagem antiestática que contém o componente em qualquer superfície metálica não pintada no servidor; em seguida, remova-o da embalagem e coloque-o em uma superfície antiestática.

Nota: Dependendo da configuração, o conjunto de placa riser PCIe pode parecer um pouco diferente da ilustração desta seção.

### Procedimento

Etapa 1. Faça as preparações para essa tarefa.

- a. O defletor de ar do processador deve estar instalado corretamente. Consulte ["Instalar o](#page-85-0) [defletor de ar do processador" na página 76](#page-85-0)
- b. Se ThinkSystem RAID 940-8i 4GB Flash PCIe Gen4 12Gb Adapter estiver instalado, garanta que o módulo de energia flash RAID esteja instalado corretamente. Consulte o ["Instalar um](#page-212-0)  [módulo de energia flash RAID no suporte" na página 203](#page-212-0).
- Etapa 2. Prossiga para a seção correspondente ao conjunto de placa riser PCIe a ser instalado:
	- ["Instalar a placa riser PCIe 1" na página 169](#page-178-0)
	- ["Instalar a placa riser PCIe 2" na página 172](#page-181-0)

### <span id="page-178-0"></span>Instalar a placa riser PCIe 1

### Procedimento

Etapa 1. Os cabos de sinal da placa riser PCIe 1 devem ser direcionados corretamente.

- a. Direcione o cabo de sinal azul ao longo da chave de intrusão, conforme mostrado.
- b. Direcione o cabo de sinal **prata** pela parede do cabo. Pressione o cabo para baixo em direção à placa-mãe para evitar interferir nos clipes de retenção dos slots do módulo de memória.

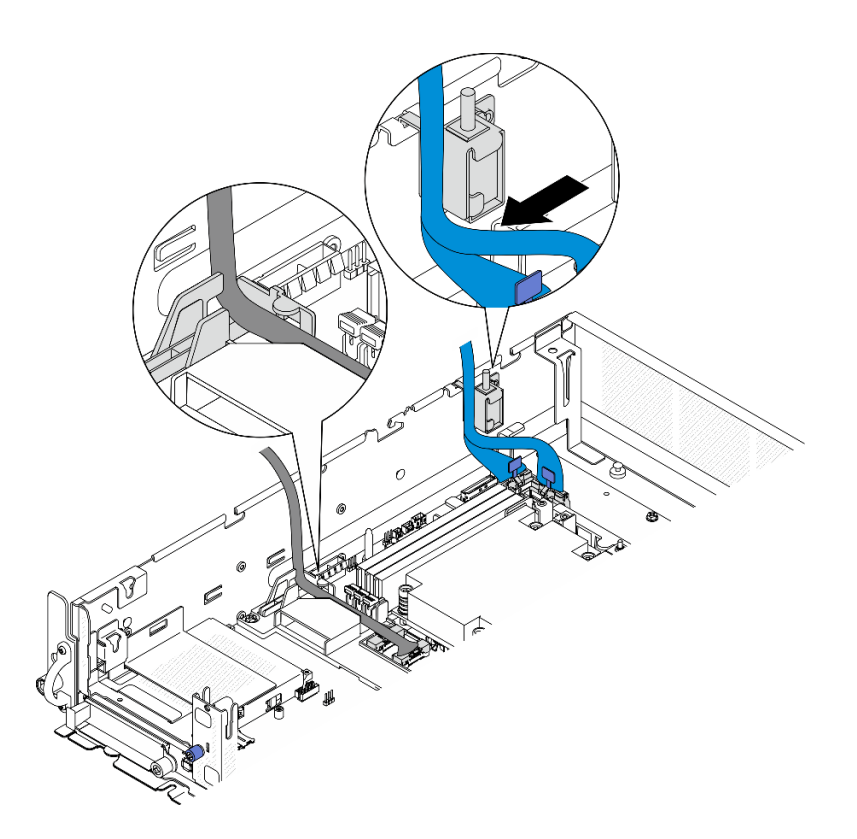

Figura 144. Roteamento de cabos da placa riser PCIe 1

Etapa 2. Conecte todos os cabos necessários aos adaptadores PCIe.

Notas: Dependendo da configuração, conecte os seguintes cabos aos adaptadores PCIe, se necessário:

- Cabo de alimentação de GPU ao adaptador de GPU de largura dupla
- Módulo de energia flash RAID cabo de extensão ao ThinkSystem RAID 940-8i 4GB Flash PCIe Gen4 12Gb Adapter
- Cabo de sinal do backplane ao adaptador RAID/HBA
	- BP frontal + BP interno ao adaptador RAID x350:
		- conector C0 para BP frontal
		- Conector C1 para BP interno
	- Para outras configurações com o backplane da unidade que se conecta ao adaptador RAID, conecte o cabo de sinal do backplane ao conector C0 do adaptador RAID.
- Cabo de sinal M.2 para conector C0 do adaptador RAID/HBA
- Etapa 3. Se o módulo de porta serial estiver instalado, conecte o cabo da porta serial à placa-mãe. Consulte ["Conectores da placa-mãe para roteamento de cabos" na página 246](#page-255-0) para localizar Conector da porta serial (COM).
- Etapa 4. Instale a placa riser PCIe 1.
	- a. Alinhe o conjunto da placa riser com os slots guia no chassi; em seguida, abaixe o conjunto da placa riser até que ele se encaixe firmemente.

Nota: Ao abaixar o conjunto da placa riser, direcione os cabos do adaptador PCIe para longe do dissipador de calor.

b. Aperte os dois parafusos prisioneiros para prender o conjunto de placa riser.
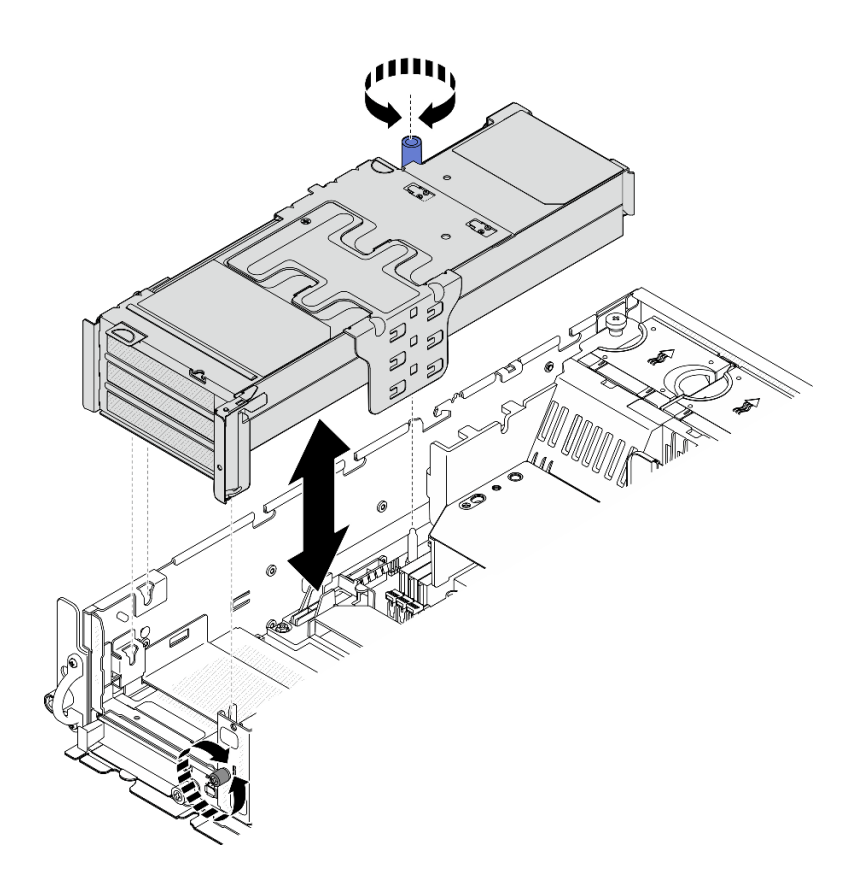

Figura 145. Instalando a placa riser PCIe 1

- Etapa 5. Gerencie os cabos de sinal.
	- a. **O** Gerencie o cabo de sinal azul no espaço entre o defletor de ar do processador e o chassi.

Nota: Garanta que o cabo de sinal azul não cubra o slot guia da tampa superior.

b. **@** Gerencie o cabo de sinal prata no espaço entre a placa riser PCIe 1 e o chassi.

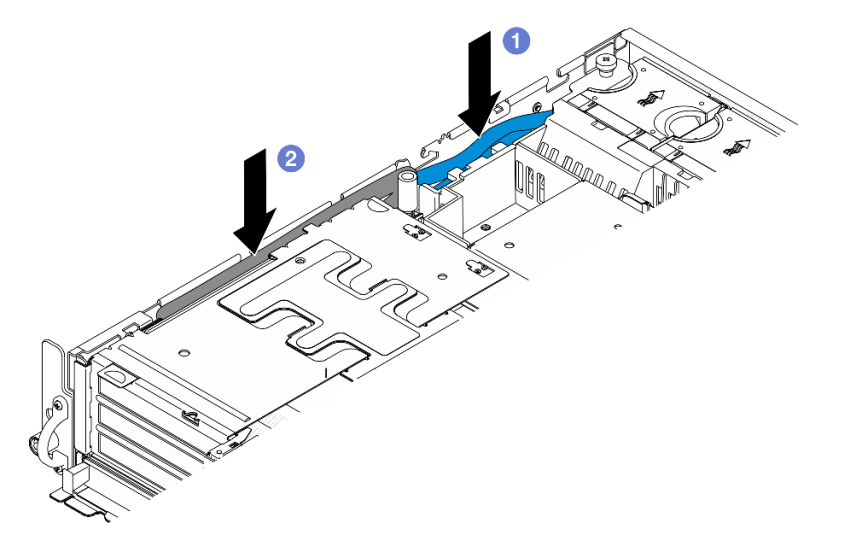

Figura 146. Gerenciando cabos de sinal de placa riser PCIe 1

Etapa 6. Se aplicável, gerencie todos os cabos de alimentação GPU no guia de cabos do defletor de ar do processador.

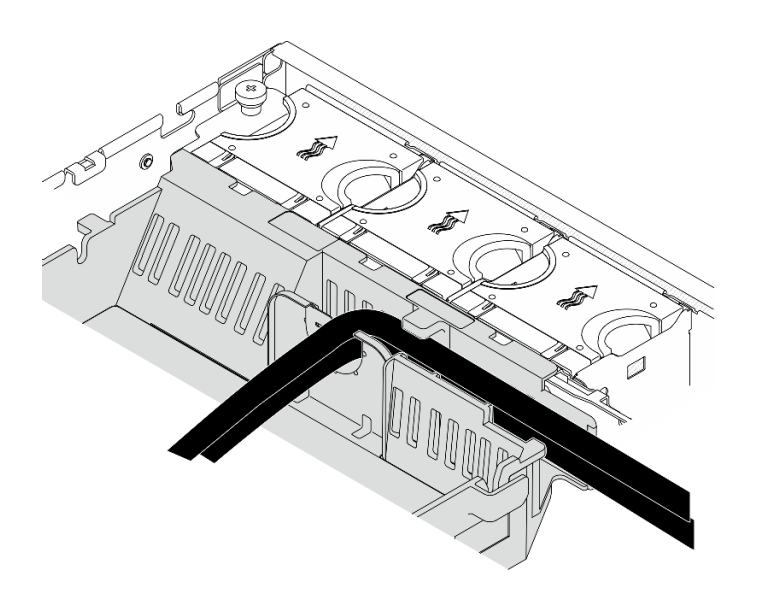

Figura 147. Cabos de alimentação de GPU no defletor de ar do processador

# Instalar a placa riser PCIe 2

# Procedimento

Etapa 1. Se o preenchimento vazio da placa riser estiver instalado, remova o preenchimento vazio da placa riser.

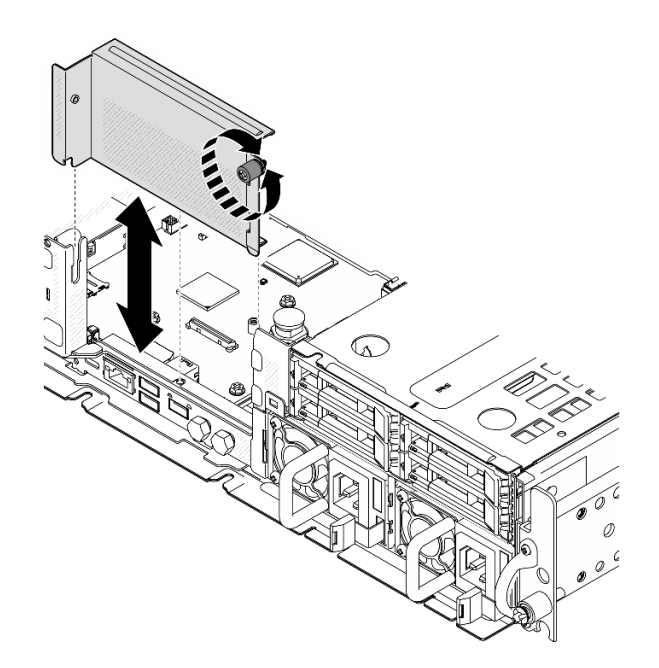

Figura 148. Removendo a preenchimento vazio da placa riser

- Etapa 2. Os cabos de sinal da placa riser PCIe 2 devem ser direcionados corretamente.
	- a. Se aplicável, prenda o cabo de sinal azul na presilha de cabos **A** .
	- b. Direcione o cabo de sinal **prata** pela parede do cabo; em seguida, prenda o cabo na presilha de cabos **C** . Pressione o cabo para baixo em direção à placa-mãe para evitar interferir nos clipes de retenção dos slots do módulo de memória.

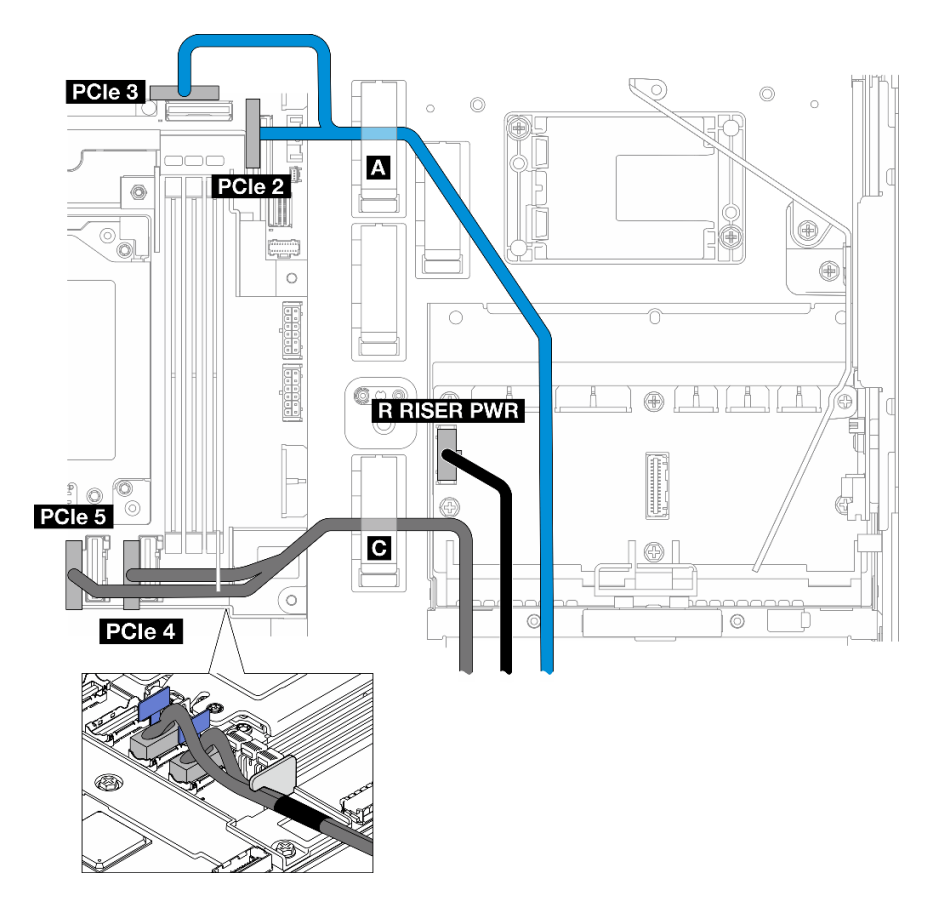

Figura 149. Roteamento de cabos da placa riser PCIe 2

Etapa 3. Conecte todos os cabos necessários aos adaptadores PCIe.

Notas: Dependendo da configuração, conecte os seguintes cabos aos adaptadores PCIe, se necessário:

- Cabo de alimentação de GPU ao adaptador de GPU de largura dupla
- Módulo de energia flash RAID cabo de extensão ao ThinkSystem RAID 940-8i 4GB Flash PCIe Gen4 12Gb Adapter
- Cabo de sinal do backplane ao adaptador RAID/HBA
	- BP frontal + BP interno ao adaptador RAID x350:
		- conector C0 para BP frontal
		- Conector C1 para BP interno
	- Para outras configurações com o backplane da unidade que se conecta ao adaptador RAID, conecte o cabo de sinal do backplane ao conector C0 do adaptador RAID.
- Cabo de sinal M.2 para conector C0 do adaptador RAID/HBA
- Etapa 4. Instale a placa riser PCIe 2.
	- a. Alinhe o conjunto da placa riser com os slots guia no chassi; em seguida, abaixe o conjunto da placa riser até que ele se encaixe firmemente.

Nota: Ao abaixar o conjunto da placa riser, direcione os cabos do adaptador PCIe para longe do dissipador de calor.

b. Aperte os dois parafusos prisioneiros para prender o conjunto de placa riser.

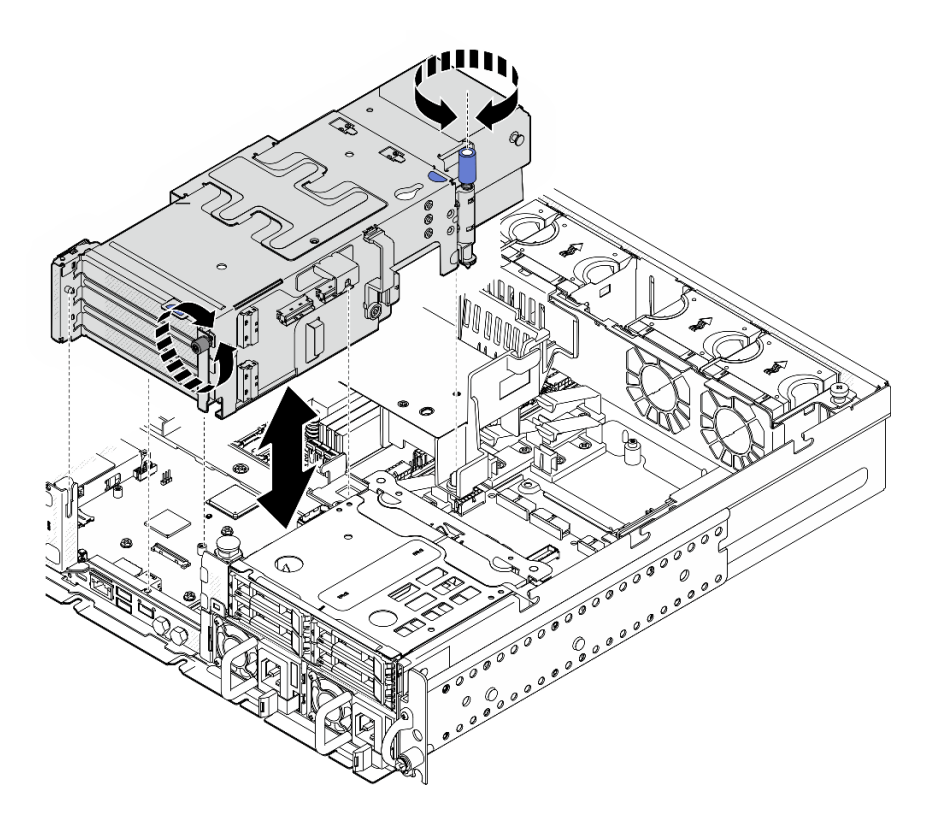

Figura 150. Instalando a placa riser PCIe 2

Etapa 5. Se aplicável, gerencie todos os cabos de alimentação GPU no guia de cabos do defletor de ar do processador.

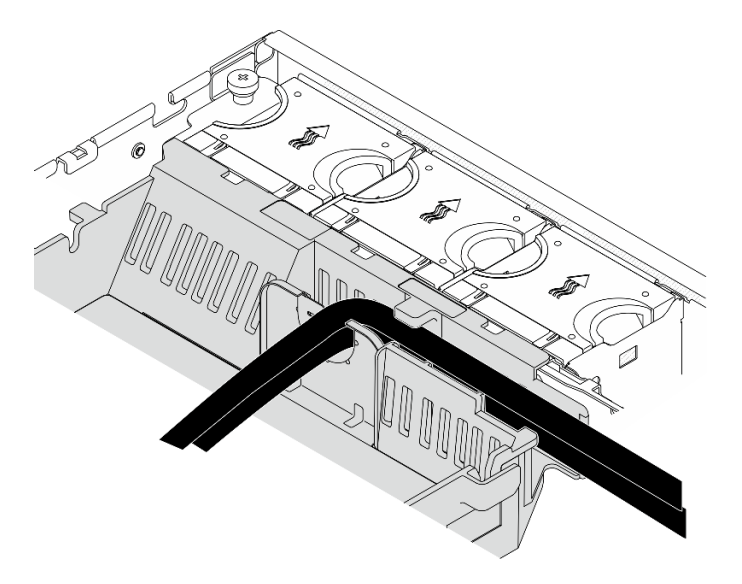

Figura 151. Cabos de alimentação de GPU no defletor de ar do processador

Etapa 6. Se aplicável, reinstale o backplane de unidade interna. Aperte os pontos de contato azuis no suporte do backplane, como mostrado; em seguida, pressione o backplane no slot até que ele se encaixe no lugar.

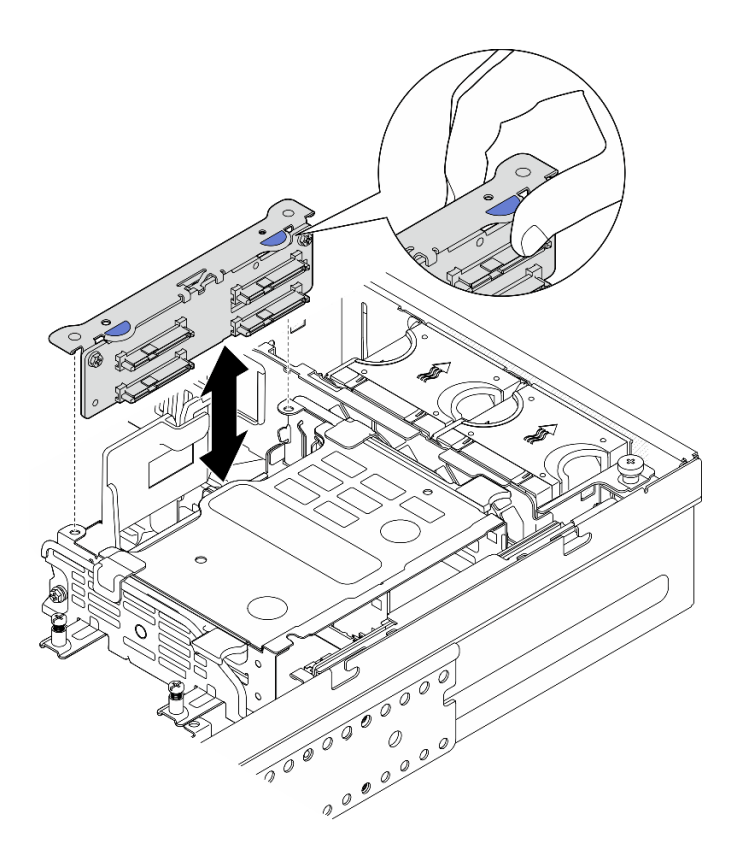

Figura 152. Instalando o backplane da unidade interna

- Etapa 7. Se aplicável, pressione para baixo os cabos a seguir e garanta que os cabos estejam abaixo do clipe de cabo do defletor de ar do processador.
	- Cabo de sinal do backplane da unidade interna
	- Cabo de alimentação do backplane da unidade interna
	- O cabo de sinal azul da placa riser PCIe 2

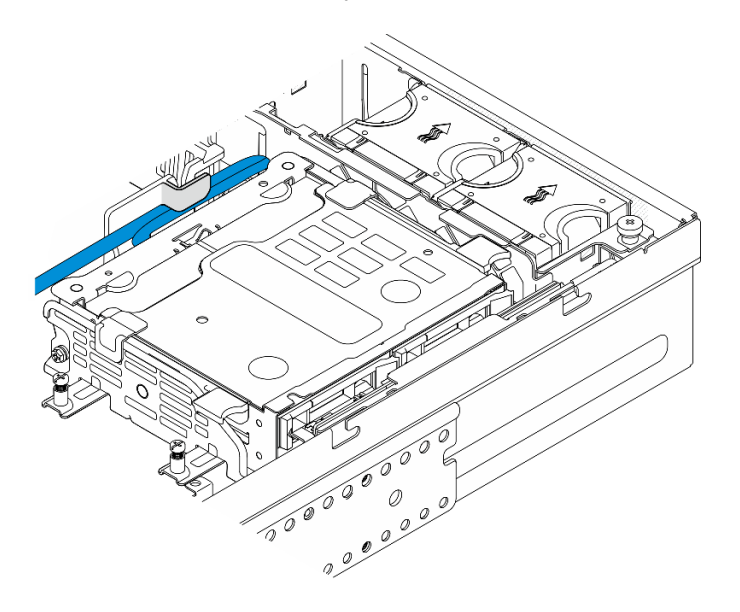

Figura 153. Gerenciando os cabos

# Após a execução desta tarefa

Conclua a substituição de peças. Consulte ["Concluir a substituição de peças" na página 241.](#page-250-0)

## Vídeo de demonstração

[Assista ao procedimento no YouTube](https://www.youtube.com/watch?v=MF9RvlYRrZA)

# Substituição da placa riser PCIe

Siga as instruções nesta seção para remover e instalar as placas riser PCIe.

# Remover a placa riser PCIe

Siga as instruções nesta seção para remover a placa riser PCIe.

#### S002

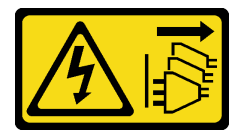

# CUIDADO:

O botão de controle de energia no dispositivo e o botão liga/desliga na fonte de alimentação não desligam a corrente elétrica fornecida ao dispositivo. O dispositivo também pode ter mais de um cabo de alimentação. Para remover toda corrente elétrica do dispositivo, certifique-se de que todos os cabos de energia estão desconectados da fonte de alimentação.

# Sobre esta tarefa

#### Atenção:

- Leia ["Diretrizes de instalação" na página 41](#page-50-1) e ["Lista de verificação de inspeção segurança" na página 42](#page-51-0) para garantir que esteja trabalhando de forma segura.
- Se aplicável, remova o painel de segurança. Consulte ["Remover o painel de segurança" na página 208.](#page-217-0)
- Desligue o servidor e os dispositivos periféricos e desconecte os cabos de alimentação e todos os cabos externos. Consulte ["Desligar o servidor" na página 51.](#page-60-0)
- Se o servidor estiver instalado em um rack, remova o servidor do rack. Consulte ["Remover o servidor do](#page-61-0)  [rack" na página 52.](#page-61-0)

# Procedimento

Etapa 1. Faça as preparações para essa tarefa.

- a. Remova a tampa superior. Consulte ["Remover a tampa superior" na página 238](#page-247-0).
- b. Remova a placa riser PCIe 1 ou a placa riser PCIe 2. Consulte ["Remover o conjunto de placa](#page-162-0) [riser PCIe" na página 153](#page-162-0).
- c. Remova todos os adaptadores PCIe do conjunto de placa riser. Consulte ["Remover um](#page-168-0) [adaptador PCIe" na página 159](#page-168-0).
- Etapa 2. Desconecte todos os cabos da placa riser.

Notas: Para remover o cabo de sinal azul da placa riser PCIe 2, depois de desconectar o cabo, pressione **2** a presilha de cabos para desencaixá-lo do slot; em seguida, remova o cabo. Insira a presilha de cabos de volta no slot, se necessário.

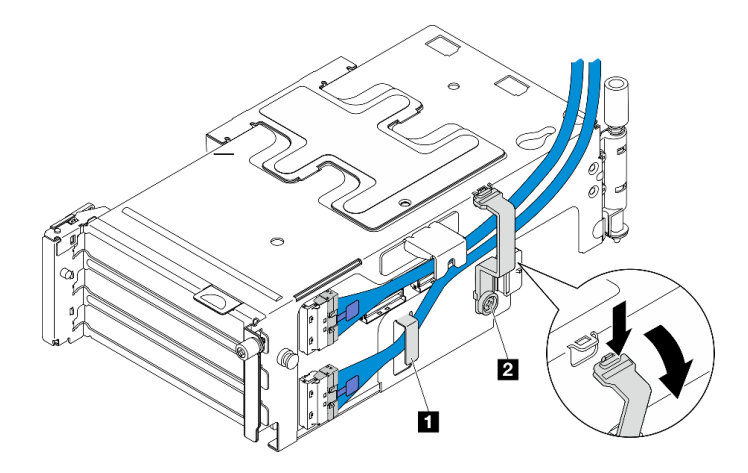

Figura 154. Roteamento de cabos da placa riser PCIe 2

O cabo de sinal azul não é compatível com as seguintes configurações:

- Backplane da unidade SATA frontal e backplane da unidade NVMe interna se conectam à placa-mãe
- Backplane da unidade NVMe frontal e backplane da unidade NVMe interna se conectam à placa-mãe
- Etapa 3. Solte os quatro parafusos que prendem a placa riser; em seguida, remova a placa riser.

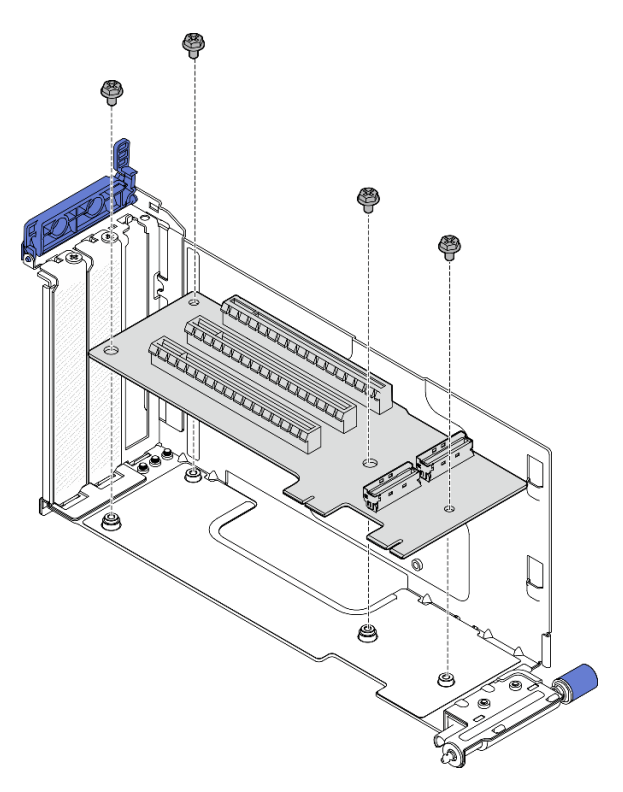

Figura 155. Removendo a placa riser da placa riser PCIe 1

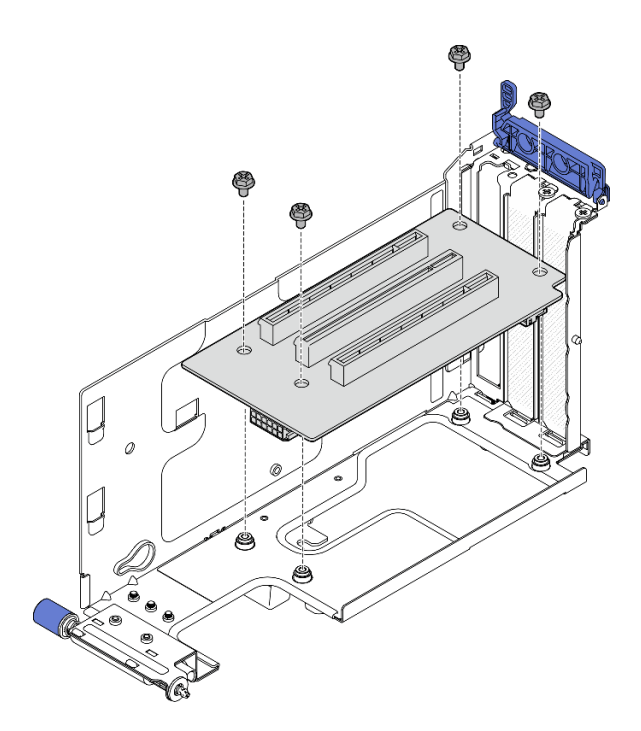

Figura 156. Removendo a placa riser da placa riser PCIe 2

# Após a execução desta tarefa

- Instale uma unidade de substituição. Consulte ["Instalar a placa riser PCIe" na página 178](#page-187-0).
- Se você receber instruções para retornar o componente ou o dispositivo opcional, siga todas as instruções do pacote e use os materiais do pacote para remessa que foram fornecidos.

# Vídeo de demonstração

#### [Assista ao procedimento no YouTube](https://www.youtube.com/watch?v=7WEbjIC8ilo)

# <span id="page-187-0"></span>Instalar a placa riser PCIe

Siga as instruções nesta seção para instalar a placa riser PCIe.

S002

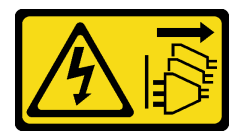

CUIDADO:

O botão de controle de energia no dispositivo e o botão liga/desliga na fonte de alimentação não desligam a corrente elétrica fornecida ao dispositivo. O dispositivo também pode ter mais de um cabo de alimentação. Para remover toda corrente elétrica do dispositivo, certifique-se de que todos os cabos de energia estão desconectados da fonte de alimentação.

# Sobre esta tarefa

Atenção:

- Leia ["Diretrizes de instalação" na página 41](#page-50-1) e ["Lista de verificação de inspeção segurança" na página 42](#page-51-0) para garantir que esteja trabalhando de forma segura.
- Desligue o servidor e os dispositivos periféricos e desconecte os cabos de alimentação e todos os cabos externos. Consulte ["Desligar o servidor" na página 51.](#page-60-0)
- Encoste a embalagem antiestática que contém o componente em qualquer superfície metálica não pintada no servidor; em seguida, remova-o da embalagem e coloque-o em uma superfície antiestática.

Consulte a seção correspondente à placa riser PCIe a ser instalada.

- ["Instalar a placa riser PCIe na placa riser PCIe 1" na página 179](#page-188-0)
- ["Instalar a placa riser PCIe na placa riser PCIe 2" na página 181](#page-190-0)

#### <span id="page-188-0"></span>Instalar a placa riser PCIe na placa riser PCIe 1

# Procedimento

Etapa 1. Alinhe os orifícios na placa riser com os pinos guia na gaiola da placa riser; em seguida, aperte quatro parafusos para fixar a placa riser.

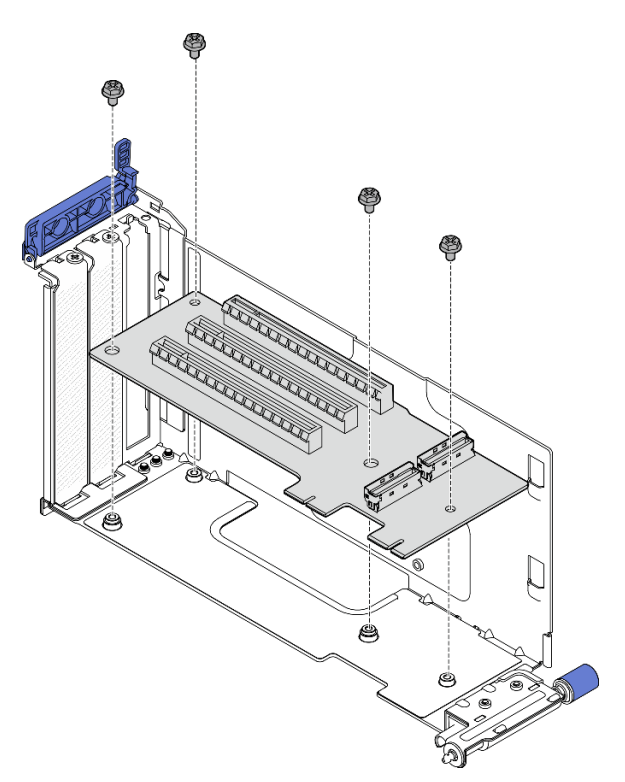

Figura 157. Instalando a placa riser

- Etapa 2. Conecte o cabo de sinal azul à placa riser PCIe 1.
	- a. Conecte o cabo ao conector MCIO3.
	- b. <sup>2</sup> Conecte o cabo ao conector MCIO4.
	- c. **O** Direcione o cabo, conforme mostrado.

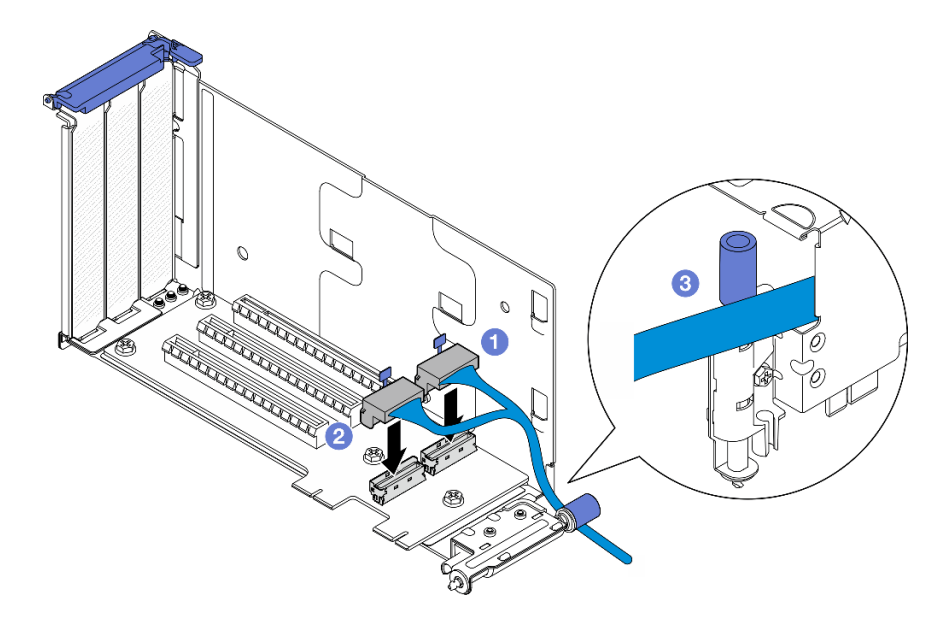

Figura 158. Roteamento de cabos da placa riser PCIe 1

- Etapa 3. Conecte o cabo de sinal prata à placa riser PCIe 1.
	- a. **C** Conecte o cabo ao conector MCIO2.
	- b. <sup>@</sup> Conecte o cabo ao conector MCIO1.

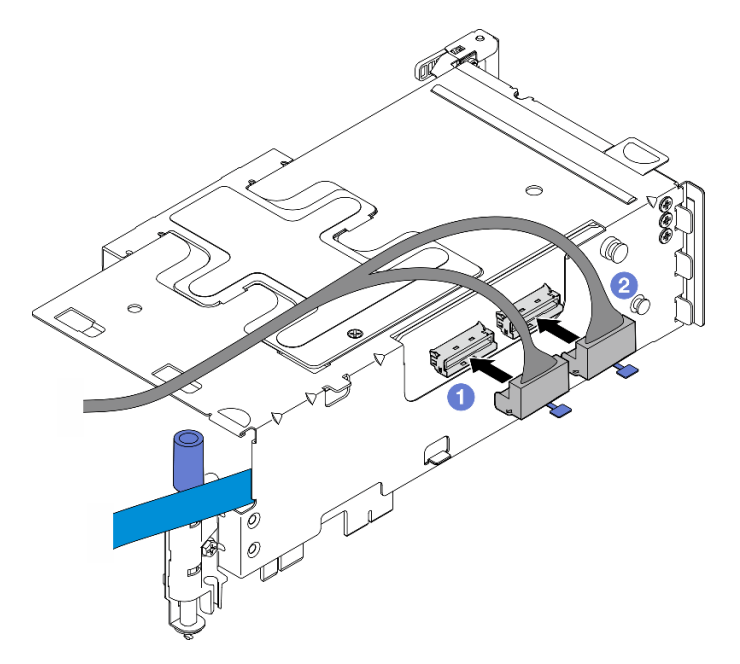

Figura 159. Roteamento de cabos da placa riser PCIe 1

# Após a execução desta tarefa

- 1. Continue a instalar os adaptadores PCIe. Consulte o ["Instalar um adaptador PCIe" na página 163.](#page-172-0)
- 2. Conclua a substituição de peças. Consulte ["Concluir a substituição de peças" na página 241.](#page-250-0)

#### Vídeo de demonstração

#### [Assista ao procedimento no YouTube](https://www.youtube.com/watch?v=MF9RvlYRrZA)

## <span id="page-190-0"></span>Instalar a placa riser PCIe na placa riser PCIe 2

# Procedimento

Etapa 1. Alinhe os orifícios na placa riser com os pinos guia na gaiola da placa riser; em seguida, aperte quatro parafusos para fixar a placa riser.

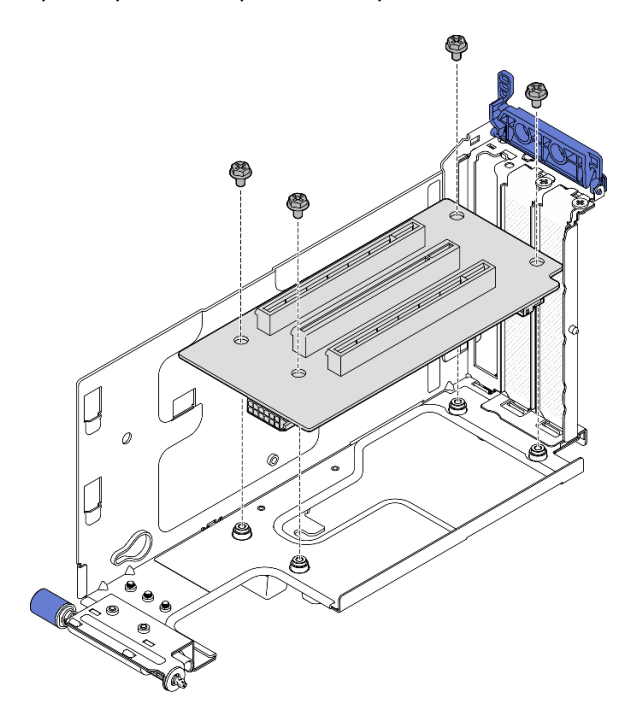

Figura 160. Instalando a placa riser

- Etapa 2. Conecte os cabos de alimentação e de sinal à placa riser PCIe 2. O número de cabos de sinal varia conforme a configuração.
	- a. (Opcional) Conecte o cabo de sinal azul aos conectores MCIO3 e MCIO4. Pressione a presilha de cabos **2** para desencaixá-lo do slot; em seguida, direcione o cabo para as presilhas de cabos.

Notas: O cabo de sinal azul não é compatível com as seguintes configurações:

- Backplane da unidade SATA frontal e backplane da unidade NVMe interna se conectam à placa-mãe
- Backplane da unidade NVMe frontal e backplane da unidade NVMe interna se conectam à placa-mãe

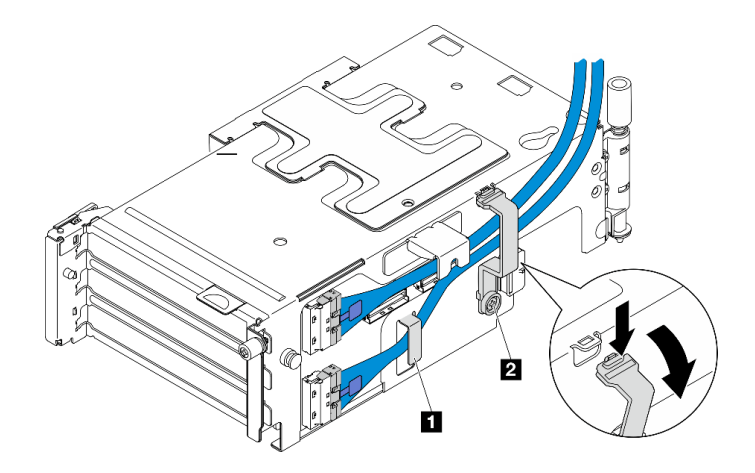

Figura 161. Roteamento de cabos da placa riser PCIe 2

**1 2** Presilhas de cabos

- b. Direcione o cabo de sinal prata na presilha de cabos e conecte o cabo ao conector MCIO2; em seguida, conecte o cabo ao conector MCIO1.
- c. Pressione e segure a presilha de cabos **1** e mova-a em direção à gaiola de placa riser; em seguida, solte a presilha de cabos para que ela volte ao slot. Os cabos devem estar presos na presilha de cabos, conforme mostrado.
- d. Conecte **2** o cabo de alimentação ao conector de energia.

Nota: Direcione o cabo de alimentação para dentro, conforme mostrado. Não coloque o cabo de sinal prata entre o cabo de alimentação e a gaiola da placa riser.

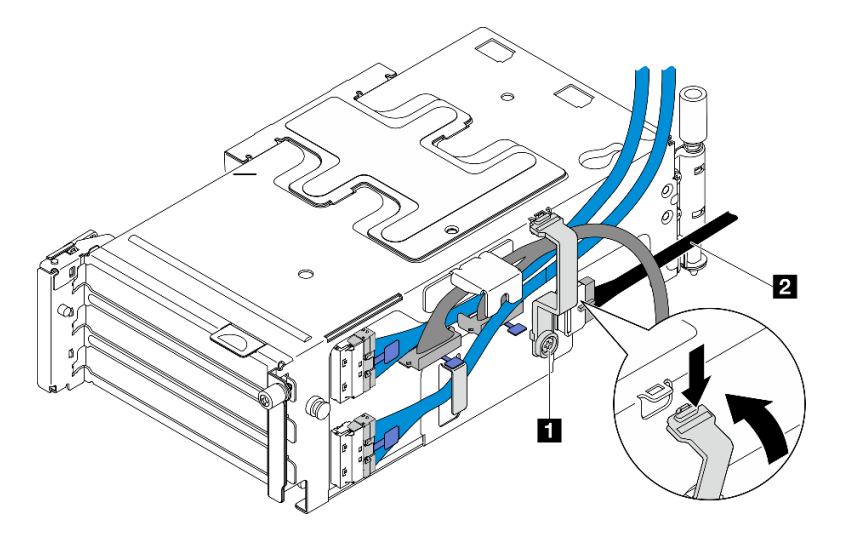

Figura 162. Roteamento de cabos da placa riser PCIe 2

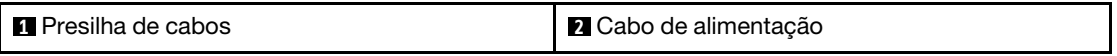

# Após a execução desta tarefa

- 1. Continue a instalar os adaptadores PCIe. Consulte o ["Instalar um adaptador PCIe" na página 163.](#page-172-0)
- 2. Conclua a substituição de peças. Consulte ["Concluir a substituição de peças" na página 241.](#page-250-0)

#### Vídeo de demonstração

## [Assista ao procedimento no YouTube](https://www.youtube.com/watch?v=MF9RvlYRrZA)

# Substituição da placa de distribuição de energia e da gaiola de PDB

Siga as instruções nesta seção para remover e instalar a placa de distribuição de energia e a gaiola de PDB.

# Remover a placa de distribuição de energia e a gaiola de PDB

Siga as instruções nesta seção para remover a placa de distribuição de energia e a gaiola de PDB.

## S002

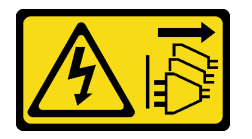

# CUIDADO:

O botão de controle de energia no dispositivo e o botão liga/desliga na fonte de alimentação não desligam a corrente elétrica fornecida ao dispositivo. O dispositivo também pode ter mais de um cabo de alimentação. Para remover toda corrente elétrica do dispositivo, certifique-se de que todos os cabos de energia estão desconectados da fonte de alimentação.

# Sobre esta tarefa

# Atenção:

- Leia ["Diretrizes de instalação" na página 41](#page-50-1) e ["Lista de verificação de inspeção segurança" na página 42](#page-51-0) para garantir que esteja trabalhando de forma segura.
- Se aplicável, remova o painel de segurança. Consulte ["Remover o painel de segurança" na página 208](#page-217-0).
- Desligue o servidor e os dispositivos periféricos e desconecte os cabos de alimentação e todos os cabos externos. Consulte ["Desligar o servidor" na página 51.](#page-60-0)
- Se o servidor estiver instalado em um rack, remova o servidor do rack. Consulte ["Remover o servidor do](#page-61-0)  [rack" na página 52](#page-61-0).

# Procedimento

Etapa 1. Faça as preparações para essa tarefa.

- a. Remova todas as unidades de fonte de alimentação. Consulte ["Remover uma unidade da](#page-197-0) [fonte de alimentação hot-swap" na página 188.](#page-197-0)
- b. Remova a tampa superior. Consulte ["Remover a tampa superior" na página 238.](#page-247-0)
- c. Se aplicável, remova todas as unidades internas. Consulte ["Remover uma unidade interna" na](#page-120-0)  [página 111](#page-120-0).
- d. Se for aplicável, remova o backplane de unidade interno. Consulte ["Remover o backplane da](#page-122-0)  [unidade interna" na página 113](#page-122-0).
- e. Se aplicável, remova a gaiola de unidade interna. Consulte ["Remover a gaiola de unidade](#page-124-0) [interna" na página 115.](#page-124-0)
- f. Remova o defletor de ar da unidade M.2. Consulte ["Remover o defletor de ar M.2" na página](#page-75-0)  [66](#page-75-0).
- g. Se aplicável, remova o conjunto de backplane M.2. Consulte ["Remover o conjunto de](#page-136-0) [backplane M.2" na página 127](#page-136-0).
- h. Desconecte todos os cabos do backplane da unidade frontal.
- i. Coloque a placa riser PCIe 2.
	- 1. Remova a placa riser PCIe 2. Consulte "Remover o conjunto de placa riser PCIe" na [página 153.](#page-162-0)
	- 2. Se aplicável, desencaixe o cabo de sinal prata da placa riser PCIe 2 das presilhas de cabos.
	- 3. Coloque a placa riser PCIe 2 no lado esquerdo, longe da placa de distribuição de energia.

Nota: Se necessário, remova o suporte do módulo de energia flash RAID para facilitar a operação. Consulte o ["Remover o suporte do módulo de energia flash RAID" na página 205.](#page-214-0)

Etapa 2. Desconecte todos os cabos de energia da placa de distribuição de energia.

Nota: Ao desconectar os cabos, faça uma lista de cada cabo, registre os conectores aos quais o cabo está conectado e use o registro como uma lista de verificação de cabeamento depois de instalar a placa de distribuição de energia.

Etapa 3. Solte os seis parafusos que prendem a placa de distribuição de energia; em seguida, remova a placa de distribuição de energia da gaiola de PDB.

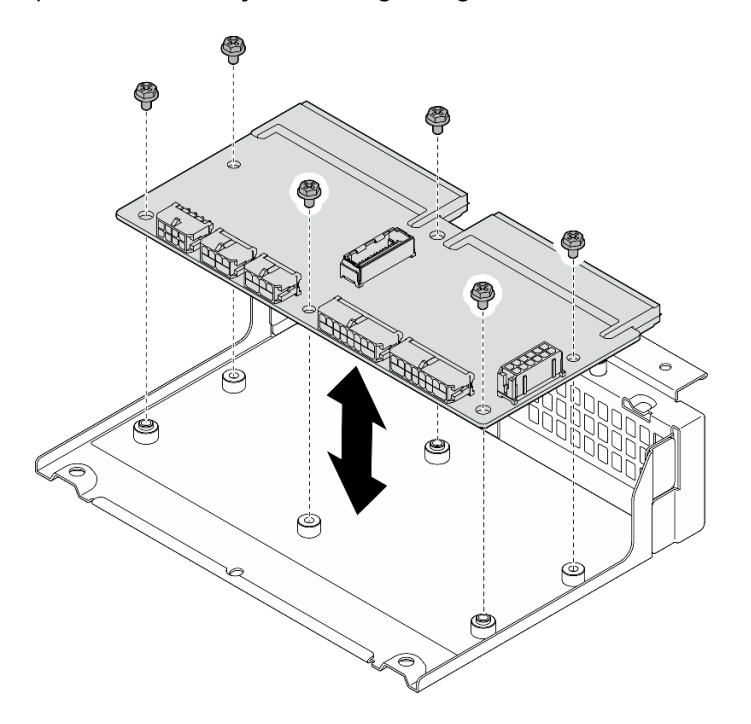

Figura 163. Removendo a placa de distribuição de energia

Etapa 4. Solte os quatro parafusos que prendem a gaiola de PDB; em seguida, levante a gaiola de PDB para removê-la.

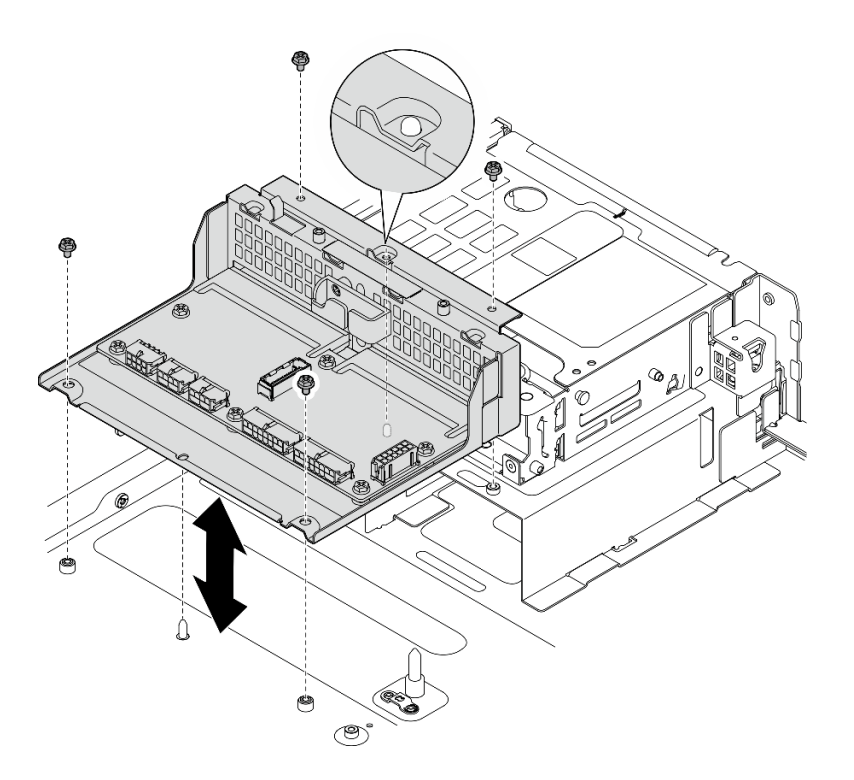

Figura 164. Removendo a gaiola de PDB

# Após a execução desta tarefa

- 1. Instale uma unidade de substituição. Consulte ["Instalar a placa de distribuição de energia e a gaiola de](#page-194-0)  [PDB" na página 185](#page-194-0).
- 2. Se você receber instruções para retornar o componente ou o dispositivo opcional, siga todas as instruções do pacote e use os materiais do pacote para remessa que foram fornecidos.

#### Vídeo de demonstração

# [Assista ao procedimento no YouTube](https://www.youtube.com/watch?v=S3270IsHi7M)

#### <span id="page-194-0"></span>Instalar a placa de distribuição de energia e a gaiola de PDB

Siga as instruções nesta seção para instalar a placa de distribuição de energia e a gaiola de PDB.

S002

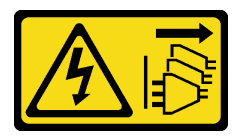

#### CUIDADO:

O botão de controle de energia no dispositivo e o botão liga/desliga na fonte de alimentação não desligam a corrente elétrica fornecida ao dispositivo. O dispositivo também pode ter mais de um cabo de alimentação. Para remover toda corrente elétrica do dispositivo, certifique-se de que todos os cabos de energia estão desconectados da fonte de alimentação.

#### Sobre esta tarefa

# Atenção:

- Leia ["Diretrizes de instalação" na página 41](#page-50-1) e ["Lista de verificação de inspeção segurança" na página 42](#page-51-0) para garantir que esteja trabalhando de forma segura.
- Desligue o servidor e os dispositivos periféricos e desconecte os cabos de alimentação e todos os cabos externos. Consulte ["Desligar o servidor" na página 51.](#page-60-0)
- Encoste a embalagem antiestática que contém o componente em qualquer superfície metálica não pintada no servidor; em seguida, remova-o da embalagem e coloque-o em uma superfície antiestática.

# Procedimento

Etapa 1. Instale a gaiola de PDB no chassi.

- a. Alinhe a gaiola de PDB com os pinos guia no chassi; em seguida, abaixe a gaiola de PDB até o chassi.
- b. Aperte quatro parafusos para prender a gaiola de PDB.

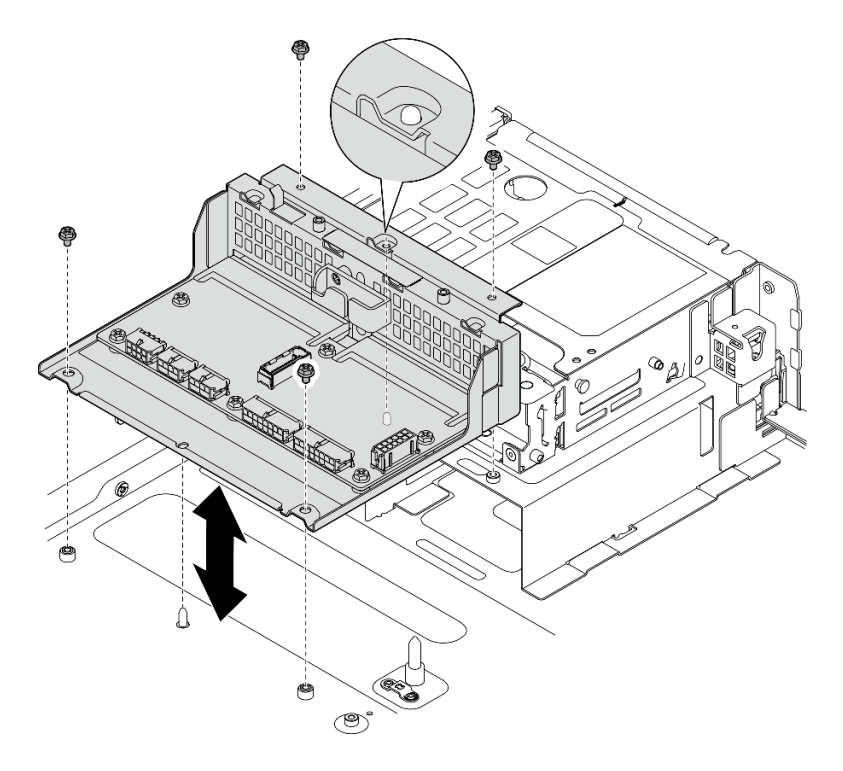

Figura 165. Instalando a gaiola de PDB

Etapa 2. Aperte os seis parafusos para prender a placa de distribuição de energia na gaiola de PDB.

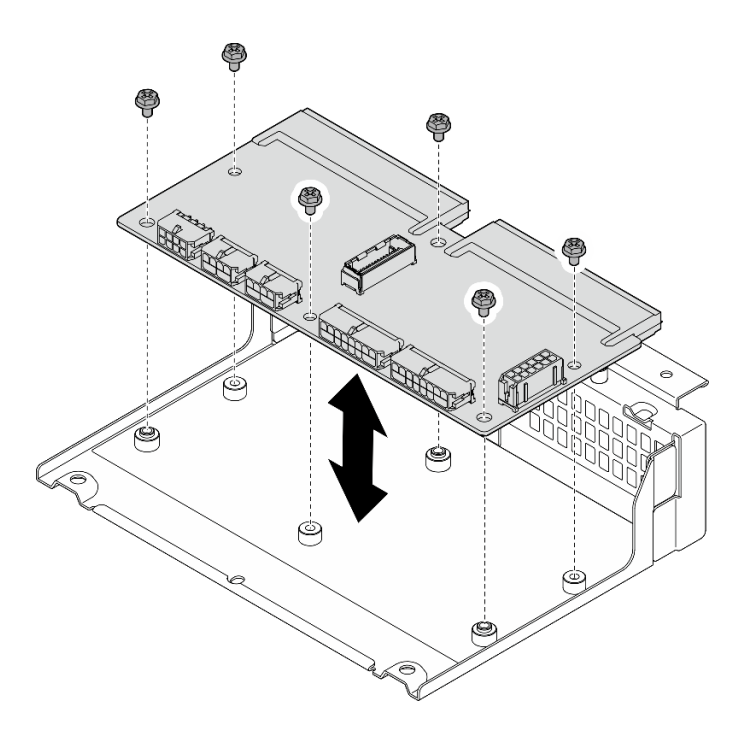

Figura 166. Instalando a placa de distribuição de energia

Etapa 3. Conecte os cabos à placa de distribuição de energia.

#### Notas:

- Reconecte todos os cabos necessários aos mesmos conectores da placa de distribuição de energia que os da placa com defeito.
- Para substituir os cabos de PDB, faça o roteamento de cabos para a placa de distribuição de energia. Consulte ["Roteamento de cabos da placa de distribuição de energia \(PDB\) e da placa](#page-257-0) [de controle do ventilador \(FCB\)" na página 248.](#page-257-0)

# Após a execução desta tarefa

- 1. Se o suporte do módulo de energia flash RAID for removido, reinstale-o. Consulte o ["Instalar o suporte](#page-215-0) [do módulo de energia flash RAID" na página 206.](#page-215-0)
- 2. Se aplicável, prenda o cabo de sinal prata da placa riser PCIe 2 em presilhas de cabos. Consulte ["Roteamento de cabos da placa riser PCIe" na página 254.](#page-263-0)
- 3. Reinstale a placa riser PCIe 2. Consulte ["Instalar o conjunto de placa riser PCIe" na página 168](#page-177-0).
- 4. Reconecte os cabos ao backplane da unidade frontal.
- 5. Se aplicável, reinstale o conjunto de backplane M.2. Consulte ["Instalar o conjunto de backplane M.2" na](#page-147-0) [página 138.](#page-147-0)
- 6. Reinstale o defletor de ar M.2. Consulte o ["Instalar o defletor de ar M.2" na página 68.](#page-77-0)
- 7. Se aplicável, reinstale a gaiola de unidade interna. Consulte ["Instalar a gaiola de unidade interna" na](#page-126-0) [página 117.](#page-126-0)
- 8. Se aplicável, reinstale o backplane de unidade interna. Consulte ["Instalar o backplane da unidade](#page-127-0)  [interna" na página 118.](#page-127-0)
- 9. Se aplicável, reinstale todas as unidades internas. Consulte o ["Instalar uma unidade interna" na página](#page-131-0)  [122](#page-131-0).
- 10. Certifique-se de que todos os componentes tenham sido recolocados corretamente e que nenhuma ferramenta nem parafusos soltos tenham sido deixados dentro do servidor.
- 11. Reinstale a tampa superior. Consulte o ["Instalar a tampa superior" na página 240.](#page-249-0)
- 12. Reinstale todas as unidades de fonte de alimentação. Consulte o ["Instalar uma unidade de fonte de](#page-199-0)  [alimentação hot-swap" na página 190](#page-199-0).
- 13. Conclua a substituição de peças. Consulte ["Concluir a substituição de peças" na página 241.](#page-250-0)

#### Vídeo de demonstração

[Assista ao procedimento no YouTube](https://www.youtube.com/watch?v=eU1dZAdT5ak)

# Substituição da unidade da fonte de alimentação

Siga as instruções nesta seção para remover e instalar uma unidade de fonte de alimentação.

# <span id="page-197-0"></span>Remover uma unidade da fonte de alimentação hot-swap

Siga as instruções nesta seção para remover uma unidade de fonte de alimentação hot-swap.

S001

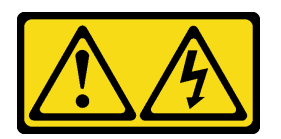

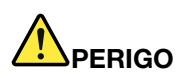

Corrente elétrica proveniente de cabos de energia, de telefone e de comunicação é perigosa. Para evitar risco de choque elétrico:

- Conecte todos os cabos de alimentação a fontes/tomadas corretamente instaladas e aterradas.
- Conecte todos os equipamentos que serão conectados a este produto às fontes/tomadas adequadamente instaladas.
- Quando possível, utilize apenas uma das mãos para conectar ou desconectar cabos de sinal.
- Nunca ligue nenhum equipamento quando houver evidência de fogo, água ou danos estruturais.
- O dispositivo pode ter mais de um cabo de alimentação, para remover toda a corrente elétrica do dispositivo, assegure-se de que todos os cabos de alimentação estejam desconectados da fonte de alimentação.

#### S002

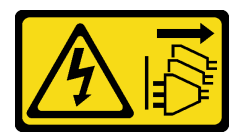

#### CUIDADO:

O botão de controle de energia no dispositivo e o botão liga/desliga na fonte de alimentação não desligam a corrente elétrica fornecida ao dispositivo. O dispositivo também pode ter mais de um cabo de alimentação. Para remover toda corrente elétrica do dispositivo, certifique-se de que todos os cabos de energia estão desconectados da fonte de alimentação.

S029

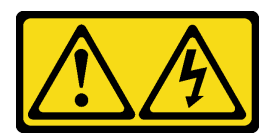

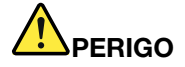

Para uma fonte de alimentação CC de -48 V, a corrente elétrica proveniente de cabos de alimentação é perigosa.

Para evitar risco de choque elétrico:

• Para conectar ou desconectar cabos de alimentação CC de -48 V quando você precisar remover/ instalar, instale unidades de fonte de alimentação de redundância.

- 1. Desligue as fontes de alimentação CC e equipamentos que estiverem conectados a este produto.
- 2. Instale as unidades de fonte de alimentação no compartimento do sistema.
- 3. Conecte os cabos de alimentação CC ao produto.
	- Assegure a polaridade correta das conexões CC de -48 V: RTN é "+" e -Vin (típica -48 V) CC é "-". O aterramento deve ser conectado muito bem.
- 4. Conecte os cabos de alimentação CC às fontes de alimentação em questão.
- 5. Ligue todas as fontes de alimentação.

#### Para Conectar: Para Desconectar:

- 1. Desconecte ou desligue as fontes de alimentação CC em questão (no painel de disjuntores) antes de remover as unidades de fonte de alimentação.
- 2. Remova os cabos CC em questão e verifique se o terminal de fios dos cabos de alimentação está isolado.
- 3. Desconecte as unidades da fonte de alimentação em questão do invólucro do sistema.

#### S035

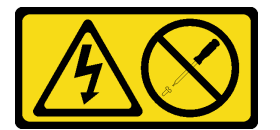

#### CUIDADO:

Nunca remova a tampa de uma fonte de alimentação nem qualquer peça que tenha essa etiqueta anexada. Qualquer componente que tiver esta etiqueta possui voltagem, correntes e níveis de energia perigosos. Nenhuma peça localizada no interior desses componentes pode ser consertada. Se você suspeitar de um problema com uma dessas peças, entre em contato com um técnico de serviço.

# Sobre esta tarefa

#### Atenção:

- Leia ["Diretrizes de instalação" na página 41](#page-50-1) e ["Lista de verificação de inspeção segurança" na página 42](#page-51-0) para garantir que esteja trabalhando de forma segura.
- Se aplicável, remova o painel de segurança. Consulte ["Remover o painel de segurança" na página 208](#page-217-0).
- Desligue o servidor e os dispositivos periféricos e desconecte os cabos de alimentação e todos os cabos externos. Consulte ["Desligar o servidor" na página 51.](#page-60-0)
- Se o servidor estiver instalado em um rack, remova o servidor do rack. Consulte ["Remover o servidor do](#page-61-0)  [rack" na página 52.](#page-61-0)
- Tenha um preenchimento da unidade de fonte de alimentação disponível se alguns compartimentos de fonte de alimentação ficarem vazios após a remoção.

# Procedimento

- Etapa 1. <sup>O</sup> Pressione e mantenha pressionada a guia de liberação terracota.
- Etapa 2.  $\bullet$  Segure a alça e puxe a unidade de fonte de alimentação para fora do servidor.

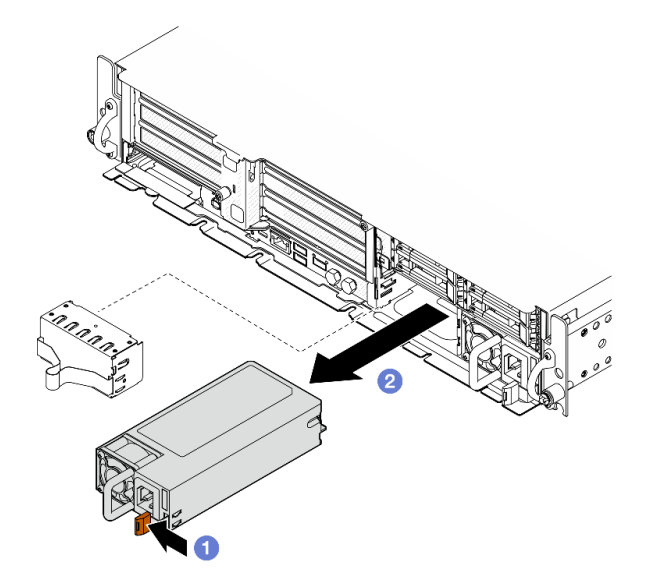

Figura 167. Remoção da unidade de fonte de alimentação

# Após a execução desta tarefa

1. Instale uma fonte de alimentação ou um preenchimento da fonte de alimentação assim que possível. Consulte o ["Instalar uma unidade de fonte de alimentação hot-swap" na página 190.](#page-199-0)

Importante: Durante a operação normal, cada compartimento da fonte de alimentação deve conter uma unidade de fonte de alimentação ou um preenchimento de fonte de alimentação para o resfriamento adequado.

2. Se você receber instruções para retornar o componente ou o dispositivo opcional, siga todas as instruções do pacote e use os materiais do pacote para remessa que foram fornecidos.

#### Vídeo de demonstração

[Assista ao procedimento no YouTube](https://www.youtube.com/watch?v=hKJMR35vyto)

# <span id="page-199-0"></span>Instalar uma unidade de fonte de alimentação hot-swap

Siga as instruções nesta seção para instalar uma unidade de fonte de alimentação hot-swap.

S001

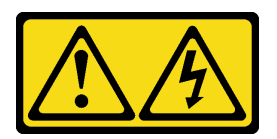

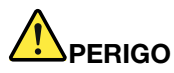

Corrente elétrica proveniente de cabos de energia, de telefone e de comunicação é perigosa. Para evitar risco de choque elétrico:

- Conecte todos os cabos de alimentação a fontes/tomadas corretamente instaladas e aterradas.
- Conecte todos os equipamentos que serão conectados a este produto às fontes/tomadas adequadamente instaladas.
- Quando possível, utilize apenas uma das mãos para conectar ou desconectar cabos de sinal.
- Nunca ligue nenhum equipamento quando houver evidência de fogo, água ou danos estruturais.
- O dispositivo pode ter mais de um cabo de alimentação, para remover toda a corrente elétrica do dispositivo, assegure-se de que todos os cabos de alimentação estejam desconectados da fonte de alimentação.

S002

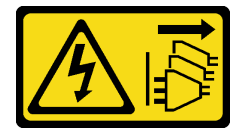

#### CUIDADO:

O botão de controle de energia no dispositivo e o botão liga/desliga na fonte de alimentação não desligam a corrente elétrica fornecida ao dispositivo. O dispositivo também pode ter mais de um cabo de alimentação. Para remover toda corrente elétrica do dispositivo, certifique-se de que todos os cabos de energia estão desconectados da fonte de alimentação.

S029

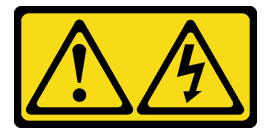

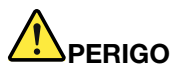

Para uma fonte de alimentação CC de -48 V, a corrente elétrica proveniente de cabos de alimentação é perigosa.

Para evitar risco de choque elétrico:

• Para conectar ou desconectar cabos de alimentação CC de -48 V quando você precisar remover/ instalar, instale unidades de fonte de alimentação de redundância.

#### Para Conectar: Para Desconectar:

- 1. Desligue as fontes de alimentação CC e equipamentos que estiverem conectados a este produto.
- 2. Instale as unidades de fonte de alimentação no compartimento do sistema.
- 3. Conecte os cabos de alimentação CC ao produto.
	- Assegure a polaridade correta das conexões CC de -48 V: RTN é "+" e -Vin (típica -48 V) CC é "-". O aterramento deve ser conectado muito bem.
- 4. Conecte os cabos de alimentação CC às fontes de alimentação em questão.
- 5. Ligue todas as fontes de alimentação.

#### S035

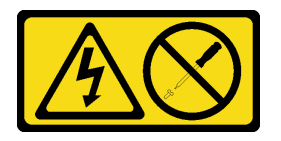

## CUIDADO:

Nunca remova a tampa de uma fonte de alimentação nem qualquer peça que tenha essa etiqueta anexada. Qualquer componente que tiver esta etiqueta possui voltagem, correntes e níveis de energia perigosos. Nenhuma peça localizada no interior desses componentes pode ser consertada. Se você suspeitar de um problema com uma dessas peças, entre em contato com um técnico de serviço.

# Sobre esta tarefa

#### Atenção:

- Leia ["Diretrizes de instalação" na página 41](#page-50-1) e ["Lista de verificação de inspeção segurança" na página 42](#page-51-0) para garantir que esteja trabalhando de forma segura.
- Previna a exposição à eletricidade estática, que pode resultar em encerramento do sistema e perda de dados, mantendo componentes sensíveis em suas embalagens antiestáticas até a instalação, e manipulando esses dispositivos com uma pulseira de descarga eletrostática ou outro sistema de aterramento.
- Encoste a embalagem antiestática que contém o componente em qualquer superfície metálica não pintada no servidor; em seguida, remova-o da embalagem e coloque-o em uma superfície antiestática.

# Procedimento

Etapa 1. Faça as preparações para essa tarefa.

- a. Se a configuração estiver com apenas uma unidade de fonte de alimentação, instale a unidade de fonte de alimentação no compartimento 1 da PSU (o compartimento direito).
- b. Se a configuração estiver com duas unidades de fonte de alimentação, garanta que as unidades de fonte de alimentação sejam da mesma marca, classificação de energia, voltagem e nível de eficiência.
- c. Se houver um preenchimento de fonte de alimentação instalado no compartimento, puxe o preenchimento do compartimento.
- 
- 1. Desconecte ou desligue as fontes de alimentação CC em questão (no painel de disjuntores) antes de remover as unidades de fonte de alimentação.
- 2. Remova os cabos CC em questão e verifique se o terminal de fios dos cabos de alimentação está isolado.
- 3. Desconecte as unidades da fonte de alimentação em questão do invólucro do sistema.

Nota: Durante a operação normal, cada compartimento da fonte de alimentação deve conter uma unidade de fonte de alimentação ou um preenchimento de fonte de alimentação para o resfriamento adequado.

Etapa 2. Verifique se a etiqueta na fonte de alimentação está voltada para cima. Em seguida, segure a alça e deslize-a no compartimento da fonte de alimentação até ela se encaixar no lugar.

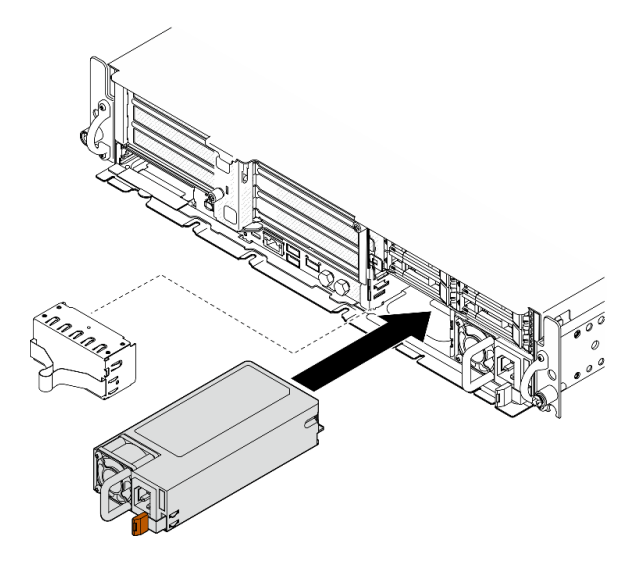

Figura 168. Instalando uma unidade da fonte de alimentação

- Etapa 3. Conecte a unidade da fonte de alimentação a uma tomada aterrada adequadamente com um cabo de alimentação.
- Etapa 4. O LED de energia CA da unidade de fonte de alimentação deve estar aceso, indicando que a unidade de fonte de alimentação está operando corretamente.

# Após a execução desta tarefa

- Verifique os LEDs da PSU para conferir se a PSU está funcionando corretamente. Consulte ["LEDs da](#page-303-0)  [fonte de alimentação" na página 294.](#page-303-0)
- Conclua a substituição de peças. Consulte ["Concluir a substituição de peças" na página 241](#page-250-0).

#### Vídeo de demonstração

[Assista ao procedimento no YouTube](https://www.youtube.com/watch?v=kimcIDEPxWo)

# Substituição de um processador e de um dissipador de calor (apenas técnico treinado)

Siga a instrução nesta seção para remover ou instalar um processador ou um dissipador de calor.

# Importante:

- Essa tarefa deve ser realizada por técnicos treinados e certificados pelo Serviço Lenovo. Não tente removê-lo ou instalá-lo sem treinamento e qualificação adequados.
- Antes de substituir um processador, verifique a política de fusível de PSB atual. Consulte Service process before replacement em [Service process for updating PSB fuse state](https://glosse4lenovo.lenovo.com/wiki/glosse4lenovo/view/How%20To/System%20related/Service%20process%20for%20updating%20PSB%20fuse%20state/).
- Depois de substituir um processador, o status do fusível do processador não deve ter logs de eventos de XCC inesperados. Consulte Service process after replacing a processor em [Service process for updating](https://glosse4lenovo.lenovo.com/wiki/glosse4lenovo/view/How%20To/System%20related/Service%20process%20for%20updating%20PSB%20fuse%20state/)  [PSB fuse state](https://glosse4lenovo.lenovo.com/wiki/glosse4lenovo/view/How%20To/System%20related/Service%20process%20for%20updating%20PSB%20fuse%20state/).

#### Atenção:

- Antes da reutilização de um processador ou dissipador de calor, certifique-se de usar um pano de limpeza com álcool e graxa térmica aprovados pela Lenovo.
- Cada soquete do processador deve sempre conter uma tampa ou um processador. Ao substituir um processador, proteja o soquete de processador vazio com uma capa.
- Não toque no soquete do processador nem nos contatos. Os contatos do soquete do processador são muito frágeis e podem ser danificados com facilidade. Contaminadores nos contatos do processador, como óleo da sua pele, podem causar falhas de conexão.
- Não permita que a graxa térmica no processador e no dissipador de calor entre em contato com qualquer coisa. O contato com qualquer superfície pode comprometer a graxa térmica, tornando-a ineficaz. A graxa térmica pode danificar componentes, como os conectores elétricos no soquete do processador.

# <span id="page-203-0"></span>Remover um dissipador de calor

Siga as instruções nesta seção para remover um dissipador de calor. Essa tarefa requer uma chave de fenda Torx T20. O procedimento deve ser executado por um técnico treinado.

# Sobre esta tarefa

S002

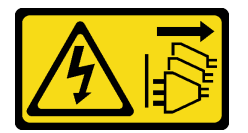

#### CUIDADO:

O botão de controle de energia no dispositivo e o botão liga/desliga na fonte de alimentação não desligam a corrente elétrica fornecida ao dispositivo. O dispositivo também pode ter mais de um cabo de alimentação. Para remover toda corrente elétrica do dispositivo, certifique-se de que todos os cabos de energia estão desconectados da fonte de alimentação.

#### Atenção:

- Leia ["Diretrizes de instalação" na página 41](#page-50-1) e ["Lista de verificação de inspeção segurança" na página 42](#page-51-0) para garantir que esteja trabalhando de forma segura.
- Se aplicável, remova o painel de segurança. Consulte ["Remover o painel de segurança" na página 208.](#page-217-0)
- Desligue o servidor e os dispositivos periféricos e desconecte os cabos de alimentação e todos os cabos externos. Consulte ["Desligar o servidor" na página 51.](#page-60-0)

• Se o servidor estiver instalado em um rack, remova o servidor do rack. Consulte ["Remover o servidor do](#page-61-0)  [rack" na página 52](#page-61-0).

# Procedimento

Etapa 1. Faça as preparações para essa tarefa.

- a. Remova a tampa superior. Consulte ["Remover a tampa superior" na página 238.](#page-247-0)
- b. Remova todos os conjuntos de PCIe. Se a configuração for com a placa riser PCIe 2 e unidades internas, remova todas as unidades internas e levante o backplane da unidade interna antes de remover a placa riser PCIe 2. Consulte ["Remover o conjunto de placa riser](#page-162-0)  [PCIe" na página 153](#page-162-0).
- c. Remova o defletor de ar do processador. Consulte ["Remover o defletor de ar do](#page-79-0) [processador" na página 70.](#page-79-0)
- Etapa 2. Remova o dissipador de calor.

#### Notas:

- Não toque os contatos na parte inferior do processador.
- Mantenha o soquete de processador distante de qualquer objeto para evitar possíveis danos.
- a. Solte totalmente os parafusos no dissipador de calor na sequência de remoção mostrada na etiqueta do componente.
- b. <sup>2</sup> Levante com cuidado o dissipador de calor do soquete do processador.

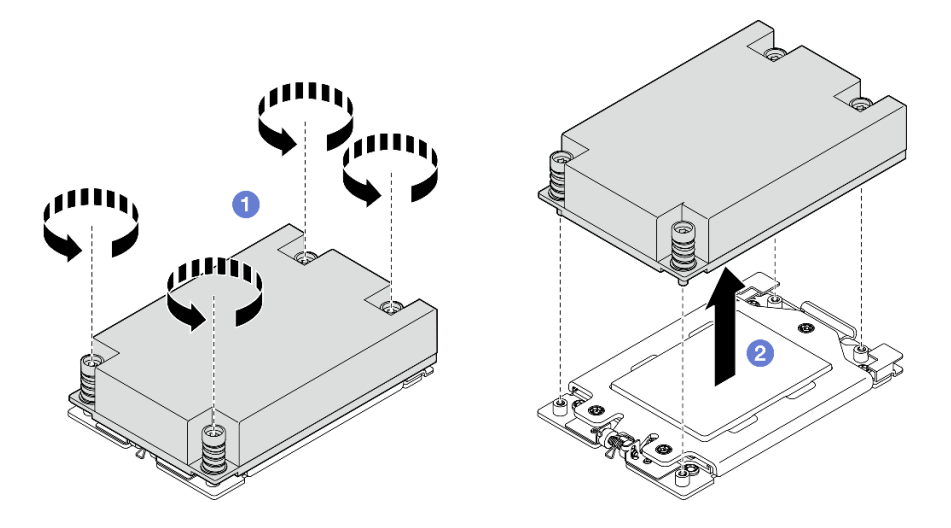

Figura 169. Remoção do dissipador de calor 1U

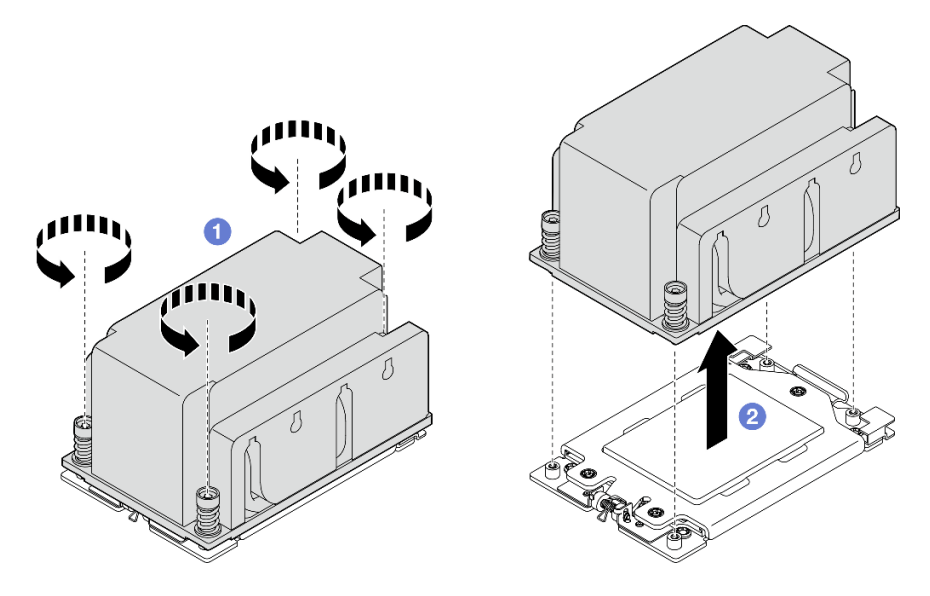

Figura 170. Remoção do dissipador de calor 2U

# Após a execução desta tarefa

- 1. Se estiver substituindo um dissipador de calor, instale um novo dissipador de calor. Consulte ["Instalar](#page-208-0) [um dissipador de calor" na página 199.](#page-208-0)
- 2. Se estiver substituindo um processador, remova o processador. Consulte ["Remover um processador"](#page-205-0) [na página 196](#page-205-0).
- 3. Se você receber instruções para retornar o componente ou o dispositivo opcional, siga todas as instruções do pacote e use os materiais do pacote para remessa que foram fornecidos.

#### Vídeo de demonstração

#### [Assista ao procedimento no YouTube](https://www.youtube.com/watch?v=HA7QrL4uIvg)

#### <span id="page-205-0"></span>Remover um processador

Siga as instruções nesta seção para remover um processador. Essa tarefa requer uma chave de fenda Torx T20. O procedimento deve ser executado por um técnico treinado.

S002

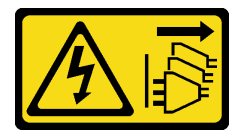

CUIDADO:

O botão de controle de energia no dispositivo e o botão liga/desliga na fonte de alimentação não desligam a corrente elétrica fornecida ao dispositivo. O dispositivo também pode ter mais de um cabo de alimentação. Para remover toda corrente elétrica do dispositivo, certifique-se de que todos os cabos de energia estão desconectados da fonte de alimentação.

#### Sobre esta tarefa

Atenção:

- Leia ["Diretrizes de instalação" na página 41](#page-50-1) e ["Lista de verificação de inspeção segurança" na página 42](#page-51-0) para garantir que esteja trabalhando de forma segura.
- Se aplicável, remova o painel de segurança. Consulte ["Remover o painel de segurança" na página 208](#page-217-0).
- Desligue o servidor e os dispositivos periféricos e desconecte os cabos de alimentação e todos os cabos externos. Consulte ["Desligar o servidor" na página 51.](#page-60-0)
- Se o servidor estiver instalado em um rack, remova o servidor do rack. Consulte ["Remover o servidor do](#page-61-0)  [rack" na página 52](#page-61-0).
- O sistema carregará as configurações UEFI padrão de fábrica quando o processador for removido. Faça backup da configuração UEFI antes da remoção do processador.

# Procedimento

Etapa 1. Faça as preparações para essa tarefa.

- a. Faça backup da configuração UEFI.
- b. Remova a tampa superior. Consulte ["Remover a tampa superior" na página 238.](#page-247-0)
- c. Remova todos os conjuntos de PCIe. Se a configuração for com a placa riser PCIe 2 e unidades internas, remova todas as unidades internas e levante o backplane da unidade interna antes de remover a placa riser PCIe 2. Consulte ["Remover o conjunto de placa riser](#page-162-0)  [PCIe" na página 153](#page-162-0).
- d. Remova o defletor de ar do processador. Consulte ["Remover o defletor de ar do](#page-79-0) [processador" na página 70.](#page-79-0)
- e. Remova o dissipador de calor. Consulte o ["Remover um dissipador de calor" na página 194](#page-203-0).
- Etapa 2. <sup>O</sup> Use uma chave de fenda Torx T20 para soltar os três parafusos prisioneiros; em seguida, levante levemente o quadro de retenção.
- Etapa 3. <sup>@</sup> Levante levemente o quadro de trilho na direção mostrada. O processador no quadro do trilho é acionado por mola.
- Etapa 4. **Segure a guia azul da portadora do processador e deslize-o para fora do quadro do trilho.**

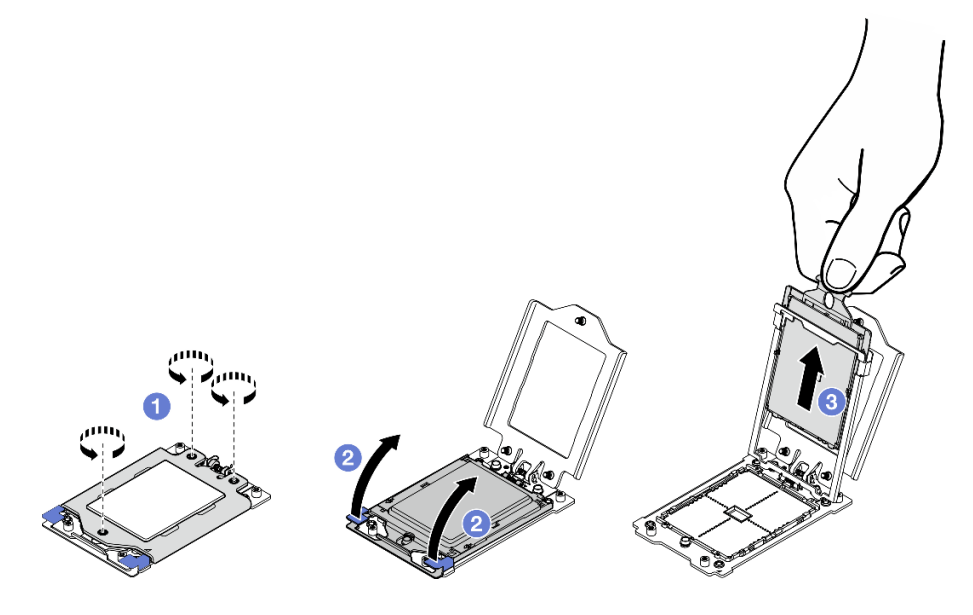

Figura 171. Remoção do processador

# Após a execução desta tarefa

- 1. Instale uma unidade de substituição. Consulte ["Instalar um processador" na página 198](#page-207-0).
- 2. Se você receber instruções para retornar o componente ou o dispositivo opcional, siga todas as instruções do pacote e use os materiais do pacote para remessa que foram fornecidos.

#### Vídeo de demonstração

#### [Assista ao procedimento no YouTube](https://www.youtube.com/watch?v=HA7QrL4uIvg)

#### <span id="page-207-0"></span>Instalar um processador

Siga as instruções nesta seção para instalar um processador. Essa tarefa requer uma chave de fenda Torx T20. O procedimento deve ser executado por um técnico treinado.

S002

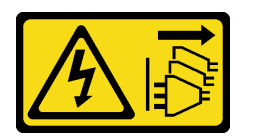

#### CUIDADO:

O botão de controle de energia no dispositivo e o botão liga/desliga na fonte de alimentação não desligam a corrente elétrica fornecida ao dispositivo. O dispositivo também pode ter mais de um cabo de alimentação. Para remover toda corrente elétrica do dispositivo, certifique-se de que todos os cabos de energia estão desconectados da fonte de alimentação.

# Sobre esta tarefa

#### Atenção:

- Leia ["Diretrizes de instalação" na página 41](#page-50-1) e ["Lista de verificação de inspeção segurança" na página 42](#page-51-0) para garantir que esteja trabalhando de forma segura.
- Desligue o servidor e os dispositivos periféricos e desconecte os cabos de alimentação e todos os cabos externos. Consulte ["Desligar o servidor" na página 51.](#page-60-0)
- Encoste a embalagem antiestática que contém o componente em qualquer superfície metálica não pintada no servidor; em seguida, remova-o da embalagem e coloque-o em uma superfície antiestática.

#### Notas:

- Consulte <https://serverproven.lenovo.com> para obter uma lista dos processadores com suporte para o seu servidor.
- Antes de instalar um novo processador, atualize o firmware do sistema para o nível mais recente. Consulte ["Atualizar o firmware" na página 280](#page-289-0).

Download de firmware e driver: talvez seja necessário atualizar o firmware ou o driver depois de substituir um componente.

- Vá para [https://datacentersupport.lenovo.com/products/servers/thinkedge/se455v3/7dby/downloads/driver](https://datacentersupport.lenovo.com/products/servers/thinkedge/se455v3/7dby/downloads/driver-list/)[list/](https://datacentersupport.lenovo.com/products/servers/thinkedge/se455v3/7dby/downloads/driver-list/) para ver as atualizações de firmware e driver mais recentes para o seu servidor.
- Acesse ["Atualizar o firmware" na página 280](#page-289-0) para obter mais informações sobre ferramentas de atualização de firmware.

# Procedimento

Etapa 1. Remova a tampa do soquete do processador.

Etapa 2. Instale o processador.

- a. **O** Deslize a portadora do processador no quadro do trilho.
- b. **@** Empurre o quadro do trilho para baixo até que as travas azuis sejam travadas.
- c. <sup>3</sup> Feche o quadro de retenção.
- d. <sup>O</sup> Use uma chave de fenda Torx T20 para apertar os três parafusos prisioneiros.

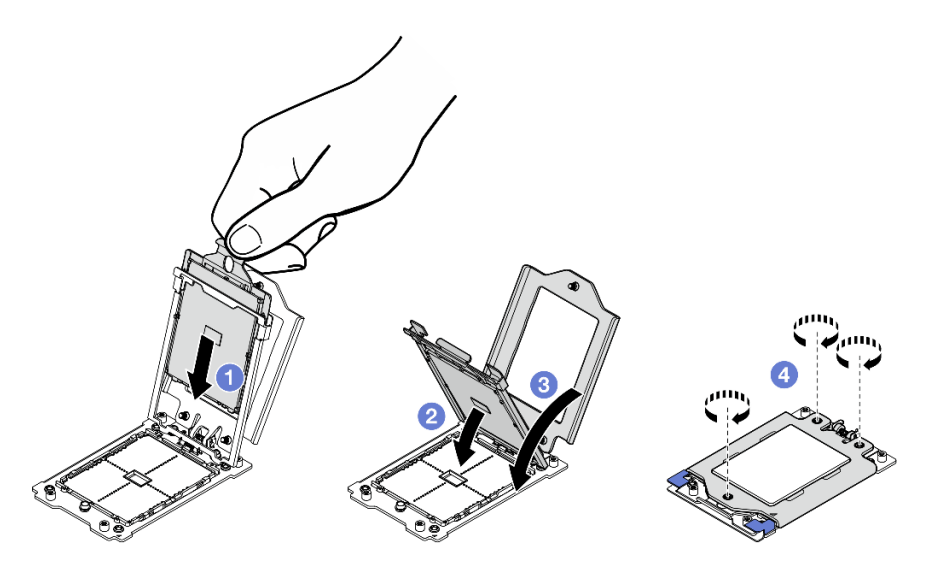

Figura 172. Instalação do processador

# Após a execução desta tarefa

- 1. Instale o dissipador de calor. Consulte ["Instalar um dissipador de calor" na página 199](#page-208-0).
- 2. Conclua a substituição de peças. Consulte ["Concluir a substituição de peças" na página 241.](#page-250-0)

#### Vídeo de demonstração

# [Assista ao procedimento no YouTube](https://www.youtube.com/watch?v=iKz6D72uw54)

# <span id="page-208-0"></span>Instalar um dissipador de calor

Siga as instruções nesta seção para instalar um dissipador de calor. Essa tarefa requer uma chave de fenda Torx T20. O procedimento deve ser executado por um técnico treinado.

S002

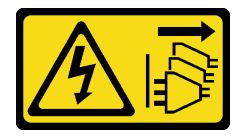

#### CUIDADO:

O botão de controle de energia no dispositivo e o botão liga/desliga na fonte de alimentação não desligam a corrente elétrica fornecida ao dispositivo. O dispositivo também pode ter mais de um cabo de alimentação. Para remover toda corrente elétrica do dispositivo, certifique-se de que todos os cabos de energia estão desconectados da fonte de alimentação.

# Sobre esta tarefa

Atenção:

- Leia ["Diretrizes de instalação" na página 41](#page-50-1) e ["Lista de verificação de inspeção segurança" na página 42](#page-51-0) para garantir que esteja trabalhando de forma segura.
- Desligue o servidor e os dispositivos periféricos e desconecte os cabos de alimentação e todos os cabos externos. Consulte ["Desligar o servidor" na página 51.](#page-60-0)
- Encoste a embalagem antiestática que contém o componente em qualquer superfície metálica não pintada no servidor; em seguida, remova-o da embalagem e coloque-o em uma superfície antiestática.

# Procedimento

Etapa 1. Registre a etiqueta de identificação do processador.

#### Para substituir um processador e reutilizar o dissipador de calor:

- 1. Remova o rótulo de identificação do processador do dissipador de calor e substitua-o pelo novo rótulo fornecido com o processador de substituição.
- 2. Remova a graxa térmica antiga no dissipador de calor com um pano de limpeza com álcool.

#### Para substituir um dissipador de calor e reutilizar o processador:

1. Remova a etiqueta de identificação do processador do dissipador de calor antigo e coloque-a no novo dissipador de calor, no mesmo local.

Nota: Se não conseguir remover a etiqueta e colocá-la no novo dissipador de calor, ou se a etiqueta for danificada durante a transferência, escreva o número de série do processador da etiqueta de identificação do processador no novo dissipador de calor, no mesmo local em que ela seria colocada, usando um marcador permanente.

- 2. Remova a graxa térmica antiga no dissipador de calor com um pano de limpeza com álcool.
- 3. Verifique se a data de fabricação no novo dissipador de calor excede dois anos.
	- Se sim, limpe a graxa térmica do novo dissipador de calor com um pano de limpeza com álcool e acesse [Etapa 2 na página 200](#page-209-0)
	- Se não, acesse [Etapa 3 na página 200](#page-209-1).
- Etapa 2. Aplique a nova graxa térmica na parte superior do processador com uma seringa formando quatro pontos uniformemente espaçados, enquanto cada ponto consiste de aproximadamente 0,1 ml de graxa térmica.

<span id="page-209-0"></span>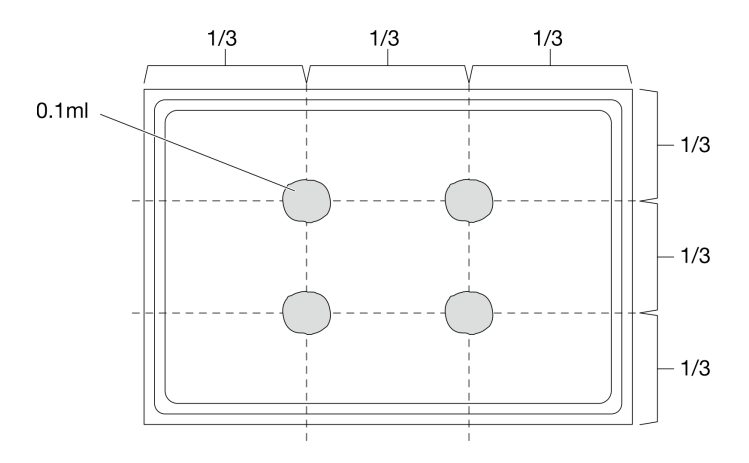

<span id="page-209-1"></span>Figura 173. Aplicação de graxa térmica

Etapa 3. Instale o dissipador de calor.

- a. <sup>1</sup> Alinhe os parafusos prisioneiros no dissipador de calor com os buracos de parafuso no soquete do processador. Em seguida, instale o dissipador no soquete do processador.
- b. **A** Aperte parcialmente todos os parafusos com torque adequado na sequência de instalação mostrada na etiqueta do dissipador de calor e repita o procedimento até que todos os parafusos sejam totalmente apertados.

Nota: Para referência, o torque necessário para apertar os parafusos é 12,0+/- 1,2 lbf-in, 1,36 +/- 0,14 N-M.

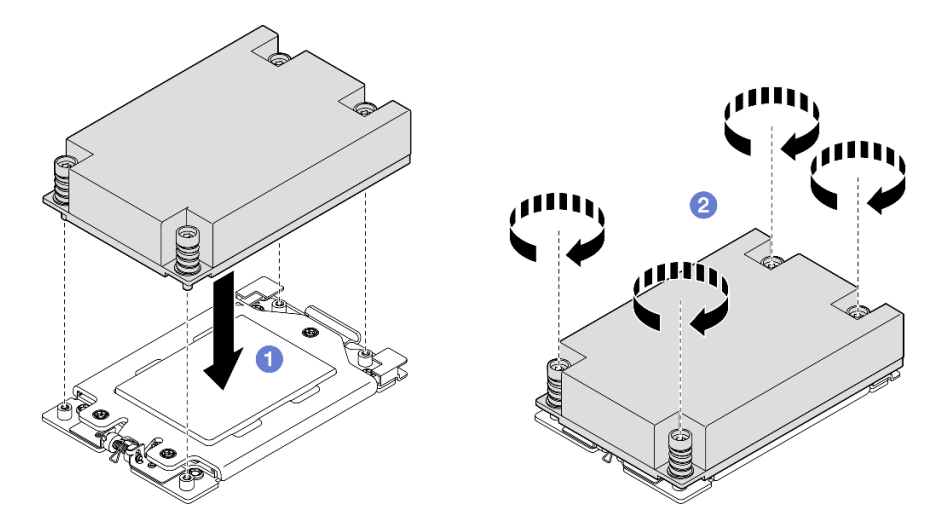

Figura 174. Instalação do dissipador de calor 1U

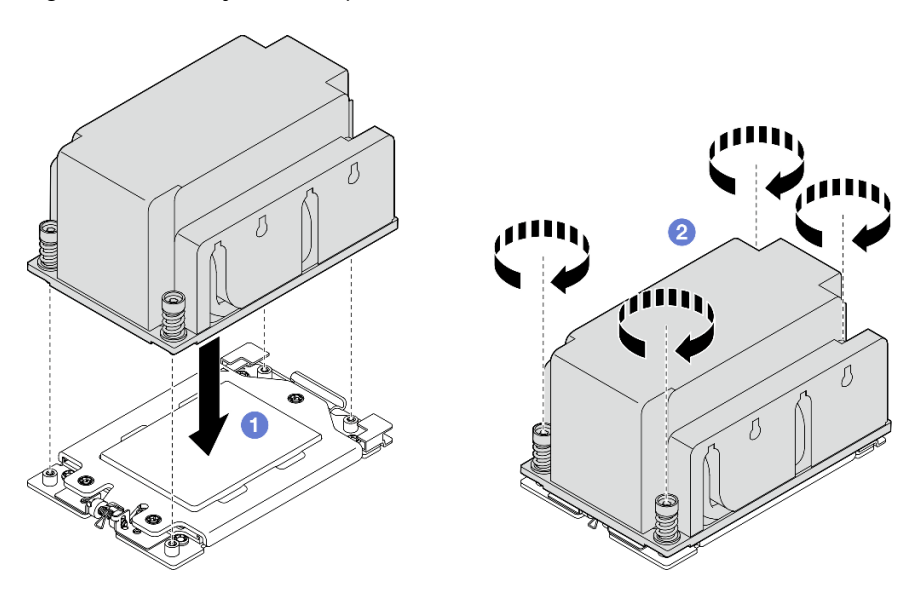

Figura 175. Instalação do dissipador de calor 2U

# Após a execução desta tarefa

Conclua a substituição de peças. Consulte ["Concluir a substituição de peças" na página 241.](#page-250-0)

#### Vídeo de demonstração

[Assista ao procedimento no YouTube](https://www.youtube.com/watch?v=iKz6D72uw54)

# Substituição do módulo de energia flash RAID (supercap)

Siga as instruções nesta seção para remover e instalar um módulo de energia flash RAID (supercapacitor).

# Remover um módulo de energia flash RAID do suporte

Siga as instruções nesta seção para remover um módulo de energia flash RAID do suporte.

# Sobre esta tarefa

S002

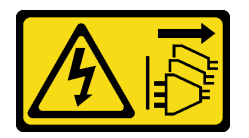

#### CUIDADO:

O botão de controle de energia no dispositivo e o botão liga/desliga na fonte de alimentação não desligam a corrente elétrica fornecida ao dispositivo. O dispositivo também pode ter mais de um cabo de alimentação. Para remover toda corrente elétrica do dispositivo, certifique-se de que todos os cabos de energia estão desconectados da fonte de alimentação.

#### Atenção:

- Leia ["Diretrizes de instalação" na página 41](#page-50-1) e ["Lista de verificação de inspeção segurança" na página 42](#page-51-0) para garantir que esteja trabalhando de forma segura.
- Se aplicável, remova o painel de segurança. Consulte ["Remover o painel de segurança" na página 208.](#page-217-0)
- Desligue o servidor e os dispositivos periféricos e desconecte os cabos de alimentação e todos os cabos externos. Consulte ["Desligar o servidor" na página 51.](#page-60-0)
- Se o servidor estiver instalado em um rack, remova o servidor do rack. Consulte ["Remover o servidor do](#page-61-0)  [rack" na página 52.](#page-61-0)

# Procedimento

Etapa 1. Faça as preparações para essa tarefa.

- a. Remova a tampa superior. Consulte ["Remover a tampa superior" na página 238](#page-247-0).
- b. Se aplicável, remova todas as unidades internas. Consulte ["Remover uma unidade interna" na](#page-120-0)  [página 111.](#page-120-0)
- c. Se for aplicável, remova o backplane de unidade interno. Consulte ["Remover o backplane da](#page-122-0) [unidade interna" na página 113.](#page-122-0)
- d. Se aplicável, remova a gaiola de unidade interna. Consulte ["Remover a gaiola de unidade](#page-124-0)  [interna" na página 115.](#page-124-0)
- Etapa 2. Remova o módulo de energia flash RAID do suporte.
	- a. **O** Puxe para trás as presilhas de retenção; enquanto isso, segure o módulo de energia flash RAID e gire o lado do cabo do módulo para desencaixá-lo do suporte.
	- b. **@** Remova o módulo de energia flash RAID do suporte.

Nota: Tenha cuidado para não segurar os cabos do módulo de energia flash RAID.

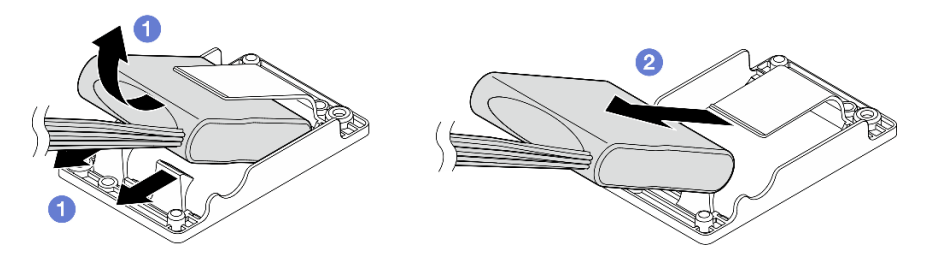

Figura 176. Removendo o módulo de energia flash RAID

Etapa 3. Desconecte o cabo do módulo de energia flash RAID do cabo de extensão.

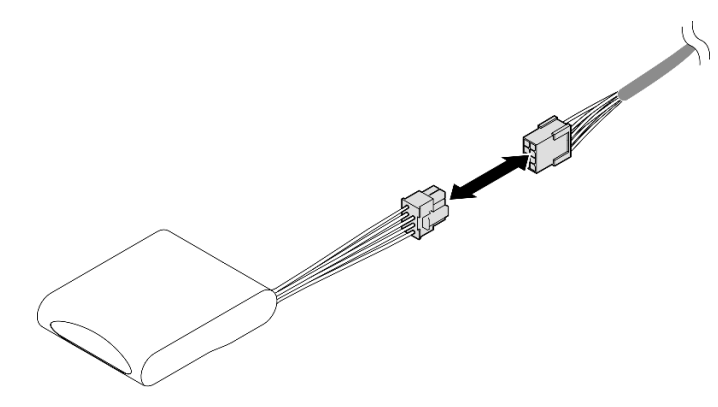

Figura 177. Desconectando o cabo de extensão

# Após a execução desta tarefa

- Instale uma unidade de substituição. Consulte ["Instalar um módulo de energia flash RAID no suporte" na](#page-212-0) [página 203](#page-212-0).
- Se você receber instruções para retornar o componente ou o dispositivo opcional, siga todas as instruções do pacote e use os materiais do pacote para remessa que foram fornecidos.

# Vídeo de demonstração

#### [Assista ao procedimento no YouTube](https://www.youtube.com/watch?v=b_eik4bQx-M)

# <span id="page-212-0"></span>Instalar um módulo de energia flash RAID no suporte

Siga as instruções nesta seção para instalar um módulo de energia flash RAID no suporte.

# Sobre esta tarefa

S002

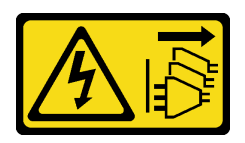

#### CUIDADO:

O botão de controle de energia no dispositivo e o botão liga/desliga na fonte de alimentação não desligam a corrente elétrica fornecida ao dispositivo. O dispositivo também pode ter mais de um cabo de alimentação. Para remover toda corrente elétrica do dispositivo, certifique-se de que todos os cabos de energia estão desconectados da fonte de alimentação.

# Atenção:

- Leia ["Diretrizes de instalação" na página 41](#page-50-1) e ["Lista de verificação de inspeção segurança" na página 42](#page-51-0) para garantir que esteja trabalhando de forma segura.
- Desligue o servidor e os dispositivos periféricos e desconecte os cabos de alimentação e todos os cabos externos. Consulte ["Desligar o servidor" na página 51.](#page-60-0)
- Encoste a embalagem antiestática que contém o componente em qualquer superfície metálica não pintada no servidor; em seguida, remova-o da embalagem e coloque-o em uma superfície antiestática.

# Procedimento

Etapa 1. Conecte o cabo de extensão ao módulo de energia flash RAID.

#### Notas:

• Garanta que o cabo de extensão esteja preso na presilha de cabos **C** .

Consulte ["Roteamento de cabos do módulo de energia flash RAID \(supercap\)" na página 258](#page-267-0) para obter detalhes.

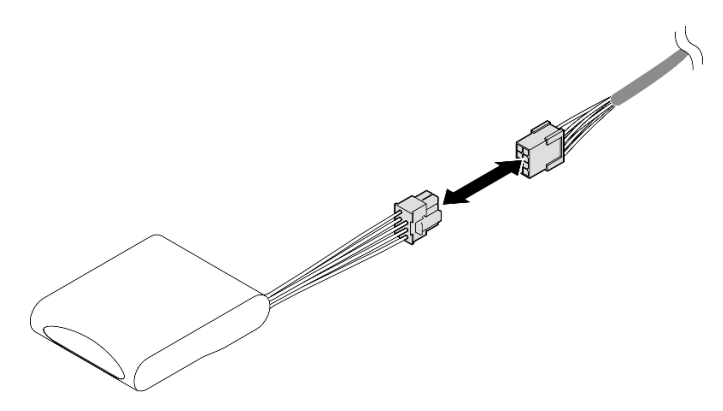

Figura 178. Conectando o cabo de extensão

- Etapa 2. Instale o módulo de energia flash RAID.
	- a. <sup>O</sup> Insira o módulo de energia flash RAID no suporte com a orientação mostrada na ilustração. A extremidade do módulo deve ser colocada conforme mostrado.
	- b. <sup>@</sup> Puxe para trás as presilhas de retenção; enquanto isso, pressione o lado do cabo do módulo de energia flash para baixo até que ele se encaixe no lugar.

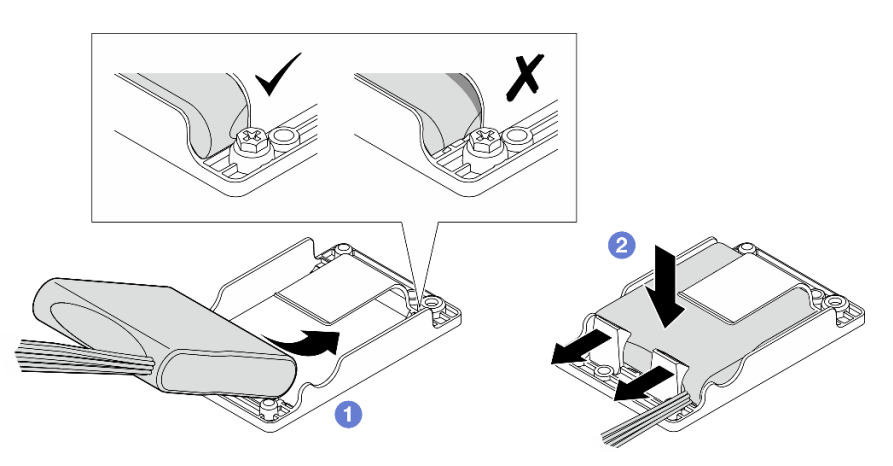

Figura 179. Instalando o módulo de energia flash RAID

# Após a execução desta tarefa

Conclua a substituição de peças. Consulte ["Concluir a substituição de peças" na página 241.](#page-250-0)

## Vídeo de demonstração

[Assista ao procedimento no YouTube](https://www.youtube.com/watch?v=b3OhURUNj9s)

# Substituição do suporte do módulo de energia flash RAID

Siga as instruções nesta seção para remover e instalar o suporte do módulo de energia flash RAID.

# <span id="page-214-0"></span>Remover o suporte do módulo de energia flash RAID

Siga as instruções nesta seção para remover o suporte do módulo de energia flash RAID.

# Sobre esta tarefa

S002

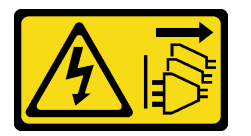

# CUIDADO:

O botão de controle de energia no dispositivo e o botão liga/desliga na fonte de alimentação não desligam a corrente elétrica fornecida ao dispositivo. O dispositivo também pode ter mais de um cabo de alimentação. Para remover toda corrente elétrica do dispositivo, certifique-se de que todos os cabos de energia estão desconectados da fonte de alimentação.

#### Atenção:

- Leia ["Diretrizes de instalação" na página 41](#page-50-1) e ["Lista de verificação de inspeção segurança" na página 42](#page-51-0) para garantir que esteja trabalhando de forma segura.
- Se aplicável, remova o painel de segurança. Consulte ["Remover o painel de segurança" na página 208](#page-217-0).
- Desligue o servidor e os dispositivos periféricos e desconecte os cabos de alimentação e todos os cabos externos. Consulte ["Desligar o servidor" na página 51.](#page-60-0)
- Se o servidor estiver instalado em um rack, remova o servidor do rack. Consulte ["Remover o servidor do](#page-61-0)  [rack" na página 52](#page-61-0).

# Procedimento

Etapa 1. Faça as preparações para essa tarefa.

- a. Remova a tampa superior. Consulte ["Remover a tampa superior" na página 238.](#page-247-0)
- b. Se aplicável, remova todas as unidades internas. Consulte ["Remover uma unidade interna" na](#page-120-0)  [página 111](#page-120-0).
- c. Se for aplicável, remova o backplane de unidade interno. Consulte ["Remover o backplane da](#page-122-0)  [unidade interna" na página 113](#page-122-0).
- d. Se aplicável, remova a gaiola de unidade interna. Consulte ["Remover a gaiola de unidade](#page-124-0) [interna" na página 115.](#page-124-0)
- e. Se aplicável, desconecte o módulo de energia flash RAID do cabo de extensão.

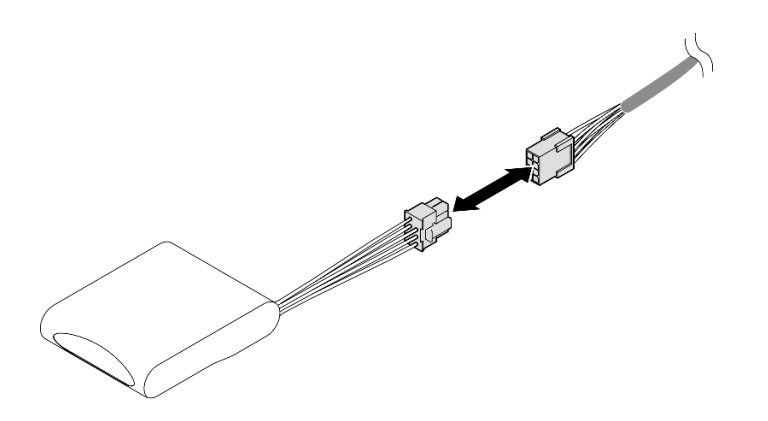

Figura 180. Desconectando o cabo de extensão

Etapa 2. Solte os dois parafusos que prendem o suporte do módulo de energia flash RAID; em seguida, levante o suporte para removê-lo do chassi.

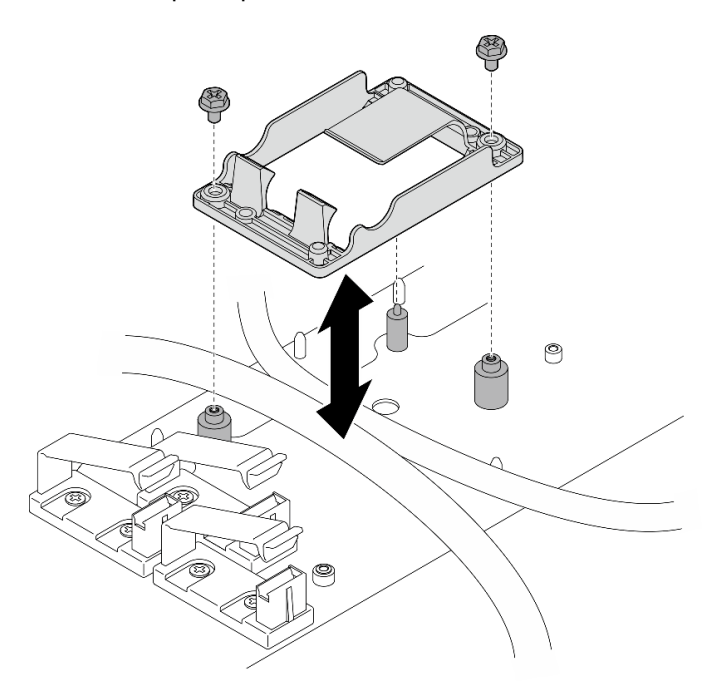

Figura 181. Removendo o suporte do módulo de energia flash RAID

# Após a execução desta tarefa

- Instale uma unidade de substituição. Consulte ["Instalar o suporte do módulo de energia flash RAID" na](#page-215-0) [página 206](#page-215-0).
- Se você receber instruções para retornar o componente ou o dispositivo opcional, siga todas as instruções do pacote e use os materiais do pacote para remessa que foram fornecidos.

# <span id="page-215-0"></span>Instalar o suporte do módulo de energia flash RAID

Siga as instruções nesta seção para instalar o suporte do módulo de energia flash RAID.

# Sobre esta tarefa

S002
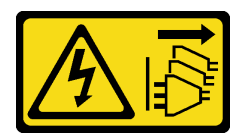

### CUIDADO:

O botão de controle de energia no dispositivo e o botão liga/desliga na fonte de alimentação não desligam a corrente elétrica fornecida ao dispositivo. O dispositivo também pode ter mais de um cabo de alimentação. Para remover toda corrente elétrica do dispositivo, certifique-se de que todos os cabos de energia estão desconectados da fonte de alimentação.

### Atenção:

- Leia ["Diretrizes de instalação" na página 41](#page-50-0) e ["Lista de verificação de inspeção segurança" na página 42](#page-51-0) para garantir que esteja trabalhando de forma segura.
- Desligue o servidor e os dispositivos periféricos e desconecte os cabos de alimentação e todos os cabos externos. Consulte ["Desligar o servidor" na página 51.](#page-60-0)
- Encoste a embalagem antiestática que contém o componente em qualquer superfície metálica não pintada no servidor; em seguida, remova-o da embalagem e coloque-o em uma superfície antiestática.

## Procedimento

Etapa 1. Instale o suporte do módulo de energia flash RAID.

a. Alinhe o suporte do módulo de energia flash RAID com os pinos guia no chassi; em seguida, abaixe o suporte até o chassi.

Notas: O suporte deve prender os seguintes cabos:

- Cabo de alimentação da placa-mãe 2
- Cabo de alimentação FCB
- b. Aperte dois parafusos para prender o suporte do módulo de energia flash RAID.

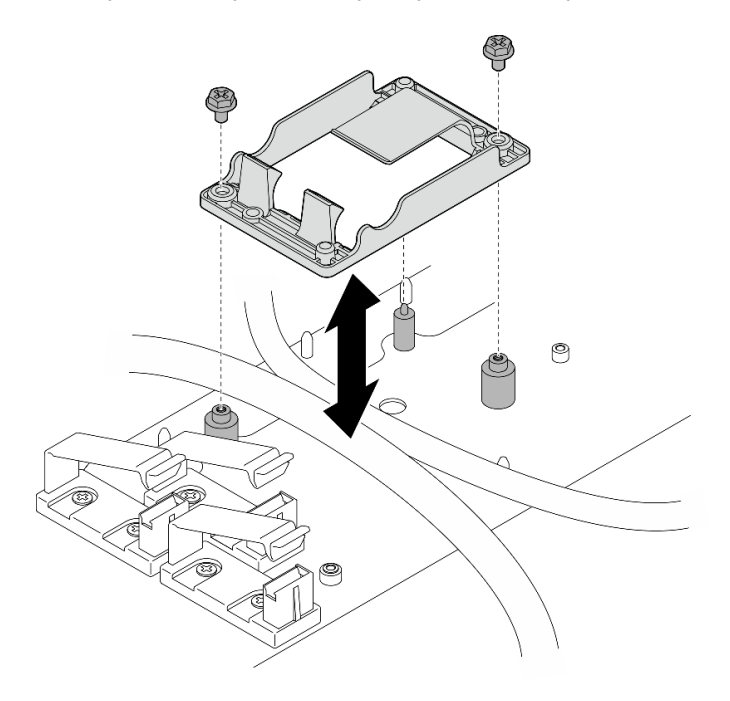

Figura 182. Instalando o suporte do módulo de energia flash RAID

• Se aplicável, conecte o módulo de energia flash RAID ao cabo de extensão.

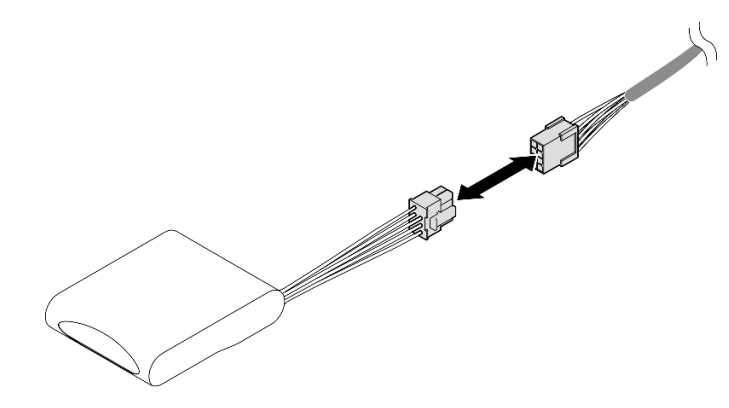

Figura 183. Conectando o cabo de extensão

• Conclua a substituição de peças. Consulte ["Concluir a substituição de peças" na página 241](#page-250-0).

# Substituição do painel de segurança e do filtro de poeira

Siga as instruções nesta seção para remover ou instalar o painel de segurança e o filtro de poeira.

## <span id="page-217-0"></span>Remover o painel de segurança

Siga as instruções nesta seção para remover o painel de segurança.

## Sobre esta tarefa

### Atenção:

• Leia ["Diretrizes de instalação" na página 41](#page-50-0) e ["Lista de verificação de inspeção segurança" na página 42](#page-51-0) para garantir que esteja trabalhando de forma segura.

### Procedimento

- Etapa 1. Desbloqueie o painel de segurança com a chave correspondente.
- Etapa 2. Remova o painel de segurança.
	- a. **O** Pressione e mantenha pressionadas as travas de liberação em ambos os lados.
	- b. <sup>@</sup> Deslize o painel de segurança para fora do chassi.

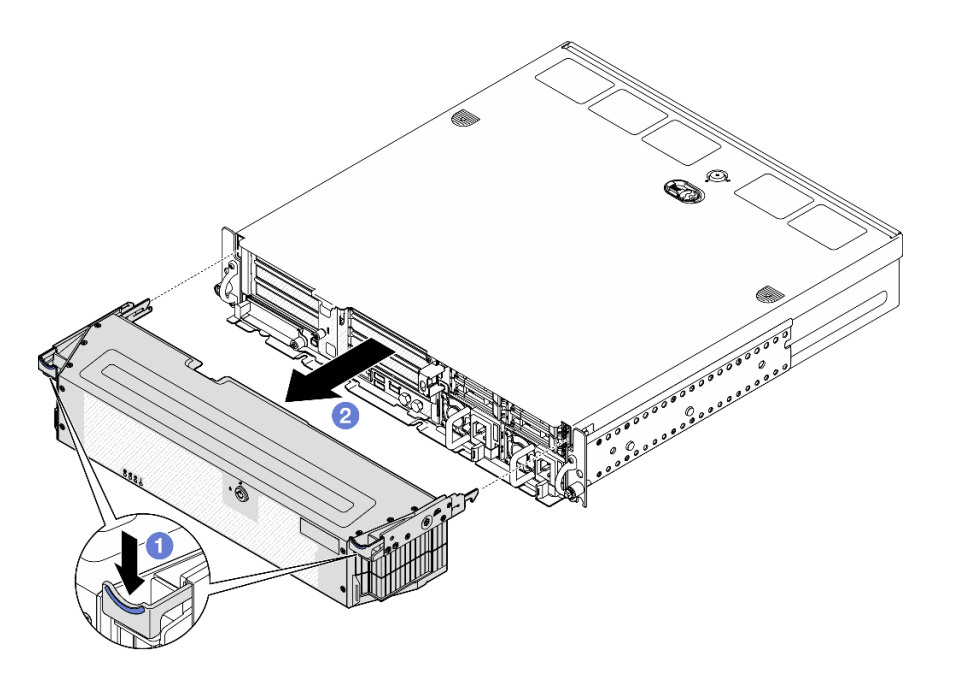

Figura 184. Removendo o painel de segurança

- Se necessário, substitua o filtro de poeira. Consulte ["Remover o filtro de poeira" na página 209.](#page-218-0)
- Se o servidor operar sem painel de segurança, instale os preenchimentos do slot do painel de segurança para proteger os slots. Consulte a seção ["Preenchimentos de E/S frontais" na página 26](#page-35-0) para identificar os preenchimentos.
- Se você receber instruções para retornar o componente ou o dispositivo opcional, siga todas as instruções do pacote e use os materiais do pacote para remessa que foram fornecidos.

#### Vídeo de demonstração

#### [Assista ao procedimento no YouTube](https://www.youtube.com/watch?v=EPQxhb0zP8M)

### <span id="page-218-0"></span>Remover o filtro de poeira

Siga as instruções nesta seção para remover o filtro de poeira.

### Sobre esta tarefa

#### Atenção:

• Leia ["Diretrizes de instalação" na página 41](#page-50-0) e ["Lista de verificação de inspeção segurança" na página 42](#page-51-0) para garantir que esteja trabalhando de forma segura.

## Procedimento

- Etapa 1. Faça as preparações para essa tarefa.
	- a. Remova o painel de segurança. Consulte o ["Remover o painel de segurança" na página 208](#page-217-0).
- Etapa 2. Remova o filtro de poeira.
	- a. **O** Pressione a trava de liberação.
	- b. <sup>@</sup> Gire o filtro de poeira para longe do painel de segurança.

Nota: Para ter a operação ideal do servidor, instale um filtro de poeira de substituição.

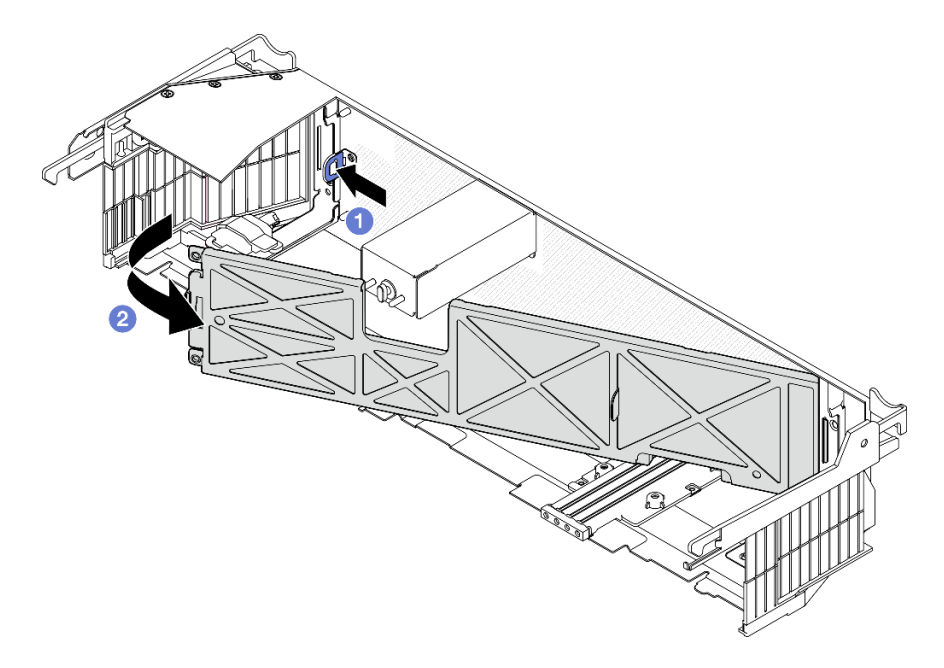

Figura 185. Removendo o filtro de poeira

## Após a execução desta tarefa

- Instale uma unidade de substituição. Consulte ["Instalar o filtro de poeira" na página 210](#page-219-0).
- Se você receber instruções para retornar o componente ou o dispositivo opcional, siga todas as instruções do pacote e use os materiais do pacote para remessa que foram fornecidos.

### Vídeo de demonstração

#### [Assista ao procedimento no YouTube](https://www.youtube.com/watch?v=EPQxhb0zP8M)

### <span id="page-219-0"></span>Instalar o filtro de poeira

Siga as instruções nesta seção para instalar o filtro de poeira.

### Sobre esta tarefa

### Atenção:

- Leia ["Diretrizes de instalação" na página 41](#page-50-0) e ["Lista de verificação de inspeção segurança" na página 42](#page-51-0) para garantir que esteja trabalhando de forma segura.
- Depende do ambiente operacional, verifique o status do filtro de poeira pelo menos a cada três meses para garantir que ele esteja funcional.

Importante: Com a placa do sensor de fluxo de ar instalada, a SE455 V3 BMC é compatível com medição do filtro de poeira para verificar o status do filtro de poeira. Faça login na interface da Web do Lenovo XClarity Controller e acesse Utilização → Velocidade do ventilador (RPM) → Medição do filtro de poeira para fazer a medição selecionando Executar imediatamente (uma vez) ou definindo uma programação regular. Consulte ["Definir a medição do filtro de poeira" na página 278](#page-287-0) para obter mias informações.

• Ao fazer a medição, os ventiladores funcionarão em velocidade máxima por cerca de 30 segundos.

• Depois de fazer a medição, consulte Lenovo XClarity Controller Log de Eventos para saber o status do filtro de poeira. Para obter um funcionamento adequado, substitua o filtro de poeira conforme sugestões de ação no evento gerado.

## Procedimento

Etapa 1. Instale o filtro de poeira.

- a. <sup>O</sup> Insira o lado direito do filtro de poeira no slot do painel de segurança.
- b. <sup>2</sup> Gire o filtro de poeira em direção ao painel de segurança até que ele se encaixe no lugar. Os pinos-guia no painel de segurança devem estar inseridos nos orifícios do filtro de poeira.

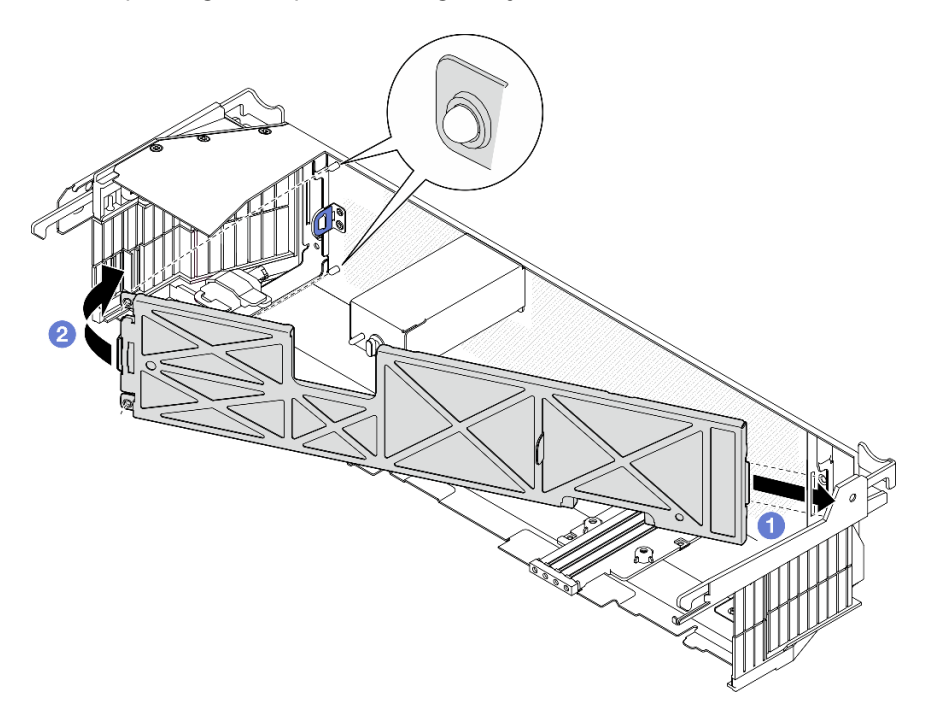

Figura 186. Instalando o filtro de poeira

### Após a execução desta tarefa

Prossiga para instalar o painel de segurança. Consulte o ["Instalar o painel de segurança" na página 211](#page-220-0).

### Vídeo de demonstração

#### [Assista ao procedimento no YouTube](https://www.youtube.com/watch?v=jCt4Uwdj5TU)

### <span id="page-220-0"></span>Instalar o painel de segurança

Siga as instruções nesta seção para instalar o painel de segurança.

### Sobre esta tarefa

### Atenção:

• Leia ["Diretrizes de instalação" na página 41](#page-50-0) e ["Lista de verificação de inspeção segurança" na página 42](#page-51-0) para garantir que esteja trabalhando de forma segura.

Importante: Ao instalar o painel de segurança pela primeira vez, a chave necessária para bloquear o painel de segurança está armazenada no local conforme ilustrado:

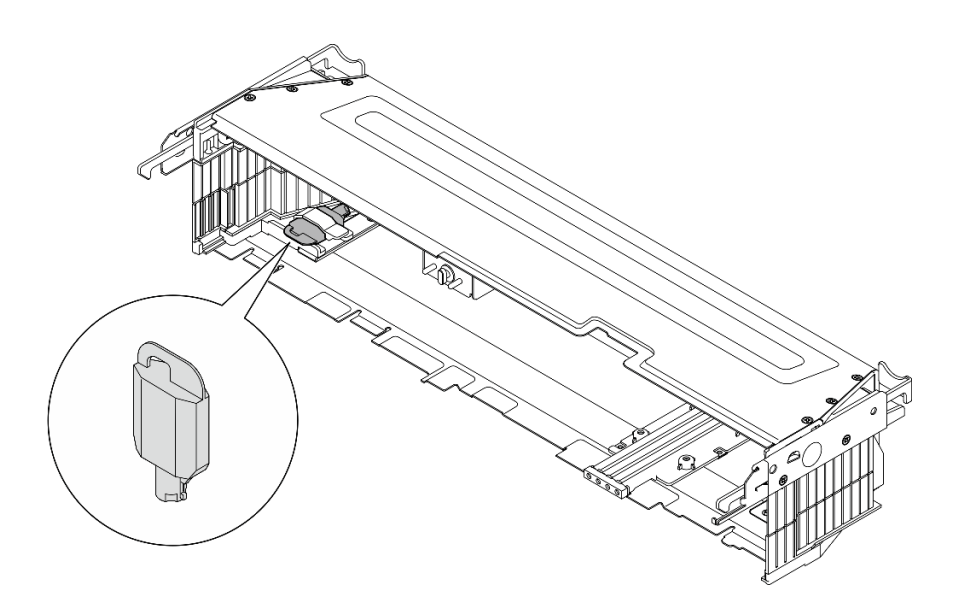

Figura 187. Local de armazenamento da chave do painel de segurança

## Procedimento

Etapa 1. Faça as preparações para essa tarefa.

- a. Verifique se os componentes a seguir estão instalados corretamente:
	- Placa do sensor de fluxo de ar (consulte ["Instalar a placa do sensor de fluxo de ar" na](#page-88-0)  [página 79\)](#page-88-0)
	- Chave de detecção do painel com cabo (consulte ["Instalar a chave de detecção do painel](#page-91-0) [com cabo" na página 82](#page-91-0))
	- Suporte do bloqueio do painel de segurança (consulte ["Instalar o suporte do bloqueio do](#page-224-0)  [painel de segurança" na página 215\)](#page-224-0)
- b. Conecte o cabo de alimentação e outros cabos externos necessários ao nó.
- c. Ligue o servidor e todos os dispositivos periféricos. Consulte ["Ligar o servidor" na página 51](#page-60-1).

Nota: Quando o painel de segurança estiver instalado, os botões e os conectores na parte frontal do servidor não estarão acessíveis.

- Etapa 2. Se os preenchimentos de slot do painel de segurança estiverem instalados, remova os preenchimentos. Consulte a seção ["Preenchimentos de E/S frontais" na página 26](#page-35-0) para identificar os preenchimentos.
- Etapa 3. Alinhe os pinos guia inferiores do painel de segurança com os slots no chassi e insira os ganchos do painel nos slots em ambos os lados.

Nota: Os cabos externos devem passar pelos dois lados do painel de segurança.

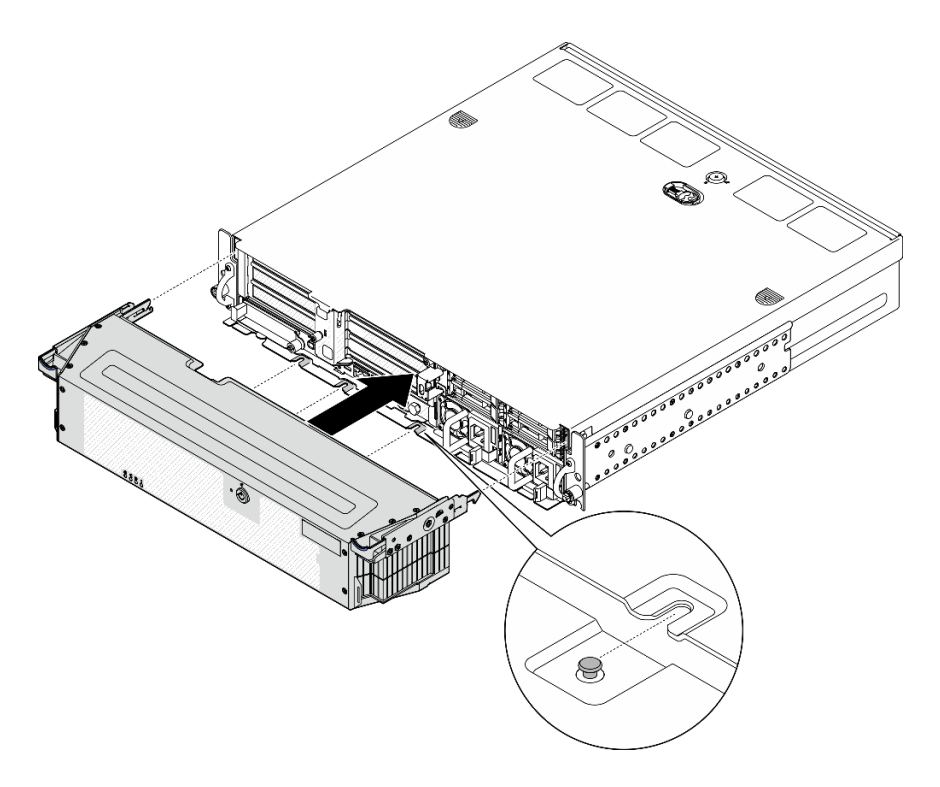

Figura 188. Instalando o painel de segurança

Etapa 4. Bloqueie o painel de segurança com a chave e guarde-a para uso futuro.

### Após a execução desta tarefa

Conclua a substituição de peças. Consulte ["Concluir a substituição de peças" na página 241.](#page-250-0)

#### Vídeo de demonstração

#### [Assista ao procedimento no YouTube](https://www.youtube.com/watch?v=jCt4Uwdj5TU)

## Substituição do suporte do bloqueio do painel de segurança

Siga as instruções nesta seção para remover ou instalar o suporte do bloqueio do painel de segurança.

#### Remover o suporte do bloqueio do painel de segurança

Siga as instruções nesta seção para remover o suporte do bloqueio do painel de segurança.

### Sobre esta tarefa

### Atenção:

- Leia ["Diretrizes de instalação" na página 41](#page-50-0) e ["Lista de verificação de inspeção segurança" na página 42](#page-51-0) para garantir que esteja trabalhando de forma segura.
- Se aplicável, remova o painel de segurança. Consulte ["Remover o painel de segurança" na página 208](#page-217-0).
- Desligue o servidor e os dispositivos periféricos e desconecte os cabos de alimentação e todos os cabos externos. Consulte ["Desligar o servidor" na página 51.](#page-60-0)
- Se o servidor estiver instalado em um rack, remova o servidor do rack. Consulte ["Remover o servidor do](#page-61-0)  [rack" na página 52](#page-61-0).

## Procedimento

Etapa 1. Solte o parafuso que prende o suporte do bloqueio do painel de segurança.

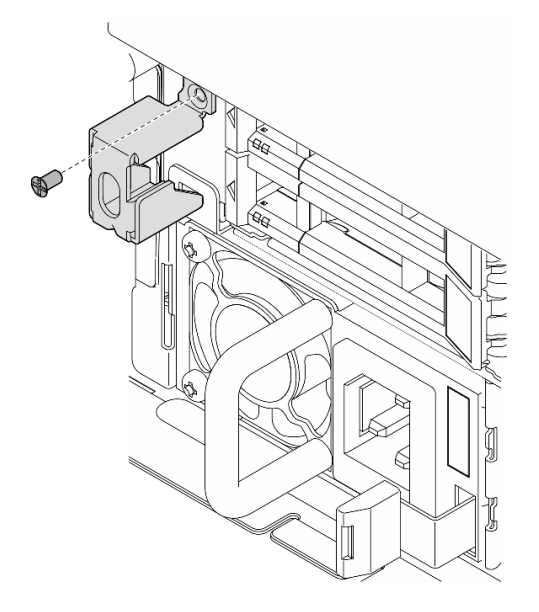

Figura 189. Removendo o suporte do bloqueio do painel de segurança

Etapa 2. Segure e gire o suporte do bloqueio do painel de segurança para fora do chassi; em seguida, remova o suporte.

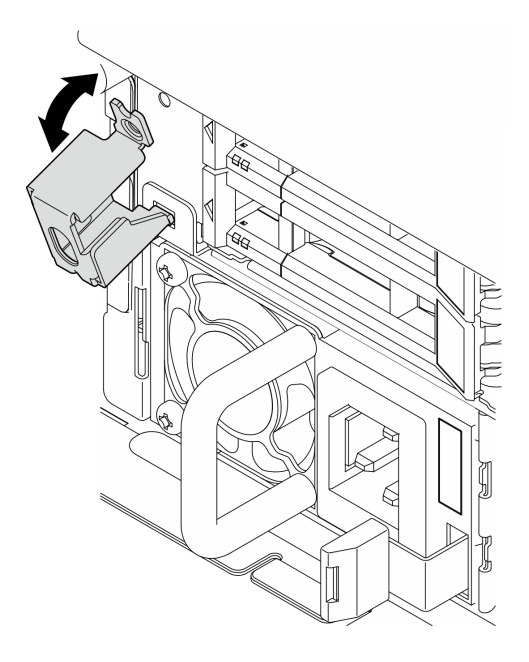

Figura 190. Removendo o suporte do bloqueio do painel de segurança

## Após a execução desta tarefa

• Instale uma unidade de substituição. Consulte ["Instalar o suporte do bloqueio do painel de segurança" na](#page-224-0) [página 215](#page-224-0).

• Se você receber instruções para retornar o componente ou o dispositivo opcional, siga todas as instruções do pacote e use os materiais do pacote para remessa que foram fornecidos.

#### Vídeo de demonstração

#### [Assista ao procedimento no YouTube](https://www.youtube.com/watch?v=Hbsmxd44GU4)

### <span id="page-224-0"></span>Instalar o suporte do bloqueio do painel de segurança

Siga as instruções nesta seção para instalar o suporte do bloqueio do painel de segurança.

### Sobre esta tarefa

### Atenção:

- Leia ["Diretrizes de instalação" na página 41](#page-50-0) e ["Lista de verificação de inspeção segurança" na página 42](#page-51-0) para garantir que esteja trabalhando de forma segura.
- Desligue o servidor e os dispositivos periféricos e desconecte os cabos de alimentação e todos os cabos externos. Consulte ["Desligar o servidor" na página 51.](#page-60-0)

## Procedimento

Etapa 1. Insira a extremidade inferior do suporte do bloqueio do painel de segurança no slot do chassi; em seguida, empurre o suporte em direção ao chassi.

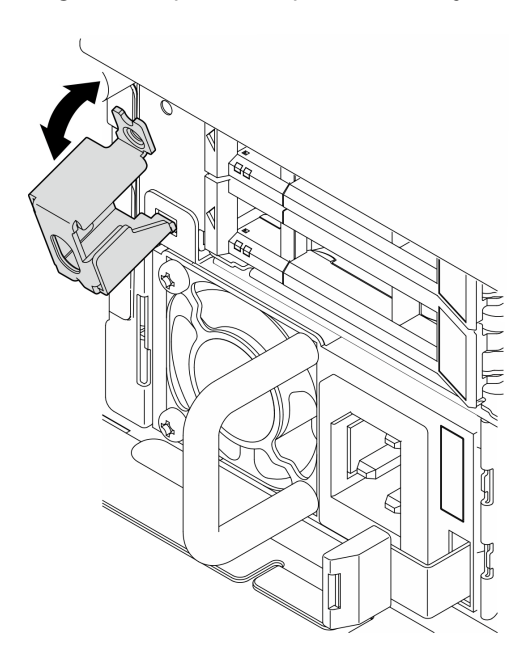

Figura 191. Instalando o suporte do bloqueio do painel de segurança

Etapa 2. Aperte um parafuso para prender o suporte.

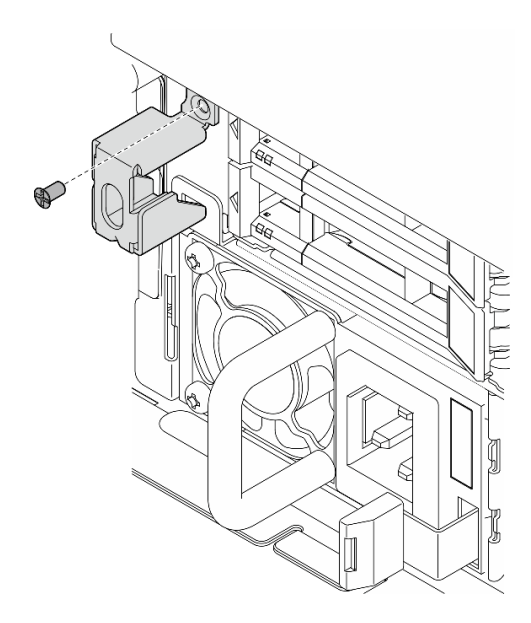

Figura 192. Instalando o suporte do bloqueio do painel de segurança

Conclua a substituição de peças. Consulte ["Concluir a substituição de peças" na página 241.](#page-250-0)

### Vídeo de demonstração

[Assista ao procedimento no YouTube](https://www.youtube.com/watch?v=KfPe1IRcdeU)

# Substituição do módulo de porta serial

Siga as instruções nesta seção para remover ou instalar o módulo de porta serial.

### Remover o módulo de porta serial

Siga as instruções nesta seção para remover o módulo de porta serial.

S002

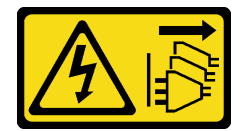

### CUIDADO:

O botão de controle de energia no dispositivo e o botão liga/desliga na fonte de alimentação não desligam a corrente elétrica fornecida ao dispositivo. O dispositivo também pode ter mais de um cabo de alimentação. Para remover toda corrente elétrica do dispositivo, certifique-se de que todos os cabos de energia estão desconectados da fonte de alimentação.

## Sobre esta tarefa

### Atenção:

• Leia ["Diretrizes de instalação" na página 41](#page-50-0) e ["Lista de verificação de inspeção segurança" na página 42](#page-51-0) para garantir que esteja trabalhando de forma segura.

- Se aplicável, remova o painel de segurança. Consulte ["Remover o painel de segurança" na página 208](#page-217-0).
- Desligue o servidor e os dispositivos periféricos e desconecte os cabos de alimentação e todos os cabos externos. Consulte ["Desligar o servidor" na página 51.](#page-60-0)
- Se o servidor estiver instalado em um rack, remova o servidor do rack. Consulte ["Remover o servidor do](#page-61-0)  [rack" na página 52](#page-61-0).

### Procedimento

Etapa 1. Faça as preparações para essa tarefa.

- a. Remova a tampa superior. Consulte ["Remover a tampa superior" na página 238.](#page-247-0)
- b. Remova a placa riser PCIe 1. Consulte ["Remover o conjunto de placa riser PCIe" na página](#page-162-0)  [153.](#page-162-0) O cabo de porta serial é desconectado da placa-mãe ao remover a placa riser PCIe 1.

Etapa 2. Abra o retentor e remova o parafuso que prende o módulo.

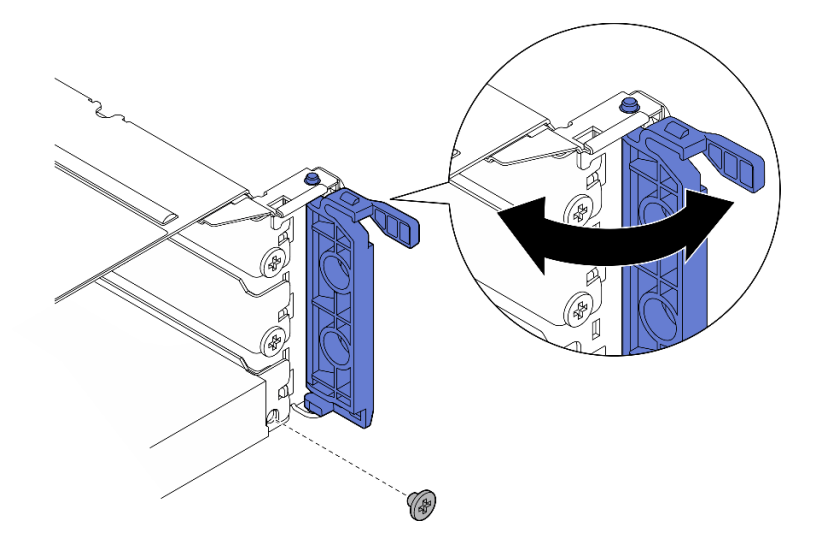

Figura 193. Removendo o parafuso de retenção

Etapa 3. Deslize com cuidado o módulo para fora do slot.

Nota: Se nenhum módulo ou adaptador de substituição for instalado no slot 5, instale o preenchimento do slot.

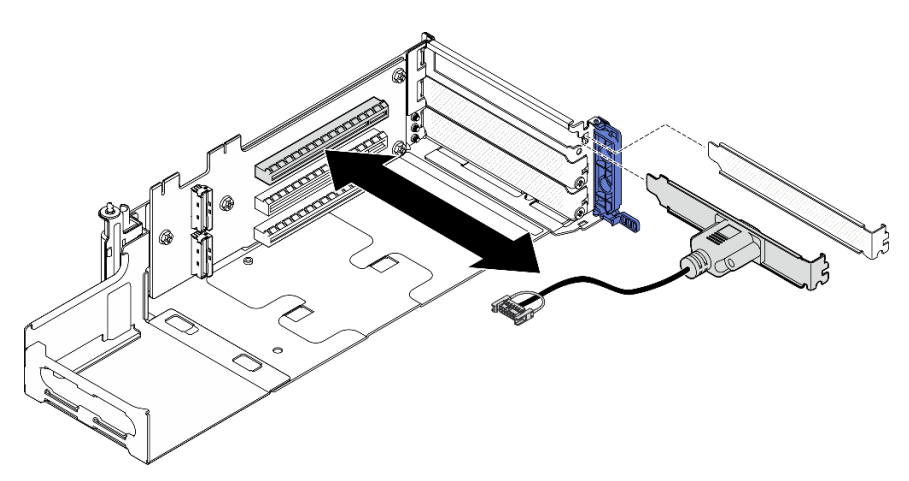

Figura 194. Removendo o módulo de porta serial

- Instale uma unidade de substituição. Consulte ["Instalar o módulo de porta serial" na página 218.](#page-227-0)
- Se você receber instruções para retornar o componente ou o dispositivo opcional, siga todas as instruções do pacote e use os materiais do pacote para remessa que foram fornecidos.

#### Vídeo de demonstração

#### [Assista ao procedimento no YouTube](https://www.youtube.com/watch?v=pu2rqPh5Ghs)

### <span id="page-227-0"></span>Instalar o módulo de porta serial

Siga as instruções nesta seção para instalar o módulo de porta serial.

S002

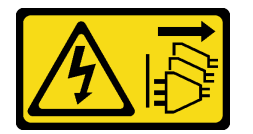

#### CUIDADO:

O botão de controle de energia no dispositivo e o botão liga/desliga na fonte de alimentação não desligam a corrente elétrica fornecida ao dispositivo. O dispositivo também pode ter mais de um cabo de alimentação. Para remover toda corrente elétrica do dispositivo, certifique-se de que todos os cabos de energia estão desconectados da fonte de alimentação.

### Sobre esta tarefa

### Atenção:

- Leia ["Diretrizes de instalação" na página 41](#page-50-0) e ["Lista de verificação de inspeção segurança" na página 42](#page-51-0) para garantir que esteja trabalhando de forma segura.
- Desligue o servidor e os dispositivos periféricos e desconecte os cabos de alimentação e todos os cabos externos. Consulte ["Desligar o servidor" na página 51.](#page-60-0)
- Encoste a embalagem antiestática que contém o componente em qualquer superfície metálica não pintada no servidor; em seguida, remova-o da embalagem e coloque-o em uma superfície antiestática.

Nota: O módulo de porta serial só pode ser instalado no slot 5 na placa riser PCIe 1.

### Procedimento

Etapa 1. Instale o módulo de porta serial.

- a. Se um preenchimento de slot estiver instalado, remova o preenchimento.
- b. Alinhe o módulo com o slot; em seguida, deslize com cuidado o módulo no slot até que ele se encaixe firmemente.

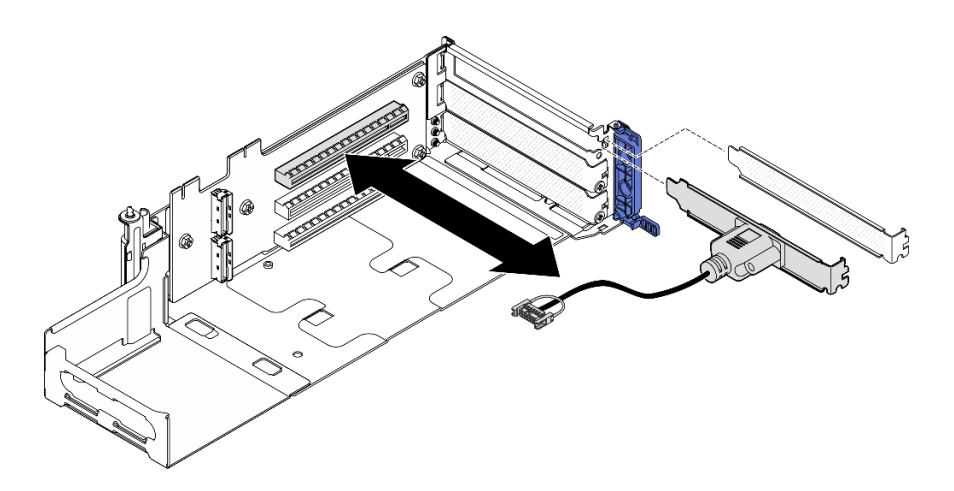

Figura 195. Instalando o módulo de porta serial

Etapa 2. Aperte um parafuso para prender o módulo; em seguida, feche o retentor.

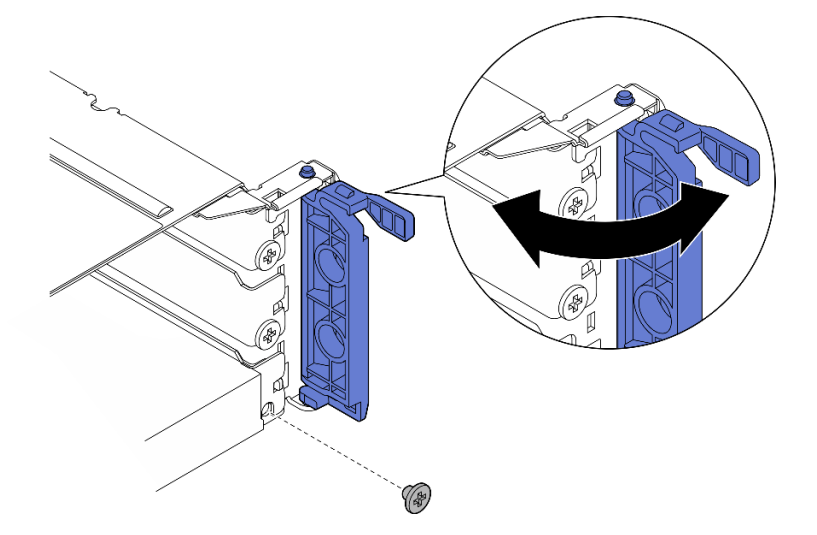

Figura 196. Instalando os parafusos de retenção

Etapa 3. Instale a placa riser PCIe 1. Conecte o cabo da porta serial à placa-mãe ao instalar a placa riser PCIe 1. Consulte ["Instalar o conjunto de placa riser PCIe" na página 168.](#page-177-0)

## Após a execução desta tarefa

- 1. Conclua a substituição de peças. Consulte ["Concluir a substituição de peças" na página 241.](#page-250-0)
- 2. Para ativar o módulo de porta serial no Linux ou Microsoft Windows, execute um dos seguintes procedimentos de acordo com o sistema operacional instalado:

Nota: Se o recurso Serial over LAN (SOL) ou Emergency Management Services (EMS) estiver ativado, a porta serial ficará oculta no Linux e Microsoft Windows. Portanto, é necessário desativar os recursos SOL e EMS para usar a porta serial em sistemas operacionais para dispositivos seriais.

• Para Linux:

Abra o ipmitool e insira o seguinte comando para desabilitar o recurso Serial over LAN (SOL):

-I lanplus -H IP -U USERID -P PASSW0RD sol deactivate

• Para Microsoft Windows:

- a. Abra o ipmitool e insira o seguinte comando para desabilitar o recurso SOL:
	- -I lanplus -H IP -U USERID -P PASSW0RD sol deactivate
- b. Abra o Windows PowerShell e insira o seguinte comando para desabilitar o recurso Emergency Management Services (EMS):

Bcdedit /ems off

c. Reinicie o servidor para garantir que a configuração de EMS entre em vigor.

#### Vídeo de demonstração

[Assista ao procedimento no YouTube](https://www.youtube.com/watch?v=CzzTivh29ug)

# Substituição da placa-mãe (apenas técnico treinado)

Siga as instruções nesta seção para remover e instalar a placa-mãe.

#### Importante:

- Essa tarefa deve ser executada por técnicos treinados.
- Se você precisar substituir uma placa do processador e um Firmware and RoT security module juntos, faça o seguinte:
	- Verifique a política de fusível de PSB atual antes da substituição. Consulte Service process before replacement em [Service process for updating PSB fuse state.](https://glosse4lenovo.lenovo.com/wiki/glosse4lenovo/view/How%20To/System%20related/Service%20process%20for%20updating%20PSB%20fuse%20state/)
	- O status do fusível do processador não deve ter logs de eventos de XCC inesperados após a substituição. Consulte Service process after replacing a processor board and a firmware and RoT security module together em [Service process for updating PSB fuse state.](https://glosse4lenovo.lenovo.com/wiki/glosse4lenovo/view/How%20To/System%20related/Service%20process%20for%20updating%20PSB%20fuse%20state/)

#### CUIDADO:

Partes móveis perigosas. Mantenha os dedos e outras partes do corpo a distância.

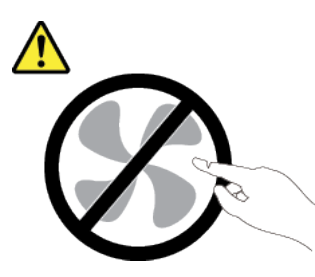

CUIDADO:

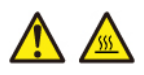

Os dissipadores de calor e os processadores podem estar muito quentes. Desligue o servidor e aguarde alguns minutos para que ele esfrie antes de remover a tampa do servidor.

### <span id="page-229-0"></span>Remover o firmware e módulo de segurança RoT

Siga as instruções nesta seção para remover a Firmware and Root of Trust Security Module (firmware e o módulo de segurança RoT).

### Sobre esta tarefa

S002

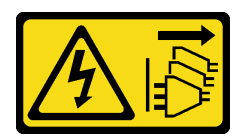

### CUIDADO:

O botão de controle de energia no dispositivo e o botão liga/desliga na fonte de alimentação não desligam a corrente elétrica fornecida ao dispositivo. O dispositivo também pode ter mais de um cabo de alimentação. Para remover toda corrente elétrica do dispositivo, certifique-se de que todos os cabos de energia estão desconectados da fonte de alimentação.

Importante: Essa tarefa deve ser realizada por técnicos treinados e certificados pelo Serviço Lenovo. Não tente removê-lo ou instalá-lo sem treinamento e qualificação adequados.

### Atenção:

- Leia ["Diretrizes de instalação" na página 41](#page-50-0) e ["Lista de verificação de inspeção segurança" na página 42](#page-51-0) para garantir que esteja trabalhando de forma segura.
- Se aplicável, remova o painel de segurança. Consulte ["Remover o painel de segurança" na página 208](#page-217-0).
- Desligue o servidor e os dispositivos periféricos e desconecte os cabos de alimentação e todos os cabos externos. Consulte ["Desligar o servidor" na página 51.](#page-60-0)
- Se o servidor estiver instalado em um rack, remova o servidor do rack. Consulte ["Remover o servidor do](#page-61-0)  [rack" na página 52](#page-61-0).
- Previna a exposição à eletricidade estática, que pode resultar em encerramento do sistema e perda de dados, mantendo componentes sensíveis em suas embalagens antiestáticas até a instalação, e manipulando esses dispositivos com uma pulseira de descarga eletrostática ou outro sistema de aterramento.
- Encoste a embalagem antiestática que contém o componente em qualquer superfície metálica não pintada no servidor; em seguida, remova-o da embalagem e coloque-o em uma superfície antiestática.
- Depois de substituir o firmware e o módulo de segurança RoT, atualize o Firmware para a versão específica compatível com o servidor. Você deve ter o firmware necessário ou uma cópia do firmware preexistente antes de continuar.

## Procedimento

Etapa 1. Faça as preparações para essa tarefa.

- a. Execute os comandos OneCLI para fazer backup das configurações UEFI. Consulte [https://](https://pubs.lenovo.com/lxce-onecli/onecli_r_save_command)  [pubs.lenovo.com/lxce-onecli/onecli\\_r\\_save\\_command](https://pubs.lenovo.com/lxce-onecli/onecli_r_save_command).
- b. Execute os comandos OneCLI e ações do XCC para fazer backup das configurações do XCC. Consulte [https://pubs.lenovo.com/lxce-onecli/onecli\\_r\\_save\\_command](https://pubs.lenovo.com/lxce-onecli/onecli_r_save_command) e [https://](https://pubs.lenovo.com/xcc2/NN1ia_c_backupthexcc.html)  [pubs.lenovo.com/xcc2/NN1ia\\_c\\_backupthexcc.html](https://pubs.lenovo.com/xcc2/NN1ia_c_backupthexcc.html).
- c. Remova a tampa superior. Consulte ["Remover a tampa superior" na página 238.](#page-247-0)
- d. Remova todos os conjuntos de PCIe. Se a configuração for com a placa riser PCIe 2 e unidades internas, remova todas as unidades internas e levante o backplane da unidade interna antes de remover a placa riser PCIe 2. Consulte ["Remover o conjunto de placa riser](#page-162-0)  [PCIe" na página 153](#page-162-0).

Etapa 2. Remova o firmware e o módulo de segurança RoT.

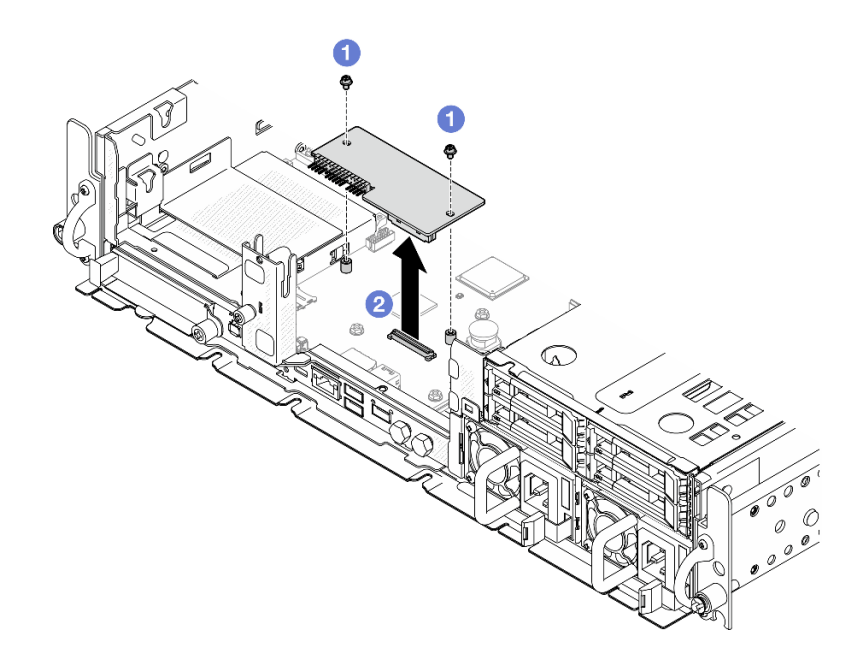

Figura 197. Remoção do firmware e módulo de segurança RoT

- a. **O** Solte os dois parafusos no firmware e o módulo de segurança RoT.
- b. **@** Remova o firmware e o módulo de segurança RoT do chassi.

- 1. Instale uma unidade de substituição. Consulte ["Instalar o firmware e módulo de segurança RoT" na](#page-231-0) [página 222.](#page-231-0)
- 2. Se você receber instruções para retornar o componente ou o dispositivo opcional, siga todas as instruções do pacote e use os materiais do pacote para remessa que foram fornecidos.

### Vídeo de demonstração

### [Assista ao procedimento no YouTube](https://www.youtube.com/watch?v=NR-GnioYIoI)

### <span id="page-231-0"></span>Instalar o firmware e módulo de segurança RoT

Siga as instruções nesta seção para instalar a Firmware and Root of Trust Security Module (firmware e o módulo de segurança RoT).

### S002

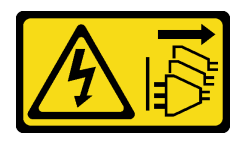

### CUIDADO:

O botão de controle de energia no dispositivo e o botão liga/desliga na fonte de alimentação não desligam a corrente elétrica fornecida ao dispositivo. O dispositivo também pode ter mais de um cabo de alimentação. Para remover toda corrente elétrica do dispositivo, certifique-se de que todos os cabos de energia estão desconectados da fonte de alimentação.

## Sobre esta tarefa

Importante: Essa tarefa deve ser realizada por técnicos treinados e certificados pelo Serviço Lenovo. Não tente removê-lo ou instalá-lo sem treinamento e qualificação adequados.

### Atenção:

- Leia ["Diretrizes de instalação" na página 41](#page-50-0) e ["Lista de verificação de inspeção segurança" na página 42](#page-51-0) para garantir que esteja trabalhando de forma segura.
- Desligue o servidor e os dispositivos periféricos e desconecte os cabos de alimentação e todos os cabos externos. Consulte ["Desligar o servidor" na página 51.](#page-60-0)
- Previna a exposição à eletricidade estática, que pode resultar em encerramento do sistema e perda de dados, mantendo componentes sensíveis em suas embalagens antiestáticas até a instalação, e manipulando esses dispositivos com uma pulseira de descarga eletrostática ou outro sistema de aterramento.
- Encoste a embalagem antiestática que contém o componente em qualquer superfície metálica não pintada no servidor; em seguida, remova-o da embalagem e coloque-o em uma superfície antiestática.
- Depois de substituir o firmware e o módulo de segurança RoT, atualize o Firmware para a versão específica compatível com o servidor. Você deve ter o firmware necessário ou uma cópia do firmware preexistente antes de continuar.

Download de firmware e driver: talvez seja necessário atualizar o firmware ou o driver depois de substituir um componente.

- Vá para [https://datacentersupport.lenovo.com/products/servers/thinkedge/se455v3/7dby/downloads/driver](https://datacentersupport.lenovo.com/products/servers/thinkedge/se455v3/7dby/downloads/driver-list/)[list/](https://datacentersupport.lenovo.com/products/servers/thinkedge/se455v3/7dby/downloads/driver-list/) para ver as atualizações de firmware e driver mais recentes para o seu servidor.
- Acesse ["Atualizar o firmware" na página 280](#page-289-0) para obter mais informações sobre ferramentas de atualização de firmware.

## Procedimento

Etapa 1. Instale o firmware e o módulo de segurança RoT no servidor.

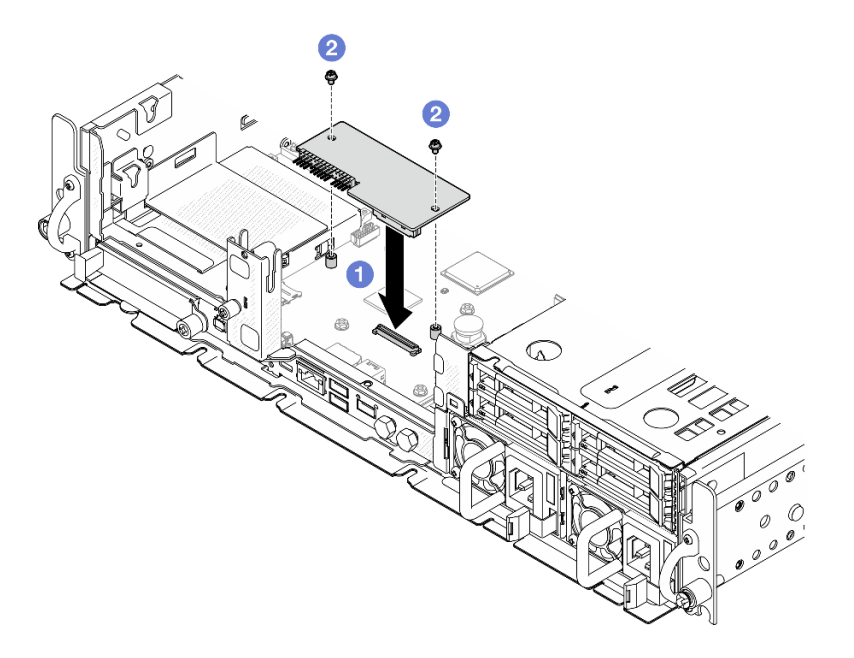

Figura 198. Instalação do firmware e módulo de segurança RoT

a. **O** Abaixe o firmware e o módulo de segurança RoT na placa-mãe e verifique se o conector no módulo está inserido corretamente no slot na placa-mãe.

b. <sup>@</sup> Aperte os dois parafusos para prender o firmware e o módulo de segurança RoT no lugar.

## Após a execução desta tarefa

- 1. Conclua a substituição de peças. Consulte ["Concluir a substituição de peças" na página 241.](#page-250-0)
- 2. Atualize o firmware do UEFI, do XCC e do LXPM para a versão específica compatível com o servidor. Consulte [https://glosse4lenovo.lenovo.com/wiki/glosse4lenovo/view/How%20To/System%20related/](https://glosse4lenovo.lenovo.com/wiki/glosse4lenovo/view/How%20To/System%20related/How%20to%20do%20RoT%20Module%20FW%20update%20on%20ThinkSystem%20V3%20machines/) [How%20to%20do%20RoT%20Module%20FW%20update%20on%20ThinkSystem%20V3%20machines/](https://glosse4lenovo.lenovo.com/wiki/glosse4lenovo/view/How%20To/System%20related/How%20to%20do%20RoT%20Module%20FW%20update%20on%20ThinkSystem%20V3%20machines/).
- 3. Execute os comandos OneCLI para restaurar as configurações UEFI. Consulte [https://pubs.lenovo.com/](https://pubs.lenovo.com/lxce-onecli/onecli_r_restore_command)  [lxce-onecli/onecli\\_r\\_restore\\_command](https://pubs.lenovo.com/lxce-onecli/onecli_r_restore_command).
- 4. Execute os comandos OneCLI e ações do XCC para restaurar as configurações do XCC. Consulte [https://pubs.lenovo.com/lxce-onecli/onecli\\_r\\_restore\\_command](https://pubs.lenovo.com/lxce-onecli/onecli_r_restore_command) e https://pubs.lenovo.com/xcc2/NN1ia\_c [restorethexcc.html](https://pubs.lenovo.com/xcc2/NN1ia_c_restorethexcc.html).
- 5. Opcionalmente, faça o seguinte, se necessário:
	- Oculte o TPM. Consulte ["Ocultar/observar TPM" na página 235.](#page-244-0)
	- Atualize o firmware do TPM. Consulte ["Atualizar o firmware do TPM" na página 236.](#page-245-0)
	- Habilite a Inicialização Segura do UEFI. Consulte ["Habilitar Inicialização Segura do UEFI" na página](#page-246-0) [237.](#page-246-0)

### Vídeo de demonstração

#### [Assista ao procedimento no YouTube](https://www.youtube.com/watch?v=eiWvEwOJsLk)

### <span id="page-233-0"></span>Gerenciar a Chave de autenticação de unidades de autocriptografia (SED AK)

Para ThinkEdge SE455 V3 com SED instalado, a SED AK pode ser gerenciada no Lenovo XClarity Controller. Depois de configurar o servidor ou fazer alterações na configuração, fazer backup da SED AK é uma operação necessária para evitar a perda de dados no caso de falha de hardware.

### Gerenciador da SED AK

Faca login na interface da Web do Lenovo XClarity Controller e acesse o Configuração do BMC → Seguranca  $\rightarrow$  SED Authentication Key (AK) Manager para gerenciar a SED AK.

Notas: A operação do SED AK Manager não é permitida nas condições a seguir:

- O Modo de bloqueio do sistema está em estado Ativo. A SED AK está bloqueada permanece que o sistema seja ativado ou desbloqueado. Consulte ["Ativar ou desbloquear o sistema" na página 274](#page-283-0) para ativar ou desbloquear o sistema.
- O usuário atual não tem autoridade para gerenciar a SED AK.
	- Para gerar, fazer backup e recuperar a SED AK com senha ou o arquivo de backup, a função do usuário do XCC deve ser Administrador.
	- Para recuperar a SED AK do backup automático, a função do usuário do XCC deve ser Administrador +.

### Criptografia SED

O status da criptografia SED pode ser alterado de Desativado para Ativado. Conclua o processo a seguir para ativar a criptografia SED.

- 1. Pressione o botão Ativado.
- 2. Selecione o método de geração SED AK:
	- Gerar a chave usando a senha: defina a senha e a insira novamente para confirmação.
- Gerar a chave aleatoriamente: uma SED AK aleatória será gerada.
- 3. Pressione o botão Aplicar.

### Atenção:

- Uma vez que a criptografia SED for alterada para Ativada, não será possível alterá-la novamente para Desativada.
- Quando a criptografia SED está ativada, é necessário realizar um ciclo de ativação do sistema após a instalação de uma SED; sem desligar e ligar, a SED não é reconhecida pelo SO do host.

### Alterar a SED AK

- Gerar a chave usando a senha: defina a senha e a insira novamente para confirmação. Clique em Gerar novamente para obter a nova SED AK.
- Gerar uma chave aleatoriamente: clique em Gerar novamente para obter uma SED AK aleatória.

### Backup da SED AK

Defina a senha e a insira novamente para confirmação. Clique em Iniciar backup para fazer backup da SED AK; em seguida, baixe o arquivo da SED AK e guarde-o em segurança para uso futuro.

Nota: Se você usar o arquivo de backup da SED AK para restaurar uma configuração, o sistema solicitará a senha definida aqui.

### Recuperar a SED AK

- Recuperar a SED AK usando senha: use a senha definida no modo Gerar chave usando senha para recuperar a SED AK.
- Recuperar a SED AK a partir do arquivo de backup: atualize o arquivo de backup gerado no modo Backup da SED AK e insira a senha do arquivo de backup correspondente para recuperar a SED AK.
- Recuperar a SED AK do backup automático: após a substituição da placa-mãe, use o backup automático para recuperar a SED AK para o SED instalado.

Nota: Para recuperar a SED AK do backup automático, a função do usuário do XCC deve ser Administrador+.

### Remover a placa-mãe

Siga as instruções nesta seção para remover a placa-mãe.

S002

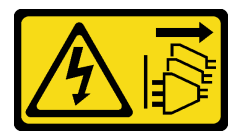

CUIDADO:

O botão de controle de energia no dispositivo e o botão liga/desliga na fonte de alimentação não desligam a corrente elétrica fornecida ao dispositivo. O dispositivo também pode ter mais de um cabo de alimentação. Para remover toda corrente elétrica do dispositivo, certifique-se de que todos os cabos de energia estão desconectados da fonte de alimentação.

S012

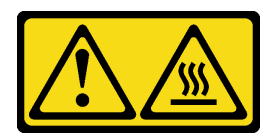

## CUIDADO: Superfície quente nas proximidades.

## Sobre esta tarefa

#### Importante:

- A remoção e instalação deste componente exigem técnicos treinados. Não tente removê-lo ou instalá-lo sem treinamento adequado.
- Ao substituir a placa-mãe, sempre atualize o servidor com o firmware mais recente ou restaure o firmware preexistente. Certifique-se de ter o firmware mais recente ou uma cópia do firmware preexistente antes de continuar.
- Ao remover os módulos de memória, rotule o número do slot em cada módulo de memória, remova todos os módulos de memória da placa do sistema e deixe-os de lado em uma superfície antiestática para reinstalação.
- Ao desconectar os cabos, faça uma lista de cada cabo, registre os conectores aos quais o cabo está conectado e use o registro como uma lista de verificação de cabeamento depois de instalar a nova placa-mãe.

### Atenção:

- Leia ["Diretrizes de instalação" na página 41](#page-50-0) e ["Lista de verificação de inspeção segurança" na página 42](#page-51-0) para garantir que esteja trabalhando de forma segura.
- Se aplicável, remova o painel de segurança. Consulte ["Remover o painel de segurança" na página 208.](#page-217-0)
- Desligue o servidor e os dispositivos periféricos e desconecte os cabos de alimentação e todos os cabos externos. Consulte ["Desligar o servidor" na página 51.](#page-60-0)
- Se o servidor estiver instalado em um rack, remova o servidor do rack. Consulte ["Remover o servidor do](#page-61-0)  [rack" na página 52.](#page-61-0)

## Procedimento

Etapa 1. Faça as preparações para essa tarefa.

- a. Grave todas as informações de configuração do sistema, como os endereços de IP do Lenovo XClarity Controller os dados vitais do produto e o tipo de máquina, o número do modelo, o número de série, o Identificador Exclusivo Universal e a etiqueta de ativo do servidor.
- b. Se a criptografia SED estiver habilitada, mantenha um backup da SED AK. Consulte o ["Gerenciar a Chave de autenticação de unidades de autocriptografia \(SED AK\) " na página](#page-233-0)  [224](#page-233-0).
- c. Se aplicável, exporte a chave de ativação do Lenovo Features on Demand. Consulte a seção "Gerenciamento de licenças" na documentação do XCC compatível com o servidor em <https://pubs.lenovo.com/lxcc-overview/>.
- d. Salve a configuração do sistema em um dispositivo externo com o Lenovo XClarity Essentials.
- e. Salve o log de eventos do sistema na mídia externa.
- f. Se aplicável, remova o módulo OCP. Consulte ["Remover o módulo OCP" na página 150.](#page-159-0)
- g. Remova a tampa superior. Consulte ["Remover a tampa superior" na página 238](#page-247-0).
- h. Se aplicável, remova todas as unidades internas. Consulte "Remover uma unidade interna" na [página 111](#page-120-0).
- i. Se for aplicável, remova o backplane de unidade interno. Consulte ["Remover o backplane da](#page-122-0)  [unidade interna" na página 113](#page-122-0).
- j. Se aplicável, remova a gaiola de unidade interna. Consulte ["Remover a gaiola de unidade](#page-124-0) [interna" na página 115.](#page-124-0)
- k. Remova todos os conjuntos de PCIe. Consulte o ["Remover o conjunto de placa riser PCIe" na](#page-162-0) [página 153](#page-162-0).
- l. Remova o defletor de ar do processador. Consulte ["Remover o defletor de ar do](#page-79-0) [processador" na página 70.](#page-79-0)
- m. Remova a chave de intrusão. Consulte ["Remover a chave de intrusão com cabo" na página](#page-133-0) [124.](#page-133-0)
- n. Remova todos os módulos de ventilador. Consulte ["Remover um módulo de ventilador" na](#page-102-0)  [página 93.](#page-102-0)
- o. Remova o compartimento do ventilador. Consulte ["Remover o compartimento do ventilador"](#page-105-0) [na página 96](#page-105-0).
- p. Remova a placa de controle do ventilador (FCB). Consulte ["Remover a placa de controle do](#page-106-0)  [ventilador \(FCB\)" na página 97](#page-106-0).
- q. Se aplicável, remova a placa do sensor de fluxo de ar. Consulte ["Remover a placa do sensor](#page-87-0) [de fluxo de ar" na página 78](#page-87-0).
- r. Certifique-se de rotular o número do slot em cada módulo de memória, remover todos os módulos de memória do conjunto da placa-mãe e deixá-los de lado em uma superfície antiestática para reinstalação. Consulte ["Remover um módulo de memória" na página 140.](#page-149-0)
- s. Remova o firmware e o módulo de segurança RoT. Consulte o ["Remover o firmware e módulo](#page-229-0)  [de segurança RoT" na página 220](#page-229-0).
- t. Se aplicável, remova o cartão MicroSD da placa-mãe para instalá-la na nova placa-mãe. Consulte ["Remover o cartão MicroSD" na página 146](#page-155-0).
- u. Remova o processador e o dissipador de calor. Consulte ["Remover um dissipador de calor"](#page-203-0) [na página 194](#page-203-0) e ["Remover um processador" na página 196.](#page-205-0)
- Etapa 2. Desconecte todos os cabos da placa-mãe. Ao desconectar os cabos, faça uma lista de cada cabo, registre os conectores aos quais o cabo está conectado e use o registro como uma lista de verificação de cabeamento depois de instalar a nova placa-mãe.
- Etapa 3. Puxe o êmbolo para cima; depois, segure o êmbolo e a alça e deslize a placa-mãe levemente para trás para desencaixá-la do chassi.

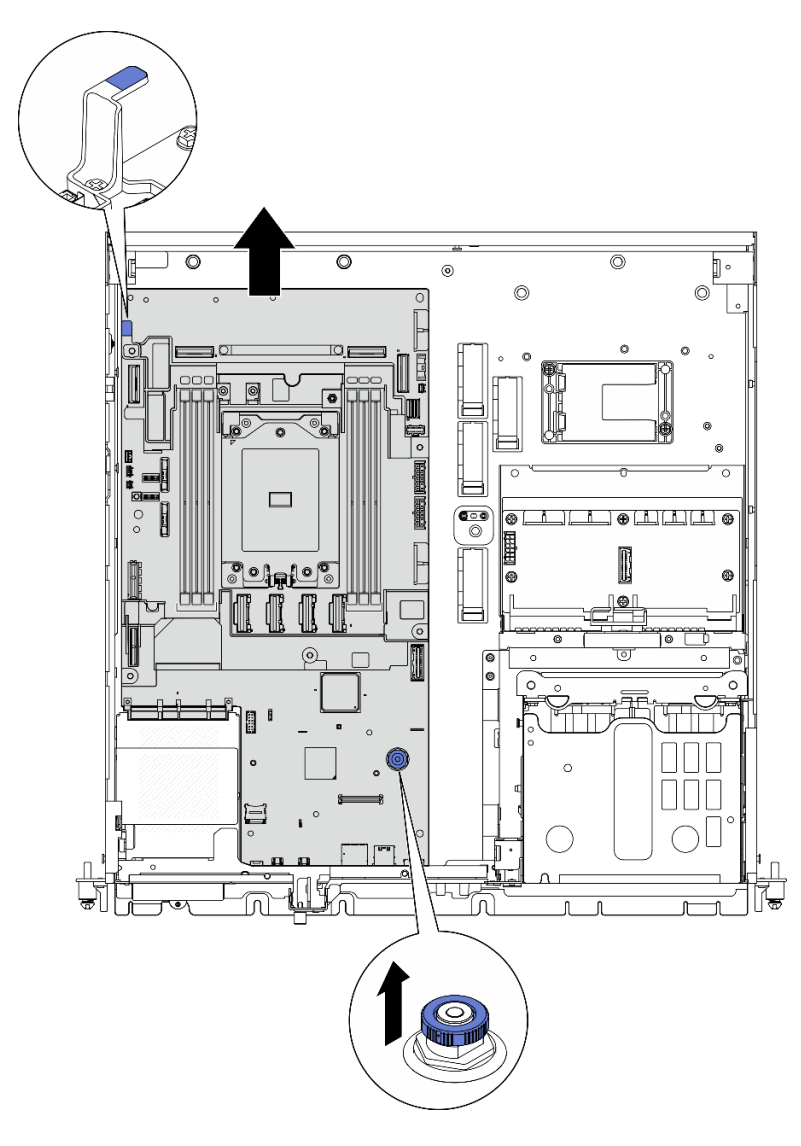

Figura 199. Desencaixando a placa-mãe

Etapa 4. Gire a extremidade esquerda da placa-mãe para cima para removê-la do chassi.

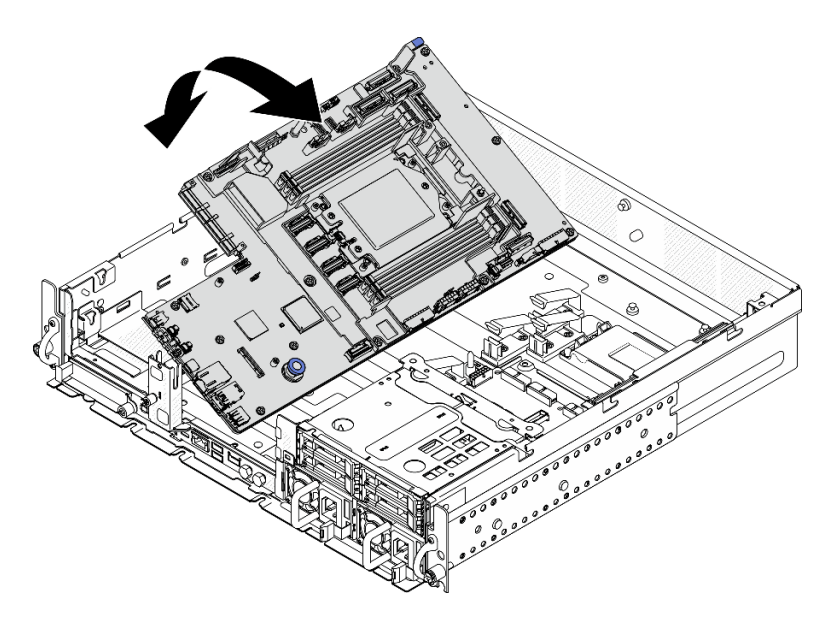

Figura 200. Removendo a placa-mãe

- Instale uma unidade de substituição. Consulte ["Instalar a placa-mãe" na página 229.](#page-238-0)
- Se você receber instruções para retornar o componente ou o dispositivo opcional, siga todas as instruções do pacote e use os materiais do pacote para remessa que foram fornecidos.

Importante: Antes de devolver a placa-mãe, certifique-se de instalar a tampa protetora do soquete de processador da nova placa-mãe. Para substituir uma cobertura do soquete de processador:

- 1. Retire uma cobertura de soquete protetora do conjunto de soquete de processador na nova placamãe e posicione-a corretamente acima do conjunto de soquete de processador na placa-mãe removida.
- 2. Pressione levemente para baixo as pernas da tampa de soquete no conjunto de soquete de processador, pressionando pelas bordas para evitar danos aos pinos do soquete. Você pode ouvir um clique na tampa do soquete se ela estiver seguramente conectada.
- 3. Certifique-se de que a tampa de soquete esteja conectada com firmeza ao conjunto de soquete do processador.
- Se você planeja reciclar o componente, consulte ["Desmontar a placa-mãe para reciclagem" na página](#page-334-0) [325.](#page-334-0)

### Vídeo de demonstração

### [Assista ao procedimento no YouTube](https://www.youtube.com/watch?v=DUjoZt-lz4c)

### <span id="page-238-0"></span>Instalar a placa-mãe

Siga as instruções nesta seção para instalar a placa-mãe.

S002

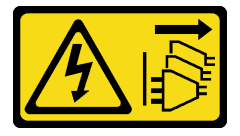

### CUIDADO:

O botão de controle de energia no dispositivo e o botão liga/desliga na fonte de alimentação não desligam a corrente elétrica fornecida ao dispositivo. O dispositivo também pode ter mais de um cabo de alimentação. Para remover toda corrente elétrica do dispositivo, certifique-se de que todos os cabos de energia estão desconectados da fonte de alimentação.

S012

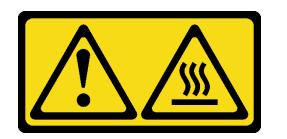

CUIDADO: Superfície quente nas proximidades.

## Sobre esta tarefa

Importante: A remoção e instalação deste componente exigem técnicos treinados. Não tente removê-lo ou instalá-lo sem treinamento adequado.

### Atenção:

- Leia ["Diretrizes de instalação" na página 41](#page-50-0) e ["Lista de verificação de inspeção segurança" na página 42](#page-51-0) para garantir que esteja trabalhando de forma segura.
- Desligue o servidor e os dispositivos periféricos e desconecte os cabos de alimentação e todos os cabos externos. Consulte ["Desligar o servidor" na página 51.](#page-60-0)
- Encoste a embalagem antiestática que contém o componente em qualquer superfície metálica não pintada no servidor; em seguida, remova-o da embalagem e coloque-o em uma superfície antiestática.

Download de firmware e driver: talvez seja necessário atualizar o firmware ou o driver depois de substituir um componente.

- Vá para [https://datacentersupport.lenovo.com/products/servers/thinkedge/se455v3/7dby/downloads/driver](https://datacentersupport.lenovo.com/products/servers/thinkedge/se455v3/7dby/downloads/driver-list/)[list/](https://datacentersupport.lenovo.com/products/servers/thinkedge/se455v3/7dby/downloads/driver-list/) para ver as atualizações de firmware e driver mais recentes para o seu servidor.
- Acesse ["Atualizar o firmware" na página 280](#page-289-0) para obter mais informações sobre ferramentas de atualização de firmware.

## Procedimento

Etapa 1. Coloque a extremidade direita da placa-mãe no chassi; em seguida, abaixe a extremidade esquerda da placa-mãe no chassi.

Nota: A placa-mãe não deve cobrir nenhum cabo no chassi.

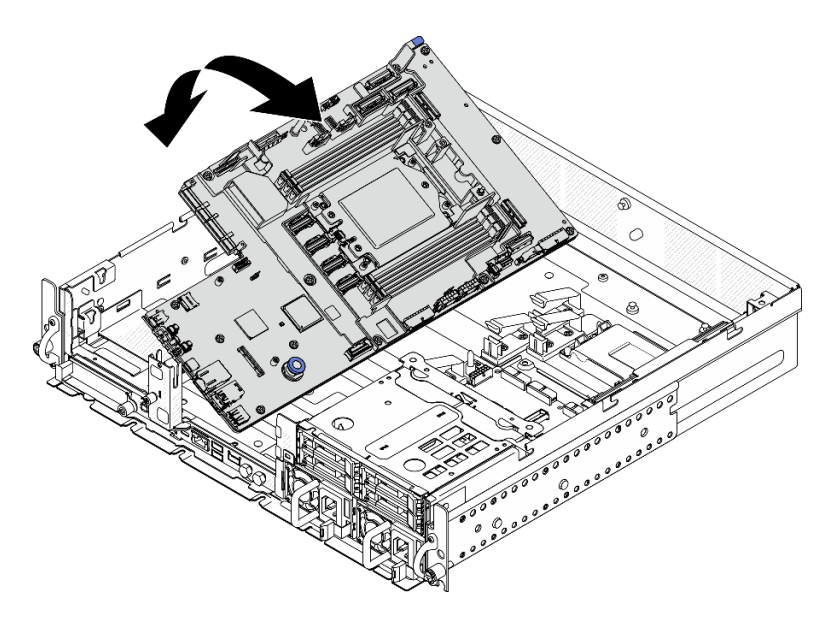

Figura 201. Instalando a placa-mãe

Etapa 2. Segure a alça e o êmbolo e deslize a placa-mãe levemente para a frente até que ela se encaixe no lugar.

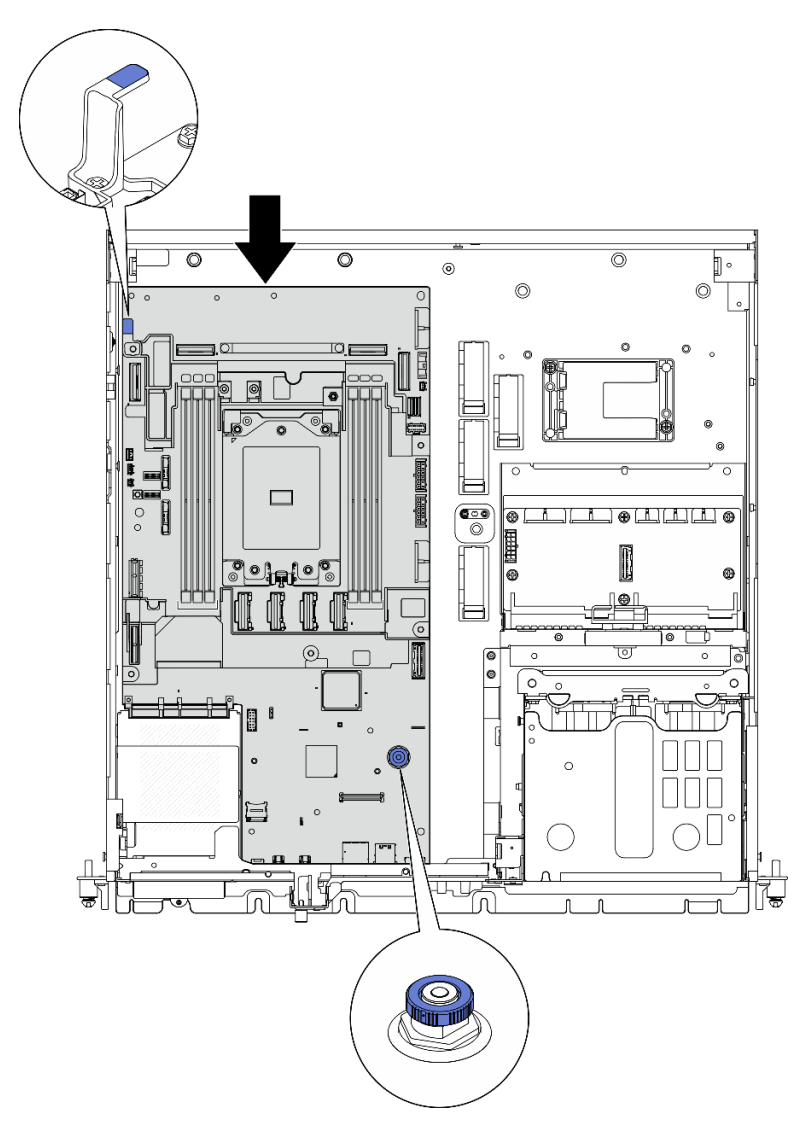

Figura 202. Fixando a placa-mãe

Etapa 3. Retire a etiqueta de acesso à rede do XClarity Controller na tampa do soquete do processador e coloque-a na etiqueta de acesso à rede na parte frontal do servidor.

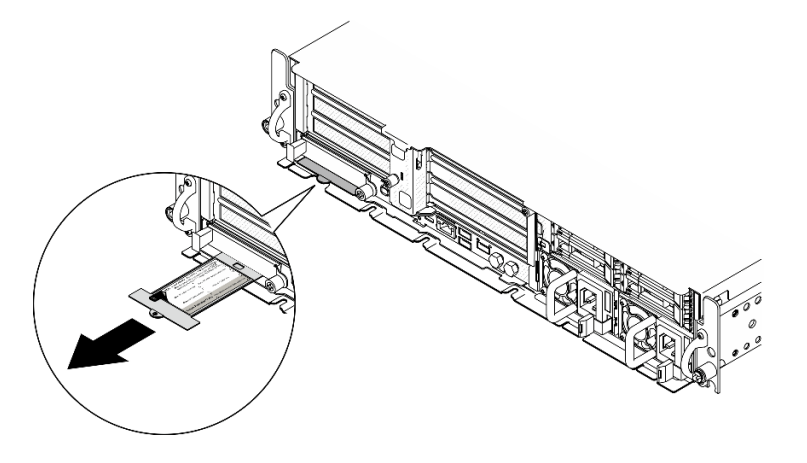

Figura 203. Etiqueta de acesso à rede do Lenovo XClarity Controller na guia de informações removível

- 1. Reinstale o processador e o dissipador de calor. Consulte ["Instalar um dissipador de calor" na página](#page-208-0)  [199](#page-208-0) e ["Instalar um processador" na página 198.](#page-207-0)
- 2. Reconecte todos os cabos necessários aos mesmos conectores na placa-mãe que os da placa-mãe com defeito.
- 3. Se aplicável, reinstale o cartão MicroSD. Consulte ["Instalar o cartão MicroSD" na página 148](#page-157-0).
- 4. Reinstale o firmware e o módulo de segurança RoT. Consulte o ["Instalar o firmware e módulo de](#page-231-0)  [segurança RoT" na página 222](#page-231-0).
- 5. Reinstale todos os módulos de memória. Consulte ["Instalar um módulo de memória" na página 143](#page-152-0).
- 6. Se aplicável, reinstale a placa do sensor de fluxo de ar. Consulte ["Instalar a placa do sensor de fluxo de](#page-88-0) [ar" na página 79](#page-88-0).
- 7. Reinstale a placa de controle do ventilador. Consulte o ["Instalar a placa de controle do ventilador \(FCB\)"](#page-108-0)  [na página 99.](#page-108-0)
- 8. Reinstale o compartimento do ventilador. Consulte ["Instalar o compartimento do ventilador" na página](#page-109-0)  [100](#page-109-0).
- 9. Reinstale todos os módulos de ventilador. Consulte o ["Instalar um módulo de ventilador" na página 94.](#page-103-0)
- 10. Reinstale a chave de intrusão. Consulte o ["Instalar a chave de intrusão com cabo" na página 126](#page-135-0).
- 11. Reinstale o defletor de ar do processador. Consulte ["Instalar o defletor de ar do processador" na página](#page-85-0) [76](#page-85-0)
- 12. Reinstale a placa riser PCIe 1 e a placa riser PCIe 2. Consulte ["Instalar o conjunto de placa riser PCIe"](#page-177-0) [na página 168](#page-177-0).
- 13. Se aplicável, reinstale a gaiola de unidade interna. Consulte ["Instalar a gaiola de unidade interna" na](#page-126-0) [página 117.](#page-126-0)
- 14. Se aplicável, reinstale o backplane de unidade interna. Consulte ["Instalar o backplane da unidade](#page-127-0)  [interna" na página 118.](#page-127-0)
- 15. Se aplicável, reinstale todas as unidades internas. Consulte o ["Instalar uma unidade interna" na página](#page-131-0)  [122](#page-131-0).
- 16. Certifique-se de que todos os componentes tenham sido recolocados corretamente e que nenhuma ferramenta nem parafusos soltos tenham sido deixados dentro do servidor.
- 17. Reinstale a tampa superior. Consulte ["Instalar a tampa superior" na página 240.](#page-249-0)
- 18. Se aplicável, reinstale o módulo OCP. Consulte o ["Instalar o módulo OCP" na página 151](#page-160-0).
- 19. Se o servidor estava instalado em um rack, reinstale o servidor no rack. Consulte ["Instalar o servidor no](#page-69-0) [rack" na página 60.](#page-69-0)
- 20. Conecte novamente os cabos de alimentação e quaisquer cabos que tenham sido removidos.
- 21. Redefina a data e a hora do sistema.
- 22. Atualize os dados vitais do produto (VPD). Consulte ["Atualizar os Dados Vitais do Produto \(VPD\)" na](#page-243-0) [página 234.](#page-243-0)

O número do tipo de máquina e o número de série podem ser localizados na etiqueta de ID. Consulte ["Identificar o servidor e acessar o Lenovo XClarity Controller" na página 37.](#page-46-0)

- 23. Atualize o firmware do UEFI, do XCC e do LXPM para a versão específica compatível com o servidor. Consulte ["Atualizar o firmware" na página 280](#page-289-0)
- 24. Se aplicável, instale a chave de ativação do Lenovo Features on Demand. Consulte a seção "Gerenciamento de licenças" na documentação do XCC compatível com o servidor em [https://](https://pubs.lenovo.com/lxcc-overview/)  [pubs.lenovo.com/lxcc-overview/](https://pubs.lenovo.com/lxcc-overview/).

25. Atualize a chave pública. Consulte a seção "Atualizar chave do dispositivo" de [https://download.lenovo.](https://download.lenovo.com/servers_pdf/thinkshield-web-application-user-guide-v2.pdf)  [com/servers\\_pdf/thinkshield-web-application-user-guide-v2.pdf](https://download.lenovo.com/servers_pdf/thinkshield-web-application-user-guide-v2.pdf) para obter mais detalhes.

#### Notas:

- A função do Lenovo ID deve ser o Usuário de manutenção para atualizar a chave pública na interface Web do ThinkShield Key Vault Portal ou no aplicativo móvel ThinkShield.
- (Apenas Serviço Lenovo) Consulte [https://glosse4lenovo.lenovo.com/wiki/glosse4lenovo/view/How](https://glosse4lenovo.lenovo.com/wiki/glosse4lenovo/view/How%20To/System%20related/ThinkEdge/HowTo_update_PublicKey_after_board_replacement/) [%20To/System%20related/](https://glosse4lenovo.lenovo.com/wiki/glosse4lenovo/view/How%20To/System%20related/ThinkEdge/HowTo_update_PublicKey_after_board_replacement/) [ThinkEdge/HowTo\\_update\\_PublicKey\\_after\\_board\\_replacement/](https://glosse4lenovo.lenovo.com/wiki/glosse4lenovo/view/How%20To/System%20related/ThinkEdge/HowTo_update_PublicKey_after_board_replacement/) para obter detalhes.
- 26. Se for necessário ocultar o TPM ou atualizar o firmware do TPM, consulte ["Ocultar/observar TPM" na](#page-244-0)  [página 235](#page-244-0) ou ["Atualizar o firmware do TPM" na página 236.](#page-245-0)
- 27. Como opção, habilite a inicialização segura do UEFI. Consulte ["Habilitar Inicialização Segura do UEFI"](#page-246-0) [na página 237](#page-246-0).
- 28. Reconfigure os recursos de segurança a seguir do ThinkEdge, se necessário.
	- a. Altere o status Controle de bloqueio do sistema para ThinkShield Portal. Consulte ["Ativar ou](#page-283-0)  [desbloquear o sistema" na página 274](#page-283-0)
	- b. Habilite a criptografia SED. Consulte o ["Gerenciar a Chave de autenticação de unidades de](#page-233-0) [autocriptografia \(SED AK\) " na página 224](#page-233-0).
	- c. Recupere a SED AK. Consulte o ["Gerenciar a Chave de autenticação de unidades de](#page-233-0) [autocriptografia \(SED AK\) " na página 224](#page-233-0).
	- d. Habilite recursos de segurança. Consulte ["Modo de bloqueio do sistema" na página 276.](#page-285-0)

#### Vídeo de demonstração

[Assista ao procedimento no YouTube](https://www.youtube.com/watch?v=KYrHq2y-3gI)

### <span id="page-243-0"></span>Atualizar os Dados Vitais do Produto (VPD)

Use este tópico para atualizar os dados vitais do produto (VPD).

- (Obrigatório) Tipo de máquina
- (Obrigatório) Número de série
- (Opcional) Etiqueta de ativo
- (Opcional) UUID

### Ferramentas recomendadas:

- Lenovo XClarity Provisioning Manager
- Comandos Lenovo XClarity Essentials OneCLI

### Usando o Lenovo XClarity Provisioning Manager

#### Etapas:

- 1. Inicie o servidor e pressione a tecla de acordo com as instruções na tela. A interface Lenovo XClarity Provisioning Manager é exibida por padrão.
- 2. Escolha Resumo do sistema. A página da guia "Resumo do sistema" é exibida.
- 3. Clique em Atualizar VPD e depois siga as instruções na tela para atualizar o VPD.

### Usando comandos Lenovo XClarity Essentials OneCLI

• Atualizando o tipo de máquina onecli config set SYSTEM\_PROD\_DATA.SysInfoProdName <m/t\_model> [access\_method]

- Atualizando o número de série onecli config set SYSTEM\_PROD\_DATA.SysInfoSerialNum <s/n> [access\_method]
- Atualizando o modelo do sistema onecli config set SYSTEM\_PROD\_DATA.SysInfoProdIdentifier <system model> [access\_method] onecli config set SYSTEM\_PROD\_DATA.SysInfoProdIdentifierEx <system model> --override [access\_method]
- Atualizando a etiqueta de ativo onecli config set SYSTEM\_PROD\_DATA.SysEncloseAssetTag <asset\_tag> [access\_method]

### • Atualizando UUID

onecli config createuuid SYSTEM\_PROD\_DATA.SysInfoUUID [access\_method]

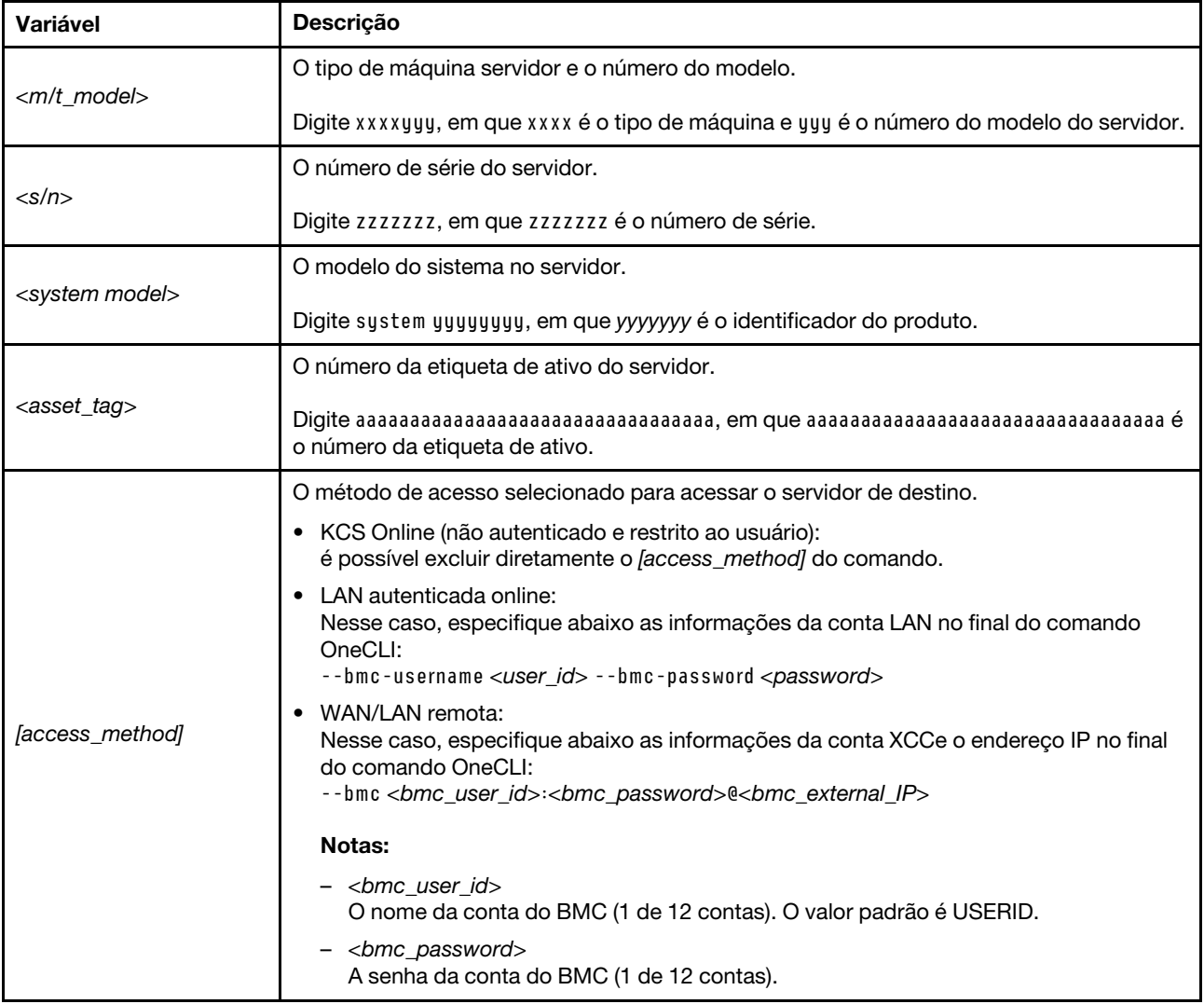

## <span id="page-244-0"></span>Ocultar/observar TPM

O TPM é ativado por padrão para criptografar a transferência de dados para a operação do sistema. É possível desativar o TPM usando Lenovo XClarity Essentials OneCLI.

Para desativar o TPM, faça o seguinte:

1. Baixe e instale o Lenovo XClarity Essentials OneCLI.

Para baixar o Lenovo XClarity Essentials OneCLI, acesse este site:

<https://datacentersupport.lenovo.com/solutions/HT116433>

2. Execute o seguinte comando:

OneCli.exe config set TrustedComputingGroup.HideTPMfromOS "Yes" --imm <userid>:<password>@<ip\_address> --override

onde:

- <userid>:<password> são as credenciais usadas para acessar o BMC (interface do Lenovo XClarity Controller) do servidor. O ID do usuário padrão é USERID, e a senha padrão é PASSW0RD (zero, não um o maiúsculo)
- *<ip\_address>* é o endereço IP do BMC.

Exemplo:

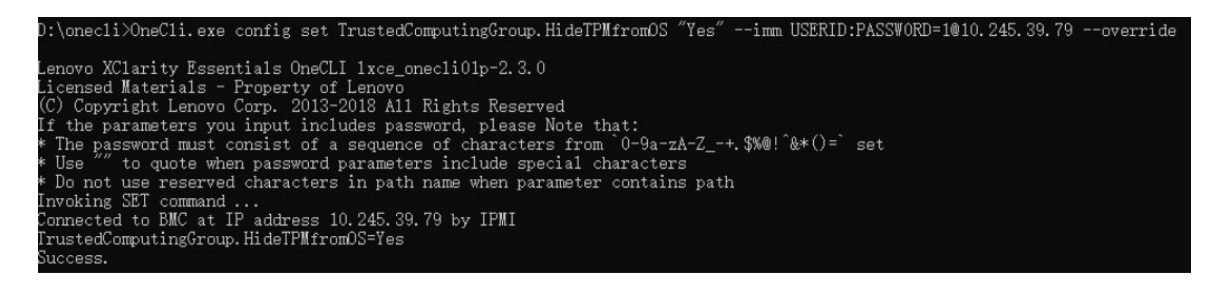

3. Reinicialize o sistema.

Se você deseja ativar o TPM novamente, execute o seguinte comando e reinicie o sistema: OneCli.exe config set TrustedComputingGroup.HideTPMfromOS "No" --imm <userid>:<password>@<ip\_address> --override

Exemplo:

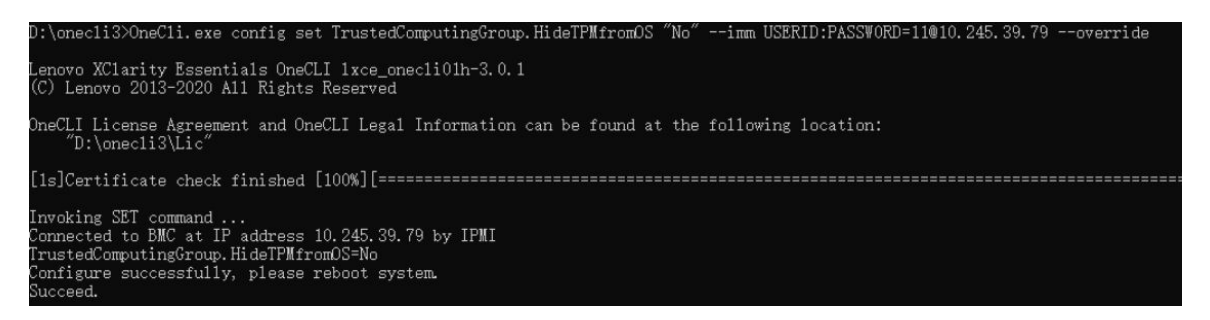

## <span id="page-245-0"></span>Atualizar o firmware do TPM

É possível desativar o firmware do TPM usando Lenovo XClarity Essentials OneCLI.

Nota: A atualização de firmware do TPM é irreversível. Após a atualização, o firmware do TPM não pode ser sofrer downgrade para versões anteriores.

### Versão do firmware do TPM

Siga o procedimento abaixo para ver a versão do firmware do TPM:

No Lenovo XClarity Provisioning Manager

- 1. Inicie o servidor e pressione a tecla especificada nas instruções na tela para exibir a interface do Lenovo XClarity Provisioning Manager. (Para obter mais informações, consulte a seção "Inicialização" na documentação do LXPM compatível com seu servidor em <https://pubs.lenovo.com/lxpm-overview/>.)
- 2. Se a senha de administrador de ativação for necessária, insira a senha.
- 3. Na página Configuração do UEFI, clique em Configurações do Sistema → Segurança → Trusted Platform Module ➙ TPM 2.0 ➙ Versão de Firmware do TPM.

### Atualizar o firmware do TPM

Para atualizar o firmware do TPM, faça o seguinte:

1. Baixe e instale o Lenovo XClarity Essentials OneCLI.

Para baixar o Lenovo XClarity Essentials OneCLI, acesse este site:

<https://datacentersupport.lenovo.com/solutions/HT116433>

2. Execute o seguinte comando: OneCli.exe config set TrustedComputingGroup.DeviceOperation "Update to TPM 2.0 firmware version <x.x.x.x>" --bmc <userid>:<password>@<ip\_address>

onde:

• <x.x.x.x> é a versão do TPM de destino.

por exemplo, TPM 2.0 (7.2.1.0) -> TPM 2.0 (7.2.2.0):

OneCli.exe config set TrustedComputingGroup.DeviceOperation "Update to TPM 2.0 firmware version 7.2.2.0" --bmc <userid>:<password>@<ip\_address>

- <userid>:<password> são as credenciais usadas para acessar o BMC (interface do Lenovo XClarity Controller) do servidor. O ID do usuário padrão é USERID, e a senha padrão é PASSW0RD (zero, não um o maiúsculo).
- <ip\_address> é o endereço IP do BMC.

## <span id="page-246-0"></span>Habilitar Inicialização Segura do UEFI

Como alternativa, é possível habilitar a Inicialização Segura do UEFI.

Há dois métodos disponíveis para ativar a Inicialização Segura do UEFI:

• No Lenovo XClarity Provisioning Manager

Para habilitar a Inicialização Segura do UEFI no Lenovo XClarity Provisioning Manager:

- 1. Inicie o servidor e pressione a tecla especificada nas instruções na tela para exibir a interface do Lenovo XClarity Provisioning Manager. (Para obter mais informações, consulte a seção "Inicialização" na documentação do LXPM compatível com seu servidor em [https://pubs.lenovo.com/](https://pubs.lenovo.com/lxpm-overview/) [lxpm-overview/](https://pubs.lenovo.com/lxpm-overview/).)
- 2. Se a senha de administrador de ativação for necessária, insira a senha.
- 3. Na página Configuração do UEFI, clique em **Configurações do Sistema**  $\rightarrow$  **Segurança**  $\rightarrow$ Inicialização Segura.
- 4. Habilite a Inicialização Segura e salve as configurações.

Nota: Se for necessário desativar a inicialização segura do UEFI, selecione Desativar na etapa 4.

• No Lenovo XClarity Essentials OneCLI

Para habilitar a Inicialização Segura do UEFI no Lenovo XClarity Essentials OneCLI:

1. Baixe e instale o Lenovo XClarity Essentials OneCLI.

Para baixar o Lenovo XClarity Essentials OneCLI, acesse este site:

<https://datacentersupport.lenovo.com/solutions/HT116433>

2. Execute o seguinte comando para ativar a Inicialização Segura: OneCli.exe config set SecureBootConfiguration.SecureBootSetting Enabled --bmc <userid>:<password>@<ip\_ address>

onde:

- <userid>:<password> são as credenciais usadas para acessar o BMC (interface do Lenovo XClarity Controller) do servidor. O ID do usuário padrão é USERID, e a senha padrão é PASSW0RD (zero, não um o maiúsculo)
- <ip\_address> é o endereço IP do BMC.

Para obter mais informações sobre o comando set do Lenovo XClarity Essentials OneCLI, consulte:

[https://pubs.lenovo.com/lxce-onecli/onecli\\_r\\_set\\_command](https://pubs.lenovo.com/lxce-onecli/onecli_r_set_command)

Nota: Se for necessário desativar a inicialização segura do UEFI, execute o seguinte comando: OneCli.exe config set SecureBootConfiguration.SecureBootSetting Disabled --bmc <userid>:<password>@<ip\_ address>

# Substituição da tampa superior

Siga as instruções nesta seção para remover e instalar a tampa superior.

### <span id="page-247-0"></span>Remover a tampa superior

Siga as instruções nesta seção para remover a tampa superior.

#### S014

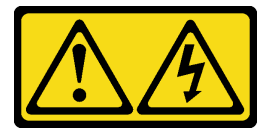

#### CUIDADO:

Voltagens, correntes e níveis de energia perigosos podem estar presentes. Apenas um técnico de serviço qualificado está autorizado a remover as tampas onde houver etiqueta.

### Sobre esta tarefa

Atenção:

- Leia ["Diretrizes de instalação" na página 41](#page-50-0) e ["Lista de verificação de inspeção segurança" na página 42](#page-51-0) para garantir que esteja trabalhando de forma segura.
- Desligue o servidor e os dispositivos periféricos e desconecte os cabos de alimentação e todos os cabos externos. Consulte ["Desligar o servidor" na página 51.](#page-60-0)
- Se o servidor estiver instalado em um rack, remova o servidor do rack. Consulte ["Remover o servidor do](#page-61-0)  [rack" na página 52.](#page-61-0)
- Se aplicável, remova o painel de segurança. Consulte ["Remover o painel de segurança" na página 208.](#page-217-0)

### Procedimento

Etapa 1. Remova a tampa superior.

a. **O** Destrave a tampa superior com a chave que está armazenada no suporte na tampa superior.

Importante: Antes de mover a tampa superior, garanta que o bloqueio esteja na posição de destravamento.

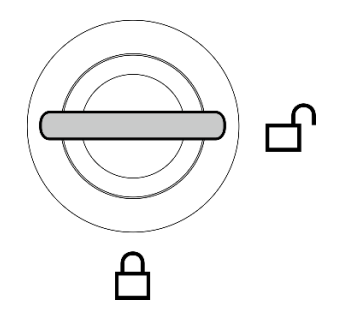

Figura 204. Posição de destravamento do bloqueio

- b. <sup>©</sup> Pressione e segure o botão e o ponto de contato azul para desencaixar a tampa superior.
- c. <sup>O</sup> Deslize e levante a tampa para removê-la do chassi; em seguida, coloque-a sobre uma superfície plana limpa.

#### Atenção:

- A etiqueta de serviço está localizada na parte interna da tampa superior.
- Para obter resfriamento e fluxo de ar adequados, instale a tampa superior antes de ligar o servidor. A operação do servidor sem a tampa superior pode danificar componentes do servidor.

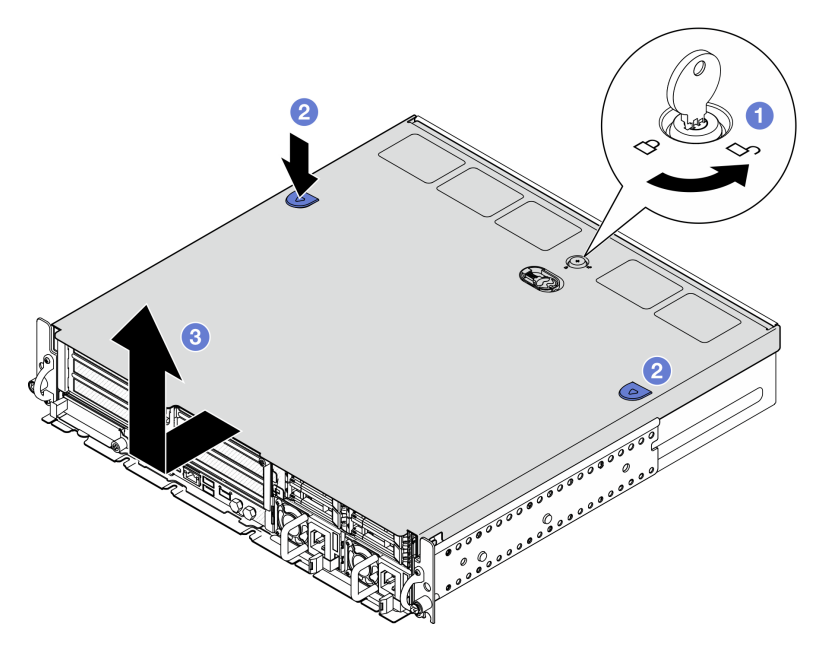

Figura 205. Removendo a tampa superior

## Após a execução desta tarefa

Se você receber instruções para retornar o componente ou o dispositivo opcional, siga todas as instruções do pacote e use os materiais do pacote para remessa que foram fornecidos.

### Vídeo de demonstração

[Assista ao procedimento no YouTube](https://www.youtube.com/watch?v=B7EFRwAeHY4)

## <span id="page-249-0"></span>Instalar a tampa superior

Siga as instruções nesta seção para instalar a tampa superior.

S002

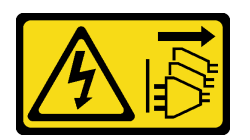

### CUIDADO:

O botão de controle de energia no dispositivo e o botão liga/desliga na fonte de alimentação não desligam a corrente elétrica fornecida ao dispositivo. O dispositivo também pode ter mais de um cabo de alimentação. Para remover toda corrente elétrica do dispositivo, certifique-se de que todos os cabos de energia estão desconectados da fonte de alimentação.

### Sobre esta tarefa

#### Atenção:

- Leia ["Diretrizes de instalação" na página 41](#page-50-0) e ["Lista de verificação de inspeção segurança" na página 42](#page-51-0) para garantir que esteja trabalhando de forma segura.
- Certifique-se de que todos os componentes tenham sido recolocados corretamente e que nenhuma ferramenta nem parafusos soltos tenham sido deixados dentro do servidor.
- Certifique-se de que os cabos internos estão roteados corretamente. Consulte [Capítulo 6 "Roteamento](#page-252-0)  [de cabos internos" na página 243.](#page-252-0)

### Procedimento

Etapa 1. Instale a tampa superior.

- a. **O** Alinhe a tampa superior com os slots guia nos dois lados do chassi e, depois, deslize-a para trás para prendê-la.
- b. **O** Trave a tampa superior com a chave e guarde-a no suporte na tampa superior para uso futuro.

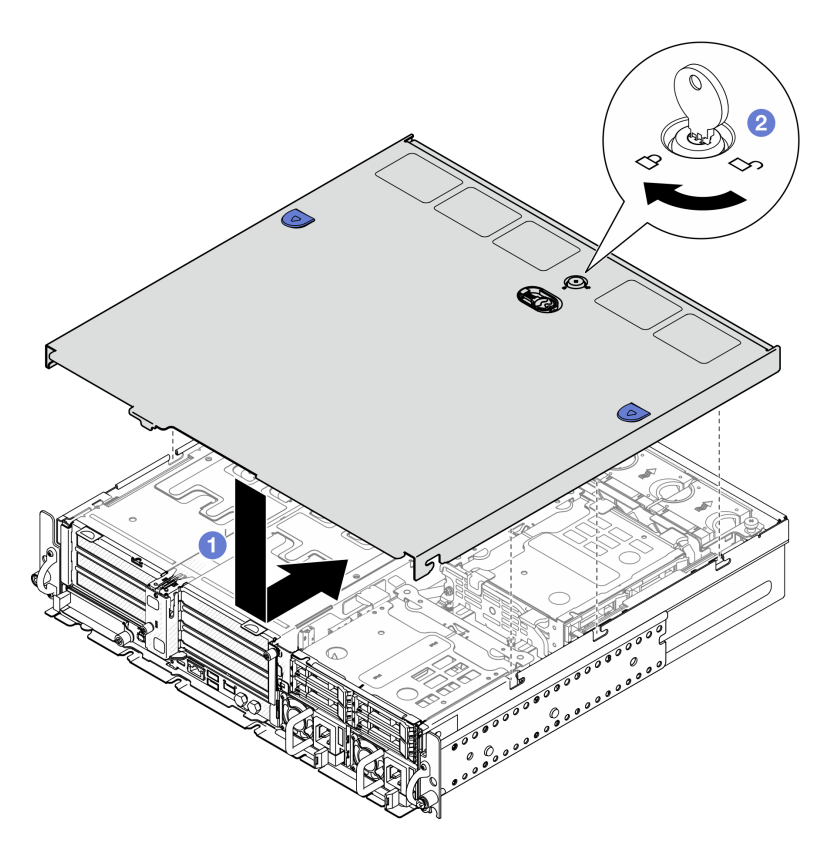

Figura 206. Instalando a tampa superior

Conclua a substituição de peças. Consulte ["Concluir a substituição de peças" na página 241.](#page-250-0)

### Vídeo de demonstração

<span id="page-250-0"></span>[Assista ao procedimento no YouTube](https://www.youtube.com/watch?v=HzQwMRiFt3A)

# Concluir a substituição de peças

Percorra a lista de verificação para concluir a substituição das peças

Para concluir a substituição de peças, faça o seguinte:

- 1. Certifique-se de que todos os componentes tenham sido recolocados corretamente e que nenhuma ferramenta ou parafusos soltos tenham sido deixados dentro do servidor.
- 2. Roteie corretamente e fixe os cabos no servidor. Consulte as informações de conexão e roteamento de cabos para cada componente.
- 3. Se for aplicável, reinstale os defletores de ar. Consulte ["Instalar o defletor de ar do processador" na](#page-85-0)  [página 76](#page-85-0) e ["Instalar o defletor de ar M.2" na página 68](#page-77-0).

Atenção: Para ter um resfriamento e uma corrente de ar adequados, reinstale o defletor de ar antes de ligar o servidor. A operação do servidor sem o defletor de ar pode danificar componentes do servidor.

- 4. Reinstale a tampa superior. Consulte o ["Instalar a tampa superior" na página 240](#page-249-0).
- 5. Se o servidor estava instalado em um rack, reinstale o servidor no rack. Consulte ["Instalar o servidor no](#page-69-0) [rack" na página 60.](#page-69-0)

6. Conecte novamente os cabos de alimentação e quaisquer cabos que tenham sido removidos.

Atenção: Para evitar danos aos componentes, conecte os cabos de alimentação por último.

- 7. Instale os preenchimentos de E/S quando os conectores não estiverem em uso. Os conectores podem ser danificados sem proteção adequada dos preenchimentos.Consulte ["Preenchimentos de E/S](#page-35-0)  [frontais" na página 26](#page-35-0).
- 8. Ative ou desbloqueie o servidor, se necessário. Consulte ["Ativar ou desbloquear o sistema" na página](#page-283-0) [274](#page-283-0).
- 9. Ligue o servidor e todos os dispositivos periféricos. Consulte ["Ligar o servidor" na página 51.](#page-60-1)
- 10. Se aplicável, reinstale o painel de segurança. Consulte o ["Instalar o painel de segurança" na página 211](#page-220-0).
- 11. Atualize a configuração do servidor.
	- Baixe e instale os drivers de dispositivo mais recentes: <http://datacentersupport.lenovo.com>.
	- Atualize o firmware do sistema. Consulte ["Atualizar o firmware" na página 280.](#page-289-0)
	- Atualize a configuração do UEFI. Consulte <https://pubs.lenovo.com/uefi-overview/>.
	- Reconfigure as matrizes de disco se você instalou ou removeu uma unidade hot-swap ou um adaptador RAID. Consulte <https://pubs.lenovo.com/lxpm-overview/> para obter a documentação do LXPM compatível com seu servidor.
# <span id="page-252-0"></span>Capítulo 6. Roteamento de cabos internos

Consulte esta seção para fazer o roteamento de cabos para componentes específicos.

Nota: Desconecte todas as travas, as guias de liberação ou os bloqueios nos conectores de cabo quando você desconectar os cabos da placa-mãe. Não liberá-las antes de remover os cabos danificará os soquetes de cabo na placa-mãe, que são frágeis. Qualquer dano nos soquetes do cabo pode requerer a substituição da placa-mãe.

### Identificando conectores

Consulte esta seção para localizar e identificar os conectores nas placas elétricas.

## Conectores do backplane da unidade

Consulte esta seção para localizar os conectores nos backplanes da unidade.

Dois tipos de backplanes da unidade têm suporte neste servidor:

#### Painel traseiro SAS/SATA

Consulte esta seção para localizar os conectores no backplane da unidade SAS/SATA.

**1** Conector de energia **2** Conector SAS/SATA

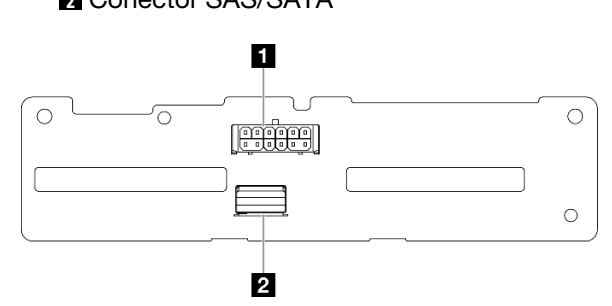

Figura 207. Conectores do backplane SAS/SATA

#### Backplane NVMe

Consulte esta seção para localizar os conectores no backplane da unidade NVMe.

**1** NVMe 2-3 **2 NVMe 0-1 3** Conector de alimentação

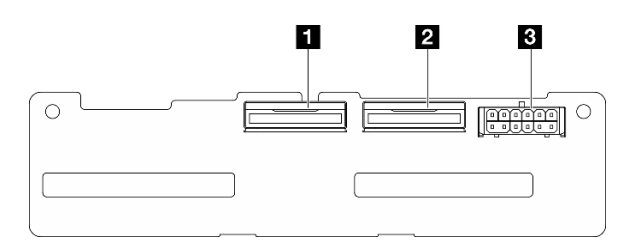

Figura 208. Backplane NVMe

## Conectores da placa de controle do ventilador (FCB)

Consulte esta seção para localizar os conectores na placa de controle do ventilador.

Conector do ventilador 1 Conector do ventilador 2 Conector do ventilador 3 Conector do ventilador 4 Conector do ventilador 5 Conector de energia do ventilador Conector de banda lateral do ventilador

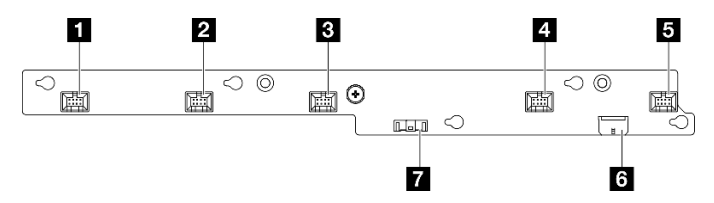

Figura 209. Conectores da placa de controle do ventilador

## Conectores da placa de distribuição de energia

Consulte esta seção para localizar os conectores na placa de distribuição de energia.

- Conector de energia da placa-mãe 1
- Conector de energia da placa-mãe 2
- Conector de alimentação da GPU 1
- Conector de alimentação da GPU 2
- Conector de energia do ventilador
- Conector de banda lateral da PDB
- Conector de alimentação da PSU 1
- Conector de alimentação da PSU 2
- Conector de energia da placa riser 2 (R RISER PWR)

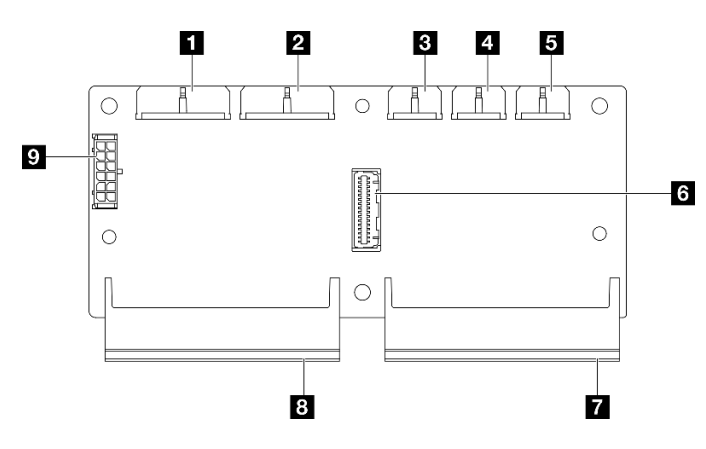

Figura 210. Conectores da placa de distribuição de energia

## Conectores da placa riser PCIe

Consulte esta seção para localizar os conectores nas placas riser PCIe.

Dois tipos de placas riser PCIe são compatíveis com este servidor:

#### Placa riser da placa riser PCIe 1

Consulte esta seção para localizar os conectores na placa riser da placa riser PCIe 1.

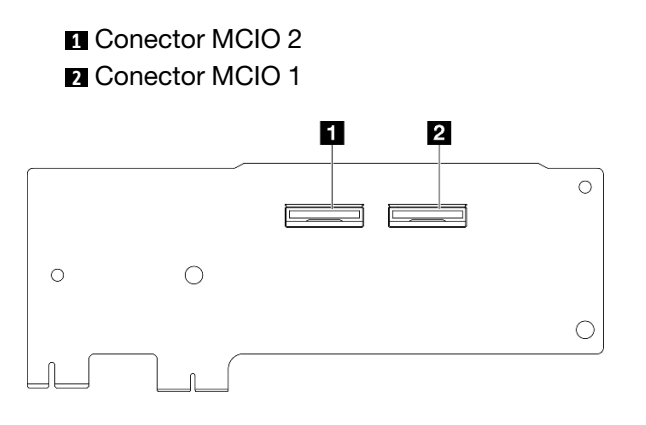

Figura 211. Placa riser da placa riser PCIe 1

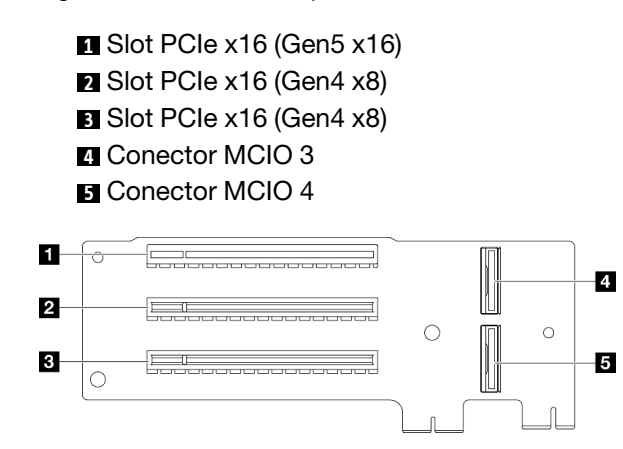

Figura 212. Placa riser da placa riser PCIe 1

#### Placa riser da placa riser PCIe 2

Consulte esta seção para localizar os conectores na placa riser da placa riser PCIe 2.

Conector MCIO 3 Conector MCIO 4 Conector MCIO 1 Conector MCIO 2 Conector de energia da placa riser 2

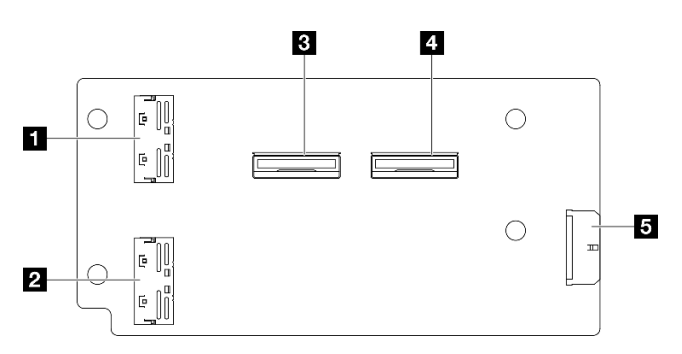

Figura 213. Placa riser da placa riser PCIe 2

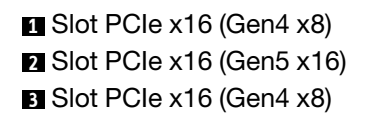

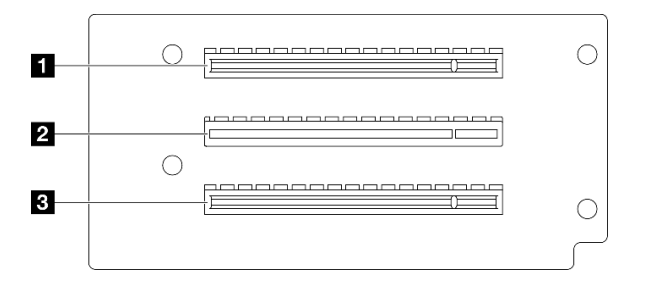

Figura 214. Placa riser da placa riser PCIe 2

## Conectores da placa-mãe para roteamento de cabos

As ilustrações a seguir mostram os conectores internos na placa-mãe usados para o roteamento de cabos internos.

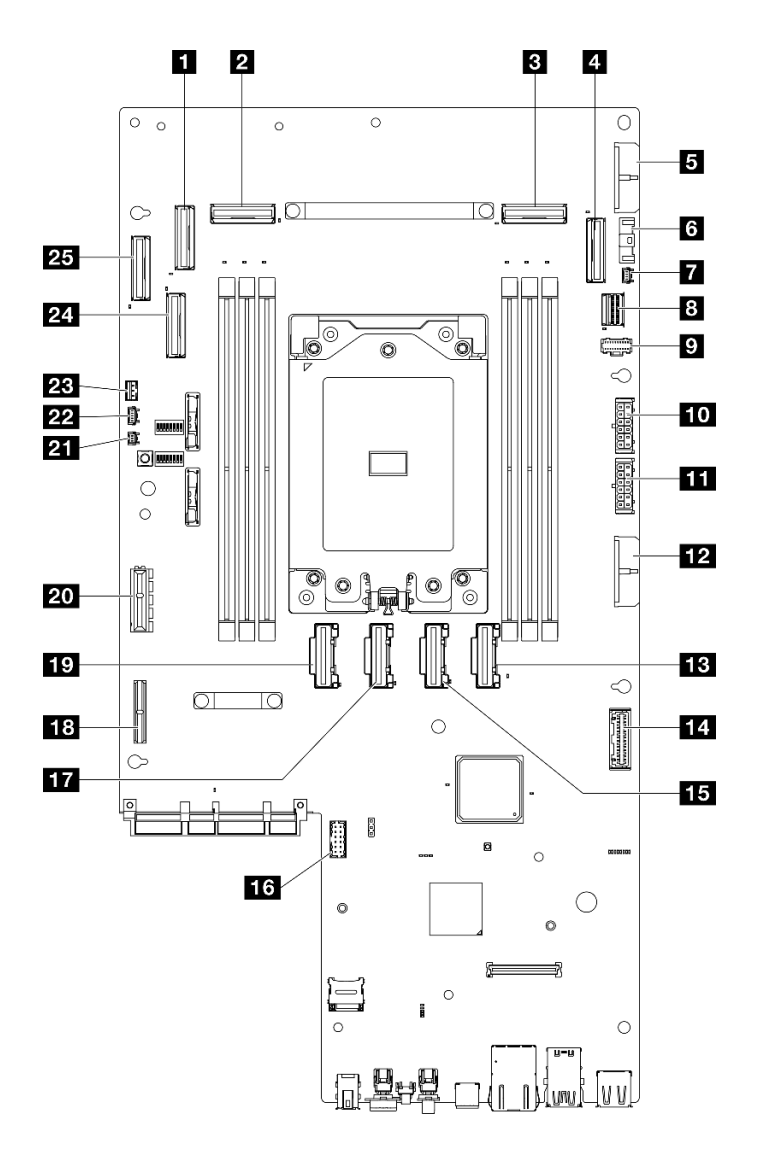

Figura 215. Conectores da Placa-mãe

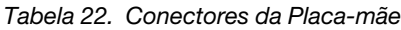

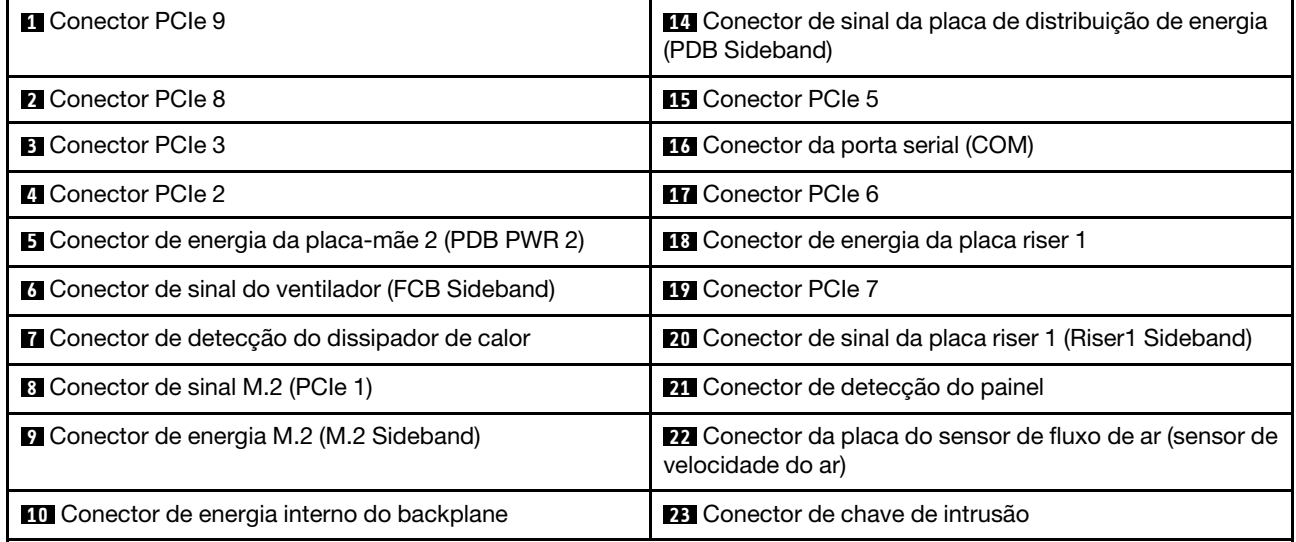

Tabela 22. Conectores da Placa-mãe (continuação)

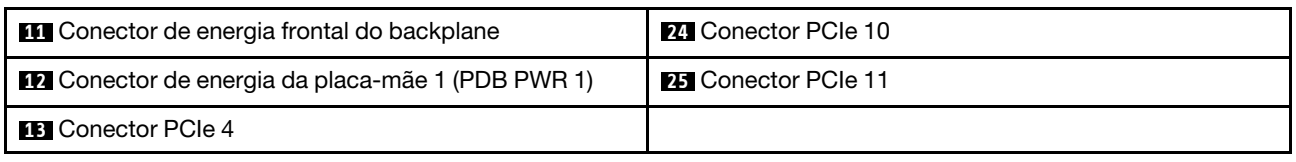

## Roteamento de cabos da placa de distribuição de energia (PDB) e da placa de controle do ventilador (FCB)

Siga as instruções nesta seção para aprender a fazer o roteamento de cabos para a placa de distribuição de energia (PDB) e a placa de controle do ventilador (FCB).

Esta seção fornece instruções de roteamento de cabos para os seguintes cabos:

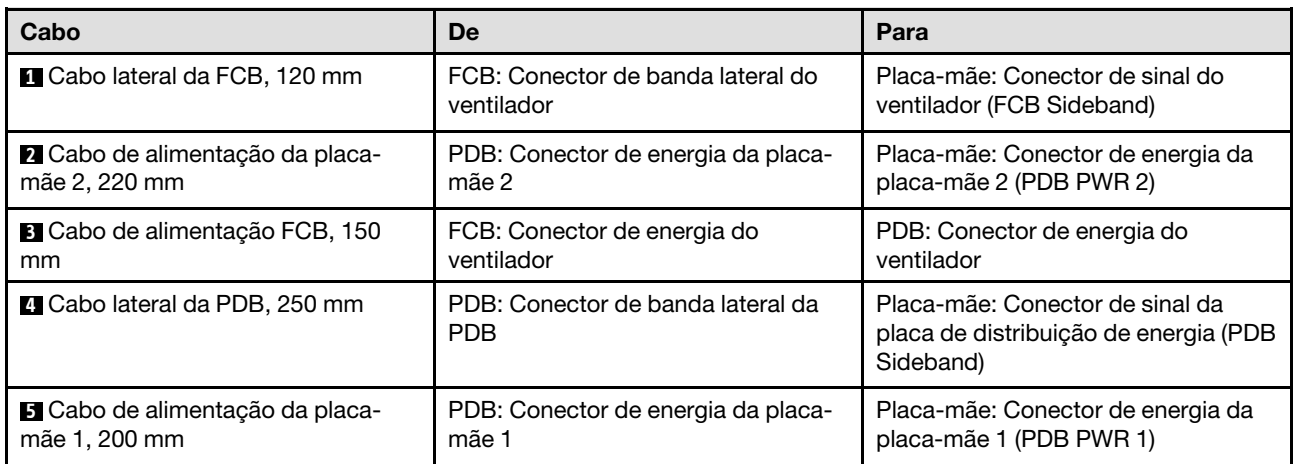

Execute o procedimento a seguir para direcionar os cabos corretamente.

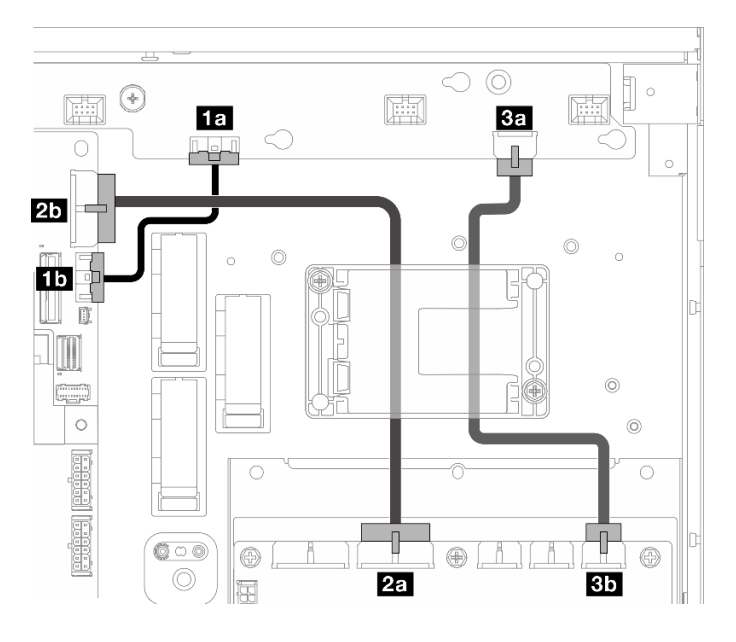

Figura 216. Roteamento de cabos da PDB e da FCB

- Etapa 1. Conecte **1** Cabo lateral da FCB aos seguintes conectores:
	- **1a** Conector de banda lateral do ventilador na placa de controle do ventilador
	- **1b** Conector de sinal do ventilador (FCB Sideband) na placa-mãe

Nota: Não direcione o cabo **1** em nenhuma presilha de cabos.

- Etapa 2. Conecte **2** Cabo de alimentação da placa-mãe 2 aos seguintes conectores:
	- **2a** Conector de energia da placa-mãe 2 na PDB
	- **2b** Conector de energia da placa-mãe 2 (PDB PWR 2) na placa-mãe

Nota: Coloque o cabo **2** acima do cabo **1** .

- Etapa 3. Conecte **3** Cabo de alimentação FCB aos seguintes conectores:
	- **<b>3** Conector de energia do ventilador na placa de controle do ventilador
	- **3b** Conector de energia do ventilador na PDB
- Etapa 4. Instale o suporte do módulo de energia flash para prender o cabo **2** e **3** abaixo do suporte. Consulte o ["Instalar um módulo de energia flash RAID no suporte" na página 203](#page-212-0).

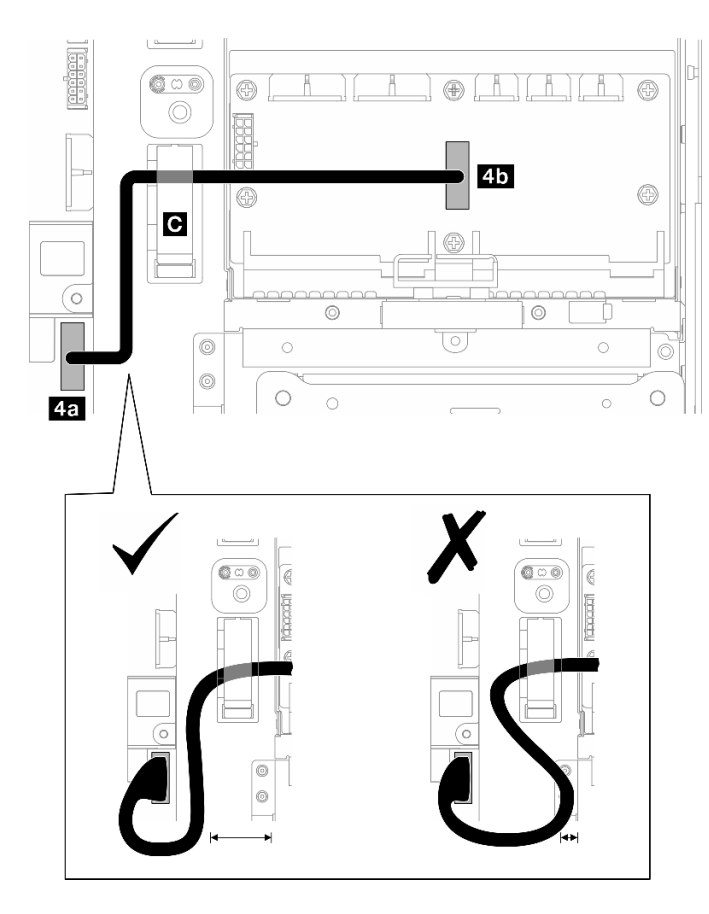

Figura 217. Roteamento de cabos laterais da PDB

- Etapa 5. Conecte **4** Cabo lateral da PDB.
	- a. Abra a presilha de cabos **C** .
	- b. Conecte o cabo ao **4a** Conector de sinal da placa de distribuição de energia (PDB Sideband) na placa-mãe.
	- c. Direcione o cabo na presilha de cabos **C** .
	- d. Conecte o cabo ao **4b** Conector de banda lateral da PDB na PDB.
	- e. Direcione o cabo para fora da gaiola da PSU, conforme mostrado.

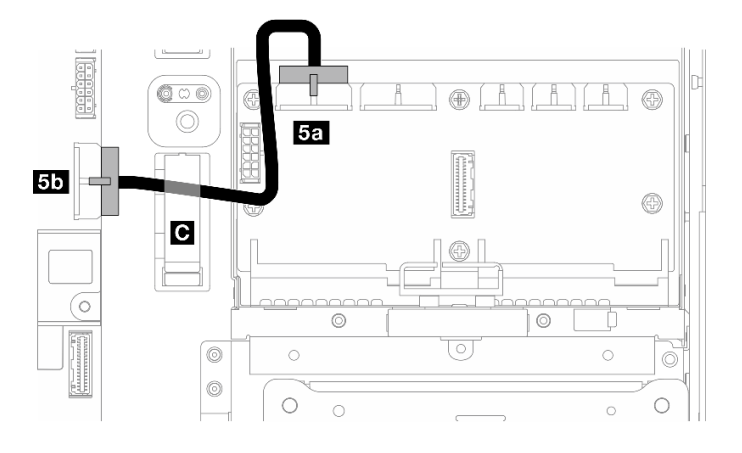

Figura 218. Roteamento de cabos de alimentação 1 da placa-mãe

Etapa 6. Conecte o **5** Cabo de alimentação da placa-mãe 1.

- a. Conecte o cabo ao **5a** Conector de energia da placa-mãe 1 na PDB.
- b. Direcione o cabo na presilha de cabos **C** .
- c. Gire o cabo conforme mostrado e conecte-o ao **5b** Conector de energia da placa-mãe 1 (PDB PWR 1) na placa-mãe.
- d. Feche a presilha de cabos **C** para prender os cabos.

### Roteamento de cabos do backplane M.2

Siga as instruções nesta seção para aprender a fazer o roteamento de cabos do backplane M.2.

Vá para a seção correspondente à configuração selecionada.

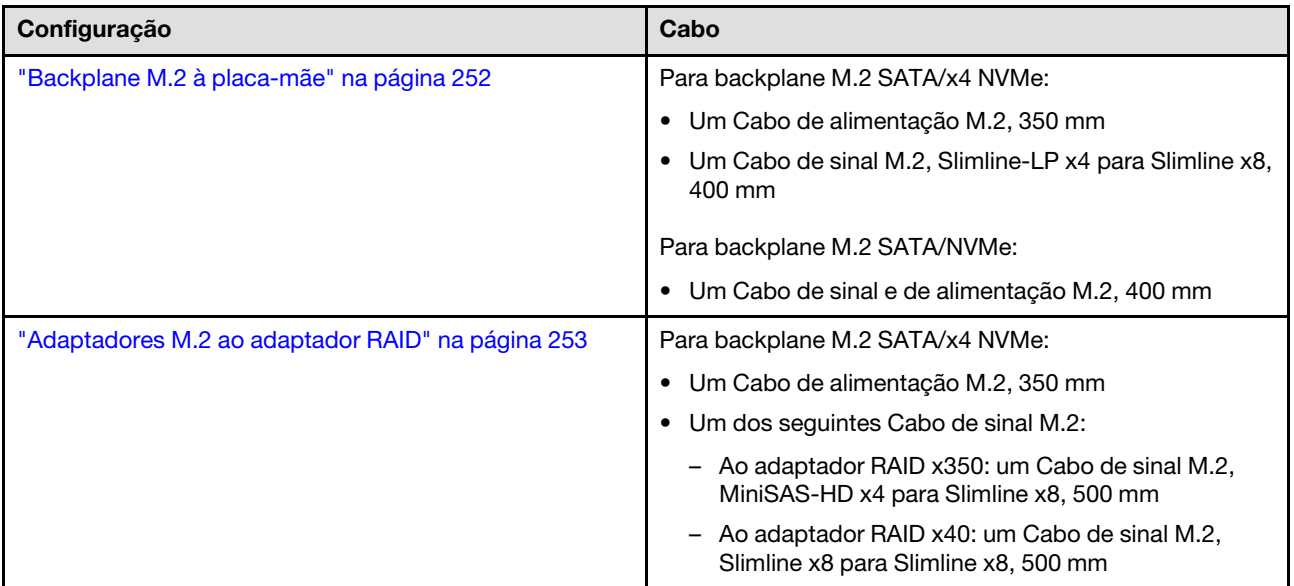

# <span id="page-261-0"></span>À placa-mãe

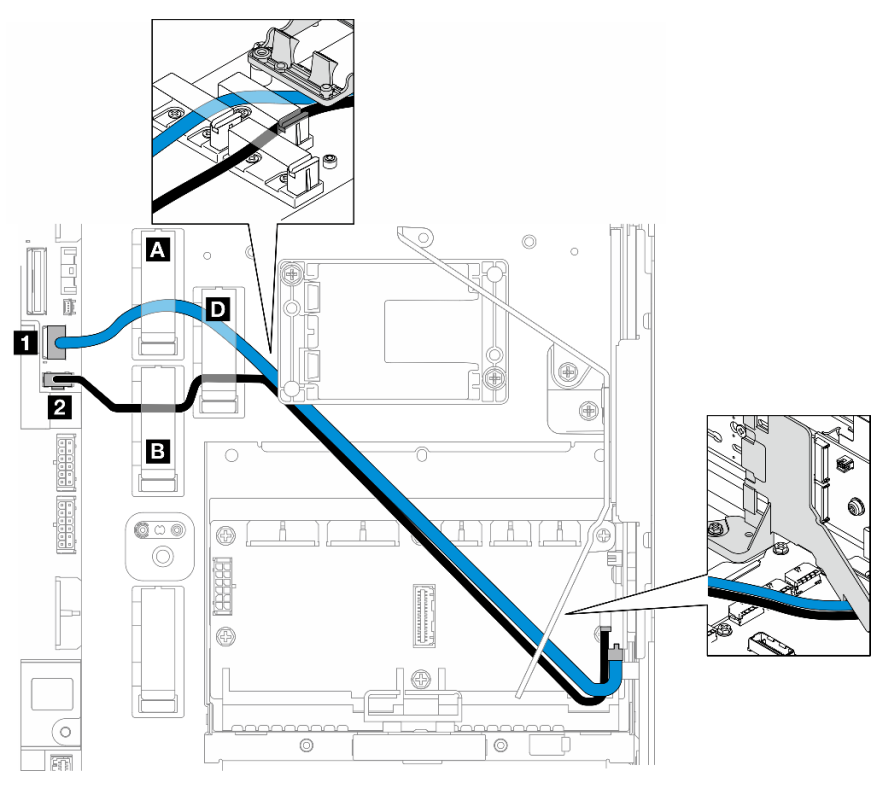

Execute o procedimento a seguir para direcionar os cabos corretamente.

### Procedimento

Etapa 1. Conecte os cabos aos conectores na placa-mãe.

- Cabo de sinal M.2 / ramificação de sinal do cabo de sinal e de alimentação M.2 para **1**  Conector de sinal M.2 (PCIe 1)
- Cabo de alimentação M.2 / ramificação de energia do cabo de sinal e de alimentação M.2 para **2** Conector de energia M.2 (M.2 Sideband)
- Etapa 2. Direcione o Cabo de sinal M.2 / ramificação de sinal do cabo de sinal e de alimentação M.2 pelos retentores na ordem a seguir.
	- a. Presilha de cabos **A**
	- b. Presilha de cabos **D**
	- c. Canto do suporte do módulo de energia flash RAID (conforme mostrado na legenda superior na ilustração acima)
	- d. Sob o defletor de ar M.2 (conforme mostrado na legenda direita na ilustração acima)
- Etapa 3. Direcione o Cabo de alimentação M.2 / ramificação de energia do cabo de sinal e de alimentação M.2 pelos retentores na ordem a seguir.
	- a. Presilha de cabos **B**
	- b. Presilha de cabos **D**
	- c. Canto do suporte do módulo de energia flash RAID (conforme mostrado na legenda superior na ilustração acima)
	- d. Sob o defletor de ar M.2 (conforme mostrado na legenda direita na ilustração acima)

Etapa 4. Continue a conectar os cabos ao conjunto do backplane M.2 e instale o conjunto. Consulte ["Instalar o conjunto de backplane M.2" na página 138.](#page-147-0)

## <span id="page-262-0"></span>Para adaptador RAID

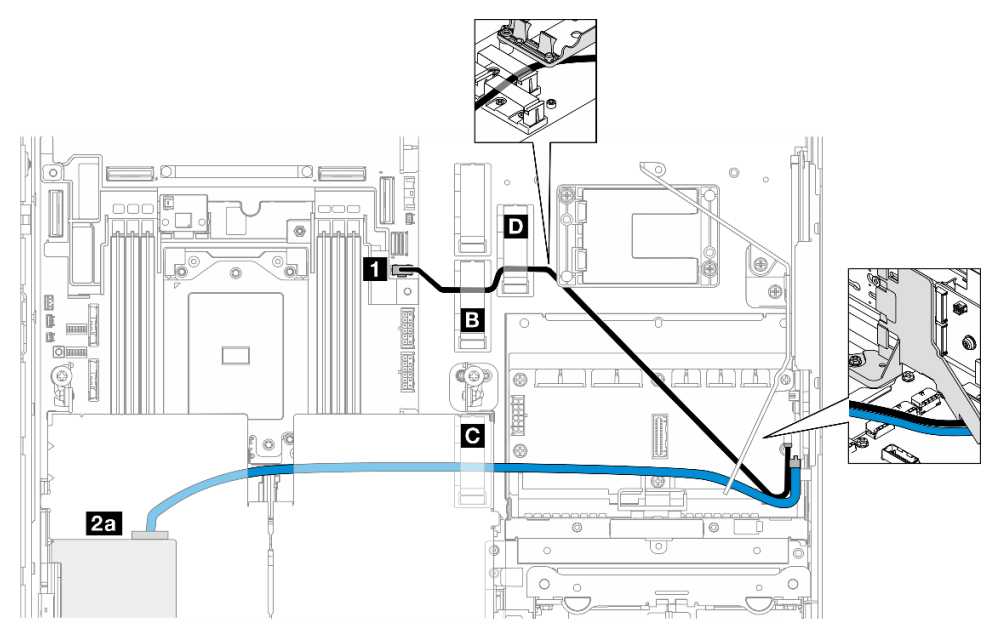

Figura 219. Adaptador RAID na placa riser PCIe 1

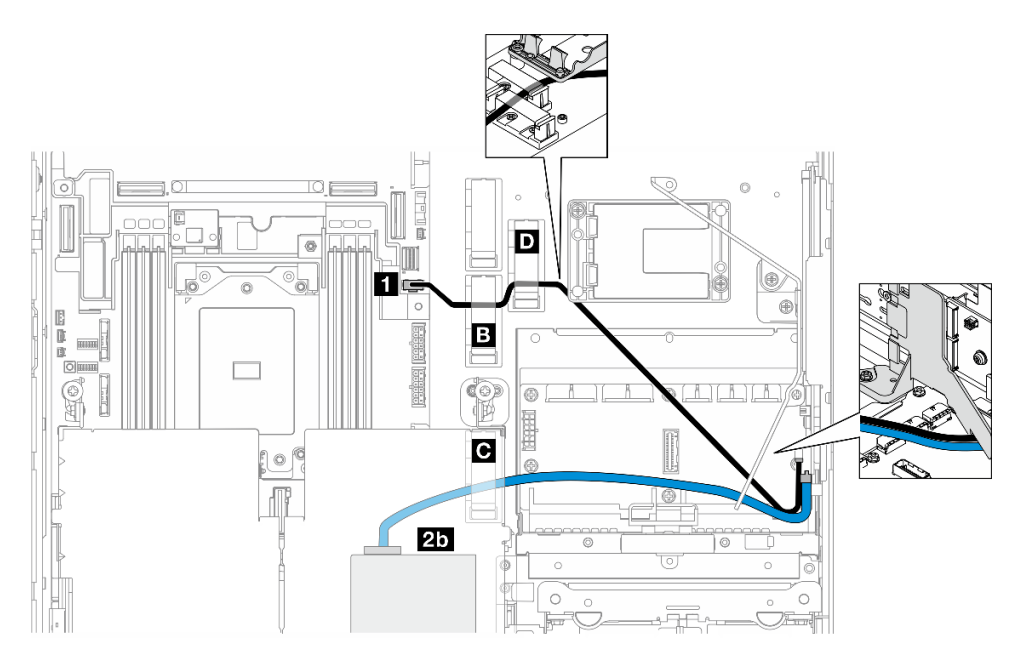

Figura 220. Adaptador RAID na placa riser PCIe 2

Execute o procedimento a seguir para direcionar os cabos corretamente.

- Etapa 1. Conecte o Cabo de alimentação M.2 ao **1** Conector de energia M.2 (M.2 Sideband) na placa-mãe.
- Etapa 2. Direcione o Cabo de alimentação M.2 pelos retentores na ordem a seguir.
- a. Presilha de cabos **B**
- b. Presilha de cabos **D**
- c. Canto do suporte do módulo de energia flash RAID (conforme mostrado na legenda superior na ilustração acima)
- d. Sob o defletor de ar M.2 (conforme mostrado na legenda direita na ilustração acima)
- Etapa 3. Direcione o Cabo de sinal M.2 pela presilha de cabos **C** .
- Etapa 4. Continue a conectar o Cabo de sinal M.2 ao conector C0 do adaptador RAID no conjunto de placa riser PCIe e instale o conjunto. Consulte ["Instalar o conjunto de placa riser PCIe" na página 168.](#page-177-0)
	- **2a** conector C0 do adaptador RAID na placa riser PCIe 1
	- **2b** conector C0 do adaptador RAID na placa riser PCIe 2
- Etapa 5. Continue a conectar os cabos ao conjunto do backplane M.2 e instale o conjunto. Consulte ["Instalar o conjunto de backplane M.2" na página 138](#page-147-0).

### Roteamento de cabos da placa riser PCIe

Siga as instruções nesta seção para aprender a fazer o roteamento de cabos das placas riser PCIe.

Consulte a seção correspondente para concluir o roteamento de cabos da placa riser PCIe:

- ["Roteamento de cabos da placa riser PCIe 1" na página 254](#page-263-0)
- ["Roteamento de cabos da placa riser PCIe 2" na página 255](#page-264-0)

## <span id="page-263-0"></span>Roteamento de cabos da placa riser PCIe 1

Esta seção fornece instruções de roteamento de cabos para os seguintes cabos:

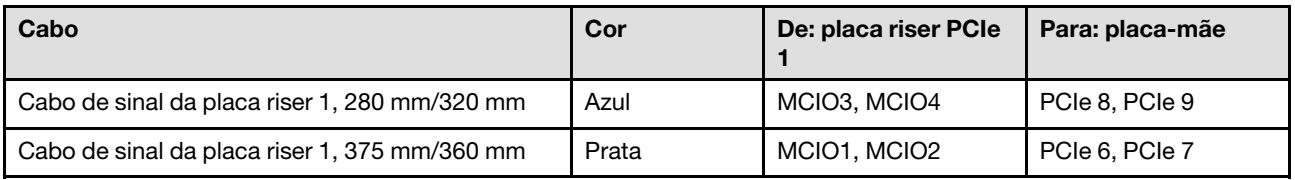

Execute o procedimento a seguir para direcionar os cabos corretamente.

- Etapa 1. Garanta que a placa riser esteja instalada na gaiola da placa riser e os cabos necessários estejam conectados à placa riser corretamente. Consulte ["Instalar a placa riser PCIe" na página 178](#page-187-0).
- Etapa 2. Conecte os cabos de sinal à placa-mãe e direcione os cabos.
	- a. Conecte o cabo de sinal azul aos conectores PCIe 8 e PCIe 9 na placa-mãe.
	- b. Conecte o cabo de sinal prata aos conectores PCIe 6 e PCIe 7 na placa-mãe.
	- c. Direcione o cabo de sinal azul ao longo da chave de intrusão, conforme mostrado.
	- d. Direcione o cabo de sinal prata pela parede do cabo. Pressione o cabo para baixo em direção à placa-mãe para evitar interferir nos clipes de retenção dos slots do módulo de memória.

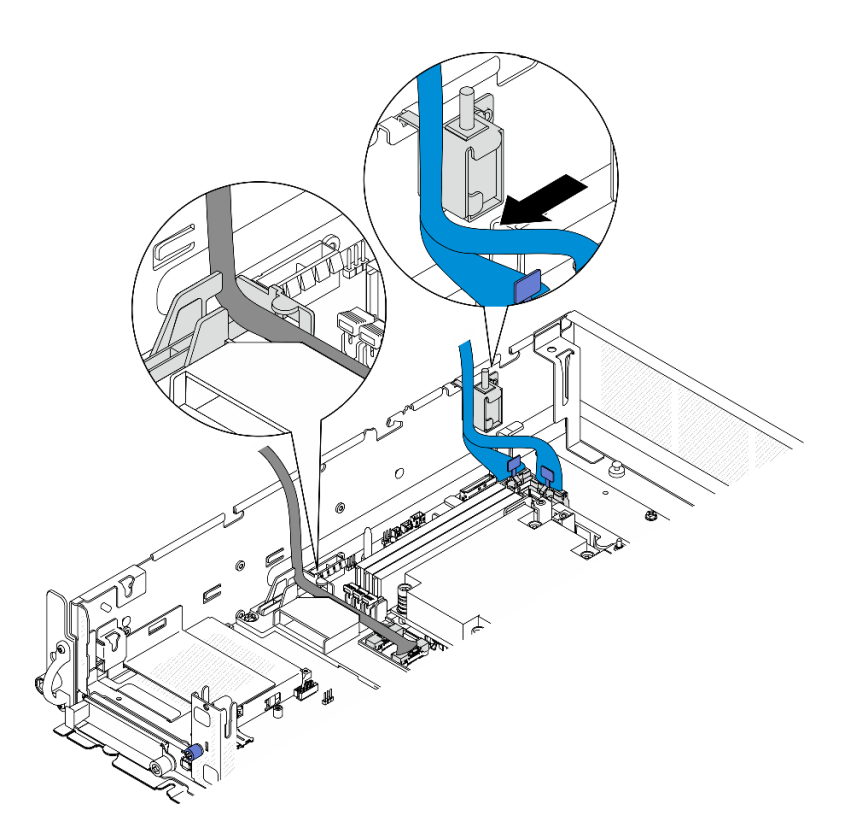

Figura 221. Roteamento de cabos da placa riser PCIe 1

### <span id="page-264-0"></span>Roteamento de cabos da placa riser PCIe 2

Esta seção fornece instruções de roteamento de cabos para os seguintes cabos:

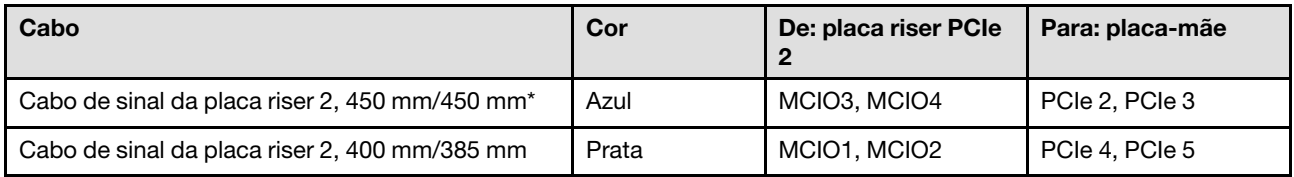

\*O cabo de sinal azul não é compatível com as seguintes configurações:

- Backplane da unidade SATA frontal e backplane da unidade NVMe interna se conectam à placa-mãe
- Backplane da unidade NVMe frontal e backplane da unidade NVMe interna se conectam à placa-mãe

Execute o procedimento a seguir para direcionar os cabos corretamente.

- Etapa 1. Garanta que a placa riser esteja instalada na gaiola da placa riser e os cabos necessários estejam conectados à placa riser corretamente. Consulte ["Instalar a placa riser PCIe" na página 178](#page-187-0).
- Etapa 2. Conectar os cabos de sinal e de alimentação à placa-mãe e direcionar os cabos

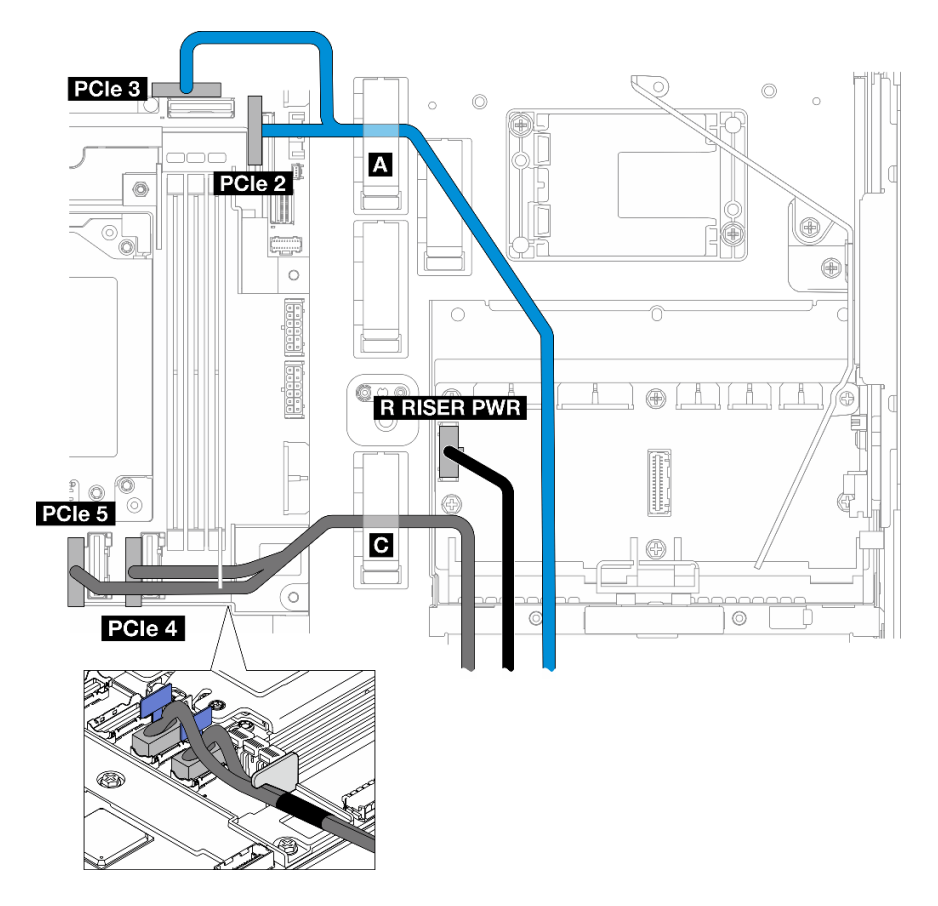

Figura 222. Roteamento de cabos da placa riser PCIe 2

- a. Se aplicável, conecte o cabo de sinal azul aos conectores PCIe 2 e PCIe 3 na placa-mãe.
- b. Conecte o cabo de alimentação aos Conector de energia da placa riser 2 (R RISER PWR) na placa de distribuição de energia.
- c. Conecte o cabo de sinal prata aos conectores PCIe 4 e PCIe 5 na placa-mãe.
- d. Se aplicável, prenda o cabo de sinal azul na presilha de cabos **A** .
- e. Direcione o cabo de sinal prata pela parede do cabo; em seguida, prenda o cabo na presilha de cabos **C** . Pressione o cabo para baixo em direção à placa-mãe para evitar interferir nos clipes de retenção dos slots do módulo de memória.

### Roteamento de cabos de alimentação GPU

Siga as instruções nesta seção para aprender a fazer o roteamento de cabos de alimentação GPU.

Esta seção fornece instrução de roteamento do cabo de alimentação da GPU, 450 mm.

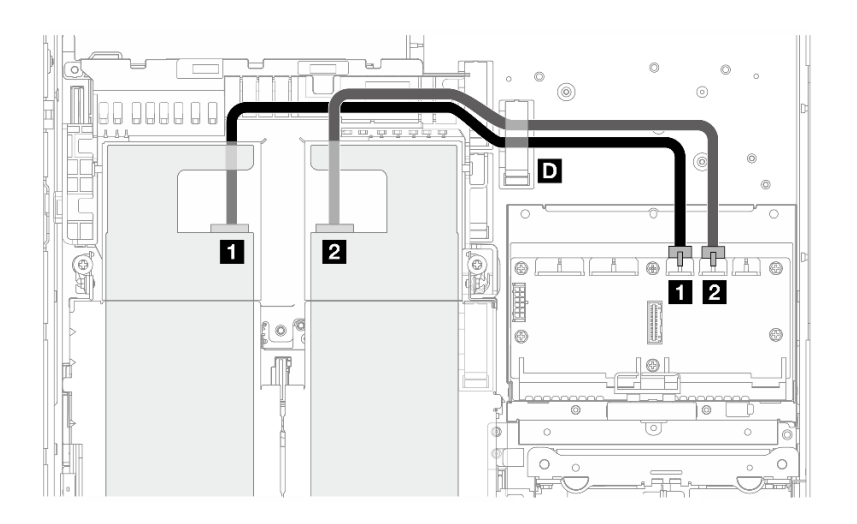

Execute o procedimento a seguir para direcionar os cabos corretamente.

### Procedimento

- Etapa 1. Conecte o cabo de alimentação da GPU ao conector correspondente na placa de distribuição de energia.
	- Para o adaptador da GPU na placa riser PCIe 1: **1** Conector de alimentação da GPU 1
	- Para o adaptador da GPU na placa riser PCIe 2: **2** Conector de alimentação da GPU 2
- Etapa 2. Prenda o cabo de alimentação da GPU na presilha de cabos **D** .
- Etapa 3. Continue a conectar o cabo ao adaptador da GPU no conjunto da placa riser PCIe e instale o conjunto. Consulte ["Instalar o conjunto de placa riser PCIe" na página 168](#page-177-0).

Nota: Gerencie todos os cabos de alimentação da GPU no guia de cabos do defletor de ar do processador ao instalar o conjunto PCIe.

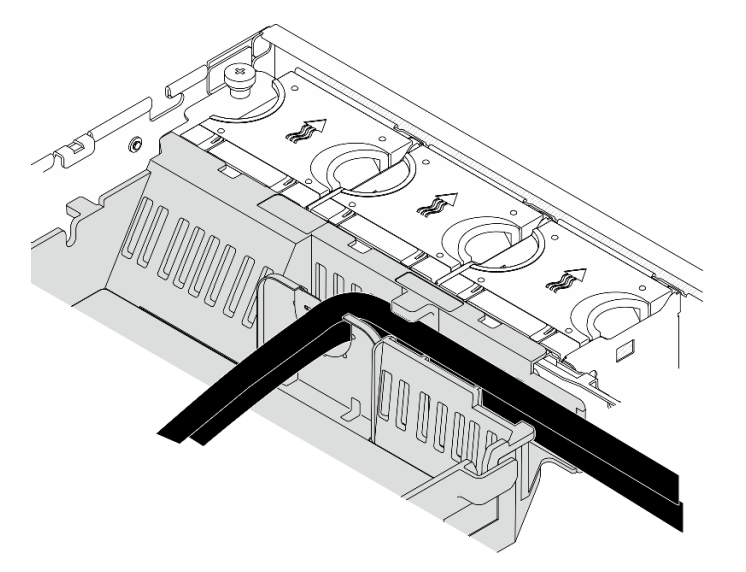

Figura 223. Cabos de alimentação de GPU no defletor de ar do processador

## Roteamento de cabos do módulo de energia flash RAID (supercap)

Siga as instruções nesta seção para aprender a fazer o roteamento de cabos do módulos de energia flash RAID (supercap).

Esta seção fornece instruções de roteamento de cabos para o módulo de energia flash RAID cabo de extensão (cabo supercap), 330 mm.

Nota: Instale o módulo de energia flash RAID quando o ThinkSystem RAID 940-8i 4GB Flash PCIe Gen4 12Gb Adapter estiver instalado.

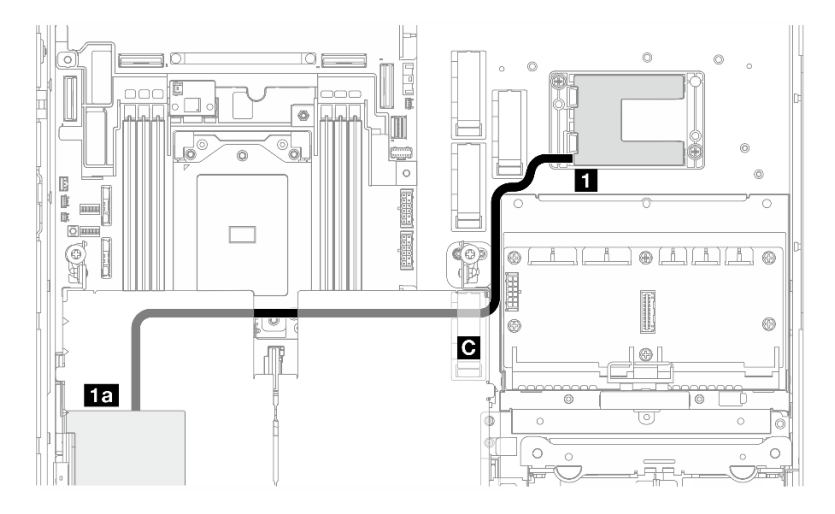

Figura 224. Adaptador RAID na placa riser PCIe 1

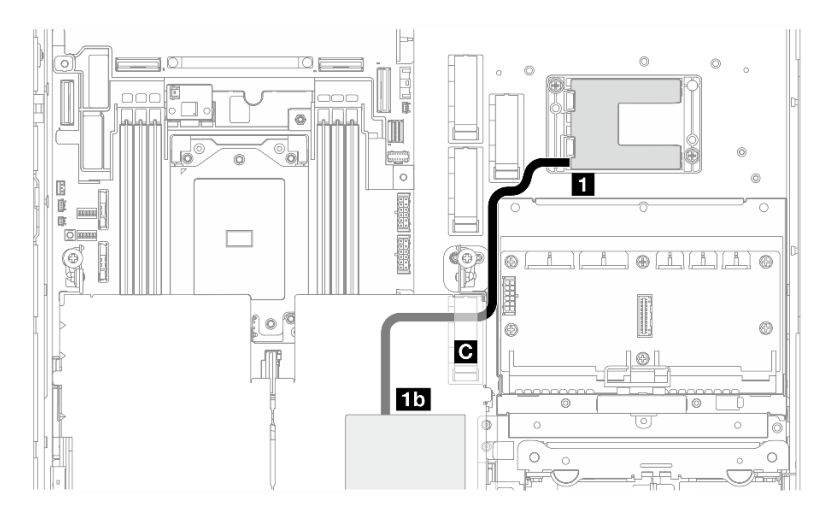

Figura 225. Adaptador RAID na placa riser PCIe 2

Execute o procedimento a seguir para direcionar os cabos corretamente.

### Procedimento

Etapa 1. Conecte o cabo de extensão ao **1** módulo de energia flash RAID.

Etapa 2. Fixe o cabo de extensão na presilha de cabos **C** .

- Etapa 3. Continue a conectar o cabo ao adaptador RAID 940-9i no conjunto da placa riser PCIe e instale o conjunto. Consulte ["Instalar o conjunto de placa riser PCIe" na página 168](#page-177-0).
	- **1a** Adaptador RAID 940-8i na placa riser PCIe 1
	- **1b** Adaptador RAID 940-8i na placa riser PCIe 2

### Roteamento de cabos do backplane da unidade

Siga as instruções nesta seção para aprender a fazer o roteamento de cabos dos backplanes da unidade.

Execute o procedimento a seguir para direcionar os cabos corretamente.

#### Conecte os cabos de alimentação do BP à placa-mãe

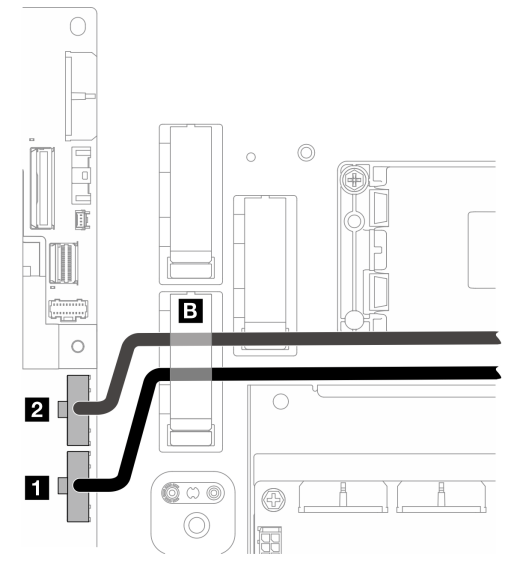

Figura 226. Cabos de alimentação do BP

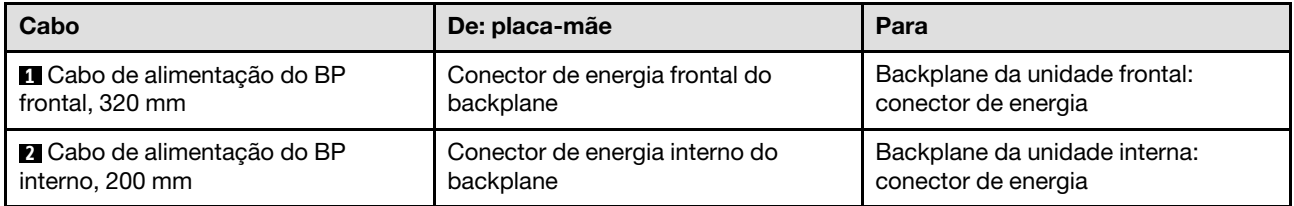

- 1. Conecte os cabos de alimentação do BP à placa-mãe.
	- a. Conecte o cabo de alimentação do BP frontal ao **1** Conector de energia frontal do backplane.
	- b. Para configuração com o backplane da unidade interna, conecte o cabo de alimentação do BP interno ao **2** Conector de energia interno do backplane.
- 2. Prenda os cabos de alimentação na presilha de cabos **B** .

Nota: Coloque os cabos de alimentação do BP abaixo do cabo de sinal azul da placa riser PCIe 2.

## Roteamento de cabos de sinal do BP

Vá para a seção correspondente à configuração selecionada.

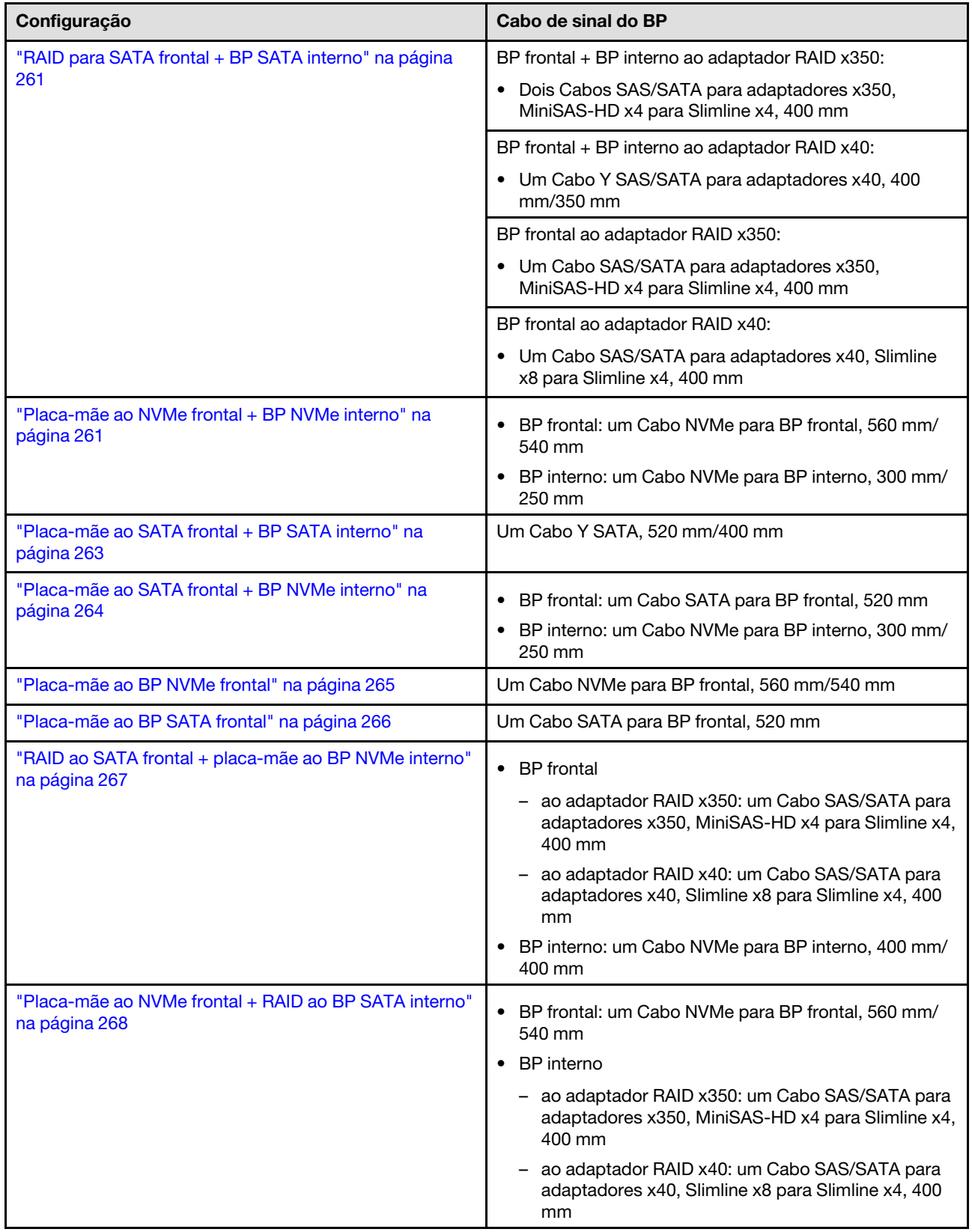

#### <span id="page-270-0"></span>RAID para SATA frontal + BP SATA interno

- 1. Instale o defletor de ar do processador. Consulte ["Instalar o defletor de ar do processador" na página](#page-85-0) [76.](#page-85-0)
- 2. Prenda os cabos de sinal do BP necessários na presilha de cabos **C** .

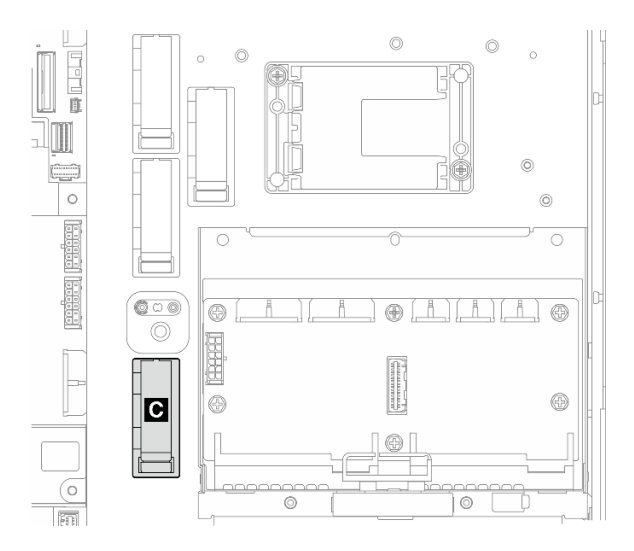

Figura 227. Presilha de cabos C

- Adaptador RAID x40: um cabo de sinal para conector C0
- Adaptador RAID x350:
	- Somente BP frontal: um cabo de sinal para conector C0
	- BP frontal e interno: dois cabos de sinal
		- conector C0 para BP frontal
		- Conector C1 para BP interno
- 3. Continue a conectar os cabos de sinal do BP ao adaptador RAID no conjunto da placa riser PCIe e instale o conjunto. Consulte ["Instalar o conjunto de placa riser PCIe" na página 168](#page-177-0).
- 4. Vá para ["Conclua o roteamento de cabos do BP" na página 269.](#page-278-0)

#### <span id="page-270-1"></span>Placa-mãe ao NVMe frontal + BP NVMe interno

Nota: Essa configuração não é compatível com os slots 6 e 8 na placa riser PCIe 2.

- 1. Conecte o cabo de sinal do BP interno aos conectores na placa-mãe na seguinte ordem:
	- a. PCIe 2
	- b. PCIe 3

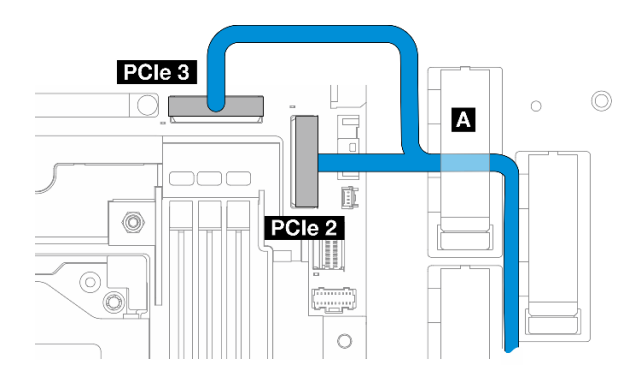

Figura 228. Cabos de sinal do BP interno

Nota: Dobre o cabo conforme mostrado.

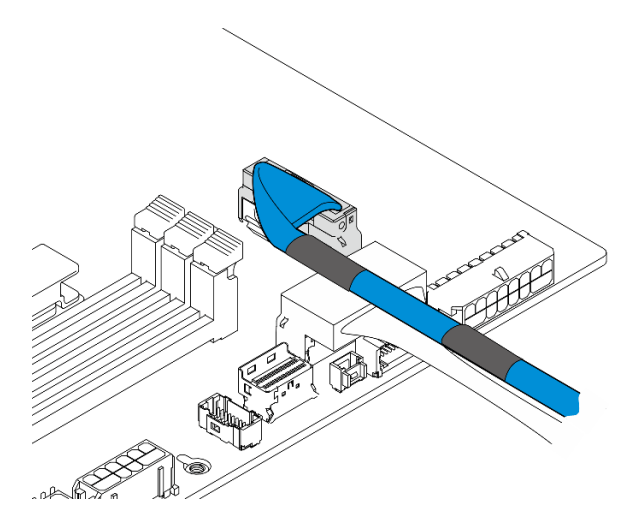

Figura 229. Cabos de sinal do BP interno

- 2. Prenda o cabo de sinal do BP interno na presilha de cabos **A** .
- 3. Conecte o cabo de sinal do BP frontal aos conectores na placa-mãe na seguinte ordem:
	- a. PCIe 11
	- b. PCIe 10

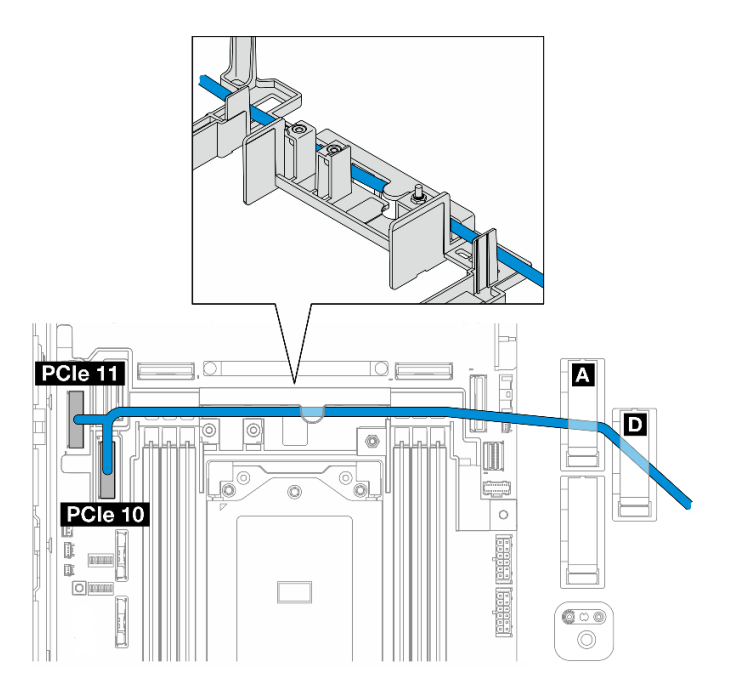

Figura 230. Cabo de sinal do BP frontal

- 4. Direcione o cabo de sinal do BP frontal pela parede do cabo; em seguida, prenda o cabo na presilha de cabos **A** e **D** .
- 5. Instale o defletor de ar do processador. Consulte ["Instalar o defletor de ar do processador" na página](#page-85-0) [76.](#page-85-0)
- 6. Instale os conjuntos de placa riser PCIe. Consulte ["Instalar o conjunto de placa riser PCIe" na página](#page-177-0) [168](#page-177-0).
- 7. Vá para ["Conclua o roteamento de cabos do BP" na página 269.](#page-278-0)

#### <span id="page-272-0"></span>Placa-mãe ao SATA frontal + BP SATA interno

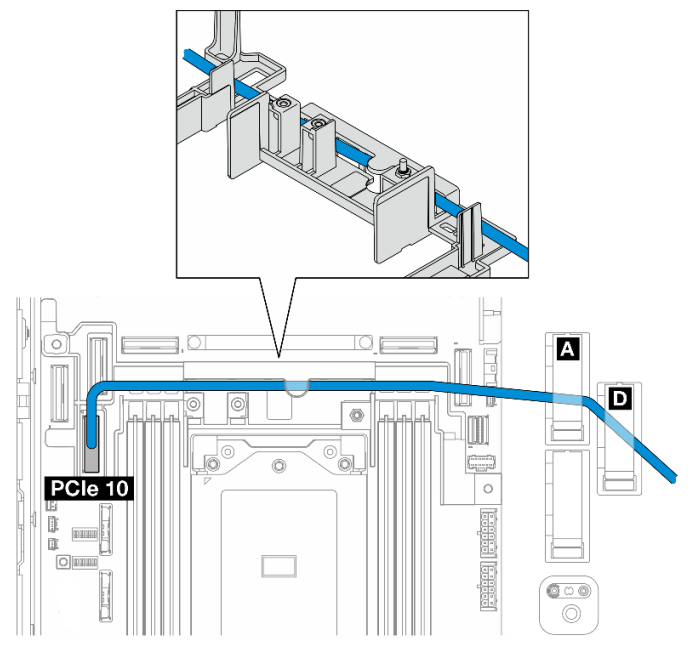

1. Conecte o cabo de sinal do BP ao conector PCIe 10 na placa-mãe.

- 2. Direcione o cabo de sinal do BP pela parede do cabo.
- 3. Prenda o cabo de sinal do BP interno na presilha de cabos **A** .
- 4. Prenda o cabo de sinal do BP frontal na presilha de cabos **A** e **D** .
- 5. Instale o defletor de ar do processador. Consulte ["Instalar o defletor de ar do processador" na página](#page-85-0) [76.](#page-85-0)
- 6. Instale os conjuntos de placa riser PCIe. Consulte ["Instalar o conjunto de placa riser PCIe" na página](#page-177-0) [168](#page-177-0).
- 7. Vá para ["Conclua o roteamento de cabos do BP" na página 269](#page-278-0).

#### <span id="page-273-0"></span>Placa-mãe ao SATA frontal + BP NVMe interno

Nota: Essa configuração não é compatível com os slots 6 e 8 na placa riser PCIe 2.

- 1. Conecte o cabo de sinal do BP interno aos conectores na placa-mãe na seguinte ordem:
	- a. PCIe 2
	- b. PCIe 3

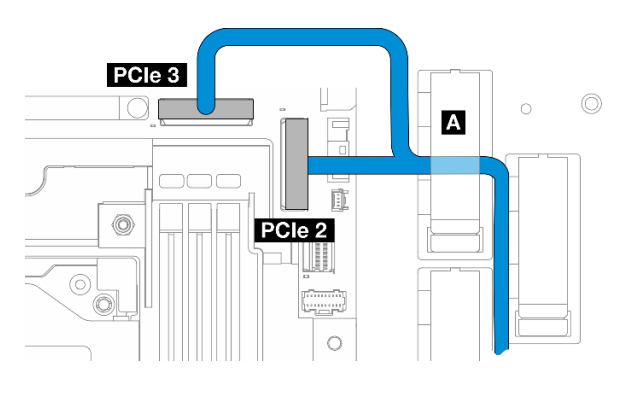

Figura 231. Cabos de sinal do BP interno

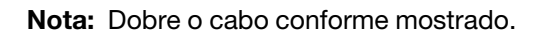

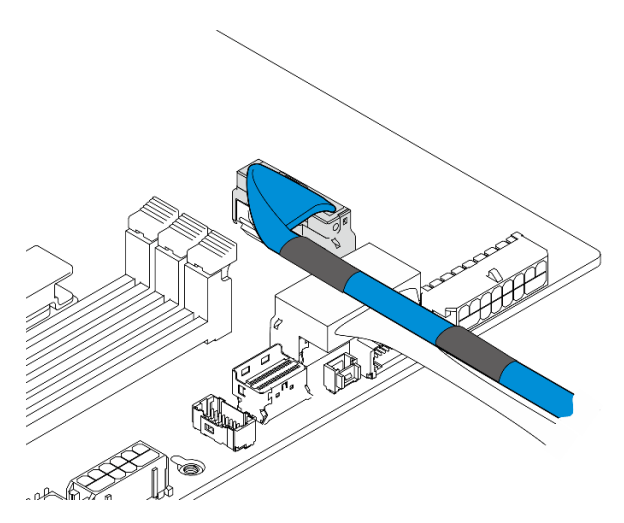

Figura 232. Cabos de sinal do BP interno

- 2. Prenda o cabo de sinal do BP interno na presilha de cabos **A** .
- 3. Conecte o cabo de sinal do BP frontal ao conector PCIe 10 na placa-mãe.

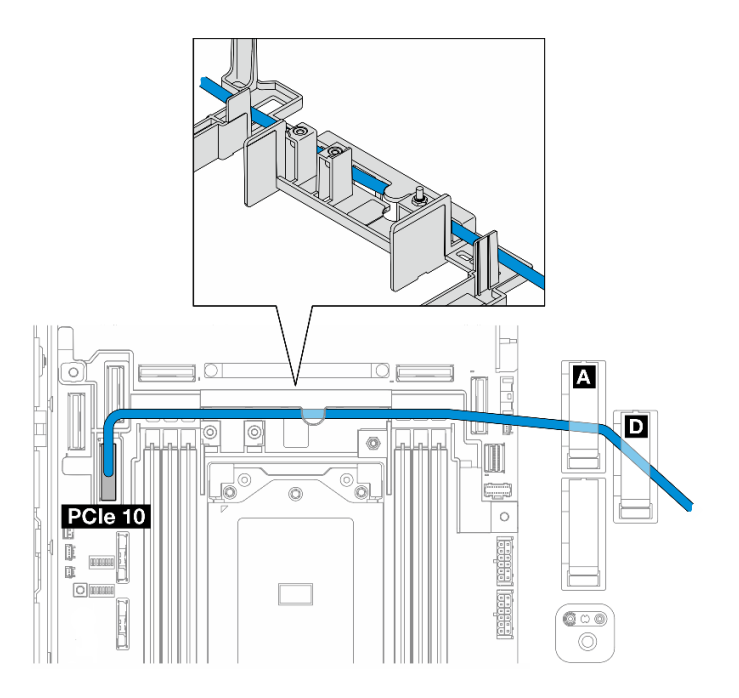

- 4. Direcione o cabo de sinal do BP frontal pela parede do cabo; em seguida, prenda o cabo na presilha de cabos **A** e **D** .
- 5. Instale o defletor de ar do processador. Consulte ["Instalar o defletor de ar do processador" na página](#page-85-0) [76.](#page-85-0)
- 6. Instale os conjuntos de placa riser PCIe. Consulte ["Instalar o conjunto de placa riser PCIe" na página](#page-177-0) [168](#page-177-0).
- 7. Vá para ["Conclua o roteamento de cabos do BP" na página 269.](#page-278-0)

#### <span id="page-274-0"></span>Placa-mãe ao BP NVMe frontal

- 1. Conecte o cabo de sinal do BP frontal aos conectores na placa-mãe na seguinte ordem:
	- a. PCIe 11
	- b. PCIe 10

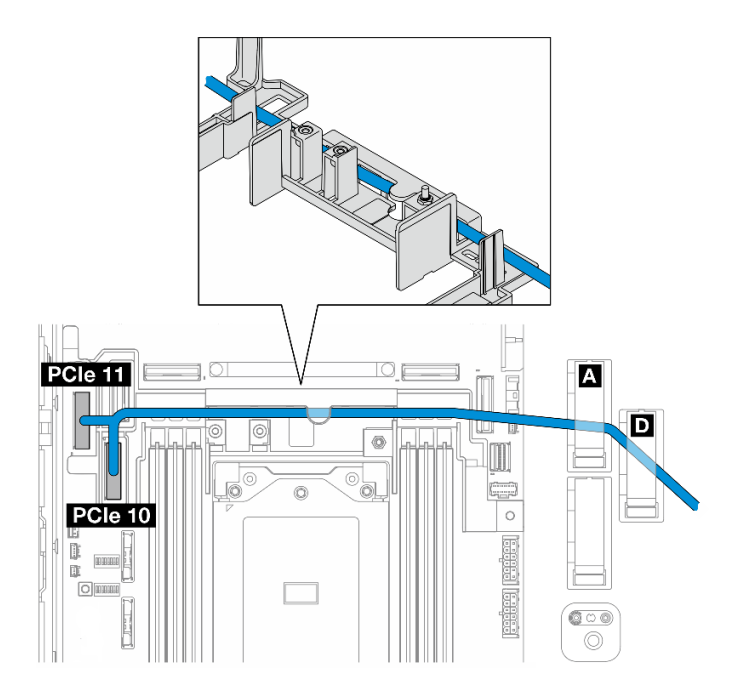

Figura 233. Cabo de sinal do BP frontal

- 2. Direcione o cabo de sinal do BP frontal pela parede do cabo; em seguida, prenda o cabo na presilha de cabos **A** e **D** .
- 3. Instale o defletor de ar do processador. Consulte ["Instalar o defletor de ar do processador" na página](#page-85-0) [76.](#page-85-0)
- 4. Instale os conjuntos de placa riser PCIe. Consulte ["Instalar o conjunto de placa riser PCIe" na página](#page-177-0) [168](#page-177-0).
- 5. Vá para ["Conclua o roteamento de cabos do BP" na página 269](#page-278-0).

#### <span id="page-275-0"></span>Placa-mãe ao BP SATA frontal

1. Conecte o cabo de sinal do BP frontal ao conector PCIe 10 na placa-mãe.

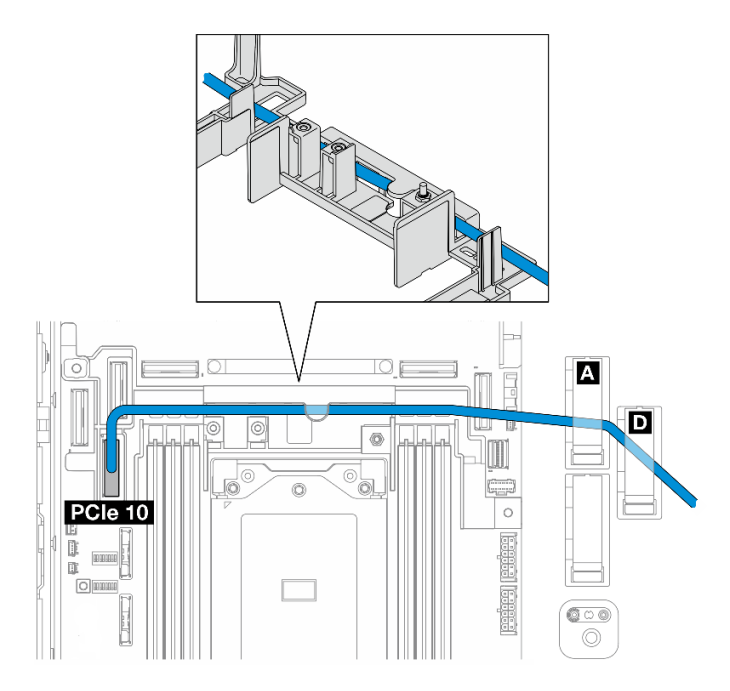

- 2. Direcione o cabo de sinal do BP frontal pela parede do cabo; em seguida, prenda o cabo na presilha de cabos **A** e **D** .
- 3. Instale o defletor de ar do processador. Consulte ["Instalar o defletor de ar do processador" na página](#page-85-0) [76.](#page-85-0)
- 4. Instale os conjuntos de placa riser PCIe. Consulte ["Instalar o conjunto de placa riser PCIe" na página](#page-177-0) [168](#page-177-0).
- 5. Vá para ["Conclua o roteamento de cabos do BP" na página 269.](#page-278-0)

#### <span id="page-276-0"></span>RAID ao SATA frontal + placa-mãe ao BP NVMe interno

- 1. Conecte o cabo de sinal do BP interno aos conectores na placa-mãe na seguinte ordem:
	- a. PCIe 11
	- b. PCIe 10

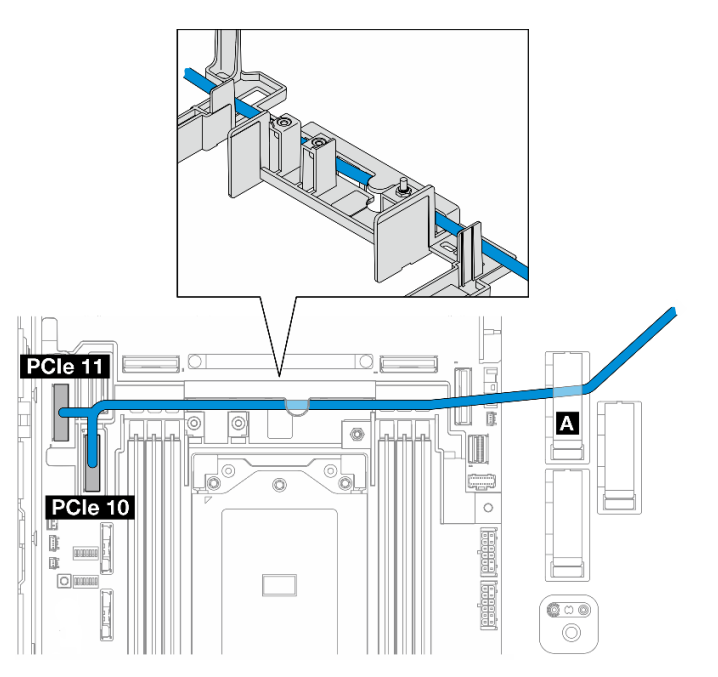

2. Direcione o cabo de sinal do BP interno pela parede do cabo; em seguida, prenda o cabo na presilha de cabos **A** .

Nota: Direcione uma ramificação do cabo pela parede de cabos primeiro; em seguida, direcione a outra pela parede de cabos.

3. Prenda o cabo de sinal do BP frontal na presilha de cabos **C** .

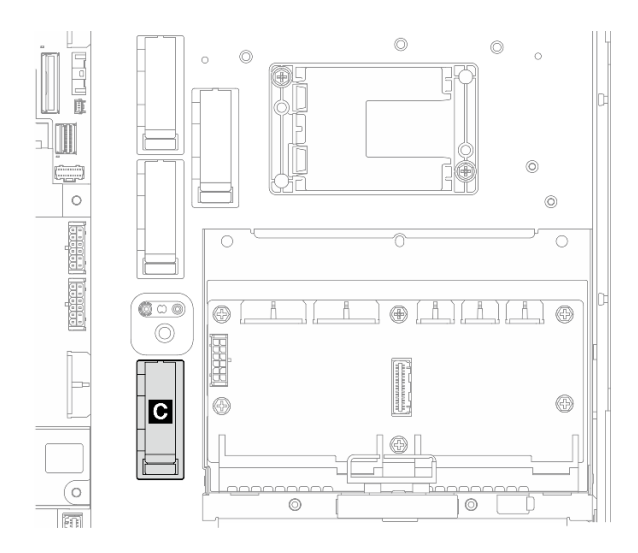

Figura 234. Presilha de cabos C

- 4. Instale o defletor de ar do processador. Consulte ["Instalar o defletor de ar do processador" na página](#page-85-0) [76.](#page-85-0)
- 5. Continue a conectar o cabo de sinal do BP frontal ao conector C0 do adaptador RAID no conjunto de placa riser PCIe e instale o conjunto. Consulte ["Instalar o conjunto de placa riser PCIe" na página 168.](#page-177-0)
- 6. Vá para ["Conclua o roteamento de cabos do BP" na página 269](#page-278-0).

#### <span id="page-277-0"></span>Placa-mãe ao NVMe frontal + RAID ao BP SATA interno

- 1. Conecte o cabo de sinal do BP frontal aos conectores na placa-mãe na seguinte ordem:
	- a. PCIe 11
	- b. PCIe 10

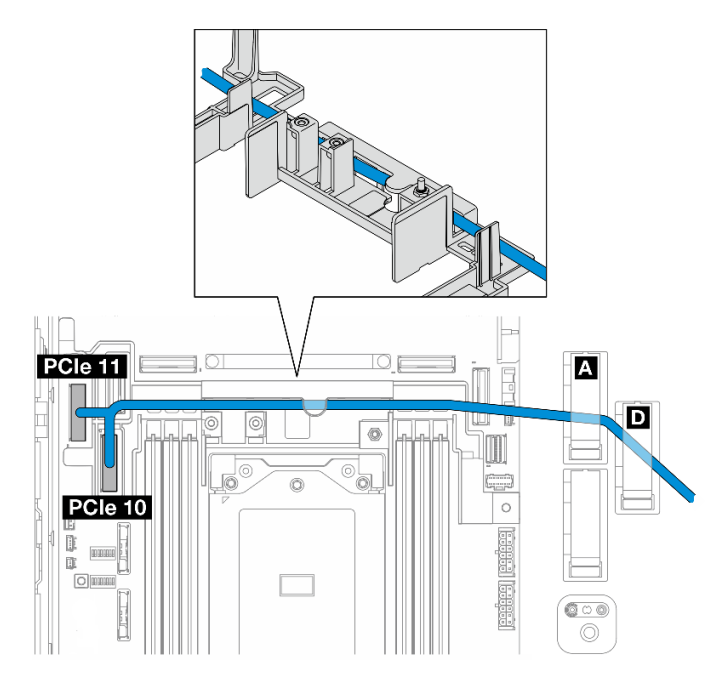

Figura 235. Cabo de sinal do BP frontal

2. Direcione o cabo de sinal do BP frontal pela parede do cabo; em seguida, prenda o cabo na presilha de cabos **A** e **D** .

Nota: Direcione uma ramificação do cabo pela parede de cabos primeiro; em seguida, direcione a outra pela parede de cabos.

3. Prenda o cabo de sinal do BP interno na presilha de cabos **C** .

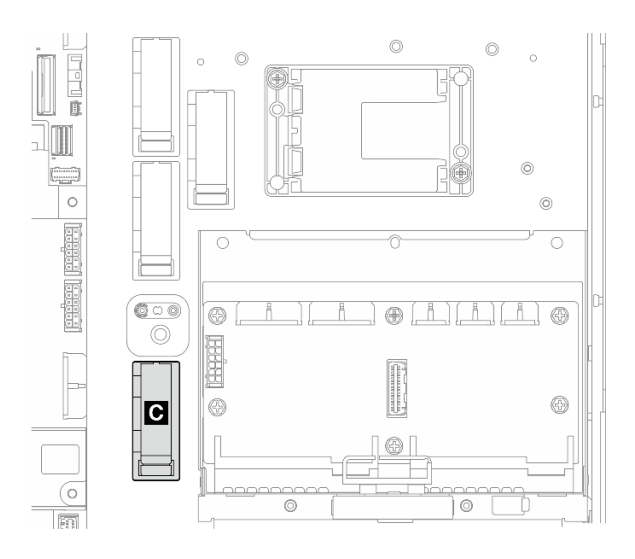

Figura 236. Presilha de cabos C

- 4. Instale o defletor de ar do processador. Consulte ["Instalar o defletor de ar do processador" na página](#page-85-0) [76.](#page-85-0)
- 5. Continue a conectar o cabo de sinal do BP interno ao conector C0 do adaptador RAID no conjunto de placa riser PCIe e instale o conjunto. Consulte ["Instalar o conjunto de placa riser PCIe" na página 168](#page-177-0).
- 6. Vá para ["Conclua o roteamento de cabos do BP" na página 269.](#page-278-0)

### <span id="page-278-0"></span>Conclua o roteamento de cabos do BP

#### Gerenciar os cabos do backplane frontal

1. Instale o backplane da unidade frontal. Consulte ["Instalar o backplane da unidade frontal" na página](#page-115-0) [106](#page-115-0).

Nota: Para configurações com os backplanes frontal e da unidade interna e os dois backplanes que se conectam ao adaptador RAID x350, certifique-se de conectar o cabo de sinal do conector C0 do adaptador RAID ao backplane frontal.

•

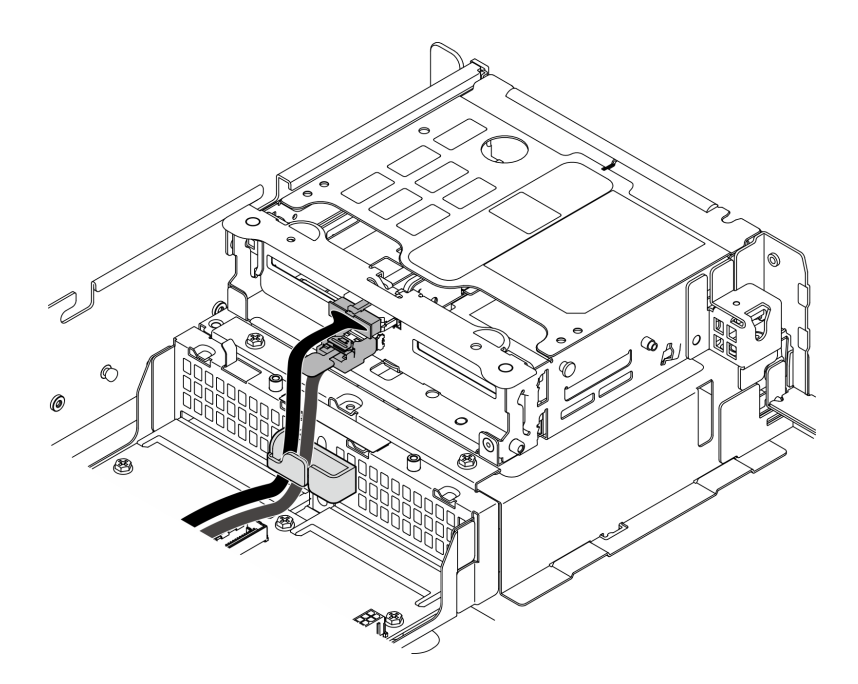

Figura 237. Roteamento de cabos do backplane da unidade frontal

Os cabos do backplane de unidade frontal devem estar presos na presilha de cabos no compartimento da unidade frontal. Se necessário, direcione o cabo de alimentação do backplane frontal na presilha de cabos; em seguida, direcione o cabo de sinal do backplane frontal na presilha de cabos.

 $\circledcirc$ 目 ⊕  $\circ$ + Q  $\circ$   $\circ$ Œ  $\circ$  $\odot$ Fn  $\bigcirc$  $\circ$  $\circlearrowright$  $\circ$ 

Figura 238. Roteamento de cabos do backplane da unidade frontal

Direcione os cabos do BP frontal.

a. Para a configuração com cabo de sinal do BP frontal conectado à placa-mãe, direcione o cabo de sinal do BP frontal sob o canto do suporte do módulo de energia flash.

2.

- b. Direcione o cabo de alimentação do BP frontal abaixo do Cabo de alimentação da placa-mãe 1.
- 3. Para configuração com o backplane da unidade interna, prossiga com ["Gerenciar os cabos do BP](#page-280-0) [interno" na página 271](#page-280-0)
- 4. Para configuração sem o backplane da unidade interna, pressione para baixo o cabo de sinal azul da placa riser PCIe 2 e garanta que o cabo esteja sob a presilha de cabos no defletor de ar do processador.

#### <span id="page-280-0"></span>(Opcional) Gerenciar os cabos do BP interno

Conclua os seguintes procedimentos na ordem listada para gerenciar os cabos do BP interno.

- 1. Instale a gaiola de unidade interna. Consulte ["Instalar a gaiola de unidade interna" na página 117](#page-126-0).
- 2. Instale o backplane da unidade interna. Consulte o ["Instalar o backplane da unidade interna" na página](#page-127-0) [118](#page-127-0).

# <span id="page-282-0"></span>Capítulo 7. Configuração do sistema

Conclua estes procedimentos para configurar seu sistema.

### Configurar a conexão de rede para o Lenovo XClarity Controller

Antes de acessar Lenovo XClarity Controller em sua rede, é necessário especificar como o Lenovo XClarity Controller vai se conectar à rede. Dependendo de como a conexão de rede é implementada, pode ser necessário também especificar endereço IP estático.

Os seguintes métodos estão disponíveis para definir a conexão de rede para o Lenovo XClarity Controller se você não estiver usando DHCP:

• Se um monitor estiver conectado ao servidor, você poderá usar Lenovo XClarity Provisioning Manager para configurar a conexão de rede.

Conclua as seguintes etapas para conectar o Lenovo XClarity Controller à rede usando Lenovo XClarity Provisioning Manager.

- 1. Inicie o servidor.
- 2. Pressione a tecla especificada nas instruções na tela para exibir a interface do Lenovo XClarity Provisioning Manager. (Para obter mais informações, consulte a seção "Inicialização" na documentação do LXPM compatível com seu servidor em <https://pubs.lenovo.com/lxpm-overview/>.)
- 3. Acesse LXPM  $\rightarrow$  Configuração UEFI  $\rightarrow$  Configurações da BMC para especificar como o Lenovo XClarity Controller se conectará à rede.
	- Se você escolher uma conexão de IP estático, certifique-se de especificar um endereço IPv4 ou IPv6 disponível na rede.
	- Se você escolher uma conexão DHCP, certifique-se de que o endereço MAC do servidor foi configurado no servidor DHCP.
- 4. Clique em OK para aplicar a configuração e aquarde dois a três minutos.
- 5. Use um endereço IPv4 ou IPv6 para conectar o Lenovo XClarity Controller.

Importante: O Lenovo XClarity Controller é configurado inicialmente com um nome do usuário USERID e senha PASSW0RD (com um zero, não a letra O). Essa configuração de usuário padrão tem acesso de Supervisor. É necessário alterar esse nome de usuário e senha durante a configuração inicial para segurança aprimorada.

### Ativar/desbloquear o sistema e configurar os recursos de segurança do **ThinkEdge**

O ThinkEdge SE455 V3 é compatível com recursos exclusivos de segurança do ThinkEdge. Com os recursos de segurança ativados, o sistema entrará no Modo de bloqueio do sistema quando ocorrerem eventos de adulteração, e os dados criptografados não podem ser acessados antes que o sistema seja ativado ou desbloqueado. O status dos recursos de segurança exclusivos do ThinkEdge pode ser alterado em Lenovo XClarity Controller.

#### Configurar os recursos de segurança

Conclua as seguintes etapas para configurar os recursos de segurança:

1. Se o LED de segurança do servidor estiver piscando, o servidor está no Modo de bloqueio do sistema. Ative ou desbloqueie o sistema para operação. Consulte ["Ativar ou desbloquear o sistema" na página](#page-283-0) [274](#page-283-0).

- 2. Mantenha um backup da SED AK. Consulte o ["Gerenciar a Chave de autenticação de unidades de](#page-286-0)  [autocriptografia \(SED AK\) " na página 277](#page-286-0).
- 3. Configure os recursos de segurança em Lenovo XClarity Controller. Consulte ["Modo de bloqueio do](#page-285-0) [sistema" na página 276](#page-285-0) para alterar o status dos recursos de segurança.

Nota: As seções a seguir contêm o procedimento de configuração de recursos de segurança do ThinkEdge na interface da Web Lenovo XClarity Controller. Para obter mais informações, consulte [https://lenovopress.](https://lenovopress.lenovo.com/lp1725-thinkedge-security)  [lenovo.com/lp1725-thinkedge-security.](https://lenovopress.lenovo.com/lp1725-thinkedge-security)

#### Responsabilidade do cliente:

- Guarde o Código de ativação segura (fornecido no panfleto).
- Para usar o Aplicativo de gerenciamento móvel ThinkShield Edge, prepare o cabo USB adequado para o telefone móvel, se necessário.
- Mantenha um backup da SED AK. Consulte o ["Gerenciar a Chave de autenticação de unidades de](#page-286-0) [autocriptografia \(SED AK\) " na página 277.](#page-286-0)
	- Defina e lembre a senha do arquivo de backup da SED AK para restaurar a SED AK no futuro.
- Contate o departamento de TI para que eles possam ajudar a reivindicar ou ativar o dispositivo quando necessário.
- Confirme se o sistema SE455 V3 foi reivindicado por sua organização. Caso contrário, trabalhe com o departamento de TI para reivindicar o dispositivo.
- Confirme se a conectividade sem fio (rede) está funcionando. O técnico de serviço não pode ajudar a examinar a conexão do dispositivo à rede.
- Mova o sistema SE455 V3 para um local de trabalho seguro para o serviço.
- Coloque o sistema SE455 V3 novamente no local de trabalho após o serviço.

### <span id="page-283-0"></span>Ativar ou desbloquear o sistema

Ao ser enviado, encontrar eventos de adulteração ou receber o comando de bloqueio do software de gerenciamento Lenovo, o servidor estaria no Modo de bloqueio do sistema para segurança. Antes do uso, o servidor precisa ser ativado ou desbloqueado para conseguir inicializar e ser totalmente funcional. Conclua as etapas neste tópico para ativar ou desbloquear o sistema.

Se o LED de segurança do servidor estiver piscando, o servidor está no Modo de bloqueio do sistema. Ative ou desbloqueie o sistema para operação.Consulte ["LEDs frontais" na página 292](#page-301-0) para localizar o LED de segurança.

#### <span id="page-283-1"></span>Controle do modo de bloqueio do sistema

Para diferenciar se o sistema precisa ser ativado ou desbloqueado, consulte o status do **Controle de** bloqueio do sistema na página inicial da interface da Web do Lenovo XClarity Controller. O status do Controle de bloqueio do sistema seria um dos seguintes:

- ThinkShield Portal: o sistema pode ser ativado por meio do ThinkShield Key Vault Portal. Consulte ["Ativar o sistema" na página 275](#page-284-0) para reativar o sistema.
- XClarity Controller: o sistema pode ser desbloqueado por meio do Lenovo XClarity Controller. Consulte ["Desbloquear o sistema" na página 276](#page-285-1) para desbloquear o sistema.

#### Importante:

• Quando o status do Controle de bloqueio do sistema for XClarity Controller, se o XClarity Controller for redefinido como os padrões, as credenciais padrão poderão ser usadas para fazer login no XClarity Controller e desbloquear o sistema. É importante usar controles de segurança, como UEFI PAP, para evitar que usuários não autorizados executem a redefinição do XClarity Controller como os padrões. Para

obter o mais alto nível de segurança, é recomendável definir o Controle de bloqueio do sistema como ThinkShield Portal.

- Depois que o status de Controle de bloqueio do sistema for alterado para ThinkShield Portal, ele não poderá ser alterado novamente para XClarity Controller.
- Para definir Controle de bloqueio do sistema como ThinkShield Portal, use Lenovo XClarity Essentials UpdateXpress. Consulte a seção "Atualizando o modo de controle de bloqueio" em [https://pubs.lenovo.](https://pubs.lenovo.com/lxce-ux/) [com/lxce-ux/](https://pubs.lenovo.com/lxce-ux/) para obter detalhes.

#### <span id="page-284-0"></span>Ativar o sistema

Conclua as etapas a seguir para ativar o sistema por meio do ThinkShield Key Vault Portal.

#### Ter um Lenovo ID com permissão adequada

Antes de ativar um sistema pela primeira vez, tenha um Lenovo ID com permissão adequada para fazer login na interface da Web ThinkShield Key Vault Portal ou no aplicativo móvel ThinkShield.

#### Nota: A função do Lenovo ID deve ser Administrador da Organização, Usuário de Manutenção ou Usuário de Borda para ativar o sistema.

- Para saber sobre a configuração do Lenovo ID, consulte <https://passport.lenovo.com>.
- Para fazer login na Lenovo ThinkShield Key Vault Portal, consulte <https://portal.thinkshield.lenovo.com>.

#### Métodos de ativação

Há métodos diferentes para ativar o sistema por meio do ThinkShield Key Vault Portal. Dependendo do ambiente do servidor, escolha a maneira mais adequada para ativar o sistema.

#### • Ativação por aplicativo móvel

Para o método de ativação do aplicativo móvel, você precisará de um smart phone Android ou iOS com conexão de dados celulares.

- 1. Conecte o cabo de alimentação ao ThinkEdge SE455 V3.
- 2. Baixe o Aplicativo de gerenciamento móvel ThinkShield Edge na Google Play Store ou na Apple App Store para seu smart phone Android ou iOS (pesquise o termo: "ThinkShield Edge").
- 3. Faça login no Aplicativo de gerenciamento móvel ThinkShield Edge usando o ID registrado de sua organização.
- 4. Quando o aplicativo instruir a fazer isso, conecte o cabo USB com o cabo de carregamento do telefone móvel USB ao ThinkEdge SE455 V3.

Nota: Quando o telefone inteligente for solicitado para o propósito de conexão USB, escolha a transferência de dados.

- 5. Siga as instruções na tela "Ativar Dispositivo" para concluir a ativação segura do sistema.
- 6. Quando ativado com êxito, o Aplicativo de gerenciamento móvel ThinkShield Edge exibirá a tela "Dispositivo Ativado".

Nota: Para ver as etapas detalhadas, consulte o Guia do Usuário do ThinkShield Edge Mobile Management Application em [https://lenovopress.lenovo.com/lp1725-thinkedge-security.](https://lenovopress.lenovo.com/lp1725-thinkedge-security)

#### • Ativação automática do portal

Nota: Para ativar o sistema pela interface da Web ThinkShield Key Vault Portal pela primeira vez, o sistema deve ser reivindicado por sua organização. O Tipo de máquina, o Número de série e o Código de ativação são necessários para reivindicar um dispositivo. Para obter mais informações sobre como reivindicar o dispositivo, consulte<https://lenovopress.lenovo.com/lp1725-thinkedge-security>.

- 1. Conecte o cabo de alimentação ao ThinkEdge SE455 V3.
- 2. Conecte a porta Ethernet de gerenciamento do XClarity Controller à rede que tem acesso à Internet.

Nota: Para que ocorra a ativação, a porta TCP de saída 443 (HTTPS) deve ser aberta.

- 3. Faça login no ThinkShield Key Vault Portal com o ID registrado de sua organização.
- 4. Se o servidor não for reivindicado pela sua organização, reivindique o servidor. Adicione o dispositivo clicando no botão Reivindicar dispositivo no Gerenciador de Dispositivos. Insira o tipo de máquina, o número de série e o código de ativação seguro nos campos correspondentes.
- 5. No Gerenciador de Dispositivos, selecione o servidor que você planeja ativar e clique em ativar. O status do servidor será alterado para Pronto.
- 6. O servidor será ativado em 15 minutos e será ligado automaticamente. Após a ativação bemsucedida, o status do servidor será alterado para Ativado no ThinkShield Key Vault Portal.

#### Notas:

- Se a ativação do servidor não for iniciada em até duas horas após a conexão do cabo de alimentação, desconecte e, em seguida, reconecte o cabo de alimentação ao ThinkEdge SE455 V3.
- Para ver as etapas detalhadas, consulte o Guia do Usuário do Aplicativo Web do ThinkShield Key Vault Portal em<https://lenovopress.lenovo.com/lp1725-thinkedge-security>.

### <span id="page-285-1"></span>Desbloquear o sistema

#### Importante:

• Quando o status do Controle de bloqueio do sistema for XClarity Controller, se o XClarity Controller for redefinido como os padrões, as credenciais padrão poderão ser usadas para fazer login no XClarity Controller e desbloquear o sistema. É importante usar controles de segurança, como UEFI PAP, para evitar que usuários não autorizados executem a redefinição do XClarity Controller como os padrões. Para obter o mais alto nível de segurança, é recomendável definir o Controle de bloqueio do sistema como ThinkShield Portal. Consulte ["Controle do modo de bloqueio do sistema" na página 274](#page-283-1) para obter os detalhes.

Execute as seguintes etapas para desbloquear o sistema na interface da Web Lenovo XClarity Controller

Notas: Para desbloquear o sistema, a função do usuário XCC deve ser uma das seguintes:

- Administrador
- Administrador+
- 1. Faça login na interface da Web Lenovo XClarity Controller e acesse Configuração do BMC → Segurança ➙ Modo de bloqueio do sistema.
- 2. Pressione o botão Ativo e, em seguida, pressione o botão Aplicar. Quando o status do Modo de bloqueio do sistema é alternado para Inativo, o sistema é desbloqueado.

### <span id="page-285-0"></span>Modo de bloqueio do sistema

Consulte este tópico para saber mais sobre o Modo de bloqueio do sistema e os recursos relacionados em Lenovo XClarity Controller.

Quando o Modo de bloqueio do sistema está ativo, o sistema não pode ser inicializado e o acesso à SED AK não é permitido.

Faça login na interface da Web do Lenovo XClarity Controller e acesse **Configuração do BMC →** Segurança → Modo de bloqueio do sistema para configurar os recursos de segurança.

Nota: Quando o status do Controle do Modo de bloqueio do sistema na página inicial da interface da Web doLenovo XClarity Controller for XClarity Controller, o status do Modo de bloqueio do sistema poderá ser alterado em XCC. Consulte ["Ativar ou desbloquear o sistema" na página 274](#page-283-0) para obter mais informações.

### Detecção de intrusão no chassi

Quando a detecção de intrusão no chassi estiver Ativada, o sistema detectará movimentos físicos da tampa superior. Se a tampa superior for aberta inesperadamente, o sistema entrará no Modo de bloqueio do sistema de forma automática.

### <span id="page-286-0"></span>Gerenciar a Chave de autenticação de unidades de autocriptografia (SED AK)

Para ThinkEdge SE455 V3 com SED instalado, a SED AK pode ser gerenciada no Lenovo XClarity Controller. Depois de configurar o servidor ou fazer alterações na configuração, fazer backup da SED AK é uma operação necessária para evitar a perda de dados no caso de falha de hardware.

#### Gerenciador da SED AK

Faca login na interface da Web do Lenovo XClarity Controller e acesse o Configuração do BMC → Seguranca  $\rightarrow$  SED Authentication Key (AK) Manager para gerenciar a SED AK.

Notas: A operação do SED AK Manager não é permitida nas condições a seguir:

- O Modo de bloqueio do sistema está em estado Ativo. A SED AK está bloqueada permanece que o sistema seja ativado ou desbloqueado. Consulte ["Ativar ou desbloquear o sistema" na página 274](#page-283-0) para ativar ou desbloquear o sistema.
- O usuário atual não tem autoridade para gerenciar a SED AK.
	- Para gerar, fazer backup e recuperar a SED AK com senha ou o arquivo de backup, a função do usuário do XCC deve ser Administrador.
	- Para recuperar a SED AK do backup automático, a função do usuário do XCC deve ser Administrador +.

#### Criptografia SED

O status da criptografia SED pode ser alterado de Desativado para Ativado. Conclua o processo a seguir para ativar a criptografia SED.

- 1. Pressione o botão Ativado.
- 2. Selecione o método de geração SED AK:
	- Gerar a chave usando a senha: defina a senha e a insira novamente para confirmação.
	- Gerar a chave aleatoriamente: uma SED AK aleatória será gerada.

3. Pressione o botão Aplicar.

#### Atenção:

- Uma vez que a criptografia SED for alterada para Ativada, não será possível alterá-la novamente para Desativada.
- Quando a criptografia SED está ativada, é necessário realizar um ciclo de ativação do sistema após a instalação de uma SED; sem desligar e ligar, a SED não é reconhecida pelo SO do host.

#### Alterar a SED AK

• Gerar a chave usando a senha: defina a senha e a insira novamente para confirmação. Clique em Gerar novamente para obter a nova SED AK.

• Gerar uma chave aleatoriamente: clique em Gerar novamente para obter uma SED AK aleatória.

#### Backup da SED AK

Defina a senha e a insira novamente para confirmação. Clique em **Iniciar backup** para fazer backup da SED AK; em seguida, baixe o arquivo da SED AK e guarde-o em segurança para uso futuro.

Nota: Se você usar o arquivo de backup da SED AK para restaurar uma configuração, o sistema solicitará a senha definida aqui.

#### Recuperar a SED AK

- Recuperar a SED AK usando senha: use a senha definida no modo Gerar chave usando senha para recuperar a SED AK.
- Recuperar a SED AK a partir do arquivo de backup: atualize o arquivo de backup gerado no modo Backup da SED AK e insira a senha do arquivo de backup correspondente para recuperar a SED AK.
- Recuperar a SED AK do backup automático: após a substituição da placa-mãe, use o backup automático para recuperar a SED AK para o SED instalado.

Nota: Para recuperar a SED AK do backup automático, a função do usuário do XCC deve ser Administrador+.

## Definir a medição do filtro de poeira

Com a placa do sensor de fluxo de ar instalada, a SE455 V3 BMC é compatível com medição do filtro de poeira para verificar o status do filtro de poeira.

Faca login na interface da Web do Lenovo XClarity Controller e acesse Utilização → Velocidade do ventilador (RPM) → Medicão do filtro de poeira para fazer a medicão selecionando Executar imediatamente (uma vez) ou definindo uma programação regular.

Nota: Ao fazer a medição, os ventiladores funcionarão em velocidade máxima por cerca de 30 segundos.

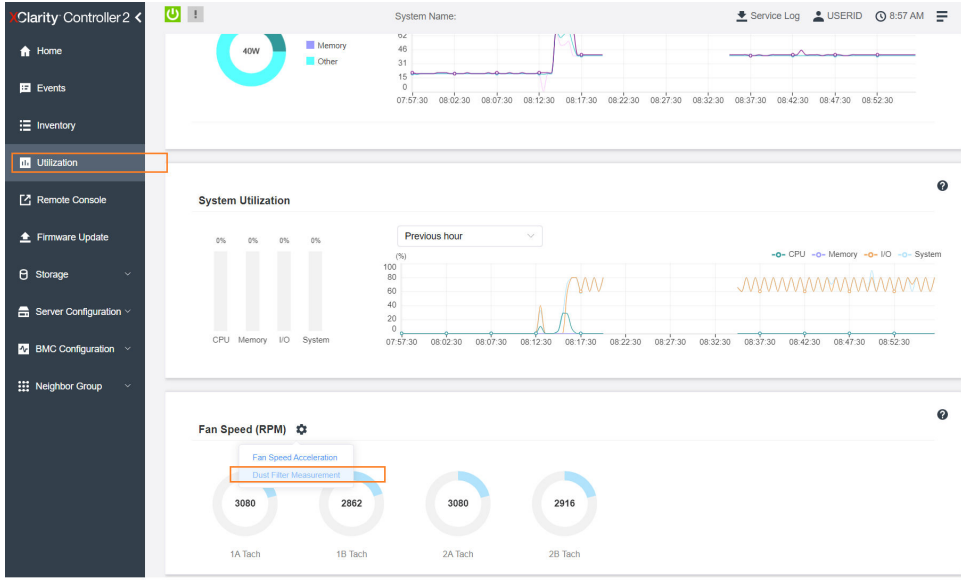

Figura 239. Medição do filtro de poeira
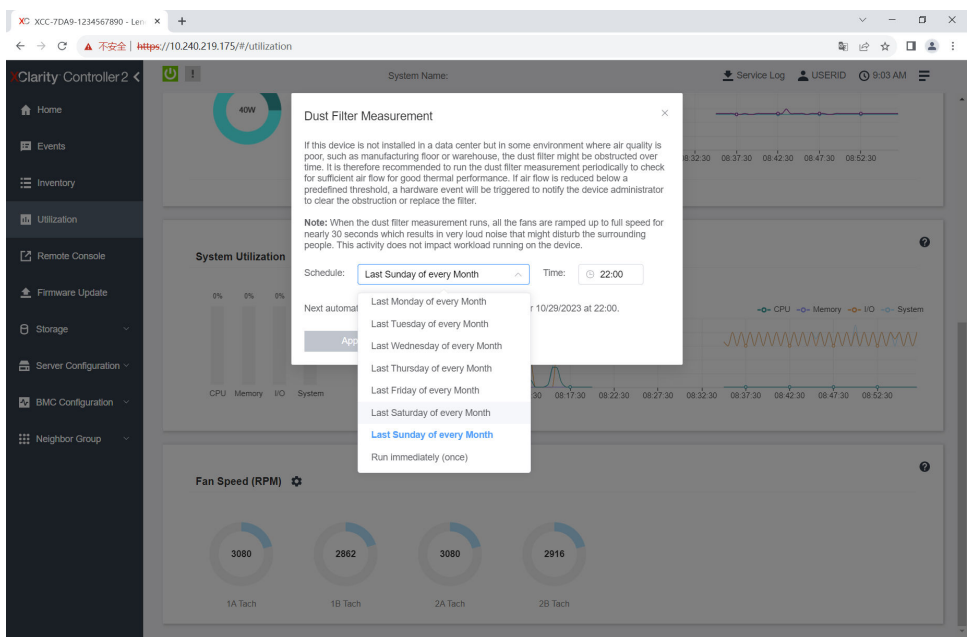

Figura 240. Configurações da medição do filtro de poeira

Depois de fazer a medição, consulte Lenovo XClarity Controller Log de Eventos para saber o status do filtro de poeira. Para obter um funcionamento adequado, substitua o filtro de poeira conforme sugestões de ação no evento gerado.

| Clarity Controller 2 <                     | $\mathbf{C}$                                                                              |                              |                     | <b>System Name:</b>     |                                                                                     | E Service Log & USERID ① 9:07 AM = |  |
|--------------------------------------------|-------------------------------------------------------------------------------------------|------------------------------|---------------------|-------------------------|-------------------------------------------------------------------------------------|------------------------------------|--|
| $f$ Home                                   | Event Log                                                                                 | Audit Log                    | Maintenance History | <b>Alert Recipients</b> |                                                                                     | 0                                  |  |
| Events                                     | Customize Table The Clear Logs C Refresh<br>Type: $\big  \mathbf{C} \big $<br>11 T 1<br>Q |                              |                     |                         |                                                                                     |                                    |  |
| E Inventory                                | All Event Sources<br>All Dates                                                            |                              |                     |                         |                                                                                     |                                    |  |
| 11 Utilization                             | Index                                                                                     | Severity<br>$^{\dagger}$     | Source<br>11        | Common ID               | †1 Message                                                                          | Date<br>11<br>11                   |  |
| Remote Console                             | $\bullet$                                                                                 | <b>II</b>                    | System              | FOXSPEM4044I            | Dust filter measurement was successfully completed, no action is needed.            | October 26, 2023 9:07:0            |  |
| Firmware Update                            |                                                                                           | $\mathbf{I}$<br>$\mathbf{H}$ | System              | FQXSPEM4039I            | Attempting to perform an immediate dust filter measurement on server SN# 123456789. | October 26, 2023 9:05:1.           |  |
| <b>B</b> Storage<br>$\checkmark$           | $\overline{2}$                                                                            |                              | System              | FOXSPEM40001            | The Audit Event Log on system SN# 1234567890 cleared by user USERID.                | October 26, 2023 9:04:4            |  |
|                                            |                                                                                           |                              |                     |                         |                                                                                     |                                    |  |
| $\blacksquare$ Server Configuration $\vee$ |                                                                                           |                              |                     |                         |                                                                                     |                                    |  |
| $\sim$ BMC Configuration $\sim$            |                                                                                           |                              |                     |                         |                                                                                     |                                    |  |
| Neighbor Group<br>$\checkmark$             |                                                                                           |                              |                     |                         |                                                                                     |                                    |  |
|                                            |                                                                                           |                              |                     |                         |                                                                                     |                                    |  |

Figura 241. Eventos da medição do filtro de poeira

| Clarity Controller 2 <                    | $O$ :                                                                          |                   |                     | System Name:                 |                         |                                                                                                    | Lervice Log LUSERID ① 8:08 AM                      |
|-------------------------------------------|--------------------------------------------------------------------------------|-------------------|---------------------|------------------------------|-------------------------|----------------------------------------------------------------------------------------------------|----------------------------------------------------|
| <b>f</b> Home                             | Event Log                                                                      | Audit Log         | Maintenance History |                              | <b>Alert Recipients</b> |                                                                                                    | $\boldsymbol{\omega}$                              |
| Events                                    |                                                                                |                   |                     |                              | Type: <b>O</b>          |                                                                                                    | Q                                                  |
| : Inventory                               | Customize Table   C Clear Logs   C Refresh<br>All Event Sources *<br>All Dates |                   |                     |                              |                         |                                                                                                    |                                                    |
| <b>11 Utilization</b>                     | Index                                                                          | Severity<br>11    | Source              | 11 Common ID                 | 11 Message              |                                                                                                    | 11 Date<br>11                                      |
| Remote Console                            | $\circ$                                                                        | ▲                 | System              | FOXSPEM4040I                 |                         | Dust filter measurement is completed. The airflow pathway is obstructed, check and rep.                                                                     | October 27, 2023 8:06:2                            |
| Firmware Update                           | $\overline{2}$                                                                 | $\mathbf{H}$<br>T | System<br>System    | FQXSPEM4039I<br>FQXSPEM4000I |                         | Attempting to perform an immediate dust filter measurement on server SN# 123456789.<br>The Audit Event Log on system SN# 1234567890 cleared by user USERID. | October 27, 2023 8:04:3<br>October 27, 2023 8:04:0 |
| <b><i>e</i></b> Storage<br>$\checkmark$   |                                                                                |                   |                     |                              |                         |                                                                                                    |                                                    |
| $\frac{m}{n}$ Server Configuration $\sim$ |                                                                                |                   |                     |                              |                         |                                                                                                    |                                                    |
| <b>N</b> BMC Configuration                |                                                                                |                   |                     |                              |                         |                                                                                                    |                                                    |
| : Neighbor Group<br>$\sim$                |                                                                                |                   |                     |                              |                         |                                                                                                    |                                                    |

<span id="page-289-0"></span>Figura 242. Eventos da medição do filtro de poeira

# Atualizar o firmware

Várias opções estarão disponíveis para atualizar o firmware para o servidor.

É possível usar as ferramentas listadas aqui para atualizar a maioria do firmware atual para o servidor e os dispositivos que estão instalados no servidor.

- Práticas recomendadas relacionadas à atualização de firmware estão disponíveis no local a seguir:
	- <https://lenovopress.lenovo.com/lp0656-lenovo-thinksystem-firmware-and-driver-update-best-practices>
- O firmware mais recente pode ser localizado no site a seguir:
	- <https://datacentersupport.lenovo.com/products/servers/thinkedge/se455v3/7dby/downloads/driver-list/>
- É possível assinar a notificação do produto para ficar atualizado nas atualizações de firmware:
	- <https://datacentersupport.lenovo.com/solutions/ht509500>

#### Pacotes estáticos (Service Packs)

Em geral, a Lenovo lança firmware em pacotes chamados Pacotes estáticos (Service Packs). Para assegurar que as atualizações de firmware sejam compatíveis, você deve atualizar todo o firmware simultaneamente. Se você estiver atualizando o firmware para o Lenovo XClarity Controller e a UEFI, atualize o firmware para o Lenovo XClarity Controller primeiro.

#### Terminologia do método de atualização

- Atualização em banda. A instalação ou atualização é executada usando uma ferramenta ou um aplicativo em um sistema operacional que está em execução na CPU central do servidor.
- Atualização fora de banda. A instalação ou atualização é executada pelo Lenovo XClarity Controller, que coleta a atualização e a direciona ao subsistema ou dispositivo de destino. Atualizações fora de banda não apresentam dependência por um sistema operacional em execução na CPU central. Entretanto, a maioria de operações fora de banda requer que o servidor esteja no estado de energia S0 (em operação).
- Atualização no destino. A instalação ou a atualização é iniciada em um sistema operacional instalado que está em execução no próprio servidor de destino.
- Atualização fora do destino. A instalação ou atualização é iniciada em um dispositivo de computação que interage diretamente com o Lenovo XClarity Controller do servidor.
- Pacotes estáticos (Service Packs). Pacotes estáticos (Service Packs) são atualizações em pacote concebidas e testadas para fornecer o nível interdependente de funcionalidade, desempenho e compatibilidade. Pacotes estáticos (Service Packs) são específicos para o tipo de máquina servidor e

foram desenvolvidos (com atualizações de firmware e driver de dispositivo) para dar suporte a distribuições dos sistemas operacionais Windows Server, Red Hat Enterprise Linux (RHEL) e SUSE Linux Enterprise Server (SLES). Pacotes estáticos somente de firmware específicos para máquina (Service Packs) também estão disponíveis.

#### Ferramentas de atualização do firmware

Consulte a tabela a seguir para determinar a melhor ferramenta Lenovo para instalar e configurar o firmware:

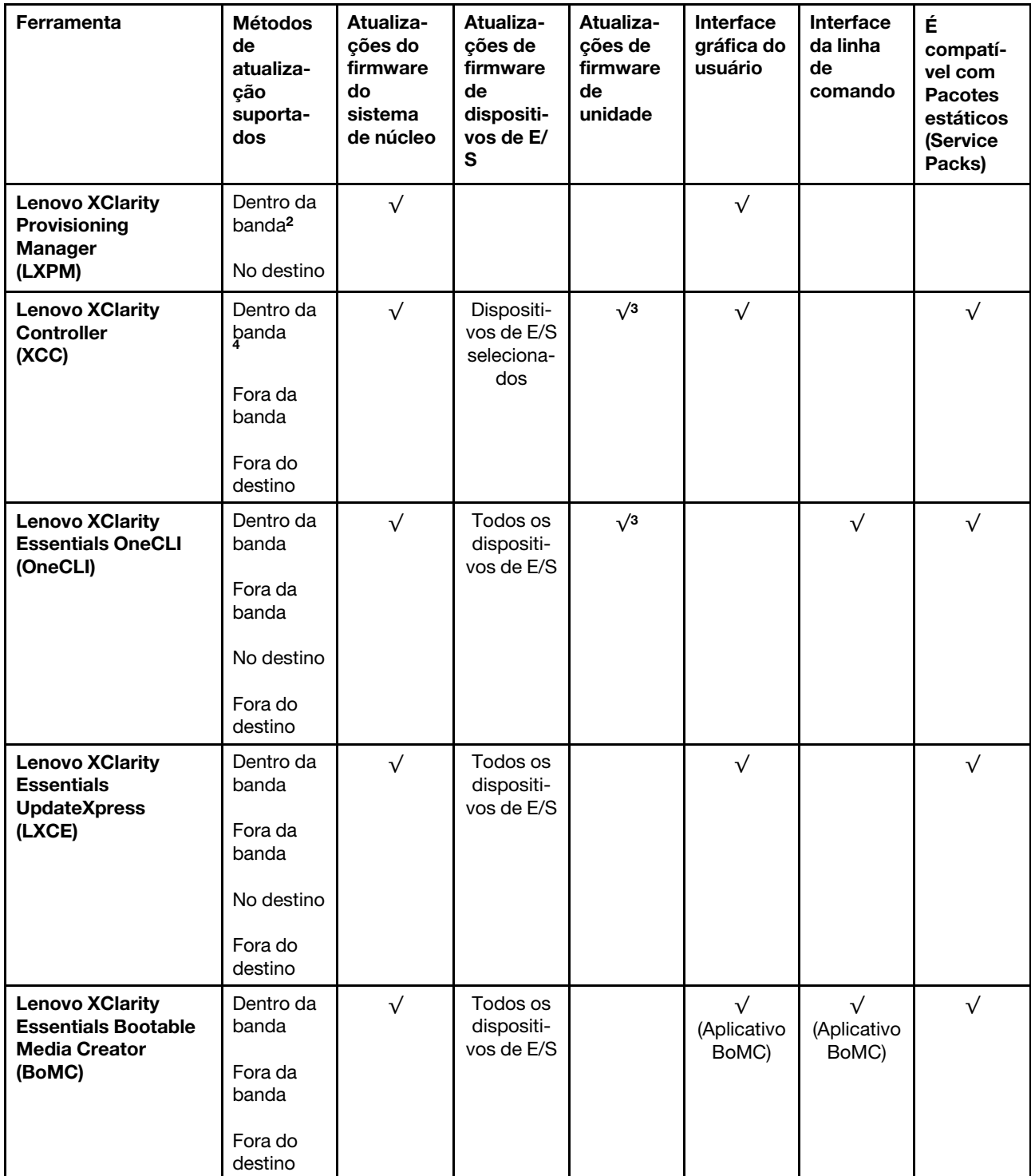

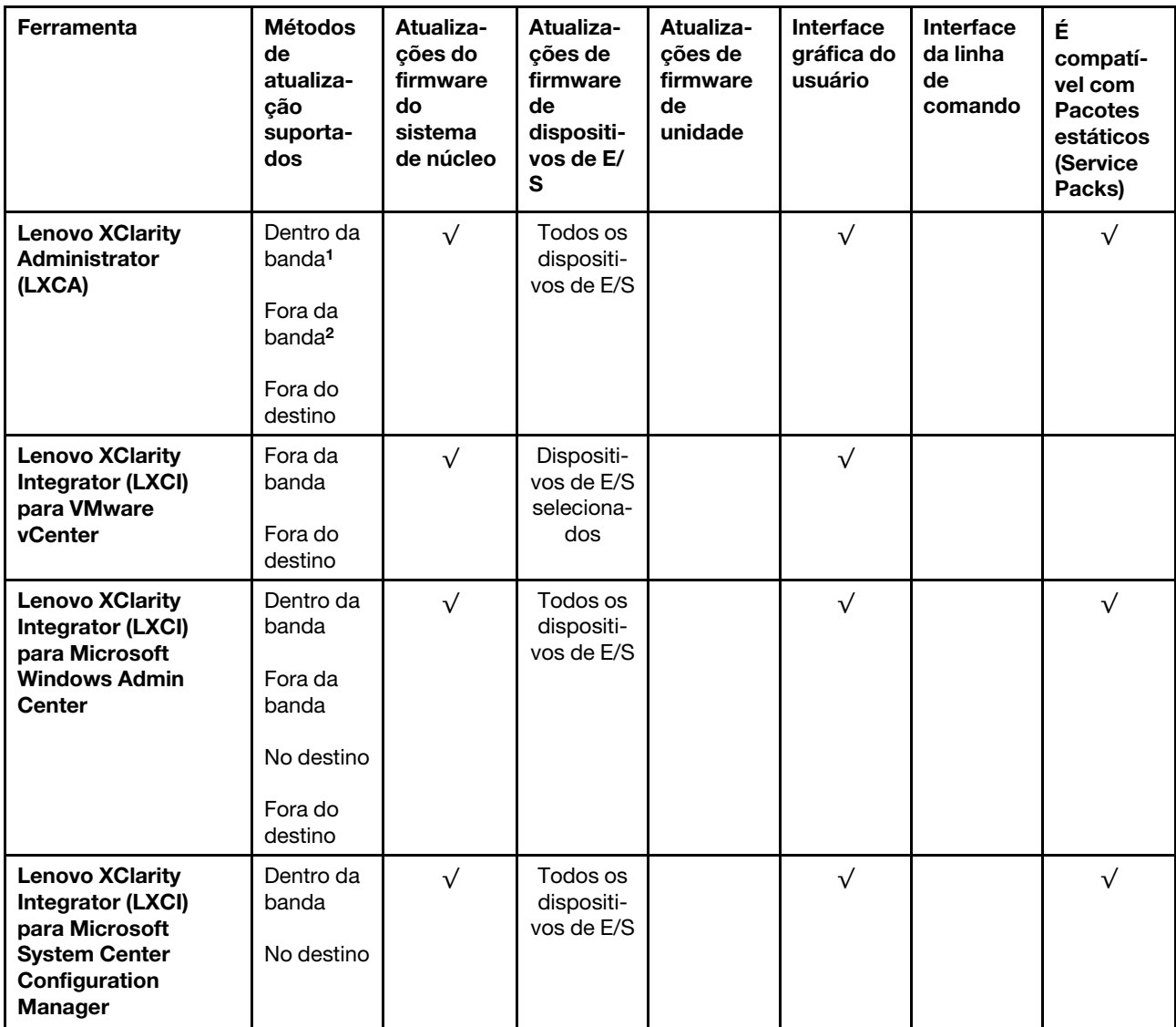

Notas:

1. Para atualizações de firmware de E/S.

2. Para atualizações de firmware do BMC e do UEFI.

- 3. A atualização de firmware da unidade é compatível apenas com as ferramentas e os métodos abaixo:
	- XCC Bare Metal Update (BMU): dentro da banda e requer reinicialização do sistema.
	- Lenovo XClarity Essentials OneCLI:
		- Para unidades compatíveis com os produtos ThinkSystem V2 e V3 (unidades legadas): dentro da banda e não requer reinicialização do sistema.
		- Para unidades compatíveis apenas com produtos ThinkSystem V3 (novas unidades): preparação para XCC e a conclusão da atualização com a BMU XCC (dentro da banda e requer reinicialização do sistema).

4. Somente Bare Metal Update (BMU).

#### • Lenovo XClarity Provisioning Manager

No Lenovo XClarity Provisioning Manager, será possível atualizar o firmware do Lenovo XClarity Controller, o firmware do UEFI e o software Lenovo XClarity Provisioning Manager.

Nota: Por padrão, a interface gráfica do usuário do Lenovo XClarity Provisioning Manager é exibida quando você inicia o servidor e pressiona a tecla especificada nas instruções na tela. Se você alterou esse padrão para ser a configuração do sistema baseada em texto, poderá mostrar a interface gráfica do usuário na interface de configuração do sistema baseada em texto.

Para informações adicionais sobre como usar o Lenovo XClarity Provisioning Manager para atualizar o firmware, consulte:

Seção "Atualização de firmware" na documentação do LXPM compatível com seu servidor em [https://](https://pubs.lenovo.com/lxpm-overview/) [pubs.lenovo.com/lxpm-overview/](https://pubs.lenovo.com/lxpm-overview/)

#### • Lenovo XClarity Controller

Se você precisar instalar uma atualização específica, poderá usar a interface do Lenovo XClarity Controller para um servidor específico.

#### Notas:

– Para executar uma atualização dentro da banda com o Windows ou o Linux, o driver do sistema operacional deve ser instalado, e a interface Ethernet sobre USB (às vezes, chamada de LAN sobre USB) deve ser habilitada.

Para informações adicionais sobre a configuração de Ethernet sobre USB, consulte:

Seção "Configurando Ethernet sobre USB" na versão da documentação do XCC compatível com seu servidor em <https://pubs.lenovo.com/lxcc-overview/>

– Se você atualizar o firmware por meio do Lenovo XClarity Controller, verifique se baixou e instalou os drivers de dispositivo mais recentes para o sistema operacional que está em execução no servidor.

Para obter informações adicionais sobre como usar o Lenovo XClarity Controller para atualizar o firmware, consulte:

Seção "Atualizando o firmware do servidor" na documentação do XCC compatível com seu servidor em <https://pubs.lenovo.com/lxcc-overview/>

#### • Lenovo XClarity Essentials OneCLI

Lenovo XClarity Essentials OneCLI é uma coleção de aplicativos de linha de comando que pode ser usada para gerenciar servidores Lenovo: O aplicativo de atualização pode ser usado para atualizar firmware e drivers de dispositivo para os servidores. A atualização pode ser executada no sistema operacional host do servidor (dentro da banda) ou remotamente por meio do BMC do servidor (fora da banda).

Para obter informações adicionais sobre como usar o Lenovo XClarity Essentials OneCLI para atualizar o firmware, consulte:

[https://pubs.lenovo.com/lxce-onecli/onecli\\_c\\_update](https://pubs.lenovo.com/lxce-onecli/onecli_c_update)

#### • Lenovo XClarity Essentials UpdateXpress

O Lenovo XClarity Essentials UpdateXpress fornece a maioria das funções de atualização OneCLI por meio de uma interface gráfica do usuário (GUI). É possível usá-lo para adquirir e implantar pacotes de atualização de pacote estático e atualizações individuais. O pacote estático contém atualizações de firmware e drivers de dispositivo para o Microsoft Windows e o Linux.

É possível obter um Lenovo XClarity Essentials UpdateXpress no seguinte local:

<https://datacentersupport.lenovo.com/solutions/lnvo-xpress>

#### • Lenovo XClarity Essentials Bootable Media Creator

É possível usar o Lenovo XClarity Essentials Bootable Media Creator para criar mídia inicializável que seja adequada para atualizações de firmware, atualizações do VPD, inventário e coleta do FFDC, configuração do sistema avançada, gerenciamento de chaves FoD, apagamento seguro, configuração do RAID e diagnóstico em servidores compatíveis.

É possível obter o Lenovo XClarity Essentials BoMC do seguinte local:

<https://datacentersupport.lenovo.com/solutions/lnvo-bomc>

#### • Lenovo XClarity Administrator

Se você estiver gerenciando vários servidores usando o Lenovo XClarity Administrator, poderá atualizar o firmware para todos os servidores gerenciados por meio dessa interface. O gerenciamento de firmware é simplificado designando políticas de conformidade de firmware para terminais gerenciados. Quando você cria e atribui uma política de conformidade para terminais gerenciados, o Lenovo XClarity Administrator monitora alterações no inventário para esses terminais e sinaliza todos os terminais que estão fora de conformidade.

Para obter informações adicionais sobre como usar o Lenovo XClarity Administrator para atualizar o firmware, consulte:

[https://pubs.lenovo.com/lxca/update\\_fw](https://pubs.lenovo.com/lxca/update_fw)

#### • Ofertas do Lenovo XClarity Integrator

As ofertas do Lenovo XClarity Integrator podem integrar recursos de gerenciamento do Lenovo XClarity Administrator e seu servidor com o software usado em uma determinada infraestrutura de implantação, como VMware vCenter, Microsoft Admin Center ou Microsoft System Center.

Para obter informações adicionais sobre como usar o Lenovo XClarity Integrator para atualizar o firmware, consulte:

<https://pubs.lenovo.com/lxci-overview/>

### Configurar o firmware

Várias opções estão disponíveis para instalar e configurar o firmware para o servidor.

Importante: A Lenovo não recomenda configurar a opção ROMs como Legado, mas é possível realizar essa configuração se necessário. Essa configuração impede o carregamento dos drivers UEFI para os dispositivos de slot, o que pode causar efeitos colaterais negativos para o software da Lenovo, como LXCA, OneCLI e XCC. Esses efeitos colaterais incluem, mas não se limitam à impossibilidade de determinar os detalhes do cartão de adaptador, como o nome do modelo e os níveis de firmware. Por exemplo, "ThinkSystem RAID 930-16i 4GB Flash" pode ser exibido como "Adaptador 06:00:00". Em alguns casos, a funcionalidade em um adaptador PCIe específico pode não estar habilitada corretamente.

#### • Lenovo XClarity Provisioning Manager (LXPM)

No Lenovo XClarity Provisioning Manager, é possível definir as configurações UEFI para o seu servidor.

Notas: O Lenovo XClarity Provisioning Manager fornece uma interface gráfica do usuário para configurar um servidor. A interface baseada em texto para a configuração do sistema (o Setup Utility) também está disponível. No Lenovo XClarity Provisioning Manager, é possível optar por reiniciar o servidor e acessar a interface baseada em texto. Além disso, é possível optar por tornar essa interface baseada em texto a interface padrão exibida ao iniciar o LXPM. Para fazer isso, acesse Lenovo XClarity Provisioning Manager ➙ Configurar UEFI ➙ Configurações do Sistema ➙ <F1> Iniciar Controle ➙ Configuração de texto. Para iniciar o servidor com a interface gráfica do usuário, selecione Auto ou Conjunto de ferramentas.

Consulte os documentos a seguir para obter mais informações:

- Procure a versão da documentação do LXPM compatível com seu servidor em [https://](https://pubs.lenovo.com/lxpm-overview/)  [pubs.lenovo.com/lxpm-overview/](https://pubs.lenovo.com/lxpm-overview/)
- Guia do Usuário do UEFI em <https://pubs.lenovo.com/uefi-overview/>

#### • Lenovo XClarity Essentials OneCLI

É possível usar o aplicativo e os comandos de configuração para exibir as definições de configuração atuais do sistema e fazer alterações no Lenovo XClarity Controller e na UEFI. As informações de configuração salvas podem ser usadas para replicar ou restaurar outros sistemas.

Para obter informações sobre como configurar o servidor usando o Lenovo XClarity Essentials OneCLI, consulte:

[https://pubs.lenovo.com/lxce-onecli/onecli\\_c\\_settings\\_info\\_commands](https://pubs.lenovo.com/lxce-onecli/onecli_c_settings_info_commands)

#### • Lenovo XClarity Administrator

É possível fornecer rapidamente e pré-provisionar todos os servidores usando uma configuração consistente. Definições de configuração (como armazenamento local, adaptadores de E/S, configurações de inicialização, firmware, portas e configurações UEFI e Lenovo XClarity Controller) são salvas como um padrão de servidor que pode ser aplicado a um ou mais servidores gerenciados. Quando os padrões de servidor são atualizados, as mudanças são implantadas automaticamente nos servidores aplicados.

Detalhes específicos sobre como atualizar o firmware usando o Lenovo XClarity Administrator estão disponíveis em:

[https://pubs.lenovo.com/lxca/server\\_configuring](https://pubs.lenovo.com/lxca/server_configuring)

#### • Lenovo XClarity Controller

É possível configurar o processador de gerenciamento para o servidor por meio da interface da Web do Lenovo XClarity Controller, da interface da linha de comandos ou da API do Redfish.

Para obter informações sobre como configurar o servidor usando o Lenovo XClarity Controller, consulte:

Seção "Configurando o servidor" na documentação do XCC compatível com seu servidor em [https://](https://pubs.lenovo.com/lxcc-overview/)  [pubs.lenovo.com/lxcc-overview/](https://pubs.lenovo.com/lxcc-overview/)

# Configuração do módulo de memória

O desempenho da memória depende de vários variáveis, como o modo, a velocidade, as classificações, o preenchimento e o processador da memória.

Informações sobre como otimizar o desempenho da memória e configurar a memória está disponível no Lenovo Press:

<https://lenovopress.lenovo.com/servers/options/memory>

Além disso, você pode usar um configurator de memória, que está disponível no seguinte site:

[https://dcsc.lenovo.com/#/memory\\_configuration](https://dcsc.lenovo.com/#/memory_configuration)

# Configuração do RAID

Usar um RAID (Redundant Array of Independent Disks) para armazenar dados continua a ser um dos métodos mais comuns e rentáveis de aumentar o desempenho de armazenamento, a disponibilidade e capacidade de um servidor.

O RAID aumenta o desempenho, permitindo que várias unidades processem solicitações de E/S simultaneamente. O RAID pode também evitar perda de dados em caso de uma falha de unidade, reconstruindo (ou recriando) os dados ausentes da unidade com falha usando os dados da unidades restantes.

A matriz RAID (também conhecida como grupo de unidades RAID) é um grupo de várias unidades físicas que usa um determinado método comum para distribuir dados nas unidades. Uma unidade virtual (também conhecida como disco virtual ou unidade lógica) é uma partição no grupo da unidade que é composto de segmentos de dados contíguos nas unidades. A unidade virtual é apresentada ao sistema operacional do host como um disco físico que pode ser particionado para criar unidades lógicas ou volumes do SO.

Uma introdução ao RAID está disponível no seguinte site Lenovo Press:

#### <https://lenovopress.lenovo.com/lp0578-lenovo-raid-introduction>

Informações detalhadas sobre recursos e ferramentas de gerenciamento RAID estão disponíveis no seguinte site Lenovo Press:

<https://lenovopress.lenovo.com/lp0579-lenovo-raid-management-tools-and-resources>

### Implantar o sistema operacional

Há várias opções disponíveis para implantar um sistema operacional no servidor.

#### Sistemas operacionais disponíveis

- Microsoft Windows Server
- VMware ESXi
- Red Hat Enterprise Linux
- SUSE Linux Enterprise Server

Lista completa de sistemas operacionais disponíveis: <https://lenovopress.lenovo.com/osig>.

#### Implantação baseada em ferramentas

• Vários servidores

Ferramentas disponíveis:

– Lenovo XClarity Administrator

[https://pubs.lenovo.com/lxca/compute\\_node\\_image\\_deployment](https://pubs.lenovo.com/lxca/compute_node_image_deployment)

– Lenovo XClarity Essentials OneCLI

[https://pubs.lenovo.com/lxce-onecli/onecli\\_r\\_uxspi\\_proxy\\_tool](https://pubs.lenovo.com/lxce-onecli/onecli_r_uxspi_proxy_tool)

– Lenovo XClarity Integrator pacote de implantação para SCCM (apenas para sistema operacional Windows)

[https://pubs.lenovo.com/lxci-deploypack-sccm/dpsccm\\_c\\_endtoend\\_deploy\\_scenario](https://pubs.lenovo.com/lxci-deploypack-sccm/dpsccm_c_endtoend_deploy_scenario)

• Servidor único

Ferramentas disponíveis:

– Lenovo XClarity Provisioning Manager

Seção "Instalação do SO" na documentação do LXPM compatível com seu servidor em [https://](https://pubs.lenovo.com/lxpm-overview/) [pubs.lenovo.com/lxpm-overview/](https://pubs.lenovo.com/lxpm-overview/)

– Lenovo XClarity Essentials OneCLI

[https://pubs.lenovo.com/lxce-onecli/onecli\\_r\\_uxspi\\_proxy\\_tool](https://pubs.lenovo.com/lxce-onecli/onecli_r_uxspi_proxy_tool)

– Lenovo XClarity Integrator pacote de implantação para SCCM (apenas para sistema operacional Windows)

[https://pubs.lenovo.com/lxci-deploypack-sccm/dpsccm\\_c\\_endtoend\\_deploy\\_scenario](https://pubs.lenovo.com/lxci-deploypack-sccm/dpsccm_c_endtoend_deploy_scenario)

#### Implantação manual

Se não for possível acessar as ferramentas acima, siga estas instruções, baixe o Guia de instalação do SO correspondente e implante o sistema operacional manualmente consultando o guia.

- 1. Acesse <https://datacentersupport.lenovo.com/solutions/server-os>.
- 2. Selecione um sistema operacional no painel de navegação e clique em Resources (Recursos).
- 3. Localize a área "Guias de instalação do SO" e clique nas instruções de instalação. Em seguida, siga as instruções para completar a tarefa de implantação do sistema operacional.

### Fazer backup da configuração do servidor

Após configurar o servidor ou fazer alterações na configuração, é uma boa prática fazer um backup completo da configuração do servidor.

Certifique-se de criar backups para os seguintes componentes do servidor:

• Processador de gerenciamento

É possível fazer backup da configuração do processador de gerenciamento por meio da interface do Lenovo XClarity Controller. Para obter detalhes sobre como fazer backup da configuração do processador de gerenciamento, consulte:

Seção "Backup da configuração do BMC" na documentação do XCC compatível com seu servidor em <https://pubs.lenovo.com/lxcc-overview/>.

Outra opção é usar o comando save do Lenovo XClarity Essentials OneCLI para criar um backup de todas as definições de configuração. Para obter mais informações sobre o comando save, consulte:

[https://pubs.lenovo.com/lxce-onecli/onecli\\_r\\_save\\_command](https://pubs.lenovo.com/lxce-onecli/onecli_r_save_command)

#### • Sistema Operacional

Use seus métodos de backup para fazer backup do sistema operacional e dos dados do usuário para o servidor.

# <span id="page-298-0"></span>Capítulo 8. Determinação de problemas

Use as informações nesta seção para isolar e revolver problemas que você poderá encontrar ao usar seu servidor.

Servidores Lenovo podem ser configurados para notificar automaticamente o Suporte Lenovo se determinados eventos forem gerados. É possível configurar a notificação automática, também conhecida como Call Home, em aplicativos de gerenciamento, como o Lenovo XClarity Administrator. Se você configurar a notificação automática de problemas, o Suporte Lenovo será alertado automaticamente sempre que um servidor encontrar um evento potencialmente significativo.

Para isolar um problema, normalmente, você deve iniciar com o log de eventos do aplicativo que está gerenciando o servidor:

- Se estiver gerenciando o servidor a partir do Lenovo XClarity Administrator, inicie com o log de eventos Lenovo XClarity Administrator.
- Se estiver usando qualquer outro aplicativo de gerenciamento, comece com o log de eventos do Lenovo XClarity Controller.

#### Recursos da Web

• Dicas técnicas

A Lenovo atualiza de forma contínua o website de suporte com dicas e técnicas mais recentes que podem ser usadas para resolver problemas no servidor. Estas Dicas Técnicas (também chamadas de dicas de RETAIN ou boletins de serviço) fornecem procedimentos para solucionar problemas relacionados ao funcionamento do servidor.

Para localizar as Dicas Técnicas disponíveis para seu servidor:

- 1. Acesse <http://datacentersupport.lenovo.com> e navegue até a página de suporte do seu servidor.
- 2. Clique em How To's (Instruções) no painel de navegação.
- 3. Clique em Article Type (Tipo de artigo)  $\rightarrow$  Solution (Solucão) no menu suspenso.

Siga as instruções na tela para escolher a categoria para o problema com que você está lidando.

- Fórum de data center da Lenovo
	- Verifique nos [https://forums.lenovo.com/t5/Datacenter-Systems/ct-p/sv\\_eg](https://forums.lenovo.com/t5/Datacenter-Systems/ct-p/sv_eg) se outra pessoa encontrou um problema semelhante.

### <span id="page-298-1"></span>Logs de eventos

Um alerta é uma mensagem ou outra indicação que sinaliza um evento ou um evento iminente. Os alertas são gerados pelo Lenovo XClarity Controller ou pela UEFI nos servidores. Esses alertas são armazenados no Log de Eventos do Lenovo XClarity Controller. Se o servidor for gerenciado pelo Chassis Management Module 2 ou pelo Lenovo XClarity Administrator, os alertas serão encaminhados automaticamente a esses aplicativos de gerenciamento.

Nota: Para obter uma lista de eventos, incluindo as ações do usuário que talvez precisem ser realizadas para recuperação, consulte a Referência de Mensagens e Códigos, disponível em [https://pubs.lenovo.com/](https://pubs.lenovo.com/se455-v3/pdf_files.html)  [se455-v3/pdf\\_files.html](https://pubs.lenovo.com/se455-v3/pdf_files.html).

#### Log de eventos do Lenovo XClarity Administrator

Se estiver usando o Lenovo XClarity Administrator para gerenciar o servidor, a rede e o hardware de armazenamento, você poderá exibir eventos de todos os dispositivos gerenciados pelo XClarity Administrator.

Logs

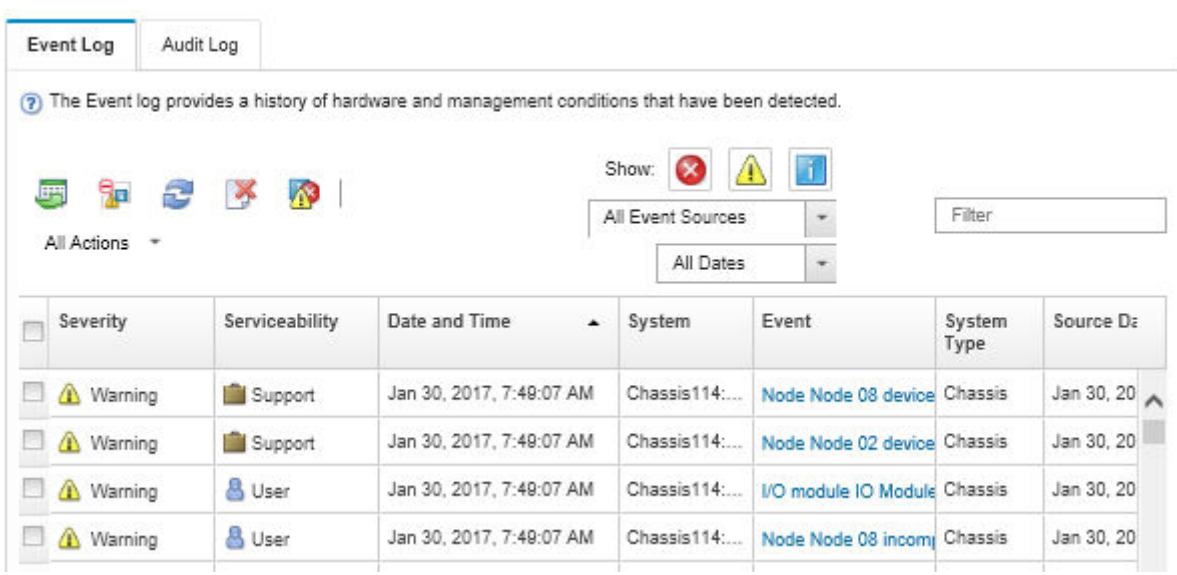

Figura 243. Log de eventos do Lenovo XClarity Administrator

Para obter mais informações sobre como trabalhar com eventos no XClarity Administrator, consulte:

#### [https://pubs.lenovo.com/lxca/events\\_vieweventlog](https://pubs.lenovo.com/lxca/events_vieweventlog)

#### Log de eventos do Lenovo XClarity Controller

O Lenovo XClarity Controller monitora o estado físico do servidor e de seus componentes utilizando sensores que medem variáveis físicas internas, como temperatura, voltagem das fontes de alimentação, velocidades do ventilador e status dos componentes. O Lenovo XClarity Controller fornece várias interfaces para que os administradores e usuários do sistema e de software de gerenciamento de sistemas possam habilitar o gerenciamento e o controle de um servidor.

O Lenovo XClarity Controller monitora todos os componentes do servidor e posta os eventos no log de eventos do Lenovo XClarity Controller.

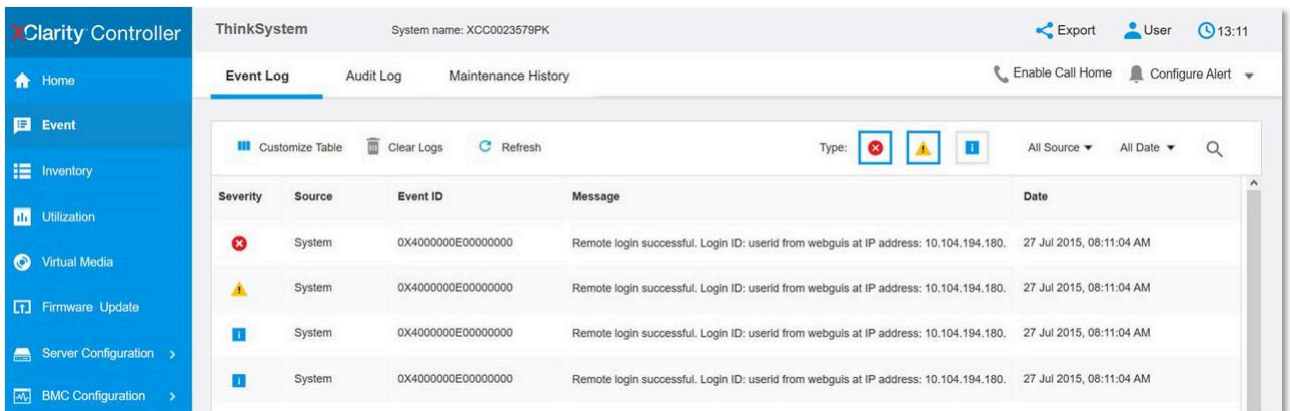

Figura 244. Log de eventos do Lenovo XClarity Controller

Para obter mais informações sobre como acessar o log de eventos do Lenovo XClarity Controller, consulte:

Seção "Exibindo logs de eventos" na documentação do XCC compatível com seu servidor em [https://](https://pubs.lenovo.com/lxcc-overview/) [pubs.lenovo.com/lxcc-overview/](https://pubs.lenovo.com/lxcc-overview/)

# <span id="page-300-0"></span>Solução de problemas pelos LEDs do sistema e exibição de diagnósticos

Consulte a seção a seguir para obter informações sobre a exibição de LEDs e diagnósticos do sistema disponíveis.

### LEDs da unidade

Este tópico fornece informações sobre os LEDs da unidade.

A tabela a seguir descreve os problemas indicados pelo LED de atividade da unidade e pelo LED de status da unidade.

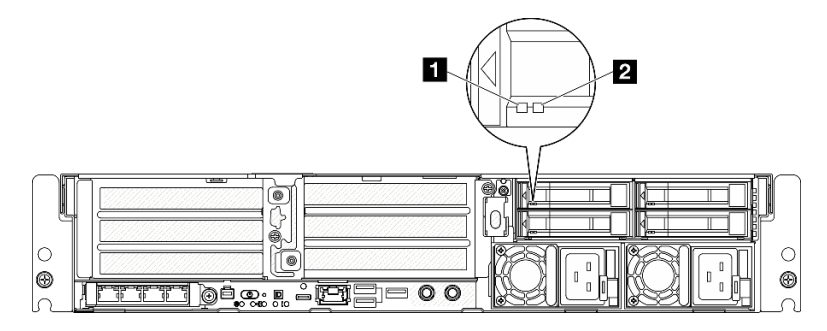

Figura 245. LEDs da unidade

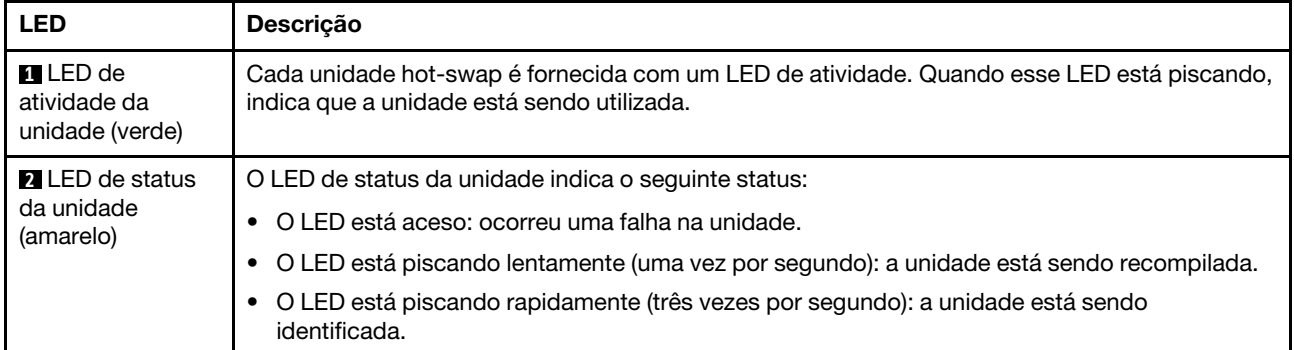

# LEDs frontais

Este tópico fornece informações sobre os botões e os LEDs na parte frontal do servidor.

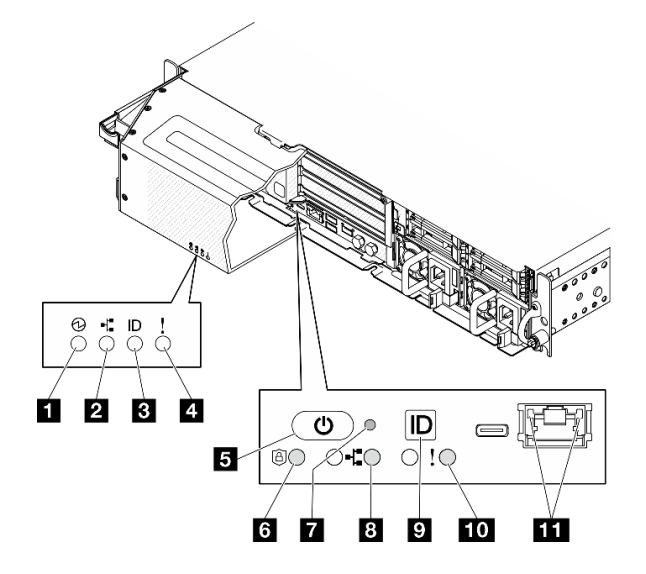

Figura 246. LEDs frontais

Tabela 23. LEDs frontais

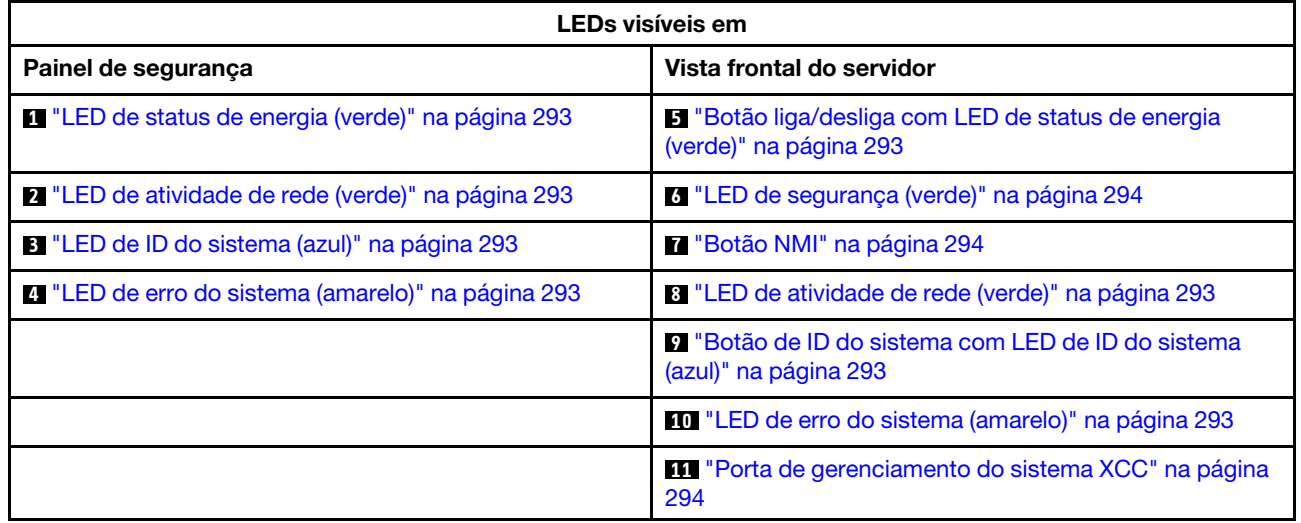

#### <span id="page-302-0"></span>**1** LED de status de energia (verde) / **5** Botão liga/desliga com LED de status de energia (verde)

Você pode pressionar o botão de energia para ligar o servidor após concluir a configuração do servidor. Você também pode segurar o botão de energia por vários segundos para desligar o servidor se não for possível desligá-lo do sistema operacional. Os estados do LED de energia são os seguintes:

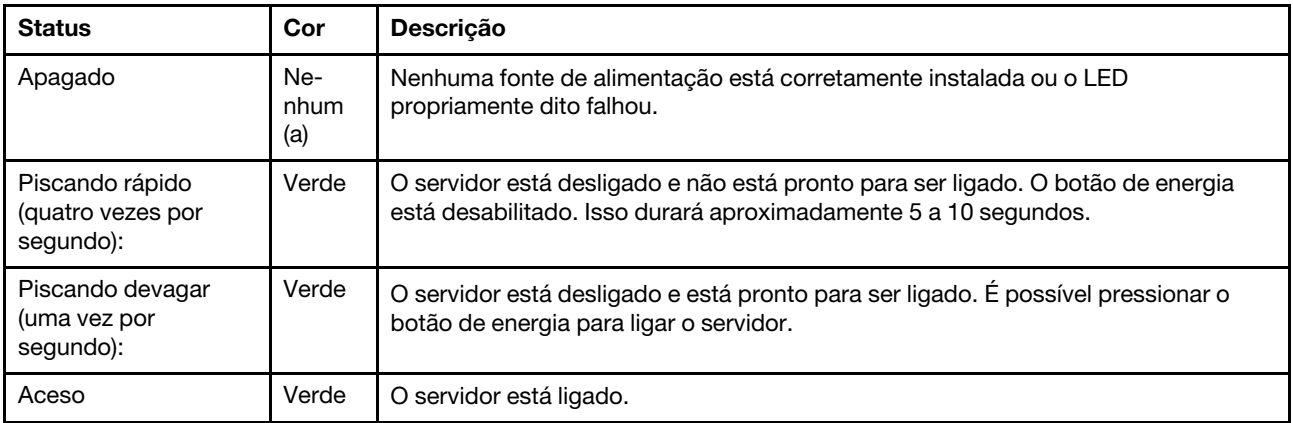

#### <span id="page-302-1"></span>**2** / **8** LED de atividade de rede (verde)

Quando esse LED está piscando, ele indica que o servidor está transmitindo ou recebendo sinais da LAN Ethernet.

#### <span id="page-302-2"></span>**3** LED de ID do sistema (azul) / **9** Botão de ID do sistema com LED de ID do sistema (azul)

Use o botão de ID do sistema e o LED azul de ID do sistema para localizar visualmente o servidor. Cada vez que você pressionar o botão de ID do sistema, o estado do LED de ID do sistema é alterado. O LED pode ser alterado para aceso, piscando ou apagado. Também é possível usar o Lenovo XClarity Controller ou um programa de gerenciamento remoto para alterar o estado do LED de ID sistema com o objetivo de ajudar a localizar visualmente o servidor entre outros servidores.

#### <span id="page-302-3"></span>**4<sup></sup> / 10 LED** de erro de sistema (amarelo)

O LED de erro do sistema ajuda a determinar se há erros no sistema.

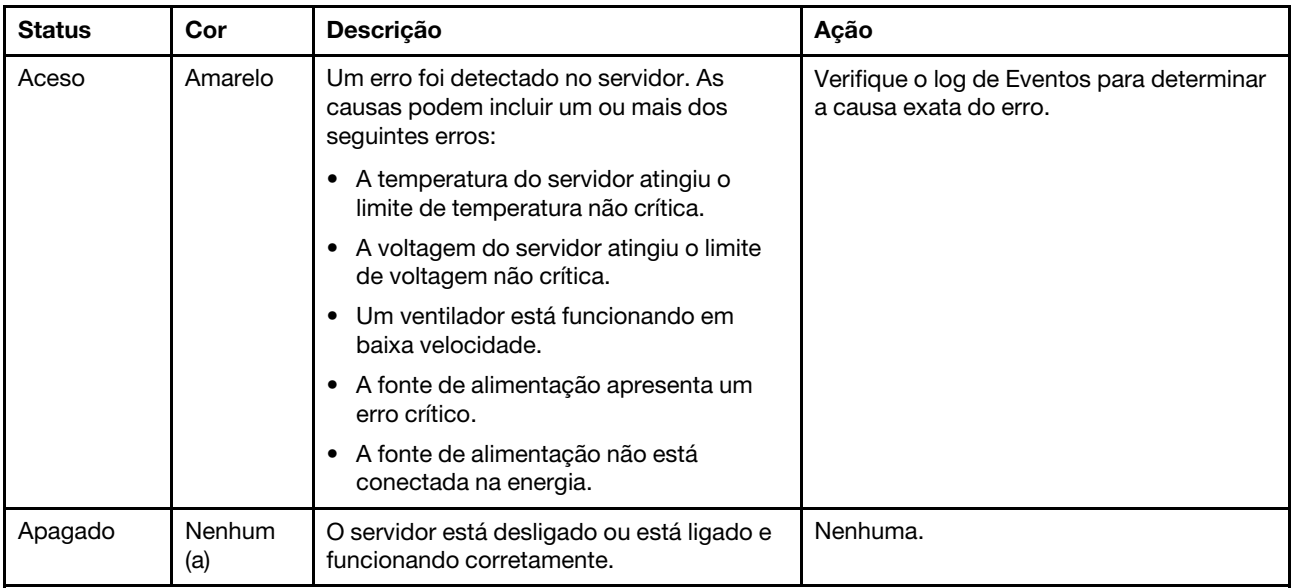

#### <span id="page-303-0"></span>**6** LED de segurança (verde)

Os estados do LED de segurança são os seguintes:

Aceso sólido: o servidor está funcionando com o recurso de segurança ativado.

Piscando: o servidor está no Modo de bloqueio do sistema. Ative ou desbloqueie o sistema para operação.

Apagado: nenhum recurso de segurança está ativado no servidor.

#### <span id="page-303-1"></span>**7** Botão NMI

Pressione este botão para forçar uma interrupção não mascarável no processador. Pode ser necessário utilizar uma caneta ou a ponta de um clipe de papel para pressionar o botão. Também é possível usá-la para forçar um dump de memória da tela azul. Use este botão somente quando for instruído a fazer isso pelo Suporte Lenovo.

<span id="page-303-2"></span>**11 Porta de gerenciamento do sistema XCC LEDs** 

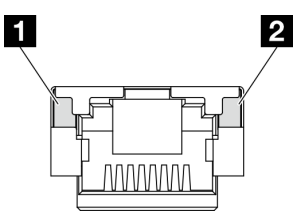

Figura 247. Porta de gerenciamento do sistema XCC LEDs

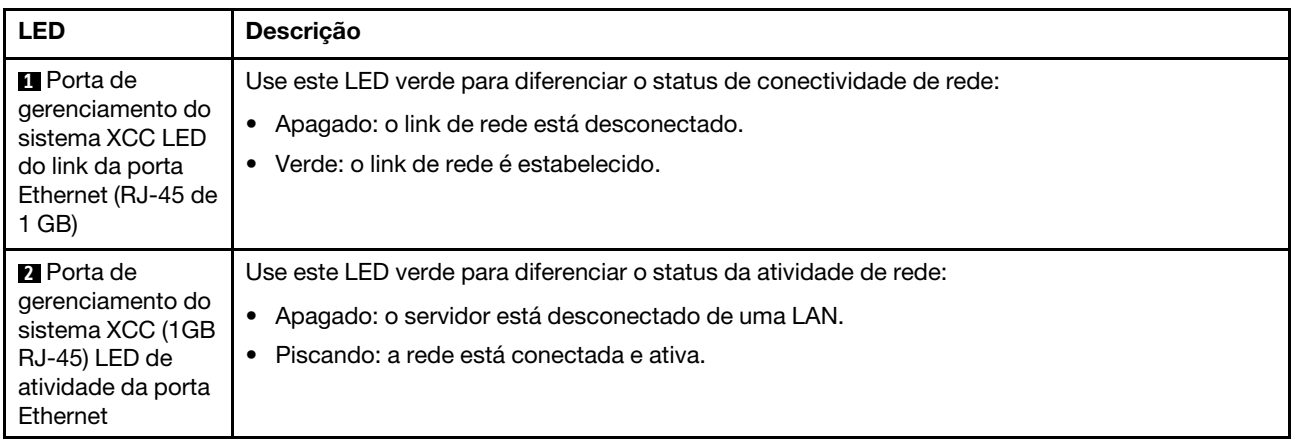

# LEDs da fonte de alimentação

Este tópico fornece informações sobre vários status do LED da fonte de alimentação e sugestões de ação correspondente.

A configuração mínima a seguir é necessária para que o servidor seja iniciado:

- Um processador
- Um módulo de memória DDR5 DRAM no slot 3 (DIMM3)
- Uma unidade de fonte de alimentação no compartimento 1 da PSU (PSU1)
- Uma unidade de inicialização M.2 (se o SO for necessário para depuração)
- Cinco ventiladores do sistema

A tabela a seguir descreve os problemas indicados pelas várias combinações dos LEDs da fonte de alimentação e o LED de inicialização e as ações sugeridas para corrigir os problemas detectados.

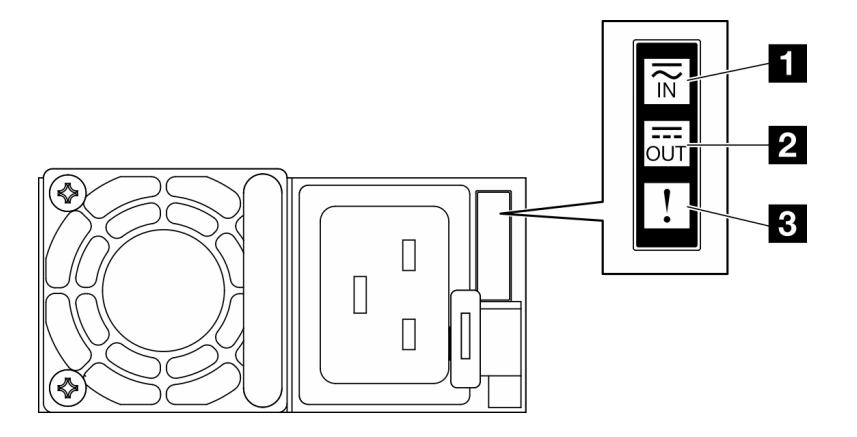

Figura 248. LEDs da fonte de alimentação

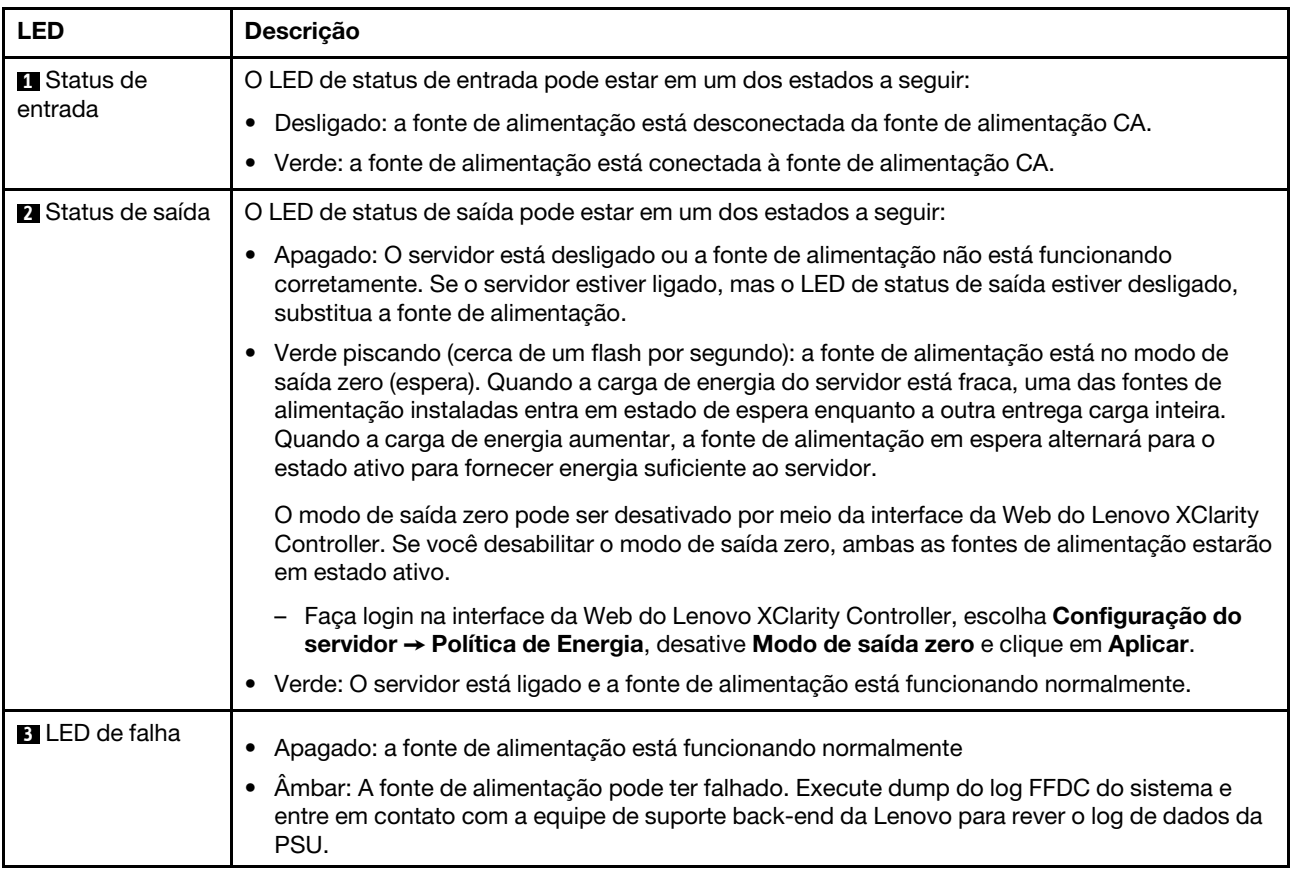

# <span id="page-304-0"></span>LEDs da placa-mãe

As ilustrações a seguir mostram os LEDs (diodos emissores de luz) na placa-mãe.

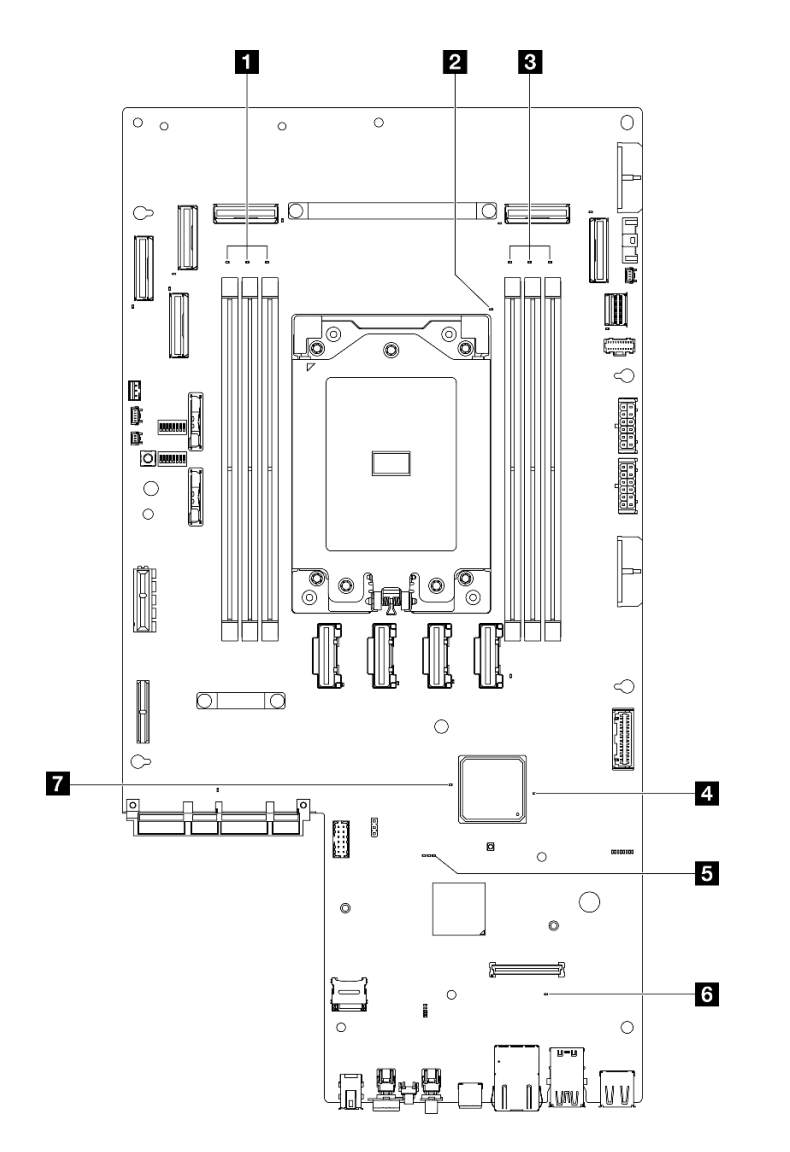

Figura 249. LEDs da placa-mãe

Tabela 24. Descrição e ações dos LEDs da placa-mãe

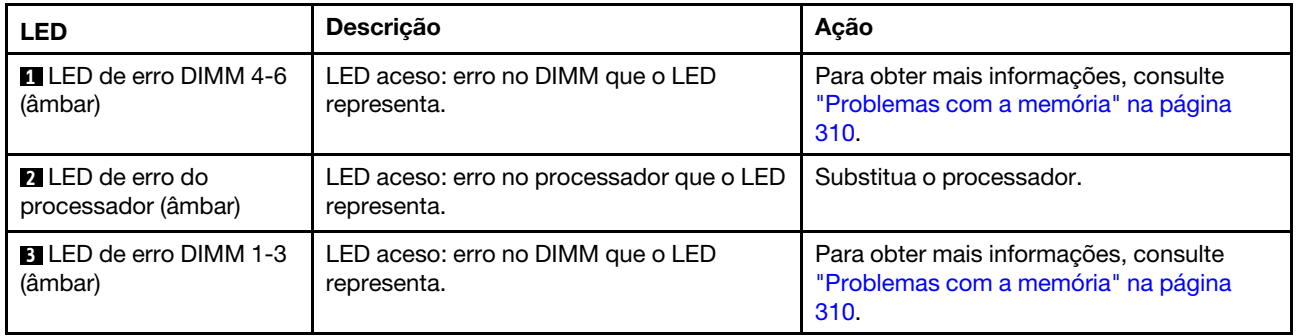

Tabela 24. Descrição e ações dos LEDs da placa-mãe (continuação)

| <b>LED</b>                                        | Descrição                                                                                                    | Ação                                                                                                    |
|---------------------------------------------------|----------------------------------------------------------------------------------------------------|----------------------------------------------------------------------------------------------------|
| <b>4</b> LED de status de<br>energia FPGA (verde) | O LED de energia do FPGA ajuda a<br>identificar diferentes erros de FPGA.<br>LED piscando rapidamente (quatro<br>vezes por segundo): a permissão do<br>FPGA está atrasada.<br>LED piscando lentamente (uma vez<br>por segundo): o FPGA está pronto para<br>ser ligado.<br>LED aceso: a energia do FPGA está<br>ligada.  | Se o LED de status de energia do FPGA<br>estiver sempre piscando rapidamente por 5<br>minutos, faça o seguinte:<br>• Se o XCC puder ser acessado:<br>1. Verifique o log de eventos de<br>sistema do Lenovo XClarity<br>Controller e o log de erros no<br>sistema para obter informações<br>sobre o erro.<br>2. Salve o log se for necessário e<br>depois limpe-o.<br>· Se o XCC não puder ser acessado:<br>1. Reconecte o cabo de alimentação.<br>2. Verifique se a placa-mãe está<br>instalada corretamente. (Somente<br>técnico treinado) Reinstale-a se<br>necessário.<br>3. Se o problema permanecer, entre<br>em contato com o suporte Lenovo.                                                                                                    |
| El LED de pulsação do<br>XCC (verde)              | O LED de pulsação do XCC ajuda a<br>identificar o status do XCC.<br>• Piscando (cerca de um flash por<br>segundo): o XCC está funcionando<br>normalmente.<br>Piscando em outras velocidades ou<br>sempre aceso: o XCC está na fase inicial<br>ou está funcionando anormalmente.<br>Apagado: o XCC não está funcionando. | · Se o LED de pulsação do XCC estiver<br>sempre apagado ou aceso, faça o<br>seguinte:<br>- Se o XCC não puder ser acessado:<br>1. Reconecte o cabo de<br>alimentação.<br>2. Verifique se a placa-mãe está<br>instalada corretamente.<br>(Somente técnico treinado)<br>Reinstale-a se necessário.<br>3. (Apenas técnico treinado)<br>Substitua a placa-mãe.<br>Se o XCC puder ser acessado:<br>1. Verifique o log de eventos de<br>sistema do Lenovo XClarity<br>Controller e o log de erros no<br>sistema para obter informações<br>sobre o erro.<br>2. Salve o log se for necessário e<br>depois limpe-o.<br>Se o LED de pulsação do XCC estiver<br>٠<br>sempre piscando rapidamente por 5<br>minutos, faça o seguinte:<br>1. Reconecte o cabo de alimentação.<br>2. Verifique se a placa-mãe está<br>instalada corretamente. (Somente<br>técnico treinado) Reinstale-a se<br>necessário.<br>3. (Apenas técnico treinado) Substitua<br>a placa-mãe. |

Tabela 24. Descrição e ações dos LEDs da placa-mãe (continuação)

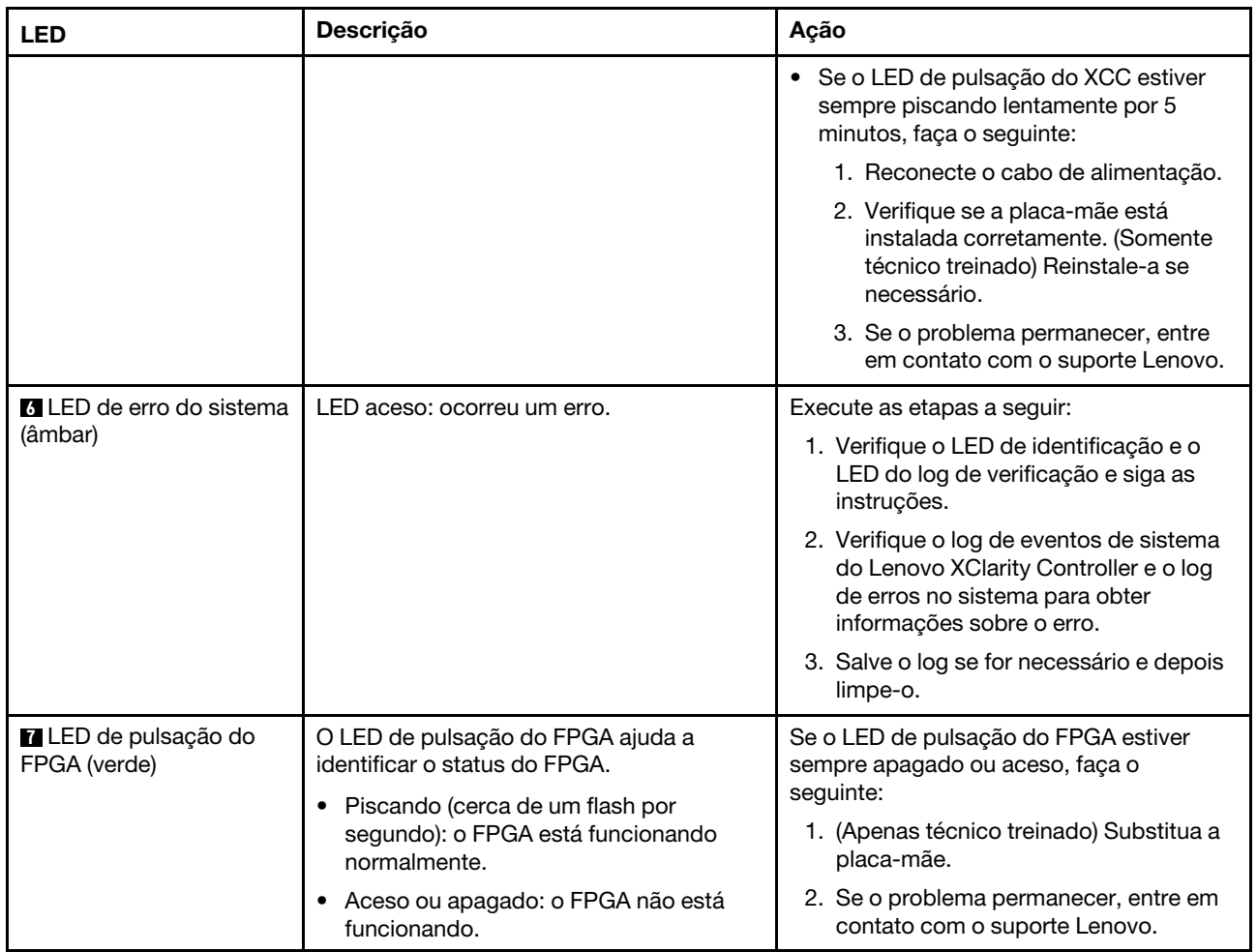

# LEDs do firmware e módulo de segurança RoT

As ilustrações a seguir mostram os LEDs (diodos emissores de luz) na Firmware and Root of Trust Security Module (firmware e o módulo de segurança RoT).

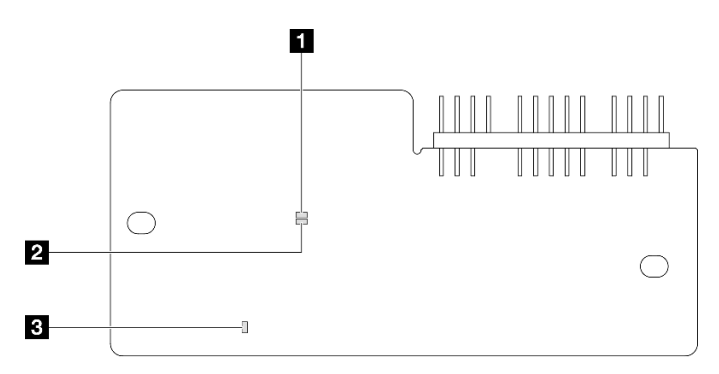

Figura 250. LEDs no firmware e o módulo de segurança RoT

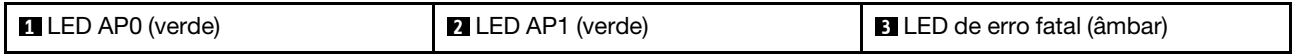

Tabela 25. Descrição dos LEDs

| Cenário                                                        | AP <sub>0</sub><br><b>LED</b> | AP1<br><b>LED</b> | LED de<br>erro<br>fatal | <b>LED</b> de<br>pulsa-<br>ção<br><b>FPGA<sup>o-</sup></b><br>bservação | <b>LED</b> de<br>pulsa-<br>ção do<br>XCC <sup>ob-</sup><br>servação | Ações                                                                                                    |
|----------------------------------------------------------------|-------------------------------|-------------------|-------------------------|-------------------------------------------------------------------------|---------------------------------------------------------------------|----------------------------------------------------------------------------------------------------|
| Falha fatal de firmware do<br><b>RoT Security Module</b>       | Apaga-<br>do                  | Apaga-<br>do      | Aceso                   | N/D                                                                     | N/D                                                                 | Substitua o firmware e o<br>módulo de segurança RoT.                                                                                                    |
|                                                                | Piscan-<br>do                 | N/D               | Aceso                   | N/D                                                                     | N/D                                                                 | Substitua o firmware e o<br>módulo de segurança RoT.                                                                                                    |
|                                                                | Piscan-<br>do                 | N/D               | Aceso                   | Aceso                                                                   | N/D                                                                 | Substitua o firmware e o<br>módulo de segurança RoT.                                                                                                    |
| Sem energia do sistema (LED<br>de pulsação FPGA apagado)       | Apaga-<br>do                  | Apaga-<br>do      | Apaga-<br>do            | Apaga-<br>do                                                            | Apaga-<br>do                                                        | Se a energia CA estiver ativa,<br>mas o conjunto de placa-mãe<br>não tiver energia:<br>1. Verifique a unidade de<br>fonte de alimentação<br>(PSU) ou o backplane de<br>energia. Se a PSU ou o<br>backplane de energia<br>tiver erros, substitua-o.<br>2. Se a PSU ou o backplane<br>de energia estiver<br>adequado, substitua a<br>placa-mãe. |
| Erro recuperável de firmware<br>do XCC                         | Piscan-<br>do                 | N/D               | Apaga-<br>do            | N/D                                                                     | N/D                                                                 | Somente informações.<br>Nenhuma ação é necessária.                                                                                                    |
| O firmware do XCC está<br>recuperado de um erro                | Aceso                         | N/D               | Apaga-<br>do            | N/D                                                                     | N/D                                                                 | Somente informações.<br>Nenhuma ação é necessária.                                                                                                    |
| Falha de autenticação de<br>firmware UEFI                      | N/D                           | Piscan-<br>do     | Apaga-<br>do            | N/D                                                                     | N/D                                                                 | Somente informações.<br>Nenhuma ação é necessária.                                                                                                    |
| O firmware UEFI foi<br>recuperado da falha de<br>autenticação  | N/D                           | Aceso             | Apaga-<br>do            | N/D                                                                     | N/D                                                                 | Somente informações.<br>Nenhuma ação é necessária.                                                                                                    |
| O sistema está OK (o LED de<br>pulsação do FPGA está<br>aceso) | Aceso                         | Aceso             | Apaga-<br>do            | Aceso                                                                   | Aceso                                                               | Somente informações.<br>Nenhuma ação é necessária.                                                                                                    |

Nota: Para saber os locais do LED FPGA e do LED de pulsação do XCC, consulte ["LEDs da placa-mãe" na](#page-304-0)  [página 295](#page-304-0).

# LEDs da porta de gerenciamento do sistema XCC

Este tópico fornece informações sobre os LEDs do Porta de gerenciamento do sistema XCC.

A tabela a seguir descreve os problemas indicados pelos LEDs em Porta de gerenciamento do sistema XCC.

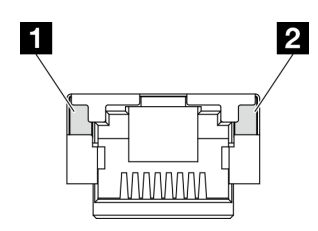

Figura 251. Porta de gerenciamento do sistema XCC LEDs

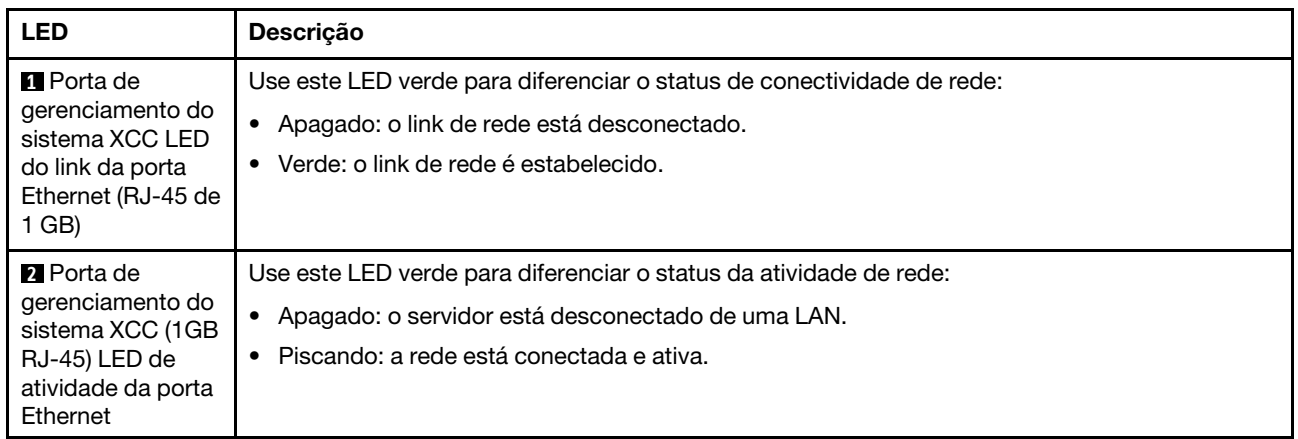

# Monofone de diagnóstico externo

O monofone de diagnóstico externo é um dispositivo externo conectado ao servidor com um cabo e permite acesso rápido às informações do sistema, como erros, status, firmware, rede e funcionamento.

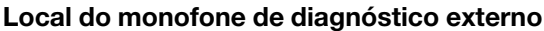

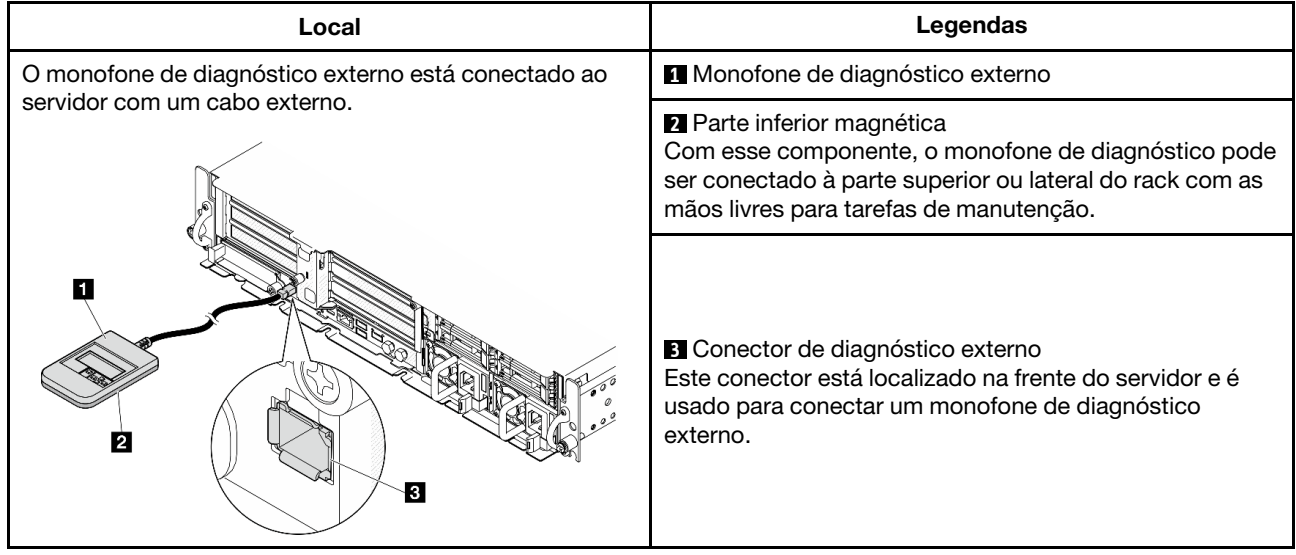

Nota: Ao desconectar o monofone de diagnóstico externo, consulte as seguintes instruções:

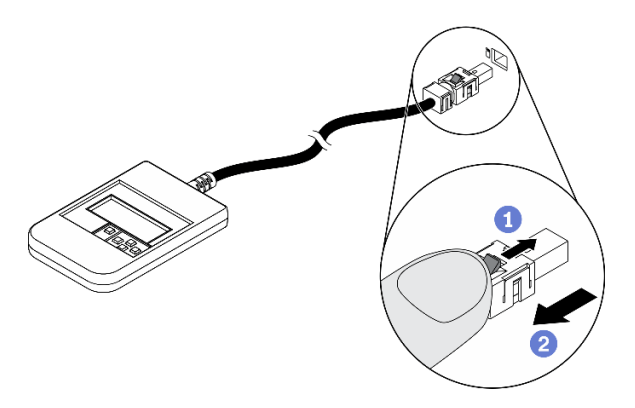

**O**Pressione a presilha plástica no plugue.

**OSegure a presilha e remova o cabo do conector.** 

#### Visão geral do painel de exibição

O dispositivo de diagnóstico consiste em um monitor LCD e cinco botões de navegação.

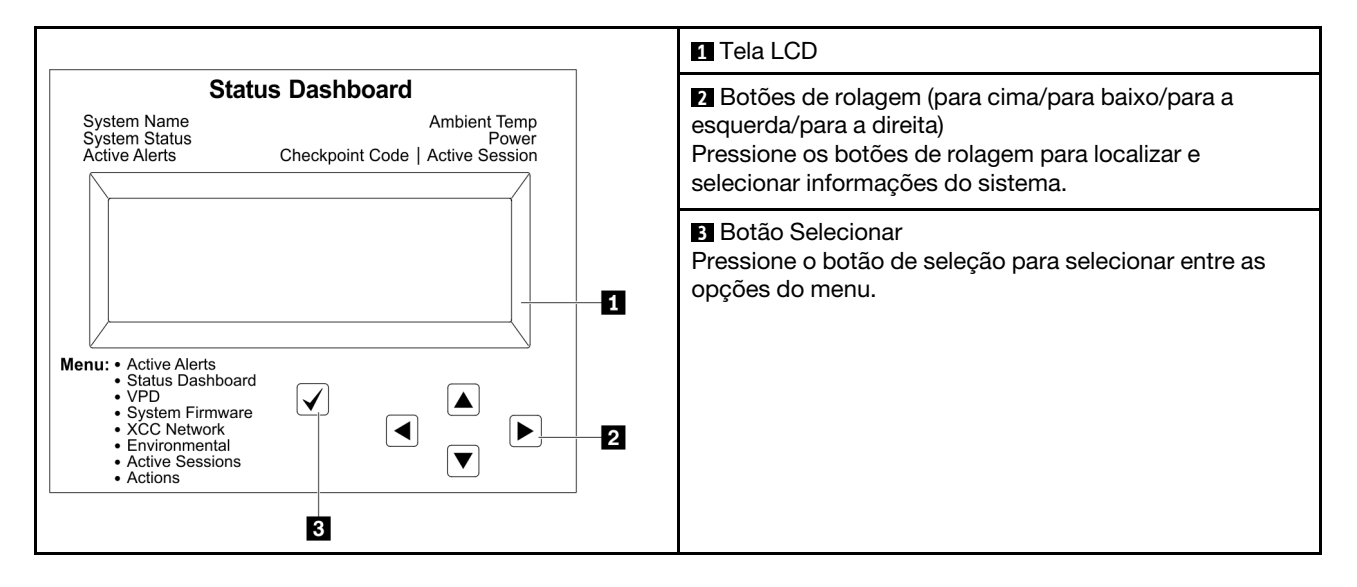

#### Fluxograma de opções

O painel LCD exibe várias informações do sistema. Navegue pelas opções com as teclas de rolagem.

Dependendo do modelo, as opções e entradas na tela LCD podem ser diferentes.

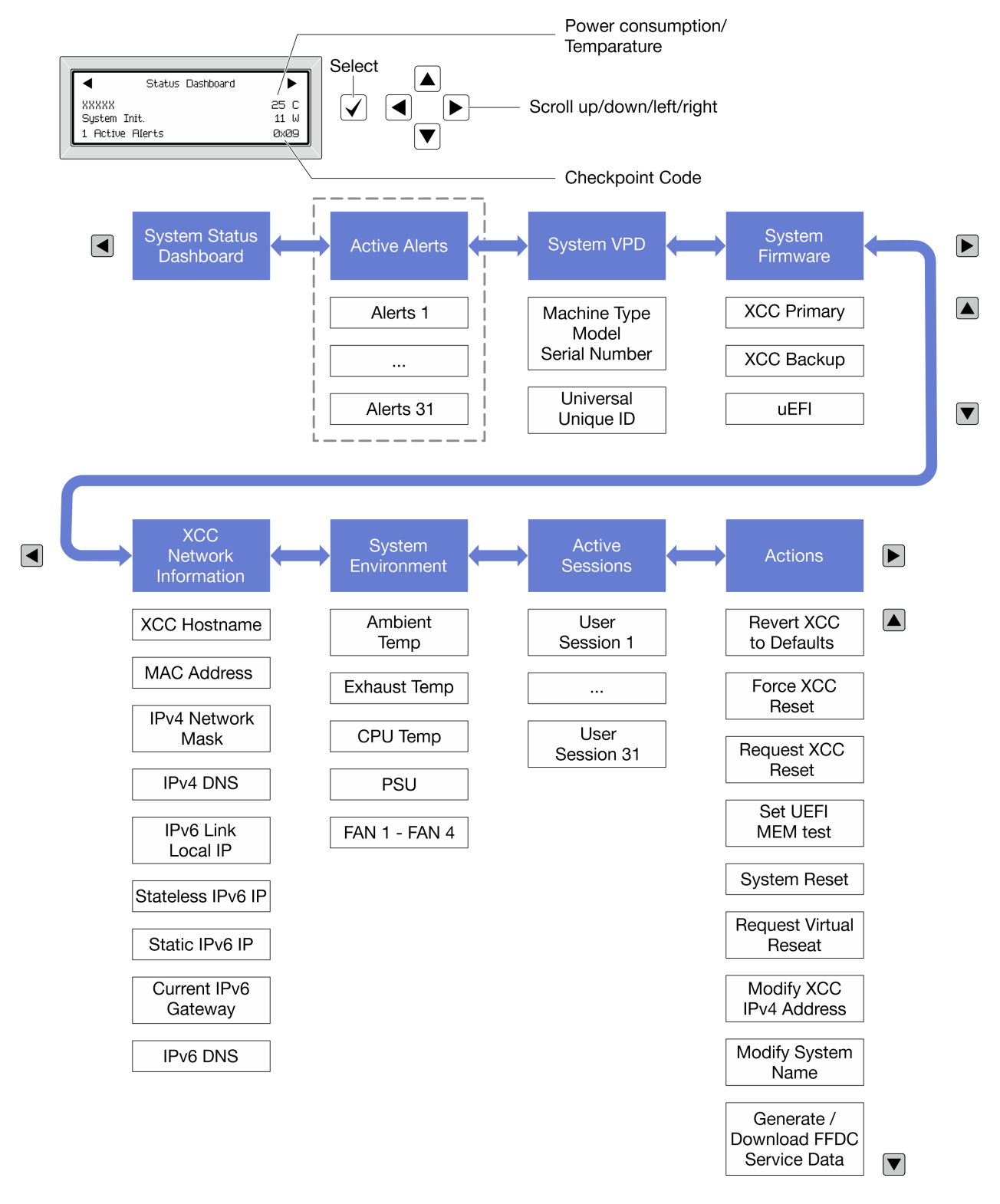

#### Lista completa de menus

Veja a seguir a lista de opções disponíveis. Alterne entre uma opção e as entradas de informações subordinadas com o botão de seleção, e alterne entre opções ou entradas de informações com os botões de rolagem.

Dependendo do modelo, as opções e entradas na tela LCD podem ser diferentes.

#### Menu Início (painel de status do sistema)

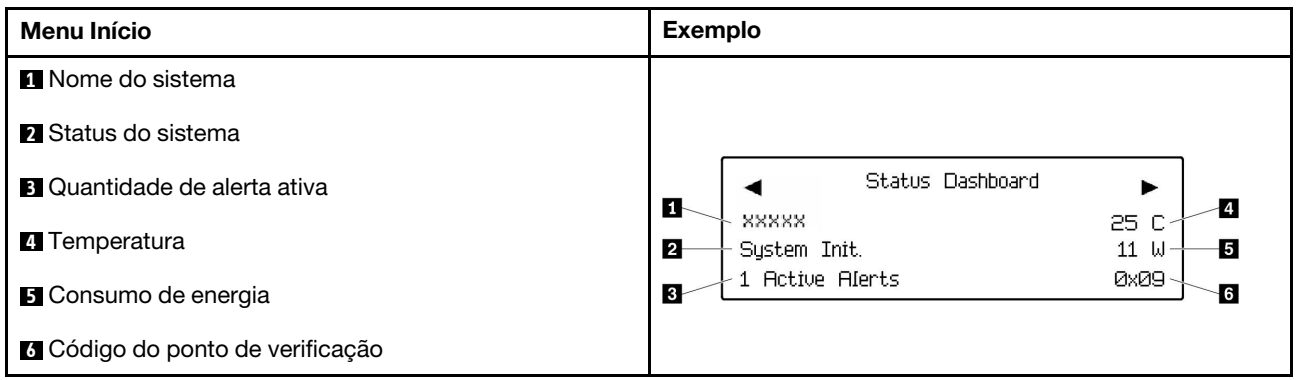

#### Alertas Ativos

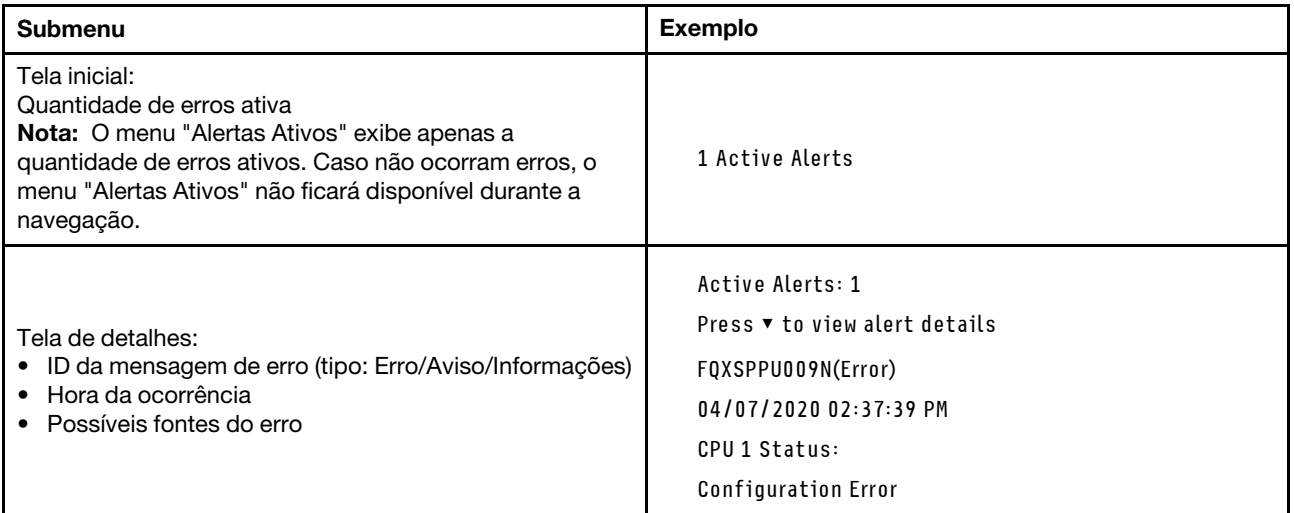

### Informações de VPD do sistema

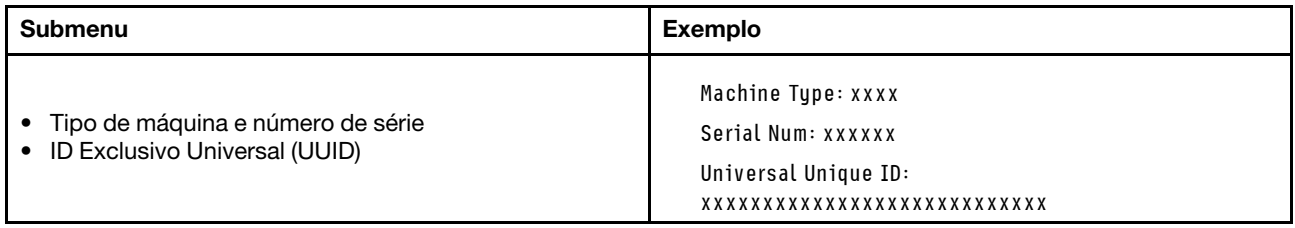

#### Firmware do sistema

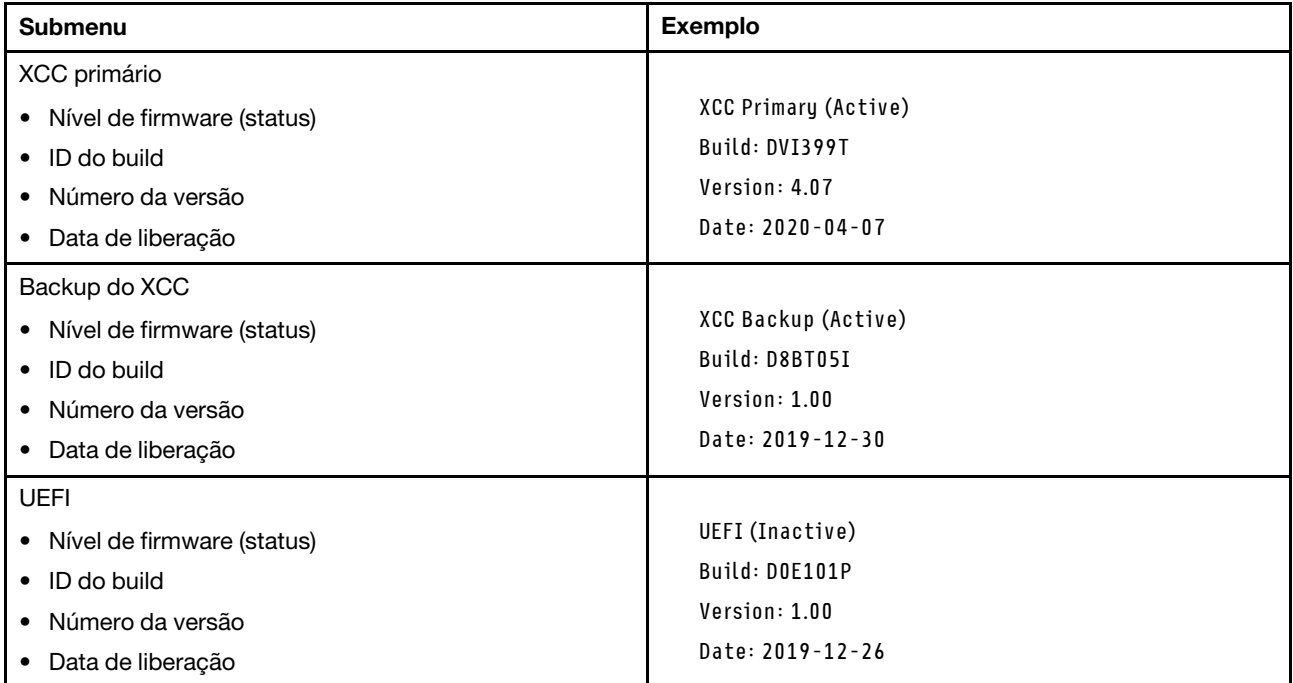

### Informações de rede do XCC

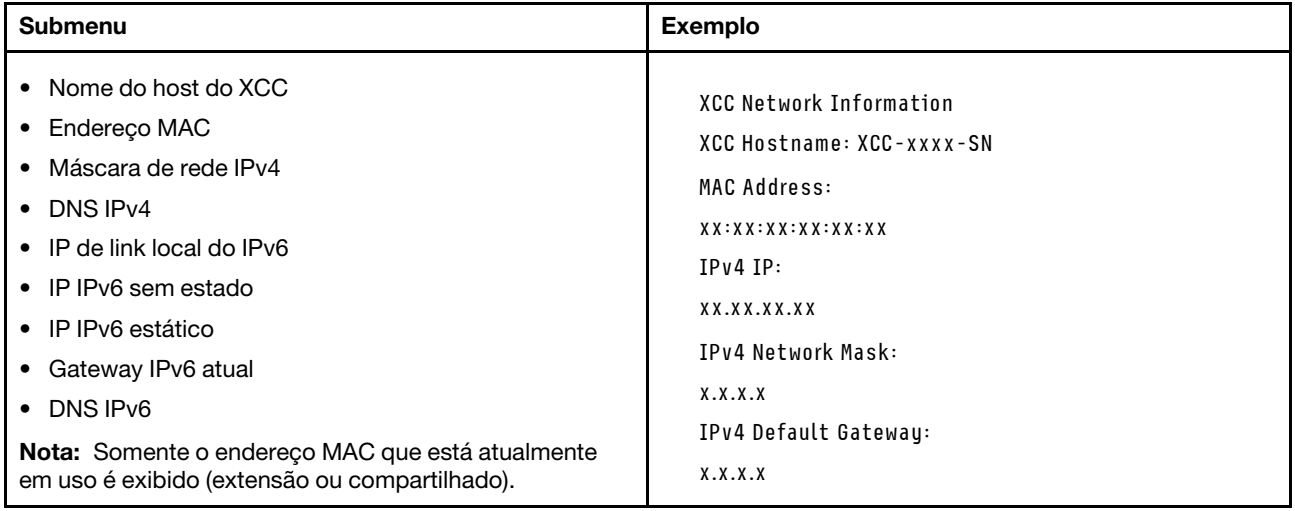

#### Informações do ambiente do sistema

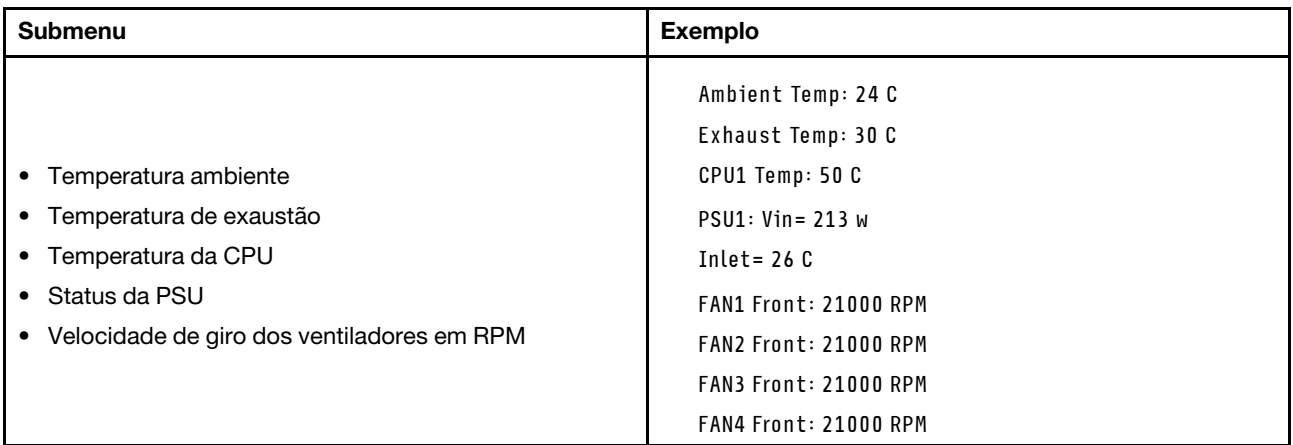

#### Sessões Ativas

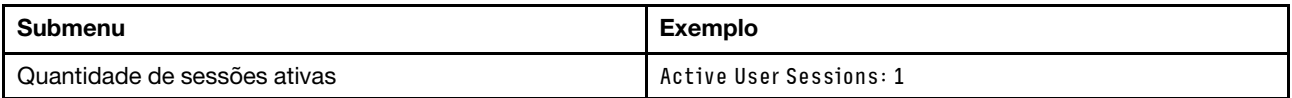

#### Ações

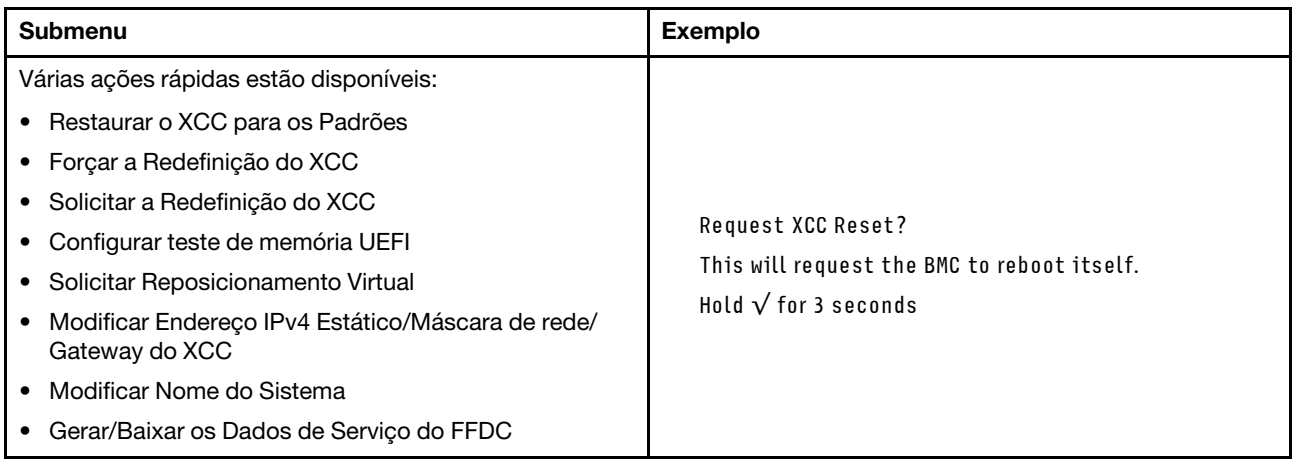

### Procedimentos de determinação de problemas gerais

Use as informações nesta seção para solucionar problemas se o log de eventos não contiver erros específicos ou o servidor estiver inoperante.

Se não tiver certeza sobre a causa de um problema e as fontes de alimentação estiverem funcionando corretamente, conclua as seguintes etapas para tentar resolver o problema:

- 1. Desligar o servidor.
- 2. Certifique-se de que o servidor esteja cabeado corretamente.
- 3. Remova ou desconecte os seguintes dispositivos, se aplicável, um de cada vez, até encontrar a falha. Ligue e configure o servidor sempre que remover ou desconectar um dispositivo.
	- Todos os dispositivos externos.
	- Dispositivo supressor de surto (no servidor).
	- Impressora, mouse e dispositivos não Lenovo.
- Cada adaptador.
- Unidades de disco rígido.
- Módulos de memória até você atingir a configuração mínima para depuração que é compatível com o servidor.

Para determinar a configuração mínima para seu servidor, consulte "Configuração mínima para depuração" em ["Especificações técnicas" na página 4](#page-13-0).

4. Ligue o servidor.

Se o problema for resolvido quando você remover um adaptador do servidor, mas ele ocorrer novamente ao reinstalar o mesmo adaptador, substitua o adaptador. Se o problema ocorrer novamente quando substituir o adaptador por um diferente, tente outro slot PCIe.

Se o problema parecer de rede e o servidor for aprovado em todos os testes do sistema, suspeite de um problema de cabeamento de rede que seja externo ao servidor.

### Resolvendo suspeita de problemas de energia

Problemas de energia podem ser difíceis de serem resolvidos. Por exemplo, um curto-circuito pode existir em qualquer lugar em qualquer um dos barramentos de distribuição de alimentação. Geralmente, um curtocircuito faz com que um subsistema de alimentação seja encerrado devido a uma condição de sobrecarga.

Conclua as seguintes etapas para diagnosticar e resolver uma suspeita de problema de energia.

Etapa 1. Verifique o log de eventos e resolva todos os erros relacionados à energia.

Nota: Comece com o log de eventos do aplicativo que está gerenciando o servidor. Para obter mais informações sobre logs de eventos, consulte ["Logs de eventos" na página 289.](#page-298-1)

- Etapa 2. Verifique se há curto-circuitos, por exemplo, se um parafuso solto está causando um curtocircuito em uma placa de circuito.
- Etapa 3. Remova os adaptadores e desconecte os cabos e cabos de alimentação de todos os dispositivos internos e externos até que o servidor esteja na configuração mínima para depuração necessária para que ele inicie. Para determinar a configuração mínima para seu servidor, consulte "Configuração mínima para depuração" em ["Especificações técnicas" na página 4](#page-13-0).
- Etapa 4. Reconecte todos os cabos de alimentação CA e ative o servidor. Se o servidor for iniciado com sucesso, reposicione os adaptadores e dispositivos, um de cada vez, que o problema seja isolado.

Se o servidor não iniciar a partir da configuração mínima, substitua os componentes na configuração mínima um de cada vez, até que o problema seja isolado.

# Resolvendo suspeita de problemas do controlador Ethernet

O método utilizado para testar o controlador Ethernet depende de qual sistema operacional está sendo utilizado. Consulte a documentação do sistema operacional para obter informações sobre controladores Ethernet e veja o arquivo leia-me do driver de dispositivo do controlador Ethernet.

Conclua as seguintes etapas para tentar resolver suspeita de problemas com o controlador Ethernet.

- Etapa 1. Certifique-se de que os drivers de dispositivo corretos, que acompanham o servidor, estejam instalados e que estejam no nível mais recente.
- Etapa 2. Certifique-se de que o cabo Ethernet esteja instalado corretamente.
	- O cabo deve estar seguramente conectado em todas as conexões. Se o cabo estiver conectado mas o problema continuar, tente um cabo diferente.
- Se configurar o controlador Ethernet para operar a 100 Mbps ou 1000 Mbps, você deverá usar o cabeamento de Categoria 5.
- Etapa 3. Determine se o hub aceita negociação automática. Se não aceitar, tente configurar o controlador integrado Ethernet manualmente para igualar a velocidade e o modo duplex do hub.
- Etapa 4. Verifique os LEDs do controlador Ethernet no servidor. Esses LEDs indicam se há um problema com o conector, cabo ou hub.

Os locais de LED do controlador Ethernet são especificados em ["Solução de problemas pelos](#page-300-0) [LEDs do sistema e exibição de diagnósticos" na página 291.](#page-300-0)

- O LED de status de link Ethernet fica aceso quando o controlador Ethernet recebe um pulso do link do hub. Se o LED estiver apagado, pode haver um conector ou cabo com defeito ou um problema com o hub.
- O LED de atividade de transmissão/recebimento Ethernet fica aceso quando o controlador Ethernet envia ou recebe dados através da rede Ethernet. Se a atividade de transmissão/ recepção da Ethernet estiver desligada, certifique-se de que o hub e a rede estejam funcionando e os drivers de dispositivo corretos estejam instalados.
- Etapa 5. Verifique o LED de atividade de rede no servidor. O LED de atividade da rede acende quando há dados ativos na rede Ethernet. Se o LED de atividade de rede estiver apagado, verifique se o hub e a rede estão funcionando e se os drivers de dispositivo corretos estão instalados.

O local do LED de atividade de rede é especificado em ["Solução de problemas pelos LEDs do](#page-300-0)  [sistema e exibição de diagnósticos" na página 291.](#page-300-0)

- Etapa 6. Verifique as causas específicas do sistema operacional para o problema e assegure que os drivers do sistema operacional estejam instalados corretamente.
- Etapa 7. Certifique-se de que os drivers de dispositivo no cliente e no servidor estejam utilizando o mesmo protocolo.

Se o controlador Ethernet ainda não puder se conectar com a rede, mas o hardware parecer funcional, o administrador de rede deve investigar outras causas possíveis do erro.

### Solução de problemas por sintoma

Use estas informações para localizar soluções para problemas que apresentam sintomas identificáveis.

Para usar as informações de resolução de problemas com base no sintoma nesta seção, conclua as seguintes etapas:

- 1. Verifique o log de eventos do aplicativo que está gerenciando o servidor e siga as ações sugeridas para resolver quaisquer códigos de evento.
	- Se estiver gerenciando o servidor a partir do Lenovo XClarity Administrator, inicie com o log de eventos Lenovo XClarity Administrator.
	- Se estiver usando qualquer outro aplicativo de gerenciamento, comece com o log de eventos do Lenovo XClarity Controller.

Para obter mais informações sobre logs de eventos (consulte ["Logs de eventos" na página 289\)](#page-298-1).

- 2. Revise esta seção para localizar os sintomas apresentados e siga as ações sugeridas para resolver o problema.
- 3. Se o problema persistir, entre em contato com o suporte (consulte ["Entrando em contato com o](#page-338-0) [Suporte" na página 329\)](#page-338-0).

# Problemas do ventilador

Consulte esta seção para resolver problemas relacionados a ventiladores.

• ["RPM \(revoluções por minuto\) anormalmente altas" na página 308](#page-317-0)

#### <span id="page-317-0"></span>RPM (revoluções por minuto) anormalmente altas

Conclua as etapas a seguir até que o problema seja resolvido.

- 1. Verifique o log de eventos do Lenovo XClarity Controller e o log de erros do sistema para obter informações e verificar se houve falha em algum dos ventiladores ou rotores dos ventiladores. Substitua o ventilador com falha.
- 2. Com a placa do sensor de fluxo de ar instalada, a SE455 V3 BMC é compatível com medição do filtro de poeira para verificar o status do filtro de poeira. Faça login na interface da Web do Lenovo XClarity Controller e acesse Utilização → Velocidade do ventilador (RPM) → Medição do filtro de poeira para fazer a medição selecionando **Executar imediatamente (uma vez)** ou definindo uma programação regular.Ao fazer a medição, os ventiladores funcionarão em velocidade máxima por cerca de 30 segundos. Garanta que a RPM alta não seja causada pela medida do filtro de poeira.
- 3. Verifique para ver se a perfuração de entrada do sistema ou dissipadores de calor estão entupidos.
- 4. Verifique se os defletores de ar estão corretamente instalados no servidor.
- 5. Verifique a graxa térmica no processador e certifique-se de que ela não esteja contaminada.

### Problemas intermitentes

Use estas informações para resolver problemas intermitentes.

- ["Problemas Intermitentes do Dispositivo Externo" na página 308](#page-317-1)
- ["Problemas Intermitentes de KVM" na página 308](#page-317-2)
- ["Reinicializações Intermitentes Inesperadas" na página 309](#page-318-0)

#### <span id="page-317-1"></span>Problemas Intermitentes do Dispositivo Externo

Conclua as etapas a seguir até que o problema seja resolvido.

- 1. Atualize o firmware do UEFI e XCC para as versões mais recentes.
- 2. Certifique-se de que os drivers de dispositivo corretos estejam instalados. Consulte website do fabricante para obter a documentação.
- 3. Para um dispositivo USB:
	- a. Assegure-se de que o dispositivo esteja configurado corretamente.

Reinicie o servidor e pressione a tecla de acordo com as instruções na tela para exibir a interface de configuração do sistema do LXPM. (Para obter mais informações, consulte a seção "Inicialização" na LXPM documentação compatível com seu servidor em <https://pubs.lenovo.com/lxpm-overview/>.) Em seguida, clique em Configurações do Sistema → Dispositivos e Portas de E/S → Configuração do USB.

b. Conecte o dispositivo à outra porta. Se estiver usando um hub USB, remova o hub e conecte o dispositivo diretamente ao servidor. Assegure-se de que o dispositivo esteja configurado corretamente para a porta.

#### <span id="page-317-2"></span>Problemas Intermitentes de KVM

Conclua as etapas a seguir até que o problema seja resolvido.

#### Problemas de vídeo:

- 1. Certifique-se de que todos os cabos e o cabo breakout do console estejam corretamente conectados e seguros.
- 2. Certifique-se de que o monitor esteja funcionando corretamente, testando-o em outro servidor.
- 3. Teste o cabo breakout do console em um servidor funcional para assegurar-se de que esteja operando corretamente. Substitua o cabo breakout do console se estiver com defeito.

#### Problemas de teclado:

Certifique-se de que todos os cabos e o cabo breakout do console estejam corretamente conectados e seguros.

#### Problemas no mouse:

Certifique-se de que todos os cabos e o cabo breakout do console estejam corretamente conectados e seguros.

#### <span id="page-318-0"></span>Reinicializações Intermitentes Inesperadas

Nota: Alguns erros incorrigíveis requerem a reinicialização do servidor para que ele possa desabilitar um dispositivo, como um DIMM de memória ou um processador, para permitir que a máquina seja inicializada corretamente.

1. Se a redefinição ocorrer durante o POST e o Timer de Watchdog do POST estiver habilitado, certifiquese de que haja tempo suficiente no valor de tempo limite de watchdog (Timer de Watchdog do POST).

Para verificar o tempo de watchdog POST, reinicie o servidor e pressione a tecla de acordo com as instruções na tela para exibir a interface de configuração do sistema do LXPM. (Para obter mais informações, consulte a seção "Inicialização" na LXPM documentação compatível com seu servidor em <https://pubs.lenovo.com/lxpm-overview/>.) Em seguida, clique em Configurações da BMC ➙ Timer de Watchdog do POST.

- 2. Se a reinicialização ocorrer depois da inicialização do sistema operacional, execute um dos seguintes:
	- Entre no sistema operacional quando o sistema operar normalmente e configure o processo de dump do kernel do sistema operacional (os sistemas operacionais Windows e Linux estão usando um método diferente). Insira os menus de configuração UEFI e desabilite o recurso ou desabilite-o com o comando OneCli a seguir. OneCli.exe config set SystemRecovery.RebootSystemOnNMI Disable --bmc XCC\_USER:XCC\_PASSWORD@XCC\_IPAddress
	- Desative qualquer utilitário de reinício automático do servidor (ASR), como o Automatic Server Restart IPMI Application para Windows, ou qualquer dispositivo ASR que esteja instalado.
- 3. Consulte log de eventos do controlador de gerenciamento para verificar se há algum código de evento que indique uma reinicialização. Consulte ["Logs de eventos" na página 289](#page-298-1) para obter informações sobre como exibir o log de eventos. Se estiver usando o sistema operacional Linux, capture todos os logs novamente para o Suporte Lenovo para investigação adicional.

# Problemas no teclado, mouse, comutador KVM ou dispositivo USB

Use estas informações para resolver os problemas relacionadas ao teclado, mouse, comutador KVM ou dispositivo USB.

- ["Todas ou algumas teclas do teclado não funcionam" na página 310](#page-319-1)
- ["O mouse não funciona" na página 310](#page-319-2)
- ["Problemas do comutador KVM" na página 310](#page-319-3)
- ["O dispositivo USB não funciona" na página 310](#page-319-4)

#### <span id="page-319-1"></span>Todas ou algumas teclas do teclado não funcionam

- 1. Certifique-se de que:
	- O cabo do teclado está bem conectado.
	- O servidor e o monitor estão ligados.
- 2. Se você estiver usando um teclado USB, execute o Setup Utility e ative a operação sem teclado.
- 3. Se estiver utilizando um teclado USB e ele estiver conectado a um hub USB, desconecte o teclado do hub e conecte-o diretamente ao servidor.
- 4. Substitua o teclado.

#### <span id="page-319-2"></span>O mouse não funciona

- 1. Certifique-se de que:
	- O cabo do mouse está conectado com segurança ao servidor.
	- Os drivers do mouse estão corretamente instalados.
	- O servidor e o monitor estão ligados.
	- A opção de mouse está ativada no utilitário de configuração.
- 2. Se estiver usando um mouse USB e ele estiver conectado a um hub USB, desconecte o mouse do hub e conecte-o diretamente no servidor.
- 3. Substitua o mouse.

#### <span id="page-319-3"></span>Problemas do comutador KVM

- 1. Certifique-se de que o comutador KVM seja aceito pelo servidor.
- 2. Assegure-se de que o comutador KVM esteja ligado corretamente.
- 3. Se o teclado, o mouse ou o monitor puderem ser operados normalmente com conexão direta com o servidor, substitua o comutador KVM.

#### <span id="page-319-4"></span>O dispositivo USB não funciona

- 1. Certifique-se de que:
	- O driver de dispositivo USB correto está instalado.
	- O sistema operacional não aceita dispositivos USB.
- 2. Certifique-se de que as opções de configuração USB estejam definidas corretamente na configuração do sistema.

Reinicie o servidor e pressione a tecla de acordo com as instruções na tela para exibir a interface de configuração do sistema LXPM. (Para obter mais informações, consulte a seção "Inicialização" na LXPM documentação compatível com seu servidor em <https://pubs.lenovo.com/lxpm-overview/>.) Em seguida, clique em Configurações do Sistema → Dispositivos e Portas de E/S → Configuração do USB.

3. Se você estiver utilizando um hub USB, desconecte o dispositivo USB do hub e conecte-o diretamente no servidor.

# <span id="page-319-0"></span>Problemas com a memória

Consulte esta seção para resolver problemas relacionados à memória.

#### Problemas comuns com a memória

- ["Módulos de Memória Múltiplos em um canal identificado como com falha" na página 311](#page-320-0)
- ["Memória exibida do sistema é inferior à memória física instalada" na página 311](#page-320-1)
- ["Preenchimento de memória detectada inválido" na página 312](#page-321-0)

#### <span id="page-320-0"></span>Módulos de Memória Múltiplos em um canal identificado como com falha

Nota: Cada vez que você instalar ou remover um módulo de memória você deverá desconectar o servidor da fonte de alimentação e esperar 10 segundos antes de reiniciar o servidor.

Execute o procedimento a seguir para resolver o problema.

- 1. Reconecte os módulos de memória; em seguida, reinicie o servidor.
- 2. Remova o módulo de memória de maior numeração entre os que estão identificados e substitua-o por um módulo de memória conhecido idêntico; em seguida, reinicie o servidor. Repita as etapas conforme necessário. Se as falhas continuarem depois que todos os módulos de memória identificados forem substituídos, vá para a etapa 4.
- 3. Retorne os módulos de memória removidos, um de cada vez, aos seus conectores originais, reiniciando o servidor após cada módulo de memória, até que um módulo de memória falhe. Substitua cada módulo de memória com falha por um módulo de memória conhecido idêntico, reiniciando o servidor após cada substituição do módulo de memória. Repita a etapa 3 até ter testado todos os módulos de memória removidos.
- 4. Substitua o módulo de memória de maior numeração entre os identificados; em seguida, reinicie o servidor. Repita as etapas conforme necessário.
- 5. Inverta os módulos de memória entre os canais (do mesmo processador) e, em seguida, reinicie o servidor. Se o problema estiver relacionado com um módulo de memória, substitua o módulo de memória com falha.
- 6. (Apenas técnico treinado) Substitua a placa-mãe (conjunto de placa-mãe).

#### <span id="page-320-1"></span>Memória exibida do sistema é inferior à memória física instalada

Execute o procedimento a seguir para resolver o problema.

Nota: Cada vez que você instalar ou remover um módulo de memória você deverá desconectar o servidor da fonte de alimentação e esperar 10 segundos antes de reiniciar o servidor.

- 1. Certifique-se de que:
	- Nenhum LED de erro está aceso. Consulte ["Solução de problemas pelos LEDs do sistema e exibição](#page-300-0)  [de diagnósticos" na página 291](#page-300-0).
	- Nenhum LED de erro do módulo de memória está aceso na placa-mãe (conjunto da placa-mãe).
	- O canal de memória espelhada não considera a discrepância.
	- Os módulos de memória estão encaixados corretamente.
	- Você instalou o tipo correto de módulo de memória (consulte ["Regras e ordem de instalação de](#page-55-0) [módulos de memória" na página 46](#page-55-0) para obter os requisitos).
	- Depois de alterar ou substituir um módulo de memória, a configuração de memória é atualizada no Setup Utility.
	- Todos os bancos de memória estão ativados. O servidor pode ter desativado automaticamente um banco de memória ao detectar um problema ou um banco de memória pode ter sido desativado manualmente.
	- Não há incompatibilidade de memória quando o servidor está na configuração mínima de memória.
- 2. Reconecte os módulos de memória e, em seguida, reinicie o servidor.
- 3. Verifique o log de erros de POST:
	- Se um módulo de memória tiver sido desativado por um Systems Management Interrupt (SMI), substitua o módulo de memória.
	- Se um módulo de memória foi desativado pelo usuário ou pelo POST, reposicione o módulo de memória; em seguida, execute o Setup Utility e ative o módulo de memória.
- 4. Reative todos os módulos de memória usando o Setup Utility e, em seguida, reinicie o servidor.
- 5. (Apenas técnico treinado) Substitua a placa-mãe (conjunto de placa-mãe).

#### <span id="page-321-0"></span>Preenchimento de memória detectada inválido

Se essa mensagem de aviso for exibida, conclua as etapas a seguir:

Invalid memory population (unsupported DIMM population) detected. Please verify memory configuration is valid.

- 1. Consulte ["Regras e ordem de instalação de módulos de memória" na página 46](#page-55-0) para garantir que a sequência de preenchimento do módulo de memória atual seja suportada.
- 2. Se a sequência presente for realmente suportada, verifique se algum dos módulos é exibido como "desativado" no Setup Utility.
- 3. Reposicione o módulo exibido como "desativado" e reinicie o sistema.
- 4. Se o problema persistir, substitua o módulo de memória.

# Problemas de monitor e vídeo

Use estas informações para solucionar problemas relacionados a um monitor ou vídeo.

- ["Caracteres incorretos são exibidos" na página 312](#page-321-1)
- ["A tela está em branco." na página 312](#page-321-2)
- ["A tela fica em branco quando você inicia alguns programas de aplicativo" na página 313](#page-322-0)
- ["O monitor tem tremulação da tela ou a imagem da tela está ondulada, ilegível, rolando ou distorcida" na](#page-322-1)  [página 313](#page-322-1)
- ["Os caracteres incorretos são exibidos na tela" na página 313](#page-322-2)

#### <span id="page-321-1"></span>Caracteres incorretos são exibidos

Execute as etapas a seguir:

- 1. Verifique se as configurações de idioma e localidade estão corretas para o teclado e sistema operacional.
- 2. Se o idioma errado for exibido, atualize o firmware do servidor para o nível mais recente. Consulte ["Atualizar o firmware" na página 280.](#page-289-0)

#### <span id="page-321-2"></span>A tela está em branco.

Nota: Certifique-se de que o modo de inicialização esperado não tenha sido alterado de UEFI para Legacy ou vice-versa.

- 1. Se o servidor estiver conectado a um comutador KVM, ignore este comutador para eliminá-lo como uma possível causa do problema: conecte o cabo do monitor diretamente ao conector correto na parte posterior do servidor.
- 2. A função de presença remota do controlador de gerenciamento será desabilitada se você instalar um adaptador de vídeo opcional. Para usar a função de presença remota do controlador de gerenciamento, remova o adaptador de vídeo opcional.
- 3. Se o servidor for instalado com os adaptadores gráficos ao ligar o servidor, o logotipo Lenovo será exibido na tela após aproximadamente 3 minutos. Essa é a operação normal enquanto o sistema é carregado.
- 4. Certifique-se de que:
	- O servidor está ligado e há energia fornecida para o servidor.
	- Os cabos do monitor estão conectados adequadamente.
	- O monitor está ligado e os controles de brilho e contraste estão ajustados corretamente.
- 5. Certifique-se de que o servidor correto esteja controlando o monitor, se aplicável.
- 6. Garanta que a saída de vídeo não seja afetada pelo firmware do servidor corrompido; consulte ["Atualizar o firmware" na página 280.](#page-289-0)
- 7. Se o problema permanecer, entre em contato com o suporte Lenovo.

#### <span id="page-322-0"></span>A tela fica em branco quando você inicia alguns programas de aplicativo

- 1. Certifique-se de que:
	- O aplicativo não está definindo um modo de exibição superior à capacidade do monitor.
	- Você instalou os drivers de dispositivo necessários para o aplicativo.

#### <span id="page-322-1"></span>O monitor tem tremulação da tela ou a imagem da tela está ondulada, ilegível, rolando ou distorcida

1. Se os autotestes do monitor indicarem que ele está funcionando corretamente, considere a localização do monitor. Campos magnéticos ao redor de outros dispositivos (como transformadores, aparelhos, fluorescentes e outros monitores) podem causar tremulação ou ondulação na tela, bem como imagens ilegíveis, oscilantes ou distorcidas na tela. Se isso ocorrer, desligue o monitor.

Atenção: Mover um monitor colorido enquanto ele está ligado pode provocar descoloração da tela.

Mova o dispositivo e o monitor pelo menos 305 mm (12 polegadas) de distância e ligue o monitor.

#### Notas:

- a. Para prevenir erros de leitura/gravação na unidade de disquete, certifique-se de que a distância entre o monitor e qualquer unidade de disquete externa seja de pelo menos 76 mm (3 pol).
- b. Cabos de monitor não fornecidos pela Lenovo podem causar problemas imprevisíveis.
- 2. Recoloque o cabo do monitor.
- 3. Substitua os componentes listados na etapa 2 um por vez, na ordem mostrada, reiniciando o servidor a cada vez:
	- a. Cabo do monitor
	- b. Adaptador de vídeo (se um estiver instalado)
	- c. Monitor
	- d. (Apenas técnico treinado) Placa-mãe (conjunto de placa-mãe)

#### <span id="page-322-2"></span>Os caracteres incorretos são exibidos na tela

Execute as seguintes etapas até que o problema seja resolvido:

- 1. Verifique se as configurações de idioma e localidade estão corretas para o teclado e sistema operacional.
- 2. Se o idioma errado for exibido, atualize o firmware do servidor para o nível mais recente. Consulte ["Atualizar o firmware" na página 280.](#page-289-0)

### Problemas de rede

Utilize estas informações para resolver problemas relacionados a rede.

- ["Não é possível ativar o servidor usando Wake on LAN" na página 313](#page-322-3)
- ["Não foi possível fazer login usando a conta LDAP com o SSL habilitado" na página 314](#page-323-0)

#### <span id="page-322-3"></span>Não é possível ativar o servidor usando Wake on LAN

Conclua as etapas a seguir até que o problema seja resolvido:

- 1. Se você estiver usando o adaptador de rede de porta dupla e o servidor for conectado à rede usando o conector Ethernet 5, verifique o log de erro do sistema ou o log de eventos do sistema IMM2 (consulte ["Logs de eventos" na página 289](#page-298-1)), certifique-se de que:
	- a. O ventilador 3 está executando em modo standby, se o adaptador integrado Emulex de porta dupla 10GBase-T estiver instalado.
	- b. A temperatura da sala não esteja muito alta (consulte ["Especificações" na página 3\)](#page-12-0).
	- c. As ventilações de ar não estejam bloqueadas.
	- d. O defletor de ar esteja instalado com segurança.
- 2. Reposicione o adaptador de rede de porta dupla.
- 3. Desligue o servidor e desconecte-o da fonte de alimentação; em seguida, espere 10 segundos antes de reiniciar o servidor.
- 4. Se o problema ainda permanecer, substitua o adaptador de rede de porta dupla.

#### <span id="page-323-0"></span>Não foi possível fazer login usando a conta LDAP com o SSL habilitado

Conclua as etapas a seguir até que o problema seja resolvido:

- 1. Certifique-se de que a chave de licença seja válida.
- 2. Gere uma nova chave de licença e efetue login novamente.

### Problemas observáveis

Use estas informações para resolver problemas observáveis.

- ["O servidor trava durante o processo de inicialização UEFI" na página 314](#page-323-1)
- ["O servidor exibe imediatamente o Visualizador de Eventos de POST quando é ligado" na página 315](#page-324-0)
- ["O servidor não responde \(O POST foi concluído e o sistema operacional está em execução\)" na página](#page-324-1)  [315](#page-324-1)
- ["O servidor não responde \(falha no POST e não é possível iniciar a Configuração do Sistema\)" na página](#page-325-0) [316](#page-325-0)
- ["A falha planar de tensão é exibida no log de eventos" na página 316](#page-325-1)
- ["Cheiro incomum" na página 316](#page-325-2)
- ["O servidor parece estar sendo executada quente" na página 316](#page-325-3)
- ["Não é possível entrar no modo legado depois de instalar um novo adaptador" na página 317](#page-326-0)
- ["Peças rachadas ou chassi rachado" na página 317](#page-326-1)

#### <span id="page-323-1"></span>O servidor trava durante o processo de inicialização UEFI

Se o sistema travar durante o processo de inicialização UEFI com a mensagem UEFI: DXE INIT no monitor, certifique-se de que os ROMs da opção não foram definidos com Legado. É possível exibir remotamente as configurações atuais dos ROMs da opção executando o seguinte comando com o Lenovo XClarity Essentials OneCLI:

onecli config show EnableDisableAdapterOptionROMSupport --bmc xcc\_userid:xcc\_password@xcc\_ipaddress

Para recuperar um sistema que trava durante o processo de inicialização com configurações legadas de ROM da opção, consulte a seguinte dica técnicas:

<https://datacentersupport.lenovo.com/solutions/ht506118>
Se for necessário usar ROMs de opção legados, não defina os ROMs de opção de slot como Legado no menu Dispositivos e Portas de E/S. Em vez disso, defina ROMs da opção de slot como Automático (a configuração padrão) e defina o modo de inicialização do sistema como Modo Legado. Os ROMs da opção legados serão chamados um pouco antes da inicialização do sistema.

### O servidor exibe imediatamente o Visualizador de Eventos de POST quando é ligado

Conclua as etapas a seguir até que o problema seja resolvido.

- 1. Corrija todos os erros indicados pelos LEDs do sistema e a tela de diagnóstico.
- 2. Certifique-se de que o servidor ofereça suporte a todos os processadores e que eles correspondam em velocidade e tamanho de cache.

É possível exibir detalhes do processador na configuração do sistema.

Para determinar se o processador é suportado para o servidor, consulte <https://serverproven.lenovo.com>.

- 3. (Apenas para técnico treinado) O processador deve estar corretamente encaixado.
- 4. Substitua os componentes a seguir, um de cada vez, na ordem mostrada, reiniciando o servidor a cada vez:
	- a. (Apenas para técnico treinado) Processador
	- b. (Apenas técnico treinado) Placa-mãe (conjunto de placa-mãe)

#### O servidor não responde (O POST foi concluído e o sistema operacional está em execução)

Conclua as etapas a seguir até que o problema seja resolvido.

- Se você estiver no mesmo local que o servidor, conclua as seguintes etapas:
	- 1. Se você estiver usando uma conexão KVM, certifique-se de que a conexão esteja operando corretamente. Caso contrário, certifique-se de que o teclado e o mouse estejam operando corretamente.
	- 2. Se possível, faça login no servidor e verifique se todos os aplicativos estão em execução (nenhum aplicativo está interrompido).
	- 3. Reinicie o servidor.
	- 4. Se o problema permanecer, certifique-se de que qualquer novo software tenha sido instalado e configurado corretamente.
	- 5. Entre em contato com o local de compra do software ou com o fornecedor de software.
- Se você estiver acessando o servidor de um local remoto, conclua as seguintes etapas:
	- 1. Certifique-se de que todos os aplicativos estejam em execução (nenhum aplicativo está interrompido).
	- 2. Tente fazer logout do sistema e fazer login novamente.
	- 3. Valide o acesso à rede executando ping ou executando uma rota de rastreio para o servidor partindo de uma linha de comandos.
		- a. Se você não conseguir obter uma resposta durante um teste de ping, tente executar ping de outro servidor no mesmo local do servidor que não responde para determinar se é um problema de conexão ou um problema de servidor.
		- b. Execute uma rota de rastreio para determinar onde a conexão é interrompida. Tente resolver um problema de conexão com a VPN ou com o ponto em que a conexão é interrompida.
	- 4. Reinicie o servidor remotamente por meio da interface de gerenciamento.
	- 5. Se o problema permanecer, verifique se algum novo software foi instalado e configurado corretamente.
	- 6. Entre em contato com o local de compra do software ou com o fornecedor de software.

### O servidor não responde (falha no POST e não é possível iniciar a Configuração do Sistema)

Mudanças na configuração, como dispositivos incluídos ou atualizações de firmware do adaptador, e problemas no código do firmware ou do aplicativo podem fazer com que o servidor falhe no POST (o autoteste de ligação).

Se isso ocorrer, o servidor responde de uma das duas maneiras a seguir:

- O servidor reinicia automaticamente e tenta fazer POST novamente.
- O servidor trava e você deve reiniciar manualmente o servidor para que ele tente fazer POST outra vez.

Depois de um número especificado de tentativas consecutivas (automáticas ou manuais), o servidor é revertido para a configuração UEFI padrão e inicia o System Setup para que você possa fazer as correções necessárias na configuração e reiniciar o servidor. Se o servidor não puder concluir o POST com sucesso com a configuração padrão, pode haver um problema com a placa-mãe (conjunto da placa-mãe).

É possível especificar o número de tentativas de reinicialização consecutivas no System Setup. Reinicie o servidor e pressione a tecla de acordo com as instruções na tela para exibir a interface de configuração do sistema do LXPM. (Para obter mais informações, consulte a seção "Inicialização" na LXPM documentação compatível com seu servidor em <https://pubs.lenovo.com/lxpm-overview/>.) Em seguida, clique em Configurações do Sistema ➙ Recuperação e RAS ➙ Tentativas de POST ➙ Limite de Tentativas de POST. As opções disponíveis são 3, 6, 9 e desabilitar.

#### A falha planar de tensão é exibida no log de eventos

Conclua as etapas a seguir até que o problema seja resolvido.

- 1. Reverta o sistema para a configuração mínima. Consulte ["Especificações" na página 3](#page-12-0) para conhecer o número mínimo necessário de processadores e DIMMs.
- 2. Reinicie o sistema.
	- Se o sistema for reiniciado, adicione cada um dos itens removidos, um de cada vez, e reinicie o sistema depois de cada inclusão, até que o erro ocorra. Substitua o item para o qual o erro ocorre.
	- Se o sistema não for reiniciado, suspeite da placa-mãe (conjunto da placa-mãe).

### Cheiro incomum

Conclua as etapas a seguir até que o problema seja resolvido.

- 1. Um cheiro incomum pode ser proveniente de equipamentos recém-instalados.
- 2. Se o problema permanecer, entre em contato com o Suporte Lenovo.

#### O servidor parece estar sendo executada quente

Conclua as etapas a seguir até que o problema seja resolvido.

- 1. Certifique-se de que a temperatura da sala esteja dentro do intervalo especificado (consulte ["Especificações" na página 3](#page-12-0)).
- 2. Verifique se os ventiladores estão instalados corretamente.
- 3. Atualize o UEFI e o XCC para as versões mais recentes.
- 4. Garanta que os preenchimentos no servidor estejam instalados corretamente (consulte [Capítulo 5](#page-50-0)  ["Procedimentos de substituição de hardware" na página 41](#page-50-0) para saber os procedimentos de instalação detalhados).
- 5. Use o comando IPMI para aumentar a velocidade do ventilador até a velocidade total do ventilador para ver se o problema pode ser resolvido.

Nota: O comando bruto IPMI deve ser usado apenas por um técnico treinado e cada sistema tem seu próprio comando bruto do PMI específico.

6. Verifique se no log de eventos do processador de gerenciamento há eventos de aumento de temperatura. Se não houver eventos, o servidor está sendo executado dentro das temperaturas de operação normais. Observe que é possível obter variações na temperatura.

### Não é possível entrar no modo legado depois de instalar um novo adaptador

Execute o procedimento a seguir para resolver o problema.

- 1. Acesse Configurar UEFI → Dispositivos e Portas de E/S → Definir Ordem de Execução da Option ROM.
- 2. Mova o adaptador RAID com o sistema operacional instalado para a parte superior da lista.
- 3. Selecione Salvar.
- 4. Reinicialize o sistema e a inicialização automática no sistema operacional.

### Peças rachadas ou chassi rachado

Entre em contato com o Suporte Lenovo.

# Problemas de dispositivo opcional

Use estas informações para solucionar problemas relacionados a dispositivos opcionais.

- ["Dispositivo USB externo não reconhecido" na página 317](#page-326-0)
- ["O adaptador PCIe não é reconhecido ou não estão funcionando" na página 317](#page-326-1)
- ["Recursos insuficientes de PCIe detectados." na página 318](#page-327-0)
- ["Um dispositivo opcional Lenovo que acabou de ser instalado não funciona." na página 318](#page-327-1)
- ["Um dispositivo opcional Lenovo que antes funcionava não funciona mais" na página 318](#page-327-2)

### <span id="page-326-0"></span>Dispositivo USB externo não reconhecido

Conclua as etapas a seguir até que o problema seja resolvido:

- 1. Atualize o firmware UEFI para a versão mais recente.
- 2. Certifique-se de que os drivers apropriados estejam instalados no nó de cálculo. Consulte a documentação do produto do dispositivo USB para obter informações sobre drivers de dispositivo.
- 3. Use o Setup Utility para se certificar de que o dispositivo esteja configurado corretamente.
- 4. Se o dispositivo USB estiver conectado a um hub ou ao cabo breakout do console, desconecte o dispositivo e conecte-o diretamente à porta USB na frente do nó de cálculo.

### <span id="page-326-1"></span>O adaptador PCIe não é reconhecido ou não estão funcionando

Conclua as etapas a seguir até que o problema seja resolvido:

- 1. Atualize o firmware UEFI para a versão mais recente.
- 2. Verifique o log de eventos e resolva os problemas relacionados ao dispositivo.
- 3. Verifique se o dispositivo tem suporte para o servidor (consulte <https://serverproven.lenovo.com>). Certifique-se de que o nível de firmware no dispositivo esteja no nível mais recente suportado e atualize o firmware, se aplicável.
- 4. Certifique-se de que o adaptador esteja instalado em um slot correto.
- 5. Certifique-se de que os drivers de dispositivo apropriados estejam instalados para o dispositivo.
- 6. Resolva conflitos de recursos se estiver executando o modo legado (UEFI). Verifique as ordens de inicialização de ROM legada e modifique a configuração de UEFI para base de configuração de MM.

Nota: Assegure-se de modificar a ordem de inicialização de ROM associada ao adaptador PCIe para a primeira ordem de execução.

- 7. Verifique <http://datacentersupport.lenovo.com> para obter dicas técnicas (também conhecidas como dicas retain ou boletins de serviço) que podem estar relacionados ao adaptador.
- 8. Assegure-se de que as conexões externas do adaptador estejam corretas e que os conectores não estejam danificados fisicamente.
- 9. Certifique-se de que o adaptador PCIe esteja instalado com o sistema operacional suportado.

#### <span id="page-327-0"></span>Recursos insuficientes de PCIe detectados.

Se você vir uma mensagem de erro indicando "Recursos insuficientes de PCI detectados", conclua as seguintes etapas até que o problema seja resolvido:

- 1. Pressione Enter para acessar o Utilitário de Configuração do sistema.
- 2. Selecione Configurações do Sistema → Dispositivos e Portas de E/S → Base de Configuração de MM; em seguida, altere a configuração para aumentar os recursos do dispositivo. Por exemplo, modifique 3 GB para 2 GB ou 2 GB para 1 GB.
- 3. Salve as configurações e reinicie o sistema.
- 4. Se o erro ocorrer novamente com a configuração mais alta de recursos de dispositivo (1GB), desligue o sistema e remova alguns dispositivos PCIe; em seguida, ligue o sistema.
- 5. Se a reinicialização falhou, repita as etapa de 1 a 4.
- 6. Se o erro ocorrer novamente, pressione Enter para acessar o Utilitário de Configuração do sistema.
- 7. Selecione Configurações do Sistema ➙ Dispositivos e Portas de E/S ➙ Alocação de Recurso de PCI de 64 Bits e, em seguida, altere a configuração de Auto para Habilitar.
- 8. Se o dispositivo de inicialização não suportar MMIO acima de 4GB para inicialização legada, use o modo de inicialização UEFI ou remova/desabilite alguns dispositivos PCIe.
- 9. Execute o ciclo CC do sistema e certifique-se de que o sistema esteja no menu de inicialização UEFI ou no sistema operacional; em seguida, capture o log FFDC.
- 10. Entre em contato com o Suporte Técnico Lenovo.

#### <span id="page-327-1"></span>Um dispositivo opcional Lenovo que acabou de ser instalado não funciona.

- 1. Certifique-se de que:
	- O dispositivo tem suporte para o servidor (consulte <https://serverproven.lenovo.com>).
	- Você seguiu as instruções de instalação fornecidas com o dispositivo e o dispositivo está instalado corretamente.
	- Você não soltou nenhum outro dispositivo ou cabo instalado.
	- Você atualizou as informações de configuração na configuração do sistema. Quando você inicia um servidor e pressiona a tecla de acordo com as instruções na tela para exibir o Setup Utility. (Para obter mais informações, consulte a seção "Inicialização" na LXPM documentação compatível com seu servidor em <https://pubs.lenovo.com/lxpm-overview/>) Sempre que houver alterações na memória ou nos dispositivos, é necessário atualizar a configuração.
- 2. Recoloque o dispositivo recém-instalado.
- 3. Substitua o dispositivo recém-instalado.
- 4. Reconecte a conexão do cabo e verifique se não há danos físicos ao cabo.
- 5. Se houver algum dano no cabo, substitua o cabo.

#### <span id="page-327-2"></span>Um dispositivo opcional Lenovo que antes funcionava não funciona mais

- 1. Certifique-se de que todas as conexões de cabo do dispositivo estejam seguras.
- 2. Se o dispositivo for fornecido com instruções de teste, utilize-as para testar o dispositivo.
- 3. Reconecte a conexão do cabo e verifique se alguma peça física foi danificada.
- 4. Substitua o cabo.
- 5. Reconecte o dispositivo com falha.
- 6. Substitua o dispositivo com falha.

## Problemas de desempenho

Use estas informações para resolver problemas de desempenho.

- ["Desempenho de rede" na página 319](#page-328-0)
- ["Desempenho do sistema operacional" na página 319](#page-328-1)

#### <span id="page-328-0"></span>Desempenho de rede

Execute as seguintes etapas até que o problema seja resolvido:

- 1. Isole a rede que está operando lentamente (como armazenamento, dados e gerenciamento). Pode ser útil usar ferramentas de ping ou do sistema operacional, como o gerenciador de tarefas ou o gerenciador de recursos.
- 2. Verifique se há congestionamento de tráfego na rede.
- 3. Atualize o driver de dispositivo do NIC ou o driver de dispositivo do controlador de dispositivo de armazenamento.
- 4. Use as ferramentas de diagnóstico de tráfego fornecidas pelo fabricante do módulo de E/S.

#### <span id="page-328-1"></span>Desempenho do sistema operacional

Execute as seguintes etapas até que o problema seja resolvido:

- 1. Se você tiver feito alterações recentemente no nó de cálculo (por exemplo, atualizou drivers de dispositivo ou instalou aplicativos de software), remova as alterações.
- 2. Verifique se há problemas de rede.
- 3. Verifique nos logs do sistema operacional se há erros relacionados a desempenho.
- 4. Verifique se há eventos relacionados a altas temperaturas e problemas de energia, pois o nó de cálculo pode ser regulado para ajudar no resfriamento. Se estiver regulado, reduza a carga de trabalho no nó de cálculo para ajudar a melhorar o desempenho.
- 5. Verifique se há eventos relacionados a DIMMS desativadas. Se não houver memória suficiente para a carga de trabalho do aplicativo, o sistema operacional terá um desempenho insatisfatório.
- 6. Assegure-se de que a carga de trabalho não seja excessiva para a configuração.

# Problemas de ativação e desligamento

Use estas informações para resolver problemas ao ligar ou desligar o servidor.

- ["O botão liga/desliga não funciona \(o servidor não inicia\)" na página 319](#page-328-2)
- ["O servidor não é inicializado" na página 320](#page-329-0)

#### <span id="page-328-2"></span>O botão liga/desliga não funciona (o servidor não inicia)

Nota: O botão de energia não funcionará até aproximadamente 1 a 3 minutos após o servidor ter sido conectado à energia CA para que o BMC tenha tempo de inicializar.

Conclua as etapas a seguir até que o problema seja resolvido:

1. Verifique se o botão liga/desliga no servidor está funcionando corretamente:

- a. Desconecte os cabos de alimentação do servidor.
- b. Reconecte os cabos de alimentação do servidor.
- c. Recoloque o cabo do painel frontal do operador e, em seguida, repita as etapas 1a e 2b.
	- Se o servidor for iniciado, recoloque o painel frontal do operador.
	- Se o problema persistir, substitua o painel frontal do operador.
- 2. Certifique-se de que:
	- Os cabos de alimentação estejam conectados ao servidor e a uma tomada que esteja funcionando.
	- Os LEDs da fonte de alimentação não indicam um problema.
	- O LED do botão de energia está aceso e pisca lentamente.
	- A força de envio é suficiente e com resposta de botão forçado.
- 3. Se o LED do botão de energia não acender nem piscar corretamente, recoloque todas as fontes de alimentação e certifique-se de que o LED de CA no lado traseiro da PSU esteja aceso.
- 4. Se você acabou de instalar um dispositivo opcional, remova-o e inicie novamente o servidor.
- 5. Se o problema ainda for observado ou sem o LED do botão de energia aceso, implemente a configuração mínima para verificar se algum componente específico bloqueia a permissão de energia. Substitua cada fonte de alimentação e verifique a função do botão de energia depois de instalar cada uma.
- 6. Se tudo ainda estiver concluído e o problema não puder ser resolvido, colete as informações de falha com os logs de sistema capturados para o Suporte Lenovo.

### <span id="page-329-0"></span>O servidor não é inicializado

Conclua as etapas a seguir até que o problema seja resolvido:

- 1. Verifique no log de eventos se há eventos relacionados a problemas para ligar o servidor.
- 2. Verifique se há LEDs piscando em âmbar.
- 3. Verifique o LED de energia na placa-mãe (conjunto de placa-mãe).
- 4. Certifique-se de que o LED de energia CA esteja aceso ou que o LED âmbar esteja aceso no lado traseiro da PSU.
- 5. Ative o ciclo de AC do sistema.
- 6. Remova a bateria do CMOS por pelo menos dez segundos e, em seguida, reinstale a bateria do CMOS.
- 7. Tente ligar o sistema pelo comando IPMI por meio do XCC ou pelo botão de energia.
- 8. Implemente a configuração mínima (um processador, um DIMM e uma PSU sem qualquer adaptador e qualquer unidade instalada).
- 9. Recoloque todas as fontes de alimentação e certifique-se de que os LEDs CA no lado traseiro da PSU estejam acesos.
- 10. Substitua cada fonte de alimentação e verifique a função do botão de energia depois de instalar cada uma.
- 11. Se o problema não puder ser resolvido pelas ações acima, chame o serviço para examinar o sintoma do problema e ver se a substituição da placa-mãe (conjunto da placa-mãe) é necessária.

# Problemas de energia

Utilize estas informações para resolver problemas relacionados a energia.

### O LED de erro do sistema está aceso e o log de eventos "Fonte de alimentação perdeu a entrada" é exibido

Para resolver o problema, certifique que:

- 1. A fonte de alimentação esteja conectada corretamente a um cabo de alimentação.
- 2. O cabo de alimentação está conectado a uma tomada aterrada adequadamente para o servidor.
- 3. Certifique-se de que a fonte CA da fonte de alimentação esteja estável dentro do intervalo suportado.
- 4. Substitua a fonte de alimentação para ver se o problema segue a fonte de alimentação. Se ele seguir a fonte de alimentação, substitua a que estiver com falha.
- 5. Revise o log de eventos e veja como o problema segue as ações do log de eventos para resolver os problemas.

# Problemas de dispositivo serial

Use estas informações para resolver problemas com portas ou dispositivos seriais.

- ["O número de portas seriais exibidas é menor do que o número de portas seriais instaladas" na página](#page-330-0) [321](#page-330-0)
- ["O dispositivo serial não funciona" na página 321](#page-330-1)

### <span id="page-330-0"></span>O número de portas seriais exibidas é menor do que o número de portas seriais instaladas

Conclua as etapas a seguir até que o problema seja resolvido.

- 1. Certifique-se de que:
	- Cada porta é atribuída a um endereço exclusivo no utilitário de configuração e nenhuma das portas seriais está desativada.
	- O adaptador de porta serial (se um estiver presente) está colocado corretamente.
- 2. Reconecte o adaptador da porta serial.
- 3. Substitua o adaptador da porta serial.

### <span id="page-330-1"></span>O dispositivo serial não funciona

- 1. Certifique-se de que:
	- O dispositivo é compatível com o servidor.
	- A porta serial está ativada e se tem um endereço exclusivo atribuído.
	- O dispositivo está conectado ao conector correto (consulte ["Conectores da Placa-mãe" na página](#page-38-0)  [29](#page-38-0)).
- 2. Recoloque os seguintes componentes:
	- a. Dispositivo serial com falha.
	- b. Cabo serial.
- 3. Substitua os seguintes componentes:
	- a. Dispositivo serial com falha.
	- b. Cabo serial.
- 4. (Apenas técnico treinado) Substitua a placa-mãe (conjunto de placa-mãe).

# Problemas de software

Use estas informações para resolver problemas de software.

- 1. Para determinar se o problema é causado pelo software, verifique se:
	- O servidor possua a memória mínima necessária para utilizar o software. Para requisitos de memória, consulte as informações fornecidas com o software.

Nota: Se você acabou de instalar um adaptador ou memória, o servidor pode ter um conflito de endereço de memória.

- O software foi projetado para operar no servidor.
- Outro software funciona no servidor.
- O software funciona em outro servidor.
- 2. Se você receber alguma mensagem de erro enquanto utiliza o software, consulte as informações fornecidas com o software para obter uma descrição das mensagens e soluções sugeridas para o problema.
- 3. Entre em contato com o local da compra do software.

## Problemas na unidade de armazenamento

Use estas informações para resolver problemas relacionados às unidade de armazenamento.

- ["O servidor não pode reconhecer um disco rígido" na página 322](#page-331-0)
- ["Falha em várias unidades de disco rígido" na página 323](#page-332-0)
- ["Várias unidades de disco rígido estão offline" na página 323](#page-332-1)
- ["Uma unidade de disco rígido de substituição não é reconstruída" na página 323](#page-332-2)
- ["O LED verde de atividade da unidade de disco rígido não representa o estado real da unidade](#page-333-0)  [associada" na página 324](#page-333-0)
- ["O LED amarelo de status da unidade de disco rígido não representa o estado real da unidade](#page-333-1) [associada" na página 324](#page-333-1)

#### <span id="page-331-0"></span>O servidor não pode reconhecer um disco rígido

Nota: Quando a criptografia SED está ativada, é necessário realizar um ciclo de ativação do sistema após a instalação de uma SED; sem desligar e ligar, a SED não é reconhecida pelo SO do host.

Conclua as etapas a seguir até que o problema seja resolvido.

- 1. Observe o LED de status amarelo associado da unidade de disco rígido. Se esse LED estiver aceso, isso indicará uma falha da unidade.
- 2. Se o LED de status estiver aceso, remova a unidade do compartimento, aguarde 45 segundos e reinsira-a novamente, verificando se o conjunto da unidade se conecta ao painel traseiro da unidade de disco rígido.
- 3. Observe o LED de atividade verde da unidade de disco rígido associado e o LED de status amarelo e execute as operações correspondentes em diferentes situações:
	- Se o LED de atividade verde estiver piscando e o LED de status amarelo não estiver aceso, a unidade foi reconhecida pelo controlador e está funcionando corretamente. Execute os testes de diagnóstico para as unidades de disco rígido. Quando você inicia um servidor e pressiona a tecla de acordo com as instruções na tela, o LXPM é exibido por padrão. (Para obter mais informações, consulte a seção "Inicialização" na LXPM documentação compatível com seu servidor em [https://pubs.lenovo.com/](https://pubs.lenovo.com/lxpm-overview/) [lxpm-overview/](https://pubs.lenovo.com/lxpm-overview/).)É possível executar diagnósticos de disco rígido nesta interface. Na página Diagnóstico, clique em Executar Diagnóstico ➙ Teste de unidade de disco.
	- Se o LED de atividade verde estiver piscando e o LED de status amarelo estiver piscando lentamente, a unidade foi reconhecida pelo controlador e está sendo reconstruída.
	- Se o LED não estiver aceso nem piscando, verifique se o painel traseiro da unidade de disco rígido está posicionado corretamente. Para obter detalhes, vá para a etapa 4.
	- Se o LED de atividade verde estiver piscando e o LED de status amarelo estiver aceso, substitua a unidade.
- 4. Verifique se o backplane da unidade de disco rígido está colocado corretamente. Quando ele está colocado corretamente, as montagens da unidade se conectam corretamente ao backplane sem inclinar-se ou causar movimento do backplane.
- 5. Recoloque o cabo de energia do backplane e repita as etapas 1 a 3.
- 6. Recoloque o cabo de sinal do backplane e repita as etapas 1 a 3.
- 7. Suspeite do backplane ou do cabo de sinal do backplane:
	- Substitua o cabo de sinal do backplane afetado.
	- Substitua o backplane afetado.
- 8. Execute os testes de diagnóstico para as unidades de disco rígido. Quando você inicia um servidor e pressiona a tecla de acordo com as instruções na tela, o LXPM é exibido por padrão. (Para obter mais informações, consulte a seção "Inicialização" na LXPM documentação compatível com seu servidor em <https://pubs.lenovo.com/lxpm-overview/>.) É possível executar diagnósticos de disco rígido dessa interface. Na página Diagnóstico, clique em Executar Diagnóstico → Teste de unidade de disco.

Com base nesses testes:

- Se o backplane passar no teste, mas as unidades não forem reconhecidas, substitua o cabo de sinal do painel traseiro e execute os testes novamente.
- Substitua o backplane.
- Se o adaptador falhar no teste, desconecte o cabo de sinal do backplane do adaptador e execute os testes novamente.
- Se o adaptador falhar no teste, substitua-o.

#### <span id="page-332-0"></span>Falha em várias unidades de disco rígido

Execute as seguintes etapas até que o problema seja resolvido:

- Verifique no log de eventos do Lenovo XClarity Controller se há outros eventos relacionados a fontes de alimentação ou problemas de vibração e resolva esses eventos.
- Certifique-se de que os drivers de dispositivo e o firmware da unidade de disco rígido e do servidor estejam no nível mais recente.

Importante: Algumas soluções de cluster necessitam de níveis de código específicos ou atualizações de códigos coordenados. Se o dispositivo fizer parte de uma solução de cluster, verifique se o nível de código mais recente é aceito para a solução de cluster antes da atualização do código.

#### <span id="page-332-1"></span>Várias unidades de disco rígido estão offline

Execute as seguintes etapas até que o problema seja resolvido:

- Verifique no log de eventos do Lenovo XClarity Controller se há outros eventos relacionados a fontes de alimentação ou problemas de vibração e resolva esses eventos.
- Visualize o log do subsistema de armazenamento para eventos relacionados ao subsistema de armazenamento e resolva esses eventos.

#### <span id="page-332-2"></span>Uma unidade de disco rígido de substituição não é reconstruída

Execute as seguintes etapas até que o problema seja resolvido:

- 1. Certifique-se de que a unidade de disco rígido seja reconhecida pelo adaptador (o LED verde de atividade da unidade de disco rígido está piscando).
- 2. Revise a documentação do adaptador SAS/SATA RAID para determinar os parâmetros e definições de configuração corretos.

### <span id="page-333-0"></span>O LED verde de atividade da unidade de disco rígido não representa o estado real da unidade associada

Execute as seguintes etapas até que o problema seja resolvido:

- 1. Se o LED de atividade verde da unidade de disco rígido não piscar quando a unidade estiver em uso, execute os testes de diagnóstico para as unidades de disco rígido. Quando você inicia um servidor e pressiona a tecla de acordo com as instruções na tela, o LXPM é exibido por padrão. (Para obter mais informações, consulte a seção "Inicialização" na LXPM documentação compatível com seu servidor em <https://pubs.lenovo.com/lxpm-overview/>.) É possível executar diagnósticos de disco rígido dessa interface. Na página Diagnóstico, clique em Executar Diagnóstico ➙ Teste de unidade de disco
- 2. Se a unidade passar no teste, substitua o backplane.
- 3. Se a unidade falhar no teste, substitua a unidade.

### <span id="page-333-1"></span>O LED amarelo de status da unidade de disco rígido não representa o estado real da unidade associada

Execute as seguintes etapas até que o problema seja resolvido:

- 1. Desligue o servidor.
- 2. Reposicione o adaptador SAS/SATA.
- 3. Reposicione o cabo de alimentação do backplane e o cabo de sinal do backplane.
- 4. Recoloque a unidade de disco rígido.
- 5. Ligue o servidor e observe a atividade dos LEDs da unidade de disco rígido.

# Apêndice A. Desmontagem de hardware para reciclagem

Siga as instruções nesta seção para reciclar componentes em conformidade com leis ou regulamentações locais.

# Desmontar a placa-mãe para reciclagem

Siga as instruções nesta seção para desmontar a placa-mãe antes de reciclar.

## Sobre esta tarefa

Antes de desmontar a placa-mãe:

- 1. Remova a placa-mãe do servidor. Consulte ["Remover a placa-mãe" na página 225](#page-234-0).
- 2. Remova a parede do cabo com a chave de detecção do dissipador de calor. Consulte o ["Remover a](#page-93-0)  [parede do cabo com a chave de detecção do dissipador de calor" na página 84.](#page-93-0)
- 3. Consulte as regulamentações ambientais locais de lixo ou de descarte para garantir a conformidade.

## Procedimento

Etapa 1. Solte os três parafusos que prendem a parede do cabo frontal com a chave de fenda PH2 e remova a parede do cabo da placa-mãe.

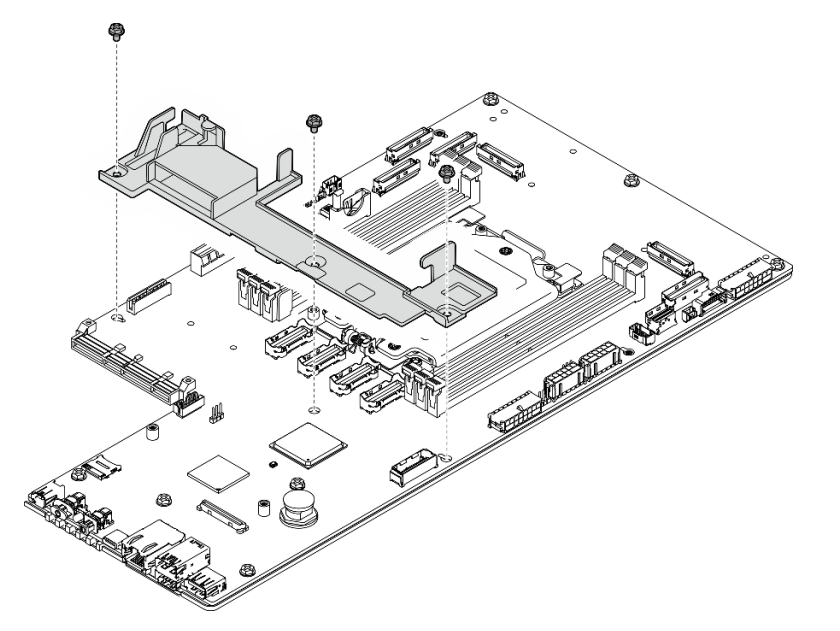

Figura 252. Desmontando a placa-mãe

- Etapa 2. Remova os componentes a seguir, conforme ilustrado, e separe a placa-mãe da chapa metálica de suporte.
	- Sete parafusos (chave de fenda PH 2)
	- Um pino guia (chave de fenda de cabeça sextavada de 7 mm, profundidade interna ≥ 25 mm)
	- Um êmbolo (chave de fenda de cabeça sextavada de 16 mm, profundidade interna ≥ 10 mm)

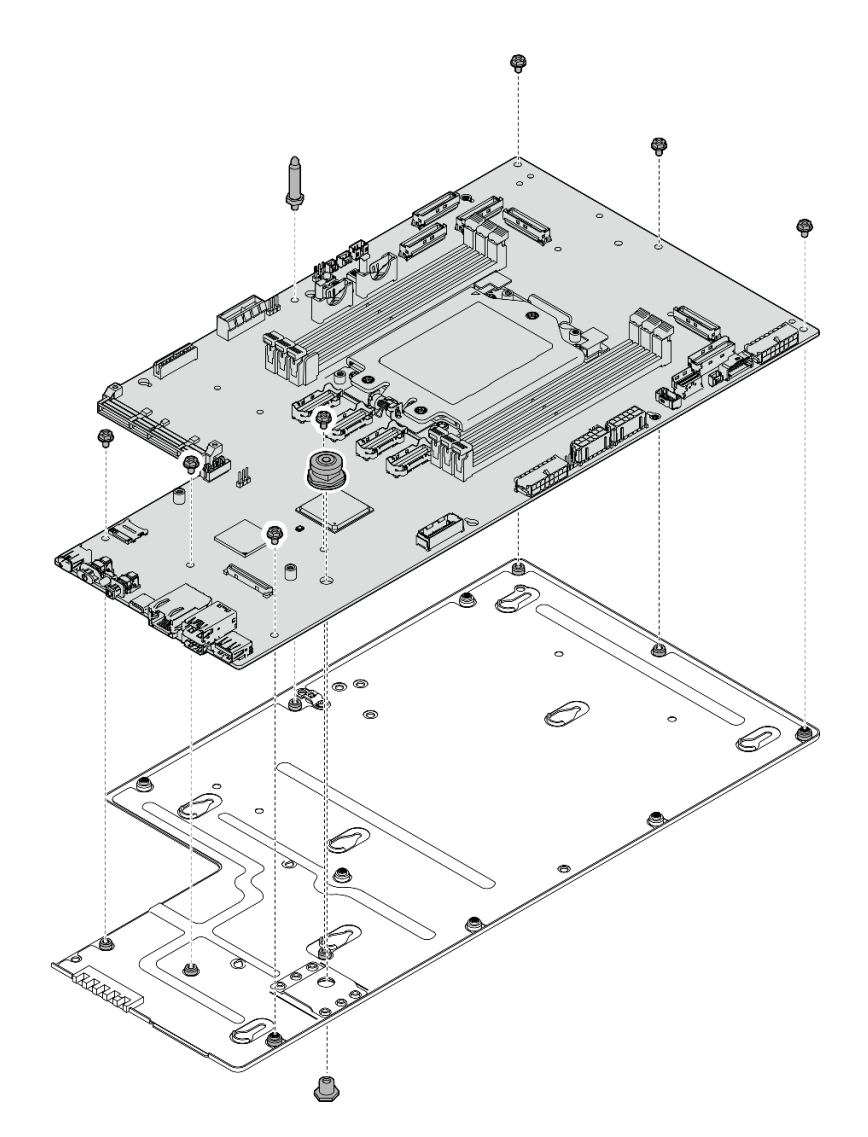

Figura 253. Desmontando a placa-mãe

# Após a execução desta tarefa

Depois de desmontar a placa-mãe, recicle a unidade em conformidade com as regulamentações locais.

# <span id="page-336-0"></span>Apêndice B. Obtendo ajuda e assistência técnica

Se precisar de ajuda, serviço ou assistência técnica ou apenas desejar mais informações sobre produtos Lenovo, você encontrará uma ampla variedade de fontes disponíveis da Lenovo para ajudá-lo.

Na Web, informações atualizadas sobre sistemas, dispositivos opcionais, serviços e suporte Lenovo estão disponíveis em:

#### <http://datacentersupport.lenovo.com>

Nota: A IBM é o provedor de serviço preferencial da Lenovo para o ThinkSystem

# Antes de Ligar

Antes de telefonar, há várias etapas que você pode realizar para tentar resolver o problema por conta própria. Se você decidir que realmente precisa ligar para obter assistência, colete todas as informações que serão necessárias para o técnico de serviço resolver mais rapidamente o problema.

#### Tente resolver o problema por conta própria

Você pode resolver muitos problemas sem assistência externa, seguindo os procedimentos de resolução de problemas que a Lenovo fornece na ajuda on-line ou na documentação fornecida com o produto Lenovo. A ajuda online também descreve os testes de diagnóstico que podem ser executados. A documentação da maioria dos sistemas, sistemas operacionais e programas contém procedimentos de resolução de problemas e explicações de mensagens de erro e códigos de erro. Se suspeitar de um problema de software, consulte a documentação do sistema operacional ou do programa.

É possível encontrar a documentação dos seus produtos ThinkSystem no seguinte local:

#### <https://pubs.lenovo.com/>

Você pode realizar as seguintes etapas para tentar resolver o problema por conta própria:

- Verifique todos os cabos para certificar-se de que estejam conectados.
- Verifique os comutadores de energia para certificar-se de que o sistema e os dispositivos opcionais estejam ativados.
- Verifique se há software, firmware e drivers de dispositivo do sistema operacional atualizados para seu produto Lenovo. (Consulte os links a seguir) Os termos e condições da Lenovo Warranty indicam que você, o proprietário do produto Lenovo, é responsável pela manutenção e atualização de todos os softwares e firmwares do produto (a menos que ele seja coberto por um contrato de manutenção adicional). Seu técnico de serviço solicitará que você faça upgrade do software e firmware se o problema tiver uma solução documentada dentro de um upgrade do software.
	- Downloads de drivers e softwares
		- <https://datacentersupport.lenovo.com/products/servers/thinkedge/se455v3/7dby/downloads/driver-list/>
	- Centro de suporte de sistema operacional
		- <https://datacentersupport.lenovo.com/solutions/server-os>
	- Instruções de instalação do sistema operacional
		- <https://pubs.lenovo.com/thinkedge#os-installation>
- Se você tiver instalado um novo hardware ou software em seu ambiente, verifique o [https://](https://serverproven.lenovo.com)  [serverproven.lenovo.com](https://serverproven.lenovo.com) para se certificar de que o hardware e o software sejam suportados por seu produto.
- Consulte [Capítulo 8 "Determinação de problemas" na página 289](#page-298-0) para obter instruções sobre como isolar e resolver problemas.
- Acesse <http://datacentersupport.lenovo.com> e verifique as informações para ajudar a resolver o problema.

Para localizar as Dicas Técnicas disponíveis para seu servidor:

- 1. Acesse <http://datacentersupport.lenovo.com> e navegue até a página de suporte do seu servidor.
- 2. Clique em How To's (Instruções) no painel de navegação.
- 3. Clique em Article Type (Tipo de artigo) ➙ Solution (Solução) no menu suspenso.

Siga as instruções na tela para escolher a categoria para o problema com que você está lidando.

• Confira o Fórum de data center da Lenovo em [https://forums.lenovo.com/t5/Datacenter-Systems/ct-p/sv\\_eg](https://forums.lenovo.com/t5/Datacenter-Systems/ct-p/sv_eg) para ver se outra pessoa encontrou um problema semelhante.

### Coletando as informações necessárias para chamar o suporte

Se você precisar de um serviço de garantia em seu produto Lenovo, os técnicos de serviço poderão auxiliálo com mais eficácia se você preparar as informações apropriadas antes de ligar. Você também pode acessar <http://datacentersupport.lenovo.com/warrantylookup> para obter informações sobre a garantia do produto.

Reúna as informações a seguir para serem fornecidas ao técnico de serviço. Esses dados ajudarão o técnico a fornecer rapidamente uma solução para o seu problema e a assegurar que você receba o nível de serviço que contratou.

- Números de contrato do acordo de Manutenção de Hardware e Software, se aplicável
- Número de tipo de máquina (identificador de máquina com 4 dígitos da Lenovo). O número do tipo de máquina pode ser localizado na etiqueta de ID. Consulte ["Identificar o servidor e acessar o Lenovo](#page-46-0)  [XClarity Controller" na página 37](#page-46-0).
- Número do modelo
- Número de série
- Níveis atuais de UEFI e de firmware do sistema
- Outras informações pertinentes, como mensagem de erro e logs

Em vez de chamar o Suporte Lenovo, você pode acessar <https://support.lenovo.com/servicerequest> para enviar uma Solicitação de serviço eletrônica. Submeter uma Solicitação Eletrônica de Serviço iniciará o processo de determinação de uma solução para o seu problema, tornando as informações pertinentes disponíveis para os técnicos de serviço. Os técnicos de serviço Lenovo podem começar a trabalhar na sua solução assim que você tiver concluído e enviado uma Solicitação de Serviço Eletrônico.

# Coletando dados de serviço

Para identificar claramente a causa raiz de um problema do servidor ou mediante solicitação do Suporte Lenovo, talvez seja necessário coletar dados de serviço que podem ser usados para realizar uma análise mais aprofundada. Os dados de serviço incluem informações como logs de eventos e inventário de hardware.

Os dados de serviço podem ser coletados pelas seguintes ferramentas:

### • Lenovo XClarity Provisioning Manager

Use a função Coletar Dados de Serviço do Lenovo XClarity Provisioning Manager para coletar dados de serviço do sistema. É possível coletar dados do log do sistema existente ou executar um novo diagnóstico para coletar novos dados.

### • Lenovo XClarity Controller

É possível usar a interface da Web do Lenovo XClarity Controller ou a CLI para coletar dados de serviço do servidor. É possível salvar e enviar o arquivo salvo para o Suporte Lenovo.

- Para obter mais informações sobre como usar a interface da Web para coletar dados de serviço, consulte a seção "Backup da configuração do BMC" na documentação do XCC compatível com seu servidor em <https://pubs.lenovo.com/lxcc-overview/>
- Para obter mais informações sobre como usar a CLI para coletar dados de serviço, consulte a seção "Comando ffdc do XCC" na documentação do XCC compatível com seu servidor em [https://](https://pubs.lenovo.com/lxcc-overview/) [pubs.lenovo.com/lxcc-overview/](https://pubs.lenovo.com/lxcc-overview/).

#### • Lenovo XClarity Administrator

O Lenovo XClarity Administrator pode ser configurado para coletar e enviar arquivos de diagnóstico automaticamente para o Suporte Lenovo quando determinados eventos que podem ser reparados ocorrerem no Lenovo XClarity Administrator e nos terminais gerenciados. É possível optar por enviar arquivos de diagnóstico ao Suporte Lenovo utilizando Call Home ou outro provedor de serviço que usar SFTP. Também é possível coletar arquivos de diagnóstico manualmente, abrir um registro de problemas e enviar arquivos de diagnóstico ao Suporte Lenovo.

É possível obter mais informações sobre como configurar notificações automáticas de problemas no Lenovo XClarity Administrator em [https://pubs.lenovo.com/lxca/admin\\_setupcallhome](https://pubs.lenovo.com/lxca/admin_setupcallhome).

#### • Lenovo XClarity Essentials OneCLI

O Lenovo XClarity Essentials OneCLI tem o aplicativo de inventário para coletar dados de serviço. Ele pode ser executado dentro e fora da banda. Quando está em execução dentro da banda no sistema operacional do host no servidor, o OneCLI pode coletar informações sobre o sistema operacional, como o log de eventos do sistema operacional, além dos dados de serviço do hardware.

Para obter dados de serviço, você pode executar o comando qetinfor. Para obter mais informações sobre como executar o getinfor, consulte [https://pubs.lenovo.com/lxce-onecli/onecli\\_r\\_getinfor\\_](https://pubs.lenovo.com/lxce-onecli/onecli_r_getinfor_command) [command](https://pubs.lenovo.com/lxce-onecli/onecli_r_getinfor_command).

## Entrando em contato com o Suporte

É possível entrar em contato com o Suporte para obter ajuda para resolver seu problema.

Você pode receber serviço de hardware por meio de um Provedor de Serviços Autorizados Lenovo. Para localizar um provedor de serviços autorizado pela Lenovo para prestar serviço de garantia, acesse [https://](https://datacentersupport.lenovo.com/serviceprovider) [datacentersupport.lenovo.com/serviceprovider](https://datacentersupport.lenovo.com/serviceprovider) e use a pesquisa de filtro para países diferentes. Para consultar os números de telefone do Suporte Lenovo, consulte <https://datacentersupport.lenovo.com/supportphonelist> para obter os detalhes de suporte da sua região.

# Apêndice C. Documentos e suportes

Esta seção fornece documentos úteis, downloads de driver e firmware e recursos de suporte.

# Download de documentos

Esta seção fornece a introdução e o link para download de documentos úteis.

### **Documentos**

Baixe as seguintes documentações do produto em:

[https://pubs.lenovo.com/se455-v3/pdf\\_files.html](https://pubs.lenovo.com/se455-v3/pdf_files.html)

- Guias de instalação do trilho
	- Instalação de trilhos em um rack
- Guia de ativação
	- Processo de ativação e código de ativação
- Guia do Usuário
	- Visão geral completa, configuração do sistema, substituição de componentes de hardware e solução de problemas.

Capítulos selecionados no Guia do Usuário:

- Guia de Configuração do Sistema: visão geral do servidor, identificação de componentes, exibição de LEDs do sistema e diagnósticos, retirada do produto da embalagem, instalação e configuração do servidor.
- Guia de manutenção de hardware: instalação de componentes de hardware, roteamento de cabos e solução de problemas.
- Referência de mensagens e códigos
	- Eventos do XClarity Controller, LXPM e uEFI
- Manual de UEFI
	- Introdução à configuração de UEFI

# Sites de suporte

Esta seção fornece downloads de driver e firmware e recursos de suporte.

### Suporte e downloads

- Site de download de drivers e software para ThinkEdge SE455 V3
	- <https://datacentersupport.lenovo.com/products/servers/thinkedge/se455v3/7dby/downloads/driver-list/>
- Fórum de data center da Lenovo
	- [https://forums.lenovo.com/t5/Datacenter-Systems/ct-p/sv\\_eg](https://forums.lenovo.com/t5/Datacenter-Systems/ct-p/sv_eg)
- Suporte a data center da Lenovo para ThinkEdge SE455 V3
	- <https://datacentersupport.lenovo.com/products/servers/thinkedge/se455v3/7dby>
- Documentos de informações de licença da Lenovo
- <https://datacentersupport.lenovo.com/documents/lnvo-eula>
- Site do Lenovo Press (Guias de produtos/planilhas de especificações/documentação técnica)
	- <https://lenovopress.lenovo.com/>
- Declaração de Privacidade da Lenovo
	- <https://www.lenovo.com/privacy>
- Consultoria de segurança do produto Lenovo
	- [https://datacentersupport.lenovo.com/product\\_security/home](https://datacentersupport.lenovo.com/product_security/home)
- Planos de garantia de produtos Lenovo
	- <http://datacentersupport.lenovo.com/warrantylookup>
- Site do Lenovo Server Operating Systems Support Center
	- <https://datacentersupport.lenovo.com/solutions/server-os>
- Site do Lenovo ServerProven (pesquisa de compatibilidade de opções)
	- <https://serverproven.lenovo.com>
- Instruções de instalação do sistema operacional
	- <https://pubs.lenovo.com/thinkedge#os-installation>
- Enviar um eTicket (solicitação de serviço)
	- <https://support.lenovo.com/servicerequest>
- Assinar as notificações do produto Lenovo Data Center Group (ficar atualizado nas atualizações de firmware)
	- <https://datacentersupport.lenovo.com/solutions/ht509500>

# <span id="page-342-0"></span>Apêndice D. Avisos

É possível que a Lenovo não ofereça os produtos, serviços ou recursos discutidos nesta publicação em todos os países. Consulte um representante Lenovo local para obter informações sobre os produtos e serviços disponíveis atualmente em sua área.

Qualquer referência a produtos, programas ou serviços Lenovo não significa que apenas produtos, programas ou serviços Lenovo possam ser utilizados. Qualquer produto, programa ou serviço funcionalmente equivalente, que não infrinja nenhum direito de propriedade intelectual da Lenovo, poderá ser utilizado em substituição a esse produto, programa ou serviço. Entretanto, a avaliação e verificação da operação de qualquer outro produto, programa ou serviço são de responsabilidade do Cliente.

A Lenovo pode ter patentes ou solicitações de patentes pendentes relativas a assuntos descritos nesta publicação. O fornecimento desta publicação não é uma oferta e não fornece uma licença em nenhuma patente ou solicitações de patente. Pedidos devem ser enviados, por escrito, para:

Lenovo (United States), Inc. 8001 Development Drive Morrisville, NC 27560  $U.S.A$ Attention: Lenovo Director of Licensing

A LENOVO FORNECE ESTA PUBLICAÇÃO "NO ESTADO EM QUE SE ENCONTRA", SEM GARANTIA DE NENHUM TIPO, SEJA EXPRESSA OU IMPLÍCITA, INCLUINDO, MAS A ELAS NÃO SE LIMITANDO, AS GARANTIAS IMPLÍCITAS DE NÃO INFRAÇÃO, COMERCIALIZAÇÃO OU ADEQUAÇÃO A UM DETERMINADO PROPÓSITO. Alguns países não permitem a exclusão de garantias expressas ou implícitas em certas transações; portanto, essa disposição pode não se aplicar ao Cliente.

Essas informações podem conter imprecisões técnicas ou erros tipográficos. São feitas alterações periódicas nas informações aqui contidas; tais alterações serão incorporadas em futuras edições desta publicação. A Lenovo pode fazer aperfeiçoamentos e/ou alterações nos produtos ou programas descritos nesta publicação a qualquer momento sem aviso prévio.

Os produtos descritos nesta publicação não são destinados para uso em implantações ou em outras aplicações de suporte à vida, nas quais o mau funcionamento pode resultar em ferimentos ou morte. As informações contidas nesta publicação não afetam nem alteram as especificações ou garantias do produto Lenovo. Nada nesta publicação deverá atuar como uma licença expressa ou implícita nem como indenização em relação aos direitos de propriedade intelectual da Lenovo ou de terceiros. Todas as informações contidas nesta publicação foram obtidas em ambientes específicos e representam apenas uma ilustração. O resultado obtido em outros ambientes operacionais pode variar.

A Lenovo pode utilizar ou distribuir as informações fornecidas, da forma que julgar apropriada, sem incorrer em qualquer obrigação para com o Cliente.

Referências nesta publicação a Web sites que não são da Lenovo são fornecidas apenas por conveniência e não representam de forma alguma um endosso a esses Web sites. Os materiais contidos nesses Web sites não fazem parte dos materiais desse produto Lenovo e a utilização desses Web sites é de inteira responsabilidade do Cliente.

Todos os dados de desempenho aqui contidos foram determinados em um ambiente controlado. Portanto, o resultado obtido em outros ambientes operacionais pode variar significativamente. Algumas medidas podem ter sido tomadas em sistemas em nível de desenvolvimento e não há garantia de que estas medidas serão as mesmas em sistemas disponíveis em geral. Além disso, algumas medidas podem ter sido

estimadas através de extrapolação. Os resultados atuais podem variar. Os usuários deste documento devem verificar os dados aplicáveis para seu ambiente específico.

# Marcas Registradas

LENOVO e THINKSYSTEM são marcas registradas da Lenovo.

Todas as outras marcas registradas são de propriedade de seus respectivos donos.

# Notas Importantes

A velocidade do processador indica a velocidade do relógio interno do processador; outros fatores também afetam o desempenho do aplicativo.

A velocidade da unidade de CD ou DVD lista a taxa de leitura variável. As velocidades reais variam e frequentemente são menores que a velocidade máxima possível.

Ao consultar o armazenamento do processador, armazenamento real e virtual, ou o volume do canal, KB significa 1.024 bytes, MB significa 1.048.576 bytes e GB significa 1.073.741.824 bytes.

Ao consultar a capacidade da unidade de disco rígido ou o volume de comunicações, MB significa 1.000.000 bytes e GB significa 1.000.000.000 bytes. A capacidade total acessível pelo usuário pode variar, dependendo dos ambientes operacionais.

As capacidades máximas de unidades de disco rígido assumem a substituição de quaisquer unidades de disco rígido padrão e a população de todos os compartimentos de unidades de disco rígido com as maiores unidades com suporte disponibilizadas pela Lenovo.

A memória máxima pode requerer substituição da memória padrão com um módulo de memória opcional.

Cada célula da memória em estado sólido tem um número intrínseco, finito, de ciclos de gravação nos quais essa célula pode incorrer. Portanto, um dispositivo em estado sólido possui um número máximo de ciclos de gravação ao qual ele pode ser submetido, expressado como total bytes written (TBW). Um dispositivo que excedeu esse limite pode falhar ao responder a comandos gerados pelo sistema ou pode ser incapaz de receber gravação. A Lenovo não é responsável pela substituição de um dispositivo que excedeu seu número máximo garantido de ciclos de programas/exclusões, conforme documentado nas Especificações Oficiais Publicadas do dispositivo.

A Lenovo não representa ou garante produtos não Lenovo. O suporte (se disponível) a produtos não Lenovo é fornecido por terceiros, não pela Lenovo.

Alguns softwares podem ser diferentes de sua versão de varejo (se disponível) e podem não incluir manuais do usuário ou todos os recursos do programa.

# Avisos de Emissão Eletrônica

Ao conectar um monitor ao equipamento, você deve usar o cabo de monitor designado e quaisquer dispositivos de supressão de interferência fornecidos com o monitor.

Avisos de emissões eletrônicas adicionais estão disponíveis em:

[https://pubs.lenovo.com/important\\_notices/](https://pubs.lenovo.com/important_notices/)

# Declaração RoHS BSMI da região de Taiwan

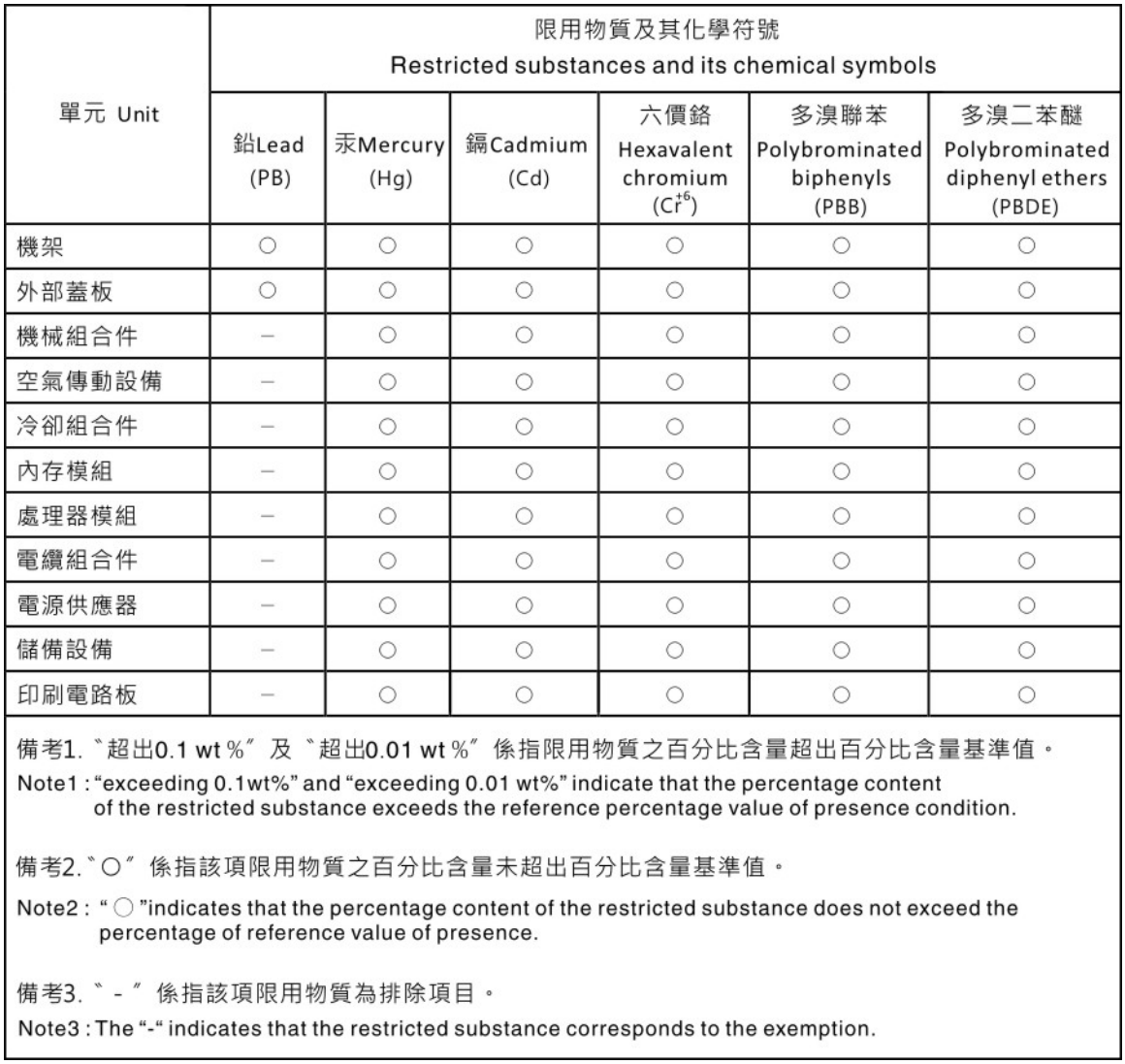

# Informações de contato da região de Taiwan para importação e exportação

Contatos estão disponíveis para informações da região de Taiwan para importação e exportação.

# 委製商/進口商名稱: 台灣聯想環球科技股份有限公司 進口商地址: 台北市南港區三重路 66號 8樓 進口商電話: 0800-000-702

# Lenovo.